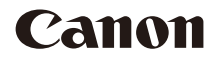

# **EOS 90D**

Deze handleiding hoort bij de EOS 90D met firmwareversie 1.1.0 of hoger.

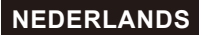

**Uitgebreide gebruikershandleiding**

# <span id="page-1-1"></span><span id="page-1-0"></span>**Inleiding**

#### **Lees voordat u begint met opnames maken het volgende**

Lees eerst "Veiligheidsinstructies" ( $\cap$ 25– $\cap$ 27) en "Tips en waarschuwingen voor het gebruik"  $(\bigcap 28 - \bigcap 30)$  om slechte foto's en ongelukken te voorkomen. Lees deze handleiding zorgvuldig door om ervoor te zorgen dat u de camera correct gebruikt.

#### **Raadpleeg deze handleiding tijdens het gebruik om nog verder vertrouwd te raken met de camera**

Maak een aantal testopnamen terwijl u deze handleiding doorneemt en bekijk het resultaat. U zult de camera dan beter begrijpen. Bewaar deze handleiding op een veilige plaats zodat u deze later nog kunt raadplegen.

#### **De camera testen voor gebruik en aansprakelijkheid**

Bekijk de opnames nadat u deze hebt gemaakt en controleer of ze goed zijn vastgelegd. Wanneer de camera of de geheugenkaart gebreken vertoont en de opnames niet kunnen worden vastgelegd of naar een computer kunnen worden gedownload, is Canon niet verantwoordelijk voor eventueel verlies of ongemak.

#### **Copyright**

Mogelijk verbiedt de wet op het auteursrecht in sommige landen het gebruik van beelden die met de camera zijn gemaakt (of muziek/ beelden met muziek die naar de geheugenkaart zijn overgedragen) voor andere doeleinden dan privégebruik. Ook kan het maken van opnames van bepaalde openbare optredens, exposities en dergelijke zelfs voor privégebruik verboden zijn.

# <span id="page-2-0"></span>**Controlelijst onderdelen**

Controleer voordat u begint of alle onderstaande onderdelen van de camera aanwezig zijn. Neem contact op met uw dealer als er iets ontbreekt.

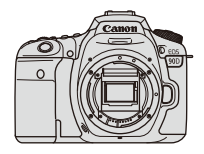

**Camera** (met cameradop)

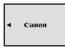

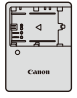

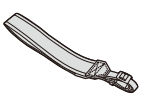

**Accu LP-E6N** (met beschermdeksel)

**Acculader LC-E6E\***

**Riem**

- \* De acculader LC-E6E wordt met een netsnoer geleverd.
- $\bullet$  Bij de camera is geen geheugenkaart ( $\Box$ 10), interfacekabel of HDMI-kabel geleverd.
- Zie de volgende pagina voor details over de Uitgebreide gebruikershandleiding en de Instructiehandleiding.
- o Als u een lenzenset hebt gekocht, dient u te controleren of de lenzen zijn meegeleverd.
- o Bewaar bovengenoemde zaken zorgvuldig.
- W o Wanneer u lensinstructiehandleidingen nodig hebt, downloadt u deze van de website van Canon  $($ <del> $\Box$ </del>4).

De lensinstructiehandleidingen (PDF-bestanden) zijn voor lenzen die apart worden verkocht. Indien u de lenzenset koopt, komen sommige accessoires die met de lens zijn meegeleverd, mogelijk niet overeen met de accessoires die in de instructiehandleiding voor de lens zijn weergegeven.

# <span id="page-3-0"></span>**Instructiehandleidingen**

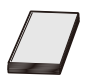

#### **De instructiehandleiding die bij de camera wordt geleverd, biedt basisinstructies voor de camera en voor Wi-Fifuncties.**

De Uitgebreide gebruikershandleiding (dit PDF-bestand) met volledige instructies en de afzonderlijke PDF Aanvullende informatie met specificaties en andere details kunnen van de Canon-website worden gedownload naar een computer of een ander apparaat.

#### **De Uitgebreide gebruikershandleiding/ Instructiehandleidingen downloaden**

U kunt de Uitgebreide gebruikershandleiding en instructiehandleidingen voor lenzen en software (PDF-bestanden) downloaden vanaf de website van Canon naar een computer of ander apparaat.

- z **Downloadsite**
	- **Uitgebreide gebruikershandleiding of Aanvullende informatie [www.canon.com/icpd](http://www.canon.com/icpd)**
	- **Objectief-instructiehandleiding [www.canon.com/icpd](http://canon.jp/lens-acc-manual)**
	- **Software-instructiehandleiding [www.canon.com/icpd](http://www.canon.com/icpd)**
- R o **Om de instructiehandleidingen (PDF-bestanden) te kunnen weergeven, hebt u Adobe PDF-weergavesoftware nodig, bijvoorbeeld Adobe Acrobat Reader DC (bij voorkeur de nieuwste versie).** 
	- o Adobe Acrobat Reader DC kunt u gratis downloaden van internet.
	- o Dubbelklik op het gedownloade PDF-bestand om dit te openen.
	- o Raadpleeg het Help-gedeelte van de software of dergelijke voor meer informatie over het gebruik van de PDF-weergavesoftware.

#### **De Uitgebreide gebruikershandleiding/Instructiehandleidingen downloaden met behulp van de QR-code**

U kunt de Uitgebreide gebruikershandleiding en instructiehandleidingen voor lenzen en software (PDF-bestanden) naar een smartphone of tablet downloaden met de QR-code.

#### **[www.canon.com/icpd](http://www.canon.com/icpd)**

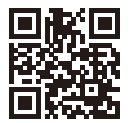

6

- o Voor het lezen van de QR-code is een software-app nodig.
- o Selecteer het land of de regio van uw verblijfplaats en download de Uitgebreide gebruikershandleiding/Instructiehandleidingen.
- o Selecteer **[**5**: Handleiding/software URL]** om de QR-code op het camerascherm weer te geven.

# <span id="page-5-0"></span>**Verkorte handleiding**

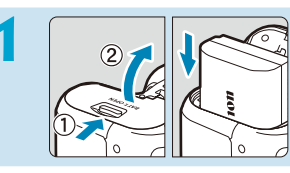

#### **Plaats de accu (** $\Box$ **47).**

Laad na aankoop de accu om deze te kunnen gebruiken  $($  $\Box$ 44).

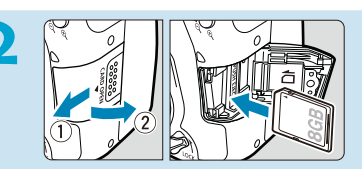

#### **Plaats de kaart (** $\Box$ **48).**

**• Plaats de kaart in de** kaartsleuf met de etiketzijde naar de achterzijde van de camera gericht.

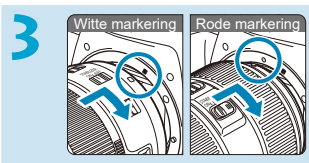

#### **Bevestig de lens (** $\Box$ **54).**

Zorg ervoor dat de bevestigingsmarkeringen op de lens en die op de camera (rood of wit) zich op één lijn bevinden om de lens te bevestigen.

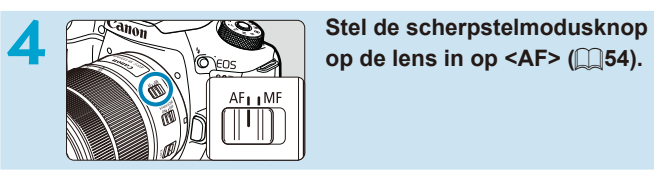

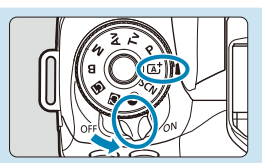

# **5 A A Example 1 Zet de aan-uitschakelaar op A Example 1 Example 1 Example 1 Example 1 Example 1 Example 1 Example 1 Example 1 Example 1 Example 1 Example 1 Example 1 Example 1 Example programmakeuzewiel in op <**A**> (**[=](#page-51-0)**52).**

- **Draai het programmakeuzewiel** terwijl u het midden ingedrukt houdt.
- Alle noodzakelijke camera-instellingen worden automatisch ingesteld.

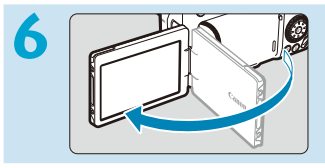

## **6 Klap het scherm uit (**[=](#page-50-0)**51).**

 $Zie$   $\Box$ [516](#page-515-0) wanneer het datum/ tijd/zone-instellingenscherm wordt weergegeven.

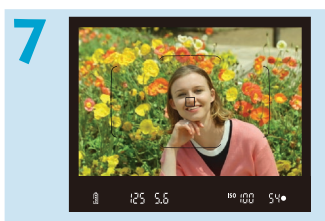

#### **7 Stel scherp op het onderwerp (**[=](#page-56-0)**57).**

- Kijk door de zoeker en houd het onderwerp in het midden van het scherm.
- Druk de ontspanknop half in; de camera stelt vervolgens scherp op het onderwerp.
- $\bullet$  Als < $\sharp$  > knippert in de zoeker, drukt u op de knop  $\leq$  5 > om de interne flitser omhoog te klappen.

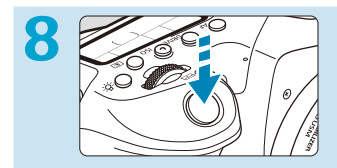

#### **Maak de opname (** $\Box$ **57).**

Druk de ontspanknop helemaal in om de opname te maken.

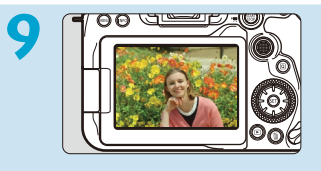

#### **9 Bekijk de opname.**

- De gemaakte opname wordt circa 2 seconden op het scherm weergegeven.
- Druk op de knop  $\leq$   $\blacktriangleright$  > om de opname nogmaals weer te geven  $($  $\Box$ [332](#page-331-0)).
- Zie "Live View-opnames" voor het maken van opnames terwijl u op het scherm kijkt ( $\Box$ 71).

# **Over deze handleiding**

#### **Pictogrammen in deze handleiding**

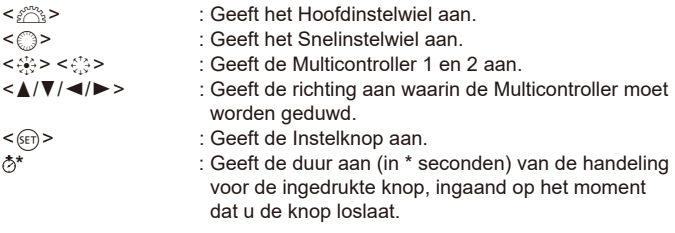

- In aanvulling op bovenstaande punten worden de pictogrammen en symbolen die op de cameraknoppen worden gebruikt en op het scherm worden weergegeven, ook in deze handleiding gebruikt bij het bespreken van de relevante handelingen en functies.
- $\frac{1}{N}$  : Een pictogram  $\frac{1}{N}$  rechts van een paginatitel geeft aan dat de functie alleen beschikbaar is in de creatieve modi < $P$ >, < $Tv$ >,  $\leq$  Ay>,  $\leq$  M  $>$  of  $\leq$  B  $>$ .
- Ė  $\frac{1}{2} \sum_{i=1}^{n} \frac{1}{i}$  $\overline{2}$
- 
- $\mathbb{C}$  \*\*\* : Referentiepaginanummers voor meer informatie.<br>  $\bigoplus$  : Waarschuwing om opnameproblemen te voorkon : Waarschuwing om opnameproblemen te voorkomen.
	- : Aanvullende informatie.
	- : Tips en advies voor betere opnames.
	- : Problemen oplossen.

#### **Uitgangspunten voor bedieningsinstructies, voorbeeldfoto's**

- z Voordat u de instructies volgt, moet u de aan-uitschakelaar instellen op <0N> en de multifunctievergrendeling uitschakelen ( $\Box$ 52,  $\Box$ 60).
- Aangenomen wordt dat alle menu-instellingen en aangepaste functies op de standaardinstellingen zijn ingesteld.
- **Ter verduidelijking is er in de afbeeldingen van de instructies een** EF-S18-135mm f/3.5-5.6 IS USM-lens op de camera bevestigd.
- **De voorbeeldfoto's die op de camera worden weergegeven en** die in deze handleiding worden gebruikt, zijn slechts bedoeld voor instructiedoeleinden.

# **Compatibele geheugenkaarten**

De volgende kaarten kunnen met de camera worden gebruikt, ongeacht de capaciteit. **Als de kaart nieuw is of eerder is geformatteerd (geïnitialiseerd) met een andere camera of computer, moet u** de kaart met deze camera formatteren ( $\Box$ [511\)](#page-510-0).

#### z **SD-/SDHC-/SDXC-geheugenkaarten**

UHS-II en UHS-I kaarten worden ondersteund.

#### **Kaarten waarop movies kunnen worden opgeslagen**

Gebruik voor het opnemen van movies een kaart met een grote capaciteit en voldoende prestaties (lees-/schrijfsnelheid hoog genoeg) voor het movieopnameformaat. Zie **[1][618](#page-617-0) voor meer informatie.** 

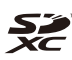

In deze handleiding verwijst "kaart" naar SD-geheugenkaarten, SDHC-geheugenkaarten en SDXC-geheugenkaarten.

\* **Bij de camera is geen kaart voor het opslaan van foto's of movies geleverd.** Deze dient u apart aan te schaffen.

# <span id="page-10-0"></span>**Hoofdstukken**

**[Inleiding 2](#page-1-0)** 

**[Voorbereiding en basisbediening 43](#page-42-0)** 

**[Basismodi 75](#page-74-0)** 

**[Creatieve modi 109](#page-108-0)** 

**[AF-, transport- en belichtingsinstellingen 123](#page-122-0)** 

**[Opnames maken met de](#page-162-0) flitser 163** 

**[Opnames maken 191](#page-190-0)** 

**[Weergave 329](#page-328-0)** 

**[Draadloze functies 395](#page-394-0)** 

**[Instellen 501](#page-500-0)** 

**[Persoonlijke voorkeuze/My Menu 551](#page-550-0)** 

**[Referentie 589](#page-588-0)** 

# **Inhoudsopgave**

## **[Inleiding](#page-1-1) 2**

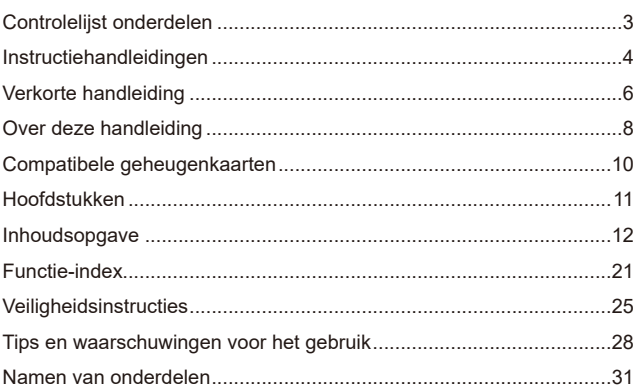

## **[Voorbereiding en basisbediening](#page-42-1) 43**

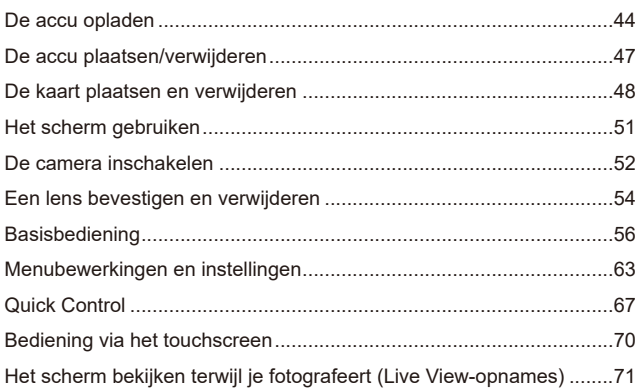

## **Basismodi 75**

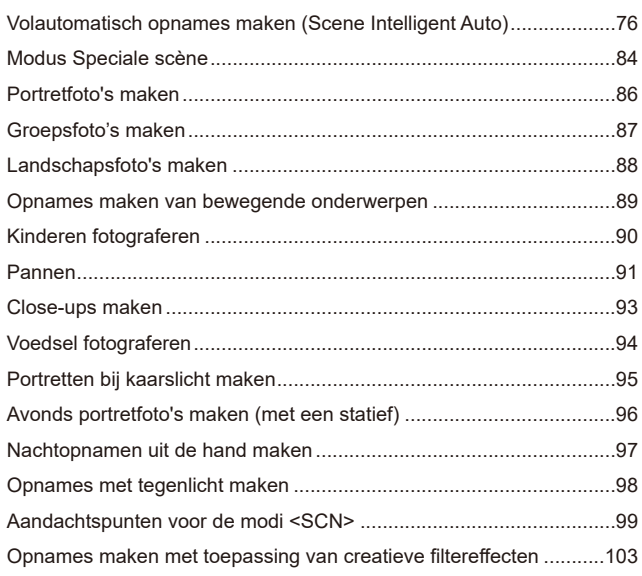

## **[Creatieve modi](#page-108-1) 109**

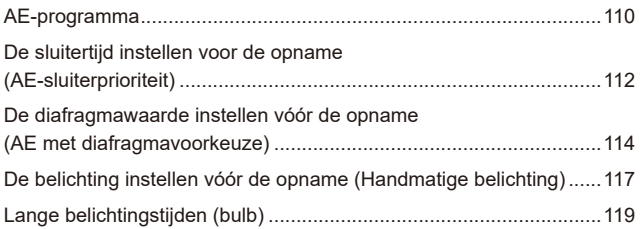

Inhoudsopgave

## **[AF-, transport- en belichtingsinstellingen](#page-122-1) 123**

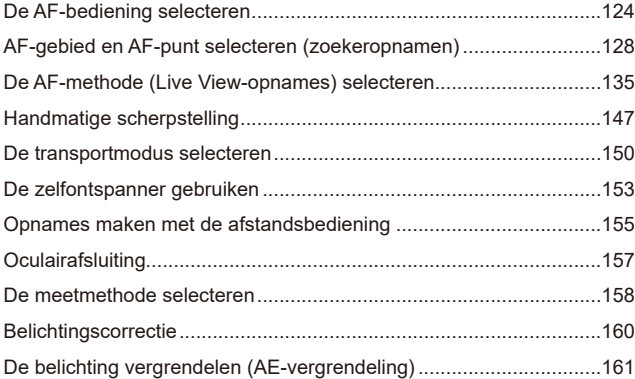

#### **[Opnames maken met de](#page-162-1) flitser 163**

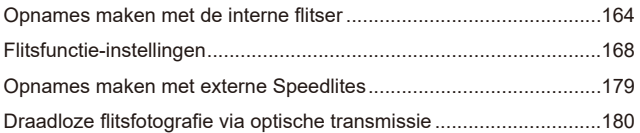

#### **[Opnames maken](#page-190-1) 191**

#### **[Foto maken](#page-191-0) 192**

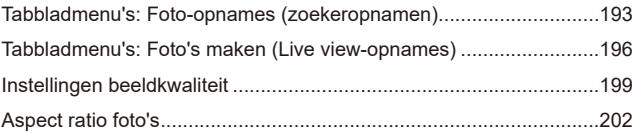

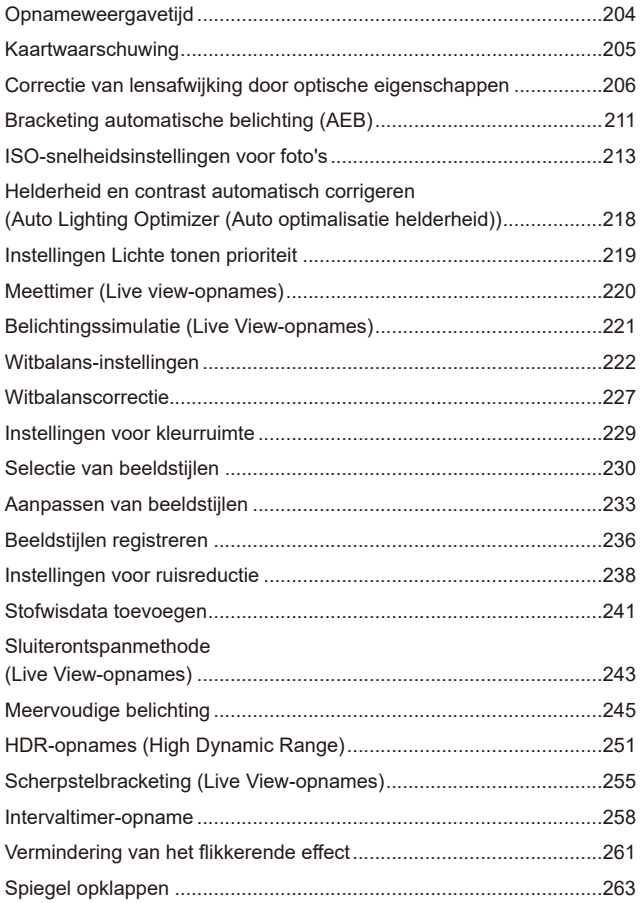

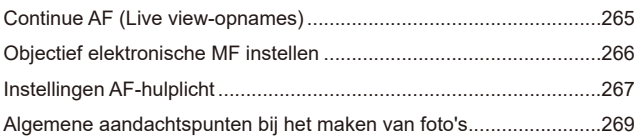

#### **[Movie-opname](#page-272-0) 273**

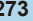

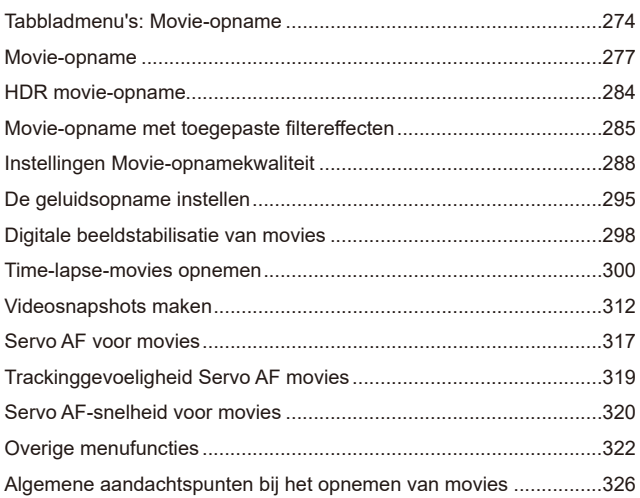

#### **[Weergave](#page-328-1) 329**

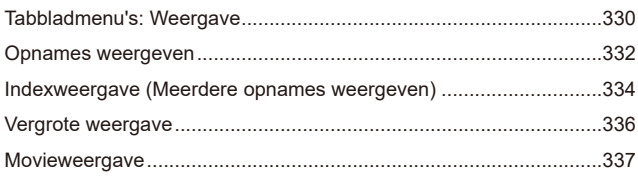

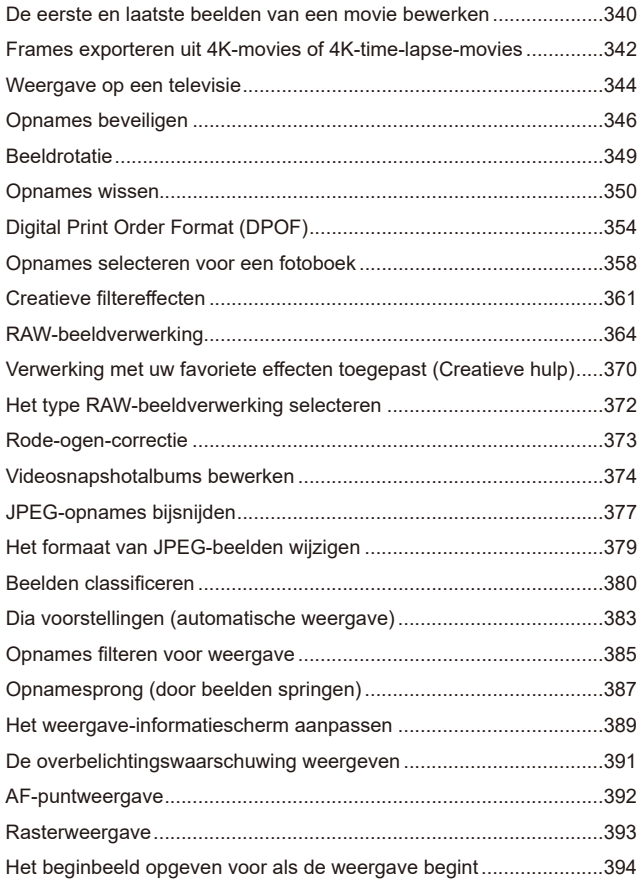

#### **[Draadloze functies](#page-394-1) 395**

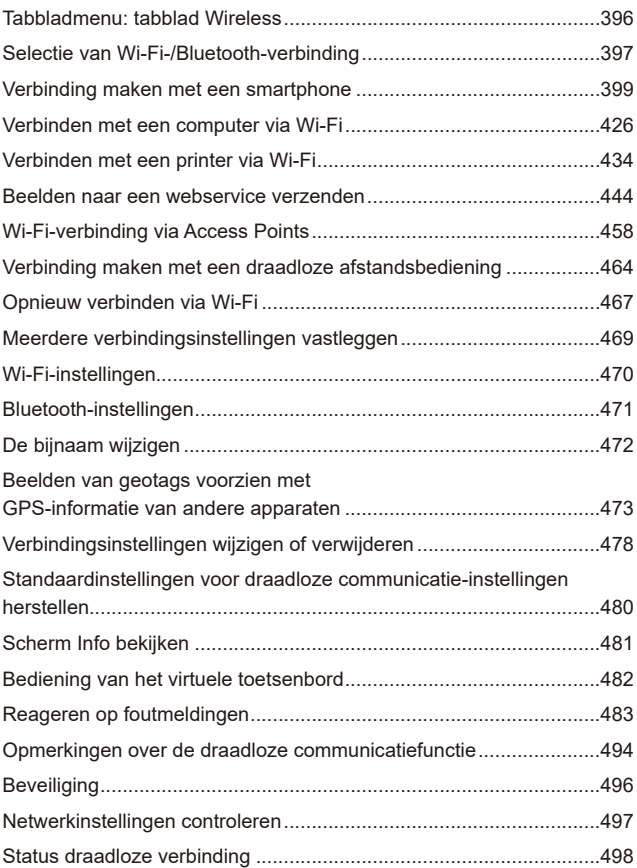

## **[Instellen](#page-500-1) 501**

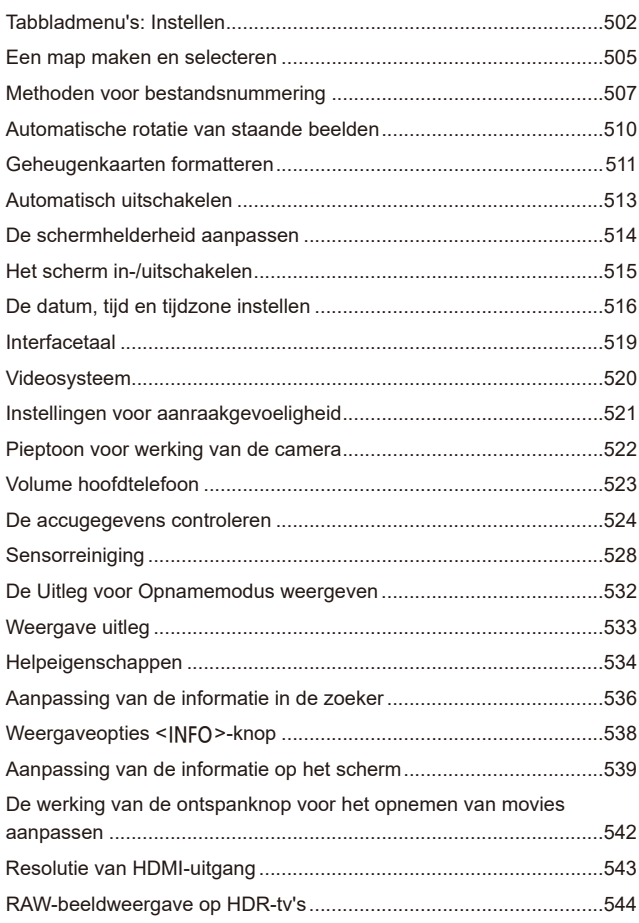

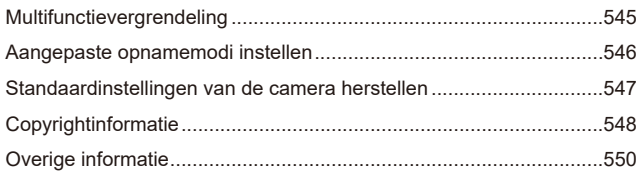

#### **[Persoonlijke voorkeuze/My Menu](#page-550-1) 551**

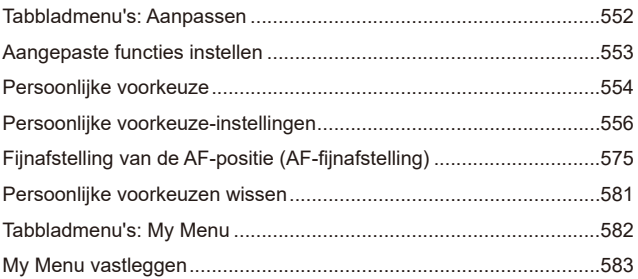

## **Referentie 589**

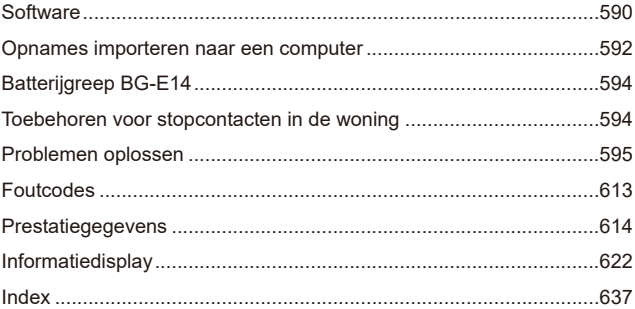

# <span id="page-20-0"></span>**Functie-index**

#### **Voeding**

- $\bullet$  De accu opladen ( $\cap$ 44)
- $\bullet$  Accuniveau ( $\Box$ 53)
- $\bullet$  Energiebesparing ( $\Box$ [513\)](#page-512-1)
- Accugegevens controleren  $($   $\Box$ [524\)](#page-523-1)

#### **Kaarten**

- **Ontspan sluiter zonder kaart** (=[205\)](#page-204-1)
- $\bullet$  Formatteren ( $\Box$ [511](#page-510-0))
- Kaarten die compatibel zijn met movie-opnames  $($  $\Box$ [617\)](#page-616-0)

#### **Lens**

- $\bullet$  Bevestigen ( $\cap$ [54\)](#page-53-2)
- $\bullet$  Verwijderen ( $\Box$ 55)

#### **Basisinstellingen**

- $\bullet$  Datum/tijd/zone ( $\Box$ [516](#page-515-0))
- $\bullet$  Taal ( $\Box$ [519\)](#page-518-1)
- $\bullet$  Pieptoon ( $\Box$ [522](#page-521-1))
- $\bullet$  Wis alle camera-instellingen  $($  $\Box$ [547\)](#page-546-1)
- $\bullet$  Copyrightinformatie ( $\Box$ [548](#page-547-1))

#### **Zoeker**

- $\bullet$  Dioptrische aanpassing ( $\Box$ 56)
- $\bullet$  Informatiedisplay in zoeker  $($  $\Box$ [536\)](#page-535-1)
- $\bullet$  Zoekerweergaveformaat ( $\Box$ [536\)](#page-535-1)

#### **Scherm**

- $\bullet$  Vari-angle ( $\cap$ [51\)](#page-50-0)
- $\bullet$  Aanraakbediening ( $\cap$ [70\)](#page-69-0)
- $\bullet$  Helderheid ( $\Box$ [514\)](#page-513-1)
- $\bullet$  Help ( $\Box$ [534](#page-533-1))
- $\bullet$  Digitale waterpas ( $\Box$ [539\)](#page-538-1)

#### **AF**

- $\bullet$  AF-bediening ( $\Box$ [124\)](#page-123-1)
- $\bullet$  AF-methode ( $\cap$ [135\)](#page-134-1)
- $\bullet$  AF-puntselectie ( $\Box$ [140\)](#page-139-0)
- $\bullet$  Oogdetectie-AF ( $\Box$ [142](#page-141-0))
- $\bullet$  Handmatige scherpstelling  $($  $\Box$ [147](#page-146-1))
- $\bullet$  MF-peaking-instellingen ( $\Box$ [149](#page-148-0))
- $\bullet$  Continue AF ( $\Box$ [265\)](#page-264-1)
- $\bullet$  Elektronische handmatige scherpstelling (<sub>[1]</sub>[266\)](#page-265-1)
- $\bullet$  AF-hulplicht ( $\Box$ [267\)](#page-266-1)

#### **Lichtmeting**

• Meetmethode  $($ 1[158\)](#page-157-1)

#### **Transport**

- $\bullet$  Transportmodi ( $\Box$ [150\)](#page-149-1)
- $\bullet$  Zelfontspanner ( $\Box$ [153\)](#page-152-1)
- $\bullet$  Maximale opnamereeks ( $\Box$ [201](#page-200-0))

#### **Beeldopname-instellingen**

- $\bullet$  Een map maken/selecteren  $($  $\Box$ [505](#page-504-1))
- $\bullet$  Bestandsnummering ( $\Box$ [507](#page-506-1))

#### **Beeldkwaliteit**

- $\bullet$  Beeldkwaliteit ( $\cap$ [199](#page-198-1))
- Aspect ratio van foto's  $(1202)$  $(1202)$  $(1202)$
- $\bullet$  Lensafwijkingscorrectie ( $\Box$ [206\)](#page-205-1)
- $\bullet$  ISO-snelheid (foto's) ( $\Box$ [213](#page-212-1))
- Auto Lighting Optimizer (Auto optimalisatie helderheid) ([1[218](#page-217-1))
- $\bullet$  Lichte tonen prioriteit ( $\Box$ [219](#page-218-1))
- $\bullet$  Witbalans ( $\Box$ [222](#page-221-1))
- $\bullet$  Beeldstiil ( $\cap$ [230](#page-229-1))
- Ruisreductie voor lange belichting  $($  $\cap$  [238\)](#page-237-1)
- Ruisreductie voor hoge  $ISO$ -snelheden ( $\cap$ [239](#page-238-0))
- $\bullet$  Flikkeringen reduceren ( $\Box$ [261\)](#page-260-1)

#### **Opnames maken**

- $\bullet$  Opnamemodus ( $\Box$ 38)
- $\bullet$  Multifunctievergrendeling ( $\Box$ 60)
- $\bullet$  Quick Control ( $\Box$ 67)
- $\bullet$  Touch Shutter ( $\cap$ 72)
- Creatieve hulp  $($  $\Box$ 82)
- $\bullet$  Creatieve filters ( $\Box$ [103](#page-102-1))
- Scherptedieptecontrole  $($ 1)[116\)](#page-115-0)
- $\bullet$  Bulbtimer ( $\Box$ [120](#page-119-0))
- $\bullet$  Vergrote weergave ( $\Box$ [144](#page-143-0))
- $\bullet$  Afstandsbediening ( $\Box$ [155](#page-154-1))
- $\bullet$  Afstandsbediening ( $\Box$ [156](#page-155-0))
- $\bullet$  Meerdere opnames ( $\Box$ [245](#page-244-1))
- $\bullet$  HDR-modus ( $\Box$ [251](#page-250-1))
- $\bullet$  Scherpstelbracketing ( $\Box$ [255](#page-254-1))
- $\bullet$  Intervaltimer ( $\Box$ [258](#page-257-1))
- $\bullet$  Spiegel opklappen ( $\Box$ [263](#page-262-1))
- Weergave met opname-informatie  $($   $\Box$ [539\)](#page-538-1)
- Rasterweergave  $($  $\cap$ [540\)](#page-539-0)
- $\bullet$  Foutcodes ( $\Box$ [613](#page-612-0))

#### **Belichting**

- **Belichtingscompensatie met** M+ISO Auto (CQ[118](#page-117-0))
- $\bullet$  Belichtingscompensatie ( $\Box$ [160](#page-159-1))
- $\bullet$  AE-vergrendeling ( $\Box$ [161\)](#page-160-1)
- $\bullet$  AEB ( $\Box$ [211](#page-210-1))
- $\bullet$  Belichtingssimulatie ( $\cap$ [221](#page-220-1))
- $\bullet$  Veiligheidsshift ( $\Box$ [558\)](#page-557-0)

#### **Flitser**

- $\bullet$  Interne flitser ( $\Box$ [164](#page-163-1))
- $\bullet$  Flitsbelichtingscompensatie  $($  $\Box$ [166\)](#page-165-0)
- $\bullet$  FE-vergrendeling ( $\Box$ [167](#page-166-0))
- $\bullet$  Flitsfunctie-instellingen ( $\cap$ [168](#page-167-1))
- $\bullet$  Externe flitser ( $\Box$ [179](#page-178-1))
- **Optische draadloze flitsfotografie**  $($ <del> $\Box$ </del>[180\)](#page-179-1)

#### **Movie-opname**

- Opname met automatische belichting (<sup>1[277](#page-276-1)</sup>)
- Opname met handmatige belichting  $($  $\cap$  $279)$
- $\bullet$  HDR-movie ( $\cap$ [284\)](#page-283-1)
- $\bullet$  Modus Creatieve filters ( $\Box$ [285](#page-284-1))
- $\bullet$  Movie-opnameformaat ( $\Box$ [288\)](#page-287-1)
- $\bullet$  Windfilter ( $\Box$ [295\)](#page-294-1)
- $\bullet$  Geluidsopname ( $\Box$ [295\)](#page-294-2)
- $\bullet$  Microfoon ( $\cap$  [296\)](#page-295-0)
- $\bullet$  Demper ( $\Box$ [296\)](#page-295-1)
- $\bullet$  Time-lapse-movie ( $\Box$ [300](#page-299-1))
- $\bullet$  Videosnapshot ( $\Box$ [312\)](#page-311-1)
- $\bullet$  Servo AF voor movies ( $\Box$ [317](#page-316-1))
- **Trackinggevoeligheid Servo AF** voor movies ( $\Box$ [319\)](#page-318-1)
- Servo AF-snelheid voor movies  $($ <del> $\Box$ </del>[320\)](#page-319-1)
- $\bullet$  ISO-snelheid (movie) ( $\Box$ [322\)](#page-321-1)
- **Opnames maken met de** afstandsbediening ([1] [322\)](#page-321-2)
- Automatisch langzame sluiter  $(\square$ [324\)](#page-323-0)
- $\bullet$  HDMI-uitgang ( $\Box$ [325\)](#page-324-0)
- $\bullet$  4K-movie ( $\Box$ [342](#page-341-1))
- $\bullet$  Hoofdtelefoon ( $\Box$ [523](#page-522-1))
- Resolutie van HDMI-uitgang  $($  $\Box$ [543\)](#page-542-1)

#### **Weergave**

- $\bullet$  Kiiktiid ( $\cap$ [204](#page-203-1))
- **Weergave van één opname** (=[332](#page-331-2))
- $\bullet$  Weergave via touchscreen  $($  $($  $)$  $335)$  $335)$
- $\bullet$  Vergrote weergave ( $\Box$ [336\)](#page-335-1)
- $\bullet$  Indexweergave ( $\Box$ [334\)](#page-333-1)
- $\bullet$  Movies weergeven ( $\Box$ [337](#page-336-1))
- **De eerste en laatste beelden van** een movie bewerken (<sub>1340</sub>)
- $\bullet$  Beeld opslaan als foto (4K) ( $\Box$ [342](#page-341-1))
- **Beelden op een televisie bekijken**  $($  $\Box$  $344)$  $344)$
- $\bullet$  Beveiligen ( $\Box$ [346](#page-345-1))
- $\bullet$  Beeldrotatie ( $\Box$ [349](#page-348-1))
- $\bullet$  Wissen ( $\Box$ [350\)](#page-349-1)
- $\bullet$  Classificatie ( $\Box$ [380](#page-379-1))
- $\bullet$  Diavoorstelling ( $\Box$ [383\)](#page-382-1)
- **Voorkeuren voor beelden zoeken** instellen  $($  $\Box$ [385\)](#page-384-1)
- **Door opnames navigeren**  $(opnamesprong)$  ( $\Box$ [387](#page-386-1))
- $\bullet$  Weergave-informatiescherm (=[389](#page-388-1))
- Overbelichtingswaarschuwing (=[391](#page-390-1))
- $\bullet$  AF-puntweergave ( $\Box$ [392](#page-391-1))
- Rasterweergave  $($ 1)[393\)](#page-392-1)
- Weergave met opname-informatie  $($  $\Box$ [539](#page-538-1))
- $\bullet$  HDR-uitgang ( $\Box$ [544](#page-543-1))

#### **Opnames bewerken**

- $\bullet$  Creatieve filters ( $\cap$ [361](#page-360-1))
- $\bullet$  RAW-beeldverwerking ( $\cap$ [364\)](#page-363-1)
- $\bullet$  Rode-ogen-correctie ( $\Box$ [373](#page-372-1))
- $\bullet$  Videosnapshotalbum ( $\Box$ [374\)](#page-373-1)
- $\bullet$  JPEG-opnames bijsnijden ( $\Box$ [377\)](#page-376-1)
- **Formaat van JPEG-opnames** wijzigen (<sub>1[379](#page-378-1)</sub>)

#### **Printopties**

- $\bullet$  Printopties (DPOF) ( $\Box$ [354\)](#page-353-1)
- $\bullet$  Fotoboek instellen ( $\Box$ [358](#page-357-1))

#### **Aanpassen**

- Aangepaste opnamemodus  $($  $\Box$ [546\)](#page-545-1)
- **Persoonlijke voorkeuze (C.Fn)**  $($  $\Box$ [552\)](#page-551-1)
- Aangepaste bediening  $($  [571](#page-570-0))
- $\bullet$  My Menu ( $\Box$ [583](#page-582-0))

#### **Sensorreiniging en stof verwijderen**

- $\bullet$  Stofwisdata toevoegen ( $\Box$ [241](#page-240-1))
- $\bullet$  Sensorreiniging ( $\Box$ [528](#page-527-1))
- Handmatige sensorreiniging  $($  $\Box$ [530\)](#page-529-0)

#### **Software**

- **Downloaden en installeren** (=[590\)](#page-589-0)
- $\bullet$  Software-instructiehandleidingen (=[591\)](#page-590-0)

#### **Draadloze functies**

- Verbinden met smartphones (=[399\)](#page-398-1)
- Automatisch vastgelegde beelden naar smartphones sturen  $(11412)$  $(11412)$
- **Afstandsbediening (EOS Utility)**  $($  $($  $($  $($  $426)$
- **Beelden automatisch naar** computer verzenden  $($  $\cap$ [431\)](#page-430-0)
- **Afdrukken van Wi-Fi-printer**  $(\Box$ [434\)](#page-433-1)
- **Uploaden naar webservice**  $($  $\Box$ [444\)](#page-443-1)
- Verbinden met draadloze afstandsbediening  $($  $\Box$ [464\)](#page-463-1)
- **Afbeeldingen een geotag geven**  $($  $\Box$ [473\)](#page-472-1)
- **Draadloze instellingen wissen**  $($  $($  $($  $480)$

# <span id="page-24-1"></span>**Veiligheidsinstructies**

Zorg dat u deze veiligheidsmaatregelen leest om het product veilig te kunnen gebruiken.

Houd u aan deze veiligheidsmaatregelen om te voorkomen dat de gebruiker van het product of anderen verwondingen of letsel oplopen.

#### <span id="page-24-0"></span>**WAARSCHUWING: Hiermee wordt gewezen op het risico van ernstig letsel of levensgevaar.**

o Houd het product buiten bereik van jonge kinderen.

Een draagriem rond de nek van een persoon wikkelen kan leiden tot verwurging. Het inslikken van onderdelen of meegeleverde items van camera's of accessoires is gevaarlijk. Roep onmiddellijk medische hulp in als deze worden ingeslikt. De accu is gevaarlijk als deze wordt ingeslikt. Roep onmiddellijk medische hulp in als deze worden ingeslikt.

- o Gebruik alleen voedingsbronnen waarvan in deze gebruiksaanwijzing wordt aangegeven dat ze bedoeld zijn voor gebruik met dit product.
- o Demonteer of wijzig het product niet.
- o Stel het product niet bloot aan harde schokken of trillingen.
- o Raak geen blootgelegde interne onderdelen aan.
- Stop onmiddellijk met het gebruik van het product in geval van vreemde omstandigheden, zoals de aanwezigheid van rook of een vreemde geur.
- o Gebruik geen organische oplosmiddelen zoals alcohol, wasbenzine of verfverdunner om het product schoon te maken.
- o Maak het product niet nat. Stop geen vreemde voorwerpen of vloeistoffen in het product.
- o Gebruik het product niet waar mogelijk ontvlambare gassen aanwezig zijn.
- Dit kan een elektrische schok, explosie of brand veroorzaken.
- o Laat een lens of camera/camcorder met bevestigde lens niet blootliggen zonder dat de lensdop is bevestigd.

De lens kan het licht bundelen en brand veroorzaken.

- o Kijk bij producten met een zoeker niet via de zoeker naar krachtige lichtbronnen, zoals de zon op een heldere dag of lasers en andere krachtige kunstmatige lichtbronnen.
- Dit kan uw gezichtsvermogen beschadigen.
- o Raak het product niet aan tijdens onweer als de stekker in het stopcontact zit.
- Dit kan een elektrische schok veroorzaken.
- o Neem de volgende veiligheidsmaatregelen in acht wanneer u in de winkel verkrijgbare batterijen of bijgeleverde batterijen gebruikt.
	- Gebruik batterijen alleen voor het product waarvoor ze bedoeld zijn.
	- y Verwarm batterijen/accu's niet en stel ze niet bloot aan vuur.
	- Laad batterijen/accu's alleen op met goedgekeurde acculaders.
	- Stel de polen niet bloot aan vuil en zorg ervoor dat ze niet in contact komen met metalen pennen of andere metalen voorwerpen.
	- Gebruik geen lekkende batterijen/accu's.
	- y Breng tape of ander isolatiemateriaal aan over de polen van de batterijen/accu's voordat u deze weggooit.

Dit kan een elektrische schok, explosie of brand veroorzaken.

Indien een batterij/accu lekt en het materiaal in contact komt met uw huid of kleding, dient u de blootgestelde huid of kleding grondig af te spoelen met stromend water. In geval van contact met de ogen dient u de ogen grondig te spoelen met ruime hoeveelheden stromend water en onmiddellijk medische hulp in te roepen.

- o Neem de volgende voorzorgsmaatregelen in acht wanneer u een acculader gebruikt.
	- y Verwijder regelmatig met een droge doek eventueel stof dat zich op de stekker en het stopcontact ophoopt.
	- Steek de stekker van het product niet met natte handen in het stopcontact en haal de stekker niet met natte handen uit het stopcontact.
	- Gebruik het product niet als de stekker niet volledig in het stopcontact is gestoken.
	- Stel de stekker en de polen niet bloot aan vuil en zorg ervoor dat ze niet in contact komen met metalen pennen of andere metalen voorwerpen.
- o Plaats geen zware voorwerpen op het netsnoer. Beschadig, breek of wijzig het netsnoer niet.
- o Wikkel het product tijdens gebruik of kort na gebruik, wanneer het product nog steeds warm is, niet in doeken of andere materialen.
- o Haal de stekker van het product niet uit het stopcontact door aan het snoer te trekken.
- o Laat het product niet gedurende lange tijd aangesloten blijven op een stroombron.
- o Laad batterijen niet op bij temperaturen buiten het bereik van 5 tot 40 °C.

Dit kan een elektrische schok, explosie of brand veroorzaken.

o Laat het product tijdens gebruik niet langdurig in contact komen met hetzelfde gedeelte van de huid.

Zelfs als het product niet warm aanvoelt, kan dit leiden tot eerstegraads verbrandingen, zoals een rode huid of blaren. Het gebruik van een statief of vergelijkbare apparatuur wordt aanbevolen wanneer het product wordt gebruikt op warme locaties of door mensen met een slechte bloedsomloop of een minder gevoelige huid.

o Volg aanwijzingen op om het gebruik uit te schakelen op locaties waar het gebruik ervan verboden is.

Als u dit niet doet kunt u storingen in andere apparatuur veroorzaken als gevolg van elektromagnetische golven. Dit kan zelfs ongelukken veroorzaken.

# <span id="page-26-0"></span>**VOORZICHTIG: Hiermee wordt gewezen op het risico van letsel.**

o Gebruik de flitser niet in de buurt van de ogen.

Dit kan pijn doen aan de ogen.

o Kijk niet langdurig naar het scherm of door de zoeker.

Dit kan symptomen veroorzaken die vergelijkbaar zijn met wagenziekte. Stop in dat geval onmiddellijk met het gebruik van het product en rust enige tijd voordat u het gebruik hervat.

o Als de flitser flitst, geeft deze heel veel warmte af. Houd uw vingers, andere lichaamsdelen en voorwerpen uit de buurt van de flitser als u foto's maakt.

Dit kan brandwonden of een storing in de flitser tot gevolg hebben.

o Laat het product niet achter op locaties die worden blootgesteld aan extreem hoge of lage temperaturen.

Het product kan extreem heet/koud worden en brandwonden of letsel veroorzaken wanneer het wordt aangeraakt.

o De draagriem is alleen bedoeld voor gebruik op het lichaam. Wanneer u de draagriem met een bevestigd product aan een haak of ander voorwerp hangt, kan het product beschadigd raken. Schud daarnaast niet met het product en stel product niet bloot aan harde schokken.

o Oefen geen sterke druk uit op de lens en voorkom dat voorwerpen de lens raken.

Dit kan letsel of schade aan het product veroorzaken.

- o Bevestig het product alleen op een statief dat stevig genoeg is.
- o Draag het product niet wanneer het op een statief is bevestigd.

Dit kan letsel of een ongeluk veroorzaken.

o Raak geen onderdelen aan de binnenkant van het product aan.

Dit kan letsel veroorzaken.

o Als er tijdens of na het gebruik van dit product een abnormale reactie of irritatie van de huid optreedt, moet u stoppen met het gebruik en medisch advies of medische aandacht vragen.

# <span id="page-27-1"></span><span id="page-27-0"></span>**Tips en waarschuwingen voor het gebruik**

#### **Omgaan met de camera**

- z Deze camera is een precisie-instrument. Laat de camera niet vallen en stel deze niet bloot aan fysieke schokken.
- De camera is niet waterdicht en kan niet onder water worden gebruikt.
- Om de resistentie van de camera tegen stof en waterdruppels te vergroten, houdt u het aansluitingenklepje, het accucompartiment, het kaartsleufklepje en alle andere kleppen goed gesloten.
- De camera is resistent tegen stof en waterdruppels. Dit betekent dat zand, stof, vuil of water dat per ongeluk op het apparaat valt, niet in het apparaat kan indringen. Het is echter onmogelijk om te voorkomen dat vuil, stof, water of zout helemaal niet in het apparaat indringen. Zorg ervoor dat er zo weinig mogelijk vuil, stof, water of zout op de camera terechtkomt.
- Als er water op de camera valt, veegt u dit af met een droge, schone doek. Als er vuil, stof of zout op de camera terechtkomt, veegt u dit af met een schone, goed uitgewrongen doek.
- Als u de camera gebruikt op een plaats waar veel vuil of stof aanwezig is, kan er een storing worden veroorzaakt.
- $\bullet$  Het wordt aanbevolen de camera na gebruik te reinigen. Als u vuil, stof, water of zout op de camera laat zitten, kan er een storing worden veroorzaakt.
- Als u per ongeluk de camera in het water laat vallen of als u vreest dat er vocht (water), vuil, stof of zout in de camera is terechtgekomen, neemt u direct contact op met het dichtstbijzijnde Canon Service Center.
- Houd de camera buiten het bereik van apparaten met sterke magnetische velden, zoals magneten of elektrische motoren. Houd de camera eveneens uit de buurt van apparaten die sterke radiogolven uitzenden, zoals grote antennes. Sterke magnetische velden kunnen storingen in de camera veroorzaken en beeldgegevens beschadigen.
- Laat de camera niet achter in een extreem warme omgeving, zoals in een auto die in direct zonlicht staat. Door de hoge temperaturen kan de camera defect raken.
- De camera bevat elektronische precisieschakelingen. Probeer de camera nooit zelf te demonteren.
- **Blokkeer het spiegelmechanisme niet met uw vinger of iets anders.** Als u dit toch doet, kan er een storing worden veroorzaakt.
- Gebruik alleen een in de handel verkrijgbare blaasbalg om stof van de lens, zoeker, spiegel, het matglas enzovoort te blazen. Gebruik geen reinigingsmiddelen die organische oplosmiddelen bevatten om de camerabehuizing of lens schoon te vegen. Neem voor het verwijderen van hardnekkig vuil contact op met het dichtstbijzijnde Canon Service Center.
- Raak de elektrische contactpunten van de camera nooit met uw vingers aan. Als u dat wel doet, kunnen de contactpunten gaan roesten. Roest op de contactpunten kan leiden tot storingen aan de camera.
- Als de camera plotseling van een koude in een warme omgeving terechtkomt, kan zich condens vormen op de camera en op de inwendige delen. Voorkom condensvorming door de camera eerst in een afgesloten plastic tas te plaatsen. Zorg ervoor dat de camera is aangepast aan de hogere temperatuur voordat u de camera uit de tas haalt.
- Gebruik de camera niet als zich hierop condens heeft gevormd en verwijder de lens, kaart of accu niet, om schade te voorkomen. Schakel de camera uit en wacht tot het vocht volledig verdampt is voordat u het gebruik hervat. Als de camera binnenin nog koud is, zelfs wanneer de camera volledig droog is, verwijdert u de lens, kaart of accu niet totdat de camera is ingesteld op de omgevingstemperatuur.
- Verwijder de accu en berg de camera op een koele, droge en goed geventileerde plaats op als u de camera gedurende langere tijd niet gaat gebruiken. Ook als de camera is opgeborgen, moet u de ontspanknop zo nu en dan enkele malen bedienen om te controleren of de camera nog goed functioneert.
- Vermijd opslag op plaatsen waar chemicaliën worden gebruikt die oxidatie en corrosie veroorzaken, zoals in een laboratorium.
- Als de camera langere tijd niet is gebruikt, test u alle functies voordat u de camera weer gaat gebruiken. Als u de camera langere tijd niet hebt gebruikt en opnames wilt gaan maken van een belangrijke gebeurtenis, bijvoorbeeld een reis naar het buitenland, is het raadzaam de camera te laten controleren bij het dichtstbijzijnde Canon Service Center of zelf te controleren of de camera goed functioneert.
- Als u continue opnames herhaalt of lange tijd achtereen Live Viewopnames of movie-opnames maakt, kan de camera heet worden. Dit is geen defect.
- **E** Een felle lichtbron binnen of buiten het beeldgebied kan reflecties veroorzaken.

#### **Scherm en LCD-paneel**

- z Hoewel het scherm is gefabriceerd met hogeprecisietechnologie en meer dan 99,99% effectieve pixels heeft, kunnen er onder de 0,01% resterende pixels enkele dode pixels voorkomen en kunnen er ook zwarte, rode of andere gekleurde vlekken voorkomen. Dit is geen defect. De dode pixels zijn ook niet van invloed op de vastgelegde opnames.
- **Als het scherm lange tijd aan blijft staan, kan het scherm inbranden** en zijn er restanten van de eerdere weergave te zien. Dit is echter een tijdelijk effect dat verdwijnt als de camera enkele dagen niet wordt gebruikt.
- Bij lage temperaturen kan het scherm langzamer reageren en bij hoge temperaturen kan het er zwart uitzien. Bij kamertemperatuur functioneert het scherm weer normaal.

#### **Kaarten**

Let op het volgende om de kaart en vastgelegde gegevens te beschermen:

- Laat de kaart niet vallen of nat worden en buig de kaart niet. Oefen geen druk op de kaart uit en stel deze niet bloot aan fysieke schokken en trillingen.
- Raak de elektronische contactpunten van de kaart nooit met uw vingers of een metalen voorwerp aan.
- Plak geen stickers of iets anders op de kaart.
- Gebruik of bewaar de kaart niet in de buurt van voorwerpen met een sterk magnetisch veld, zoals een televisie, luidsprekers en magneten. Mijd ook plaatsen met statische elektriciteit.
- Plaats de kaart niet in direct zonlicht of in de buurt van hittebronnen.
- **Bewaar de kaart in een houder.**
- **Bewaar de kaart niet op hete, stoffige of vochtige plaatsen.**

#### <span id="page-29-0"></span>**Lens**

z Nadat u de lens hebt losgedraaid van de camera, plaatst u de lens met de achterkant naar boven en bevestigt u de achterste lensdop om krassen op het lensoppervlak en de elektrische contactpunten te voorkomen (1).

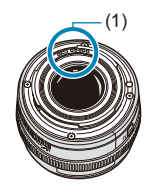

# <span id="page-30-0"></span>**Namen van onderdelen**

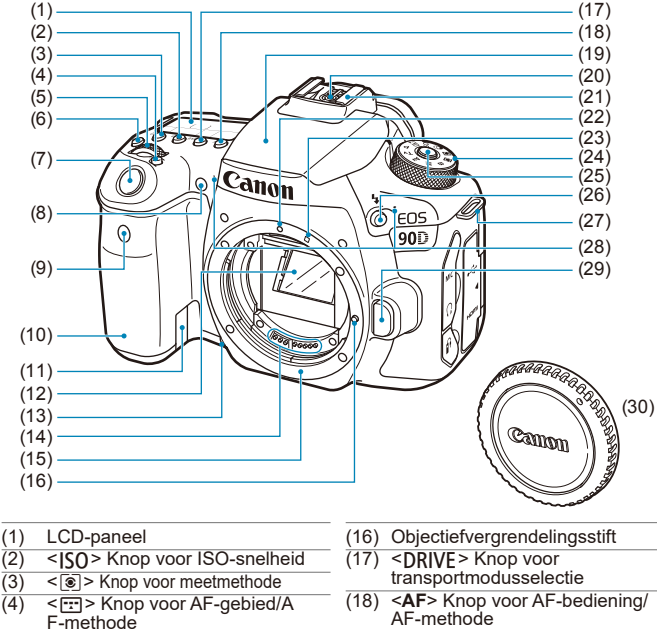

- $(5)$   $\leq \frac{5}{100}$  > Hoofdinstelwiel<br>(6)  $\leq 0.5$  > Knop voor
- $\frac{1}{5}$   $\frac{1}{5}$  Knop voor LCD-paneelverlichting
- $(7)$  Ontspanknop<br>(8) Lampie voor n
- Lampje voor rode-ogen-reductie/ zelfontspanner/afstandsbediening
- $(9)$  Sensor van afstandsbediening<br>(10) Greep (accucompartiment)
- $(10)$  Greep (accucompartiment)<br> $(11)$  Aansluitpunt voor
- Aansluitpunt voor
	- DC-koppelingskabel
- $(12)$  Spiegel<br> $(13)$  Knop vo
- Knop voor scherptedieptecontrole
- (14) Contactpunten
- $(15)$  Lensvatting
- AF-methode
- (19) Interne flitser/AF-hulplicht
- (20) Contactpunten voor flitssynchronisatie
- $(21)$  Flitsschoen<br> $(22)$  EF-obiectie
- (22) EF-objectiefbevestigingsmarkering<br>(23) EF-S-objectiefbevestigingsmarkering
- EF-S-objectiefbevestigingsmarkering
- (24) Programmakeuzewiel<br>(25) Ver-/ontgrendelknop
- Ver-/ontgrendelknop programmakeuzewiel
- $(26) <$   $\leq$   $\blacktriangleright$  Flitsknop<br>(27) Bevestigingspi
- (27) Bevestigingspunt draagriem<br>(28) Ingebouwde microfoons
- Ingebouwde microfoons
- (29) Objectiefontgrendelingsknop<br>(30) Cameradop
- **Cameradop**

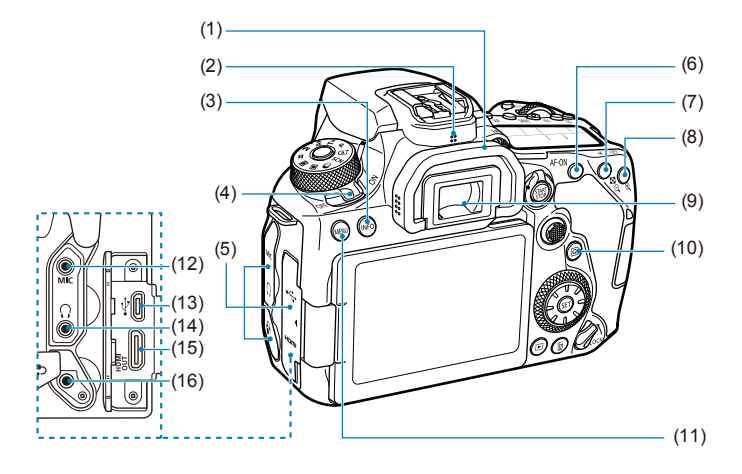

- (1) Oogschelp
- (2) Luidspreker
- $(3)$  <INFO > Infoknop
- (4) Aan-uitschakelaar
- (5) Aansluitingenklepje
- (6) < AF-ON > AF-startknop
- $(7)$  <  $\neq$  > Knop voor AEvergrendeling/FE-vergrendeling <@ > index/verkleinen-knop
- $(8)$  < $\frac{F}{\sqrt{1.5}}$  > AF-puntselectie/ <@ > Vergrootknop
- (9) Zoekeroculair
- (10) < [a] > Quick Control-knop
- (11) <MFNU>Menuknop
- $(12)$  < MIC > Aansluiting externe microfoon
- $(13) \leq \leftarrow \rightarrow$  Digital-aansluiting
- $(14) < \bigcap$  > Hoofdtelefoonaansluiting
- $(15)$  <HDMI OUT > HDMI mini OUT-aansluiting
- $(16) *f* >$  Aansluiting afstandsbediening

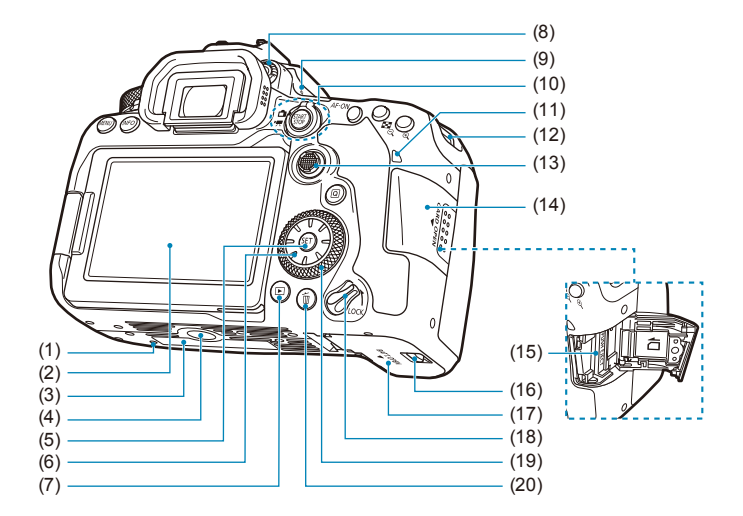

- (1) Bevestigingsopening voor accessoires
- (2) Scherm
- (3) Serienummer
- (4) Statiefbevestiging
- $(5) <$   $\leq$   $(5)$  > Instelknop
- $(6) <$   $\leq$   $\geq$   $>$   $\leq$   $\blacktriangle$   $>$   $\leq$   $\blacktriangledown$   $>$   $\leq$   $\blacktriangleright$   $>$   $\leq$   $\blacktriangleright$   $>$   $\leq$   $\blacktriangleright$   $>$   $\leq$   $\blacktriangleright$   $>$   $\leq$   $\blacktriangleright$   $>$   $\leq$   $\blacktriangleright$   $>$   $\leq$   $\blacktriangleright$   $>$   $\leq$   $\blacktriangleright$   $\leq$   $\leq$   $\leq$   $\leq$  Multicontroller 2
- $(7)$  <  $\blacktriangleright$  > Weergaveknop
- (8) Knop voor dioptrische aanpassing
- (9)  $\leq$   $\Theta$  > Scherpstelvlakmarkering
- $(10)$  < $\blacksquare$  > Knop voor Live Viewopnames/
	- </w>
	<>
	Movie-opnames
	- < START > Start-/stopknop
- (11) Lees-/schrijfindicator
- (12) Bevestigingspunt draagriem
- $(13)$  < $\gg$  Multicontroller 1
- (14) Kaartsleufklepje
- (15) Kaartsleuf
- (16) Vergrendeling accucompartimentklepje
- (17) Accucompartimentklepje
- (18) Multifunctievergrendelingsschakelaar
- $(19) < \bigcirc$  > Snelinstelwiel
- $(20)$  < $\overline{m}$  > Wisknop

#### **Zoekerinformatiedisplay**

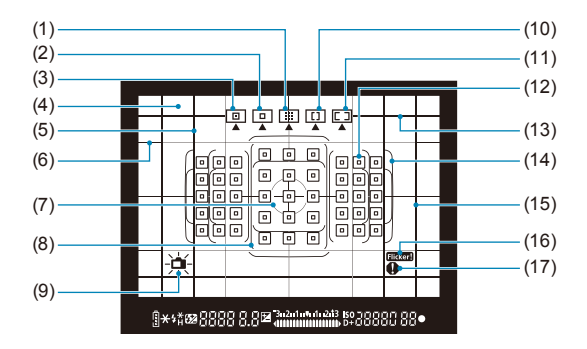

- (1) Zone-AF (handmatige selectie van een zone)
- (2) 1-punt AF (handmatige selectie)
- (3) Spot-AF (handmatige selectie)
- (4) Matglas
- (5) Aspect-ratiolijn (1:1)
- (6) Raster
- (7) Spotmetingscirkel
- (8) Grote zone AF-kader
- (9) Digitale waterpas
- (10) Grote zone-AF (handmatige selectie van een zone)
- (11) Automatische selectie-AF
- $(12)$  < $\Box$ > 1-punt AF-punt <<sub>[미</sub>> AF-punt spotten
- (13) Aspect-ratiolijn (16:9)
- (14) Gebied AF-kader
- (15) Aspect-ratiolijn (4:3)
- $(16)$  <  $Hicker$  > Knipperdetectie
- $(17) < \bigcirc$  > Waarschuwingspictogram

\* Alleen de instellingen die momenteel zijn toegepast worden weergegeven.

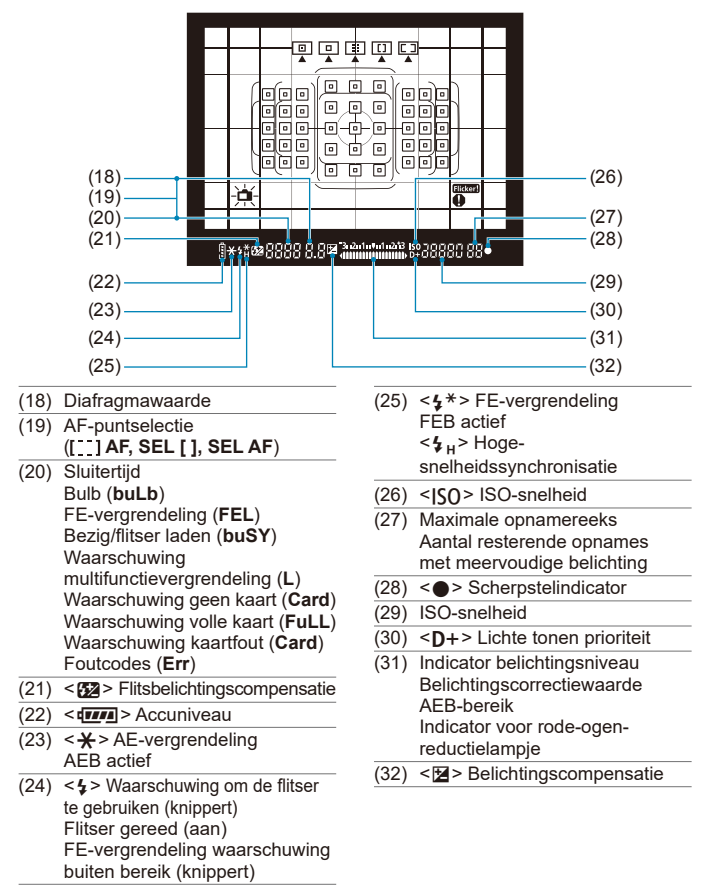

\* Alleen de instellingen die momenteel zijn toegepast worden weergegeven.

#### **LCD-paneel**

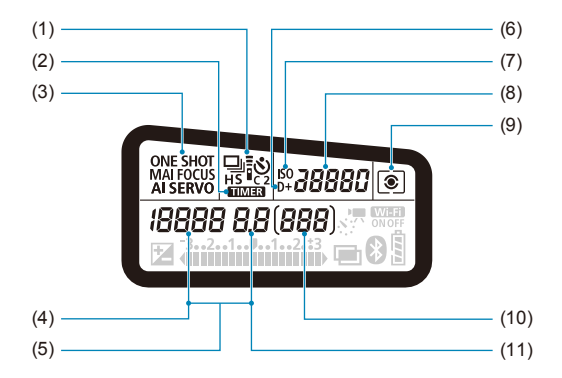

- (1) Transportmodus
- $(2)$  <  $\blacksquare$  MER > Bulbtimer/ intervaltimer
- (3) AF-bediening
- (4) Sluitertijd Bulb (**buLb**) FE-vergrendeling (**FEL**) Aantal resterende opnames voor time-lapse-movie Bezig/flitser laden (**buSY**) Waarschuwing multifunctievergrendeling (**L**) Beeldsensor reinigen (**CLn**) Waarschuwing geen kaart (**Card**) Waarschuwing volle kaart (**FuLL**) Waarschuwing kaartfout (**Card**) Foutcodes (**Err**)
- (5) AF-puntselectie ( **AF, SEL [ ], SEL AF**)
- (6)  $\leq$  D+ $>$  Lichte tonen prioriteit
- (7) <i> ISO-snelheid
- (8) ISO-snelheid
- (9) Meetmethode
- (10) Maximum aantal opnames Timer zelfontspanner **Bulbbelichtingstiid** Foutnummer Resterende opnames
- (11) Diafragmawaarde

<sup>\*</sup> Alleen de instellingen die momenteel zijn toegepast worden weergegeven.
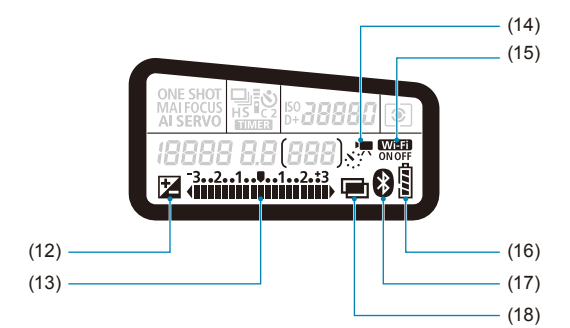

- $(12)$  < $\blacksquare$  > Belichtingscompensatie
- (13) Indicator belichtingsniveau Belichtingscorrectiewaarde AEB-bereik Indicator voor rode-ogenreductielampje
- $(14)$  <  $s$   $\sqrt{7}$  > Time-lapse-movies
- $(15) <$  Wi-Fi-functie
- (16) Accuniveau
- $(17) <$   $\odot$  > Bluetooth-functie
- (18) <■> Meervoudige belichting

#### **Programmakeuzewiel**

Draai aan het programmakeuzewiel terwijl u de ver-/ontgrendelknop in het midden ingedrukt houdt.

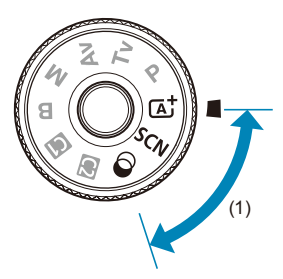

#### **(1) Basismodi**

U hoeft alleen maar de ontspanknop in te drukken. De camera stelt alles in en zorgt dat de instellingen zijn afgestemd op het onderwerp of de scène.

#### **A** : Scene Intelligent Auto (276)

### $SCN : Speciale$  scène ( $\Box$ 84)

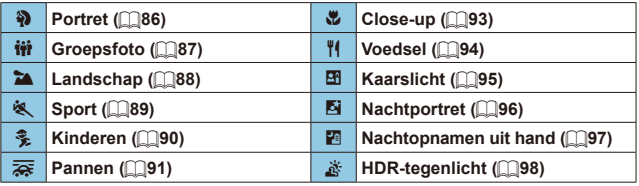

#### **a** : Creatieve filters (QQ[103\)](#page-102-0)

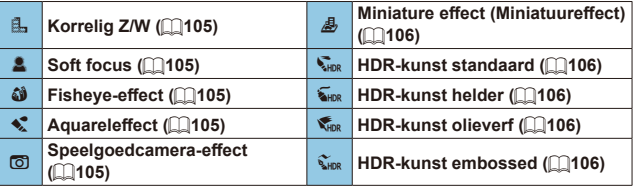

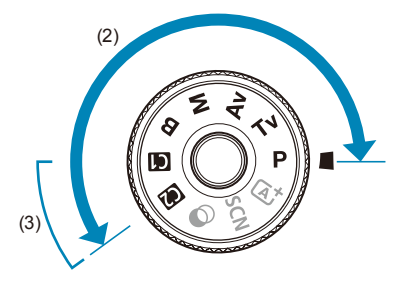

### **(2) Creatieve modi**

Met deze modi is het eenvoudiger om verschillende onderwerpen naar wens vast te leggen.

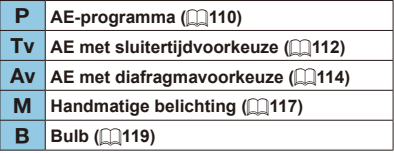

### **(3) Aangepaste opnamemodi**

U kunt < $P$ >, < $Tv$ >, < $Av$ >, < $M$ >, < $B$ >, AF-bediening, menufuncties enzovoort toewijzen aan  $\leq$   $\leq$  > of  $\leq$   $\approx$   $\approx$  ( $\approx$  [546\)](#page-545-0).

**Acculader LC-E6E**

Lader voor accu LP-E6N/LP-E6 (QQ[44\)](#page-43-0).

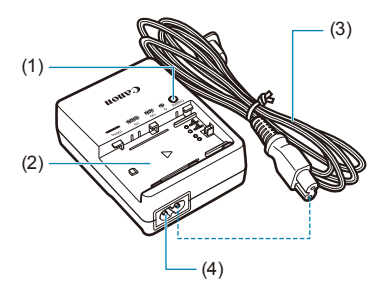

- (1) Laadlampje
- (2) Accucompartiment
- (3) Netsnoer
- (4) Netsnoeraansluiting

### **De riem bevestigen**

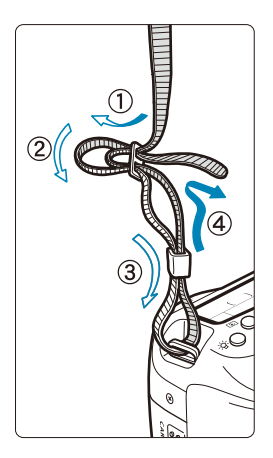

Haal het uiteinde van de riem van onderaf door het oog van het bevestigingspunt van de draagriem. Haal het uiteinde daarna door de gesp van de riem zoals afgebeeld in de illustratie. Trek de riem strak en zorg ervoor dat deze goed vastzit in de gesp.

 De oculairafsluiting (1) is aan de riem bevestigd  $($ [157](#page-156-0)).

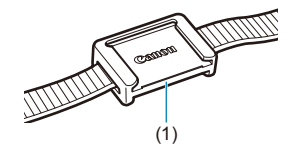

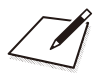

# **Voorbereiding en basisbediening**

In dit hoofdstuk worden de voorbereidende stappen voor het maken van opnames en de basiscamerahandelingen beschreven.

# <span id="page-43-0"></span>**De accu opladen**

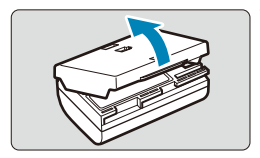

**1 Verwijder het beschermdeksel van de accu.**

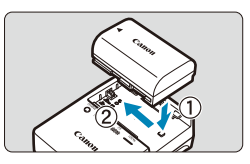

# **2 Plaats de accu in de lader.**

**• Verwijder de accu in omgekeerde** volgorde.

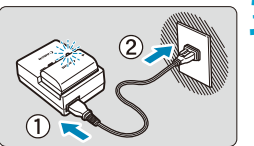

#### **3 Laad de accu op.**

- Sluit het netsnoer aan op de lader en steek de stekker in het stopcontact.
- **Het opladen begint automatisch en het** laadlampje knippert oranje.

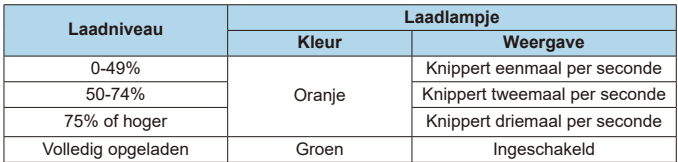

● Het duurt ongeveer 2 uur en 30 min. om een geheel lege accu bij **kamertemperatuur (23 °C) volledig op te laden.** Hoe lang het duurt om de accu op te laden, is sterk afhankelijk van de omgevingstemperatuur en de resterende capaciteit van de accu.

● Om veiligheidsredenen duurt opladen bij lage temperaturen (5-10 °C) langer (tot ca. 4 uur).

- **Bij aankoop is de accu niet volledig opgeladen.** Laad de accu vóór gebruik op.
- **Het verdient aanbeveling om de accu op te laden op de dag dat u deze gaat gebruiken of een dag ervoor.** Zelfs wanneer de camera is opgeborgen, raakt een opgeladen accu geleidelijk aan leeg.
- Verwijder de accu na het opladen en verwijder de acculader uit het **stopcontact.**
- z **U kunt het beschermdeksel in een andere richting plaatsen om aan te geven of de accu al dan niet is opgeladen.**

Als de accu is opgeladen, bevestigt u het beschermdeksel zodanig dat de opening  $\leq$  > met de vorm van een accu overeenkomt met het blauwe zegel op de accu. Als de accu leeg is, plaatst u het beschermdeksel in de omgekeerde richting.

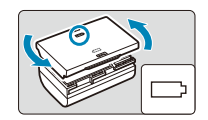

**• Verwijder de accu wanneer u de camera niet gebruikt.** Als de accu langere tijd in de camera blijft zitten, is er sprake van een kleine lekstroom, waardoor de accu verder wordt ontladen en de levensduur van de accu korter wordt. Bewaar de accu met het beschermdeksel bevestigd. Als u de accu opbergt nadat u deze volledig hebt opgeladen, kunnen de accuprestaties teruglopen.

**• De acculader kan ook in het buitenland worden gebruikt.** De acculader is compatibel met een stroombron van 100 V AC tot 240 V AC, 50/60 Hz. Indien nodig kunt u een in de handel verkrijgbare stekkeradapter voor het desbetreffende land of de desbetreffende regio gebruiken. Sluit geen draagbare spanningsomvormer aan op de acculader. Dit kan de acculader beschadigen.

**• Als de accu snel leeg raakt, zelfs nadat deze volledig is opgeladen, moet de accu worden vervangen.**

Controleer de laadprestatie van de accu (**[1][524](#page-523-0)**) en schaf een nieuwe accu aan.

- Ш o Nadat u de stekker van de lader uit het stopcontact hebt verwijderd, dient u de contactpunten van de stekker circa 10 seconden niet aan te raken.
	- $\bullet$  Als de resterende capaciteit van de accu ( $\Box$ [524\)](#page-523-0) 94% of hoger is, wordt de accu niet opgeladen.
	- o De lader kan geen andere accu's opladen dan de accu's LP-E6N/LP-E6.

# **De accu plaatsen/verwijderen**

Plaats een volledig opgeladen accu LP-E6N (of LP-E6) in de camera.

# **Plaatsen**

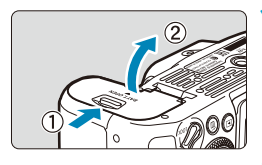

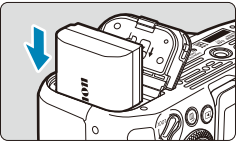

### **1 Schuif de vergrendeling van het accucompartimentklepje en open het klepje.**

#### **2 Plaats de accu.**

- **B** Steek het uiteinde met de elektrische contactpunten in de camera.
- z Schuif de accu in de camera totdat de accu vastzit.

#### **3 Sluit het klepje.**

**• Druk op het klepje totdat het dichtklikt.** 

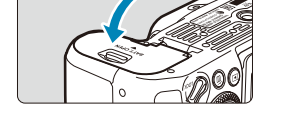

U kunt geen andere accu's gebruiken dan de accu LP-E6N of LP-E6.

# **Verwijderen**

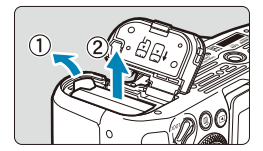

### **Open het klepje en verwijder de accu.**

- **Druk het accuvergrendelingsschuifje** in de richting van de pijl en verwijder de accu.
- Plaats het meegeleverde beschermdeksel ( $\cap$ 44) altijd op de accu om kortsluiting te voorkomen.

# **De kaart plaatsen en verwijderen**

De opnames worden opgeslagen op de kaart.

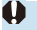

o **Zorg ervoor dat het schrijfbeveiligingsschuifje (1) van de kaart omhoog staat, zodat schrijven en wissen mogelijk is.**

### **Plaatsen**

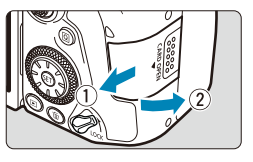

**1 Verschuif het klepje om het te openen.**

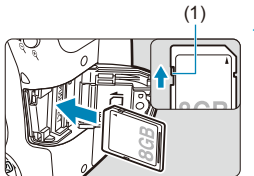

#### (1) **2 Plaats de kaart.**

**• Plaats de kaart met de etiketzijde naar** u toe, zoals in de afbeelding wordt weergegeven, en schuif de kaart in de camera totdat deze vastklikt.

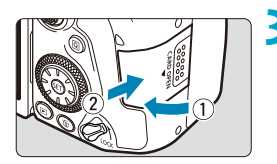

# **3 Sluit het klepje.**

• Sluit het klepie en schuif het in de richting van de pijlen totdat het dichtklikt.

#### **De kaart formatteren**

Als de kaart nieuw is of eerder is geformatteerd (geïnitialiseerd) met een andere camera of computer, moet u de kaart met deze camera formatteren  $($ <del> $\Box$ </del>[511](#page-510-0)).

# **Verwijderen**

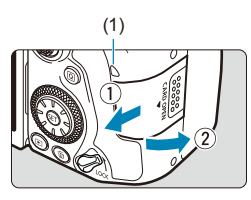

#### (1) **1 Open het klepje.**

- $\bullet$  Zet de aan-uitschakelaar op  $\leq$  OFF $\geq$ .
- **Controleer of de lees-/schrijfindicator (1) uit is en open vervolgens het klepje.**
- **•** Sluit de klep als **[Opslaan...]** op het scherm wordt weergegeven.

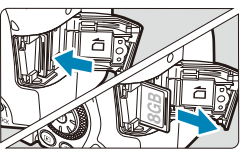

F

#### **2 Verwijder de kaart.**

- **D** Druk de kaart voorzichtig in de camera en laat de kaart vervolgens los om deze uit te werpen.
- **Trek de kaart recht uit de camera en** sluit het klepje.
- Het maximum aantal opnames varieert, afhankelijk van de resterende capaciteit van de kaart, de instellingen voor de opnamekwaliteit, de ISO-snelheid enzovoort.
- o Door **[**z**: Ontspan sluiter zonder kaart]** in te stellen op **[Uitschakelen]**, voorkomt u dat u vergeet een kaart te plaatsen ( $\Box$ [205\)](#page-204-0).

Wanneer de lees-/schrijfindicator brandt of knippert, betekent dit dat **opnames op de kaart worden gelezen, opgeslagen of gewist, of dat gegevens worden overgedragen. Maak het klepje van de kaartsleuf op dat moment niet open. Voer ook niet de volgende handelingen uit wanneer de lees-/schrijfindicator brandt of knippert. De opnamegegevens, kaart of camera kunnen anders beschadigd raken.**

- **De kaart verwijderen.**
- **De accu verwijderen.**
- **Met de camera schudden of slaan.**
- **Een netsnoer loskoppelen of aansluiten als u accessoires voor aansluiting op een gewoon stopcontact gebruikt (afzonderlijk**  verkrijgbaar, **[**1[594](#page-593-0)].
- o Als op de kaart al opnames zijn opgeslagen, kan het zijn dat het opnamenummer niet begint bij 0001 (CD[507\)](#page-506-0).
- o Als op het scherm een aan de kaart gerelateerde fout wordt weergegeven, verwijdert u de kaart en plaatst u deze opnieuw. Gebruik een andere kaart als het probleem aanhoudt.

Als u alle opnames op de kaart naar een computer kunt overbrengen, brengt u alle opnames over en formatteert u de kaart met de camera ( $\cap$ [511](#page-510-0)). De kaart functioneert dan wellicht weer normaal.

- o Raak de contactpunten van de kaart niet aan met uw vingers of met metalen voorwerpen. Stel de contactpunten niet bloot aan stof of water. Vuil op de contactpunten kan de werking verstoren.
- o Multimediakaarten (MMC) kunnen niet worden gebruikt. (In dat geval verschijnt een kaartfoutmelding.)
- o Het gebruik van UHS-II microSDHC-/SDXC-kaarten met een microSD naar SD-adapter wordt afgeraden. Gebruik SDHC-/SDXC-kaarten als u UHS-IIkaarten gebruikt.

# **Het scherm gebruiken**

U kunt de richting en hoek van het scherm wijzigen.

175°

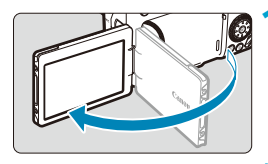

90°

180°

F

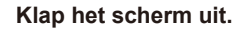

# **2 Draai het scherm.**

- Als het scherm is uitgeklapt, kunt u het naar boven, naar beneden of meer dan 180° draaien zodat het naar het onderwerp toe is gericht.
- De hoek is slechts bij benadering aangegeven.

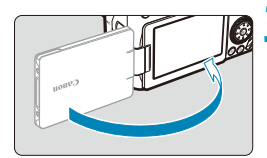

#### **3 Draai het scherm naar u toe.**

- z Normaal gesproken gebruikt u de camera met het scherm naar u gericht.
- Zorg ervoor dat u het scherm niet geforceerd draait, met te veel kracht op de draaiende as (scharnier).
- o Als een kabel is aangesloten op de camera, is het bereik van de rotatiehoek van het uitgeklapte scherm beperkt.

Sluit het scherm naar binnen gericht wanneer u de camera niet gebruikt. U kunt het scherm beschermen.

# **De camera inschakelen**

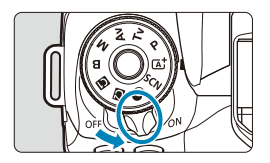

 $\bullet$  < $\cap$ N $>$ 

De camera wordt ingeschakeld.

 $\bullet$  <0FF>

De camera is uitgeschakeld en werkt niet. Zet de aan-uitschakelaar op deze positie wanneer u de camera niet gebruikt.

### **De datum, tijd en tijdzone instellen**

Als na het aanzetten van de camera het scherm met datum/tijd/zone wordt weergegeven, raadpleegt u **[1][516](#page-515-0)** voor het instellen van de datum, tijd en tijdzone.

#### **De interfacetaal wijzigen**

Zie **[1519** voor het wijzigen van de interfacetaal.

#### **Automatische sensorreiniging**

- $\bullet$  Wanneer u de aan-uitschakelaar op  $\leq$  ON  $>$  of  $\leq$  OFF $>$  zet, wordt de sensorreiniging automatisch uitgevoerd. (Er kan een klein beetje geluid te horen zijn.) Tijdens het reinigen van de sensor wordt < $f \rightarrow$  > op het scherm weergegeven.
- $\bullet$  Als u met de aan/uit-schakelaar snel achter elkaar tussen  $\leq$  ON $\geq$  en <0FF> wisselt, wordt het pictogram < : mogelijk niet weergegeven. Dit is normaal en is geen defect.

R  $\bullet$  Als u de aan-uitschakelaar op  $\leq$  OFF $\geq$  zet op het moment dat een opname op de kaart wordt opgeslagen, wordt **[Opslaan...]** weergegeven en wordt de camera pas uitgeschakeld nadat het opslaan van de opname op de kaart is voltooid.

#### z **Indicator accuniveau**

ħ

Wanneer de aan-uitschakelaar op <0N> staat, wordt het accuniveau aangegeven.

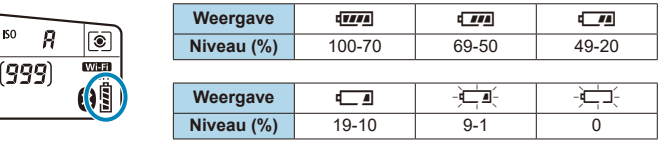

De accu raakt sneller leeg wanneer u een van de volgende handelingen verricht:

- Wanneer de ontspanknop voor langere tijd half wordt ingedrukt.
- Wanneer de AF vaak wordt geactiveerd zonder dat er een opname wordt gemaakt.
- Wanneer Image Stabilizer (Beeldstabilisatie) van de lens wordt gebruikt.
- Wanneer u de Wi-Fi-functie of de Bluetooth-functie gebruikt.
- Wanneer het scherm regelmatig wordt gebruikt.
- o Afhankelijk van de opnameomstandigheden kan het maximum aantal mogelijke opnames afnemen.
- Voor de bediening van de lens wordt ook stroom van de accu gebruikt. Bij sommige lenzen raakt de accu sneller leeg dan bij andere.
- o Bij lage omgevingstemperaturen is het wellicht niet mogelijk om opnames te maken zelfs wanneer het accuniveau hoog genoeg is.

Zie **[** $\epsilon$ **: Accu-info]** om de status van de accu te controleren ( $\Box$ [524](#page-523-0)).

# **Een lens bevestigen en verwijderen**

Alle EF- en EF-S-objectieven kunnen worden gebruikt. **De camera kan niet worden gebruikt in combinatie met RF- of EF-M-lenzen.**

#### **Een lens bevestigen**

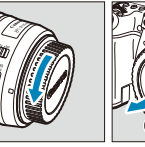

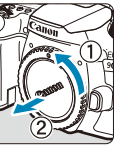

### **1 Verwijder de doppen.**

**Verwijder de achterste lensdop en de** cameradop door ze los te draaien in de richting die door de pijlen wordt aangegeven.

#### (1) (2) **2 Bevestig de lens.**

- Zorg ervoor dat de witte of rode bevestigingsmarkering op de lens en die op de camera zich op gelijke hoogte bevinden en draai de lens in de richting van de pijl totdat deze vastklikt.
	- (1) Witte markering
	- (2) Rode markering

#### **3 Stel de scherpstelmodusknop op de lens in op <AF>.**

- **<AF**> staat voor Auto Focus, of automatische scherpstelling.
- **<MF**> staat voor Manual Focus, of handmatige scherpstelling. Automatisch scherpstellen werkt dan niet.

**4 Verwijder de voorste lensdop.**

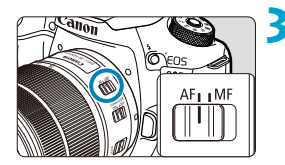

#### **De lens verwijderen**

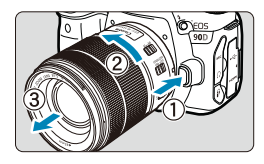

#### **Druk op de lensontgrendelingsknop en draai de lens in de richting van de pijl.**

- **Draai de lens totdat dit niet meer verder** kan en koppel de lens los.
- Bevestig de achterste lensdop op de losgekoppelde lens.
- Kijk niet rechtstreeks naar de zon door een lens. Dit kan het gezichtsvermogen beschadigen.
- $\bullet$  Zet de aan-uitschakelaar van de camera op  $\leq$ OFF $\geq$  wanneer u een lens bevestigt of verwijdert.
- o Als het voorste deel (de scherpstelring) van de lens tijdens het automatisch scherpstellen draait, raak het draaiende deel dan niet aan.
- Raadpleeg de lensinstructiehandleiding ( $\Box$ 4) voor instructies over het gebruik van de lens.

#### **Beeldhoek voor opnames**

ħ

Omdat het beeldbereik kleiner is dan het 35mmfilmformaat, komt de effectieve beeldhoek overeen met ongeveer 1,6 keer de aangegeven brandpuntsafstand van de lens.

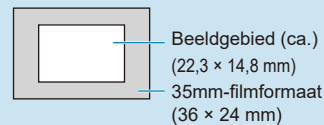

#### **Tips voor het voorkomen van vlekken en stof**

- oVervang lenzen zo snel mogelijk en op een plaats die zo veel mogelijk stofvrij is.
- oBevestig de cameradop op de camera wanneer u deze zonder lens bewaart.
- oVerwijder stof van de cameradop voordat u deze bevestigt.

# **Basisbediening**

#### **De Zoeker aanpassen**

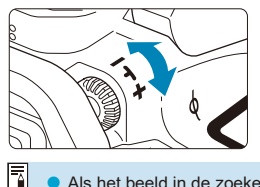

- Draai de knop voor dioptrische aanpassing naar links of rechts zodat de AF-punten in de zoeker scherp zijn.
- **Als het lastig is om de knop te draaien.** verwijdert u de oogschelp  $($  $\cap$ [157](#page-156-0)).

Als het beeld in de zoeker na de dioptrische aanpassing van de camera nog niet scherp is, wordt u aangeraden om gebruik te maken van de dioptrische aanpassingslenzen uit de E-serie (afzonderlijk verkrijgbaar).

#### **De camera vasthouden**

Voor scherpe opnames houdt u de camera stil om cameratrilling te minimaliseren.

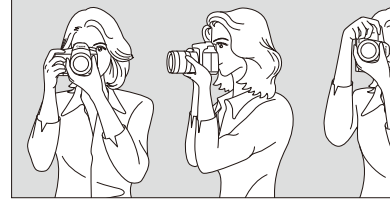

Horizontale opnames maken Verticaal fotograferen

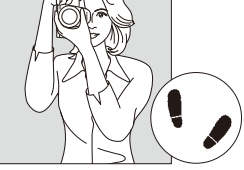

- 1. Pak met uw rechterhand de cameragreep stevig vast.
- 2. Houd de lens onderaan vast met uw linkerhand.
- 3. Plaats de wijsvinger van uw rechterhand lichtjes op de ontspanknop.
- 4. Duw uw armen en ellebogen licht tegen de voorkant van uw lichaam.
- 5. Voor een stabiele houding plaatst u de ene voet een klein stukje voor de andere.
- 6. Druk de camera tegen uw gezicht en kijk door de zoeker.

Zie **Q71 voor fotograferen terwijl u op het scherm kijkt.** 

Ħ

#### <span id="page-56-0"></span>**Ontspanknop**

De ontspanknop heeft twee stappen. U kunt de ontspanknop half indrukken. Vervolgens kunt u de ontspanknop helemaal indrukken.

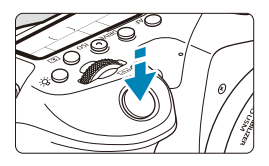

### **Half indrukken**

Hiermee activeert u de automatische scherpstelling en het automatische belichtingssysteem dat de sluitertijd en het diafragma instelt.

De belichtingsinstelling (sluitertijd en diafragma) wordt gedurende circa 4 seconden in de zoeker en op het LCDpaneel weergegeven (meettimer/ $\phi$ 4).

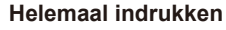

De sluiter ontspant en de opname wordt gemaakt.

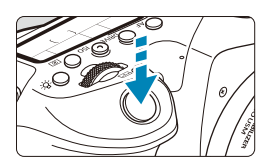

#### **• Cameratrilling voorkomen**

Het bewegen van de camera tijdens het belichtingsmoment kan leiden tot cameratrilling. Onscherpe opnames kunnen hiervan het resultaat zijn. Let op het volgende om cameratrilling te voorkomen:

- Houd de camera goed vast zoals weergegeven op de vorige pagina.
- Druk de ontspanknop half in om automatisch scherp te stellen en druk de ontspanknop vervolgens langzaam volledig in.
- h Als u de ontspanknop helemaal indrukt zonder deze eerst half in te drukken of als u de ontspanknop half indrukt en direct daarna volledig, treedt er een kleine vertraging op in het maken van de opname.
	- o Zelfs bij menuweergave of het weergeven van opnames kunt u direct teruggaan naar de opnamemodus door de ontspanknop half in te drukken.

#### **Programmakeuzewiel**

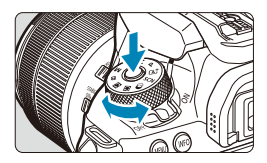

6 **Hoofdinstelwiel**

**Draai aan het programmakeuzewiel terwijl u de ver-/ontgrendelknop van het programmakeuzewiel in het midden ingedrukt houdt.**

Gebruik dit om de opnamemodus in te stellen.

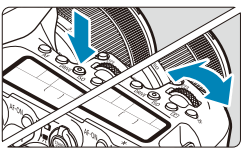

#### **(1) Draai na het indrukken van een knop aan het instelwiel <**6**>.**

Wanneer u op een knop zoals <**AF**>,  $\langle$  DRIVE>,  $\langle$  ISO > of  $\langle$   $\circ$   $\rangle$  drukt, bliift de desbetreffende functie gedurende circa zes seconden selecteerbaar (\$6). Tijdens deze zes seconden kunt u het instelwiel < $\frac{1}{2}$  > draaien om de instelling te wijzigen. Wanneer de timer niet meer actief is of als u de ontspanknop half indrukt, gaat de camera terug naar de opnamemodus.

z Gebruik dit instelwiel om de AF-bediening, de transportmodus, de ISO-snelheid, de meetmethode, het AF-punt, enzovoort te selecteren.

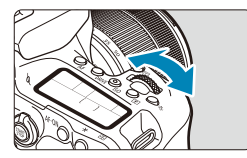

#### **(2): Draai alleen aan het instelwiel <**6**>.**

Draai aan het instelwiel < $\frac{1}{2}$ > terwijl u in de zoekerweergave of op het LCD-paneel kijkt.

**• Gebruik dit instelwiel om de sluitertijd,** de diafragmawaarde enzovoort in te stellen.

De handelingen in (1) kunnen ook worden uitgevoerd wanneer de schakelaar <LOCK > omhoog is gezet (Multifunctievergrendeling,  $\Box$ 60).

Ħ

# 5 **Snelinstelwiel**

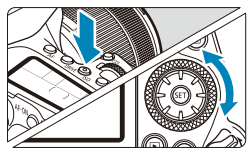

# **(1) Draai na het indrukken van een knop aan het instelwiel <**5**>.**

Wanneer u op een knop zoals  $\leq$ **AF**>,  $\leq$  $|SQ$ *>* of  $\leq$   $\geq$  $\geq$ *drukt, blijft de* desbetreffende functie gedurende circa zes seconden selecteerbaar ( $\triangle$ 6). Tijdens deze zes seconden kunt u het instelwiel <5> draaien om de instelling te wijzigen. Wanneer de timer niet meer actief is of als u de ontspanknop half indrukt, gaat de camera terug naar de opnamemodus.

● Gebruik dit instelwiel om de AF-bediening, de ISO-snelheid, de meetmethode, het AF-punt, enzovoort te selecteren.

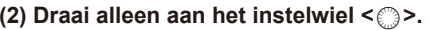

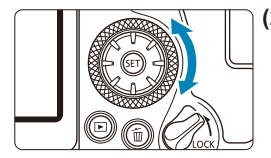

围

Draai aan het instelwiel < setterwijl u in de zoekerweergave of op het LCD-paneel kijkt.

**• Gebruik dit instelwiel om de** belichtingscompensatiewaarde, de diafragma-instelling voor handmatige belichting enzovoort in te stellen.

De handelingen in (1) kunnen ook worden uitgevoerd wanneer de schakelaar <LOCK > omhoog is gezet (Multifunctievergrendeling,  $\Box$ 60).

### $\mathbb{R}$  Multicontroller 1/ $\mathbb{R}$  Multicontroller 2

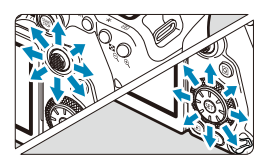

- z <j> is een toets met acht richtingen en een middenknop. Druk er licht op met de punt van je duim.
- $\blacktriangleright$  < $\epsilon^*$ > is een toets met acht richtingen.
- Gebruikt voor bewerkingen zoals AF-puntselectie, witbalanscorrectie, AF, beweging van punten/vergrotingskader bij Live View-opnames of filmopnamen. beweging van het vergrotingskader tijdens het afspelen of instellingen voor Quick Control.
- Kan ook worden gebruikt om menuitems te selecteren en in te stellen.
- $\bullet$  < $\xi$ <sup>2</sup>> kan ook worden gebruikt voor het bladeren door afbeeldingen tijdens het afspelen.

U kunt tijdens het afspelen de witbalans corrigeren en het vergrotingskader verplaatsen, ook als de <IOCK >-schakelaar (multifunctievergrendeling) omhoog is gezet.

### <span id="page-59-0"></span>**LOCK Multifunctievergrendeling**

Als **[** $\epsilon$ **: Multifunctievergrendeling]** is ingesteld en de schakelaar <LOCK> omhoog staat, kunt u voorkomen dat de instellingen worden gewijzigd als per ongeluk aan het Hoofdinstelwiel, het Snelinstelwiel of de Multicontroller wordt gedraaid of als per ongeluk op het touchscreen wordt getikt. Voor meer informatie over **[**5**: Multifunctievergrendeling]** raadpleegt  $u \mod 545$  $u \mod 545$ .

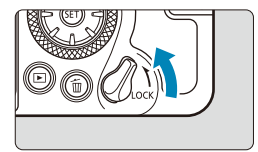

Schakelaar <LOCK> omhoog gezet: vergrendeld Schakelaar <LOCK> omlaag gezet: ontgrendeld

Standaard wordt het snelinstelwiel < e>> vergrendeld wanneer de multifunctievergrendelingsschakelaar in de vergrendelde positie staat.

ħ

同

# **恐 LCD-paneelverlichting**

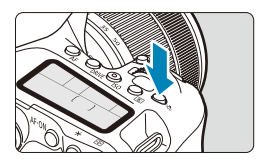

U kunt het LCD-paneel verlichten door op de knop < - 8 : > te drukken. Schakel de LCD-paneelverlichting (66) in of uit door op de knop <<br/>:8:> te drukken.

R

o Wanneer u bij een bulbbelichting de ontspanknop volledig indrukt, wordt de LCD-paneelverlichting uitgeschakeld.

### AF-ON-knop

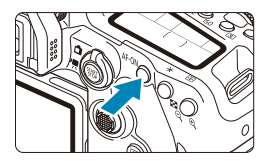

Wanneer u bij het maken van een foto in de creatieve modi (**QQ57**) op deze knop drukt, heeft dat hetzelfde effect als wanneer u de ontspanknop half indrukt. Ook bij movie-opnames is automatische scherpstelling in de creatieve modi mogelijk.

# B**-knop**

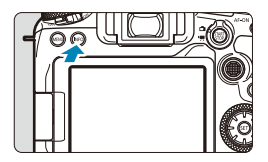

Elke druk op de knop <INFO > verandert de weergegeven informatie.

De volgende voorbeeldschermen zijn voor foto's.

Wanneer het scherm Snel instellen wordt weergegeven, kunt u op de knop  $\leq$   $\sqrt{Q}$  > drukken en de opnamefuncties direct configureren  $($ <del>067</del>).

**In de zoekeropnamen**

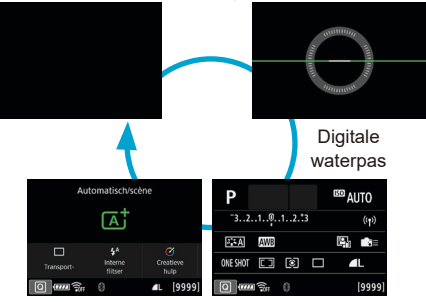

Scherm Snel instellen

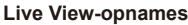

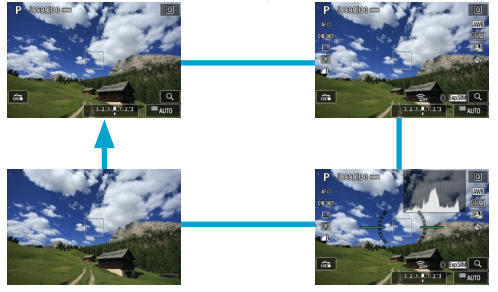

# **Menubewerkingen en instellingen**

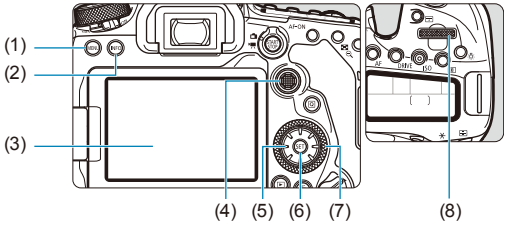

- $(1)$  Knop <MENU>
- $(2)$  Knop <INFO>
- (3) Scherm
- $(4) \leq \frac{15}{25}$  Multicontroller 1
- (5)  $\langle \xi_1^* \rangle$  Multicontroller 2  $(6)$  Knop < $(F)$ >  $(7)$  <  $\circ$  > Snelinstelwiel
- $(8) \leq \frac{1}{6}$  > Hoofdinstelwiel

### **Menuscherm basismodi**

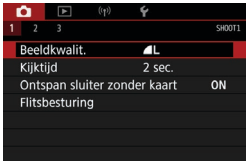

\* In de basismodi worden sommige tabbladen en menuopties niet weergegeven.

#### **Menuscherm creatieve modi**

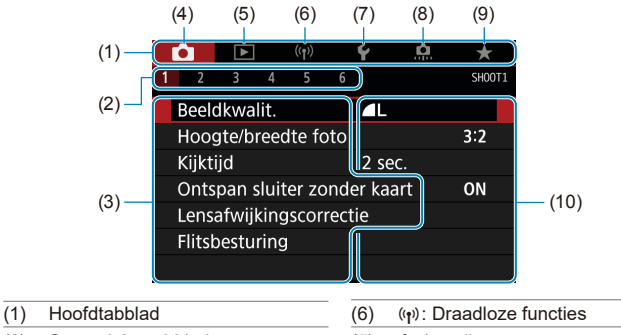

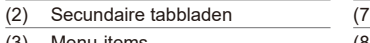

- (3) Menu-items
- $(4)$   $\Box$ : Opnames
- $(5)$   $\blacktriangleright$  : Weergave

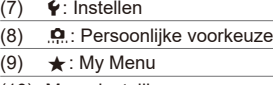

(10) Menu-instellingen

#### **Procedure voor het instellen van het menu**

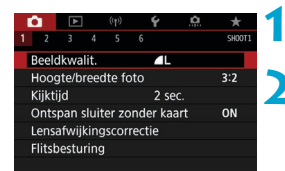

#### **1 Geef het menuscherm weer.**

 $\bullet$  Druk op de knop  $\leq MFW$ 

#### **2 Selecteer een tabblad.**

- Telkens als u op de knop  $\leq$   $\boxed{Q}$  > of  $\leq$ INFO $>$  drukt, wordt er van hoofdtabblad (groep met functies) gewisseld.
- **•** Draai aan het hoofdinstelwiel < $\frac{1}{2}$  > om een secundair tabblad te selecteren.

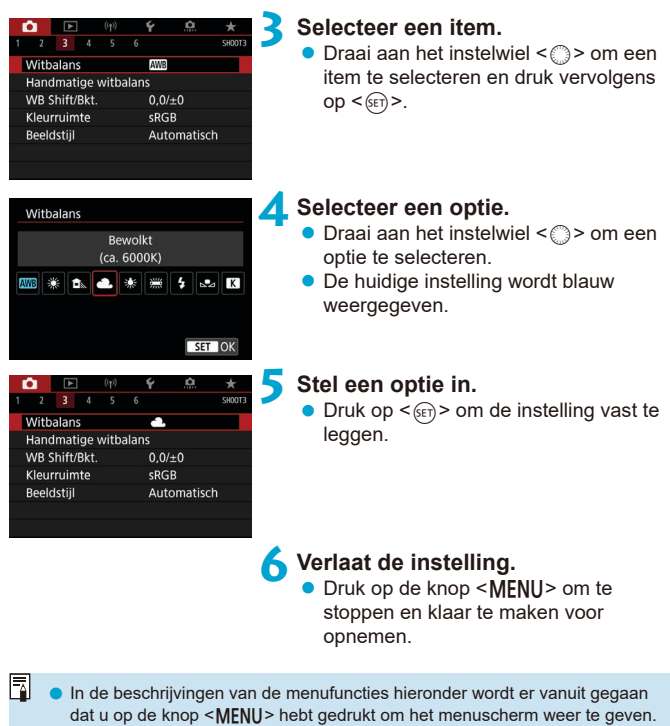

- $\bullet$  U kunt ook op het menuscherm tikken of < $\frac{32}{22}$  > < $\frac{32}{22}$  gebruiken om het menu te bedienen.
- Druk op de knop <MENU> om de bewerking ongedaan te maken.

#### **Gedimde menu-items**

Voorbeeld: Lichte tonen prioriteit

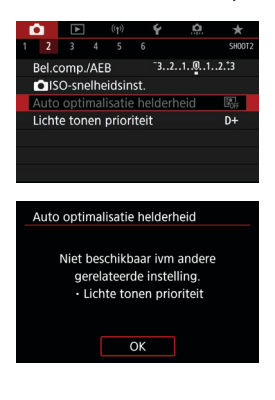

Gedimde menu-items kunnen niet worden ingesteld. Menu-items worden gedimd weergegeven als een andere functieinstelling voorrang heeft.

U kunt de functie die voorrang heeft, weergeven door het gedimde menu-item te selecteren en op < $(s_{ET})$  te drukken, herkennen.

Als u de instelling van de functie die voorrang heeft annuleert, wordt het gedimde menu-item instelbaar.

Mogelijk ziet u niet alle overschrijffuncties voor bepaalde gedimde menuitems.

Met **[** $\epsilon$ **: Wis alle camera-instellingen]** kunt u de menufuncties terugzetten op de standaardinstellingen ( $\Box$ [547](#page-546-0)).

F

# <span id="page-66-0"></span>**Quick Control**

U kunt de instellingen die worden weergegeven op het scherm, rechtstreeks selecteren en instellen.

#### **In de zoekeropnamen**

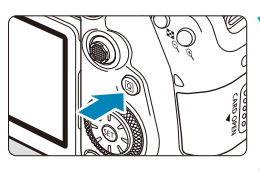

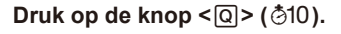

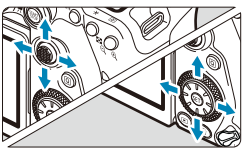

#### **Creatieve modi Druk op < SET) >.**

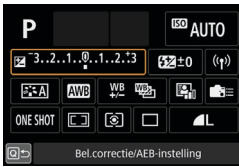

### **Basismodi**

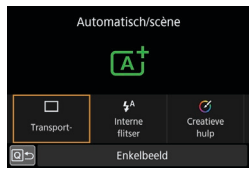

#### **2 Selecteer een instelitem.**  $\bullet$  Druk op de toetsen < $\blacktriangle$  > < $\P$  > < $\blacktriangle$  >

- $\leq$  > om te selecteren.
- 
- Sommige items kunnen worden ingesteld door het instelwiel < $\frac{28}{200}$ > of  $\leq$  > te draaien zonder op  $\leq$   $\leq$   $\leq$   $\geq$   $>$ te drukken.

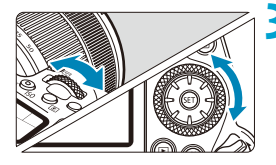

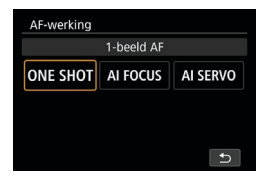

#### **3 Selecteer een optie.**

- Draai aan het instelwiel  $\langle \hat{\mathcal{L}} \rangle$  of  $\langle \hat{\mathcal{L}} \rangle$ of druk op de pijltjestoetsen  $\leq$   $\blacktriangleleft$  >  $of **>** on de installation be will.$ Sommige items worden ingesteld door daarna op een knop te drukken.
- $\bullet$  Druk op  $\leq$  GET)  $>$  om terug te keren naar het vorige scherm.
- Als  $u \leq m \Rightarrow x \leq m$  of  $\lt (n)$  hebt geselecteerd, drukt u op de knop <MFNII> om af te sluiten
- Om toegang te krijgen tot het overeenkomstige instelscherm vanuit het Quick Control-scherm, drukt u op de  $k$ nop < $AF$ >, < $DRIVF$ >, < $ISO$ >, < $\sqrt{3}$ <File> of <File>, en past u vervolgens de instelling aan met het instelwiel < $\mathcal{E}$ of  $\leq$   $\geq$  >, de toetsen  $\leq$   $\blacktriangle$   $\geq$   $\blacktriangleright$   $\geq$  of de  $k$ nop  $\leq$ r $\geq$ .

### **Bij Live View-/movie-opnames**

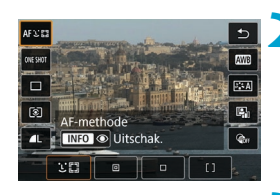

# **10 1 Druk op de knop <** $\overline{Q}$  **(** $\ddot{\odot}$ 10).

#### **2 Selecteer een instelitem.**

**Druk op de pijltjestoetsen <** $\triangle$  **> en <** $\nabla$ **>** om te selecteren.

#### **3 Selecteer een optie.**

- Draai aan het instelwiel < same of <€ of druk op de pijltjestoetsen  $\leq$   $\blacktriangleleft$  > of  $\leq$   $\blacktriangleright$  > om de instelling te wijzigen. Sommige items worden ingesteld door daarna op een knop te drukken.
- $\bullet$  Druk op de knop < $\overline{Q}$  > om terug te keren naar het vorige scherm.

#### **Tijdens weergave**

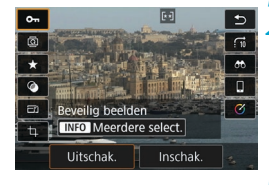

ħ

**10 1 Druk op de knop <** $\overline{Q}$  > ( $\overset{\circ}{Q}$ 10).

#### **2 Selecteer een instelitem.**

Druk op de pijltjestoetsen < $\blacktriangle$  > en < $\nabla$  > om te selecteren.

#### **3 Selecteer een optie.**

- $\bullet$  Draai aan het instelwiel < $\frac{28}{5}$ > of < $\circ$ of druk op de pijltjestoetsen  $\leq$   $\blacktriangleleft$  >  $of < \triangleright$  > om de instelling te wijzigen. Sommige items worden ingesteld door daarna op een knop te drukken.
- Configureer items gelabeld met het pictogram **[**s**]** aan de onderkant van het scherm door op < (ser) > te drukken.
- Druk op de knop <MFNII> om deze bewerking ongedaan te maken.
- $\bullet$  Druk op de knop < $\overline{Q}$  > om terug te keren naar het vorige scherm.
- O **•** Voordat u beelden roteert, stelt u **[4: Auto. roteren]** in op **[Aanro]** □ **1** (=[349](#page-348-0)). Als **[**5**: Auto. roteren]** is ingesteld op **[Aan**D**]** of **[Uit]**, worden **beelden gemarkeerd met de door u geselecteerde optie <b>[** $\overline{a}$  **Beeld roteren]**, maar worden ze niet op de camera gedraaid.
	- Wanneer u op de knop < $\overline{Q}$  > drukt tijdens indexweergave, wordt er overgeschakeld op de weergave van één opname en verschijnt het scherm Quick Control. Druk nogmaals op de knop < [Q] > om terug te keren naar de indexweergave.
		- o Voor beelden van andere camera's kunnen de beschikbare opties beperkt zijn.

# **Bediening via het touchscreen**

### **Tikken**

### **Voorbeeldscherm (Quick Control)**

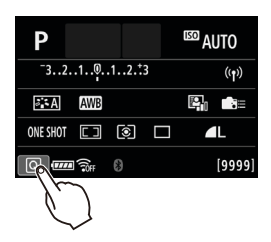

- $\bullet$  Tik met uw vinger op het scherm (kort aanraken en dan weer loslaten).
- z Als u bijvoorbeeld op **[**Q**]** tikt, verschijnt het scherm Snel instellen. Door op **[**Q**]** te tikken, keert u terug naar het vorige scherm.

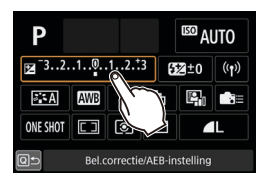

# **Slepen**

#### **Voorbeeldscherm (Menuscherm)**

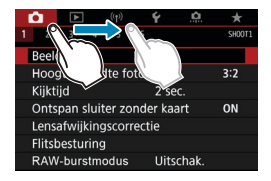

• Sleep uw vinger over het scherm.

- ∏ **■ Als [** $\cdot$  **Pieptoon]** is ingesteld op **[Raak**  $\emptyset$  aan] of **[Uitschak.]**, hoort u geen pieptoon tijdens bewerkingen via het aanraakscherm (QQ[522\)](#page-521-0).
	- o De instellingen voor aanraakbediening kunnen worden aangepast in **[** $\blacktriangleright$ **: Aanraakbediening]** ( $\Box$ [521](#page-520-0)).

# <span id="page-70-0"></span>**Het scherm bekijken terwijl je fotografeert (Live View-opnames)**

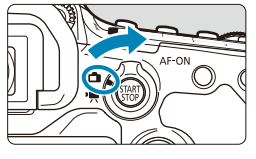

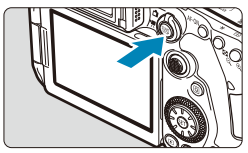

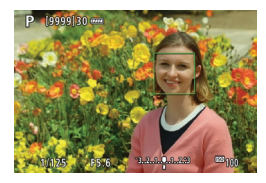

**1 Zet de schakelaar voor Live Viewopnames/movie-opnames op <** $\Box$ **>.** 

# **2 Geef het Live View-beeld weer.**

- **Druk op de knop <** $\Sigma_{R}^{TART}$  **>.**
- **Het Live View-beeld wordt weergegeven** in het helderheidsniveau dat dicht bij het helderheidsniveau van de daadwerkelijke opname ligt.

### **3 Stel scherp op het onderwerp.**

- **Druk de ontspanknop half in om scherp** te stellen.
- Als  $\leq$   $\frac{1}{2}$  knippert, drukt u op de knop  $\leq$  4 > om de interne flitser omhoog te klappen.
- z U kunt ook op het scherm tikken om het gezicht of onderwerp te selecteren  $($  $\Box$ 72).

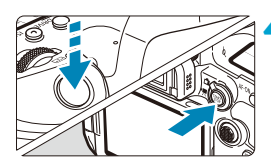

#### **4 Maak de opname.**

- $\bullet$  Druk de ontspanknop helemaal in.
- $\bullet$  Druk op de knop < $\Sigma_{\text{R}}^{\text{M}}$  > om Live Viewopnames te verlaten.

#### <span id="page-71-0"></span>**Opnames maken met de Touch Shutter**

Door op het scherm te tikken, kunt u scherpstellen en automatisch een opname maken.

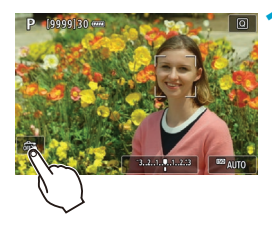

#### **1 Schakel de Touch Shutter in.**

- **Tik op <b>[** $\frac{1}{2}$ ] linksonder op het scherm. Elke keer dat u op het pictogram tikt, schakelt u tussen **[**y**]** en **[**x**]**.
- **[c<sup>2</sup>]** (Touch Shutter: Inschakelen) De camera zal scherpstellen op het gebied waarop u tikt en de opname zal worden gemaakt.
- **[** $\frac{2}{\sqrt{3}}$ ] (Touch Shutter: Uitschakelen) Tik op een plek om scherp te stellen op het gewenste gebied. Druk de ontspanknop helemaal in om de opname te maken.

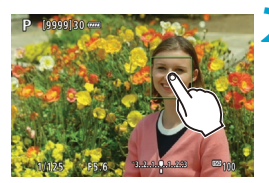

#### **2 Tik op het scherm om een opname te maken.**

- **Tik op het gezicht of het onderwerp op** het scherm.
	- Op het punt waar u tikt, stelt de camera scherp (Touch AF) volgens de AF-methode die is ingesteld  $($ <del>n</del>[135-](#page-134-0) $-$ [136\)](#page-135-0).
- **Als [cxi]** is ingesteld, wordt het AFpunt groen wanneer de scherpstelling is bereikt en wordt de opname automatisch gemaakt.
- **Als er niet kan worden scherpgesteld.** wordt het AF-punt oranje en kan de opname niet worden gemaakt. Tik nogmaals op het gezicht of het onderwerp op het scherm.
- o De camera maakt opnames in de modus Enkelbeeld, ongeacht de instelling van de transportmodus.
	- o Door op het scherm te tikken stelt u scherp met **[1-beeld AF]**, ongeacht de instelling van de AF-bediening.
	- o Als u op het scherm tikt in de vergrote weergave, wordt niet scherpgesteld en wordt de opname niet gemaakt.
	- o Ongeacht waar u op tikt om te fotograferen met het creatieve filter Fisheyeeffect, uw foto's worden scherpgesteld op het AF-punt in het midden van het scherm.
	- o Touch Shutter heeft geen effect als u met het Creatieve filter Miniatuureffect fotografeert.
	- o Als u opnames maakt met **[**z**: Kijktijd]** ingesteld op **[Vastzetten]**, kunt u de ontspanknop half indrukken om de volgende opname te maken.
- Tik bij bulbbelichting één keer om de belichting te starten en nog een keer om de belichting te stoppen. Zorg dat u de camera niet beweegt wanneer u op het scherm tikt.

匤

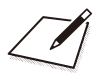

# **Basismodi**

In dit hoofdstuk wordt beschreven hoe u de basismodi op het programmakeuzewiel kunt gebruiken voor de beste resultaten. In de basismodi hoeft u de camera alleen maar op het onderwerp te richten en de opname te maken; de camera stelt alles automatisch in.

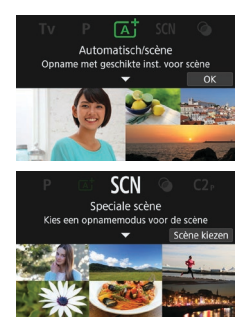

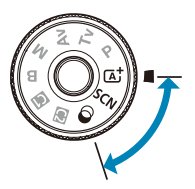

# **Volautomatisch opnames maken (Scene Intelligent Auto)**

**<**A**> is een volautomatische modus. De camera analyseert de scène en stelt automatisch de optimale instellingen in.** Bovendien past de camera de scherpstelling automatisch aan op het niet-bewegende of bewegende onderwerp door de beweging van het onderwerp te detecteren  $($  $\cap$ 80).

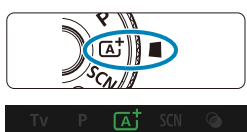

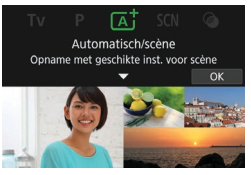

#### **1 Stel het programmakeuzewiel in op <**A**>.**

**Druk op <** $(F)$ **>.** z Lees de melding en selecteer **[OK]**.

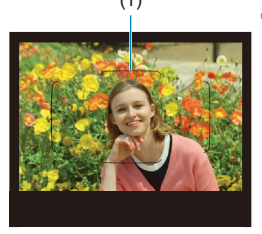

# (1) **3 Richt de camera op het gewenste onderwerp.**

- De camera stelt in principe scherp op het dichtstbijzijnde onderwerp.
- $\bullet$  In de zoekeropname kunt u helpen bij het scherpstellen door het gebied AFkader (1) op het onderwerp te centreren.
- **Wanneer er bij Live View-opnames** een kader (AF-punt) op het scherm verschijnt, richt het dan op het onderwerp.

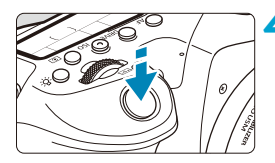

# **4 Stel scherp op het onderwerp.**

**Druk de ontspanknop half in om scherp** te stellen.

Als  $\leq$  + knippert, drukt u op de knop < **1** > om de interne flitser omhoog te klappen.

#### **Bij het maken van opnames met de zoeker**

- $\bullet$  Als de scherpstelling is bereikt, wordt het AF-punt weergegeven waarop is scherpgesteld. Op hetzelfde moment is er een pieptoon te horen en brandt de scherpstelindicator <  $\bullet$  > in de zoeker. Bij weinig licht lichten de gebruikte AF-punten kort rood op.
- **Bij weinig licht begint het AF-hulplicht** (continue flitser) automatisch te branden als dat nodig is wanneer de interne flitser omhoog is geklapt.

#### **Bij Live View-opnames**

- Nadat op het onderwerp is scherpgesteld, wordt dat AF-punt groen en begint de camera te piepen.
- Het AF-punt dat is scherpgesteld op een bewegend onderwerp wordt blauw en volgt de beweging van het onderwerp. De camera geeft geen pieptoon.

# **5 Maak de opname.**

- **Druk de ontspanknop helemaal in om de** opname te maken.
- De gemaakte opname wordt circa 2 seconden op het scherm weergegeven.
- $\bullet$  Als u de interne flitser wilt inklappen, duwt u de flitser met uw vingers naar beneden.

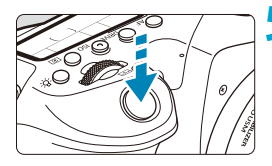

- Π Bewegingen van het onderwerp (of het onderwerp nu stilstaat of beweegt) worden mogelijk niet goed gedetecteerd voor sommige onderwerpen of opnameomstandigheden.
- ħ De modus < $A^+$  zorgt ervoor dat de kleuren in natuur- en buitenopnamen en opnames van zonsondergangen er indrukwekkender uitzien. Als u niet de gewenste kleurtonen verkrijgt, kiest u een creatieve modus ( $\Box$ 39) en selecteert u een andere beeldstijl dan < $\sqrt{2}$ Al>. Maak daarna een nieuwe opname  $($ [230](#page-229-0)).

# **S**<sup>2</sup> Onscherpe foto's voorkomen

- Kijk uit voor cameratrilling als u vanuit de hand fotografeert. Om cameratrilling te voorkomen kunt u een statief gebruiken. Gebruik een stevig statief dat het gewicht van de opnameapparatuur aankan. Bevestig de camera stevig op het statief.
- $\bullet$  Het gebruik van een afstandsbediening (apart verkrijgbaar,  $\Box$ [156](#page-155-0)) of een draadloze afstandsbediening (apart verkrijgbaar, [1][155\)](#page-154-0) wordt aanbevolen.

### **Veelgestelde vragen**

**• Scherpstellen is niet mogelijk (aangegeven door een** knipperende < $\bullet$  > in de zoeker in zoekeropnamen, **of door een oranje AF-punt in Live View-opnames).**

Richt het AF-punt op een gedeelte met goed contrast en druk de ontspanknop vervolgens half in  $($  $\Box$ 57). Als u te dicht bij het onderwerp bent, gaat u iets achteruit en maakt u een nieuwe opname.

#### **• Meerdere AF-punten worden tegelijk weergegeven.** Er is op al deze punten scherpgesteld.

**Er wordt niet op het onderwerp scherpgesteld als de ontspanknop half is indrukt.**

Wanneer de scherpstelmodusknop op de lens op <**MF**> staat, zet u deze op <**AF**>.

### **• De weergegeven sluitertijd knippert.**

Omdat het te donker is, kan het onderwerp onscherp worden door beweging van de camera (bewegingsonscherpte). Het wordt aanbevolen een statief, de interne flitser of een externe flitser ([1[179](#page-178-0)) te gebruiken.

### **• De foto's zijn te donker.**

Klap de interne flitser omhoog om automatisch te kunnen flitsen, voor dagopnamen met tegenlicht of met weinig licht.

### **• De interne flitser flitste meerdere malen toen deze werd ingeschakeld tijdens fotograferen bij weinig licht.**

Voor het automatisch scherpstellen kan de interne flitser herhaaldelijk afgaan wanneer u de ontspanknop half indrukt  $(21126)$  $(21126)$ .

#### **• Foto's die met de flitser zijn gemaakt, zijn te helder.**

Foto's kunnen te helder (overbelicht) zijn als u onderwerpen van dichtbij opneemt bij flitsfotografie. Vergroot de afstand tot het onderwerp en maak een nieuwe foto.

#### **• Het onderste gedeelte van foto's die met de flitser zijn gemaakt, is onnatuurlijk donker.**

Als u onderwerpen fotografeert die te dichtbij zijn, kan de schaduw van de lens zichtbaar zijn in uw opnames. Vergroot de afstand tot het onderwerp en maak een nieuwe foto. Verwijder ook de zonnekap voordat u gaat fotograferen.

Let op het volgende als u de interne flitser niet gebruikt.

- Bij weinig licht, wanneer de kans op cameratrillingen groter is, knippert de weergave van de sluitertijd in de zoeker. Houd de camera stabiel of gebruik een statief. Bij gebruik van een zoomlens kunt u de onscherpte als gevolg van een bewegende camera beperken door de lens in de groothoekstand te zetten, ook bij opnames uit de hand.
- o Als u portretten maakt bij weinig licht, zeg dan dat de modellen stil moeten blijven staan totdat u klaar bent met fotograferen. Elke beweging terwijl u foto's maakt leidt tot wazige foto's van de geportretteerde persoon.

### <span id="page-79-0"></span>**De compositie opnieuw bepalen**

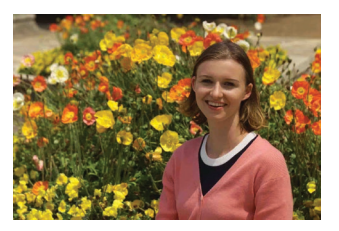

Door het onderwerp afhankelijk van de scène links of rechts in beeld te plaatsen om een uitgebalanceerde achtergrond op te nemen, wordt een opname met een beter perspectief bereikt.

Om scherp te stellen op een stilstaand onderwerp wordt door de ontspanknop half in te drukken de scherpstelling op dat onderwerp vergrendeld. Maak de compositie opnieuw terwijl u de ontspanknop half ingedrukt houdt en druk de ontspanknop vervolgens helemaal in om de foto te maken. Dit heet scherpstelvergrendeling.

Bij Live View-opnames blijft de camera zich richten op alle gezichten die in eerste instantie zijn gedetecteerd en waarop is scherpgesteld, zelfs als u de opname opnieuw samenstelt.

### **Opnames maken van een bewegend onderwerp**

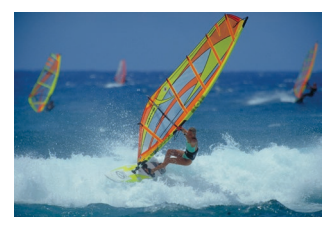

Als u de ontspanknop half indrukt, worden bewegende onderwerpen gevolgd om ze scherp te houden.

Houd het onderwerp in het gebied AF-kader (bij zoekeropname) of op het scherm (bij Live View-opname) terwijl u de ontspanknop half ingedrukt houdt, en druk op het beslissende moment de ontspanknop helemaal in.

ħ

# **Scènepictogrammen**

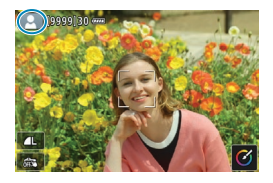

De camera detecteert het scènetype en alles wordt automatisch ingesteld. Bij Live View-opnames wordt linksboven in het scherm een pictogram weergegeven dat het type scène weergeeft dat wordt gedetecteerd (<sub>19627</sub>).

#### **Instellingen aanpassen**

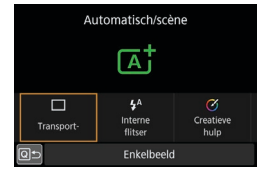

In de zoekeropname kunt u de transportmodus, de interne flitser en de instellingen voor Creatieve hulp aanpassen door op de knop < $\overline{Q}$  > te drukken.

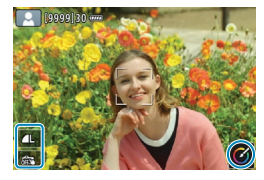

Bij Live View-opnames kunt u de instellingen voor beeldkwaliteit, Touch Shutter en Creatieve hulp aanpassen door de pictogrammen aan te raken.

# **Opnemen met toegepaste effecten (Creatieve hulp)**

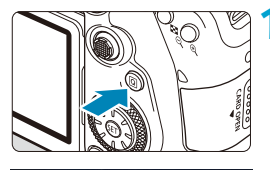

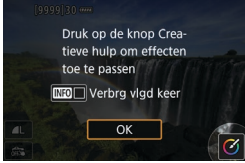

# **1 Druk op de knop <**Q**>.**

- In de zoekeropnamen kunt u op de toetsen <<**→** <**►** > drukken om **[Creatieve hulp]** te selecteren. Druk vervolgens op  $\leq$   $\leq$   $\geq$
- **In Live View-opnames leest u het bericht** en selecteert u **[OK]**.

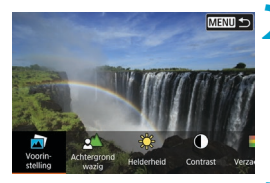

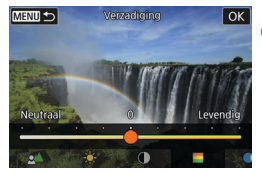

#### **2 Selecteer een effect.**

- Gebruik de pijltjestoetsen <<>> om een effect te selecteren en druk vervolgens op  $\leq$   $\leq$   $\geq$ .
- $\bullet$  U kunt ook aan het instelwiel < $\mathcal{E} \gg$  of <5> draaien om het te selecteren.

### **3 Selecteer het effectniveau en andere details.**

- Gebruik de pijltjestoetsen <<>> om dit in te stellen en druk vervolgens  $op <sub>(SET)</sub>$ .
- $\bullet$  Als u de instelling opnieuw wilt instellen, drukt u op de knop < $\angle$  > en selecteert u **[OK]**.
- $\bullet$  U kunt ook aan het instelwiel  $\lt \mathcal{E}$  > of <  $\leq$  > draaien om het in te stellen.

# **Effecten met Creatieve hulp**

# ● **[□**] Voorinstelling

Selecteer een van de vooraf ingestelde effecten. Houd er rekening mee dat **[Verzadiging]**, **[Kleurtoon 1]** en **[Kleurtoon 2]** niet beschikbaar zijn bij **[B&W]**.

# **•**  $\mathbb{Z}^{\wedge}$  Achtergrond wazig

Pas de onscherpte van de achtergrond aan. Kies hogere waarden om achtergronden scherper te maken of lagere waarden om deze onscherper te maken. Met **[Automatisch]** past u de onscherpte van de achtergrond aan de helderheid aan. Afhankelijk van de helderheid van de lens (f-getal) zijn sommige posities mogelijk niet beschikbaar.

# **● [** $\times$ **] Helderheid**

Pas de helderheid van de opname aan.

### z **[ ] Contrast**

Pas het contrast aan.

### ● **[** $\Box$ ] Verzadiging

Pas de levendigheid van kleuren aan.

#### z **[ ] Kleurtoon 1**

Pas de kleurtoon voor amber/blauw aan.

#### z **[ ] Kleurtoon 2**

Pas de kleurtoon voor groen/magenta aan.

# z **[ ] Monochroom**

Stel het toningeffect in voor monochrome opnames.

#### **C [Achtergrond wazig]** is niet beschikbaar als de flitser wordt gebruikt. o Deze instellingen worden opnieuw ingesteld wanneer u van opnamemodus wisselt of de aan-uitschakelaar op  $\leq$  OFF > instelt. Als u de instellingen wilt opslaan, stelt u **[**z**: Geg. Creatieve hulp behoud.]** in op **[Inschakelen]**.

# **Effecten opslaan**

凮

Als u de huidige instelling op de camera wilt opslaan, drukt u op de knop <INFO > op het instelscherm voor Creatieve hulp en selecteert u vervolgens **[OK]**. U kunt maximaal drie voorinstellingen opslaan als **[USER\*]**. Hierna moet u een bestaande **[USER\*]** overschrijven om een nieuwe te kunnen opslaan.

# **Modus Speciale scène**

De camera kiest automatisch de juiste instellingen wanneer u een opnamemodus voor uw onderwerp of scène selecteert.

\* <SCN> staat voor Speciale scène.

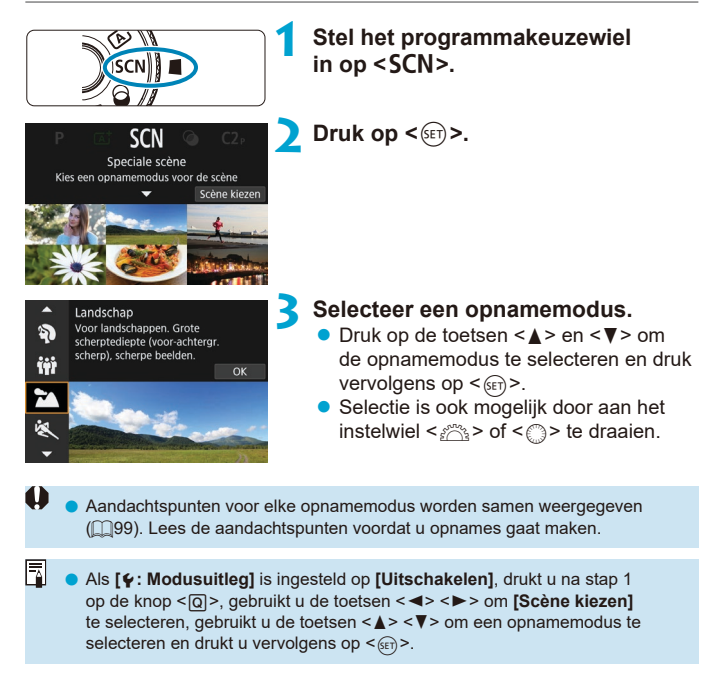

# **Beschikbare opnamemodi in de modus SCN Mode**

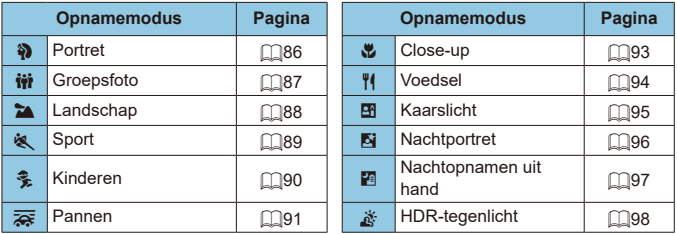

 $\bigoplus$  **o** Live View-opnames zijn niet beschikbaar in de modus < $\underline{\mathbf{M}}$ >.

# <span id="page-85-0"></span>**Portretfoto's maken**

De modus < $\Diamond$  > (Portret) maakt de achtergrond onscherp, zodat personen duidelijker naar voren komen. Ook worden de tinten van de huid en het haar zachter gemaakt.

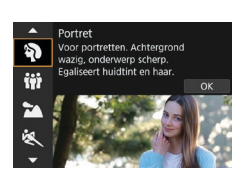

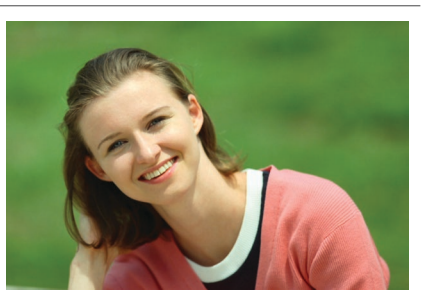

# *She* Opnamepunten

### **• Selecteer de locatie waar de afstand tussen het onderwerp en de achtergrond het grootst is.**

Hoe groter de afstand tussen het onderwerp en de achtergrond, hoe waziger de achtergrond eruitziet. Ook steekt het onderwerp beter af tegen een gelijkmatige, donkere achtergrond.

### z **Gebruik een telelens.**

Als u over een zoomlens beschikt, kunt u de telezijde gebruiken om het onderwerp vanaf het middel beeldvullend vast te leggen.

# **• Stel scherp op het gezicht.**

Terwijl u scherpstelt voordat u gaat fotograferen, moet u ervoor zorgen dat er een AF-punt op het gezicht wordt weergegeven (in zoekeropname) of dat het AF-punt op het gezicht groen is (in Live View-opname). Tijdens het maken van close-ups op het gezicht in Live View-opnames kunt u **[**z**: Oogdetectie-AF]** instellen op **[Inschakelen]** om een opname te maken terwijl op de ogen van het onderwerp is scherpgesteld.

### **• Maak continue opnames.**

De standaardinstelling is <**e**></br>  $\langle$  Continue opname met lage snelheid). Als u de ontspanknop ingedrukt houdt, kunt u continue opnames maken om de verschillende poses en gelaatsuitdrukkingen van het onderwerp vast te leggen.

# <span id="page-86-0"></span>**Groepsfoto's maken**

Gebruik de modus < $\dot{m}$  > (Groepsfoto) om groepsfoto's te maken. U kunt een foto maken waarin zowel de mensen op de voorgrond als op de achtergrond scherp zijn.

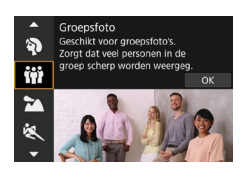

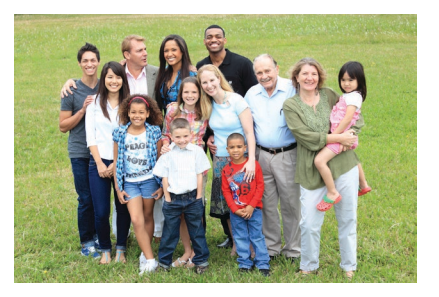

# *Shift* Opnamepunten

Ħ

### **• Gebruik een groothoekobjectief.**

Gebruik de groothoekstand van een zoomlens om alle mensen in een groep gemakkelijker scherp te krijgen, vanaf de voorste tot de achterste rij. En als u enige afstand houdt tussen de camera en het onderwerp (zodat het gehele lichaam van iedereen in beeld is) neemt het scherptebereik in de diepte toe.

#### **• Maak meerdere opnames van de groep.**

Aanbevolen wordt om meerdere foto's te nemen, voor het geval dat iemand zijn of haar ogen sluit.

Het wordt aanbevolen een statief te gebruiken als u binnenshuis of bij weinig licht fotografeert.

# <span id="page-87-0"></span>**Landschapsfoto's maken**

Gebruik de modus  $\leq$   $\geq$  > (Landschap) voor panoramafoto's of om alles van dichtbij tot veraf scherp in beeld te krijgen. Voor levendige blauwen groentinten en scherpe en heldere opnames.

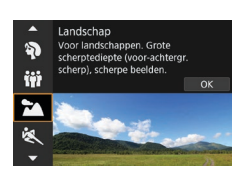

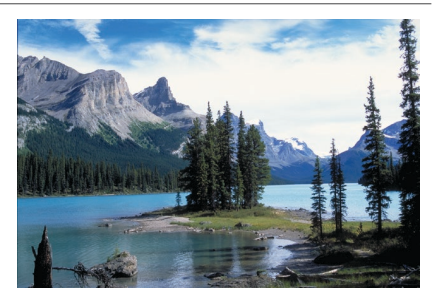

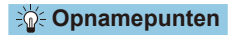

### **• Gebruik bij een zoomlens de groothoekzijde.**

Stel bij gebruik van een zoomlens deze in op groothoek om onderwerpen dichtbij en veraf scherp te krijgen. Het geeft landschappen ook meer breedte.

### $\bullet$  Houd de camera stil bij het opnemen van nachtscènes.

U wordt aangeraden een statief te gebruiken.

# <span id="page-88-0"></span>**Opnames maken van bewegende onderwerpen**

Gebruik de modus <5> (Sport) om bewegende onderwerpen te fotograferen, bijvoorbeeld rennende mensen of een rijdende auto.

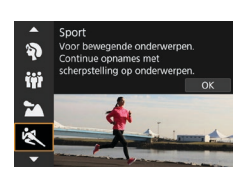

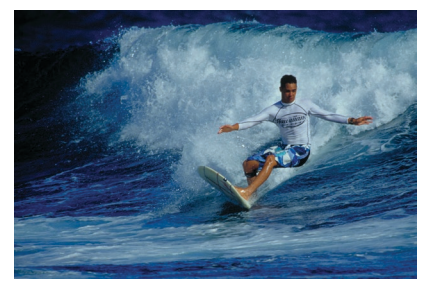

# *Shift* Opnamepunten

### z **Gebruik een telelens.**

Om opnames vanaf een afstand mogelijk te maken, wordt het gebruik van een telelens aanbevolen.

### **• Volg het onderwerp binnen het gebied AF-kader.**

Nadat u bij een zoekeropname het gebied AF-kader op het onderwerp hebt gericht, drukt u de ontspanknop half in om scherp te stellen. Tijdens het automatisch scherpstellen blijft u een zachte pieptoon horen. Als er niet kan worden scherpgesteld, gaat de scherpstelindicator  $\leq 2$ knipperen.

Er wordt bij een Live View-opname een gebied AF-kader weergegeven wanneer u de ontspanknop half indrukt. Nadat op het onderwerp is scherpgesteld, wordt het AF-punt blauw.

### $\bullet$  **Maak continue opnames.**

De standaardinstelling is < $\Box$ H > (Continue opname met hoge snelheid). Druk op het beslissende moment de ontspanknop volledig in om de opname te maken. Om het onderwerp te volgen en de verschillende bewegingen van het onderwerp vast te leggen, blijft u de ontspanknop ingedrukt houden om continue opnames te maken.

# <span id="page-89-0"></span>**Kinderen fotograferen**

Gebruik de modus <  $\frac{2}{3}$  > (Kinderen) wanneer u rondrennende kinderen wilt fotograferen. Dit zorgt ook voor een gezonde huidtint in de opnames.

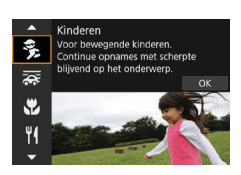

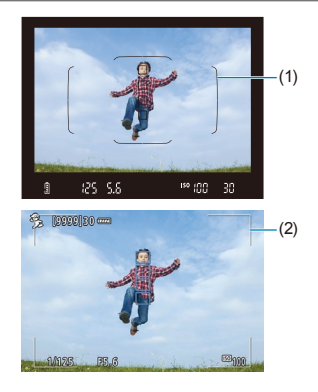

# $\frac{1}{20}$  **Opnamepunten**

# **• Volg het onderwerp binnen het gebied AF-kader.**

Nadat u bij een zoekeropname het gebied AF-kader (1) op het onderwerp hebt gericht, drukt u de ontspanknop half in om scherp te stellen. Tijdens het automatisch scherpstellen blijft u een zachte pieptoon horen. Als er niet kan worden scherpgesteld, gaat de scherpstelindicator <  $\bullet$  > knipperen.

Er wordt bij een Live View-opname een gebied AF-kader (2) weergegeven wanneer u de ontspanknop half indrukt. Nadat op het onderwerp is scherpgesteld, wordt het AF-punt blauw.

# **• Maak continue opnames.**

De standaardinstelling is <h>  $\Box$ H> (Continue opname met hoge snelheid). Druk op het beslissende moment de ontspanknop volledig in om de opname te maken. Om het onderwerp te volgen en de verschillende poses en gelaatsuitdrukkingen van het onderwerp vast te leggen, blijft u de ontspanknop ingedrukt houden om continue opnames te maken.

# $\bullet$  **Wanneer <**  $\leq$  > knippert

Druk op de knop < $\frac{1}{2}$  om de interne flitser omhoog te klappen.

# <span id="page-90-0"></span>**Pannen**

Als u een opname wilt maken met het gevoel van snelheid en een wazig bewegingseffect op de achtergrond van het onderwerp, gebruik dan de modus  $\leq$   $\frac{1}{\sqrt{2}}$  > (Pannen). Als u een lens gebruikt die de modus  $\leq$   $\frac{1}{\sqrt{2}}$  > ondersteunt, worden onscherpe opnames gedetecteerd, gecorrigeerd en gereduceerd.

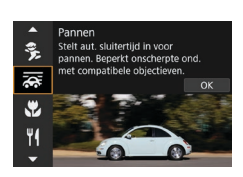

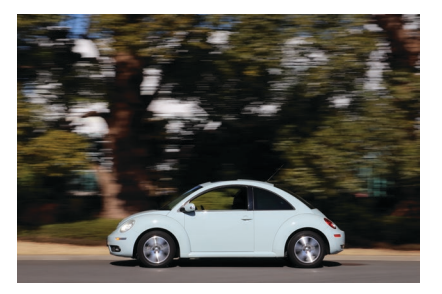

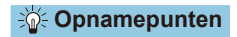

### **• Draai de camera om het bewegende onderwerp te volgen.**

Draai de camera tijdens het maken van de opname op vloeiende wijze terwijl u het bewegende onderwerp volgt. Richt het AF-punt op het gedeelte van het bewegende onderwerp waarop u wilt scherpstellen en druk de ontspanknop half in en houd dit ingedrukt terwijl u de camera draait volgens de snelheid en beweging van het onderwerp. Druk de ontspanknop helemaal in terwijl u de camera beweegt om een opname te maken. Blijf het onderwerp volgen met de camera.

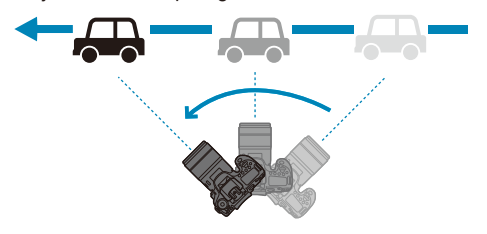

Ħ

### **• Stel het niveau van achtergrondonscherpte bij de beweging in.**

Met **[Effect]** kunt u het niveau van achtergrondonscherpte bij de beweging instellen. Met de instelling **[Max.]** stelt u een tragere sluitertijd in om de achtergrondonscherpte bij de beweging rond het onderwerp te verhogen. Als het onderwerp wazig is, stelt u **[Effect]** in op **[Norm.]** of **[Min.]** om de onscherpte te reduceren.

#### **• Maak continue opnames.**

Standaard is <i> (Continue opname) ingesteld. Druk op het juiste moment de ontspanknop volledig in om de opname te maken. U kunt bewegende onderwerpen volgen door de camera te pannen terwijl u de ontspanknop ingedrukt houdt om continue opnames te maken.

- Raadpleeg de Canon-website voor meer informatie over de lenzen die de  $modus < \frac{1}{\sqrt{2}}$  > ondersteunen.
- $\bullet$  Met lenzen die de modus  $\leq$   $\geq$  > ondersteunen corrigeert de camera automatisch onscherpte van het onderwerp en past deze (op basis van de **[Effect]**-instelling) de sluitertijd aan, ongeacht de IS-instelling van de lens.
- o De standaardinstelling van de AF-gebiedselectiemodus is Zone-AF met het midden van het scherm geselecteerd.
- o De AF-methode kan alleen worden ingesteld op **[1-punt AF]** of **[Zone-AF]**. Standaard is dit ingesteld op **[Zone-AF]**, waarbij de zone in het midden van het scherm geselecteerd wordt.
- Om cameratrilling te voorkomen, wordt aanbevolen dat u de camera met beide handen vasthoudt, uw armen stevig tegen uw lichaam houdt en de beweging van het onderwerp op vloeiende wijze volgt om opnames te maken.
- o Dit effect is het meest efficiënt bij treinen, auto's enz. die met een constante snelheid en in één richting bewegen.
- o Testopnamen maken of de opname controleren meteen nadat u deze hebt gemaakt, wordt aanbevolen.
- Bij het gebruik van telelenzen moet u voorzichtig zijn met cameratrillingen en onscherpte van het onderwerp. Overweeg het gebruik van een statief of monopod om trillingen te voorkomen.

# <span id="page-92-0"></span>**Close-ups maken**

Wanneer u bloemen of kleine onderwerpen van dichtbij wilt fotograferen, gebruikt u de modus <4> (Close-up). Gebruik een macrolens (afzonderlijk verkrijgbaar) om kleine onderwerpen veel groter te laten uitkomen.

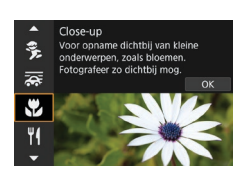

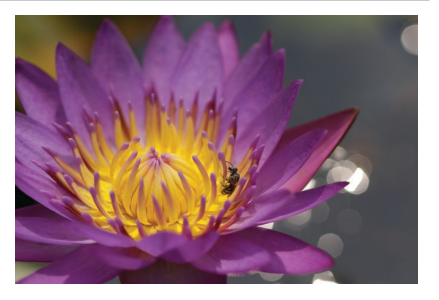

# *Shift* Opnamepunten

### **• Gebruik een eenvoudige achtergrond.**

Met een eenvoudige achtergrond komen kleine objecten zoals bloemen beter tot hun recht.

# **• Nader het onderwerp zo dicht mogelijk.**

Controleer de minimale scherpstelafstand van de lens. De minimale scherpstelafstand van de lens wordt gemeten vanaf de scherpstelvlakmarkering  $\leq \Theta$  > boven op de camera tot het onderwerp. Scherpstellen is niet mogelijk als u te dicht bij het onderwerp bent.

### **Gebruik bij een zoomlens de telezijde.**

Het onderwerp ziet er groter uit als u bij een zoomlens de telezijde gebruikt.

# $\bullet$  **Wanneer <** $\frac{1}{2}$  knippert

Druk op de knop < $\frac{1}{2}$ > om de interne flitser omhoog te klappen.

# <span id="page-93-0"></span>**Voedsel fotograferen**

Gebruik de modus <\\\le{\] \extil (Voedsel) om opnames van voedsel te maken. De foto wordt scherp en aantrekkelijk. Afhankelijk van de lichtbron wordt bovendien de roodachtige tint onderdrukt in opnames die bij kunstlicht enzovoort worden gemaakt.

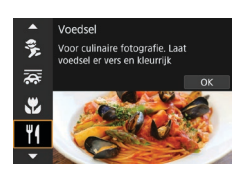

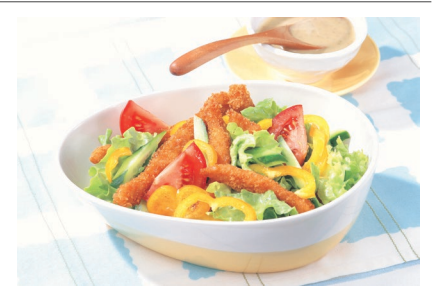

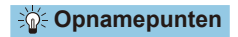

#### **Pas de kleurtoon aan.**

U kunt de **[Kleurtoon]** aanpassen. Als u de roodachtige tint van het voedsel wilt versterken, zet u de kleurtoon richting **[Warm]** (rood). Als het geheel te rood overkomt, zet u de kleurtoon richting **[Koel]** (blauw).

# <span id="page-94-0"></span>**Portretten bij kaarslicht maken**

Gebruik de modus <<br />
<a>
Kaarslicht) als u een opname wilt maken van een persoon bij kaarslicht. De atmosfeer van kaarslicht wordt gereflecteerd in de kleurtoon van de foto.

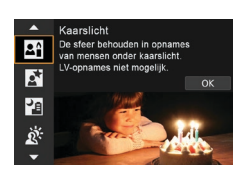

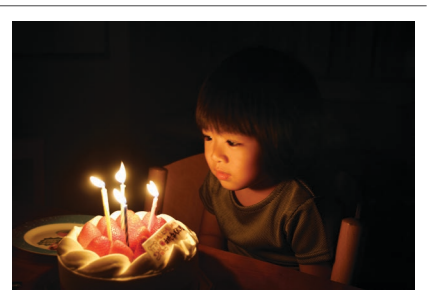

# *Shift* Opnamepunten

**• Gebruik het middelste AF-punt om scherp te stellen.** 

Richt het middelste AF-punt in de zoeker op het onderwerp en maak de foto.

# **• Als de nummerweergave (sluitertijd) in de zoeker knippert, moet u ervoor zorgen dat de camera niet beweegt.**

Bij weinig licht, wanneer de kans op cameratrillingen groter is, knippert de weergave van de sluitertijd in de zoeker. Als u een zoomlens gebruikt, probeer dan uit te zoomen en de camera stil te houden of een statief te gebruiken. Bij gebruik van een zoomlens kunt u de onscherpte als gevolg van een bewegende camera beperken door de lens in de groothoekstand te zetten, ook bij opnames uit de hand.

# **• Pas de kleurtoon aan.**

U kunt de **[Kleurtoon]** aanpassen. Als u de roodachtige tint van het kaarslicht wilt versterken, zet u de kleurtoon richting **[Warm]** (rood). Als het geheel te rood overkomt, zet u de kleurtoon richting **[Koel]** (blauw).

# **• Pas de helderheid aan.**

U kunt de **[Helderheid]** veranderen. Verander het in de richting van + als u het beeld helderder wilt maken, of - als het te helder is.

# <span id="page-95-0"></span>**Avonds portretfoto's maken (met een statief)**

Gebruik de modus < $\overline{N}$  > (Nacht portret) als u 's avonds mensen wilt fotograferen en een natuurlijk uitziende achtergrond wilt hebben. **Merk op dat voor opnames in deze modus de interne flitser of een externe Speedlite nodig is.** U wordt aangeraden een statief te gebruiken.

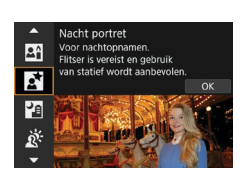

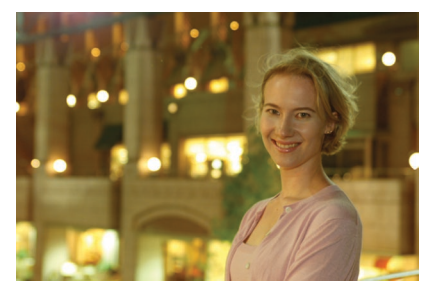

# **Opnamepunten**

# **• Gebruik een groothoekobjectief en een statief.**

Gebruik bij een zoomlens de groothoekzijde om in het donker een panorama-effect te verkrijgen. Omdat cameratrilling kan optreden bij het maken van opnames uit de hand, is ook het gebruik van een statief aan te bevelen.

# **Controleer de helderheid van de opname.**

Het wordt aanbevolen om de opname meteen nadat u deze hebt gemaakt op het scherm te bekijken, zodat u kunt controleren of de helderheid naar wens is. Als het onderwerp er donker uitziet, verkleint u de afstand en maakt u de opname opnieuw.

### **• Gebruik ook andere opnamemodi.**

Omdat bij avondopnamen cameratrillingen vaker voorkomen, wordt tevens aanbevolen om met de modi < $\sqrt{4}$  > en < $\sqrt{9}$  > opnames te maken.

o Als u de zelfontspanner samen met de flitser gebruikt, brandt het zelfontspannerlampje kort wanneer de opname wordt gemaakt.

R

# <span id="page-96-0"></span>**Nachtopnamen uit de hand maken**

Met de modus <圖> (Nachtopnamen uit hand) kunt u ook prima nachtopnamen maken terwijl u de camera in de hand houdt. In deze opnamemodus worden vier continue opnames gemaakt voor elke foto, en vervolgens wordt de opname met de minste cameratrilling opgeslagen.

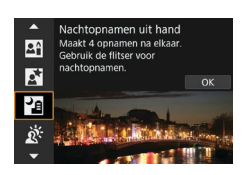

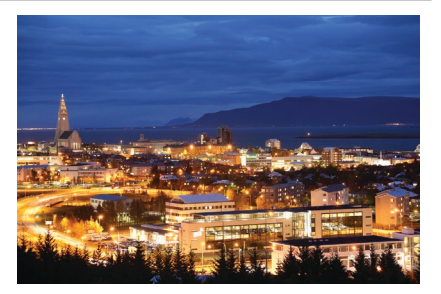

# *Shift* Opnamepunten

#### **• Houd de camera stabiel vast.**

Houd uw ellebogen dicht bij uw lichaam om de camera stil te houden  $($  $\cap$  56). In deze modus worden vier opnames uitgelijnd en samengevoegd tot één opname. Als echter iets in een van de vier opnames aanzienlijk is verschoven door cameratrillingen, sluiten de opnames mogelijk niet goed op elkaar aan in de definitieve opname.

### **• Gebruik de flitser voor portretten.**

Als uw foto's mensen bevatten, gebruik dan de interne flitser of een externe Speedlite. Bij de eerste opname wordt de flitser gebruikt voor een mooi portret. Vraag de persoon zich niet te bewegen totdat de vier opvolgende opnames zijn gemaakt.

# <span id="page-97-0"></span>**Opnames met tegenlicht maken**

Als u een tafereel met zowel lichte als donkere gebieden fotografeert, oebruikt u de modus <  $\&$  > (HDR-tegenlicht). Wanneer u één foto in deze modus maakt, worden drie opvolgende opnames met verschillende belichting gemaakt. Het resultaat is één opname met een breed kleurtoonbereik waarbij de schaduwen, veroorzaakt door tegenlicht, tot een minimum zijn beperkt.

\* HDR staat voor High Dynamic Range (groot dynamisch bereik).

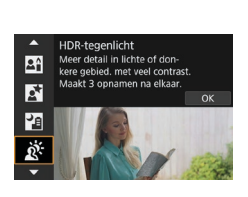

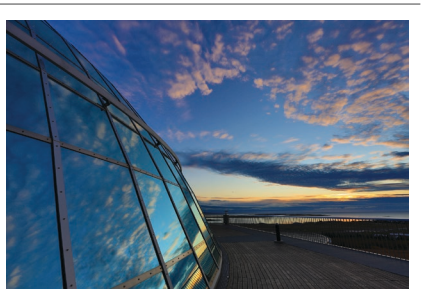

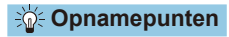

#### **• Houd de camera stabiel vast.**

Houd uw ellebogen dicht bij uw lichaam om de camera stil te houden ([=](#page-55-0)56). In deze modus worden drie opnames uitgelijnd en samengevoegd tot één opname. Als echter iets in een van de drie opnames aanzienlijk is verschoven door cameratrilling, sluiten de opnames mogelijk niet goed op elkaar aan in de definitieve opname.

# **Aandachtspunten voor de modi <SCN>**

<span id="page-98-0"></span>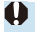

# q**: Groepsfoto**

- o De beeldhoek verandert iets omdat vervormingscorrectie wordt toegepast.
- o Afhankelijk van de opnameomstandigheden kunt u mogelijk niet op iedereen in het beeld scherpstellen.

#### 3**: Landschap**

- o De interne flitser wordt niet gebruikt, zelfs niet als deze is uitgeklapt terwijl u een opname maakt.
- o Speedlites zullen ook niet flitsen als u die gebruikt.

#### 5**: Sport**

- o Bij weinig licht, wanneer de kans op cameratrilling groter is, knippert de waarde van de sluitertijd in de linkeronderhoek. Houd de camera stil en maak de opname.
- o Als u een flitser gebruikt, zal de snelheid voor continue opnames lager liggen.

#### C**: Kinderen**

o De continue opnamesnelheid is lager wanneer een flitser afgaat tijdens continue Live View-opnames. De camera blijft fotograferen met de lagere continue opnamesnelheid, zelfs nadat de flitser stopt.

#### r**: Pannen**

- o De sluitertijd wordt langzamer. Daarom is deze modus niet geschikt voor andere opnames dan voor pannen.
- $\bullet$  < $\Box$ H > of < $\Box$ S > kan niet worden geselecteerd.
- **Flitsopname is niet mogelijk.**
- o Hoewel lens-IS wordt toegepast op opnames die zijn gemaakt met lenzen die de modus < $\sqrt{2}$  > ondersteunen, wordt het effect niet weergegeven in de zoeker of op het scherm terwijl u de opname maakt. (IS, of beeldstabilisatie, en het corrigeren van onscherpte van het onderwerp worden geactiveerd op het moment dat de opname wordt gemaakt, ongeacht de IS-instelling van de lens.)
- Als de lens de modus  $\leq$   $\geq$  > niet ondersteunt, wordt onscherpte van het onderwerp niet gecorrigeerd. De automatische aanpassing van de sluitertijd wordt echter alleen van kracht volgens de instelling van **[Effect]**.
- o Bij opnames bij fel licht, bijvoorbeeld op een zonnige zomerdag, of bij het maken van opnames van een traag bewegend onderwerp, wordt de ingestelde mate van het paneffect mogelijk niet verkregen.

# r**: Pannen (vervolg)**

- $\bullet$  Met een lens die de modus  $\leq$   $\leq$  > ondersteunt, worden onscherpe opnames mogelijk niet goed gecorrigeerd wanneer u opnames maakt van de volgende onderwerpen of onder de volgende opnameomstandigheden.
	- Onderwerpen met zeer weinig contrast.
	- Onderwerpen bij weinig licht.
	- Reflecterende onderwerpen of onderwerpen met heel veel tegenlicht.
	- Onderwerpen met zich herhalende patronen.
	- Onderwerpen met minder patronen of monotone patronen.
	- Onderwerpen met reflecties (beelden die worden gereflecteerd in glas enz.).
	- Onderwerpen die kleiner zijn dan het zone-AF-kader.
	- Meerdere bewegende onderwerpen binnen het zone-AF-kader.
	- Onderwerpen die in onregelmatige richtingen bewegen of met onregelmatige snelheden.
	- Onderwerpen waarvan de bewegingen gedeeltelijk onregelmatig zijn. (Bijvoorbeeld de verticale beweging van een loper.)
	- Onderwerpen waarvan de snelheid sterk verandert. (Bijvoorbeeld vlak na het begin van een beweging of bij het draaien om een hoek.)
	- Wanneer u de camera te snel of te traag beweegt.
	- Wanneer de beweging van de camera niet overeenkomt met de beweging van het onderwerp.
	- Wanneer de brandpuntsafstand van de lens lang is.

#### P**: Voedsel**

- o De warme kleurzweem van onderwerpen kan vervagen.
- o Als meerdere lichtbronnen in de scène zijn opgenomen, wordt de warme kleurzweem van het beeld mogelijk niet verminderd.
- o Als u een flitser gebruikt, wordt **[Kleurtoon]** ingesteld op Standaard.
- o Als er personen in het beeld zijn, wordt de huidskleur mogelijk niet correct gereproduceerd.

#### y**: Kaarslicht**

o De flitser werkt niet. Maar u wordt aangeraden de flitser vooraf op te klappen, zodat het AF-hulplicht kan worden geactiveerd (Q[126](#page-125-0)).

# 6**: Nachtportret**

- o Vraag onderwerpen zich even niet te bewegen nadat er is geflitst.
- o Tijdens Live View-opnames kan het moeilijk zijn om scherp te stellen wanneer het gezicht van het onderwerp er donker uitziet. Stel in dergelijke gevallen de scherpstelmodusknop in op <**MF**> en stel handmatig scherp.
- o Wanneer u een nachtopname maakt met Live View-opnames, kan het moeilijk zijn om scherp te stellen met AF als er lichtpunten in het AF-punt aanwezig zijn. Stel in dergelijke gevallen de scherpstelmodusknop in op <**MF**> en stel handmatig scherp.
- o De weergegeven Live View-opname ziet er niet exact hetzelfde uit als de werkelijke opname.

#### F**: Nachtopnamen uit hand**

- o Vergeleken met andere opnamemodi is het beeldgebied kleiner.
- o RAW-beeldkwaliteit kan niet worden ingesteld.
- o Wanneer u een nachtopname maakt met Live View-opnames, kan het moeilijk zijn om scherp te stellen met AF als er lichtpunten in het AF-punt aanwezig zijn. Stel in dergelijke gevallen de scherpstelmodusknop in op <**MF**> en stel handmatig scherp.
- o De weergegeven Live View-opname ziet er niet exact hetzelfde uit als de werkelijke opname.
- o Als u een flitser gebruikt en het onderwerp dichtbij is, kan dat leiden tot overbelichting.
- o Als u een flitser gebruikt om een avondopname bij weinig licht te maken, sluiten de opnames mogelijk niet goed op elkaar aan. Hierdoor kan een onscherpe opname ontstaan.
- o Als u een flitser gebruikt en een persoon zich dicht bij de achtergrond bevindt die ook door de flitser wordt belicht, sluiten de opnames mogelijk niet goed op elkaar aan. Hierdoor kan een onscherpe opname ontstaan. Ook kunnen er onnatuurlijke schaduwen en onjuiste kleuren op de opname zichtbaar zijn.
- **O** Hoek van flitsdekking met een externe Speedlite:
	- Wanneer u een Speedlite met de instelling voor automatische flitsdekking gebruikt, wordt de zoompositie vast ingesteld op de groothoekstand, ongeacht de zoomstand van de lens.
	- Wanneer u een Speedlite met schakelaar voor handmatige flitsdekking gebruikt, dient u de flitskop in de stand normaal te zetten.

# F**: Nachtopnamen uit hand (vervolg)**

- o Als u een opname van een bewegend onderwerp maakt, kunnen door de beweging van het onderwerp nabeelden ontstaan en kan het gebied om het onderwerp heen donker worden.
- o De opnames sluiten mogelijk niet goed op elkaar aan bij zich herhalende patronen (rasters, strepen, enzovoort), opnames in één kleur of bij opnames die erg zijn verschoven door cameratrillingen.
- o Het duurt enige tijd om opnames op de kaart vast te leggen, omdat ze na de opname worden samengevoegd. Tijdens de verwerking van de opnames wordt "**buSY**" weergegeven in de zoeker en op het LCD-paneel en kunt u geen nieuwe opnames maken totdat het verwerkingsproces is voltooid.

#### G**: HDR-tegenlicht**

- o Vergeleken met andere opnamemodi is het beeldgebied kleiner.
- o RAW-beeldkwaliteit kan niet worden ingesteld.
- **Flitsopname is niet mogelijk.**
- o De opname wordt mogelijk niet vloeiend, maar onregelmatig of met aanzienlijke ruis weergegeven.
- o HDR-tegenlicht is mogelijk niet effectief bij opnames met overmatig tegenlicht of met een zeer hoog contrast.
- o Bij het maken van opnames van voldoende heldere onderwerpen, bijvoorbeeld bij normaal verlichte scènes, kan de foto er onnatuurlijk uitzien als gevolg van het toegepaste HDR-effect.
- o Als u een opname van een bewegend onderwerp maakt, kunnen door de beweging van het onderwerp nabeelden ontstaan en kan het gebied om het onderwerp heen donker worden.
- o De opnames sluiten mogelijk niet goed op elkaar aan bij zich herhalende patronen (rasters, strepen, enzovoort), opnames in één kleur of bij opnames die erg zijn verschoven door cameratrillingen.
- o Het duurt enige tijd om opnames op de kaart vast te leggen, omdat ze na de opname worden samengevoegd. Tijdens de verwerking van de opnames wordt "**buSY**" weergegeven in de zoeker en op het LCD-paneel en kunt u geen nieuwe opnames maken totdat het verwerkingsproces is voltooid.

# **Opnames maken met toepassing van creatieve filtereffecten**

U kunt opnames maken terwijl creatieve filtereffecten worden toegepast. In Live View-opnames kunt u creatieve filtereffecten bekijken voordat u gaat fotograferen.

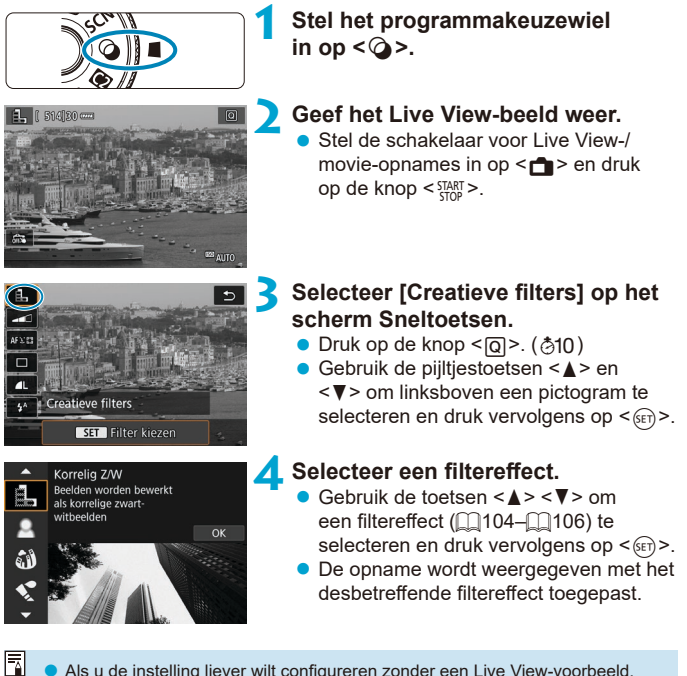

Als u de instelling liever wilt configureren zonder een Live View-voorbeeld, druk dan op de knop <Q> na stap 1 en selecteer **[Filter kiezen]**.

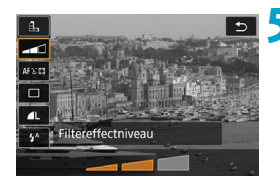

# **5 Pas het effect aan en maak de foto.**

- Druk op de knop <**Q**> en selecteer een pictogram onder **[Creatieve filters]**  $($  behalve  $\overline{A}$ ,  $\nabla_{\text{HDP}}$ ,  $\nabla_{\text{HDP}}$ ,  $\nabla_{\text{HDP}}$  of  $\nabla_{\text{HDP}}$ ).
- $\bullet$  Gebruik de piiltiestoetsen < $\blacktriangle$ > en < $\blacktriangleright$ > om het effect aan te passen en druk vervolgens op  $\leq$   $\sqrt{\text{err}}$ )
- o RAW en RAW+JPEG zijn niet beschikbaar. Wanneer de RAW-beeldkwaliteit is ingesteld, worden beelden vastgelegd met de beeldkwaliteit **4L**. Als de beeldkwaliteit RAW+JPEG is ingesteld, worden beelden vastgelegd met de opgegeven beeldkwaliteit voor JPEG.
	- Continue opname is niet beschikbaar wanneer < $4,$ >, < $2,$  < $2,$  < $4$ >< $\sim$ , < $6$ of  $\leq$   $\cancel{\equiv}$  > is ingesteld.
	- $\bullet$  Aan opnames met het Fisheve-effect worden geen stofwisdata ( $\Box$ [241\)](#page-240-0) toegevoegd.

#### <span id="page-103-0"></span>R. **Live View-opnames**

- o Met Korrelig Z/W zal het voorbeeld enigszins afwijken van het uiterlijk van uw opnames.
- o Met de opties Soft focus of Miniatuureffect kan het voorbeeld enigszins afwijken van het uiterlijk van uw opnames.
- o Er wordt geen histogram weergegeven.
- o Een vergrote weergave is niet beschikbaar.
- Bij Live View-opnames in de Creatieve modi zijn sommige Creatieve filterinstellingen beschikbaar in het scherm Snel instellen.

### **Kenmerken van creatieve filters**

#### **• A. Korrelig Z/W**

Maakt het beeld korrelig en zwart-wit. Door het contrast aan te passen, kunt u het zwart-witeffect veranderen.

### $\bullet$  **& Softfocus**

Geeft het beeld een zachte uitstraling. Door de scherpte aan te passen, bepaalt u de zachtheid van het beeld.

### **a**  $\hat{a}$  Fisheve-effect

Geeft het effect van een fisheye-lens. De opname krijgt een tonvormige vervorming.

Afhankelijk van het niveau van dit filtereffect verandert het bijgesneden gedeelte langs de rand van de opname. Omdat dit filtereffect het midden van het beeld vergroot, kan de schijnbare resolutie in het midden van het beeld afnemen, afhankelijk van het aantal opgenomen pixels. Dus stel het filtereffect in terwijl u het resulterende beeld controleert. Er wordt één AF-punt gebruikt, vast in het midden.

#### $\bullet$   $\bullet$  Aquareleffect

Hiermee ziet de foto eruit als een aquarel met zachte kleuren. Door het effect aan te passen, bepaalt u de kleurintensiteit. Het kan zijn dat nachtopnamen of donkere scènes niet vloeiend, maar onregelmatig of met aanzienlijke ruis worden weergegeven.

#### **• <b>o** Speelgoedcamera-effect

Verandert de kleuren naar de typische kleuren van speelgoedcamera's en maakt de vier hoeken van het beeld donkerder. Kleurtoonopties kunnen worden gebruikt om de kleurzweem te veranderen.

# **B** *A* Miniatuureffect

Creëert een kijkdooseffect.

Als u onder de standaardinstelling fotografeert, blijft het midden er scherp uitzien.

Bij Live View-opnames kunt u het gebied dat er scherp uitziet (het scènekader) verplaatsen, zoals beschreven in "Miniatuureffectbewerkingen" ( $\Box$ [108](#page-107-0)). Voor de AF-methode wordt 1-punt AF gebruikt. Het wordt aanbevolen om opnames te maken waarbij het AF-punt en het scènekader zijn uitgelijnd.

Richt bij zoekeropnamen het middelste AF-punt in de zoeker op het onderwerp en maak de foto.

# **• C<sub>up</sub>** HDR-kunst

Foto's behouden meer detail in hooglichten en schaduwpartijen. Met minder contrast en een vlakkere gradatie lijkt de afwerking op een schilderij. Het onderwerp heeft heldere (of donkere) randen.

# **B**  $\sum_{i=1}^{\infty}$  HDR-kunst helder

De kleuren zijn meer verzadigd dan met **[HDR-kunst]** en het lage contrast en de vlakke gradatie zorgen voor een kunsteffect.

# **•**  $\epsilon$  HDR-kunst olieverf

De kleuren zijn het meest verzadigd, waardoor het onderwerp er echt uitspringt en de opname er als een olieverfschilderij uitziet.

# <span id="page-105-0"></span>**•**  $\sum_{i=1}^{\infty}$  **HDR-kunst embossed**

De kleurverzadiging, de helderheid, het contrast en de gradatie zijn beperkt, wat ervoor zorgt dat de opname er vlak uitziet. De opname ziet er vervaagd en oud uit. Het onderwerp heeft heldere (of donkere) randen.

Ħ **O** Met  $\leq$   $\sum_{\text{the}}$  >,  $\leq$   $\sum_{\text{the}}$  >,  $\leq$   $\sum_{\text{the}}$  > en  $\leq$   $\sum_{\text{the}}$  > kunt u foto's met een hoog dynamisch bereik maken met behoud van details in hooglichten en schaduwpartijen van scènes met een hoog contrast. Drie opeenvolgende foto's worden elke keer dat u fotografeert met verschillende helderheid vastgelegd en worden gebruikt om een enkel beeld te creëren. Zie de aandachtspunten op [[107.](#page-106-0)

# **Opmerkingen over <** $\overline{\mathbf{v}}_{\text{at}} >$ **, <** $\overline{\mathbf{v}}_{\text{at}} >$ **, <** $\overline{\mathbf{v}}_{\text{at}} >$  **en <** $\overline{\mathbf{v}}_{\text{at}} >$

- <span id="page-106-0"></span>o Vergeleken met andere opnamemodi is het beeldgebied kleiner.
- o Live View-voorbeelden van de creatieve filtereffecten zullen er niet precies hetzelfde uitzien als uw opnames.
- o Als u een opname van een bewegend onderwerp maakt, kunnen door de beweging van het onderwerp nabeelden ontstaan en kan het gebied om het onderwerp heen donker worden.
- o De opnames sluiten mogelijk niet goed op elkaar aan bij zich herhalende patronen (rasters, strepen, enzovoort), opnames in één kleur of bij opnames die erg zijn verschoven door cameratrillingen.
- o Kijk uit voor cameratrilling als u vanuit de hand fotografeert.
- o De kleurgradatie van de lucht of witte muren wordt mogelijk niet correct gereproduceerd. De opnames kunnen afwijkende kleuren, afwijkende belichting of ruis bevatten.
- o Het maken van opnames onder tl- of led-licht kan leiden tot een onnatuurlijke kleurweergave van de verlichte gedeelten.
- o Het duurt enige tijd om opnames op de kaart vast te leggen, omdat ze na de opname worden samengevoegd. Tijdens de verwerking van de opnames wordt "**buSY**" weergegeven in de zoeker en op het LCD-paneel en kunt u geen nieuwe opnames maken totdat het verwerkingsproces is voltooid.
- o Flitsopname is niet mogelijk. Maar u wordt aangeraden de flitser vooraf op te klappen, zodat het AF-hulplicht kan worden geactiveerd ( $\Box$ [126](#page-125-0)).

# <span id="page-107-0"></span>**Miniatuureffect-bewerkingen**

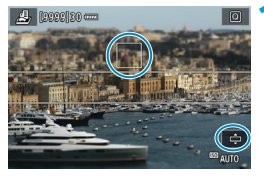

### **1 Verplaats het AF-punt.**

**Verplaats het AF-punt naar de plek** waarop u wilt scherpstellen.

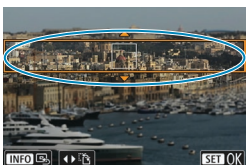

### **2 Verplaats het scènekader en maak de foto.**

- Verplaats het scènekader als het AF-punt zich erbuiten bevindt, zodat het AF-punt op het kader is uitgelijnd.
- Om het scènekader beweegbaar te maken (weergegeven in oranje), drukt u op de knop <⊕ > of tikt u op  $\Gamma$ **)** rechtsonder in het scherm. Door op **[**T**]** te tikken, kunt u ook schakelen tussen verticale en horizontale stand van het scènekader. Het is ook mogelijk om de stand van het scènekader te veranderen met de toetsen <<> in de horizontale stand en  $\leq \blacktriangle > \blacktriangle$  in de verticale stand.
- Gebruik de toetsen < $\blacktriangle$  > < $\P$  > of < $\blacktriangleleft$  > < $\blacktriangleright$  > om het scènekader te verplaatsen. U kunt het scènekader weer centreren door op de knop <INFO > te drukken.
- $\bullet$  Druk op < $(F)$  > om de positie van het scènekader te bevestigen.
## **Creatieve modi**

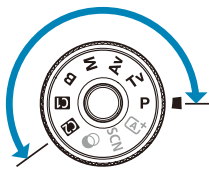

Creatieve modi geven u de vrijheid om diverse opnames te maken door de sluitertijd, diafragmawaarde, belichting enzovoort van uw keuze te maken.

Als u de beschrijving van de opnamemodus die wordt weergegeven wanneer u aan het programmakeuzewiel draait, wilt wissen, drukt u op < $(F)$ > ( $[$ [532](#page-531-0)).

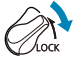

Zorg ervoor dat de functie voor multifunctievergrendeling uitgeschakeld is.

## **AE-programma**

De camera stelt automatisch de sluitertijd en het diafragma in die het beste bij de helderheid van het onderwerp passen.

- $*$  < $\blacktriangleright$  staat voor programma.
- \* AE staat voor automatische belichting (Auto Exposure).

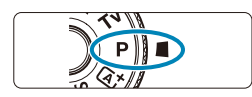

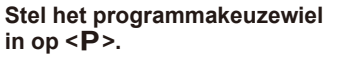

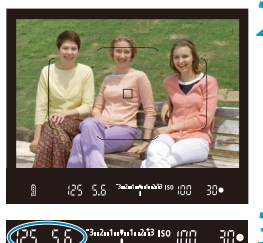

#### **2 Stel scherp op het onderwerp.**

Richt het AF-punt op het onderwerp en druk de ontspanknop half in.

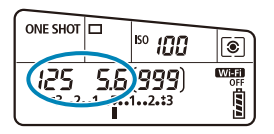

#### **3 Bekijk de weergave en maak een opname.**

• Zolang de belichtingswaarde niet knippert, wordt standaardbelichting gebruikt.

o Wanneer de sluitertijd "**30"**" en het laagste f-getal knipperen, is er sprake van onderbelichting. Verhoog de ISO-snelheid of gebruik de flitser.

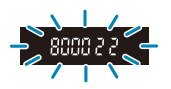

o Wanneer de sluitertijd "**8000**" en het hoogste f-getal knipperen, is er sprake van overbelichting. Verlaag de ISO-snelheid of gebruik een ND-filter (afzonderlijk verkrijgbaar) om de hoeveelheid licht die op de lens valt te verminderen.

### $\sqrt{2}$  Verschillen tussen de modi <**P**> en < $\boxed{4}$

 $\bullet$  In de modus  $\leq$   $\sqrt{4}$  > worden veel functies, zoals de AF-methode en de meetmethode, automatisch ingesteld om mislukte opnames te voorkomen. U kunt slechts een beperkt aantal functies instellen. In de modus  $\leq P$  worden daarentegen alleen de sluitertijd en het diafragma automatisch ingesteld. U kunt de AF-methode, de meetmethode en andere functies naar wens instellen.

#### **Programmakeuze**

- o Om de combinatie van sluitertijd en diafragmawaarde aan te passen met behoud van dezelfde belichting, drukt u de ontspanknop half in en draait u aan het hoofdinstelwiel < $\mathcal{E}^*$  >. Dit heet programmakeuze.
- o Programmakeuze wordt automatisch geannuleerd als de meettimer afloopt (de weergave van de belichtingsinstelling wordt uitgeschakeld).
- o Programmakeuze kan niet worden gebruikt met de flitser.

## **De sluitertijd instellen voor de opname (AE-sluiterprioriteit)**

In deze modus stelt u de sluitertijd in en stelt de camera automatisch het diafragma in om de standaardbelichting te verkrijgen die bij de helderheid van het onderwerp past. Een kortere sluitertijd kan de actie van een bewegend onderwerp als het ware bevriezen. Een langere sluitertijd geeft een wazig effect, wat de indruk van beweging wekt.

 $*$  < Ty > staat voor tijdwaarde.

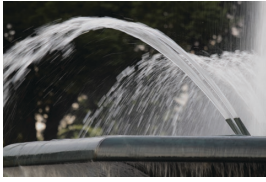

Onscherp gemaakte beweging (Lange sluitertijd: 1/30 seconde)

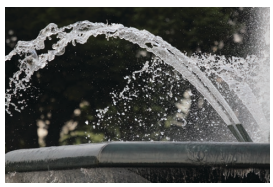

Bevroren beweging (Korte sluitertijd: 1/2000 seconde)

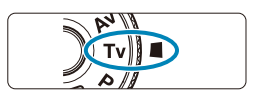

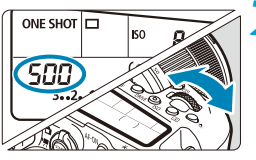

**1 Stel het programmakeuzewiel** 

**in op <Tv>.** 

**2 Stel de gewenste sluitertijd in.** Instellen met de knop < $\mathcal{E}$ 

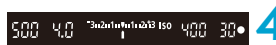

#### **4 Bekijk de weergave en maak een opname.**

**3 Stel scherp op het onderwerp. • Druk de ontspanknop half in.** 

• Zolang de diafragmawaarde niet knippert, wordt de standaardbelichting gebruikt.

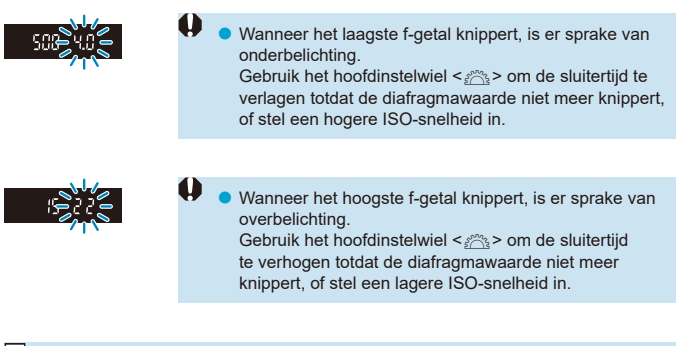

### **Weergave van de sluitertijd**

- o De sluitertijden van "**8000**"\* tot "**4**"geven de noemer van de breuk van de sluitertijd aan. Zo geeft bijvoorbeeld "**125**" een sluitertijd van 1/125 seconde aan. Verder geeft "**0"5**" 0,5 seconden aan en is "**15"**" gelijk aan 15 seconden.
	- \* "**16000**" wanneer **[**z**: Sluitermodus]** is ingesteld op **[Elektronisch]** in Live View-opname.

## **De diafragmawaarde instellen vóór de opname (AE met diafragmavoorkeuze)**

In deze modus stelt u het gewenste diafragma in en stelt de camera automatisch de sluitertijd in om de standaardbelichting te verkrijgen die overeenkomt met de helderheid van het onderwerp. Bij een hoger f-getal (een kleiner diafragma) vallen de voorgrond en achtergrond meer samen binnen de acceptabele scherpstelling. Bij een lager f-getal (een groter diafragma) vallen de voorgrond en achtergrond daarentegen minder samen binnen de acceptabele scherpstelling.

 $* **Av**$  staat voor diafragmawaarde (diafragmaopening).

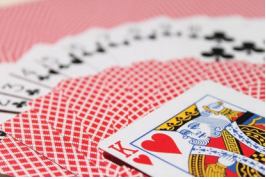

Onscherpe achtergrond (met een laag f-getal van het diafragma: f/5.6)

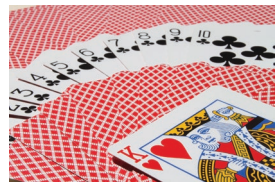

Scherpe voorgrond en achtergrond (met een hoog f-getal van het diafragma: f/32)

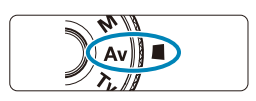

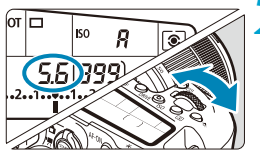

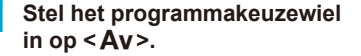

- **2 Stel het gewenste diafragma in.**
- Instellen met de knop < $\mathcal{E}$

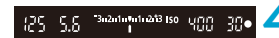

- **3 Stel scherp op het onderwerp. • Druk de ontspanknop half in.** 
	- **4 Bekijk de weergave en maak een opname.**
		- Zolang de sluitertijd niet knippert, wordt de standaardbelichting verkregen.

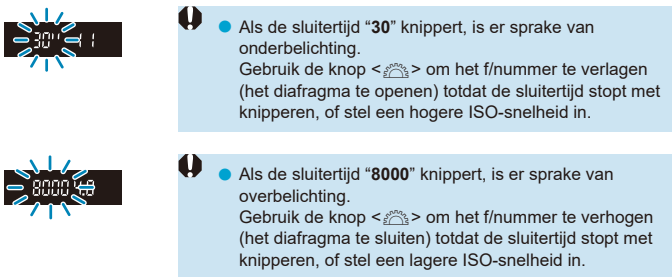

## **Weergave van de diafragmawaarde**

o Hoe hoger het f-getal, hoe kleiner de diafragmaopening. Het weergegeven f-getal kan variëren. Dit is afhankelijk van de lens. Als geen lens op de camera is bevestigd, wordt "**00**" als diafragmawaarde weergegeven.

#### Het scherpgestelde gebied  $\star$  controleren

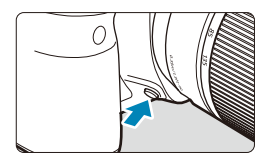

Druk op de knop voor scherptedieptecontrole om de huidige diafragma-instelling te selecteren voor de lens en de scherptediepte te controleren (scherptediepte).

- 同 Hoe groter de diafragmawaarde, hoe groter het scherpgestelde gebied (van de voorgrond tot de achtergrond), maar hoe donkerder de zoekerweergave.
	- o Het scherptediepte-effect is duidelijk te zien op de Live View-opname als u de diafragmawaarde wijzigt en op de knop voor scherptedieptecontrole ( $\Box$ 71) drukt.
	- o De belichting wordt vergrendeld (AE-vergrendeling) als u de knop voor scherptedieptecontrole indrukt.
	- o Als u op de knop voor scherptedieptecontrole drukt wanneer een Speedlite 470EX-AI is aangesloten met de schakelaar < $\triangle$  > ingesteld op < $\triangle$  > (volledig automatisch), wordt de volledig automatische AI.B-afstandmeting gestart.

## **De belichting instellen vóór de opname (Handmatige belichting)**

In deze modus stelt u zowel de sluitertijd als het diafragma naar wens in. Raadpleeg de indicator voor het belichtingsniveau of gebruik een in de handel verkrijgbare belichtingsmeter om de belichting te bepalen.

\* <M> staat voor handmatig.

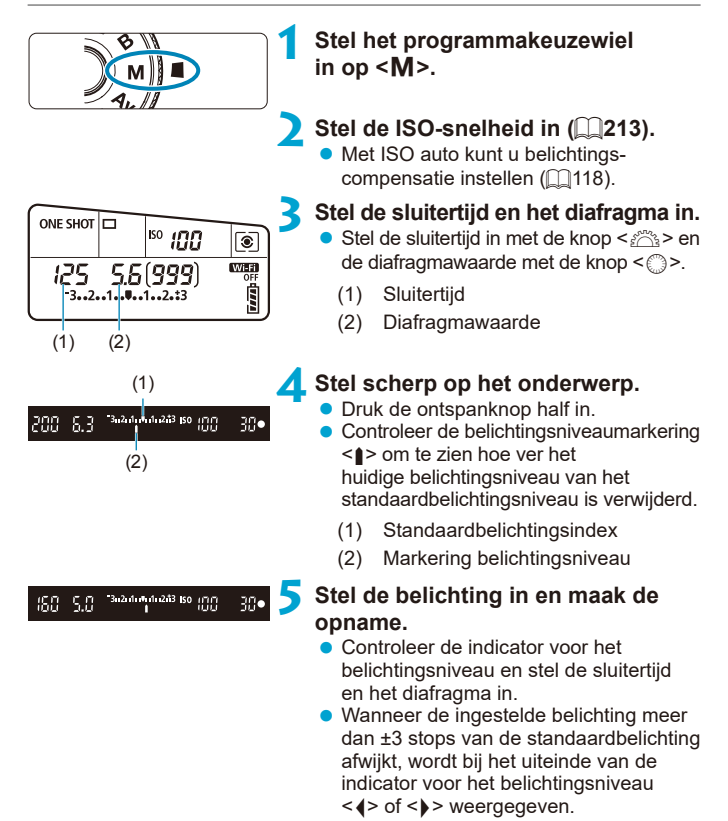

#### <span id="page-117-0"></span>**Belichtingscorrectie met ISO auto**

Als de ISO-snelheid is ingesteld op **[A]** (AUTO) voor opnames met handmatige belichting, kunt u belichtingscompensatie  $(1160)$  $(1160)$  $(1160)$  als volgt instellen:

- **[**z**: Bel.comp./AEB]**
- **[ : Bel.comp. (vasth., dr.)]** in **[**8**C.Fn III-3: Aangepaste bediening]**
- Scherm Snel instellen
- $\mathbf{u}$ o Als ISO Auto is ingesteld, wordt de instelling van de ISO-snelheid aangepast aan de sluitertijd en het diafragma om de standaardbelichting te verkrijgen. Daardoor verkrijgt u mogelijk niet het gewenste belichtingseffect. Stel in dat geval de belichtingscompensatie in.
	- Als de camera is ingesteld op de modus  $\langle M \rangle$  + ISO Auto +  $\langle \circ \rangle$  > (Meervlaksmeting) en **[.O.C.Fn I-8: Mtmth., AE vrgr. na schrpst.]** is ingesteld op de standaardinstelling (**QQ[558](#page-557-0)**), wordt de ISO-snelheid vergrendeld na scherpstelling met 1-beeld AF wanneer u de ontspanknop half indrukt.
		- Om de huidige belichting te vergelijken met de belichting toen u de knop < $\angle$  > eerst had ingedrukt met een automatisch ingestelde ISO-snelheid, drukt u op knop  $\leq$   $\neq$  >, stelt u de opname opnieuw samen en controleert u de indicator voor het belichtingsniveau.
		- Met ISO Auto ingesteld en [**0C.Fn I-1: Belichtingsniveauverhogingen**] ingesteld op **[1/2-stop]**, wordt eventuele belichtingscompensatie voor 1/2 stop uitgevoerd met de ISO-snelheid (1/3 stop) en sluitertijd. De weergegeven sluitertijd verandert echter niet.

同

## **Lange belichtingstijden (bulb)**

In deze modus blijft de sluiter open zolang u de ontspanknop volledig ingedrukt houdt. Zodra u de ontspanknop loslaat, gaat de sluiter dicht. Gebruik de instelling voor bulbbelichting voor nachtopnamen, opnames van vuurwerk, de sterrenhemel en andere opnames waarvoor een lange belichting is vereist.

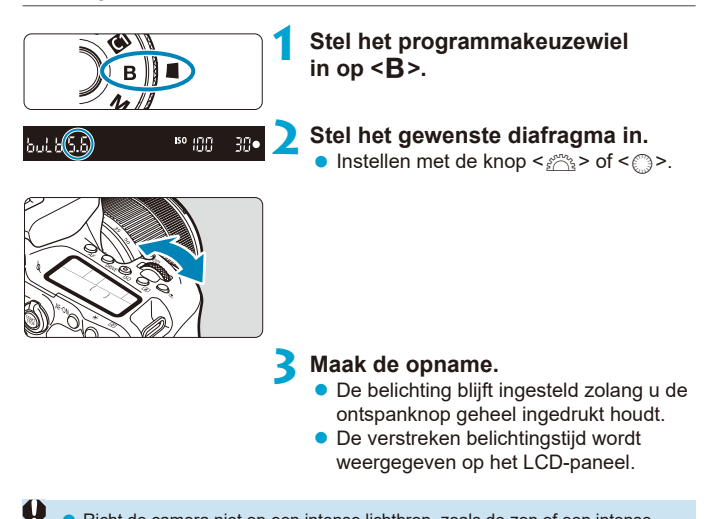

Richt de camera niet op een intense lichtbron, zoals de zon of een intense kunstmatige lichtbron. Hierdoor kan schade ontstaan aan de beeldsensor of de interne onderdelen van de camera.

- o Lange bulbbelichtingstijden produceren meer ruis in de opname dan normaal.
- $\bullet$  Als ISO auto is ingesteld, wordt ISO 400 ingesteld ( $\Box$ [614\)](#page-613-0).

o Blijf de ontspanknop volledig indrukken nadat u met de zelfontspanner een bulbbelichting hebt gestart, totdat u klaar bent met fotograferen. Er wordt geen opname gemaakt als u de ontspanknop loslaat tijdens het aftellen van de zelfontspanner, hoewel er wel een sluitergeluid is te horen.

冨

- Met **[** $\bullet$ **: Ruisred. lange sluitertijd]** kunt u de gegenereerde ruis tijdens langdurige belichting reduceren (m[238\)](#page-237-0).
	- o Het gebruik van een statief en bulbtimer wordt bij bulbbelichting aangeraden. U kunt dit ook combineren met Spiegel opklappen ( $\Box$ [263](#page-262-0)).
	- o U kunt opnames maken met bulbbelichting met behulp van de afstandsbediening RS-60E3 (afzonderlijk verkrijgbaar, [1][156\)](#page-155-0).
	- $\bullet$  U kunt ook afstandsbediening RC-6 (afzonderlijk verkrijgbaar,  $\cap$ [155](#page-154-0)) of draadloze afstandsbediening BR-E1 (afzonderlijk verkrijgbaar,  $\Box$ [156](#page-155-1)) gebruiken voor bulbbelichting. Wanneer u op de ontspanknop (verzendknop) van de afstandsbediening drukt, wordt de bulbbelichting onmiddellijk of na 2 seconden gestart. Druk nogmaals op de knop om de bulbbelichting te stoppen.

#### **Bulbtimer**  $\mathbf{\hat{x}}$

Met de bulbtimer hoeft u de ontspanknop niet ingedrukt te houden bij het belichten.

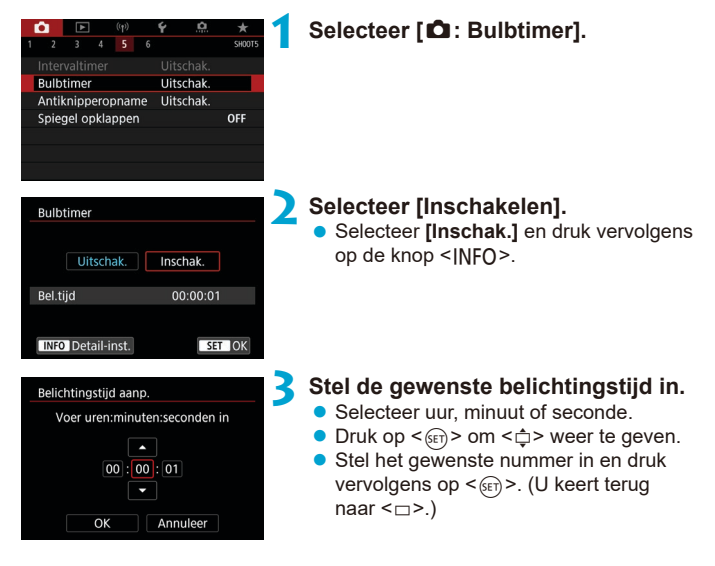

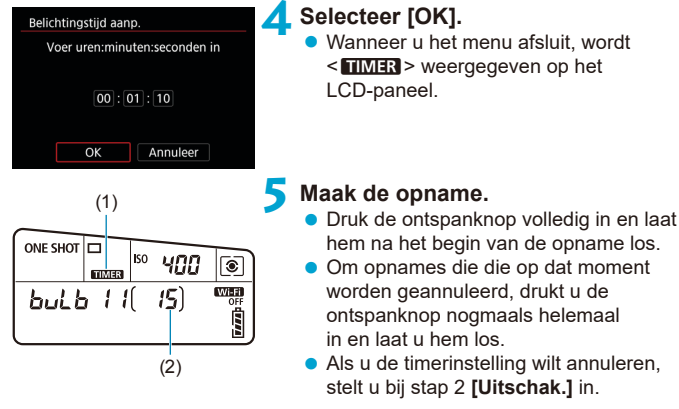

- (1) Bulbtimer
- (2) Verstreken belichtingstijd
- o Als u de ontspanknop volledig indrukt en weer loslaat terwijl de bulbtimer werkt, stopt de bulbbelichting.
- o Als u de ontspanknop volledig blijft indrukken, zal de bulbbelichting doorgaan zelfs nadat de ingestelde belichtingstijd is verlopen.
- o De bulbtimer wordt geannuleerd en de instelling keert terug naar **[Uitschakelen]** als u de aan/uit-schakelaar op <0FF> zet of naar een andere movie-opname of opnamemodus dan  $\leq$ **B** > schakelt.

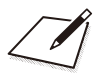

## **AF-, transport- en belichtingsinstellingen**

In dit hoofdstuk wordt beschreven hoe u AF, de transportmodus, de meetmodus en de bijbehorende instellingen configureert.

- Een pictogram  $\star$  rechts van een paginatitel geeft aan dat de functie alleen in de Creatieve modi beschikbaar is.
- **In de Basismodi wordt de AF-bediening automatisch ingesteld.**
- 围 o <**AF**> staat voor Auto Focus, of automatische scherpstelling. <**MF**> staat voor Manual Focus, of handmatige scherpstelling.

## <span id="page-123-0"></span>**De AF-bediening selecteren**  $\star$

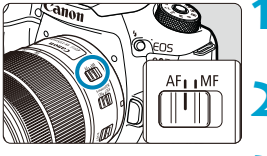

**1 Stel de scherpstelmodusknop op de lens in op <AF>.**

**2 Draai het programmakeuzewiel naar een creatieve modus.**

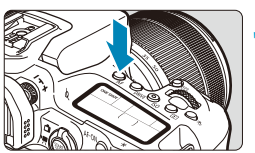

**3 Druk op de knop <AF>** ( $\delta$ 6).

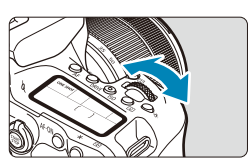

**4 Selecteer de AF-bediening.** ● Draai aan het instelwiel <ﷺ> of < signals ONE SHOT: 1-beeld AF AI FOCUS: AI Focus AF AI FOCUS: AI Focus AF<br>AI SERVO: AI Servo AF

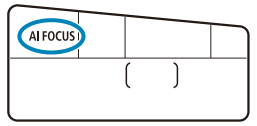

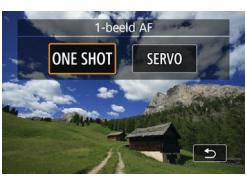

**• Druk in Live View-opnames op de**  $\text{to}$ etsen < $\blacktriangleleft$ > < $\blacktriangleright$  >. ONE SHOT: 1-beeld AF SERVO: Servo AF

#### <span id="page-124-0"></span>**1-beeld AF voor niet-bewegende onderwerpen**

Deze AF-bediening is geschikt voor niet-bewegende onderwerpen. Wanneer u de ontspanknop half indrukt, stelt de camera slechts één keer scherp.

- **Bij zoekeropnamen, zodra het onderwerp scherpgesteld is, wordt dat**  $AF$ -punt weergegeven, brandt de scherpstelindicator  $\leq$   $\blacktriangleright$  in de zoeker en geeft de camera een pieptoon.
- Bij Live View-opnames wordt het AF-punt groen zodra het onderwerp scherp is en geeft de camera een pieptoon.
- z De scherpstelling blijft behouden terwijl u de ontspanknop half ingedrukt houdt zodat u een nieuwe beeldcompositie kunt maken voordat u de opname maakt.
- 围 o Als de optie **[**5**: Pieptoon]** is ingesteld op **[Uitschakelen]**, hoort u geen pieptoon als het scherpstellen is voltooid.

#### <span id="page-124-1"></span>**AI Servo AF (Zoekeropname) of Servo AF (Live View-opname) voor bewegende onderwerpen**

Deze AF-bediening is geschikt voor bewegende onderwerpen. Terwijl u de ontspanknop half ingedrukt houdt, blijft de camera voortdurend scherpstellen op het onderwerp.

- In de zoekeropname wordt, zodra het onderwerp scherpgesteld is, dat AF-punt weergegeven.
- Nadat in Live View-opnames op het onderwerp is scherpgesteld, wordt het AF-punt blauw.
- De belichting wordt ingesteld op het moment dat de opname wordt gemaakt.
	- o De pieptoon klinkt zelfs niet als op het onderwerp is scherpgesteld.
	- $\bullet$  De scherpstelindicator <  $\bullet$  > in de zoeker licht niet op.

同

#### **AI Focus AF (zoekeropnamen) voor automatisch wisselen van AAF-bediening**

In de modus AI Focus AF schakelt de AF-bediening automatisch van 1-beeld AF over op AI Servo AF als het onderwerp in beweging komt.

- Als de camera 1-beeld AF gebruikt om scherp te stellen op een onderwerp, schakelt hij over naar AI Servo AF en blijft hij het bewegende onderwerp volgen als hij beweging van het onderwerp, een verandering in afstand of soortgelijke veranderingen detecteert.
- ∏ o De camera blijft zacht piepen als met de servo is scherpgesteld op onderwerpen.
	- $\bullet$  De scherpstelindicator <  $\bullet$  > in de zoeker licht niet op als met de servo is scherpgesteld op onderwerpen.
	- o Opnemen met scherpstelling vergrendeld is niet mogelijk bij gebruik van de servo.
	- $\bullet$  In de modus  $\leq$   $\sqrt{A}$  > in Live View-opname wordt AI Focus AF gebruikt om scherp te stellen. Merk op dat Servo AF wordt gebruikt om scherp te stellen op bewegende onderwerpen. Als de scherpstelling is bereikt, wordt het AFpunt blauw. Merk op dat de camera niet overschakelt naar Servo AF als het onderwerp beweegt tijdens het continu fotograferen.

#### **AF-hulplicht**

- z Bij opnames met de zoeker kan de ingebouwde flitser een AF-hulplicht afgeven om het automatisch scherpstellen te vergemakkelijken bij weinig licht of in andere omstandigheden waar het moeilijk is om automatisch scherp te stellen. Het AF-hulplicht wordt naar behoefte geactiveerd nadat u de < $\frac{1}{2}$  >-knop hebt ingedrukt om de flitser omhoog te klappen en de ontspanknop half in te drukken.
- **Het AF-hulplicht wordt niet geactiveerd bij Live View-opnames, zelfs niet** als de ingebouwde flitser omhoog staat.

De flits geeft geen AF-hulplicht af als de AF-bediening is ingesteld op **[AI Focus AF]** of **[AI Servo AF]**.

o Stel **[**z**: AF-hulplicht]** in op **[Uitschakelen]** om het AF-hulplicht uit te schakelen.

ħ

#### **AF-punten lichten rood op (Zoekeropnamen)**

De AF-punten lichten standaard rood op wanneer is scherpgesteld in omstandigheden met weinig licht of op een donker onderwerp. U kunt het rood oplichten uitschakelen in de Creatieve modi ( $\Box$ [569](#page-568-0)).

## **AF-gebied en AF-punt selecteren (zoekeropnamen)**

Afhankelijk van de gebruikte lens kan het aantal bruikbare AF-punten, AF-puntpatronen, de vorm van het gebied AF-kader enzovoort verschillen. Zie "Aanvullende informatie" voor details.

#### **AF-gebiedselectiemodus**

# $\boxed{0}$

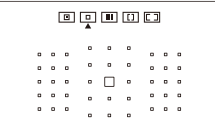

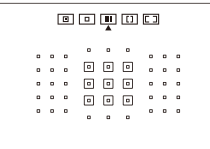

#### N**: Spot-AF (Handmatige selectie)**

- **De camera stelt scherp op een kleiner** gebied dan 1-punt AF.
- $\bullet$  Dit is effectief voor nauwkeurig scherpstellen of scherpstellen op overlappende onderwerpen, zoals een dier in een kooi.
- **Omdat het AF-gebied klein is, kan het** moeilijk zijn om scherp te stellen onder bepaalde opnameomstandigheden.

#### E**: 1-punt AF (handmatige selectie)**

● De camera stelt scherp met één AF-punt.

#### F**: Zone-AF (handmatige selectie van een zone)**

- De camera stelt scherp in een zone die bestaat uit negen AF-punten. Het is gemakkelijker om op onderwerpen scherp te stellen dan met 1-punts AF.
- **Stelt over het algemeen scherp op het** dichtstbijzijnde onderwerp. Merk op dat eventuele gedetecteerde gezichten voorrang krijgen bij het scherpstellen.
- Met AI Servo AF gaat het scherpstellen door zolang de onderwerpen binnen de zone kunnen worden gevolgd.

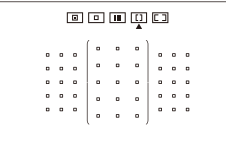

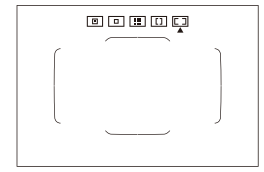

#### G**: Grote zone-AF (handmatige selectie van een zone)**

- Het AF-gebied is onderverdeeld in drie zones (links, midden en rechts) voor het scherpstellen.
- $\bullet$  Het is gemakkelijker om scherp te stellen op onderwerpen dan met Zone-AF.
- Stelt over het algemeen scherp op het dichtstbijzijnde onderwerp. Merk op dat eventuele gedetecteerde gezichten voorrang krijgen bij het scherpstellen.
- Met AI Servo AF gaat het scherpstellen door zolang de onderwerpen binnen de grote zone kunnen worden gevolgd.

#### H**: Automatische selectie-AF**

- Het gebied AF-kader (gehele AF-gebied) wordt gebruikt om scherp te stellen.
- Met 1-beeld AF wordt over het algemeen scherpgesteld op het dichtstbijzijnde onderwerp. Merk op dat eventuele gedetecteerde gezichten voorrang krijgen bij het scherpstellen.
- **Met AI Servo AF kunt u de beginpositie** voor AI Servo AF instellen (CQ[133\)](#page-132-0). Zolang het gebied AF-kader het onderwerp kan volgen tijdens het maken van opnames, wordt het scherpstellen voortgezet.
- AF-punten kunnen onder bepaalde opnameomstandigheden het onderwerp niet volgen wanneer AI Servo AF wordt gebruikt met Zone-AF, Grote Zone-AF of Automatische selectie AF.
	- Scherpstellen kan moeilijk zijn bij het gebruik van een AF-punt op de rand of bij een groothoek- of telelens. Gebruik in dat geval het middelste AF-punt of een AF-punt dat zich dicht bij het midden bevindt.
	- o Wanneer de AF-punten oplichten, kan de zoeker gedeeltelijk of geheel rood oplichten. Dit is kenmerkend voor de AF-puntweergave.
	- Bij lage temperaturen kan de AF-puntweergave soms moeilijk te zien zijn of kan het volgen langzamer gaan vanwege de kenmerken van AF-puntweergave (met vloeibare kristallen).

Met **[** $\Omega$ **<sub>2</sub>** C.Fn II-10: AF-punt op basis van richting] kunt u de AFgebiedselectiemodus plus het AF-punt of alleen het AF-punt afzonderlijk instellen voor de horizontale en verticale richting  $($  $\cap$ [565\)](#page-564-0).

F

#### <span id="page-130-0"></span>**AF-gebiedselectiemodus selecteren**

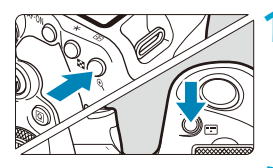

 $Druk op de knop  $\leftarrow$   $\rightarrow$  of  $\leftarrow$   $\leftarrow$$  $(66)$ .

#### **Druk op de knop <** $\boxed{\cdots}$  **>.**

- Elke keer dat u op de knop < $F =$  drukt, wordt de AF-gebiedselectiemodus gewijzigd.
- $\blacksquare$ Met **[** $\Omega$ **<sub>2</sub>** C<sub>r</sub> II-7: Sel. AF-gebiedselectiemodus] kunt u de selecteerbare AF-gebiedselectiemodi beperken tot alleen de modi die u wilt gebruiken  $($  $\Box$ [563](#page-562-0)).

o Als u **[**8**C.Fn II-9: Selectiemethode AF-gebied]** op **[1:**G9**Hoofdinstelwiel]** instelt, kunt u de AF-gebiedselectiemodus selecteren door op de knop <S> of <G> te drukken en vervolgens aan het instelwiel < $\mathcal{E}^{\text{max}}$  > ( $\Box$ [564\)](#page-563-0) te draaien.

#### <span id="page-131-0"></span>**AF-punt of zone handmatig selecteren**

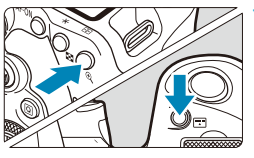

 $Druk op de knop  $\leftarrow$   $\rightarrow$  of  $\leftarrow$   $\leftarrow$$  $(66)$ .

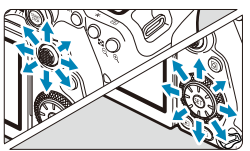

#### **2 Selecteer een AF-punt of zone.**

- Gebruik het instelwiel < $\langle i \rangle > \langle i \rangle > 0$ f <6> of <5> om een AF-punt te selecteren.
- **Als u het middelste AF-punt of de** middelste AF-zone wilt selecteren, drukt u op  $\leq$  (set) > of  $\leq$  (iii) >.

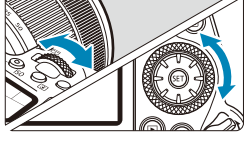

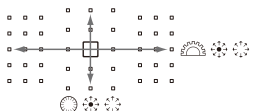

Als u de knop < $\overline{Q}$  > ingedrukt houdt en aan het hoofdinstelwiel < $\frac{2\pi}{3}$  > draait, kunt u een AF-punt selecteren in verticale richting.

- o De volgende informatie wordt op het LCD-scherm weergegeven.
	- Spot AF en 1-punt AF: **SEL** [ ] (midden), **SEL AF** (niet in het midden)
	- Zone-AF, Grote Zone-AF en Aut. selectie-AF: **| AF**

围

#### **Betekenis van verlichte of knipperende AF-punten**

Als u op de knop < $F = > 0$  <  $F = >$  drukt, lichten de AF-punten op die fungeren als AF-kruismetingspunten voor nauwkeurige automatische scherpstelling. De knipperende AF-punten zijn gevoelig over de horizontale of verticale lijn. Zie "Aanvullende informatie" voor details.

#### <span id="page-132-0"></span>**De initiële AI Servo AF-positie instellen**

Als **[**8**C.Fn II-11: Eerste Servo AF-pt, /**c**]** is ingesteld op [1:Init. AF-pt ingest. v. ( $\bigcap$ )/ $\mathcal{F}_{n}^{s}$ ] ( $\bigcap$  [566\)](#page-565-0), kunt u de beginpositie voor AI Servo AF handmatig instellen.

#### **1 Stel de AF-gebiedselectiemodus in op [** $\boxed{1}$  **Autoselectie AF] (**=**[131](#page-130-0)).**

**2 Stel de AF-bediening in op [AI Servo AF] (** $\Box$ **[124\)](#page-123-0).** 

**3** Stel het AF-punt in (**QQ**[132](#page-131-0)).

#### **Opnameomstandigheden waarin moeilijk kan worden scherpgesteld**

- Onderwerpen met zeer weinig contrast (Bijvoorbeeld: blauwe luchten, effen, platte oppervlakken, enzovoort)
- **Onderwerpen bij zeer weinig licht**
- Reflecterende onderwerpen of onderwerpen met heel veel tegenlicht (Bijvoorbeeld: auto's met een zeer reflecterende carrosserie, enzovoort)
- **Onderwerpen die zowel dichtbij als veraf vlak bij een AF-punt liggen** (Bijvoorbeeld: een dier in een kooi, enzovoort)
- Lichtbron zoals lichte punties dichtbij een AF-punt (Bijvoorbeeld: avondopnamen, enzovoort)
- Onderwerpen met zich herhalende patronen (Bijvoorbeeld: vensters in een wolkenkrabber, toetsenborden, enzovoort)
- **Onderwerpen met fijnere patronen dan een AF-punt** (Bijvoorbeeld: gezichten of bloemen die net zo klein zijn als of kleiner dan een AF-punt, enzovoort)

Ga in dergelijke situaties op een van deze twee manieren te werk om scherp te stellen:

- (1) Stel in de modus 1-beeld AF scherp op een object dat op dezelfde afstand staat als het onderwerp en vergrendel de scherpstelling voordat u de compositie opnieuw bepaalt ([10[125\)](#page-124-0).
- (2) Stel de scherpstelmodusknop op de lens in op <**MF**> en stel handmatig scherp  $($  $\Box$ [147](#page-146-0)).
- Ħ o Afhankelijk van het onderwerp kan de scherpstelling worden bereikt door de compositie van de opname iets aan te passen en opnieuw de AF-bediening te gebruiken om scherp te stellen.

### **De AF-methode (Live View-opnames) selecteren**

#### **AF-methode**

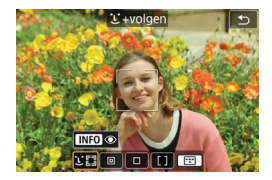

#### **: Gezicht+volgen**

De camera detecteert en stelt scherp op gezichten van mensen. Op elk gedetecteerd gezicht verschijnt < (een AF-punt), dat nadien gevolgd wordt.

Als geen gezicht is gedetecteerd, wordt het hele AF-gebied gebruikt voor automatische selectie-AF.

Met Servo AF kunt u de beginpositie voor AF instellen ( $\cap$ [143](#page-142-0)). Zolang het gebied AF-kader het onderwerp kan volgen tijdens het maken van opnames, wordt het scherpstellen voortgezet.

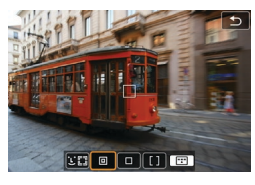

#### **: Spot AF**

De camera stelt scherp op een kleiner gebied dan 1-punt AF.

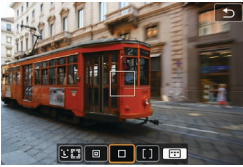

#### $\Box$ : 1-punt AF

De camera stelt scherp met een enkel  $AF$ -punt  $< \square$ >.

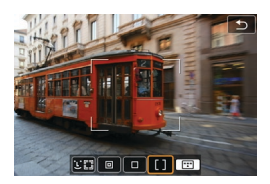

#### $[]$   $Zone-AF$

Gebruikt Autoselectie AF in Zone-AFkaders om een groot gebied te dekken, waardoor scherpstellen gemakkelijker gaat dan met 1-punt AF.

Geeft voorrang aan scherpstellen op het dichtstbijzijnde onderwerp. Er wordt bij het scherpstellen ook voorrang gegeven aan gezichten van personen in het Zone-AF-kader.

AF-punten waarop is scherpgesteld, worden weergegeven met  $\leq$   $\mid$  >.

#### <span id="page-136-0"></span>**De AF-methode selecteren**

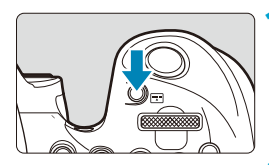

⊤ الصا

AFICES

**Uitschak** 

**Uitschak** 

 $0N$ 

**NEO** 

AF-methode

Continue AF

AF-hulnlicht

围

Oogdetectie-AF

Objectief elektronische MF

MF-peaking-instellingen

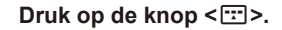

#### **2 Selecteer de AF-methode.**

- $\bullet$  Telkens als u op de knop < $\cdot$  = > drukt, verandert de AF-methode.
- **a** U kunt ook uw keuze maken uit **[**z**: AF-methode]**.

- $\bullet$  In de modus  $\leq$   $\sqrt{A^+}$  > is  $\Gamma$ **u** + volgen] automatisch ingesteld.
- **o** In de modus < $\frac{1}{\sqrt{N}}$  > kunt u alleen **[1-punt AF]** of **[Zone-AF]** instellen.
- $\bullet$  De beschrijvingen op  $\Box$ [138–](#page-137-0) $\Box$ [141](#page-140-0) gaan ervan uit dat de AF-bediening is ingesteld op **[1-beeld AF]** ( $\Box$ [125\)](#page-124-0). Met **[Servo AF]** ( $\Box$ [125](#page-124-1)) ingesteld, wordt het AF-punt blauw wanneer is scherpgesteld.
- o Voor informatie over de Touch Shutter (AF en sluiter door op het scherm te tikken) raadpleegt u  $\Box$ [72.](#page-71-0)
- o Met **[**8**C.Fn II-9: Selectiemethode AF-gebied]** ingesteld op **[1:** $F$ ] → **Hoofdinstelwiel]** kunt u de AF-methode selecteren door op knop <[T] > te drukken en vervolgens aan het hoofdinstelwiel < $s^{\text{max}}$  > te draaien.

#### <span id="page-137-0"></span>**D L** (Gezicht)+Volgen:  $\Sigma$

De camera detecteert en stelt scherp op gezichten van mensen. Indien een gezicht beweegt, beweegt het AF-punt < size mee om het gezicht te volgen.

U kunt **[Oogdetectie-AF]** instellen op **[Inschakelen]** om een opname te maken terwijl op de ogen van het onderwerp is scherpgesteld (Q[142](#page-141-0)).

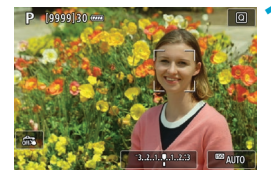

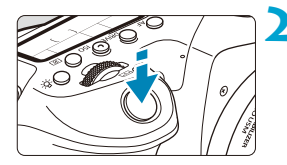

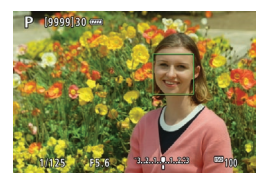

#### **1 Controleer het AF-punt.**

- **Op elk gedetecteerd gezicht verschijnt**  $\leq$   $\geq$  (een AF-punt).
- z U kunt een gezicht dat u wilt scherpstellen selecteren met de toetsen <<>>  $\leq$  > <<<<<<  $\langle \cdot \cdot \cdot \cdot \rangle$  wordt weergegeven.
- Druk op < $\frac{25}{27}$  > om het AF-punt naar het gezicht van de persoon in het midden te verplaatsen.

#### **2 Stel scherp en maak de opname.**

Zodra u de ontspanknop half hebt ingedrukt en op het onderwerp hebt scherpgesteld, wordt het AF-punt groen en laat de camera een pieptoon horen. Een oranje AF-punt geeft aan dat de camera niet kon scherpstellen op onderwerpen.

#### **Op een gezicht tikken om scherp te stellen**

Als u op een gezicht of onderwerp tikt om hierop scherp te stellen, verandert het AF-punt naar <  $\geq$  en wordt er scherpgesteld op de plek waarop u hebt getikt.

Zelfs als het gezicht of het onderwerp op het scherm beweegt, beweegt het AF-punt  $\leq$   $\geq$  om dit te volgen.

- O o Als het gezicht van het onderwerp erg onscherp is, is gezichtsdetectie niet mogelijk. Stel handmatig scherp ( $\Box$ [147](#page-146-0)) zodat het gezicht kan worden herkend en voer vervolgens AF uit.
	- o Het is mogelijk dat een ander onderwerp dan een menselijk gezicht als gezicht wordt herkend.
	- o Gezichtsherkenning werkt niet wanneer het gezicht een erg klein of erg groot deel van het beeld beslaat, te helder of te donker is of gedeeltelijk is verborgen.
	- o AF kan onderwerpen of gezichten van personen niet detecteren aan de randen van het scherm. Bepaal de compositie opnieuw om het onderwerp te centreren of breng het onderwerp dichter naar het midden.

 $\bullet$  <  $\geq$  kan ook alleen een deel van het gezicht dekken.

同

o De grootte van het AF-punt wordt gewijzigd, afhankelijk van het onderwerp.

#### ● Spot AF/1-punt AF/Zone-AF

U kunt het AF-punt of het zonekader handmatig instellen. Hier worden 1 punt AF-schermen als voorbeeld gebruikt.

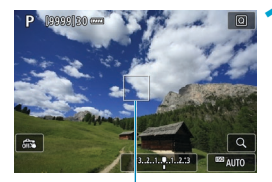

(1)

#### **1 Controleer het AF-punt.**

● Het AF-punt (1) wordt weergegeven. Met Zone-AF wordt het Zone-AF-kader weergegeven.

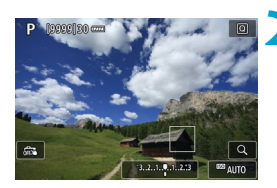

#### **2 Verplaats het AF-punt.**

- Gebruik < $\frac{32}{2}$  > < $\frac{32}{2}$  > om het AF-punt te verplaatsen naar de plaats waar u wilt scherpstellen (maar let op: bij sommige lenzen beweegt het AF-punt misschien niet naar de rand van het scherm).
- U kunt ook op het scherm tikken om het AF-punt te verplaatsen.
- Druk op  $\leq \frac{2}{2}$  > of op de knop  $\leq$   $\frac{1}{2}$  of <fm> om het AF-punt of het zone-AFkader te centreren.

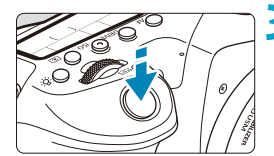

#### <span id="page-140-0"></span>**3 Stel scherp en maak de opname.**

z Richt het AF-punt op het onderwerp en druk de ontspanknop half in. Als de scherpstelling is bereikt, wordt het AF-punt groen en klinkt er een pieptoon.

Als de scherpstelling niet wordt bereikt, wordt het AF-punt oranje.

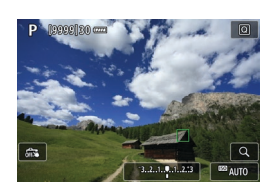

O

Ħ

- AF-punten kunnen onder bepaalde opnameomstandigheden het onderwerp niet volgen als Servo AF wordt gebruikt met Zone-AF.
	- o Scherpstellen kan moeilijk zijn bij het gebruik van een AF-punt op de rand. Selecteer in dat geval een AF-punt dat dichter bij het midden ligt.

Met  $\left[\right]$ **O**.C.Fn II-10: AF-punt op basis van richting] kunt u aparte AF-punten instellen voor verticale en horizontale opnames ( $\Box$ [565\)](#page-564-0).

#### <span id="page-141-0"></span>**Oogdetectie-AF**

Met de AF-methode ingesteld op **[**u**+volgen]** kunt u kunt opnemen terwijl op de ogen van het onderwerp is scherpgesteld.

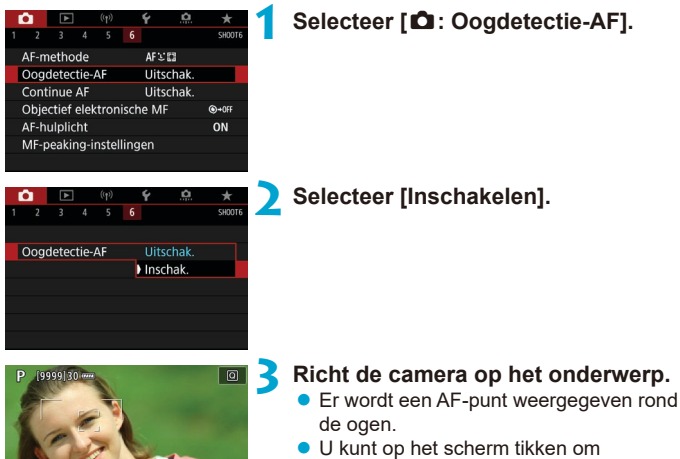

- een oog te selecteren waarop u wilt scherpstellen. Het volledige gezicht wordt geselecteerd wanneer u op andere gezichtskenmerken, zoals de neus of mond, tikt. Ogen waarop u wilt scherpstellen, worden automatisch geselecteerd.
- **Afhankelijk van de instelling [Oogdetectie-AF]** kunt u het oog dat u wilt scherpstellen, kiezen met de pijltjestoetsen <<<>>  $\langle \bullet \rangle$  > wanneer < "> verschijnt.

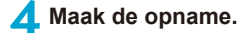

Mogelijk worden ogen van onderwerpen niet goed gedetecteerd. Dit hangt af van het onderwerp en de opnameomstandigheden.

o Om Oogdetectie-AF uit te schakelen zonder menubewerkingen te gebruiken, drukt u een voor een op deze knoppen: < $m > en$  <INFO >. Druk nogmaals op de knop <INFO> om Oogdetectie-AF weer te hervatten.

#### <span id="page-142-0"></span>**De initiële Servo AF-positie instellen**

U kunt de beginpositie voor Servo AF vrij instellen als **[**8**C.Fn II-11: Eerste Servo AF-pt, (** $\bigcap Y \subseteq \mathbb{Z}$ **)** is ingesteld op **[1:Init. AF-pt ingest. v.** ( $\bigcap Y \subseteq \mathbb{Z}$ ]  $($  $\Box$ [566\)](#page-565-0).

> **1 Stel de AF-methode in op [**u**+volgen] (**=**[137\)](#page-136-0).**

**2** Stel de AF-bediening in op [Servo AF] ( $\Box$ [124](#page-123-0)).

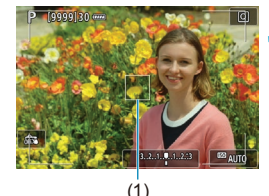

同

#### **3 Stel het AF-punt in (**=**[132\)](#page-131-0).**

- Gebruik < $\frac{25}{2}$ > < $\frac{25}{2}$ > of tik op het scherm om het AF-punt (1) te verplaatsen en stel het vervolgens in.
- $\bullet$  Door op  $\leq \frac{2}{2}$  > of op de knop  $\leq$   $\leq$   $\leq$   $\geq$   $\geq$ of  $\leq$   $\frac{1}{10}$  > te drukken wordt het AF-punt weer naar het midden van het scherm verplaatst.

#### **Vergrote weergave**

Als u de scherpstelling wilt controleren bij een andere AF-methode dan **[** $U$ **: +volgen], vergroot u de weergave circa 5× of 10× door op de knop <** $\&$ **>** te drukken (of op $\leq Q$  > te tikken)

- z Vergroting wordt gecentreerd rond het AF-punt voor **[Spot AF]** en **[1-punt AF]** en op het Zone-AF-kader voor **[Zone-AF]**.
- Automatische scherpstelling wordt uitgevoerd met vergrote weergave als u de ontspanknop halverwege indrukt bij de instelling **[1-punt AF]** en **[Spot AF]**. Als een andere AF-methode is ingesteld, wordt automatische scherpstelling uitgevoerd nadat de normale weergave is hersteld.
- Als u in de modus Servo AF de ontspanknop half indrukt in de vergrote weergave, zal de weergave weer normaal worden voor scherpstellen.
	- Als het lastig is om in de vergrote weergave scherp te stellen, keert u terug naar de normale weergave en gebruikt u AF.
		- o Als u AF uitvoert in de normale weergave en de weergave vervolgens vergroot, wordt mogelijk geen nauwkeurige scherpstelling bereikt.
		- o De AF-snelheid is bij de normale weergave en de vergrote weergave verschillend.
		- o Continue AF is niet beschikbaar als de weergave vergroot is.
		- o In de vergrote weergave kan het vanwege cameratrillingen lastiger zijn om scherp te stellen. U wordt aangeraden een statief te gebruiken.

 $\mathbf{0}$
#### **AF-opnamepunten**

- Zelfs als er al is scherpgesteld, wordt er nogmaals scherpgesteld wanneer u de ontspanknop half indrukt.
- Tijdens het scherpstellen kan de helderheid van het beeld veranderen.
- **Afhankelijk van het onderwerp en de opnameomstandigheden kan** het langer duren voordat de camera scherpstelt of kan de snelheid bij continue opnames lager liggen.
- **Als de lichtbron tijdens het opnemen verandert, kan het beeldscherm** flikkeren en kan mogelijk moeilijk worden scherpgesteld. Start de camera in dat geval opnieuw en hervat het opnemen met AF onder de lichtbron die u gaat gebruiken.
- Als scherpstellen met AF niet mogelijk is, stel dan handmatig scherp  $($  $\cap$ [147](#page-146-0)).
- Voor onderwerpen aan de rand van het scherm die enigszins onscherp zijn, kunt u proberen om het onderwerp (of het AF-punt of het Zone-AFkader) scherp te krijgen, waarna u de opname opnieuw instelt.
- Bij bepaalde lenzen kan het langer duren om scherp te stellen met automatische scherpstelling of wordt nauwkeurige scherpstelling mogelijk niet bereikt.

#### **Opnameomstandigheden waarin moeilijk kan worden scherpgesteld**

- Onderwerpen met weinig contrast, zoals een blauwe lucht en effen, platte oppervlakken of wanneer highlights of schaduwpartijen geen detail meer hebben.
- Onderwerpen bij weinig licht.
- **Strepen en andere patronen met alleen een horizontaal contrast.**
- **Onderwerpen met zich herhalende patronen (bijvoorbeeld de ramen van** een wolkenkrabber of een toetsenbord).
- Dunne lijnen en contouren van het onderwerp.
- **Een lichtbron waarvan de helderheid, de kleur en het patroon steeds** veranderen.
- Avondopnamen of opnames bij fel licht.
- Het beeld flikkert bij TL-licht of bij ledlampverlichting.
- **Hele kleine onderwerpen.**
- **Onderwerpen aan de rand van het scherm.**
- Reflecterende onderwerpen of onderwerpen met heel veel tegenlicht (bijvoorbeeld auto's met een zeer reflecterende carrosserie).
- Onderwerpen die zowel dichtbij als veraf door een AF-punt worden gedekt (bijvoorbeeld een dier in een kooi, enzovoort).
- Onderwerpen die binnen het AF-punt blijven bewegen en niet stil kunnen houden vanwege cameratrillingen of een onscherp onderwerp.
- AF wanneer het onderwerp zeer onscherp is.
- Wanneer met een soft-focuslens een soft-focuseffect wordt toegepast.
- Wanneer een filter voor een speciaal effect wordt gebruikt.
- Ruis (lichte puntjes, strepen enzovoort) is zichtbaar op het scherm tijdens AF.

#### **AF-bereik**

Het beschikbare automatische scherpstelbereik varieert afhankelijk van de gebruikte lens en de aspect ratio en of u movies opneemt of functies gebruikt zoals 4K-Movie bijsnijden of digitale beeldstabilisatie van movies.

## <span id="page-146-0"></span>**Handmatige scherpstelling**

Als u niet kunt scherpstellen met automatische scherpstelling, volgt u de onderstaande procedure om handmatig scherp te stellen.

#### **In de zoekeropnamen**

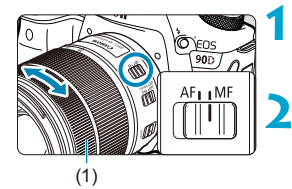

#### **1 Stel de scherpstelmodusknop op de lens in op <MF>.**

#### **2 Stel scherp op het onderwerp.**

Draai aan de scherpstelring op het objectief (1) totdat u het onderwerp scherp in de zoeker ziet.

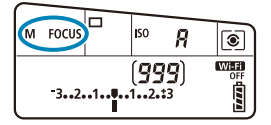

同

- Als u de ontspanknop half indrukt terwijl u handmatig scherpstelt, wordt het AF-punt waarmee is scherpgesteld, weergegeven en gaat de scherpstelindicator <  $\bullet$  > in de zoeker branden.
	- o Wanneer bij Automatische selectie-AF is scherpgesteld met het middelste AF-punt, gaat de scherpstelindicator  $\leq$  > branden.

#### **Live View-opnames**

U kunt de opname vergroten tijdens het scherpstellen.

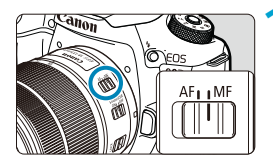

#### **1 Stel de scherpstelmodusknop op de lens in op <MF>.**

**• Draai aan de scherpstelring van de lens** om ruw scherp te stellen.

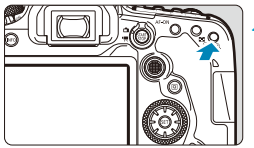

# - 同  $n<sub>0</sub>$

#### **2 Vergroot het beeld.**

Druk op de knop  $\leq \mathcal{D}$  > om de vergrote weergave te activeren.

#### **3 Bepaal een gebied om te vergroten.**

- Gebruik < $\frac{3}{2}$ > < $\frac{3}{2}$ > om het vergrote gebied in positie te brengen voor het scherpstellen
- Druk op  $\leq$   $\leq$   $\geq$   $>$  of op de knop  $\leq$   $\leq$   $\leq$   $\geq$   $>$ of < $m$  > om het vergrote gebied te centreren.
- $\bullet$  Bij elke druk op de knop < $\mathcal{Q}$  > verandert de vergrotingsverhouding als volgt.

 $1x \rightarrow 5x \rightarrow 10x$ 

#### **4 Stel scherp op het onderwerp.**

- **Draai terwijl u naar het vergrote beeld** kijkt aan de scherpstelring op de lens om scherp te stellen.
- Nadat u hebt scherpgesteld, drukt u op de knop  $\leq \mathcal{Q}$  > om naar de normale weergave terug te keren.

o In de vergrote weergave is de belichting vergrendeld.

o U kunt de Touch Shutter gebruiken om een foto te maken tijdens de normale weergave.

围

#### **MF-peaking (benadrukken van de contouren) instellen**

In Live View-opnames kunnen randen van onderwerpen waarop is scherpgesteld in kleur worden weergegeven om het scherpstellen te vereenvoudigen. U kunt de omtrekkleuren instellen en de gevoeligheid (niveau) van de randdetectie aanpassen (behalve in de modus  $\leq (A^+ > 0)$ .

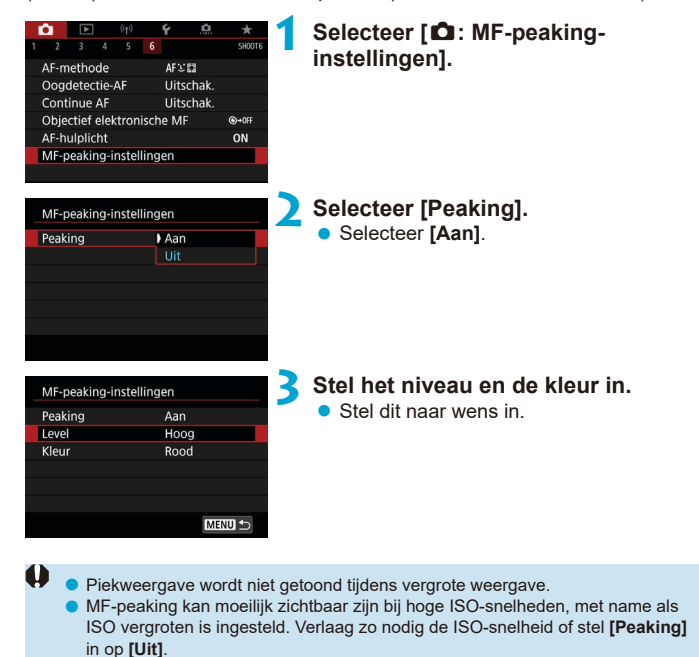

De peakingweergave op het scherm wordt niet in de beelden vastgelegd.

ħ

## **De transportmodus selecteren**

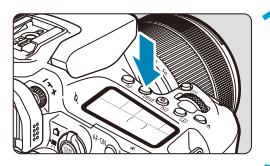

**10 1 Druk op de knop <**DRIVE> $($  $\&$ 6 $)$ .

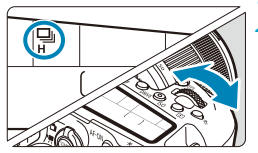

**2 Selecteer de transportmodus.** ● Draai aan het instelwiel < $\ll$ 

#### z u**: Enkelbeeld**

Wanneer u de ontspanknop helemaal indrukt, wordt er slechts één opname gemaakt.

#### <span id="page-149-0"></span>zo**: Continue opnames met hoge snelheid**

Als u de ontspanknop geheel ingedrukt houdt, kunt u onafgebroken opnames maken met een maximum van ongeveer 10 opnames/sec. bij zoekeropnamen of 11 opnames/sec. in Live View-opnames terwijl u de ontspanknop ingedrukt houdt. Als de AF-bediening is ingesteld op **[Servo AF]** in Live View-opname, zal de continue opnamesnelheid maximaal ca. 7,0 opnames/sec. zijn.

#### **•**  $\Box$  **c**: Continue opname met lage snelheid/Continue opname

Als u de ontspanknop geheel indrukt, kunt u continu opnemen met een snelheid van **max. ca. 3,0 opnames/sec.** terwijl u de knop ingedrukt houdt. (In de modus  $\leq$   $\geq$  >, met max. ca. 5.7 opnames/sec. in de zoeker, en met max. ca. 4,3 opnames/sec. in Live View-opnames)

#### **●**  $\Box$ <sup>5</sup>: Stille enkele opname

U kunt een enkele opname maken met stiller mechanisch geluid tijdens het maken van opnames met de zoeker. Dit kan niet worden ingesteld voor Live View-opnames.

#### **•** ロ S: Stille Continue opname

U kunt continu opnames maken (**max. ca. 3,0 opnames/sec.**) met stillere mechanische geluiden tijdens de zoekeropname. Dit kan niet worden ingesteld voor Live View-opnames.

<span id="page-150-0"></span>●  $\frac{1}{2}$  $\circ$ : Zelfontspanner: 10 sec./afstandsbediening

zk**: Zelfontspanner: 2 sec./afstandsbediening**

#### **c** $\mathcal{S}_c$ : Zelfontspanner: Continue opname

 $Zie$   $\Box$ [153](#page-152-0) voor het maken van opnames met de zelfontspanner.  $Zie$   $\Box$ [155](#page-154-0) voor het maken van opnames met de afstandsbediening.

- Ca. 10 opnames/sec. is de maximale <**ou**H> snelheid voor continue opname met hoge snelheid ( $\Box$ [150\)](#page-149-0) onder deze omstandigheden: opnemen met een volledig geladen accu LP-E6N bij 1/1000 sec. of kortere sluitertijd en maximaal diafragma (afhankelijk van de lens), Image Stabilizer (Beeldstabilisatie) uit (afhankelijk van de lens), bij kamertemperatuur (+23°C) met knipperreductie uitgeschakeld.
	- $\bullet$  De snelheid bij continue opname  $\leq$   $\Box$ <sub>I</sub>H > met hoge snelheid kan afnemen afhankelijk van factoren zoals temperatuur, accuniveau, antiknipperopname, sluitertijd, diafragmawaarde, omstandigheden van het onderwerp, helderheid, AF-bediening, lens, Live View-opnames, gebruik van de ingebouwde flitser en instellingen voor de opnamefunctie.
	- **•** Als  $\left[\bigcirc$  **Antiknipperopname**] is ingesteld op **[Inschakelen]** ( $\Box$ [261](#page-260-0)), kan bij knipperend licht de maximumsnelheid voor continue opnames lager zijn. Ook kan het interval bij continue opnames onregelmatig worden en kan de ontspanvertraging langer worden.
	- Bij gebruik van AI Servo AF/Servo AF neemt de maximale snelheid bij continue opname mogelijk af, afhankelijk van het onderwerp en de gebruikte lens.
	- o De hoge continue opnamesnelheid kan lager zijn bij gebruik van de accugrip BG-E14 (apart verkrijgbaar) met AA/R6-batterijen.
	- o Als de accutemperatuur laag is door een lage omgevingstemperatuur, kan de maximumsnelheid voor continue opnames afnemen.
	- $\bullet$  Als < $\square$ <sup>s</sup> > of < $\square$ <sup>s</sup> > is ingesteld, kan de vertraging tussen het volledig indrukken van de ontspanknop en het ontspannen van de sluiter langer dan normaal zijn.
	- o Als het interne geheugen tijdens continue opname vol raakt, kan de snelheid bij continue opname aanzienlijk afnemen omdat tijdelijk geen opnames meer kunnen worden gemaakt (QQ[201](#page-200-0)).

## <span id="page-152-0"></span>**De zelfontspanner gebruiken**

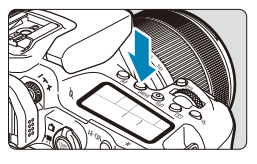

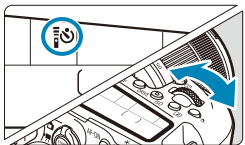

**10 1 Druk op de knop <br/>**  $\langle$  **DRIVE> (** $\delta$ **6).** 

#### **2 Selecteer de zelfontspanner.**

● Draai aan het instelwiel < $\mathcal{E}$ 

#### Q**: Opname over 10 sec.** Ook opnames met de afstandsbediening zijn mogelijk  $($  $($  $)$  $($  $)$  $($  $)$  $($  $)$  $($  $)$  $($  $)$  $($  $)$  $($  $)$  $($  $)$  $($  $)$  $($  $)$  $($  $)$  $($  $)$  $($  $)$  $($  $)$  $($  $)$  $($  $)$  $($  $)$  $($  $)$  $($  $)$  $($  $)$  $($  $)$  $($  $)$  $($  $)$  $($  $)$  $($  $)$  $($  $)$  $($  $)$  $($  $)$  $($  $)$  $($  $)$  $($  $)$  $($  $)$  $($  $)$  $($  $)$  $($  $)$  $($

#### k**: Opname over 2 sec.** Ook opnames met de afstandsbediening zijn mogelijk ( $\Box$ [155](#page-154-0)).

#### q**: Continue opnames na 10 sec. voor het opgegeven aantal opnames**

Gebruik het hoofdinstelwiel < sep > om het aantal foto's in te stellen (2-10). Opnames met de afstandsbediening zijn niet mogelijk.

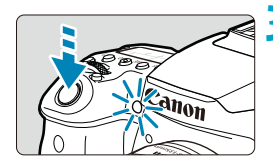

#### **3 Maak de opname.**

- Stel scherp op het onderwerp en druk vervolgens de ontspanknop helemaal in.
- U kunt de zelfontspanner in de gaten houden door middel van het bijbehorende lampje, de pieptoon en de aftelweergave (in seconden) op het LCD-paneel.
- Met < $\mathcal{S}_0$  > wordt het opname-interval langer onder bepaalde opnameomstandigheden, afhankelijk van de beeldkwaliteit, het gebruik van een flitser en andere factoren.
	- **Als u niet door de zoeker kijkt bij het indrukken van de ontspanknop, kunt** u het beste de oculairafsluiting bevestigen ( $\Box$ [157\)](#page-156-0). Licht dat de zoeker binnenkomt, kan een geschikte belichting verhinderen.
- ħ Met < $\frac{3}{2}$ o > kunt u opnames maken zonder de camera op het statief aan te raken. Dit voorkomt bewegingsonscherpte wanneer u een stilleven vastlegt of opnames maakt met een lange belichtingstijd.
	- o Het wordt aanbevolen om na het maken van opnames met de zelfontspanner de opname weer te geven ([1] [332](#page-331-0)) om de scherpstelling en belichting te controleren.
	- o Als u met de zelfontspanner een foto van uzelf wilt maken, vergrendelt u de scherpstelling ( $\Box$ 80) op een object dat zich tijdens de opname op ongeveer dezelfde afstand als uzelf bevindt.
	- o Om de zelfontspanner uit te schakelen nadat het aftellen is begonnen, tikt u op het scherm of drukt u op de knop < $(F)$  > of <DRIVE>.
	- o Als opnames maken met de afstandsbediening is ingeschakeld, wordt automatisch uitschakelen ingeschakeld na circa 2 minuten, zelfs als **[**5**: Uitschakelen]** is ingesteld op 1 minuut of langzamer.
	- **•** Als **[** $\Omega$ **: Bulbtimer]** is ingesteld op **[Inschakelen]**, kan < $\mathcal{S}_C$ > (**[Zelfontspanner:Continu]**) niet worden geselecteerd.

#### afstandsbediening RS-60E3 (respectievelijk infrarood-, Bluetooth- en kabelverbindingen; afzonderlijk verkrijgbaar) gebruiken.

#### **Afstandsbediening RC-6**

U kunt opnames maken tot op een afstand van circa 5 meter van de voorkant van de camera. U kunt de opname direct maken of na een vertraging van twee seconden.

<span id="page-154-0"></span>**Opnames maken met de afstandsbediening** Voor het maken van opnames met de afstandsbediening kunt u de afstandsbediening RC-6, de draadloze afstandsbediening BR-E1 of de

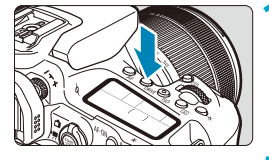

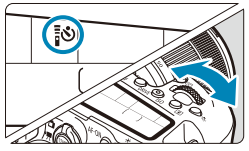

# (1)

#### **10. Druk op de knop <DRIVE> (** $\ˆ$ **6).**

- **2 Selecteer de zelfontspanner/ afstandsbediening.**
	- Draai aan het instelwiel < $\mathcal{E}$ <Q> of <k> te selecteren.
- **3 Druk op de verzendknop (ontspanknop) van de afstandsbediening.**
	- Richt de afstandsbediening op de sensor voor de afstandsbediening op de camera (1) en druk vervolgens op de ontspanknop (verzendknop).
	- **Automatische scherpstelling wordt** uitgevoerd als de scherpstelmodusknop van de lens is ingesteld op <**AF**>.
	- **Het lampje van de afstandsbediening** licht op en de opname wordt gemaakt.
- **Infrarood-afstandsbedieningen zoals de RC-6 kunnen niet worden gebruikt** voor het maken van opnames met een afstandsbediening als de camera via Bluetooth is gekoppeld aan een smartphone of draadloze afstandsbediening.
	- o Tl- of ledverlichting kan ertoe leiden dat de camera niet goed functioneert doordat de sluiter onbedoeld wordt geactiveerd. Houd de camera uit de buurt van dergelijke lichtbronnen.
	- o Als u een afstandsbediening voor een tv op de camera richt en op de knoppen drukt, kan het gebeuren dat de sluiter wordt geactiveerd.
	- o Als een flitser van een andere camera in de buurt van deze camera wordt geactiveerd, kan dit ertoe leiden dat de camera niet goed functioneert doordat de sluiter onbedoeld wordt geactiveerd. Stel de sensor van de afstandsbediening niet bloot aan flitsen van een andere camera.

#### **Draadloze afstandsbediening BR-E1**

U kunt opnames maken tot op een afstand van circa 5 meter van de camera.

Nadat u de camera en de BR-E1 hebt gekoppeld ( $\Box$ [464\)](#page-463-0), stelt u de transportmodus in op  $\leq$  of  $\leq$  of  $\leq$  of  $\leq$  ( $\cap$ [151\)](#page-150-0).

Raadpleeg de instructiehandleiding van de BR-E1 voor bedieningsinstructies.

## **RC-6 en BR-E1**

- o Als het maken van opnames met de afstandsbediening is ingeschakeld, wordt automatisch uitschakelen actief na ca. 2 minuten.
- RC-6 en BR-E1 kunnen ook worden gebruikt voor het opnemen van movies (=[322](#page-321-0)).

#### **Afstandsbediening RS-60E3**

Nadat u deze schakelaar hebt verbonden met de camera, kunt u hiermee op afstand fotograferen via een kabelverbinding.

Raadpleeg de instructiehandleiding van de RS-60E3 voor de bedieningsprocedure.

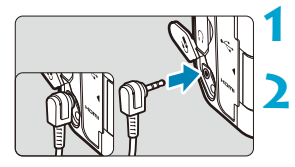

**1 Open het aansluitingenklepje.**

**2 Sluit de stekker aan op de aansluiting voor de afstandsbediening.**

## <span id="page-156-0"></span>**Oculairafsluiting**

Foto's die zijn gemaakt zonder door de zoeker te kijken (zoals bij gebruik van de zelfontspanner of een afstandsbediening) kunnen onderbelicht zijn. Om dit te voorkomen, gebruikt u de oculairafsluiting (QQ41) die aan de draagriem van de camera is bevestigd.

U hoeft de oculairafsluiting niet te bevestigen voor Live View-opnames of movie-opnames.

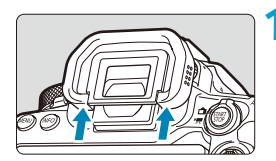

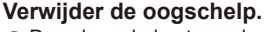

**• Duw de onderkant van de oogschelp** omhoog om deze te verwijderen.

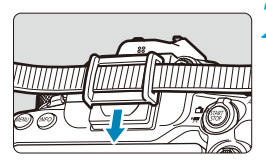

#### **2 Bevestig de oculairafsluiting.**

- Schuif de oculairafsluiting omlaag in de oculairgleuf om de dop te bevestigen.
- $\bullet$  Nadat u de opname hebt gemaakt. verwijdert u de oculairafsluiting en bevestigt u de oogschelp.

## <span id="page-157-0"></span>**De meetmethode selecteren**  $\star$

U kunt selecteren hoe de camera de helderheid van het onderwerp bepaalt. In de basismodi wordt meervlaksmeting automatisch ingesteld. (In de modus  $\leq$ SCN:  $\mathbb{H}$  > of  $\leq$   $\odot$ :  $\mathbb{S}$  > wordt automatisch centrum gewicht gemiddeld ingesteld.)

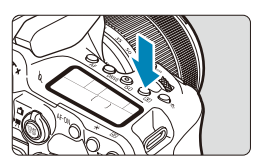

**1 Druk op de knop <** $\circ$  **(** $\circ$ **) > (** $\circ$ **10).** ● U kunt ook op de knop < $\overline{Q}$  > drukken en deze instelling configureren vanuit het Quick Control-scherm.

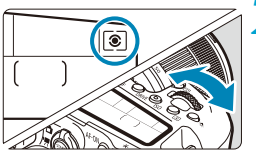

### **2 Selecteer de meetmethode.**

Draai aan het instelwiel < $\frac{28}{5}$ > of <1>.

#### **z a** Meervlaksmeting

Een algemene meetmethode die zelfs geschikt is voor onderwerpen met tegenlicht. De camera past de belichting automatisch aan het onderwerp aan.

#### $\bullet$  © Deelmeting

Effectief wanneer het licht rond het onderwerp veel helderder is, bijvoorbeeld bij tegenlicht. Beslaat ongeveer 6,5% van het midden van het scherm bij zoekeropnamen of 4,5% bij Live View-opnames.

#### **•**  $\lceil \cdot \rceil$  Spotmeting

Effectief bij het meten van een specifiek gedeelte van het onderwerp of een scène. Beslaat ongeveer 2,0% van het gebied in het midden van het scherm bij zoekeropnamen of 2,6% bij Live View-opnames. De spotmetingscirkel wordt in de zoeker weergegeven.

#### **•**  $\Box$  Centrum gewicht gemiddeld

De meting over het scherm wordt gemiddeld, waarbij het midden van het scherm zwaarder weegt.

围 De camera zal de belichting standaard als volgt instellen. Bij <[ $\hat{\bullet}$ ] > houdt u de ontspanknop half ingedrukt om de belichtingsinstelling te vergrendelen (AE-vergrendeling) na scherpstelling met 1-beeld AF. Bij de  $modi$  <  $\sqrt{s}$  >, < $\sqrt{s}$  > en < $\sqrt{s}$  > wordt de belichting ingesteld op het moment dat de opname wordt gemaakt. (De belichting wordt niet vastgezet als u de ontspanknop half indrukt.)

o Met **[**8**C.Fn I-8: Mtmth., AE vrgr. na schrpst.]** kunt u instellen of u de belichting al dan niet wilt vergrendelen (AE-vergrendeling) als de scherpstelling is verkregen met 1-beeld AF (Q [558](#page-557-0)).

## <span id="page-159-0"></span>**Belichtingscorrectie** Management of  $\star$

Belichtingscompensatie wordt gebruikt om de standaardbelichting die door de camera is ingesteld lichter (langere belichting) of donkerder (kortere belichting) te maken.

Belichtingscompensatie kan worden ingesteld in de opnamemodi  $\leq$ P $>$ .  $<$ Tv>.  $<$ Av> en  $<$ M>.

Zie  $\bigcap_{i=1}^{\infty}$ [118](#page-117-0) voor details over belichtingscompensatie als de modus <M> en ISO Auto beide zijn ingesteld.

#### Langere belichting voor een lichtere opname

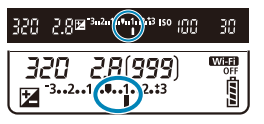

Kortere belichting voor een donkere opname

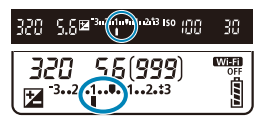

#### **1 Controleer de belichting.**

Druk de ontspanknop half in en controleer de indicator voor het belichtingsniveau.

#### **2 Stel de waarde voor de compensatie in.**

- $\bullet$  Ingesteld met het hoofdinstelwiel < $\circ$ >.
- **Het bereik van de belichtingscompensatie** is ±5 stops bij zoekeropnamen en ±3 stops bij Live View-opnames.
- Zoals te zien is in de zoeker en op het LCD-scherm is het bereik van de belichtingscompensatie ±3 stops. Als u de belichtingscorrectie op meer dan ±3 stops wilt instellen, gebruikt u het scherm Quick Control ( $\Box$ 71) of volgt u de aanwijzingen op voor **[**z**: Bel. comp./AEB]** (**QQ[211](#page-210-0)**).

### **3 Maak de opname.**

Als u de belichtingscompensatie wilt annuleren, stelt u de indicator voor het belichtingsniveau <V>in op < $\blacktriangleright$ , de standaardbelichtingsindex.

Als  $[\hat{\mathbf{\Omega}}]$ : Auto Lighting Optimizer/ $\hat{\mathbf{\Omega}}$ : Auto optimalisatie helderheid] (=[218](#page-217-0)) is ingesteld op iets anders dan **[Uitschakelen]**, kan de opname nog steeds licht zijn, ook als een kleinere belichtingscorrectie voor een donkerder opname is ingesteld.

- De belichtingscompensatiewaarde blijft van toepassing, zelfs nadat u de aanuitschakelaar op  $\leq$  OFF $>$  hebt gezet.
	- Indien de waarde voor belichtingscorrectie hoger is dan ±3 stops, wordt bij het uiteinde van de indicator voor het belichtingsniveau < $\leftrightarrow$  of < $\leftrightarrow$  weergegeven.

ħ

## **De belichting vergrendelen**  $\star$ **(AE-vergrendeling)**

U kunt de belichting vergrendelen als u de opname afzonderlijk wilt scherpstellen en meten of een aantal opnames wilt maken met dezelfde belichtingsinstelling. Druk op de knop < $\bigstar$  > om de belichting te vergrendelen, maak een nieuwe compositie en maak de opname. AE-vergrendeling is geschikt voor het opnemen van bijvoorbeeld onderwerpen met tegenlicht.

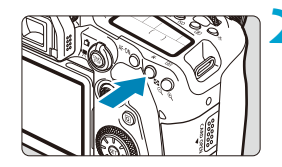

## **1 Stel scherp op het onderwerp.**

 $\bullet$  Druk de ontspanknop half in.

#### *Druk op de knop <\ptimessimessimessimessimessimessimms*

- Een pictogram < $\angle$  × wordt in de linker benedenhoek van de zoeker of het scherm weergegeven om aan te geven dat de belichting is vergrendeld (AE-vergrendeling).
- Telkens wanneer u op de knop < \* > drukt, wordt de huidige belichtingsinstelling vergrendeld.

#### **3 Bepaal de compositie opnieuw en maak de opname.**

 $\bullet$  Als u nog meer opnames wilt maken terwijl u de AE-vergrendeling behoudt. houdt u de knop < $\frac{4}{1}$  > ingedrukt en drukt u op de ontspanknop om nog een opname te maken.

#### **Effecten van AE-vergrendeling**

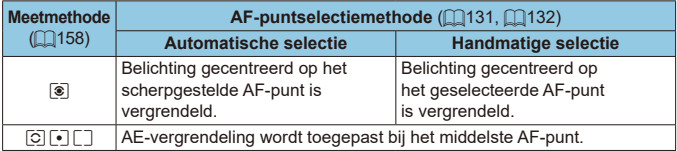

\* Als de modus <[<sup>§</sup>]> is ingesteld en de scherpstelmodusknop van de lens op <MF> staat, wordt de AE-vergrendeling toegepast met belichtingsweging gecentreerd op het middelste AF-punt.

AE-vergrendeling is niet mogelijk bij bulbbelichting.

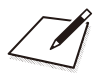

## **Opnames maken met de flitser**

In dit hoofdstuk wordt beschreven hoe u opnames kunt maken met de interne flitser of een externe flitser (EL/EX Speedlites).

**D** De flitser kan niet worden gebruikt terwijl u films opneemt. o AEB is niet beschikbaar bij flitsfotografie.

 $\bullet$ 

## **Opnames maken met de interne flitser**

Het gebruik van de interne flitser wordt aanbevolen wanneer het pictogram  $\leq$  +  $\leq$  in de zoeker of op het scherm verschijnt, wanneer onderwerpen bij dagopnamen tegenlicht hebben of wanneer u bij weinig licht fotografeert.

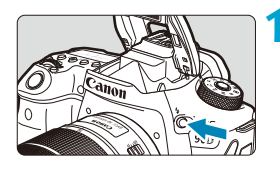

#### **Druk op de knop <** $\frac{1}{2}$ **>.**

#### **2 Druk de ontspanknop half in.**

• Controleer of er een pictogram  $\leq$   $\frac{1}{2}$  in de zoeker of op het scherm verschijnt.

#### **3 Maak de opname.**

- De interne flitser werkt volgens de instellingen voor **[Flitsen]** ( $\cap$ [169\)](#page-168-0).
- Om de interne flitser na het maken van opnames in te trekken, duwt u deze met uw vingers omlaag, totdat hij vastklikt.

#### **Bereik van de interne flitser bij benadering**

(geschat bereik in meters)

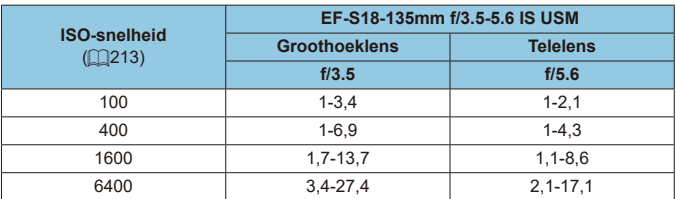

Soms is het niet mogelijk om de standaardbelichting te gebruiken bij het fotograferen van onderwerpen op grote afstand met hoge ISO-snelheden of onder bepaalde onderwerpomstandigheden.

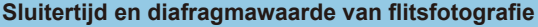

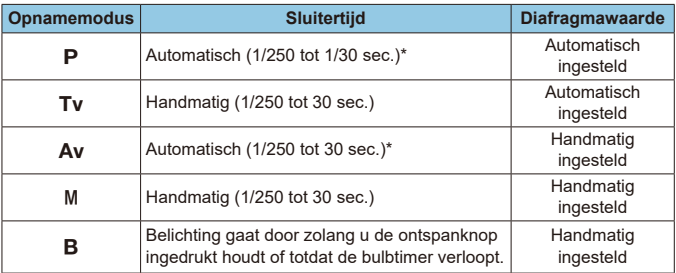

\* Als **[Slow sync]** onder **[**z**: Flitsbesturing]** is ingesteld op **[1/250-30 sec. auto]**.

 $\bullet$  Gebruik de interne flitser alleen als deze volledig omhoog is geklapt. o De onderkant van de beelden kan donker zijn als het licht van de interne flitser wordt belemmerd door een lensbescherming of door een onderwerp dat te dichtbij is.

Ħ o Als de onderkant van de foto's donker is bij gebruik van supertelelenzen of lenzen met een grote diameter, probeer dan een externe Speedlite te gebruiken (apart verkrijgbaar, m[179\)](#page-178-0).

#### **Flitsfotografie in de modus <** $A$ **v>**

De flitsoutput wordt automatisch aangepast om een geschikte flitsbelichting voor de door u opgegeven diafragmawaarde te verkrijgen. Bij weinig licht wordt het hoofdonderwerp belicht met automatische flitsmeting en de achtergrond met een langzame sluitertijd, zodat zowel het onderwerp als de achtergrond standaard worden belicht. U wordt aangeraden een statief te gebruiken.

#### <span id="page-165-0"></span>**Flitsbelichtingscorrectie**

Net zoals de belichtingscompensatie instelbaar is, kunt u ook de flitsoutput van de interne flitser aanpassen.

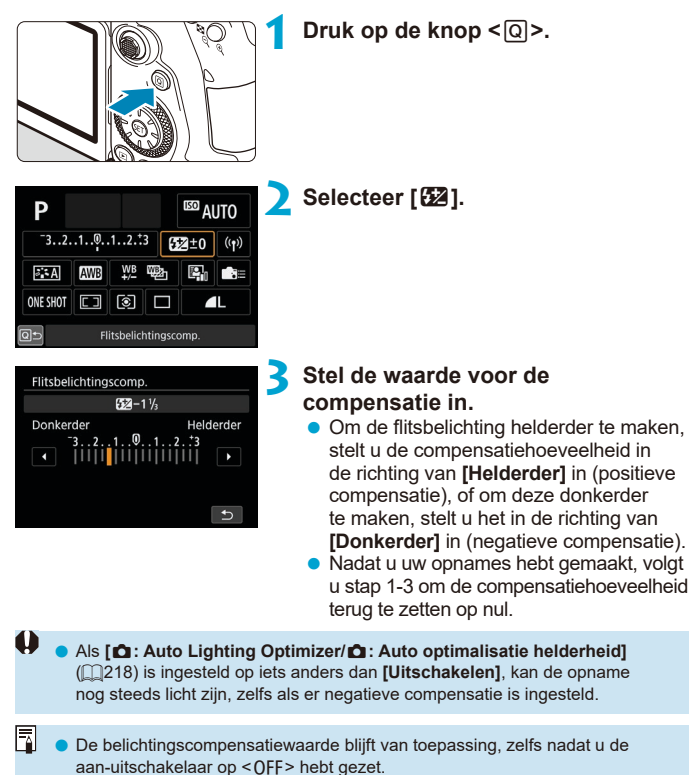

- o U kunt de flitsbelichtingscompensatie ook instellen met de optie **[Func.inst. int. flitser]** onder  $\left[\bullet\right]$ : Flitsbesturing] ( $\left[\bullet\right]$ [168](#page-167-0)).
- o De camera kan ook worden gebruikt om de flitsbelichtingscompensatie van de externe Speedlite net zo in te stellen als voor de interne flitser.

#### A**Opnemen met FE-vergrendeling**M

U kunt zoekeropnamen maken met FE-vergrendeling (vergrendeling van flitsbelichting) voor een geschikte flitsbelichting over het door u gespecificeerde gebied van het onderwerp.

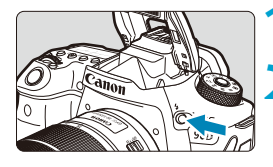

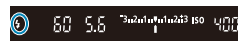

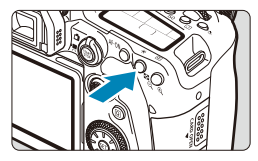

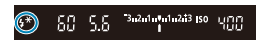

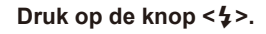

#### **2 Druk de ontspanknop half in.**

**Druk de ontspanknop half in en** controleer of er een pictogram  $\leq$   $\leq$  > in de zoeker of op het scherm verschijnt.

#### **Druk op de knop <** $\angle$  **<** $\angle$  **(** $\circ$ **16).**

• Centreer het onderwerp in de zoeker of op het scherm en druk vervolgens op de knop  $\leq$  $\neq$  $\geq$ .

Een voorflits wordt geactiveerd door de flitser en het vereiste flitsniveau blijft behouden.

**[FEL]** verschijnt kort in de zoeker of op het scherm en  $\lt\!$   $\star\!\!\!\!\!\!\star\!\!$  licht op.

Elke keer dat u op de knop < $\angle$  > drukt, wordt er voorgeflitst en de vereiste flitsoutput voor het maken van de opname wordt onthouden.

#### **4 Maak de opname.**

**• Bepaal de compositie en druk de** ontspanknop helemaal in.

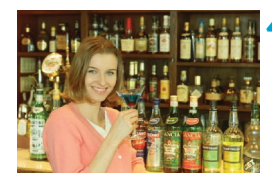

Het pictogram < $\frac{1}{2}$  > knippert wanneer het onderwerp te ver weg is en uw foto's donker zouden worden. Ga dichter bij het onderwerp staan en herhaal de stappen 2 t/m 4.

## <span id="page-167-0"></span>**Flitsfunctie-instellingen**

Functies van de interne flitser of externe flitser van de EL/EX-serie Speedlites kunnen worden ingesteld vanuit menuschermen op de camera. Voordat u functies van externe Speedlites instelt, moet u de Speedlite aansluiten en inschakelen.

Zie de instructiehandleiding van de Speedlite voor meer informatie over functies van de externe Speedlite.

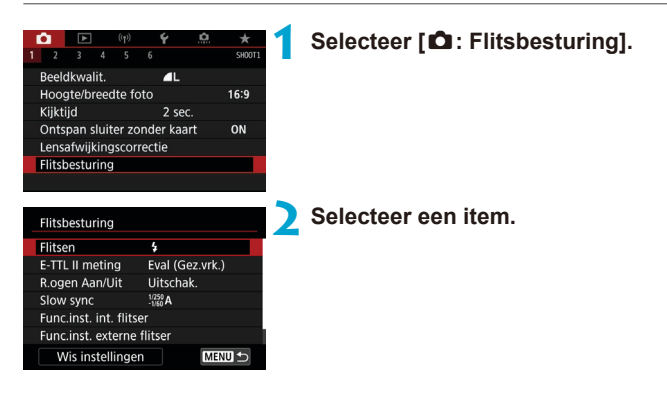

#### <span id="page-168-0"></span>**Flitsen**

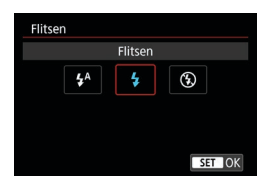

Stel de optie in op [ $\frac{1}{2}$ <sup>A</sup>] (in basismodi of de modus  $\leq$ **P** $>$ ) om de flitser automatisch te activeren op basis van de opnameomstandigheden. Stel de optie in op **[4]** om de flitser bij elke

opname te activeren. Selecteer **[**b**]** (in de creatieve modi) om te voorkomen dat de flitser wordt geactiveerd, of als u het AF-hulplicht wilt gebruiken.

#### **E-TTL II-flitslichtmeting**

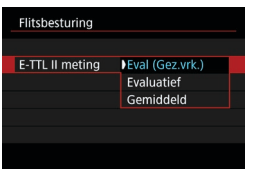

Stel deze optie in op **[Eval (Gez.vrk.)]** voor flitsmetingen die geschikt zijn voor opnames van mensen.

Continue opnamesnelheid voor [<del>D</del><sub>I</sub>H] wordt langzamer dan wanneer **[Evaluatief]** of **[Gemiddeld]** is geselecteerd.

Stel deze optie in op **[Evaluatief]** voor flitsmeting die de nadruk legt op het flitsen bij continuopnamen.

Als **[Gemiddeld]** is ingesteld, wordt het gemiddelde voor de gehele gemeten scène berekend.

Ü. Zelfs als u **[Eval (Gez.vrk.)]** instelt, kan het zijn dat het verwachte resultaat niet wordt behaald, afhankelijk van de opnameomstandigheden en het onderwerp.

#### **Rode-ogen-reductie**

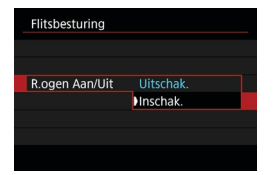

Stel deze optie in op **[Inschak.]** om de rode ogen te verminderen door het rodeogenreductielampje te laten branden voordat de flitser wordt geactiveerd.

#### **Slow Sync**  $\star$

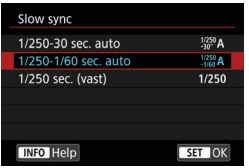

U kunt de flitssynchronisatiesnelheid voor flitsfotografie instellen in de modus AE met diafragmavoorkeuze  $\leq$  Av > of de modus AE-programma  $\leq$ **P** $>$ .

#### z **[ ] 1/250-30 sec. auto**

De flitssynchronisatiesnelheid wordt automatisch ingesteld in een bereik van 1/250 tot 30 seconden, afhankelijk van de lichtomstandigheden. Fotograferen met langzame synchronisatie wordt onder bepaalde opnameomstandigheden gebruikt, bij weinig licht, en de sluitertijd wordt automatisch verlengd.

#### z **[ ] 1/250-1/60 sec. auto**

Voorkomt dat er automatisch een lange sluitertijd wordt ingesteld bij weinig licht. Dit is geschikt voor het voorkomen van onscherpe opnames en cameratrilling. De achtergrond kan er echter donker uitzien, terwijl het onderwerp goed door de flitser wordt belicht.

#### z **[ ] 1/250 sec. (vast)**

De flitssynchronisatiesnelheid staat vast op 1/250 sec. Dit is doeltreffender tegen onscherpe opnames en cameratrilling dan met de instelling **[1/250-1/60 sec. auto]**. Maar bij weinig licht wordt de achtergrond van het onderwerp donkerder dan bij **[1/250-1/60 sec. auto]**.

Om fotograferen met langzame synchronisatie te gebruiken in de modus  $\leq$  A<sub>V</sub> > of  $\leq$  P >, stelt u deze in op [1/250-30 sec. auto].

#### **Functie-instellingen interne flitser**

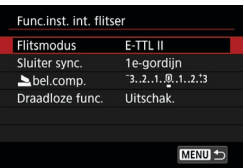

#### z **Flitsmodus**

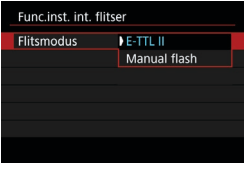

Stel deze optie in op **[E-TTL II]** om opnames te maken in de volautomatische flitsmodus van F-TTL II/F-TTL

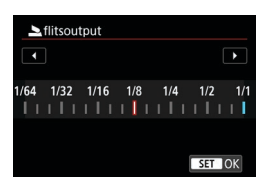

Stel deze optie in op **[Manual flash]** om handmatig de gewenste flitsoutput op te geven.

#### **• Sluitersynchronisatie**

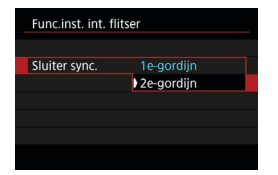

Ü

Stel deze optie normaliter in op **[1e-gordijn]** zodat er direct na de belichting wordt geflitst. Stel deze optie in op **[2e-gordijn]** en gebruik lage sluitertijden voor natuurlijk ogende opnames van bewegingssporen van het onderwerp, zoals de koplampen van een auto.

Stel bij het gebruik van 2e-gordijnsynchronisatie de sluitertijd in op 1/80 seconde of langzamer. Als de sluitertijd korter is dan 1/80 seconde, wordt automatisch 1e-gordijnsynchronisatie gebruikt, zelfs als **[2e-gordijn]** is ingesteld.

#### **• Flitsbelichtingscorrectie**

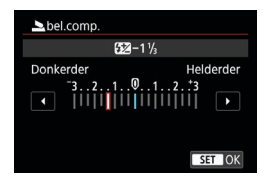

Net zoals de belichtingscompensatie instelbaar is, kunt u ook de flitsoutput van de interne flitser aanpassen ([1][166\)](#page-165-0).

#### z **Draadloze functies**

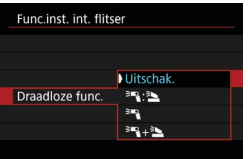

U kunt een andere Canon Speedlite gebruiken die compatibel is met optische draadloze flitsfotografie om opnames te maken met draadloze meervoudige flitserbelichting (<sub>1[180](#page-179-0)</sub>).

#### **Functie-instellingen externe flitser**

De weergegeven informatie, de positie van de weergave, en de beschikbare opties variëren afhankelijk van het model Speedlite, de persoonlijke voorkeuze-instellingen, de flitsmodus en andere factoren. Raadpleeg de gebruiksaanwijzing van uw flitsapparaat voor meer informatie over de functies ervan.

#### **Weergavevoorbeeld**

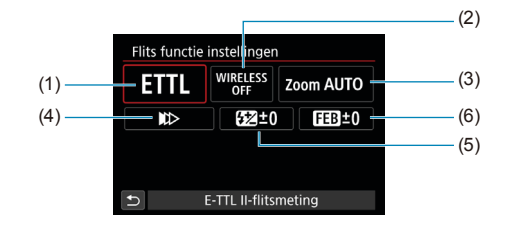

(1) Flitsmodus

Ü

- (2) Draadloze functies/Regeling flitsverhouding
- (4) Sluitersynchronisatie (5) Flitsbelichtingscorrectie
- (6) Flitsbelichtingsbracketing

(3) In-/uitzoomen flitser (flitsdekking)

> Functies zijn beperkt bij het gebruik van Speedlite uit de EX-serie die niet compatibel zijn met flitsfunctie-instellingen.

#### z **Flitsmodus**

U kunt de flitsmodus selecteren die geschikt is voor flitsfotografie.

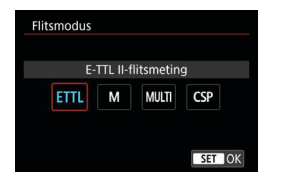

**[E-TTL II]** is de standaardmodus voor het maken van opnames met de automatische flitser met Speedlites uit de EL/EX-serie. Met **[Handmatig flitsen]** stelt u de **[Flits output]** van uw Speedlite zelf in.

**[CSP]** (Voorkeursmodus continue opname) is beschikbaar wanneer u een compatibele externe Speedlite gebruikt. Deze modus vermindert automatisch de flitssterkte met een stop en verhoogt de ISO-snelheid met een stop. Dit is handig bij continue opname en helpt bij het besparen van het accustroom van de flitsaccu.

Raadpleeg voor informatie over andere flitsmodi de instructiehandleiding van een Speedlite die met de betreffende flitsmodus compatibel is.

Pas belichtingscompensatie ( $\Box$ [160](#page-159-0)) toe als dat nodig is bij overbelichting door flitsfotografie met [CSP] in de modus < Tv > of <M>.

o Met **[CSP]** wordt de ISO-snelheid automatisch ingesteld op **[Auto]**.

O

ħ

#### z **Draadloze functies**

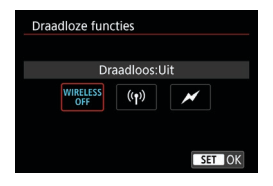

U kunt radio- of optische draadloze transmissie gebruiken om opnames te maken met draadloze meervoudige flitslichttechniek.

Raadpleeg voor meer informatie over wireless flitsen de instructiehandleiding van een Speedlite die compatibel is met wireless flitsfotografie.

#### **• Flitsratiobesturing**

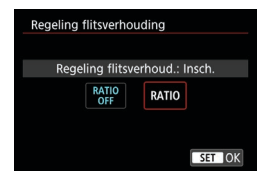

Met een macroflitser kunt u de flitsverhouding regelen.

Raadpleeg de instructiehandleiding van de macroflitser voor meer informatie over de regeling van de flitsratio.

#### $\bullet$  **In-/uitzoomen flitser (flitsdekking)**

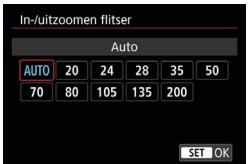

Omdat Speedlites een flitskop hebben die kan zoomen, kunt u de flitsdekking instellen.

#### **Bilaitersynchronisatie**

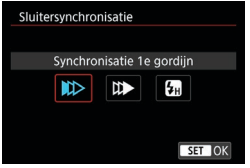

Gewoonlijk stelt u deze optie in op **[Synchronisatie 1e gordijn]** zodat direct na de belichting wordt geflitst.

Stel deze optie in op **[Synchronisatie 2e gordijn]** en gebruik lage sluitertijden voor natuurlijk ogende opnames van bewegingssporen van het onderwerp, zoals de koplampen van een auto.

Stel deze optie in op **[Hogesnelheidssynchronisatie]** voor flitsfotografie bij hogere sluitertijden dan de maximale flitssynchronisatietijd. Dit is effectief bij het maken van opnames met een open diafragma in de modus  $\leq$  Ay > om bijvoorbeeld bij daglicht de achtergrond achter onderwerpen buitenshuis te vervagen.

Stel tijdens het gebruik van 2e-gordijnsynchronisatie de sluitertijd in op 1/80 seconde of langzamer. Als de sluitertijd korter dan 1/80 sec. is, wordt automatisch 1e-gordijnsynchronisatie gebruikt, zelfs als **[Synchronisatie 2e gordijn]** is ingesteld.

#### **P Flitsbelichtingscorrectie**

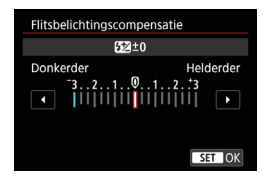

Net zoals de belichtingscompensatie instelbaar is, kunt u ook de flitsoutput van externe Speedlites aanpassen.

Als flitsbelichtingscompensatie op de Speedlite is ingesteld, kunt u de flitsbelichtingscompensatie niet op de camera instellen. Merk op dat de instelling van de Speedlite voorrang heeft op die van de camera's als beide tegelijkertijd zijn ingesteld.

O

#### **• Flitsbelichtingsbracketing**

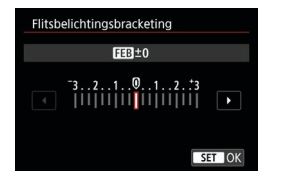

Externe flitsers die zijn uitgerust met Flitsbelichtingsbracketing (FEB) kunnen de externe flitsoutput automatisch wijzigen. aangezien er drie opnames tegelijk worden gemaakt.

#### **Externe flitser Persoonlijke voorkeuze-instellingen**

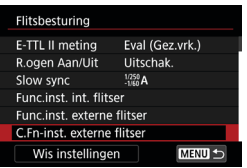

0

Raadpleeg de instructiehandleiding van de externe Speedlite voor meer informatie over de persoonlijke voorkeuze-instellingen van de Speedlite.

- o Wanneer op een Speedlite uit de EL/EX-serie de persoonlijke voorkeuze **[Flits meetmethode]** is ingesteld op **[TTL-flitsmeting]** (automatische flits), werkt de Speedlite altijd op vol vermogen.
- o De persoonlijke voorkeuzen van de externe Speedlite kunnen niet worden ingesteld of worden geannuleerd via het scherm **[D]: Externe Speedlite besturing]** op de camera. Stel deze direct in op de externe Speedlite.

#### **Flitsfunctie-instellingen/Persoonlijke voorkeuze voor flitser**  wissen  $\angle$

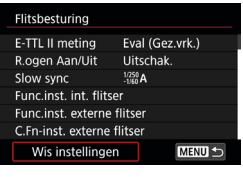

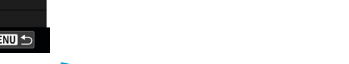

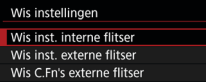

#### **2 Selecteer de instellingen die u wilt wissen.**

**1 Selecteer [Wis instellingen].**

- **Selecteer [Wis inst. interne flitser]**, **[Wis inst. externe flitser]** of **[Wis C.Fn's externe flitser]**.
- **Selecteer [OK] in het** bevestigingsdialoogvenster. Vervolgens worden alle flitsinstellingen of persoonlijke voorkeursinstellingen gewist.

## <span id="page-178-0"></span>**Opnames maken met externe Speedlites**

#### **EL/EX-serie Speedlites voor EOS-camera's**

De camera ondersteunt flitsfotografie met alle functies van de Speedlites uit de EL/EX-serie (apart verkrijgbaar).

Raadpleeg de instructiehandleiding van de Speedlite uit de EL/EX-serie voor gedetailleerde instructies.

#### **Canon Speedlites die niet tot de EL/EX-serie behoren**

● Wanneer Speedlites uit de EZ-, E-, EG-, ML- en TL-serie worden ingesteld op de automatische A-TTL- of TTL-flitsmodus, werkt de flitser alleen op volledig vermogen.

Stel de opnamemodus van de camera in op  $\langle M \rangle$  of  $\langle Av \rangle$  en pas de diafragmawaarde aan voordat u de opname maakt.

• Als u een Speedlite gebruikt die over een modus voor handmatig flitsen beschikt, maakt u de opname in de modus voor handmatig flitsen.

#### **Niet-Canon-flitsers**

 $\mathbf{u}$ 

#### **Synchronisatiesnelheid**

De camera kan synchroniseren met compacte niet-Canon-flitsers bij maximaal 1/250 sec. Met grote studioflitsers is de flitsduur langer dan die van een compacte flitser en afhankelijk van het model. Controleer vóór het maken van opnames of flitssynchronisatie goed is uitgevoerd. Hiervoor maakt u een testopname bij een synchronisatiesnelheid van circa 1/60 seconde en 1/30 seconde.

- o Klap de interne flitser in voordat u een externe Speedlite aansluit.
	- o Wanneer u een externe Speedlite gebruikt in Live View-opnames, stelt u **[ch**: Sluitermodus] in op een andere optie dan **[Elektronisch]** ( $\Box$ [243](#page-242-0)).
	- o De camera werkt mogelijk niet goed als deze wordt gebruikt in combinatie met een flitseenheid of flitsaccessoire van een ander merk.
	- o Plaats geen hogespanningsflitser op de flitsschoen van de camera. Deze werkt dan mogelijk niet.

## <span id="page-179-0"></span>**Draadloze flitsfotografie via optische**  $\vec{x}$ **transmissie**

U kunt de interne flitser gebruiken als zender voor externe Canon Speedlites die compatibel zijn met optische draadloze flitsfotografie om opnames te maken met draadloze verlichting met meerdere flitsers.

#### **Instelling en plaatsing van de ontvanger**

Raadpleeg de gebruiksaanwijzing van de externe Speedlite (ontvanger) om de volgende instellingen te configureren.

- Stel de Speedlite in als ontvanger.
- Stel de camera en Speedlite in op hetzelfde kanaal.
- Om de flitsverhouding te regelen, stelt u de flitsgroep van de ontvanger in.
- Plaats de camera en de ontvanger binnen het volgende bereik.
- Plaats de ontvanger met de draadloze sensor naar de camera gericht.

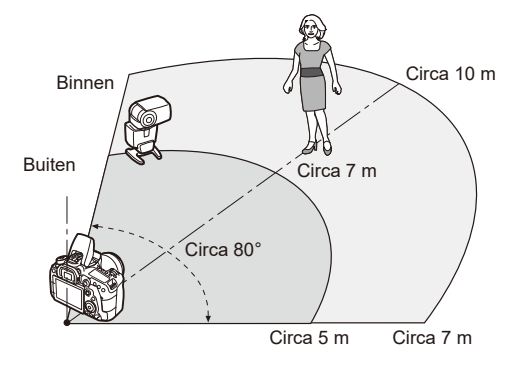

#### **Automatisch uitschakelen van de ontvanger annuleren**

Druk op de knop < $\bigstar$ > op de camera. Handmatig flitsen annuleert u door op de testflitsknop van de ontvanger te drukken.
#### **Methoden van draadloze flitsfotografie met optische transmissie**

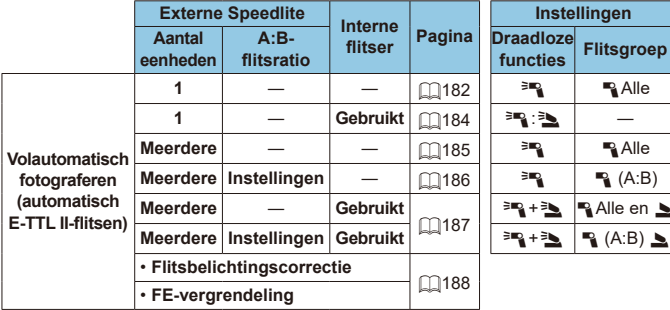

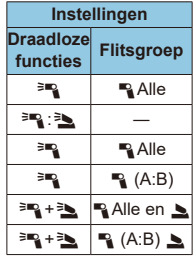

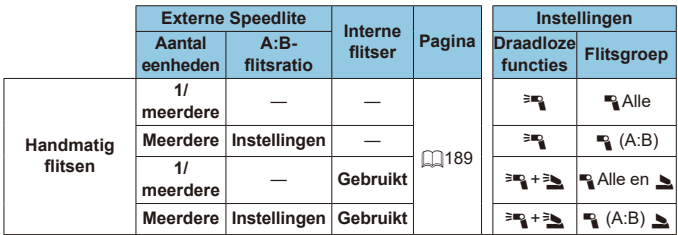

\*  $\equiv$  /  $\equiv$  : externe Speedlite;  $\equiv$  /  $\equiv$  : interne flitser

**O** on de ontvangers optisch te bedienen, flitst de interne flitser, zelfs wanneer u deze hebt uitgeschakeld.

#### <span id="page-181-0"></span>**Volautomatisch opnames maken met één ontvanger**

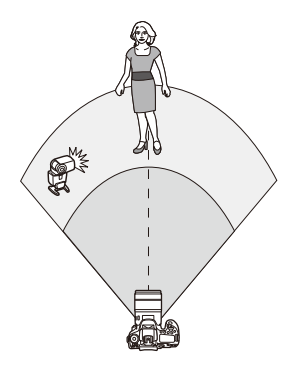

Volledig automatische draadloze flitsfotografie met één ontvanger en één zender.

Stap 1 t/m 4 en 6 zijn van toepassing op alle opnames met draadloze flitser.

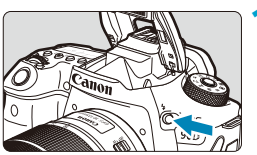

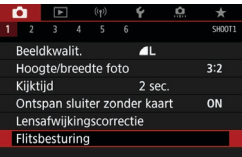

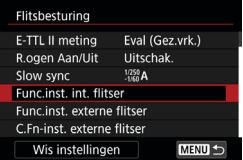

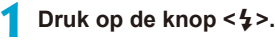

**2 Selecteer [Flitsbesturing].** z Selecteer **[**z**: Flitsbesturing]**.

**3 Selecteer [Func.inst. int. flitser].**

<span id="page-182-0"></span>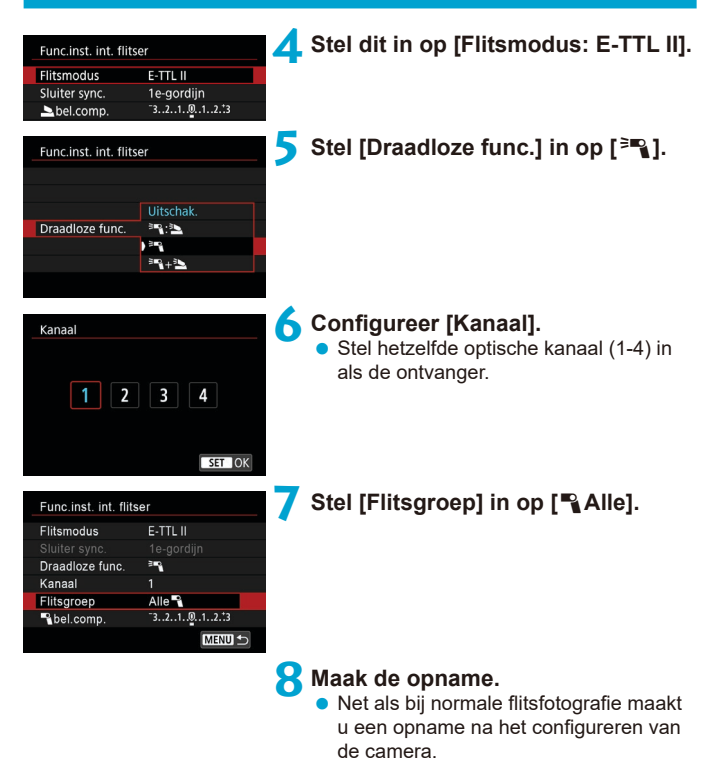

• Als u wilt stoppen met draadloos flitsen, stelt u **[Draadloze func.]** in op **[Uitschakelen]**.

#### <span id="page-183-0"></span>**Automatisch flitsen met één ontvanger**

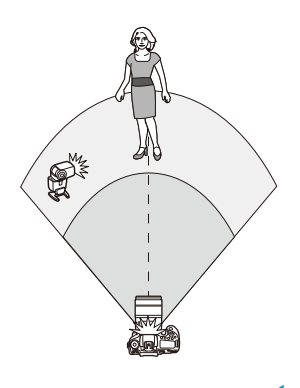

U kunt de schaduwen op onderwerpen aanpassen door de verhouding van de flitsoutput van ontvanger en zender te wijzigen.

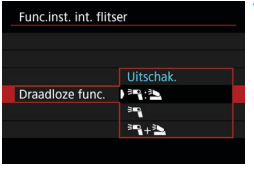

#### **1 Stel [Draadloze func.] in op [**0**:**3**].**

 $\bullet$  Stel **[Draadloze func.]** in op  $[{}^{3}$ <sup>3</sup>:<sup>3</sup> zoals beschreven in stap 5 op  $\Box$ [183](#page-182-0).

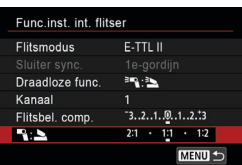

#### **2 Stel de verhouding in tussen de flitsoutput van de externe Speedlite en de interne flitser.**

**■ Selecteer [<sup>3m</sup>] : 3** en stel de flitsratio in binnen het bereik 8:1 t/m 1:1.

ħ

- **Als de flitsoutput van de zender onvoldoende is, verhoog dan de ISO-snelheid**  $(1213)$  $(1213)$  $(1213)$ .
- **Flitsverhoudingen van 8:1 tot 1:1 komen overeen met 3:1 tot 1:1 (in stappen** van 1/2 stop) bij omzetting naar het aantal belichtingsstops.

#### <span id="page-184-0"></span>**Automatisch flitsen met meerdere ontvangers**

Meerdere ontvangers kunnen worden behandeld als één enkele flitser of, als u de flitsverhouding wilt aanpassen, als afzonderlijke groepen. De basisinstellingen zijn als volgt.

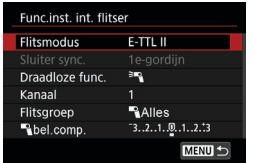

**Stel deze basisinstellingen in.**<br>Flitsmodus **CE-TTL II**  $F$ **litemodus Draadloze functies :** 0 **Kanaal :** (zelfde als ontvanger)

#### <span id="page-184-1"></span>**• [<sup>n</sup>] Alle] Meerdere ontvangers laten flitsen als één flitseenheid**

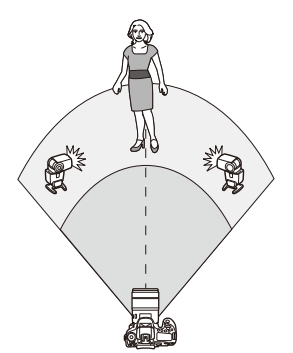

Alle flitsers worden geactiveerd met dezelfde output en de totale, gecombineerde sterkte wordt automatisch afgestemd op standaardbelichting.

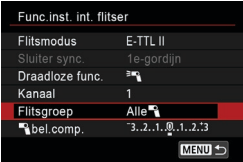

**Stel [Flitsgroep] in op [**1**Alle].**

#### <span id="page-185-0"></span>**• [**<sup>1</sup>**(A:B)] Automatisch flitsen met twee ontvangersgroepen**

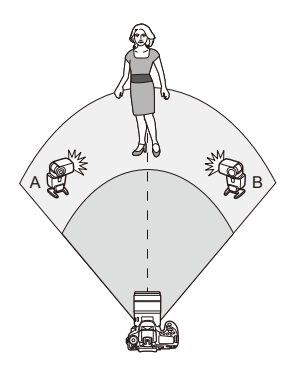

Ontvangers kunnen worden toegewezen als flitsgroepen A en B. U kunt de relatieve output van elke groep aanpassen.

De belichting wordt automatisch geregeld, zodat de gecombineerde output van de groepen een standaard belichting oplevert.

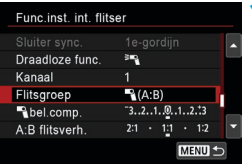

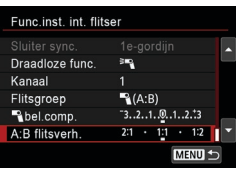

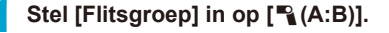

**2 Stel [A:B flitsverh.] in.**

o Flitseenheden in groep C worden niet geactiveerd wanneer **[Flitsgroep]** is ingesteld op **[**1**(A:B)]**.

Flitsverhoudingen van 8:1 tot 1:1 komen overeen met 3:1 tot 1:1 (in stappen van 1/2 stop) bij omzetting naar het aantal belichtingsstops.

∏

#### <span id="page-186-0"></span>**Automatisch flitsen met meerdere ontvangers en een zender**

U kunt een zender opnemen in de draadloze flitsfotografie die wordt beschreven van **[1485** tot **1[186](#page-185-0)**.

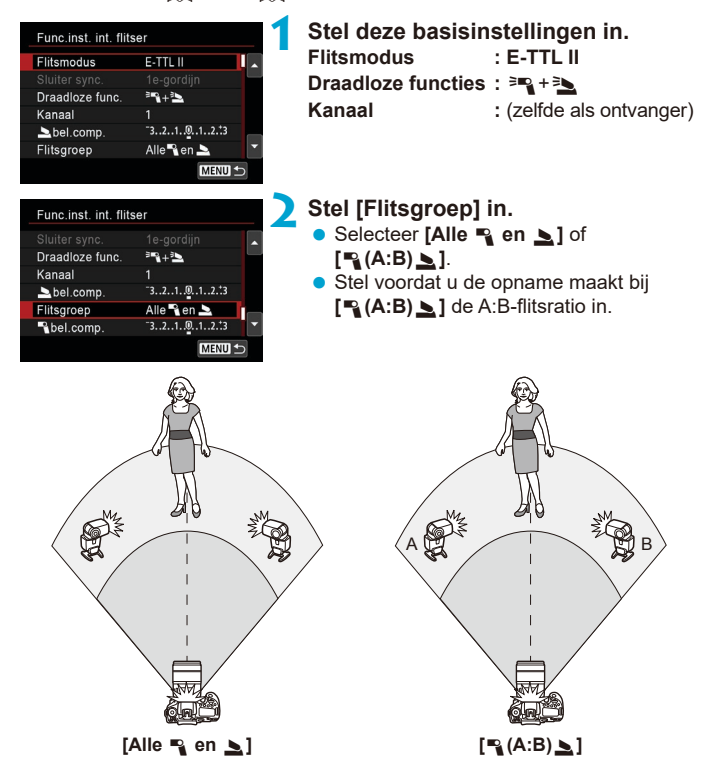

#### <span id="page-187-0"></span>**Geavanceerde draadloze flitsfotografie**

#### **• Flitsbelichtingscorrectie**

Beschikbaar wanneer **[Flitsmodus]** is ingesteld op **[E-TTL II]**. Merk op dat de opties die beschikbaar zijn voor de flitsbelichtingscompensatie (zie hieronder) variëren afhankelijk van de details van de instellingen **[Draadloze func.]** en **[Flitsgroep]**.

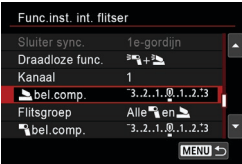

#### **Flitsbelichtingscorrectie**

**• Dezelfde hoeveelheid** flitsbelichtingscompensatie wordt toegepast op de interne flitser en alle externe Speedlites.

#### 2 **Flitsbelichtingscompensatie**

● Stel de flitsbelichtingscompensatie voor de zender naar wens in.

#### **E.** Flitsbelichtingscompensatie

• Voor alle ontvangers is dezelfde hoeveelheid flitsbelichtingscompensatie ingesteld.

#### **• FE-vergrendeling**

U kunt de belichting vergrendelen (AE-vergrendeling, [167] door op de knop  $\leq$  $\frac{1}{2}$  te drukken.

#### <span id="page-188-0"></span>**Meerdere draadloze flitsers met specifieke output**

Beschikbaar als **[Flitsmodus]** is ingesteld op **[Manual flash]**. Beschikbare opties voor flitsoutput (zoals **[**1**flitsoutput]** en **[Fl.verm. gr. A]**) variëren afhankelijk van de instelling **[Draadloze func.]** (zie hieronder).

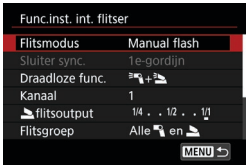

### **Draadloze functies:** 0

- **Flitsgroep:**  $\approx$  **Alle** Dezelfde handmatige flitsoutput is ingesteld voor alle ontvangers.
- z **Flitsgroep:** 1 **(A:B)** Ontvangers kunnen worden toegewezen aan de flitsgroepen A of B en u kunt de flitsoutput van elke groep instellen.

#### **Draadloze functies:** 0**+**3

**• Flitsgroep:**  $\blacksquare$  **Alle en**  $\blacksquare$ U kunt de flitsoutput van zenders en ontvangers afzonderlijk instellen.

#### z **Flitsgroep:** 1 **(A:B)** 2

Ontvangers kunnen worden toegewezen aan de flitsgroepen A of B en u kunt de flitsoutput van elke groep instellen. De flitsoutput kan ook worden ingesteld voor de zender.

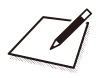

# **Opnames maken**

In dit hoofdstuk worden het maken van opnames en de menuinstellingen op het tabblad Opnames (**[**z**]**) beschreven.

# **Foto maken**

Een pictogram  $\star$  rechts van een paginatitel geeft aan dat de functie alleen in de Creatieve modi beschikbaar is.

## **Tabbladmenu's: Foto-opnames (zoekeropnamen)**

#### **Opname 1**

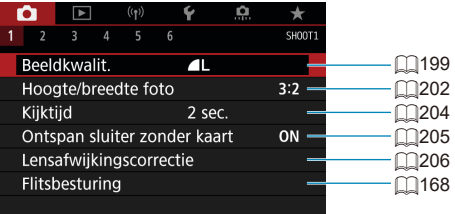

#### **o** Opname 2

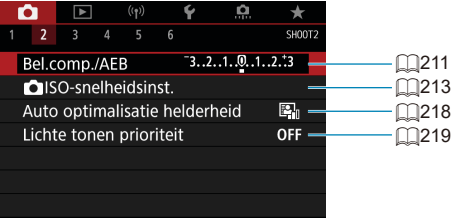

#### **Opname 3**

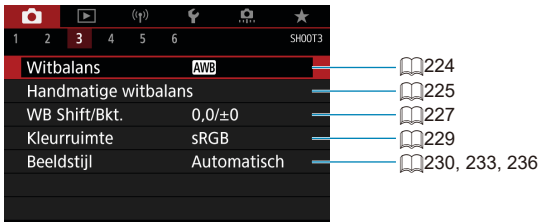

#### $O$  Opname 4

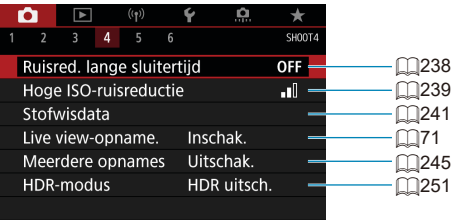

#### **Opname 5**

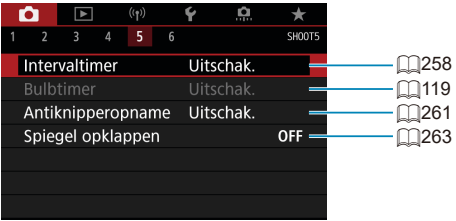

#### **o** Opname 6

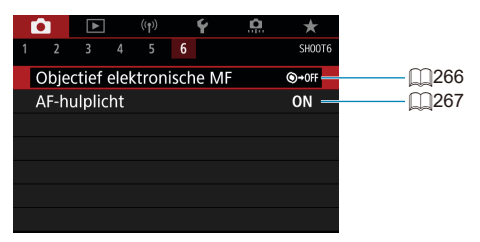

**In de Basismodi verschijnen de volgende schermen. De beschikbare items zijn afhankelijk van de gekozen opnamemodus.**

 $\bullet$  Opname 1

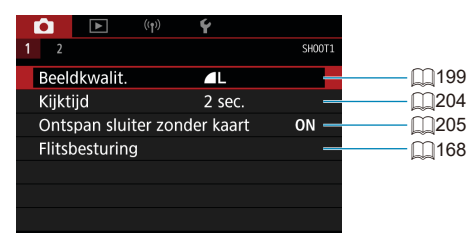

 $O$  Opname 2

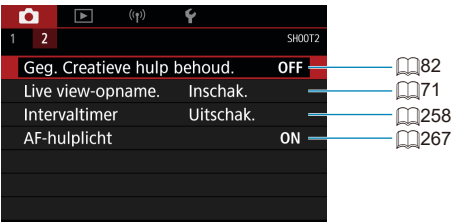

## **Tabbladmenu's: Foto's maken (Live view-opnames)**

#### **• Opname 1**

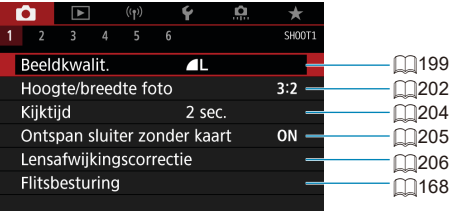

#### **o** Opname 2

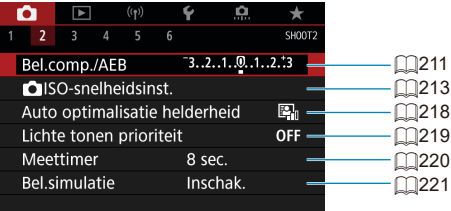

#### **o** Opname 3

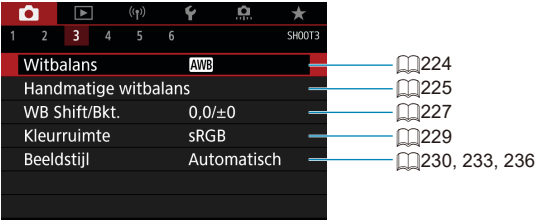

#### **Opname 4**

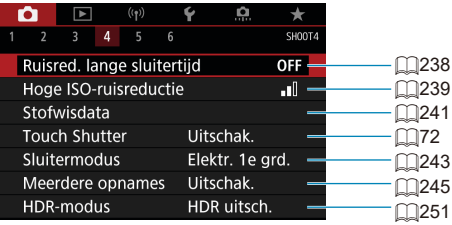

#### **Opname 5**

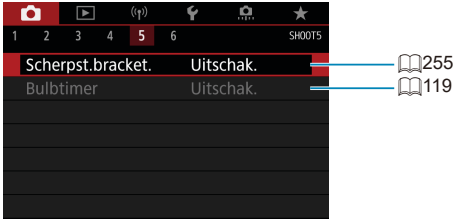

#### **Opname 6**

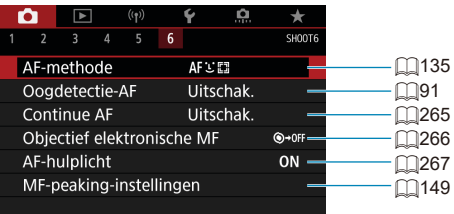

**In de Basismodi verschijnen de volgende schermen. De beschikbare items zijn afhankelijk van de gekozen opnamemodus.**

**D** Opname 1

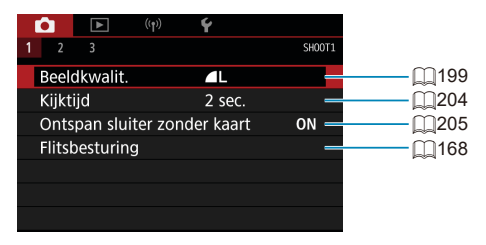

#### **D** Opname 2

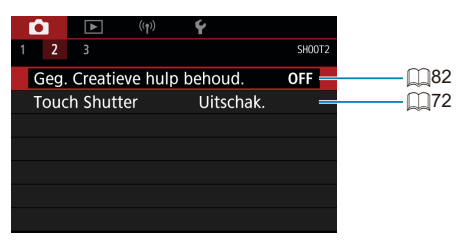

#### **Opname 3**

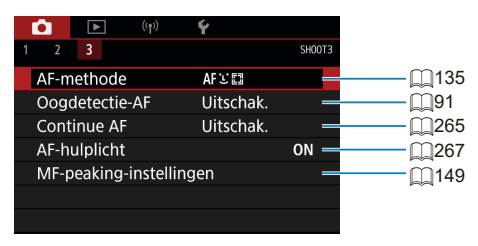

## <span id="page-198-0"></span>**Instellingen beeldkwaliteit**

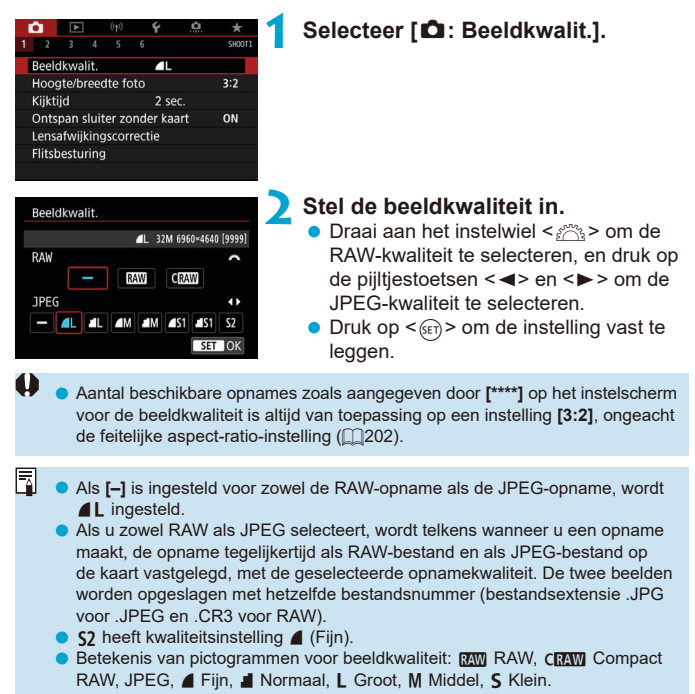

#### **RAW-opnames**

RAW-beelden zijn onbewerkte gegevens van de beeldsensor die digitaal op de kaart worden opgeslagen als bestanden van het type RAW of CRAW  $(k$ leiner dan  $\overline{R}$ , afhankelijk van uw selectie.

RAW-opnames kunnen worden verwerkt via **[**3**: RAW-beeldverwerking]** (=[364\)](#page-363-0) om ze op te slaan als JPEG-afbeeldingen. Aangezien het RAWbestand zelf niet wordt gewijzigd, kunt u het RAW-bestand op verschillende manieren verwerken om er vervolgens diverse JPEG-bestanden van te maken.

U kunt Digital Photo Professional (EOS-software) gebruiken om RAWopnames te verwerken. U kunt opnames op verschillende manieren aanpassen afhankelijk van de manier waarop ze worden gebruikt, en u kunt JPEG of andere typen bestanden genereren die de effecten van deze aanpassingen weergeven.

同 o Het wordt aanbevolen om Digital Photo Professional (hierna DPP, EOSsoftware) te gebruiken om de RAW-opnames op een computer weer te geven.

- $\bullet$  Oudere versies van DPP (v. 4.x) ondersteunen geen weergave, verwerking, bewerking of andere handelingen met RAW-afbeeldingen die door deze camera zijn vastgelegd. Als een eerdere versie van DPP (versie 4.x) op uw computer is geïnstalleerd, downloadt en installeert u de nieuwste versie van DPP van de website van Canon on deze bij te werken ( $\Box$ [590](#page-589-0)). (De vorige versie wordt overschreven.) Ook DPP v. 3.x of eerder ondersteunt geen weergave, verwerking, bewerking of andere bewerkingen met RAWafbeeldingen die door deze camera zijn vastgelegd.
- o RAW-beelden die met deze camera zijn gemaakt, kunnen mogelijk niet worden weergegeven met commerciële software van derden. Neem contact op met de fabrikant van de software voor meer informatie over compatibiliteit.

#### **Richtlijnen voor instellingen voor beeldkwaliteit**

Zie **[1015** voor richtlijnen over bestandsgrootte, het aantal mogelijke opnames, en de maximale opnamereeks.

#### **Maximale opnamereeks voor continue opnames**

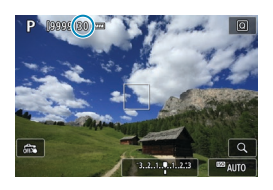

De maximale opnamereeks bij benadering wordt weergegeven op het opnamescherm en rechtsonder in de zoeker.

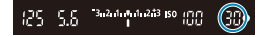

Ħ

Als de maximale opnamereeks 99 of hoger is, wordt "99" weergegeven. De waarde neemt af zodra 98 of minder is bereikt. **[buSY]** in de zoeker en op het LCD-paneel geeft aan dat het interne buffergeheugen vol is en dat het fotograferen tijdelijk zal stoppen. Als u stopt met het maken van continue opnames, neemt de maximale opnamereeks toe. Nadat alle opnames naar de kaart zijn weggeschreven, kunt u de continue opnames hervatten en maximaal het aantal opnames maken dat wordt vermeld in de tabel op  $\Box$ [615.](#page-614-0)

## <span id="page-201-0"></span>Aspect ratio foto's  $\star$

U kunt de aspect ratio van de opname wijzigen.

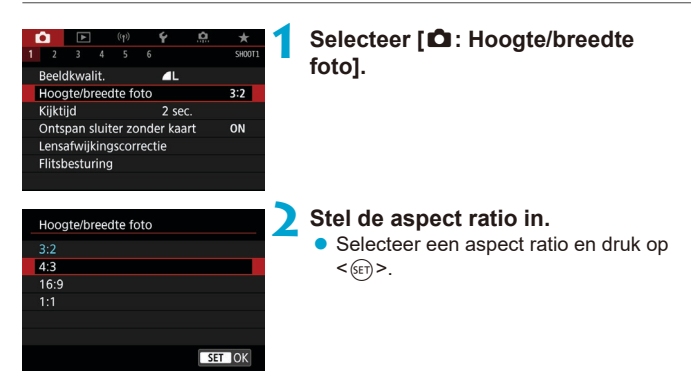

#### z **JPEG-opnames**

De opnames worden samen met de ingestelde aspect ratio opgenomen.

#### **• RAW-opnames**

De opnames worden altijd met de aspect ratio **[3:2]** opgenomen. De geselecteerde aspect ratio wordt als informatie aan het RAWbeeldbestand toegevoegd. Wanneer u het RAW-bestand met Digital Photo Professional (EOS-software) verwerkt, kunt u hierdoor een beeld genereren met de aspect ratio die tijdens de opname was ingesteld.

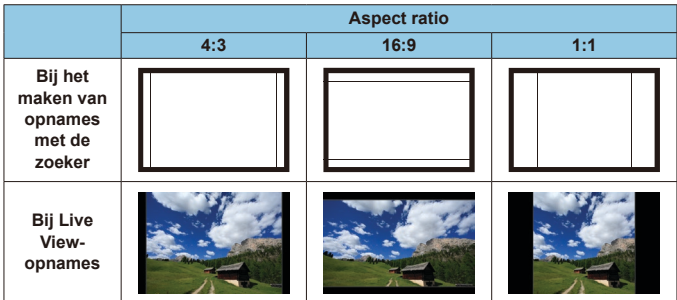

o De opname wordt gemaakt met de aspect ratio-instelling **[3:2]** voor de opnames met meervoudige belichting.

 $\mathbf{0}$ 

 $\overline{\mathbb{E}}$ 

**Bij weergave van RAW-opnames die zijn gemaakt in de aspect ratio [4:3]**, **[16:9]** of **[1:1]** worden lijnen weergegeven die de respectievelijke beeldverhouding aanduiden. (Deze lijnen worden niet opgenomen in de opname.)

## <span id="page-203-0"></span>**Opnameweergavetijd**

Om het opgenomen beeld te blijven weergeven, stelt u **[Vastzetten]** in. Om het opgenomen beeld niet weer te geven, stelt u **[Uit]** in.

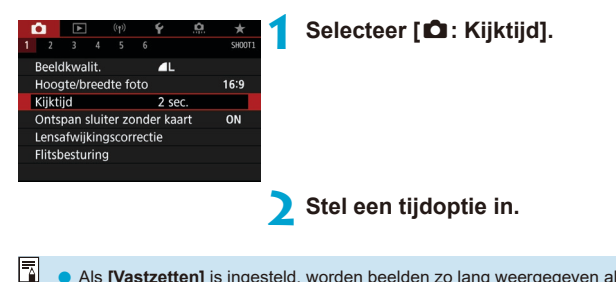

Als **[Vastzetten]** is ingesteld, worden beelden zo lang weergegeven als de tijd die is ingesteld in **[**5**: Uitschakelen]**.

## <span id="page-204-0"></span>**Kaartwaarschuwing**

U kunt de camera instellen op alleen opnemen als de camera een kaart bevat. De standaardinstelling is **[Inschakelen]**.

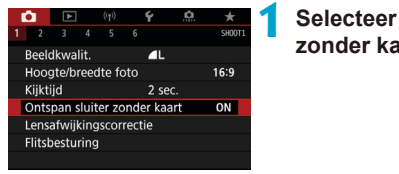

**1 Selecteer [**z**: Ontspan sluiter zonder kaart].**

**2 Selecteer [Uitschakelen].**

## <span id="page-205-0"></span>**Correctie van Iensafwijking door**  $\star$ **optische eigenschappen**

Vignettering, beeldvervorming en andere problemen kunnen worden veroorzaakt door de optische eigenschappen van een lens. De camera kan deze fenomenen compenseren door **[Lensafwijkingscorrectie]** te gebruiken.

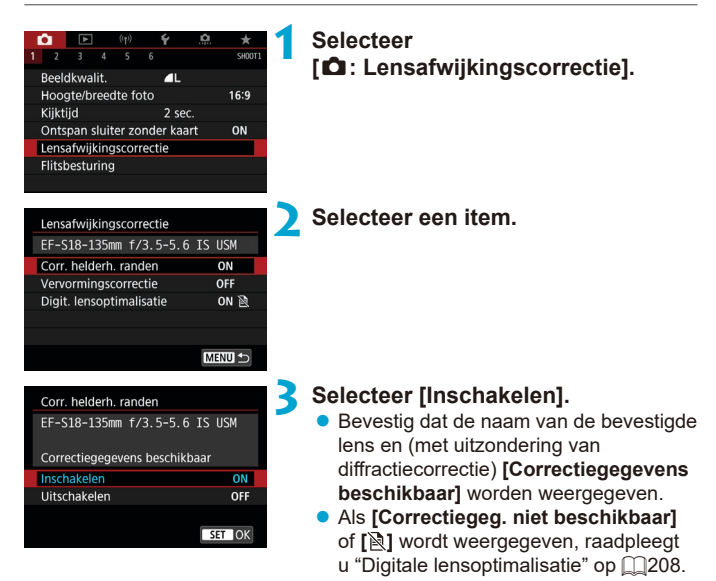

#### **Correctie helderheid randen**

Vignettering (donkere beeldhoeken) kan worden gecorrigeerd.

- $\mathbf{u}$ o Afhankelijk van de opnameomstandigheden kan er mogelijk ruis aan de randen van een opname ontstaan.
	- o Hoe hoger de ISO-snelheid, hoe lager de mate van correctie.
	- o De toegepaste mate van correctie is lager dan de maximale correctie die kan worden toegepast met Digital Photo Professional (EOS-software).
		- o Correctie van de helderheid van randen wordt automatisch uitgevoerd in de basismodi wanneer correctiegegevens op de camera zijn opgeslagen.

#### **Vervormingscorrectie**

围

 $\mathbf \Omega$ 

ħ

Vervorming (beeldkromming) kan worden gecorrigeerd.

- Om vervorming te corrigeren, legt de camera een smaller gebied vast dan het gebied dat bij het opnemen zichtbaar is, waardoor het beeld iets wordt bijgesneden en de schijnbare resolutie iets lager wordt.
	- o Het instellen van vervormingscorrectie kan de beeldhoek iets wijzigen.
	- o Als u opnames vergroot, wordt geen vervormingscorrectie toegepast op de weergegeven opnames.
	- o Vervormingscorrectie wordt niet toegepast bij movie-opnames.
	- o Aan opnames waarop vervormingscorrectie is toegepast, zijn geen stofwisdata (=[241](#page-240-0)) toegevoegd. Het is ook mogelijk dat het AF-punt niet op het juiste punt wordt weergegeven, in verhouding tot het tijdstip van de opname.

Vervorming wordt automatisch gecorrigeerd wanneer de modus <SCN> is ingesteld op <<<a>
</a>
</a>
en correctiegegevens op de camera worden opgeslagen.

#### <span id="page-207-0"></span>**Digitale lensoptimalisatie**

Diverse afwijkingen van de optische eigenschappen van een lens kunnen worden gecorrigeerd, samen met diffractie en door low-passfilter veroorzaakt scherpteverlies.

Als **[Correctiegeg. niet beschikbaar]** of **[ ]** wordt weergegeven door **[Digit. lensoptimalisatie]**, kunt u EOS Utility om de lenscorrectiegegevens aan de camera toe te voegen. Raadpleeg de EOS Utility instructiehandleiding voor meer informatie.

- $\mathbf{u}$ o Afhankelijk van de opnameomstandigheden kan de ruis toenemen door de effecten van correctie. Ook beeldranden kunnen worden benadrukt. Pas naar behoefte de beeldstijlscherpte aan of stel voor het opnemen **[Digit. lensoptimalisatie]** in op **[Uitschakelen]**.
	- o Hoe hoger de ISO-snelheid, hoe lager de mate van correctie.
	- o Voor movie-opnames wordt **[Digit. lensoptimalisatie]** niet weergegeven. (Correctie is niet mogelijk.)
- 同 o Inschakelen van **[Digit. lensoptimalisatie]** corrigeert zowel chromatische aberratie als diffractie, al worden deze opties niet weergegeven.
	- o Digitale lensoptimalisatie wordt automatisch toegepast in de basismodi wanneer correctiegegevens op de camera zijn opgeslagen.

#### **Correctie chromatische aberratie**

Chromatische aberratie (kleurranden rond onderwerpen) kan worden gecorrigeerd.

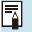

 $\mathbf{u}$ 

o **[Corr. chromat. afw.]** wordt niet weergegeven als **[Digit. lensoptimalisatie]** is ingeschakeld.

#### **Diffractiecorrectie**

Diffractie (scherpteverlies door het diafragma) kan worden gecorrigeerd.

- o Afhankelijk van de opnameomstandigheden kan de ruis toenemen door de effecten van correctie.
	- o Hoe hoger de ISO-snelheid, hoe lager de mate van correctie.
	- o Voor movie-opnames wordt **[Diffractiecorrectie]** niet weergegeven. (Correctie is niet mogelijk.)
- Ħ o Met diffractiecorrectie wordt een lagere resolutie door het low-passfilter enzovoort gecorrigeerd naast de diffractie. Daarom is correctie nuttig, zelfs bij een diafragma dat dicht bij het open diafragma ligt.
	- o **[Diffractiecorrectie]** wordt niet weergegeven als **[Digit. lensoptimalisatie]** is ingeschakeld.

R.

#### **Algemene aandachtspunten voor lensafwijkingscorrectie**

- o Correctie van helderheid van randen, correctie van chromatische aberratie, vervormingscorrectie en diffractiecorrectie kunnen niet worden toegepast op JPEG-opnames die al zijn gemaakt.
- o Wanneer u een lens van een ander merk dan Canon gebruikt, wordt aanbevolen om de correcties in te stellen op **[Uitschak.]**, zelfs als **[Correctiegegevens beschikbaar]** wordt weergegeven.
- o Bij vergroting van de randen van de opname kan een deel van de opname worden weergegeven dat niet wordt opgenomen.
- o De mate van correctie is minder (behalve bij diffractiecorrectie) als de gebruikte lens niet over afstandsinformatie beschikt.

#### **Algemene opmerkingen voor lensafwijkingscorrectie**

- o Het effect van de correctie van de lensafwijking varieert afhankelijk van de gebruikte lens en de opnameomstandigheden. Daarnaast is het effect is soms moeilijk te zien, afhankelijk van de gebruikte lens, de opnameomstandigheden, enz.
- o Als de correctie niet goed te zien is, is het raadzaam de opname te vergroten en te controleren.
- Correcties kunnen worden toegepast, ook wanneer een extender of Life-Size Converter is bevestigd.
- o Als de correctiegegevens voor de bevestigde lens niet in de camera zijn vastgelegd, geeft dit hetzelfde resultaat als wanneer de correctie is ingesteld op **[Uitschakelen]** (behalve bij diffractiecorrectie).
- o Raadpleeg indien nodig eveneens de EOS Utility instructiehandleiding.

## <span id="page-210-0"></span>**Bracketing automatische belichting (AEB)** $\star$

U kunt drie beelden vastleggen met verschillende sluitertijden, diafragmawaarden en ISO-snelheden, zoals aangepast door de camera. Dit heet AEB.

\* AEB staat voor "Auto Exposure Bracketing" (bracketing voor automatische belichting).

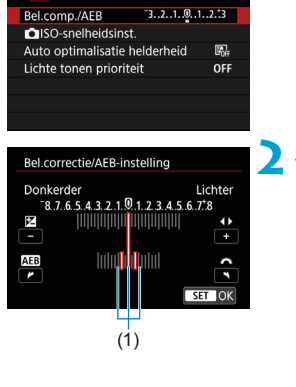

cunnt

#### Standaardbelichting  $3.2$   $^{243}$  iso  $100$ 56 30 Kortere belichtingstijd  $3 \sqrt{243}$  iso  $\frac{100}{243}$ -88 30. Langere belichting  $3.2$   $\odot$  3 so  $\odot$ 30

**1 Selecteer [**z**: Bel.comp./AEB].**

#### **2 Stel het AEB-bereik in.**

- **Draai aan het instelwiel < 8 > om het** AEB-bereik (1) in te stellen. Druk op de pijltjestoetsen <Y> en <Z> om het belichtingscompensatieniveau in te stellen.
- $\bullet$  Druk op  $\leq$  GET) > om de instelling vast te leggen.
- Als u het menu sluit, wordt het AEBbereik weergegeven op het scherm.

#### **3 Maak de opname.**

- De drie opnames van de reeks worden overeenkomstig de ingestelde transportmodus in deze volgorde gemaakt: standaardbelichting, kortere belichting en langere belichting.
- **AEB** wordt niet automatisch geannuleerd. Om AEB te annuleren, volgt u stap 2 om de weergave van het AEB-bereik uit te schakelen.
- Als **[** $\triangle$ **: Auto Lighting Optimizer/** $\triangle$ **: Auto optimalisatie helderheid]** (=[218](#page-217-0)) op iets anders dan **[Uitschakelen]** wordt ingesteld, wordt het effect van AEB mogelijk beperkt.
- ħ Als de transportmodus is ingesteld op < $\Box$ >, moet u de ontspanknop driemaal indrukken voor elke opname. Als  $\leq$   $\Box$ <sub>I</sub>H > of  $\leq$   $\Box$ <sub>I</sub> > is ingesteld en u de ontspanknop volledig ingedrukt houdt, worden drie bracketed opnames na elkaar gemaakt, waarna de camera automatisch stopt met het maken van opnames. Als <  $\langle \hat{S}_{10} \rangle$  of < $\langle \hat{S}_{22} \rangle$  is ingesteld, worden de drie bracketed opnames na elkaar gemaakt na een vertraging van 10 of 2 seconden. Wanneer  $\langle \mathbf{x} \rangle_c$ is ingesteld, wordt driemaal het opgegeven aantal opnames gemaakt tijdens continue opname.
	- o U kunt AEB instellen in combinatie met de belichtingscompensatie.
	- o AEB kan niet worden gebruikt met flitser, ruisonderdrukking bij meerdere opnames, scherpstelbracketing of in de modus HDR.
	- o AEB wordt automatisch geannuleerd als u een van de volgende dingen doet: de aan-uitschakelaar op <0FF> zetten of wanneer de flitser volledig is opgeladen.

## <span id="page-212-0"></span>**ISO-snelheidsinstellingen voor foto's** <sup>M</sup>

Stel de ISO-snelheid (de lichtgevoeligheid van de beeldsensor) in op het gewenste omgevingslichtniveau. In de basismodi wordt de ISO-snelheid automatisch ingesteld.

Raadpleeg **[1[620](#page-619-0) voor meer informatie over de ISO-snelheid tijdens** movie-opnames.

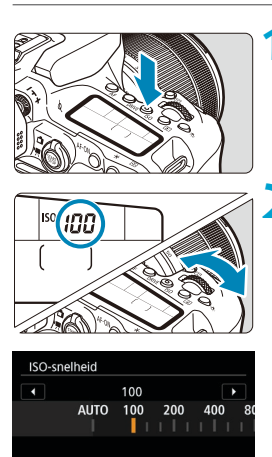

**INFO AUTO** 

#### **12 1 Druk op de knop <** $|SO$  > ( $\&$ 6).

 $\bullet$  U kunt ook op de knop  $\leq$   $\circ$   $\circ$  drukken en deze instelling configureren vanuit het Quick Control-scherm.

#### **2 Stel de ISO-snelheid in.**

**Draai aan het instelwiel < sales of <f >>.** 

**• Selecteer <b>[A]** of **[AUTO]** om de ISOsnelheid automatisch in te stellen  $($  $\Box$ [614\)](#page-613-0).

### **Richtlijnen voor de ISO-snelheid**

- **Lage ISO-snelheden beperken de beeldruis maar kunnen het risico** vergroten op trillen van camera/onderwerp of het gebied waarop is scherpgesteld beperken (minder scherptediepte) onder sommige opnameomstandigheden.
- Hoge ISO-snelheden maken opnemen bij weinig licht, een groter scherpstelgebied (meer scherptediepte) en een groter flitsbereik mogelijk maar ze kunnen ook de beeldruis versterken.
- Beeldruis (zoals lichtpunties of banding) kan toenemen en de schijnbare resolutie kan afnemen bij H (gelijk aan ISO 51200), omdat dit een uitgebreide ISO-snelheid is.
	- **O** ISO 100/125/160 of een uitgebreide ISO-snelheid kan niet worden geselecteerd als **[**z**: Lichte tonen prioriteit]** is ingesteld op **[Inschakelen]** of **[Vergroot]** ( $\Box$ [219](#page-218-0)).
	- o Wanneer u opnames maakt met een hoge ISO-snelheid, hoge temperatuur, lange belichtingstijd of meervoudige belichting, kan beeldruis (korrelig beeld, lichtpuntjes, strepen, enzovoort), onregelmatige kleuren optreden en kunnen kleuren onregelmatig worden.
	- o Wanneer u met omstandigheden werkt die een extreme hoeveelheid ruis veroorzaken, zoals een combinatie van een hoge ISO-snelheid, hoge temperatuur en lange belichtingstijd, kan het zijn dat opnames niet goed worden opgeslagen.
	- o Als u een hoge ISO-snelheid en de flitser gebruikt om een onderwerp te fotograferen dat zich dichtbij bevindt, kan de opname overbelicht zijn.

#### **ISO-snelheidsbereik bij handmatige instelling**

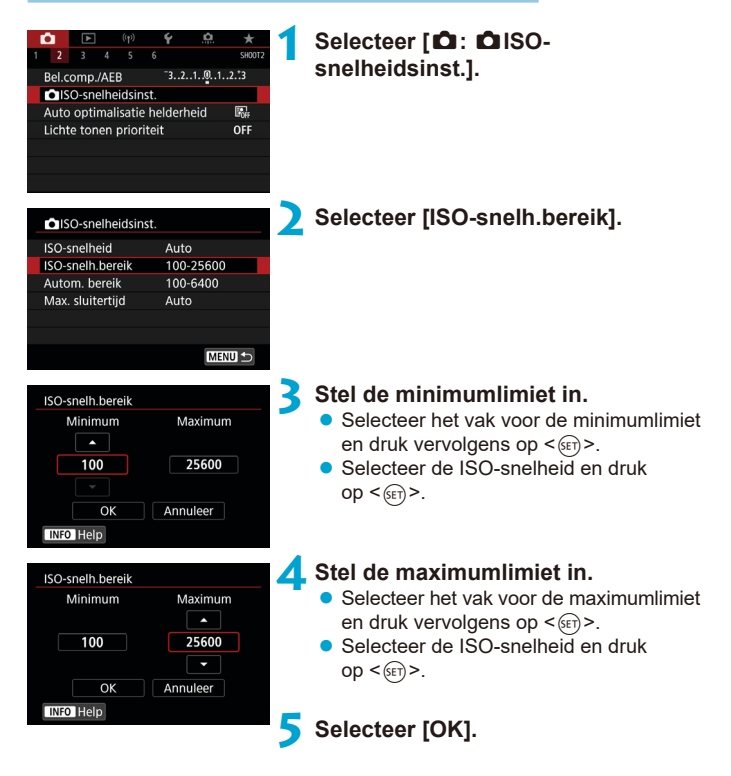

#### **ISO-snelheidsbereik bij ISO auto**

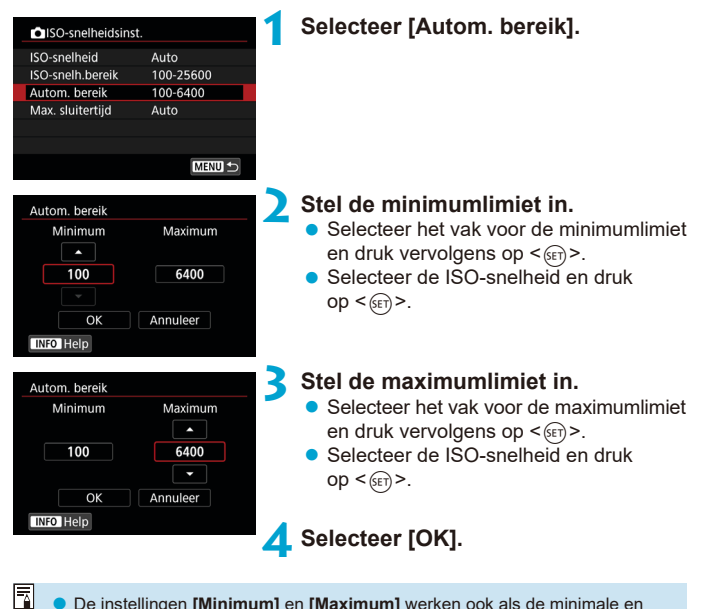

De instellingen **[Minimum]** en **[Maximum]** werken ook als de minimale en maximale snelheid voor veiligheidsshift van de ISO-snelheid ( $\Box$ [558\)](#page-557-0).
### **De kortste sluitertijd voor ISO auto instellen**

Dit kan cameratrillingen of een onscherp onderwerp verminderen in de modus  $\langle P \rangle$  of  $\langle Av \rangle$  wanneer u een groothoeklens gebruikt om een opname te maken van een bewegend onderwerp of wanneer u een telelens gebruikt.

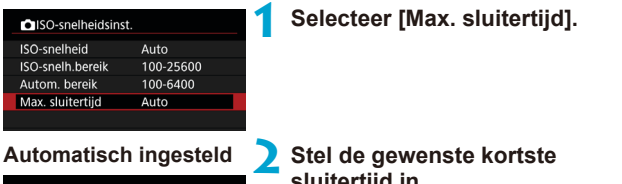

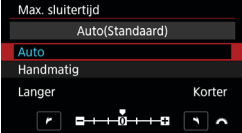

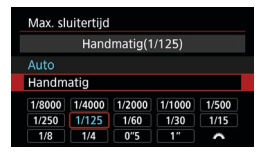

Ħ

# **sluitertijd in.**

- **•** Als u **[Auto]** selecteert, draait u aan het instelwiel < $\mathcal{E}^*$ > om een tragere of snellere sluitertijd in te stellen. Druk vervolgens op  $\leq$   $\left(\frac{1}{5E}T\right)$  >.
- **Handmatig ingesteld** Als u **[Handmatig]** selecteert, draait u aan het instelwiel < $\mathcal{E}^{\mathcal{P}}$ > om de sluitertijd te selecteren. Druk vervolgens  $op <sub>(SET)</sub>$ .

Indien geen juiste belichting kan worden verkregen wanneer de maximumlimiet voor ISO-snelheid is ingesteld op **[Autom. bereik]**, wordt een sluitertijd ingesteld die lager is dan de **[Max. sluitertijd]** om de standaardbelichting te verkrijgen.

o Deze functie wordt niet toegepast bij flitsfotografie en movie-opnames.

Als **[Auto(Standaard)]** is ingesteld, wordt de minimale sluitertijd het omgekeerde van de brandpuntsafstand van de lens. Een enkele stap van **[Langer]** naar **[Korter]** is equivalent met een enkele stop van de sluitertijd.

# **Helderheid en contrast automatisch**  $\vec{x}$ **corrigeren (Auto Lighting Optimizer (Auto optimalisatie helderheid))**

Helderheid en contrast kunnen automatisch worden gecorrigeerd als opnames donker lijken of het contrast te hoog of te laag is.

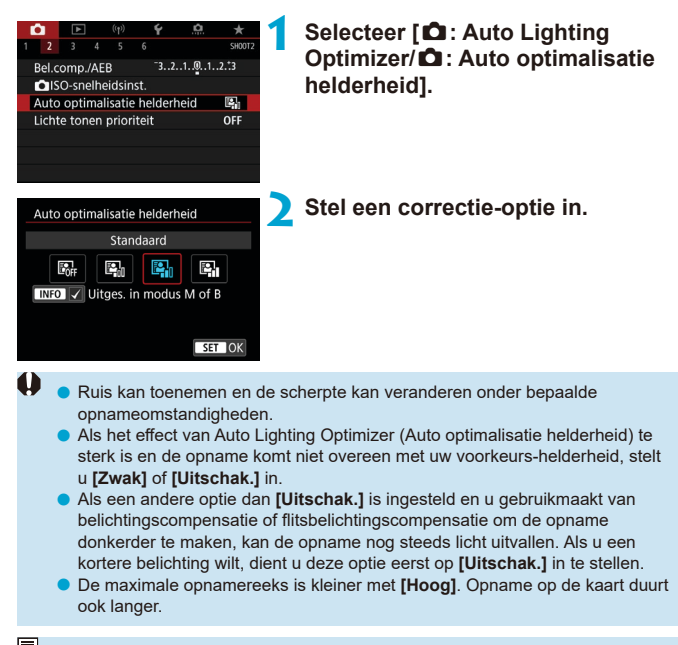

ħ Als u bij stap 2 op de knop <INFO > drukt en het vinkje **[√]** verwijdert voor **[Uitges. in modus M of B], kan <b>[O: Auto Lighting Optimizer/O: Auto optimalisatie helderheid]** eveneens worden ingesteld, zelfs in de modi < $M$ >  $en **B**$ .

# Instellingen Lichte tonen prioriteit  $\star$

U kunt overbelichte, uitgeknipte hooglichten verminderen.

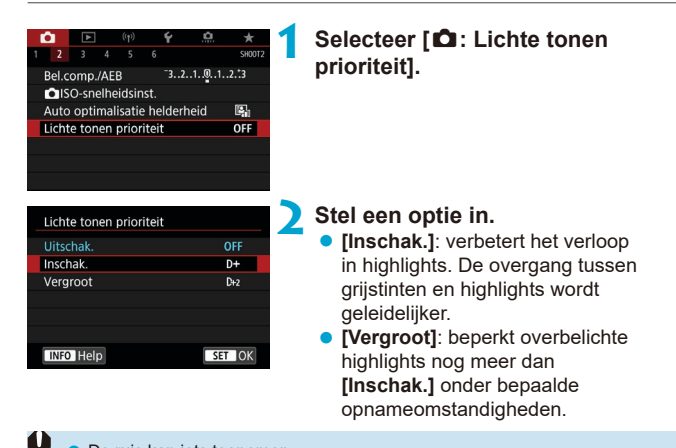

De ruis kan iets toenemen.

- o Het beschikbare ISO-bereik begint bij ISO 200. Uitgebreide ISO-snelheden kunnen niet worden ingesteld.
- **Figure Tergroot**] is niet beschikbaar bij het opnemen van movies.
- o Met **[Vergroot]** zien de resultaten er in sommige scènes niet volgens verwachting uit.

# **Meettimer (Live view-opnames)**  $\star$

U kunt instellen hoe lang de meettimer actief is (wat de duur van de belichtingsweergave/AE-vergrendeling bepaalt) nadat hij is geactiveerd door een actie zoals het half indrukken van de ontspanknop.

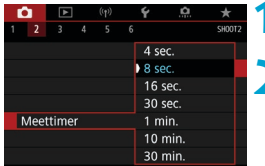

# **1 Selecteer [**z**: Meettimer].**

**2 Stel een tijdoptie in.**

# **Belichtingssimulatie (Live View-opnames)**

Belichtingssimulatie toont en simuleert hoe de helderheid (belichting) van de daadwerkelijke opname zal zijn.

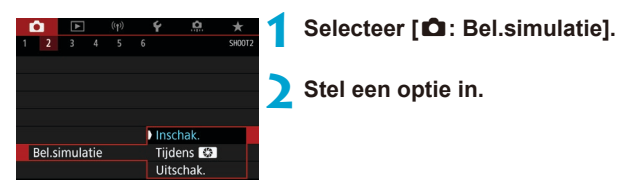

### $\bullet$  Inschakelen (**gp**SM)

De helderheid van de weergegeven opname is bijna gelijk aan de werkelijke helderheid (belichting) van de gemaakte opname. Wanneer u belichtingscompensatie instelt, wordt de helderheid van de opname dienovereenkomstig aangepast.

### **• Tijdens**

Normaal wordt de opname met de standaard helderheid weergegeven, zodat hij duidelijk zichtbaar is (<a>
<a>
<a>
<a>
<a>
Le beeldhelderheid komt slechts in de buurt van de feitelijke helderheid (belichting) van de resulterende opname terwijl u de knop ingedrukt houdt die u hebt toegewezen aan **[Breedte-/dieptecontrole]** met **[**8 **C.Fn III-3 : Knoppen aanpassen]**,  $($  $\cap$ [571](#page-570-0))  $($  Exp. SIM  $).$ 

### z **Uitschakelen (**E**)**

De opname wordt weergegeven met de standaardhelderheid zodat hij gemakkelijk te zien is. Ook wanneer u belichtingscompensatie instelt, wordt de opname met de standaardhelderheid weergegeven.

# **Witbalans-instellingen** Mitbalans

Witbalans (WB) zorgt ervoor dat witte gebieden er wit uitzien. Bij de instelling Auto **[**Q**]** (Sfeerprioriteit) of **[**Q**w]** (Witprioriteit) zal doorgaans automatisch de juiste witbalans worden ingesteld. Als u met de instelling Auto geen natuurlijke kleuren krijgt, kunt u een witbalans selecteren die bij de lichtbron past of de witbalans handmatig instellen door een opname van een wit voorwerp te maken.

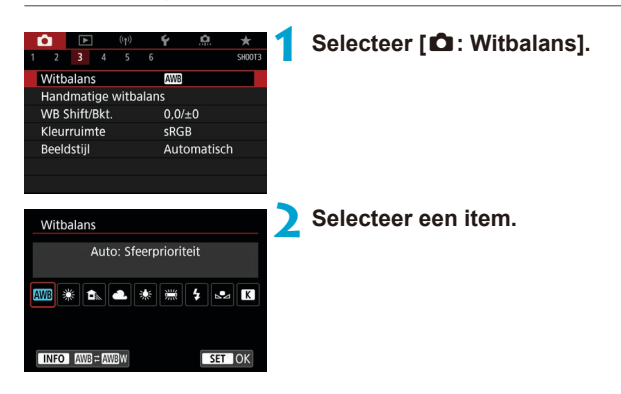

(Circa)

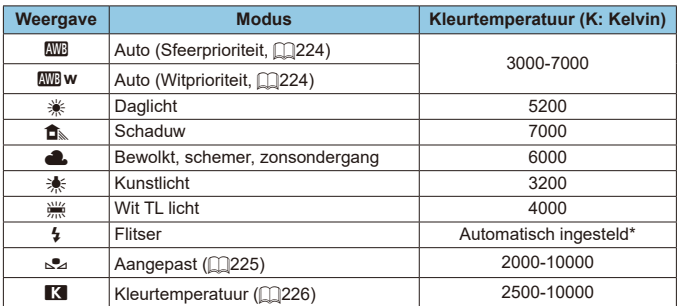

\* Van toepassing op Speedlites met een functie voor overdracht van kleurtemperatuur. In andere gevallen wordt de kleurtemperatuur vast ingesteld op ca. 6000K.

### **Witbalans**

Het menselijk oog ziet elk wit object altijd als wit, ongeacht het soort licht. Met een digitale camera is het wit als basis voor de kleurcorrectie afhankelijk van de kleurtemperatuur van de verlichting en wordt de kleur aangepast met software om de witte gebieden er ook wit te laten uitzien. Met deze functie kunt u foto's met natuurlijke kleurtonen maken.

### <span id="page-223-0"></span>**[**Q**] Automatische witbalans**

Met **[**Q**]** kunt u de intensiteit van de warme kleurzweem van de opname vergroten wanneer u scènes in kunstlicht opneemt. Als u **[**Q**w]** selecteert, kunt u de intensiteit van de warme kleurzweem van de opname verkleinen.

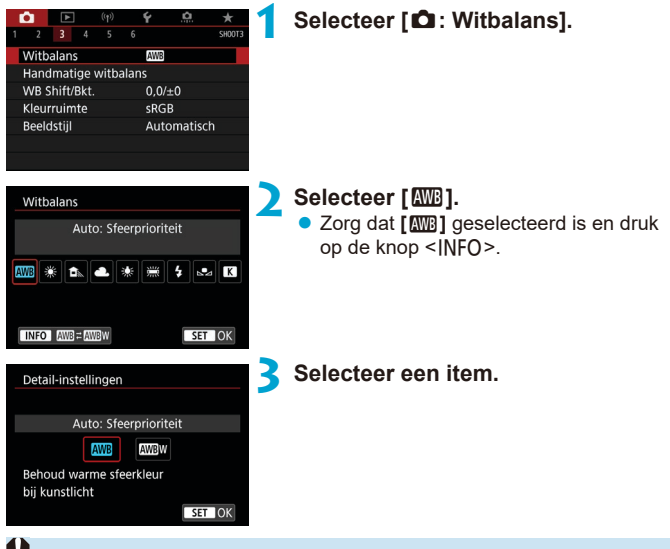

#### **Aandachtspunten voor de instelling [**Q**w]**

- o De warme kleurzweem van onderwerpen kan vervagen.
- o Als meerdere lichtbronnen in de scène zijn opgenomen, wordt de warme kleurzweem van het beeld mogelijk niet verminderd.
- o Als u de flitser gebruikt, zal de kleurtoon dezelfde zijn als bij **[**Q**]**.

### <span id="page-224-0"></span>**[**O**] Handmatige witbalans**

**AWE** 

 $0.0/10$ 

**Automatisch** 

**SRGB** 

**MENU S** 

**Hill & R** 

SET OK

Withalans

Kleurruimte

Beeldstiil

Withalans

MB \* 6. 4 \*

ista.

Handmatige witbalans WB Shift/Bkt.

SET R<sub>24</sub>

Custom

Met handmatige witbalans kunt u de witbalans handmatig instellen voor de specifieke lichtbron van de opnamelocatie. Zorg ervoor dat u deze procedure uitvoert onder de lichtbron op de plaats van opname.

## **1 Fotografeer een wit object.**

- Richt de camera op een vlak wit onderwerp zodat het scherm met wit is gevuld.
- $\bullet$  Stel handmatig scherp en maak opnames met de standaardbelichting die voor het witte object is ingesteld.
- $\bullet$  U kunt elke willekeurige witbalansinstelling gebruiken.

### **2 Selecteer [**z**: Handmatige witbalans].**

#### **3 Importeer de witbalansgegevens.**

 $\bullet$  Druk op de pijltjestoetsen < $\blacktriangle$ > en < $\blacktriangleright$ > om de opname te selecteren die in stap 1 is vastgelegd en druk vervolgens  $op <sub>(SET)</sub>$ .

Selecteer **[OK]** om de gegevens te importeren.

**4 Selecteer [**z**: Witbalans].**

**5 Selecteer de handmatige witbalans. z** Selecteer  $[$ 

- Als de bij stap 1 verkregen belichting sterk afwijkt van de standaardbelichting, kan dit een incorrecte witbalansinstelling tot gevolg hebben.
	- o In stap 3 kunnen de volgende opnames niet worden geselecteerd: opnames die zijn vastgelegd terwijl de beeldstijl was ingesteld op **[Monochroom]**, opnames waarop een creatief filter is toegepast voor of na de opname, opnames met meervoudige belichting, bijgesneden opnames en opnames die met een andere camera zijn gemaakt.
	- **Beelden die niet kunnen worden gebruikt in de instelling worden mogelijk wel** weergegeven.
- ħ In plaats van een opname van een wit voorwerp te maken, kunt u ook opnames met gebruik van een grijskaart of een standaard reflector met 18% grijs (in de handel verkrijgbaar) maken.

### <span id="page-225-0"></span>**[**P**] Kleurtemperatuur**

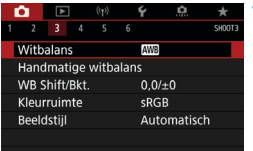

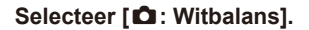

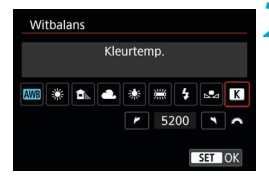

# **2 Stel de kleurtemperatuur in.**

- **z** Selecteer **[R]**.
- Draai het instelwiel < $\mathcal{E}^*$ > om de kleurtemperatuur te selecteren en druk vervolgens op  $\leq$   $\sqrt{(8E)}$  >.
- **De kleurtemperatuur kan worden** ingesteld van circa 2500K tot 10000K (in stappen van 100K).

Wanneer u de kleurtemperatuur instelt voor een kunstmatige lichtbron, moet u indien nodig ook de witbalanscorrectie (meer magenta of meer groen) instellen.

**C** Als u **[Keep]** instelt op de waarde die is gemeten met een in de handel verkrijgbare kleurtemperatuurmeter, dient u testopnamen te maken en de instelling aan te passen om de verschillen tussen de meting van de kleurtemperatuurmeter en de meting van de camera te compenseren.

ħ

# **Withalanscorrectie**  $\star$

Witbalanscorrectie heeft hetzelfde effect als het gebruik van een in de handel verkrijgbaar kleurtemperatuurconversiefilter of kleurcompensatiefilter.

#### **Witbalanscorrectie**

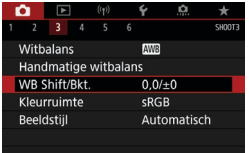

# **1 Selecteer [**z**: WB Shift/Bkt.].**

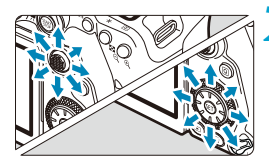

Voorbeeldinstelling: A2, G1

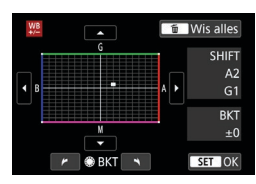

ħ

### **2 Stel de witbalanscorrectie in.**

- Gebruik < $\frac{3}{2}$ > < $\frac{3}{2}$ > om het symbool "■" naar de gewenste positie te verplaatsen.
- B staat voor blauw, A voor amber, M voor magenta en G voor groen. De kleurbalans van de opname wordt aangepast aan de kleur van de omgeving waarnaar de opname wordt verplaatst. Rechtsboven in het scherm wordt onder "**SHIFT**" respectievelijk de richting en de mate van correctie aangegeven.
- Als u op de knop < fin> drukt, worden alle instellingen voor **[WB Shift/Bkt.]** geannuleerd.
- **Druk op <** $(F)$  **> om de instelling af te** sluiten.

Eén correctieniveau voor blauw/amber is gelijk aan circa 5 mireds van een kleurtemperatuurconversiefilter. (Mired: maateenheid voor kleurtemperatuur die wordt gebruikt voor waarden zoals de dichtheid van een kleurtemperatuurconversiefilter.)

### **Automatische witbalansbracketing**

Met witbalansbracketing (WB-Bkt.) kunt u drie beelden tegelijk vastleggen met verschillende kleurtonen.

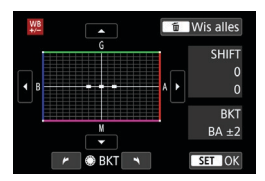

#### B/A ±3 niveaus **Stel de witbalansbracketing in.**

- Als u in stap 2 van "Witbalanscorrectie" aan het instelwiel < s> draait, verandert de markering "=" op het scherm in "===" (3 punten).
- Als u het hoofdinstelwiel naar rechts draait, wordt blauw/amber (B/A) ingesteld en als u het wiel naar links draait, is de instelling magenta/groen (M/G).

Aan de rechterkant van het scherm wordt onder "**BKT**" de richting en de mate van correctie aangegeven.

- Als u op de knop < fm > drukt, worden alle instellingen voor **[WB Shift/Bkt.]** geannuleerd.
- Druk op  $\leq$  GET) > om de instelling af te sluiten.
- Tijdens witbalansbracketing is de maximale opnamereeks voor continue opnames lager.

o Aangezien voor iedere opname drie afbeeldingen worden opgeslagen, kost het opslaan van de opname op de geheugenkaart meer tijd.

- ħ Het opnametrapje verloopt als volgt: 1. standaardwitbalans, 2. meer blauw (B) en 3. meer amber (A), of 1. standaardwitbalans, 2. meer magenta (M) en 3. meer groen (G).
	- o U kunt ook de witbalanscorrectie en AEB samen met witbalansbracketing instellen. Als u kiest voor AEB in combinatie met witbalansbracketing, worden er van elke opname negen versies opgeslagen.
	- o Het pictogram voor witbalans knippert als Witbalansbracketing is ingesteld in Live View-opnames.
	- o "**BKT**" staat voor bracketing.

# **Instellingen voor kleurruimte** Manus Manus

Het bereik van reproduceerbare kleuren wordt "kleurruimte" genoemd. Voor normale opnames wordt sRGB aanbevolen.

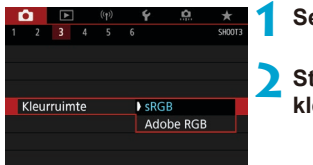

# **1 Selecteer [**z**: Kleurruimte].**

**2 Stel een optie voor de kleurruimte in.**

### **Adobe RGB**

R

Deze kleurruimte wordt voornamelijk gebruikt voor commercieel drukwerk en andere bedrijfsmatige toepassingen. Aanbevolen bij het gebruik van apparatuur zoals schermen die compatibel zijn met Adobe RGB of printers die compatibel zijn met DCF 2.0 (Exif 2.21 of later).

- Als de foto is gemaakt met Adobe RGB als kleurruimte, is het eerste teken in de bestandsnaam een underscore "\_".
	- o Het ICC-profiel wordt niet toegevoegd. Raadpleeg de Digital Photo Professional instructiehandleiding (EOS-software) voor meer informatie over het ICC-profiel.
	- o Bij de basismodi wordt **[sRGB]** automatisch ingesteld.

# <span id="page-229-0"></span>**Selectie van beeldstijlen** Maart Maart Wa

Door een beeldstijl te selecteren, kunt u opnamekenmerken verkrijgen die bij uw fotografische expressie of bij het onderwerp passen.

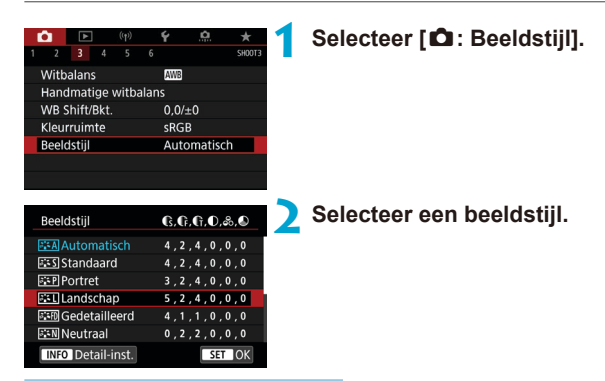

### **Kenmerken van beeldstijlen**

### **D** [  $\sqrt{2}$  All Automatisch

De kleurtoon wordt automatisch aangepast aan de omstandigheden. In natuur- en buitenopnamen en opnames van zonsondergangen zien de kleuren er echt levendig uit, zoals voor blauwe luchten, bomen en struiken, en zonsondergangen.

Gebruik een andere beeldstijl als de gewenste kleurtoon niet wordt verkregen met **[Automatisch]**.

### z **[**P**] Standaard**

Het beeld ziet er levendig, scherp en helder uit. Dit is een algemene beeldstijl die in de meeste omstandigheden geschikt is.

### z **[**Q**] Portret**

Voor mooie huidskleurtinten. De opname heeft zachtere kleuren. Geschikt voor portretten in close-up.

Door de **[Kleurtoon]** te wijzigen (**[2234**), kunt u de huidskleurtint aanpassen.

F

### ● **[** $E$ <sup>-2</sup>] Landschap

Voor levendige blauwe en groene tinten en zeer scherpe en heldere opnames. Gebruik deze instelling voor indrukwekkende landschappen.

### **•** [**ERE**] Gedetailleerd

Geschikt voor de weergave van gedetailleerde contouren en een fijne structuur van het onderwerp. De kleuren zullen iets levendiger zijn.

### $\bullet$  [ $\sqrt{25}$ ] Neutraal

Geschikt om het beeld met een computer te verwerken. Voor natuurlijke kleuren en ingetogen opnames met een bescheiden helderheid en kleurverzadiging.

### $\bullet$  [ $\Xi$ F] Natuurgetrouw

Geschikt om het beeld met een computer te verwerken. De kleur van een onderwerp dat wordt vastgelegd in zonlicht bij een kleurtemperatuur van 5200K, wordt aangepast naar de colorimetrische kleur van het onderwerp. Voor ingetogen opnames met een bescheiden helderheid en kleurverzadiging.

### $\bullet$  **[** $\Xi$  $\overline{\Xi}$ **M**] Monochroom

 $\mathbf{u}$ 

同

Voor zwart-witopnamen.

o Kleurenbeelden kunnen niet worden hersteld uit JPEG-opnames opgenomen met de beeldstijl **[Monochroom]**.

U kunt de camera instellen zodat <  $\bullet$  > wordt weergegeven in de zoeker wanneer **[Monochroom]** is ingesteld ( $\Box$ [570\)](#page-569-0).

## **•** [ $\sqrt{\frac{2+1}{2}}$ ] Gebruiker 1-3

U kunt een standaardstijl, zoals **[Portret]**, **[Landschap]**, een beeldstijlbestand, enzovoort opslaan en deze naar wens aanpassen (=[236](#page-235-0)). Met elke door de gebruiker gedefinieerde beeldstijl die nog niet is ingesteld, worden opnames gemaakt met dezelfde kenmerken als met de standaardinstellingen van **[Automatisch]**.

### **Symbolen**

Het selectiescherm voor beeldstijlen heeft pictogrammen voor **[Sterkte]**, **[Details]** of **[Drempel]** voor **[Scherpte]**, **[Contrast]** en andere instellingen. De nummers geven de waarden weer voor deze instellingen voor de betreffende beeldstijl.

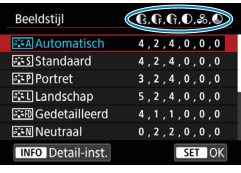

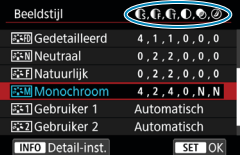

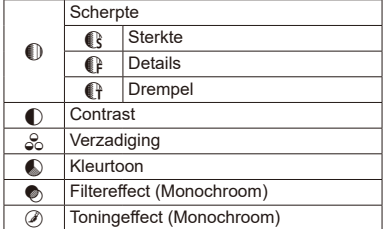

o Tijdens movie-opnames wordt een sterretje "\*" weergegeven voor zowel **[Details]** als **[Drempel]** voor **[Scherpte]**. **[Details]** en **[Drempel]** worden niet op movies toegepast.

# <span id="page-232-0"></span>Aanpassen van beeldstijlen Manpassen van beeldstijlen

U kunt elke beeldstijl aanpassen door de standaardinstellingen te wijzigen. Zie **[1[235](#page-234-0) voor het aanpassen van <b>[Monochroom**].

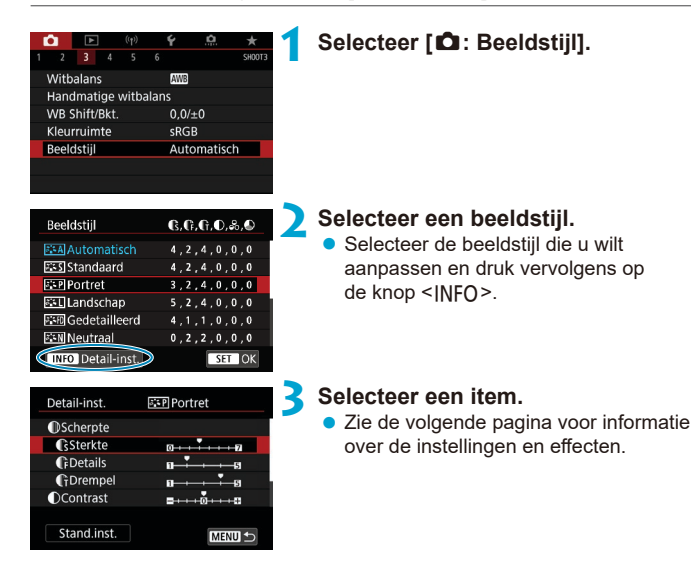

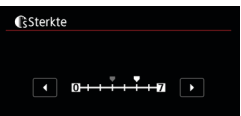

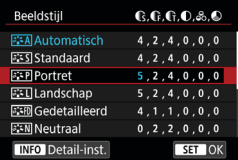

### <span id="page-233-0"></span>**Instellingen en effecten**

### **4 Stel het effectniveau in.**

- Druk op de knop <MFNU> om de aangepaste instellingen op te slaan en terug te keren naar het keuzescherm Beeldstijl.
- **Alle instellingen waarvoor u de** standaardwaarden wijzigt, worden weergegeven in blauw.

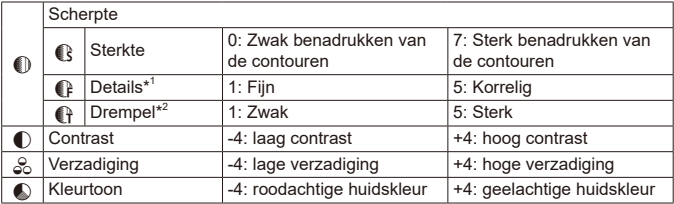

\*1: Geeft de details aan van de contouren die moeten worden benadrukt. Hoe kleiner het getal, hoe fijner de contouren die kunnen worden benadrukt.

\*2: Geeft op hoeveel de contouren worden benadrukt op basis van het verschil in contrast tussen het onderwerp en het gebied eromheen. Hoe kleiner het getal, hoe meer de contouren zullen worden benadrukt wanneer het verschil in contrast laag is. Ruis is echter meer zichtbaar wanneer het getal kleiner is.

o Voor het maken van movies kunt u **[Details]** en **[Drempel]** voor **[Scherpte]** niet instellen (worden niet weergegeven).

o Door bij stap 3 **[Stand.inst.]** te selecteren, kunt u de standaardparameterinstellingen van de respectieve beeldstijl herstellen.

o Als u opnames wilt maken met de aangepaste beeldstijl, selecteert u eerst de aangepaste beeldstijl en maakt u vervolgens de opnames.

### <span id="page-234-0"></span>**[**V**] Monochroom aanpassen**

### **[**k**] Filtereffect**

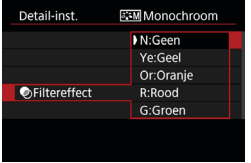

U kunt op een monochrome opname witte wolken of groene bomen meer laten afsteken door een filtereffect toe te passen.

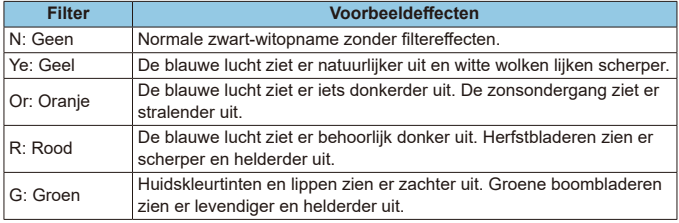

**O** Door **[Contrast]** te verhogen, wordt het filtereffect opvallender.

## **[**l**] Toningeffect**

RI

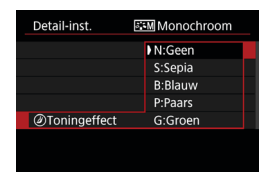

Door een toningeffect toe te passen, kunt u een monochrome opname in de geselecteerde kleur maken. Dit is handig wanneer u meer indrukwekkende opnames wilt maken.

# <span id="page-235-0"></span>**Beeldstijlen registreren** Mateur Mateur Mateur Mateur Mateur Mateur Mateur Mateur Mateur Mateur Mateur Mateur Ma

U kunt een basisbeeldstijl selecteren zoals **[Portret]** of **[Landschap]**, de parameters daarvan naar wens aanpassen en de stijl vervolgens vastleggen onder **[Gebruiker 1]**, **[Gebruiker 2]** of **[Gebruiker 3]**. Dat is handig wanneer u meerdere beeldstijlen maakt met verschillende instellingen. Beeldstijlen die u aan de camera hebt toegevoegd via EOS Utility (EOS-software) kunnen ook worden aangepast.

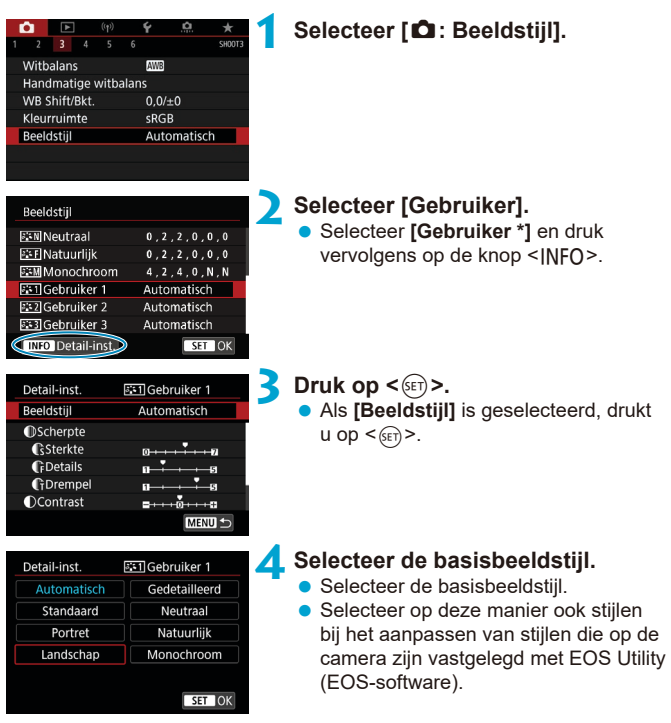

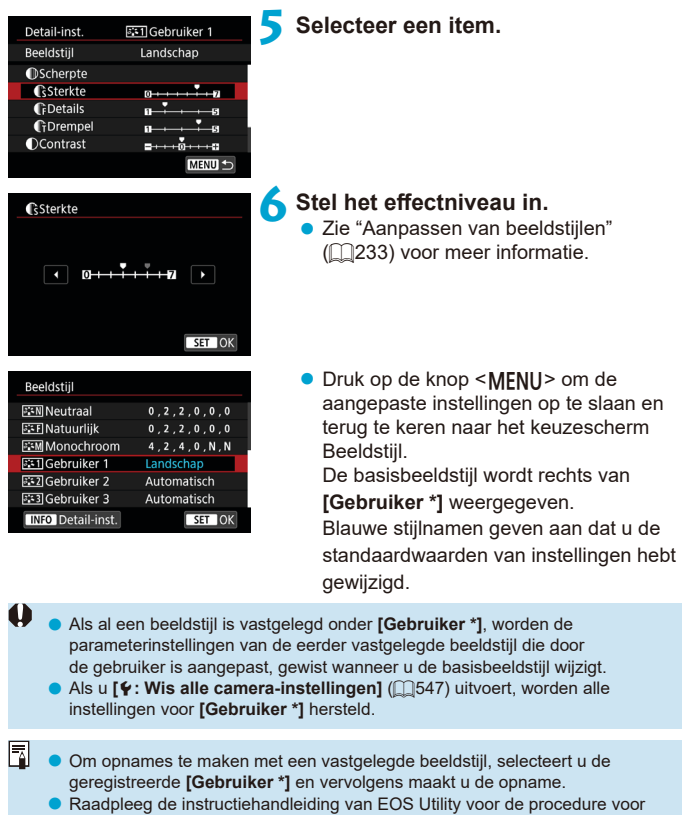

het registreren van een beeldstijlbestand op de camera.

# **Instellingen voor ruisreductie** Manus Manus

### **Ruisreductie lange sluitertijd**

Voor opnames die worden belicht gedurende 1 seconde of langer, kan ruis (lichtpuntjes en strepen) veroorzaakt door lange belichting worden verminderd.

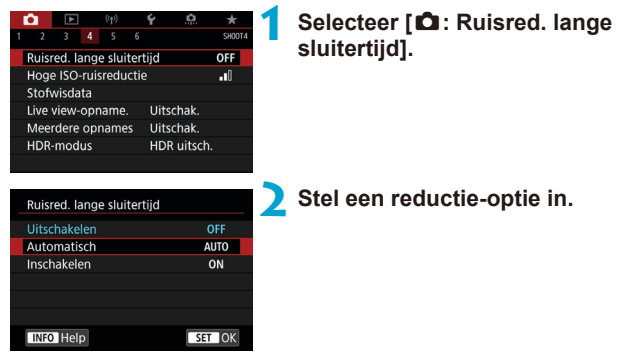

### z **[AUTO] Automatisch**

Bij een belichtingstijd van 1 seconde of langer wordt ruisreductie automatisch uitgevoerd wanneer ruis wordt gedetecteerd die wordt veroorzaakt door lange belichting. De instelling **[Automatisch]** is in de meeste gevallen effectief genoeg.

### z **[ON] Inschakelen**

Ruisreductie wordt uitgevoerd bij alle belichtingstijden van 1 seconde of langer. De instelling **[Inschakelen]** kan ruis onderdrukken die niet kan worden gedetecteerd met de instelling **[Automatisch]**.

0

o Met **[Automatisch]** of **[Inschakelen]** ingesteld duurt het reduceren van ruis na het maken van de opname ongeveer even lang als het instellen van de juiste belichting.

- o Opnames zien er mogelijk korreliger uit met de instelling **[Inschakelen]** dan met de instelling **[Uitschakelen]** of **[Automatisch]**.
- o Als **[Inschakelen]** is ingesteld, onderbreekt de verwerking van ruisonderdrukking (aangegeven met "**buSY**") de Live View-weergave bij het maken van lange belichtingen tijdens Live View-weergave en kunt u niet doorgaan met fotograferen totdat de verwerking is voltooid.

### **Hoge ISO-ruisreductie**

Met deze functie vermindert u de ruis die in een opname ontstaat. Deze functie is met name effectief bij het maken van opnames met hoge ISOsnelheden. Bij opnames met lage ISO-snelheden kan de ruis in de donkere gedeelten van de opname (de schaduwpartijen) verder worden gereduceerd.

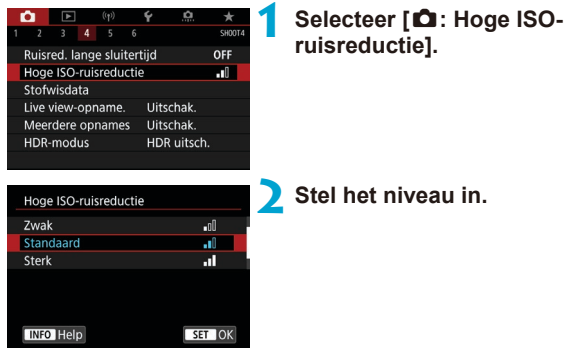

#### z **[**M**] Ruisreductie bij meerdere opnames**

Bij deze instelling wordt ruisreductie met hogere beeldkwaliteit toegepast dan bij de instelling **[Hoog]**. Voor elke foto worden vier opnames achter elkaar gemaakt, uitgelijnd en automatisch samengevoegd tot een JPEGafbeelding.

Als de opnamekwaliteit is ingesteld op RAW of RAW+JPEG, kunt u geen **[Ruisond. bij meerd. opn.]** instellen.

#### **Aandachtspunten voor het instellen van ruisonderdrukking bij meerdere opnames**

- o Als de opnames door beweging van de camera erg zijn verschoven, is het effect van de ruisonderdrukking mogelijk kleiner.
- o Wanneer u de camera in de hand houdt, dient u deze goed stil te houden om cameratrilling te voorkomen. U wordt aangeraden een statief te gebruiken.
- o Als u een opname van een bewegend onderwerp maakt, kunnen door de beweging van het onderwerp nabeelden ontstaan.
- o Automatische uitlijning van de opnames werkt mogelijk niet goed bij zich herhalende patronen (rasters, strepen, enz.) en opnames in één kleur.
- o Als de helderheid van het onderwerp verandert terwijl de vier opeenvolgende opnames worden gemaakt, kan dit leiden tot onregelmatige belichting in de opname.
- o Na het maken van de opnames kan het even duren voordat een opname op de kaart is vastgelegd na het uitvoeren van ruisreductie en het samenvoegen van de opnames. "**buSY**" verschijnt in de zoeker en op het LCD-paneel terwijl de beelden worden verwerkt, en het is niet mogelijk om opnames te maken voordat de verwerking is voltooid.
- **[Ruisond. bij meerd. opn.]** is niet beschikbaar bij bulb-opnames, opnemen met AEB of witbalansbracketing, RAW of RAW+JPEG-beelden vastleggen, of met functies zoals ruisreductie lange sluitertijd, meerdere opnames en de modus HDR.
- **Flitsopname is niet mogelijk. Het AF-hulplicht van externe Speedlites voor** EOS-camera's wordt ingeschakeld volgens de instelling **[**z**: AF-hulplicht]**.
- **[Ruisond. bij meerd. opn.]** is niet beschikbaar (wordt niet weergegeven) bij het opnemen van movies.
- o Schakelt automatisch over naar **[Standaard]** als u de aan-uitschakelaar op <0FF> zet, de accu of kaart vervangt, overschakelt naar een basismodus of de opnamemodus  $\leq$ **B** > of overschakelt naar movie-opnames.

# **Stofwisdata toevoegen** Management Management Management Management Management Management Management Management Ma

Stofwisdata die worden gebruikt om stofvlekken te verwijderen, kunnen worden toegepast op beelden wanneer bij sensorreiniging stof op de sensor achterblijft. Digital Photo Professional (EOS-software) gebruikt de stofwisdata om stofvlekken automatisch te verwijderen.

### **Voorbereiding**

 $\mathbf{A}$  in

Stofwisdata Live view-opname.

HDR-modus

Stofwisdata

Bijgewerkt:

Annuleer

 $2 \t3 \t4 \t5 \t6$ 

Hoge ISO-ruisreductie

Meerdere opnames

- $\bullet$  Zorg voor een effen wit voorwerp, zoals een vel papier.
- Stel de brandpuntsafstand van de lens in op 50 mm of meer.
- Zet de scherpstelmodusknop op de lens op <MF> en zet de scherpstelling op oneindig (∞).

### **Verzameling stofwisdata**

Uitschak.

**Uitschak** 

HDR uitsch.

00/00/00 00:00

OK

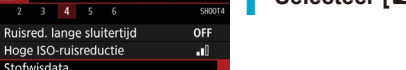

# **1 Selecteer [**z**: Stofwisdata].**

• Nadat de automatische zelfreiniging van de sensor is uitgevoerd, wordt een bericht weergegeven. Tijdens de reiniging hoort u een mechanisch geluid van de sluiter, maar er wordt geen foto gemaakt.

# **2 Selecteer [OK].**

Stofwisdata

Sensorreiniging

Verzamelt data voor stofwissen voor gebruik met software. Raadpleeg handleiding.

> Druk ontspanknop volledig in, wanneer klaar

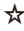

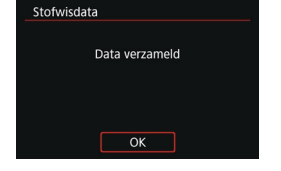

### **3 Fotografeer een effen wit object.**

- **Fotografeer een effen wit object (zoals** een nieuw vel wit papier) dat het scherm vult op een afstand van 20-30 cm.
- **Aangezien de opname niet wordt** opgeslagen, kunnen de gegevens nog altijd worden opgehaald, ook al is er geen kaart in de camera geplaatst.

Nadat de foto is gemaakt, verzamelt de camera de stofwisdata. Zodra de stofwisdata zijn verkregen, wordt er een bericht weergegeven.

Als de gegevens niet zijn verkregen. wordt een foutmelding weergegeven. Volg de stappen bij "Voorbereiding" op de vorige pagina en selecteer vervolgens **[OK]**. Maak de foto opnieuw.

#### **Stofwisdata toevoegen**

De camera zal de verkregen stofwisdata vanaf nu op alle opnames toepassen. Het wordt aanbevolen om stofwisdata te verkrijgen voordat u opnames maakt.

Raadpleeg de Digital Photo Professional Instructiehandleiding voor informatie over het gebruik van dit programma (EOS-software) voor het verwijderen van stofvlekken.

De bestandsgrootte wordt doorgaans niet beïnvloed door stofwisdata die worden toegepast op beelden.

Als het object een patroon bevat, kan dit voor stof worden aangezien en zodoende de nauwkeurigheid van de stofverwijdering door Digital Photo Professional (EOS-software) nadelig beïnvloeden.

70

# **Sluiterontspanmethode**  $\star$ **(Live View-opnames)**

U kunt kiezen hoe de sluiter wordt losgelaten in Live View-opnames.

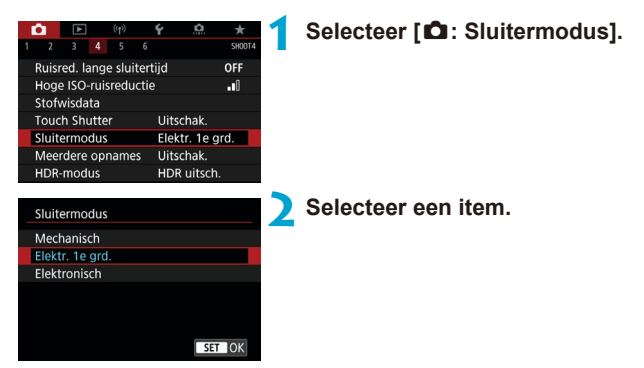

#### **• Mechanisch**

Door fotograferen wordt de mechanische sluiter geactiveerd. Stel dit in op **[Mechanisch]** als u een TS-E-lens gebruikt (met uitzondering van de TS-E17mm f/4L of TS-E24mm f/3.5L II) voor verschuiven of kantelen van de lens, of als u een tussenring gebruikt. Als **[Elektr. 1e grd.]** of **[Elektronisch]** is ingesteld, kan de standaardbelichting wellicht niet worden verkregen of kan een onregelmatige belichting het resultaat zijn.

### **• Elec. 1e gordijn**

Bij het fotograferen wordt alleen de tweede gordijnsluiter geactiveerd. De sluiter is stiller dan bij **[Mechanisch]**.

### z **Elektronisch**

Hiermee kunt u opnames maken met een maximale sluitertijd van 1/16000 sec. zonder sluitergeluid.

Verkrijgbaar met andere transportmodi dan < $\Box_0 H$ >, < $\Box_1$ > of < $\bullet_0$  >. Flitsopname is niet mogelijk.

- o **[Elektronisch]** is niet beschikbaar bij zoekeropnamen met de transportmodus ingesteld op  $\leq \Box_0 H$ >,  $\leq \Box_1$ > of  $\leq \Box$ S>.
	- o Onscherpe beeldgebieden kunnen onvolledig zijn bij opnemen met het maximale diafragma bij korte sluitertijden, afhankelijk van de opnameomstandigheden. Als de weergave van onscherpe gebieden u niet bevalt, kunt u betere resultaten krijgen door als volgt op te nemen:
		- Fotograferen zonder elektronisch eerste gordijn.
		- De sluitertijd verlengen.
		- De diafragmawaarde vergroten.
	- o Met **[Elektronisch]** kunnen camerabewegingen of bewegingen van het onderwerp beeldvervorming veroorzaken.
	- o Het instellen van de sluitermodus op **[Elektronisch]** bij flikkerend licht kan merkbaar flikkeren van het scherm veroorzaken en beelden kunnen worden vastgelegd met horizontale strepen (ruis) of onregelmatige belichting.

# **Meervoudige belichting** Meervoudige belichting

U kunt meerdere opnames maken om ze samen te voegen tot één beeld. Bij Live View-opnames kunt u in realtime zien hoe de belichtingen worden samengevoegd tijdens het fotograferen wanneer u opnames met meervoudige belichting maakt.

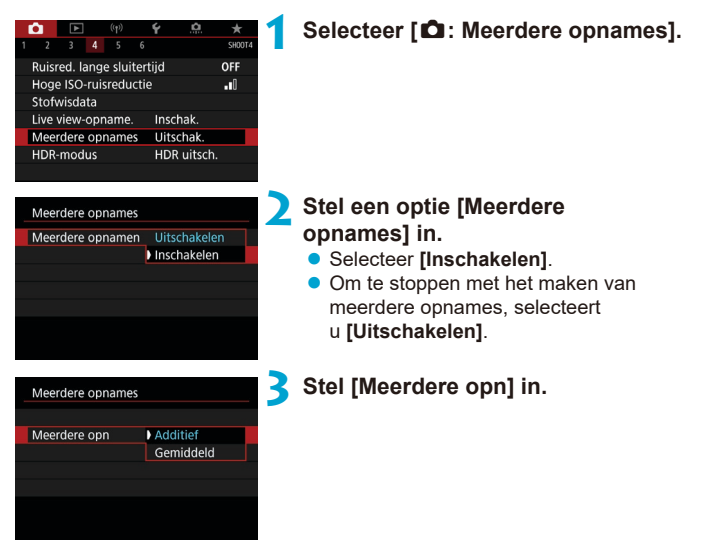

### **• Additief**

De belichting van iedere afzonderlijke opname wordt cumulatief toegevoegd. Stel een negatieve belichtingscompensatie in op basis van het **[Aantal opnames]**. Volg de onderstaande richtlijnen voor het instellen van de belichtingscompensatiewaarde.

#### **Richtlijnen voor het instellen van de belichtingscompensatie op basis van het aantal opnames**

Twee belichtingen: -1 stop, drie belichtingen: -1,5 stop, vier belichtingen: -2 stops

### **Cemiddeld**

Op basis van het **[Aantal opnames]** wordt een negatieve belichtingscompensatie automatisch ingesteld als u meerdere opnames maakt. Als u meerdere opnames met meervoudige belichting maakt van dezelfde scène, wordt de belichting van de achtergrond van het onderwerp automatisch geregeld om de standaardbelichting te verkrijgen.

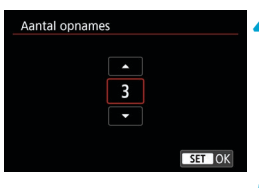

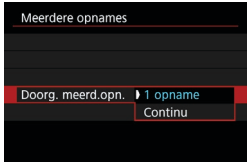

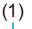

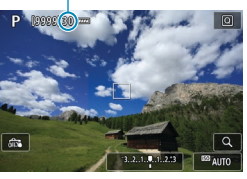

### **4 Stel het [Aantal opnames] in.**

**Stel het aantal opnames in en druk** vervolgens op  $\leq$   $\sqrt{(8E)}$  >.

### **5 Stel een optie [Doorg. meerd.opn.] in.**

- **Met <b>[1 opname]** wordt het maken van opnames met meervoudige belichting automatisch geannuleerd nadat de opname is gemaakt.
- z Met **[Continu]** blijft u opnames met meervoudige belichting maken tot de instelling in stap 2 wordt ingesteld op **[Uitschakelen]**.

### (1) **6 Maak de eerste opname.**

- Het vastgelegde beeld wordt weergegeven.
- $\bullet$  In (1) op het scherm kunt u het aantal resterende opnames controleren.
- Wanneer u op de knop  $\leq$   $\blacktriangleright$  > drukt, kunt u de vastgelegde opname bekijken  $($  $\cap$  $249)$  $249)$ .

### **7 Maak de volgende opname.**

- Beelden die tot dan toe zijn vastgelegd. worden samengevoegd weergegeven. Als u alleen de opname wilt weergeven, drukt u herhaaldelijk op de knop <INFO>.
- Als u de meervoudige belichting tot nu toe wilt bekijken, de belichting controleren en zien hoe de beelden worden samengevoegd, houdt u de knop voor het bekijken van de scherptediepte (of de knop die is toegewezen aan **[Breedte-/dieptecontrole]**) in Live View-opname ingedrukt.
- Het maken van opnames met meervoudige belichting stopt wanneer het ingestelde aantal opnames is gemaakt.
- o Bij continue opnames is de opnamesnelheid aanzienlijk hoger.
	- o Alleen de samengevoegde opname met meervoudige belichting wordt opgeslagen. De opnames die zijn gemaakt in stappen 6 en 7 voor de opname met meervoudige belichting, worden niet opgeslagen.
	- o De beeldkwaliteit, ISO-snelheid, beeldstijl, hoge ISO-ruisreductie, kleurruimte, enzovoort, die u voor de eerste afzonderlijke belichting hebt ingesteld, zullen ook worden toegepast voor de volgende belichtingen.
	- o U kunt geen aspect ratio instellen voor opnames met meervoudige belichting. Opnames worden gemaakt met de aspect ratio 3:2.
	- o Als witbalansbracketing, ruisonderdrukking bij meerdere opnames, HDRmodus of een creatief filter is ingesteld, kan het maken van opnames met meervoudige belichting niet worden ingesteld.
	- o Tijdens opnames met meervoudige belichting worden de instellingen van **[**z**: Lensafwijkingscorrectie]**, **[**z**: Auto Lighting Optimizer/**z**: Auto optimalisatie helderheid]** en **[**z**: Lichte tonen prioriteit]** automatisch ingesteld op **[Uitschakelen]**.
	- o Als **[**z**: Beeldstijl]** is ingesteld op **[Automatisch]**, wordt **[Standaard]** toegepast voor het maken van de opnames.
	- o Bij meerdere opnames geldt: hoe meer belichtingen er plaatsvinden, hoe groter de kans is op ruis, afwijkende kleuren en strepen in de opnames.
	- o Als **[Additief]** is ingesteld, neemt de opnameverwerking na het maken van meerdere opnames enige tijd in beslag. (De lees-/schrijfindicator brandt langer.)
	- o Als u Live View-opnames maakt terwijl **[Additief]** is ingesteld, stopt de Live View-functie automatisch als u klaar bent met het maken van opnames met meervoudige belichting.
	- o In stap 7 wijken de helderheid en ruis van de opname met meervoudige belichting die wordt weergegeven tijdens het maken van-opnames af van de helderheid en ruis van de definitieve, vastgelegde opname met meervoudige belichting.
	- o Opnemen met meervoudige belichting wordt geannuleerd als u de aanuitschakelaar op < OFF> zet of accu's of kaarten vervangt.
	- o Opnames maken met meervoudige belichting wordt beëindigd als u overschakelt naar een basismodus of naar  $\leq$  ( $\cdot$ )  $\leq$   $\geq$ .
	- o Wanneer u de camera met een pc verbindt, kunt u geen opnames met meervoudige belichting maken. Wanneer u de camera tijdens het fotograferen met een pc verbindt, wordt het maken van opnames met meervoudige belichting beëindigd.

o De opname-informatie voor de laatste opname wordt vastgelegd en toegevoegd aan de opname met meervoudige belichting.

F

#### <span id="page-247-0"></span>**Meervoudige belichting samenvoegen met een RAW-opname die al op de kaart is opgeslagen**

U kunt een RAW-opname die is vastgelegd op de kaart selecteren als de eerste afzonderlijke opname. De geselecteerde RAW-opname blijft intact.

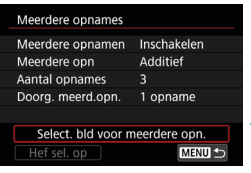

#### **1 Selecteer [Select. bld voor meerdere opn.].**

### **2 Selecteer de eerste opname.**

- Gebruik de piiltiestoetsen << < $\blacktriangleright$  > om de eerste opname beeld te selecteren en druk vervolgens op <6m)>.
- **Selecteer <b>[OK]**. Het bestandsnummer van de geselecteerde opname wordt onder in het scherm weergegeven.

### **3 Maak de opname.**

• Wanneer u de eerste opname selecteert, wordt het aantal resterende opnames zoals ingesteld bij **[Aantal opnames]** met 1 verlaagd.

0 **D** JPEG-opnames kunnen niet worden geselecteerd.

- o Deze beelden kunnen niet worden geselecteerd als de eerste enkelvoudige belichting: opnames gemaakt met **[**z**: Lichte tonen prioriteit]** ingesteld op **[Inschakelen]** of **[Vergroot]**, of opnames waarvoor **[**z**: Hoogte/breedte foto]** niet is ingesteld op **[3:2]**.
- o **[Uitschakelen]** wordt toegepast voor **[**z**: Lensafwijkingscorrectie]** en **[**z**: Auto Lighting Optimizer/**z**: Auto optimalisatie helderheid]**, ongeacht de instellingen van de opname die als eerste afzonderlijke opname is geselecteerd.
- o De ISO-snelheid, beeldstijl, hoge ISO-ruisreductie, kleurruimte, enzovoort, die zijn ingesteld voor de eerste opname zullen ook worden toegepast voor de volgende opnames.
- o Als Beeldstijl is ingesteld op **[Automatisch]** voor de opname die is geselecteerd als de eerste opname, wordt **[Standaard]** toegepast voor het maken van de opnames.
- o U kunt geen opname selecteren die met een andere camera is gemaakt.
- o Beelden die niet kunnen worden samengevoegd, worden mogelijk wel weergegeven.
- 匤 U kunt ook een RAW-beeld selecteren gebruikt bij opnames met meervoudige belichting.
	- o Selecteer **[Hef sel. op]** om de beeldselectie op te heffen.

#### <span id="page-248-0"></span>**Meervoudige belichting controleren en verwijderen tijdens het fotograferen**

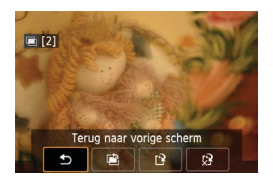

Voordat u klaar bent met het opnemen van het door u opgegeven aantal belichtingen, kunt u op de knop <**D**> drukken om het beeld met meervoudige belichting tot zover te zien, de belichting te controleren, en te zien hoe de beelden worden samengevoegd.

Als u op de knop < fm> drukt, worden de bewerkingen weergegeven die u kunt uitvoeren tijdens het maken van opnames met meervoudige belichting.

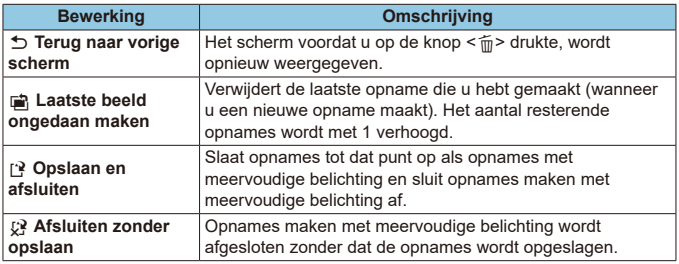

Tijdens het maken van opnames met meervoudige belichting kunt u alleen opnames met meervoudige belichting weergeven.

### **Veelgestelde vragen**

### **• Zijn er beperkingen ten aanzien van de opnamekwaliteit?**

Alle enkele belichtingen en het beeld met meervoudige belichting worden vastgelegd met de door u opgegeven beeldkwaliteit.

**• Kan ik opnames samenvoegen die al op de kaart staan?** Met **[Select. bld voor meerdere opn.]** kunt u de eerste afzonderlijke opname selecteren uit de opnames die op de kaart zijn vastgelegd (=[248](#page-247-0)). Het samenvoegen van meerdere opnames die al op de kaart zijn vastgelegd, is niet mogelijk.

### **Is automatisch uitschakelen mogelijk tijdens het maken van opnames met meervoudige belichting?**

Tijdens opnames maken met meervoudige belichting werkt de functie voor het automatisch uitschakelen van de camera niet.

Voordat u start met het maken van opnames met meervoudige belichting, wordt de functie voor automatisch uitschakelen actief volgens de tijd die hiervoor is ingesteld op de camera. Ook worden de instellingen voor opnames met meervoudige belichting geannuleerd.

# **HDR-opnames (High Dynamic Range)** <sup>M</sup>

U kunt foto's met uitgeknipte highlights en verminderde schaduwen maken voor een groter dynamisch bereik zelfs bij zeer contrastrijke scènes. HDRopnames zijn effectief bij het fotograferen van landschappen en stillevens. Bij het maken van HDR-opnames worden voor elke foto drie opnames na elkaar met verschillende belichtingstijden (standaardbelichting, onderbelichting en overbelichting) vastgelegd. Deze worden vervolgens automatisch samengevoegd. De HDR-opname wordt vastgelegd als een JPEG-opname.

\* HDR staat voor High Dynamic Range (groot dynamisch bereik).

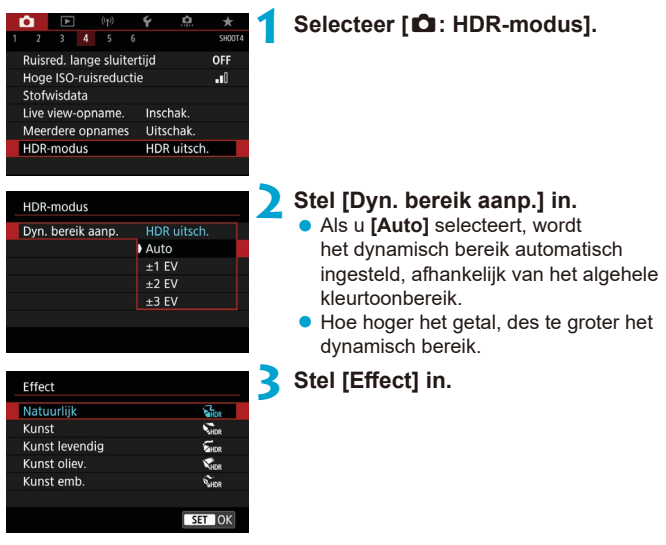

#### **Effecten**

### z **[**P**] Natuurlijk**

Voor opnames met een breed kleurtoonbereik waarbij details in highlights en schaduwen anders verloren zouden gaan. Uitgeknipte highlights en schaduwen worden verminderd.

### $\bullet$  [ $\sum_{i=1}^{\infty}$ ] Kunst

Hoewel de uitgeknipte highlights en schaduwen meer worden verminderd dan met **[Natuurlijk]**, zal het contrast lager en de gradatie vlakker zijn, waardoor de opname er meer als een schilderij uitziet. Het onderwerp heeft heldere (of donkere) randen.

### **• [** $\sum_{i=1}^{n}$  **Kunst helder**

De kleuren zijn meer verzadigd dan met **[Kunst]** en het lage contrast en de vlakke gradatie zorgen voor een kunsteffect.

### **• [**  $\sum_{n=1}^{\infty}$  **| Kunst olieverf**

De kleuren zijn het meest verzadigd, waardoor het onderwerp er echt uitspringt en de opname er als een olieverfschilderij uitziet.

### **•** [ $\sum_{P}$ ] Kunst embossed

De kleurverzadiging, de helderheid, het contrast en de gradatie zijn beperkt, wat ervoor zorgt dat de opname er vlak uitziet. De opname ziet er vervaagd en oud uit. Het onderwerp heeft heldere (of donkere) randen.

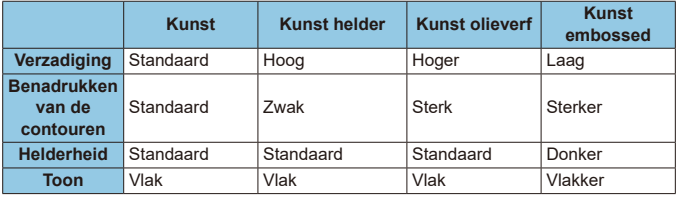

ħ

Bij de toepassing van elk effect wordt uitgegaan van de beeldstijl die op dat moment is ingesteld  $($ [230\)](#page-229-0).
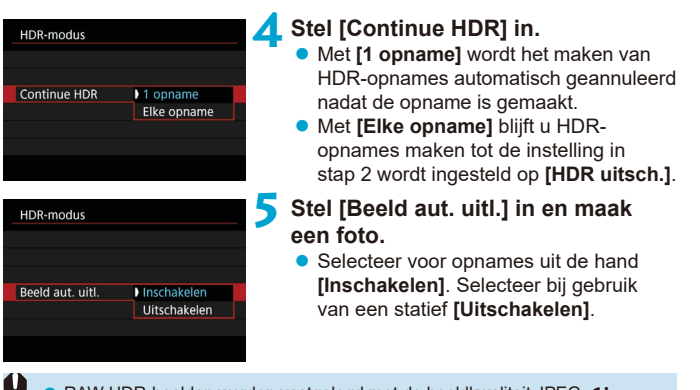

- RAW HDR-beelden worden vastgelegd met de beeldkwaliteit JPEG 1. RAW+JPEG HDR-beelden worden vastgelegd met de opgegeven beeldkwaliteit voor JPEG.
- o Met uitgebreide ISO-snelheden (H) kunnen geen HDR-opnames worden gemaakt.
- o Bij HDR-opnames wordt automatisch het volgende ingesteld op **[Uitschakelen]**: **[Vervormingscorrectie]** onder **[**z**: Lensafwijkingscorrectie]**, **[**z**: Auto Lighting Optimizer/**z**: Auto optimalisatie helderheid]** en **[**z**: Lichte tonen prioriteit]**.
- o AEB-opnames en flitsfotografie zijn niet beschikbaar.
- o Als u een opname van een bewegend onderwerp maakt, kunnen door de beweging van het onderwerp nabeelden ontstaan.
- o Bij het maken van HDR-opnames worden drie opnames vastgelegd met verschillende sluitertijden die automatisch worden ingesteld. Zelfs in de opnamemodi < $Ty$  > en < $M$  > wordt de sluitertijd verschoven op basis van de sluitertijd die u hebt ingesteld.
- o Om cameratrilling te voorkomen kan een hoge ISO-snelheid worden ingesteld.

#### **Live View-opnames**

o De weergegeven Live View-opname ziet er niet exact hetzelfde uit als uw opnames.

- o Als u HDR-opnames maakt terwijl **[Beeld aut. uitl.]** is ingesteld op **[Inschakelen]**, worden geen gegevens over de AF-puntweergave ( $\Box$ [392\)](#page-391-0) en geen stofwisdata ( $\Box$ [241\)](#page-240-0) aan de opname toegevoegd.
	- o Als u HDR-opnames uit de hand maakt terwijl **[Beeld aut. uitl.]** is ingesteld op **[Inschakelen]**, worden de beeldranden iets bijgesneden en de resolutie iets verlaagd. Als de opnames niet goed kunnen worden uitgelijnd als gevolg van bijvoorbeeld het bewegen van de camera, dan werkt de functie voor automatische uitlijning van opnames niet. Wanneer u opnames maakt met zeer hoge (of zeer lage) belichtingswaarden, werkt de automatische uitlijning van de opnames mogelijk niet goed.
	- o Als u HDR-opnames uit de hand maakt terwijl **[Beeld aut. uitl.]** is ingesteld op **[Uitschakelen]**, dan worden de drie opnames mogelijk niet correct uitgelijnd en is het HDR-effect wellicht gereduceerd. U wordt aangeraden een statief te gebruiken.
	- o Automatische uitlijning van de opnames werkt mogelijk niet goed bij zich herhalende patronen (rasters, strepen, enz.) en opnames in één kleur.
	- o De kleurgradatie van de lucht of witte muren wordt mogelijk niet correct gereproduceerd. De opnames kunnen afwijkende kleuren, afwijkende belichting of ruis bevatten.
	- o Het maken van HDR-opnames onder TL- of LED-licht kan leiden tot een onnatuurlijke kleurweergave van de verlichte gedeelten.
	- o Met HDR-opnames worden de beelden samengevoegd en opgeslagen op de kaart. Dit kan enige tijd in beslag nemen. Tijdens de verwerking van de opnames wordt "**buSY**" weergegeven in de zoeker en op het LCD-paneel en kunt u geen nieuwe opnames maken totdat het verwerkingsproces is voltooid.

## Scherpstelbracketing (Live View-opnames)  $\star$

Met scherpstelbracketing\* kunt u continue opnames maken waarbij de brandpuntafstand automatisch wijzigt na één opname. Vanaf deze opnames kunt u één opname maken waarbij op een groot gebied is scherpgesteld met behulp van een toepassing die dieptecompositie ondersteunt, zoals Digital Photo Professional (EOS-software).

\* "BKT" staat voor bracketing.

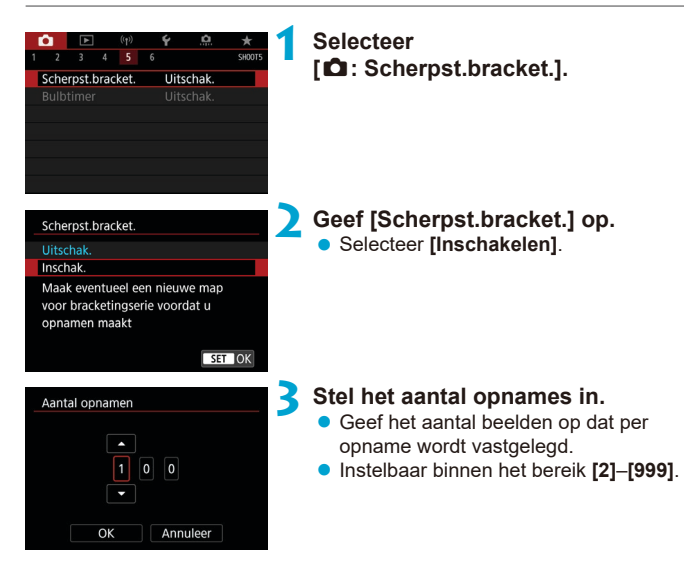

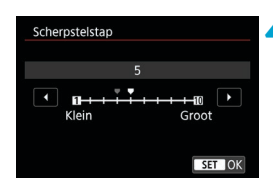

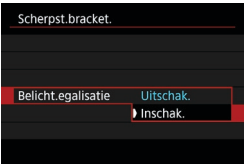

#### **4 Stel [Scherpstelstap] in.**

- Geef op hoeveel de scherpstelling verplaatst moet worden. Deze hoeveelheid wordt automatisch aangepast volgens de diafragmawaarde op het moment van de opnames. Omdat bij grotere diafragmawaarden de scherpstelverschuiving verhoogt, dekt de scherpstelbracketing in dit geval een groter bereik onder de instellingen **[Scherpstelstap]** en **[Aantal opnamen]**.
- **Druk na het voltooien van de instelling**  $OD \leq (SET)$

#### **5 Stel [Belicht.egalisatie] in.**

z U kunt wijzigingen in de beeldhelderheid tijdens scherpstelbracketing onderdrukken door **[Belicht.egalisatie]** in te stellen op **[Inschak.]**, om te compenseren voor wijzigingen in de werkelijke diafragmawaarde (werkelijk f-getal) die afhangt van de scherpstelpositie.

## **6 Maak de opname.**

- $\bullet$  Als u uw opnames in een nieuwe map wilt opslaan, tikt u op **[ ]** en selecteert u **[OK]**.
- Stel scherp op het dichtstbijzijnde uiteinde van het scherpstelbereik van uw voorkeur en druk de ontspanknop helemaal in.
- Zodra het maken van de opnames begint, laat u de ontspanknop los.
- $\bullet$  De camera maakt continue opnames waarbij de scherpstelpositie richting oneindig wordt verplaatst.
- Het maken van de opnames stopt na het door u opgegeven aantal beelden of op het verste uiteinde van het scherpstelbereik.
- o Scherpstelbracketing is bedoeld voor foto-opnames op een statief.
- o Opnames met een grotere beeldhoek worden aanbevolen. Na de dieptecompositie kunt u het beeld indien nodig bijsnijden.
- o U kunt de volgende lenzen gebruiken (vanaf april 2019).
	- $\cdot$  FF16-35 mm  $f/4$ LIS USM
	- $\cdot$  FF24-70 mm  $f/4$ LIS LISM
	- EF100 mm f/2.8L MACRO IS USM
	- EF180 mm f/3.5L MACRO USM
	- EF-S35 mm f/2,8 MACRO IS STM
	- FF-S60 mm f/2.8 MACRO USM
	- EF-S18-135 mm f/3.5-5.6 IS USM
- o Stel **[Belicht.egalisatie]** in op **[Uitschakelen]** met de volgende lenzen, omdat deze wijzigingen in de beeldhelderheid kunnen veroorzaken.
	- FF100 mm f/2.8 L MACRO IS USM
	- $\cdot$  FF180 mm  $f/3.5$  LMACRO USM
	- EF-S60 mm f/2.8 MACRO USM
- o Geschikte instellingen van **[Scherpstelstap]** kunnen verschillen afhankelijk van het onderwerp. Een ongeschikte instelling voor **[Scherpstelstap]** kan ongelijkmatigheden in samengestelde beelden veroorzaken of het maken van opnames kan langer duren omdat er meer opnames worden gemaakt. Maak enkele testopnamen om te bepalen welke instelling voor **[Scherpstelstap]** geschikt is.
- o Het combineren van opnames kan enige tijd in beslag nemen wanneer de instelling voor **[Aantal opnamen]** hoog is.
- **Flitsopname is niet mogelijk.**

同

- o Het maken van opnames bij knipperend licht kan oneven beelden veroorzaken. U kunt betere resultaten verkrijgen door in dit geval de sluitertijd te verlagen.
- o Scherpstelbracketing is niet beschikbaar als de scherpstelmodusknop van de lens is ingesteld op <**MF**>.
- o Het annuleren van opnames die worden gemaakt, kan belichtingsproblemen in de laatste opname veroorzaken. Vermijd het gebruik van de laatste opname wanneer u de opnames combineert in Digital Photo Professional.
- Het gebruik van een statief, afstandsbediening (apart verkrijgbaar, [1[156](#page-155-0)) of een draadloze afstandsbediening (apart verkrijgbaar, [1] [156](#page-155-1)) wordt aanbevolen.
- o Voor de beste resultaten stelt u de diafragmawaarde in op een bereik van f/5.6–11 voordat u opnames maakt.
- o Details zoals de sluitertijd, de diafragmawaarde en de ISO-snelheid worden bepaald door voorwaarden voor de eerste opname.
- o Om het maken van opnames te annuleren, drukt u ontspanknop nogmaals helemaal in.
- o **[Scherpst.bracket.]** schakelt over naar **[Uitschakelen]** als u de aanuitschakelaar op <0FF> zet.

## **Intervaltimer-opname**

Met de intervaltimer in de zoeker kunt u het opname-interval en het aantal foto's zo instellen dat de camera herhaaldelijk na het opgegeven interval één opname maakt.

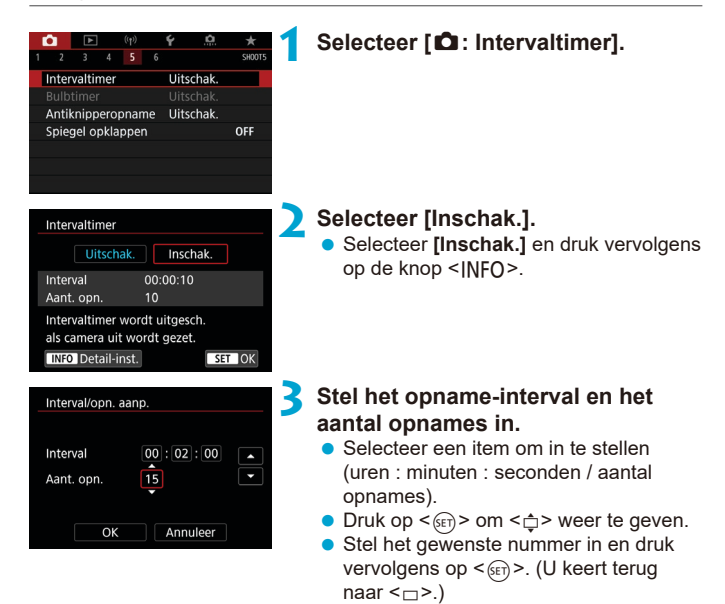

#### $\bullet$  Interval

Instelbaar binnen het bereik **[00:00:01]**–**[99:59:59]**.

#### **• Aantal opnames**

Instelbaar binnen een bereik van **[01]**–**[99]**. Als u de intervaltimer voor onbepaalde tijd wilt behouden totdat u deze stopt, stelt u **[00]** in.

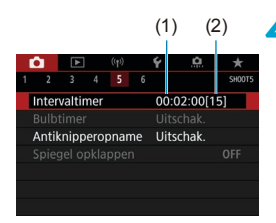

Ħ

#### (1) (2) **4 Selecteer [OK].**

- **•** De intervaltimerinstellingen worden weergegeven op het menuscherm.
	- (1) Interval
	- (2) Aantal opnames

### **5 Maak de opname.**

- **De eerste opname wordt gemaakt en het** maken van opnames gaat door volgens de instellingen voor de intervaltimer.
- **Tijdens intervaltimer-opname knippert** <H> op het LCD-paneel.
- Nadat het ingestelde aantal opnames is gemaakt, worden de intervaltimeropnamen stopgezet en automatisch geannuleerd.
- o U wordt aangeraden een statief te gebruiken.
- o Vooraf testopnamen maken wordt aanbevolen.
- o Zelfs tijdens intervaltimeropnamen kunt u nog steeds zoals gewoonlijk opnames maken door de ontspanknop helemaal in te drukken. Houd er rekening mee dat de camera circa 5 seconden vooraf zal voorbereiden voor de volgende intervaltimeropname, waardoor handelingen zoals het aanpassen van opname-instellingen, het openen van menu's en het afspelen van beelden tijdelijk zal worden verhinderd.
- o Als de volgende intervaltimeropname niet mogelijk is omdat de camera opnames maakt of beelden verwerkt, wordt deze overgeslagen.
- Zelfs tijdens intervaltimerbediening wordt automatisch uitschakelen getriggerd na circa 8 seconden van inactiviteit, zolang **[**5**: Uitschak.]** niet is ingesteld op **[Uitschak.]**. De camera wordt weer automatisch ingeschakeld circa 1 minuut voor de volgende opname.
- o Dit kan ook worden gecombineerd met AEB, witbalansbracketing, meerdere opnames en HDR-modus.
- Zet de aan-uitschakelaar op < OFF > als u intervaltimeropnamen wilt stopzetten.
- Richt de camera niet op een intense lichtbron, zoals de zon of een intense kunstmatige lichtbron. Hierdoor kan schade ontstaan aan de beeldsensor of de interne onderdelen van de camera.
	- **D** Door de scherpstelmodusknop op de lens op <AF> in te stellen, voorkomt u dat de camera opnames maakt tenzij op onderwerpen is scherpgesteld. Instellen op <**MF**> en handmatig scherpstellen voor opnemen wordt aanbevolen.
	- Als het maken van opnames lang duurt, wordt aanbevolen om accessoires voor aansluiting op een gewoon stopcontact te gebruiken (afzonderlijk verkrijgbaar).
	- o Door opnames met lange belichtingstijden te maken of sluitertijden te gebruiken die langer zijn dan het opname-interval, voorkomt u dat opnames worden gemaakt op het opgegeven interval. Hierdoor worden er minder opnames gemaakt dan opgegeven. Door sluitertijden te gebruiken die bijna hetzelfde zijn als het opname-interval, kan ook het aantal opnames afnemen.
	- o Als de tijd die nodig is om op de kaart op te nemen, langer is dan het opnameinterval vanwege de ingestelde opnamefuncties of kaartprestaties, kunnen sommige opnames niet worden gemaakt met de ingestelde intervallen.
	- o Als u de flitser gebruikt bij intervaltimeropnamen, stel dan een interval in dat langer is dan de laadtijd van de flitser. Te korte intervallen kunnen ervoor zorgen dat de flitser niet aangaat.
	- o Te korte intervallen kunnen ervoor zorgen dat geen opnames worden gemaakt of dat er niet automatisch wordt scherpgesteld.
	- o Intervaltimer-opnames worden geannuleerd en opnieuw ingesteld op **[Uitschakelen]** als u de aan-uitschakelaar op <0FF> zet, de opnamemodus instelt op <F> of <w/x>, of EOS Utility (EOS-software) gebruikt.
	- o Tijdens intervaltimeropnamen kunt u geen opnames maken met de afstandsbediening ( $\Box$ [155\)](#page-154-0) of de functie ontspannen op afstand gebruiken met een Speedlite.

## **Vermindering van het flikkerende effect**  $\vec{x}$

Als u bij fel licht zoals TL-licht een opname maakt met hogere sluitertijd, veroorzaakt het flikkeren van de lichtbron flikkeringen in de opname en kan deze verticaal ongelijk belicht zijn. Als onder deze omstandigheden continue opname wordt gebruikt, kan dit resulteren in ongelijke belichtingen of kleuren op de opnames. Met antiknipperopnamen kunt u opnames maken waarbij belichting en kleuren minder worden beïnvloed door flikkeren.

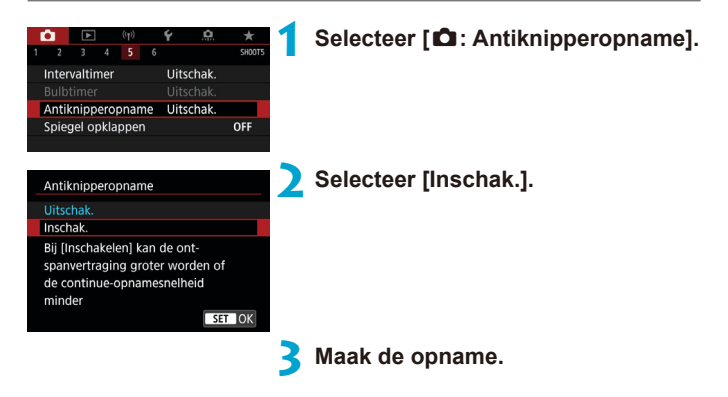

- $\mathbf{u}$ Als **[Inschak.]** is ingesteld en u opnames maakt onder een flikkerende lichtbron, kan de ontspanvertraging langer worden. Ook kan de snelheid bij continue opname afnemen en kan het opname-interval onregelmatig worden.
	- o Niet van toepassing bij spiegel opklappen, Live View-opnames of movieopnames.
	- o Flikkering bij een andere frequentie dan 100 Hz of 120 Hz kan niet worden gedetecteerd. Als de flikkeringsfrequentie van de lichtbron verandert tijdens continue opname, kunnen de effecten van de flikkering bovendien niet worden verminderd.

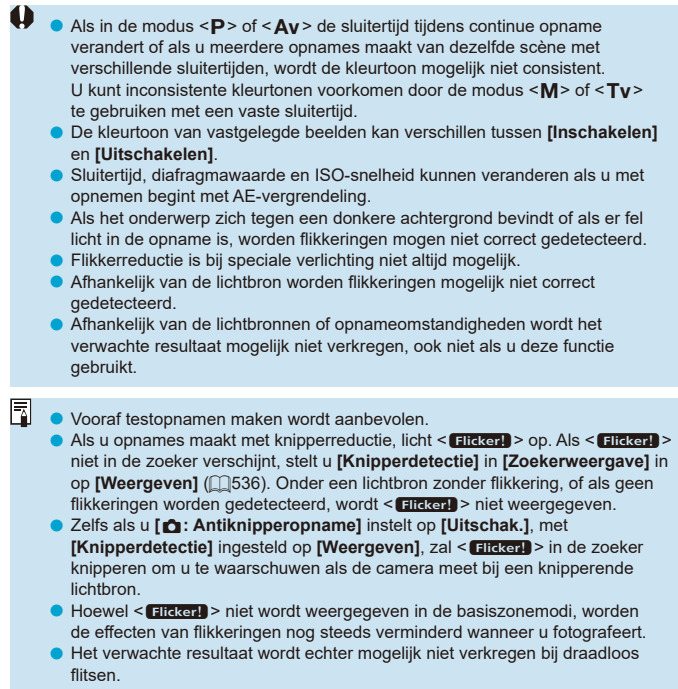

## Spiegel opklappen Mathematics of  $\star$

Spiegel opklappen houdt de spiegel omhoog bij zoekeropnamen om onscherpte door spiegelbewegingen te verminderen. Deze functie is nuttig bij het maken van close-ups (macrofotografie), het gebruiken van een supertelelens, het maken van opnames bij lange sluitertijden enzovoort.

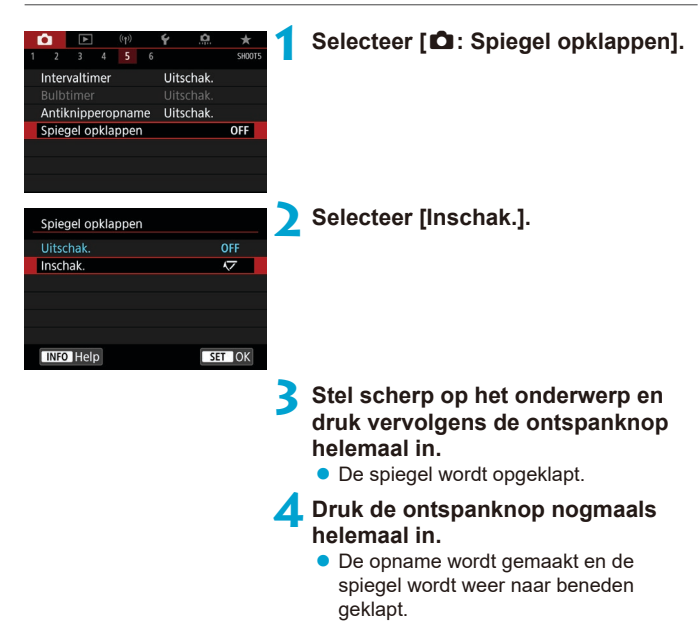

同

- Richt de camera niet op een intense lichtbron, zoals de zon of een intense kunstmatige lichtbron. Hierdoor kan schade ontstaan aan de beeldsensor of de interne onderdelen van de camera.
	- **Bij zeer fel licht, bijvoorbeeld op het strand of tijdens het skiën op een zonnige** dag, kunt u de opname het beste meteen na het opklappen van de spiegel maken.
	- o Tijdens het opklappen van de spiegel zijn de instellingen voor de opnamefunctie en het menugebruik uitgeschakeld.
	- De transportmodus Enkelbeeld wordt gebruikt als deze functie is ingeschakeld.
		- o U kunt ook de zelfontspanner gebruiken in combinatie met het opklappen van de spiegel.
		- o Als er circa 30 seconden verstrijken nadat de spiegel is opgeklapt, klapt deze weer automatisch omlaag. Als u de ontspanknop helemaal indrukt, wordt de spiegel opnieuw opgeklapt.
		- o Overweeg het gebruik van een statief en een afstandsbediening (afstandsbediening RS-60E3, afstandsbediening RC-6 of draadloze afstandsbediening BR-E1, alle afzonderlijk verkrijgbaar).

## **Continue AF (Live view-opnames)**

Deze functie houdt het onderwerp over het algemeen scherp bij Live View-opnames. De camera is klaar om direct scherp te stellen als u de ontspanknop half indrukt.

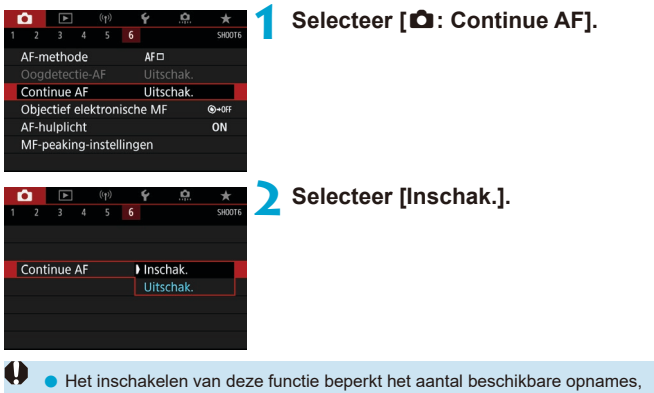

omdat de lens voortdurend wordt bediend en het accustroom snel terugloopt.

## <span id="page-265-0"></span>**Objectief elektronische MF instellen**  $\star$

Voor EF- en EF-S-lenzen die zijn uitgerust met elektronische handmatige scherpstelling, kunt u opgeven hoe handmatige scherpstelling wordt gebruikt met 1-beeld AF.

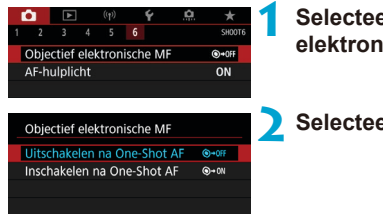

### **1 Selecteer [**z**: Objectief elektronische MF].**

#### **2 Selecteer een item.**

#### $\bullet$  **Uitschakelen na One-Shot AF**

Handmatig scherpstellen nadat de AF-bediening is uitgeschakeld.

#### $\bullet$  **Inschakelen na One-Shot AF**

U kunt na de AF-bediening handmatig scherpstellen als u de ontspanknop half ingedrukt houdt.

Raadpleeg de gebruiksaanwijzing van de lens voor details over specificaties voor handmatige scherpstelling van uw lens.

Γ

## **Instellingen AF-hulplicht**

U kunt aangeven of u het AF-hulplicht van de ingebouwde flitser of een Speedlite wilt gebruiken bij zoekeropnamen.

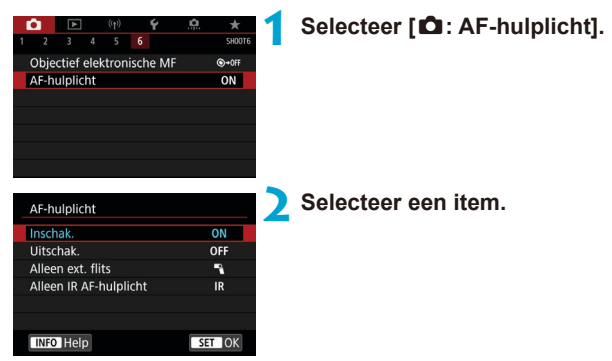

### z **[ON] Inschakelen**

Schakelt gebruik van het AF-hulplicht in als dat nodig is. Druk op de knop < 4 > om het AF-hulplicht van de ingebouwde flitser te activeren.

### z **[OFF] Uitschakelen**

Schakelt gebruik van het AF-hulplicht uit. Stel dit in als het AF-hulplicht niet moet worden geactiveerd.

### z **[**1**] Alleen externe flitser**

Maakt het mogelijk het AF-hulplicht af te geven wanneer dat nodig is, alleen wanneer externe Speedlites worden gebruikt.

### **• [IR] Alleen IR AF-hulplicht**

Met deze optie kan het infrarood AF-hulplicht worden geactiveerd als externe Speedlite-flitseenheden die met deze functie zijn uitgerust worden bevestigd.

- $\mathbf{I}$ Als de persoonlijke voorkeuze **[AF-hulplicht]** van de externe Speedlite is ingesteld op **[Uitschakelen]**, wordt het AF-hulplicht niet gebruikt.
- 同 Het AF-hulplicht van een aangesloten Speedlite uit de EX-serie die is uitgerust met een LED-lampje schijnt indien nodig via het LED-lampje van de Speedlite bij Live View-opnames wanneer u **[Inschakelen]** of **[Alleen ext. flits]** selecteert.

## <span id="page-268-0"></span>**Algemene aandachtspunten bij het maken van foto's**

#### **Geldt voor zowel zoeker- als Live View-opnames**

## **Beeldkwaliteit**

- o Wanneer u opnames maakt bij hoge ISO-snelheden, kan er ruis (zoals lichte puntjes en strepen) op de opname zichtbaar zijn.
- o Opnames bij hoge temperaturen kunnen ruis en afwijkende kleuren in de opname tot gevolg hebben.

#### **Bij Live View-opnames**

o Richt de camera niet op een intense lichtbron, zoals de zon of een intense kunstmatige lichtbron. Hierdoor kan schade ontstaan aan de beeldsensor of de interne onderdelen van de camera.

#### **Beeldkwaliteit**

- o Regelmatige opnames gedurende een langere periode kunnen de interne temperatuur van de camera doen toenemen en de beeldkwaliteit beïnvloeden. Schakel de camera altijd uit als u geen opnames maakt.
- o Als u opnames maakt met een lange belichtingstijd terwijl de interne temperatuur van de camera hoog is, kan de beeldkwaliteit afnemen. Stop met het maken van opnames en wacht een paar minuten voordat u verdergaat.

#### **Witte [**s**] en rode [**E**] pictogrammen**

- o Als de interne temperatuur van de camera oploopt vanwege langdurig opnemen of een hoge omgevingstemperatuur, verschijnt een wit **[**s**]** of rood **[**E**]** pictogram.
- o Het witte pictogram **[**s**]** geeft aan dat de beeldkwaliteit van foto's zal verslechteren. Stop met het maken van opnames en laat de camera afkoelen.
- o Opnemen met lage ISO-snelheden in plaats van hoge snelheden wordt aanbevolen wanneer een wit pictogram **[**s**]** wordt weergegeven.
- o Het rode pictogram **[**E**]** geeft aan dat het opnemen binnenkort automatisch wordt beëindigd. Opnemen is pas weer mogelijk nadat de camera intern is afgekoeld, dus stop tijdelijk met opnemen of schakel de camera uit en laat deze een tijdje afkoelen.
- o Gedurende langere periode opnemen in warme omgevingen leidt ertoe dat het witte **[**s**]** of rode **[**E**]** pictogram eerder verschijnt. Schakel de camera altijd uit als u geen opnames maakt.
- o Als de interne temperatuur van de camera hoog is, kan de kwaliteit van opnames met een hoge ISO-snelheid of lange belichting achteruitgaan, zelfs voordat het witte pictogram **[**s**]** wordt weergegeven.

#### **Opnameresultaten**

- o In de vergrote weergave worden de sluitertijd en het diafragma rood weergegeven. Als u de foto in de vergrote weergave maakt, is het mogelijk dat de belichting niet naar wens is. Keer naar de normale weergave terug voordat u een foto maakt.
- o De opname wordt gemaakt met het opnamegebied van de normale weergave, ook als u de opname maakt in de vergrote weergave.

#### **Opnames en weergave**

- o Bij weinig of juist heel fel licht wordt in het weergegeven beeld mogelijk niet de helderheid van de daadwerkelijke opname weergegeven.
- o Bij weinig licht kan ruis merkbaar zijn bij beeldweergave ook bij lage ISOsnelheden, maar de opname bevat minder ruis omdat de beeldkwaliteit verschilt tussen weergegeven en opgenomen beelden.
- o Het scherm of de belichtingswaarde kan flikkeren als de lichtbron (verlichting) verandert. Stop in dat geval tijdelijk met opnemen en ga door met de gewenste lichtbron.
- o De juiste weergave van de helderheid kan tijdelijk ontbreken als de camera in een andere richting wordt gericht. Wacht met het maken van opnames totdat het helderheidsniveau is gestabiliseerd.
- o Als zich een zeer felle lichtbron in beeld bevindt, kan het licht gebied op het scherm zwart lijken. Op het vastgelegde beeld zelf wordt het licht gebied wél goed weergegeven.
- o Wanneer u bij weinig licht **[**5**: Displayheldrh.]** op een lichte instelling zet, kan (kleur) ruis in het beeld optreden. De ruis of onregelmatige kleuren wordt echter niet in op het vastgelegde beeld opgeslagen.
- o Wanneer u het beeld vergroot, lijkt dit mogelijk scherper dan het daadwerkelijke beeld.

#### **Persoonlijke voorkeuze**

o Sommige persoonlijke voorkeuzes zijn niet beschikbaar (sommige instellingen hebben geen effect).

#### **Lens en flitser**

- o Als de bevestigde lens een Image Stabilizer (Beeldstabilisatie) bevat en u de schakelaar voor Image Stabilizer (Beeldstabilisatie) (IS) op <0N> zet, is Image Stabilizer (Beeldstabilisatie) altijd actief, zelfs als u de ontspanknop niet half indrukt. Image Stabilizer (Beeldstabilisatie) gebruikt accustroom en kan het maximum aantal mogelijke opnames doen afnemen afhankelijk van de opnameomstandigheden. Wanneer de Image Stabilizer (Beeldstabilisatie) niet nodig is, bijvoorbeeld bij gebruik van een statief, wordt aanbevolen dat u de IS-schakelaar op <0FF> zet.
- Met EF-lenzen is de voorinstelling van de scherpte tijdens opnames alleen beschikbaar bij het gebruik van (super) telelenzen voorzien van deze functie en op de markt gebracht in en na de tweede helft van 2011.
- o FE-vergrendeling is niet beschikbaar met de ingebouwde flitser. FE-vergrendeling en Instellicht werken niet als er een externe Speedlite wordt gebruikt.

<span id="page-270-0"></span>围 Met de HDMI-kabel HTC-100 (apart verkrijgbaar) kunt u het beeld weergeven op een televisie ( $\Box$ [344](#page-343-0)). Houd er rekening mee dat geen geluid wordt uitgevoerd.

#### **Informatieweergave bij Live view-opnames**

 $Z$ ie  $\bigcap$ [623](#page-622-0) voor informatie over de pictogrammen die voor foto-opnames worden weergegeven.

- 围 o Als **[**g**]** wit wordt weergegeven, betekent dit dat het beeld wordt weergegeven met een helderheidsniveau dat vrijwel gelijk is aan dat van het feitelijke beeld dat u wilt vastleggen.
	- **C** Als **[gover]** knippert, betekent dit dat het beeld vanwege te donkere of te heldere lichtomstandigheden met een andere helderheid wordt weergegeven dan het daadwerkelijke opnameresultaat. De daadwerkelijke opname wordt echter met de ingestelde belichting gemaakt. De ruis kan in het Live Viewbeeld zichtbaarder zijn dan in de daadwerkelijke opname.
	- o Belichtingssimulatie is bij bepaalde opname-instellingen niet mogelijk. Het pictogram **[**g**]** en het histogram worden grijs weergegeven. De opname wordt op het scherm weergegeven met de standaard helderheid. Mogelijk wordt het histogram bij weinig of juist heel fel licht niet goed weergegeven.
	- Het histogram kan worden weergegeven als **[** $\bullet$ : Bel.simulatie] is ingesteld op [Inschakelen] (**Q221**).

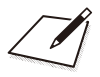

# **Movie-opname**

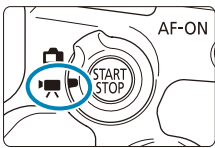

O

Voor het opnemen van movies stelt u de schakelaar voor Live View-opnames/movieopnames in op  $\leq$ ,

Een pictogram  $\overline{x}$  rechts van een paginatitel geeft aan dat de functie alleen in de Creatieve modi beschikbaar is.

Wanneer u overschakelt van foto's naar movie-opnames, moet u de camerainstellingen controleren voordat u movie-opnames gaat maken.

## **Tabbladmenu's: Movie-opname**

### **• Opname 1**

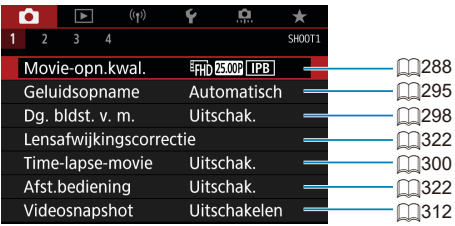

#### **c** Opname 2

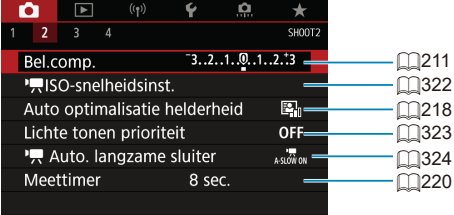

#### **Opname 3**

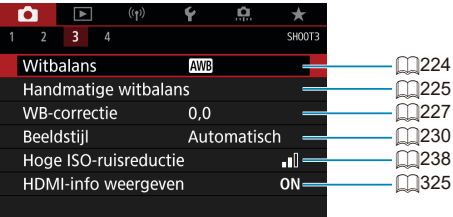

### **Opname 4**

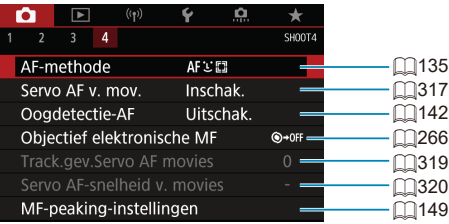

**In de Basismodi verschijnen de volgende schermen. De beschikbare items zijn afhankelijk van de gekozen opnamemodus.**

 $\bullet$  Opname 1

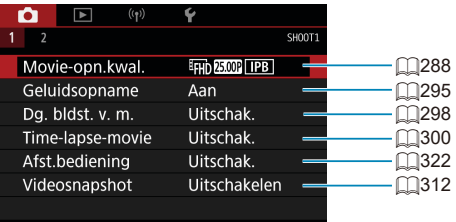

 $O$  Opname 2

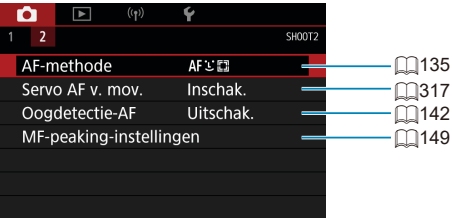

## **Movie-opname**

### <span id="page-276-0"></span>y**/**k **Opname met automatische belichting**

De camera schakelt over naar automatische belichting die geschikt is voor de huidige lichtomstandigheden van de scène.

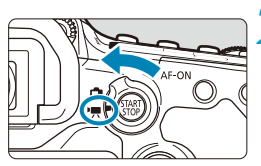

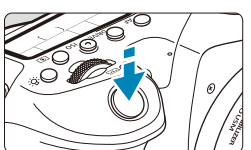

**1 Stel het programmakeuzewiel in op een andere modus dan <**8**>,**   $<$   $\odot$  > of  $<$  **M** $>$ .

**2 Stel de schakelaar voor Live Viewopnames/movie-opnames in op <**k**>.**

#### **3 Stel scherp op het onderwerp.**

- Voordat u een movie opneemt, stelt u met AF of handmatig scherp  $($  $\Box$ [135,](#page-134-0)  $\Box$ [147](#page-146-0)).
- **•** Standaard is **[** $\triangle$ **: Servo AF v. mov.]** ingesteld op **[Inschakelen]** zodat de camera voortdurend scherp stelt ( $\Box$ [317](#page-316-0)).
- Wanneer u de ontspanknop half indrukt, stelt de camera scherp met de huidige AF-methode.

<span id="page-276-1"></span>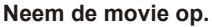

Druk op de knop  $\leq \frac{START}{CT}$  om een movieopname te starten.

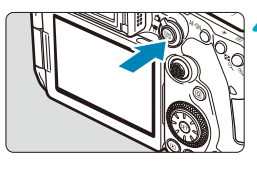

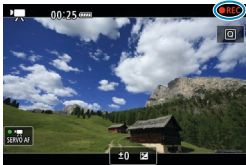

- **Tijdens de movie-opname wordt** de markering "●REC" in de rechterbovenhoek van het scherm weergegeven.
- **Geluid wordt door de ingebouwde** microfoon opgenomen  $($  $\Box$ 31).
- Om de opname te stoppen drukt u nogmaals op de knop  $\leq \frac{57AB}{57}$ .

#### **ISO-snelheid in de basismodi**

● De ISO-snelheid wordt automatisch ingesteld op een waarde tussen ISO 100 en 12800.

#### **ISO-snelheid in de modi <P>, <Tv>, <Av> en <B>**

- **Wordt ingesteld volgens de details van [** $\bullet$ **: <sup>1</sup>WISO-snelheidsinst.]**  $($  $\Box$ [322](#page-321-2)).
	- Als de modus <SCN> is ingesteld, werkt de HDR-Movie opnamemodus  $(1284)$  $(1284)$  $(1284)$ .
		- $\bullet$  Zelfs wanneer u de modus <  $\mathsf{Ty}$  > of <  $\mathsf{Ay}$  > instelt, kunnen geen movies worden opgenomen met prioriteit voor de sluitertijd of het diafragma. Opnames maken met automatische belichting werkt zoals in de modus  $\leq P$  >.
		- Raadpleed **□[322](#page-321-2) voor meer informatie over de ISO-snelheid voor time**lapse-movie-opnames.
- ħ Opname in de basismodi levert dezelfde resultaten op als in de modus  $\leq \sqrt{4}$ . In de modus  $\leq$   $\sqrt{4}$  > wordt het scènepictogram voor de scène die door de camera wordt gedetecteerd, linksboven in het scherm weergegeven (CO[627\)](#page-626-0).
	- In de creatieve modi kunt u op de knop <\*> drukken ([1[161](#page-160-0)) om de belichting te vergrendelen (AE-vergrendeling). Als u de AE-vergrendeling hebt toegepast tijdens movie-opnames, kunt u deze annuleren door op de knop <<a> te drukken. (De instelling voor AE-vergrendeling blijft behouden tot u op de knop <S> drukt.)
	- **Belichtingscompensatie in creatieve modi is instelbaar in een bereik tot** ±3 stops.
	- o ISO-snelheid, sluitertijd en diafragma worden niet in de Exif-informatie van de movie opgenomen.
	- o Bij movie-opnames met automatische belichting (behalve bij time-lapsemovie-opnames) ondersteunt deze camera de functie van de Speedlite om het LED-licht automatisch in te schakelen bij weinig licht. Raadpleeg de instructiehandleiding van de Speedlite uit de EX-serie die is uitgerust met een LED-licht voor details.

#### M **Opname met handmatige belichting**

U kunt de sluitertijd, het diafragma en de ISO-snelheid voor movie-opname instellen.

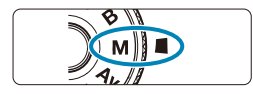

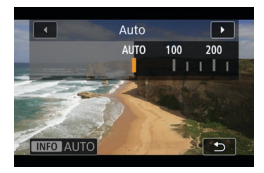

#### **1 Stel de schakelaar voor Live Viewopnames/movie-opnames**   $\mathsf{in}$  op  $\mathsf{< P}$  $\mathsf{R}$  $\mathsf{>}$ .

**2 Stel het programmakeuzewiel in op <M>.** 

### **3 Stel de ISO-snelheid in.**

- Druk op de knop <  $S$ O>. De ISO-snelheidsinstelling verschijnt op het scherm.
- **Instellen met de knop <** $\leq$  $\leq$  $\leq$  $\leq$  $\leq$  $\leq$  $\geq$ **.**

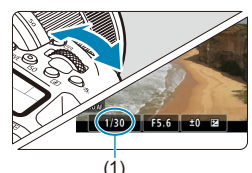

### **4 Stel de sluitertijd en het diafragma in.**

- **Druk de ontspanknop half in en** controleer de indicator voor het belichtingsniveau.
- $\bullet$  Draai aan het hoofdinstelwiel < $\mathcal{E}$ om de sluitertijd (1) in te stellen. Draai aan het hoofdinstelwiel < sellem het diafragma (2) in te stellen.

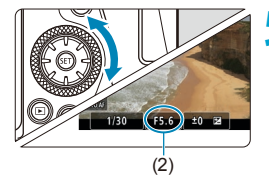

#### **5 Stel scherp en start de movieopname.**

• De procedure is dezelfde als de stappen 3 en 4 voor "Opname met automatische belichting" ( $\bigcap$ [277\)](#page-276-0).

ħ

- o Tijdens movie-opnames kunt u de sluitertijd, het diafragma of de ISO-snelheid beter niet aanpassen. Als u dit wel doet, kan de veranderde belichting zichtbaar zijn in de opname of tot meer ruis leiden bij hoge ISO-snelheden.
	- o Bij het opnemen van een movie of een bewegend onderwerp wordt een sluitertijd van circa 1/25 seconde tot 1/125 seconde aanbevolen. Hoe korter de sluitertijd, hoe minder vloeiend de beweging van het onderwerp eruit zal zien.
	- **Als u de sluitertijd verandert terwijl u opnames maakt bij TL- of ledverlichting,** kan er een flikkerend beeld worden opgenomen.
- o Met ISO auto kan belichtingscompensatie worden ingesteld in een bereik van ±3 stops.
	- $\bullet$  Wanneer ISO auto is ingesteld, kunt u op de knop  $\leq$   $\neq$  > drukken om de ISOsnelheid te vergrendelen. Als u de ISO-snelheid hebt vergrendeld tijdens de movie-opname, kunt u dit annuleren door op de knop < $F = \rightarrow$  te drukken. (De ISO-snelheid blijft vergrendeld tot u op de knop <FFI> drukt.)
	- $\bullet$  Wanneer u op de knop < $\bigstar$  > drukt en vervolgens een nieuwe beeldcompositie maakt, kunt u op de belichtingsniveau-indicator het verschil in het belichtingsniveau zien in vergelijking met de eerste keer dat u op de knop <\*>
	<br />
	</>
	drukte.
	- $\bullet$  Als de camera klaar is om opnames te maken in de modus  $\leq M$  >, kunt u het histogram weergeven door op de knop <INFO> te drukken.

#### **ISO-snelheid in de modus <M>**

U kunt de ISO-snelheid handmatig instellen of **[AUTO]** selecteren. Zie **[1[620](#page-619-0) voor informatie over de ISO-snelheid.** 

#### **Beschikbare sluitertijden**

U kunt de sluitertiid in de modus <M>><br/>instellen binnen het bereik van 1/4000 sec. tot 1/8 sec.

o De instelbare sluitertijden zijn verschillend voor time-lapse-movie-opnames (=[300](#page-299-0)).

#### **Foto maken**

O

#### **Er kunnen geen foto's worden gemaakt tijdens movie-opnames.**

Om foto's te maken, stopt u de movie-opname en maakt u opnames via de zoeker of Live View-opnames.

#### **Informatieweergave (movie-opname)**

Zie **[1[625](#page-624-0) voor informatie over de pictogrammen die voor movie-opnames** worden weergegeven.

#### **Aandachtspunten bij het maken van movie-opnames**

- o Richt de camera niet op een intense lichtbron, zoals de zon of een intense kunstmatige lichtbron. Hierdoor kan schade ontstaan aan de beeldsensor of de interne onderdelen van de camera.
- o Als u opnames maakt van iets met fijne details, kunnen moiré en valse kleuren ontstaan.
- **O** Als  $[\text{MIB}]$  of  $[\text{MIB}$  w] is ingesteld en de ISO-snelheid of het diafragma tijdens de movie-opname verandert, kan het zijn dat de witbalans ook verandert.
- o Als u een movie-opname maakt bij TL- of ledverlichting, kan het moviebeeld flikkeren.
- o Als u AF gebruikt met een USM-lens tijdens het maken van movie-opnames bij weinig licht, kunnen horizontale strepen voorkomen in de movie. Een zelfde soort ruis kan zich voordoen als u handmatig scherpstelt met bepaalde typen lenzen met een elektronische scherpstelring.
- o Het wordt aanbevolen een paar testmovies op te nemen als u van plan bent om te zoomen tijdens het maken van movie-opnames. Zoomen tijdens het opnemen van movies kan veranderingen in de belichting of lensgeluiden veroorzaken die worden opgenomen, een ongelijkmatig geluidsniveau of scherpteverlies.
- o Grote diafragmawaarden kunnen het scherpstellen vertragen of verhinderen dat er goed wordt scherpgesteld.
- o Als u de ontspanknop half indrukt om automatisch scherp te stellen tijdens het maken van movie-opnames, kunnen zich een of meer van de volgende verschijnselen voordoen: de scherpstelling valt tijdelijk weg, de helderheid van de movie verandert, de movie-opname stopt kort of het mechanische geluid van de lens wordt opgenomen.
- Voorkom dat u de ingebouwde microfoons (□[277](#page-276-1)) met uw vingers of andere voorwerpen afdekt.
- $\bullet$  "Opmerkingen bij het opnemen van movies" zijn te vinden op  $\cap$ [326](#page-325-0)– $\cap$ [327.](#page-326-0)
- o Lees indien nodig ook de "Algemene aandachtspunten bij het maken van foto's" op pagina  $\Box$ [269–](#page-268-0) $\Box$ [271](#page-270-0).

#### 围. **Opmerkingen bij het maken van movie-opnames**

- o Telkens wanneer u een movie opneemt, wordt een nieuw moviebestand gemaakt op de kaart.
- o De dekking van de zichthoek van de movie voor 4K-, Full HD- en HD-movies is circa 100%.
- o Om het starten of stoppen van movie-opnames mogelijk te maken door de ontspanknop geheel in te drukken, stelt u **[Voll. ingedrukt]** voor **[**5**: Functie sluiterknop v. movies]** in op **[Start/stop mov.-opn.]**.
- o Het stereogeluid wordt door de ingebouwde microfoon van de camera opgenomen  $(2277)$  $(2277)$ .
- o Elke externe microfoon zoals stereo-richtmicrofoon DM-E1 (apart verkrijgbaar) aangesloten op de ingang voor de externe microfoon van de camera wordt gebruikt in plaats van de ingebouwde microfoon ( $\Box$ [296\)](#page-295-0).
- o De meeste externe microfoons met een ministekker van 3,5 mm in diameter kunnen worden gebruikt.
- o Met EF-lenzen is de voorinstelling van de scherpte tijdens movie-opnames alleen beschikbaar bij het gebruik van (super)telelenzen voorzien van deze functie en op de markt gebracht in en na de tweede helft van 2011.
- o YCbCr 4:2:0 (8-bit) kleurmonstering en de Rec. ITU-R BT.709 kleurruimte worden gebruikt voor 4K, Full HD en HD movies.

## <span id="page-283-0"></span>**HDR movie-opname**

U kunt movies met een hoog dynamisch bereik opnemen die details in highlights van scènes met een hoog contrast behouden.

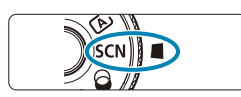

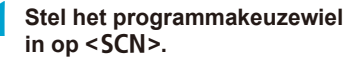

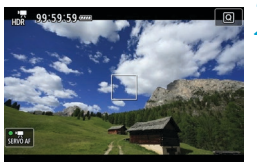

#### **2 Maak een HDR-movie.** Maak de movie zoals u zou doen bij

normale opnames.

Aangezien meerdere frames worden samengevoegd om een HDR-movie te maken, kunnen sommige delen van de movie vervormd lijken. Dit valt vooral op bij opnames die worden beïnvloed door camerabewegingen. Overweeg dus het gebruik van een statief. Houd er rekening mee dat zelfs als u een statief gebruikt voor de opnames, nabeelden of ruis meer zichtbaar kunnen zijn wanneer u de HDR-movie frame voor frame of vertraagd afspeelt, terwijl dit niet het geval is wanneer u de movie op de normale manier afspeelt.

Het opnameformaat is EHR (ERE) (NTSC) of EHR (ERE) (PAL).

De ISO-snelheid wordt automatisch ingesteld wanneer u HDR-movies opneemt.

Ħ

## **Movie-opname met toegepaste filtereffecten**

In de modus  $\leq \textcircled{a}$  (creatieve filters) kunt u movies opnemen met toegepaste filtereffecten.

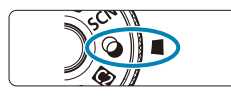

**1 Stel het programmakeuzewiel**  in op  $\leq \mathbb{Q}$ .

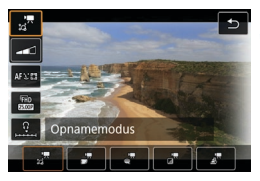

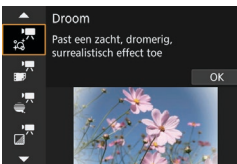

## **2 Druk op de knop <**Q**> (**7**).**

z Het scherm Snel instellen wordt weergegeven.

## **3 Selecteer [**f**].**

● Druk op de pijltjestoetsen <A> <▼> om **[**f**]** (Opnamemodus) te selecteren in de linkerbovenhoek van het scherm en druk vervolgens op  $\leq$   $(s_{ET})$  >.

#### **4 Selecteer een filtereffect.**

- Gebruik de toetsen <A> <V> om een filtereffect (<sup>2[286–](#page-285-0)</sup>[287\)](#page-286-0) te selecteren en druk vervolgens op <6m>.
- De opname wordt weergegeven met het desbetreffende filtereffect toegepast.
- **Voor Movie met Miniature effect** (Miniatuureffect) verplaatst u het AF-punt naar de positie waarop u wilt scherpstellen. Verplaats het scènekader als het AF-punt zich erbuiten bevindt, zodat het AF-punt op het kader is uitgelijnd.

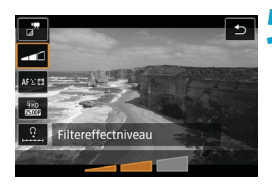

### **5 Pas het filtereffectniveau aan.**

- Druk op de knop <\,\alpha}> om het pictogram onder **[Opnamemodus]** te selecteren.
- $\bullet$  Gebruik de pijltjestoetsen < $\blacktriangle$ > en < $\blacktriangleright$ > om het effect aan te passen en druk vervolgens op  $\leq$   $\sqrt{\text{err}}$ )
- **Als u miniatuureffectmovies instelt** selecteert u de afspeelsnelheid.

**6 Neem de movie op.**

- Een vergrote weergave is niet beschikbaar.
	- **•** Er wordt geen histogram weergegeven.
	- o Niet beschikbaar voor video-snapshots, time-lapse-movies of movies met digitale beelstabilisatie.

o In de creatieve modi zijn instellingen voor Creatieve filters beschikbaar in het scherm Quick Control (Q[103](#page-102-0)).

#### <span id="page-285-0"></span>**Kenmerken van creatieve filters**

#### <sup>•</sup> a<sup>π</sup> Droom

ħ

Creëert een zachte, dromerige, onaardse sfeer. Geeft de movie een zachte uitstraling en maakt de rand van het scherm wazig. U kunt de wazige gebieden langs de schermranden aanpassen.

#### **z** Oude film

Creëert de sfeer van een oude film door golven, krassen en flikkerende effecten aan het beeld toe te voegen. De boven- en onderkant van het scherm worden omgeven door een zwart masker. U kunt de golven en krassen wijzigen door het filtereffect aan te passen.

#### **D** <sub>≘</sub>™ Geheugen

Creëert de sfeer van een vage herinnering. Geeft de movie een zachte uitstraling en vermindert de helderheid van de rand van het scherm. U kunt de algemene verzadiging en de donkere gebieden langs de schermranden wijzigen door het filtereffect aan te passen.

#### **•**  $\frac{1}{2}$  Dramatisch zwart-wit

Creëert een dramatische werkelijkheid in zeer contrastrijk zwart en wit. U kunt de korreligheid en het zwart-witeffect aanpassen.

### <span id="page-286-0"></span>**z** Miniatuureffectmovie

U kunt movies opnemen met een miniatuureffect (kijkdoos). Selecteer de weergavesnelheid en maak de opname. Om het scènekader verplaatsbaar te maken, drukt u in stap 4 op de knop  $\leq \mathcal{Q}$  > (of tik op  $\mathbf{f} \triangleq \mathbf{I}$ in de rechterbenedenhoek van het scherm) en nadat het frame oranje is geworden, verplaatst u het met de toetsen  $\leq \blacktriangle > \leq \blacktriangledown$ . Druk op de knop <INFO > om het kader weer te centreren. Om te schakelen tussen de verticale en horizontale richting van het scènekader, tikt u op **[**i**]** linksonder op het scherm. Druk op < (ET) > om de positie van het scènekader te bevestigen. In stap 5 stelt u de afspeelsnelheid in op **[5x]**, **[10x]** of **[20x]** voor de opname. Live één punt AF wordt gebruikt als AF-methode, waarbij scherpgesteld wordt op onderwerpen die gecentreerd zijn in het witte kader. Het witte kader wordt niet weergegeven tijdens het opnemen.

#### **Snelheid en afspeeltijd (voor een movie van 1 minuut)**

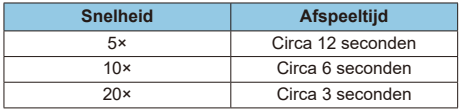

 $\bullet$ 

**D** De kleurgradatie van de lucht of witte muren wordt mogelijk niet correct gereproduceerd. De opnames kunnen afwijkende kleuren, afwijkende belichting of ruis bevatten.

#### **[**o**] (Movies met miniatuureffect)**

- o Er wordt geen geluid opgenomen.
- Servo AF voor movies functioneert hier niet.
- Bewerken is niet beschikbaar voor movies met een afspeeltijd van minder dan 1 sec. ([[] [338\)](#page-337-0).

## <span id="page-287-0"></span>**Instellingen Movie-opnamekwaliteit**

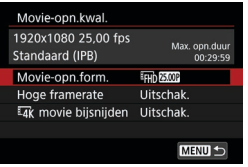

Stel op het tabblad [c**i**: Movie-opn.kwal.] het beeldformaat, de framerate en de compressiemethode in. De movie wordt opgenomen als een MP4-bestand. De op het scherm **[Movie-opn.form.]** weergegeven beeldsnelheid wisselt automatisch, afhankelijk van de instelling voor **[4: Videosysteem]** (CD[520\)](#page-519-0).

 $\mathbf{0}$ De lees- en schrijfsnelheid van de kaart die vereist is voor movie**opnames (vereiste kaartprestaties) verschilt afhankelijk van het movieopnameformaat. Zie**  $\Box$ **[617](#page-616-0) om de prestatievereisten van de kaart te controleren voordat u movie-opnames gaat maken.**

#### **Beeldformaat**

### **• [Hz** 13840×2160

De film wordt opgenomen in 4K-kwaliteit. De aspect ratio is 16:9.

### **•** [**FHD**] 1920×1080

De movie wordt opgenomen met een Full High-Definition-opnamekwaliteit (Full HD). De aspect ratio is 16:9.

### z **[**w**] 1280×720**

De movie wordt opgenomen in HD-opnamekwaliteit (High-Definition). De aspect ratio is 16:9.
- Als u de instelling van **[4: Videosysteem]** wiizigt, dient u ook **[** $\bullet$ **]: Movieopn.form.]** opnieuw in te stellen.
- **O** Normaal weergeven van 4K- en E<sub>FH</sub> FRANZ-MOVIES is niet altijd mogelijk op andere apparaten, omdat de weergave verwerkingsintensief is.
- o Duidelijkheid en ruis variëren afhankelijk van de opnamekwaliteit van de movie en de instellingen voor bijgesneden opnames.
- Movies kunnen niet worden opgenomen met VGA-kwaliteit.

#### **4K-movie-opname**

쿼

- **Voor 4K-movieopnamen is een high-performance-kaart vereist. Zie** "Kaarten waarop movies kunnen worden opgeslagen" op **E1617** voor meer informatie.
- Bij het opnemen van 4K-movies ligt de belasting van de verwerking aanzienlijk hoger, waardoor de interne temperatuur van de camera sneller kan stijgen of hoger kan worden dan voor normale movies. **Als tijdens movie-opnames een rood pictogram <b>II** of [ $\frac{1}{2}$ ] verschijnt, **is de kaart heet. Stop met opnemen en laat de camera afkoelen voordat u de kaart verwijdert. (Verwijder de kaart niet meteen.)**
- Bij een 4K-movie kunt u elk frame opslaan op de kaart als een ca. 8,3 megapixels (3840×2160) grote JPEG-foto ( $\Box$ [342\)](#page-341-0).
- **Met [H<sub>K</sub> movie bijsnijden]** ingesteld op [Inschakelen], kunt u movies opnemen die in het midden van het scherm zijn bijgesneden, alsof ze zijn opgenomen met een telelens. Houd er rekening mee dat timelapse-movies niet bijgesneden worden opgenomen, zelfs niet wanneer **[Inschakelen]** is ingesteld.

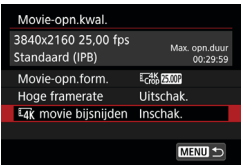

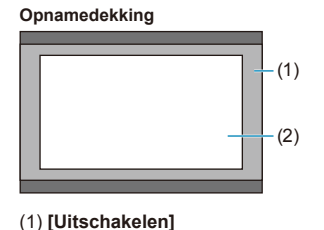

(2) **[Inschakelen]**

## **Framerate (fps: frames per seconde)**

#### z **[**8**] 59,94fps / [**6**] 29,97fps / [**4**] 23,98fps**

Voor regio's waar gebruik wordt gemaakt van NTSC (Noord-Amerika, Japan, Korea, Mexico, enzovoort).

#### z **[**7**] 50,00fps / [**5**] 25,00fps**

Voor regio's waar gebruik wordt gemaakt van PAL (Europa, Rusland, China, Australië, enzovoort).

#### **Compressiemethode**

#### **• [** $\overline{IPB}$  **] IPB (Standaard)**

Comprimeert meerdere frames tegelijkertijd voor opname.

## **• [** $\text{IPB} \leq$ ] **IPB** (Licht)

Aangezien de movie wordt opgenomen met een bitsnelheid die lager is dan bij IPB (Standaard), is het bestand kleiner dan bij IPB (Standaard) en is de weergavecompatibiliteit hoger. Hierdoor wordt de mogelijke opnametijd langer dan met IPB (Standaard) (met een kaart met dezelfde capaciteit).

## **Opname-indeling voor movies**

#### **• [MP4] MP4**

Alle movies die u opneemt met de camera worden opgenomen als moviebestanden in MP4-indeling (bestandsextensie ".MP4").

## **Kaarten waarop movies kunnen worden opgeslagen**

Zie M[617](#page-616-0) voor meer informatie over kaarten die u kunt gebruiken voor verschillende movie-opnameformaten.

Gebruik bij het opnemen van movies een kaart met een grote capaciteit met een lees-/schrijfsnelheid (zoals opgegeven in de eisen voor kaartprestaties) als in de tabel op  $\Box$ [617](#page-616-0) of hoger dan de standaardspecificaties. **Test kaarten door een paar movies op te nemen om ervoor te zorgen dat u** correct kunt opnemen met het door u opgegeven formaat (□[288](#page-287-0)).

O  $\bullet$  Formatteer kaarten voordat u 4K-movies opneemt ( $\Box$ [511](#page-510-0)).

同

- o Als u voor het opnemen van movies een kaart met een lage schrijfsnelheid gebruikt, kan het zijn dat de movie niet goed wordt opgeslagen. En als u een film afspeelt op een kaart met een lage leessnelheid, wordt de movie mogelijk niet goed weergegeven.
- o Gebruik voor movie-opnames hoogwaardige kaarten waarvan de schrijfsnelheid hoger is dan de bitsnelheid.
- o Wanneer movies niet normaal kunnen worden opgenomen, formatteert u de kaart en probeert u het opnieuw. Als u hiermee het probleem niet kunt oplossen, raadpleegt u de website van de fabrikant van de kaart enzovoort.
- o Aanbevolen wordt om de kaart te formatteren met de camera voordat u movieopnames gaat maken om betere prestaties met de kaart te krijgen  $( \Box 511)$  $( \Box 511)$  $( \Box 511)$ .
- o Ga naar de website van de fabrikant van de kaart om de schrijf-/leessnelheid van de kaart te controleren.

## **Hoge framerate**

U kunt Full HD-movies opnemen met een hoge framerate van 119,88 fps of 100,0 fps. Dit is ideaal voor het opnemen van movies die in slow motion worden afgespeeld. De maximale opnametijd per movie is 7 minuten en 29 seconden.

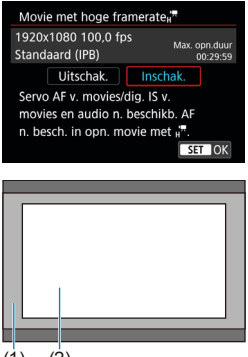

Movies worden opgenomen als  $E$ <sub>EHD</sub>  $E$ <sub>22</sub>  $E$ <sub>2</sub> of  $E$ <sub>2HD</sub>  $E$ <sub>2 $E$ </sub> $E$ <sub>2</sub> $E$ <sub>2</sub> $E$ bijgesneden rond het midden van het opnamescherm opgenomen. Servo AF voor movies en Dig. bldst. v. movies hebben geen effect bij het opnemen van movies met hoge framerate. AF wordt niet gebruikt om scherp te stellen.

(1) Full HD-opname

(2) Opname met hoge framerate

 $(1)$   $(2)$ 

Aangezien movies met hoge framerate worden opgenomen als een 29,97 fps/25,00 fps moviebestand, worden ze in slow motion op 1/4 snelheid afgespeeld.

 $\mathbf{0}$ 

**Controleer de instelling <b>[Movie-opn.form.**] als u deze instelling terugzet naar **[Uitschakelen]**.

- o Het scherm kan flikkeren als u movies met een hoge beeldsnelheid opneemt bij TL- of LED-verlichting.
- o Voor een ogenblik waarop u begint of stopt met het opnemen van movies met een hoge beeldsnelheid, wordt de movie niet bijgewerkt en stopt het frame even. Houd hier rekening mee als u movies via HDMI op externe apparaten opneemt.
- o De framesnelheden van movies die op het scherm worden weergegeven terwijl u met hoge framesnelheden opneemt, komen niet overeen met de framesnelheid van de opgenomen movie.
- o Er wordt geen geluid opgenomen.

## **Moviebestanden die groter zijn dan 4 GB**

Zelfs als u een movie opneemt die groter is dan 4 GB, kunt u zonder onderbreking blijven opnemen.

### **• SD/SDHC-kaarten gebruiken die zijn geformatteerd met de camera**

Als u de camera gebruikt om een SD/SDHC-kaart te formatteren, dan formatteert de camera deze als FAT32.

Wanneer u een movie maakt en de bestandsgrootte 4 GB overschrijdt, wordt bij een FAT32-geformatteerde kaart automatisch een nieuw moviebestand gemaakt.

Wanneer u de movie afspeelt, moet u elk moviebestand afzonderlijk afspelen. Filmbestanden kunnen niet automatisch op volgorde worden afgespeeld. Nadat een film is weergegeven, selecteert u de volgende film om af te spelen.

## **SDXC-kaarten gebruiken die zijn geformatteerd met de camera**

Als u de camera gebruikt om een SDXC-kaart te formatteren, dan formatteert de camera deze als exFAT.

Wanneer u een movie maakt en de bestandsgrootte 4 GB overschrijdt. wordt bij een exFAT-geformatteerde kaart de movie als één bestand opgeslagen (in plaats van te worden opgesplitst in meerdere bestanden).

0 o Wanneer u moviebestanden naar een computer importeert die groter zijn dan 4 GB, gebruikt u ofwel EOS Utility of een kaartlezer (CD[593\)](#page-592-0). Mogelijk kunt u geen moviebestanden die groter zijn dan 4 GB opslaan als u dit probeert met de standaardfuncties van het besturingssysteem van de computer.

#### **Totale movie-opnametijd en bestandsgrootte per minuut**

Zie M[618](#page-617-0) voor details over bestandsgroottes en de beschikbare opnametijd voor elk movie-opnameformaat.

#### **Limiet voor movie-opnametijd**

#### **• Als u movies zonder hoge framerate maakt**

De maximale opnametijd per movie is 29 minuten en 59 seconden. Nadat 29 min. en 59 sec. zijn bereikt, stopt het opnemen automatisch. U kunt weer beginnen met het opnemen door op de knop voor movie-opnames te drukken (die de opname als een nieuw bestand opslaat).

#### **• Als u movies met hoge framerate maakt**

De maximale opnametijd per movie is 7 minuten en 29 seconden. Nadat 7 min. en 29 sec. zijn bereikt, stopt het opnemen automatisch. U kunt opnieuw beginnen met het opnemen van een movie met hoge framerate door op de knop voor movie-opnames te drukken (die de opname als een nieuw bestand opslaat).

# **De geluidsopname instellen**

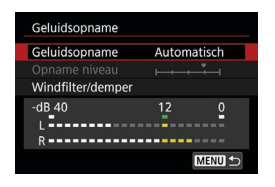

U kunt movies opnemen terwijl u geluid opneemt met de ingebouwde stereomicrofoons of een externe stereomicrofoon. U kunt het geluidsopnameniveau naar wens instellen. Gebruik **[**z**: Geluidsopname]** om geluidsopnamefuncties in te stellen.

## **Geluidsopname/Geluidsopnameniveau**

## **Automatisch**

Het geluidsopnameniveau wordt automatisch aangepast. Automatische niveauregeling werkt automatisch in reactie op het geluidsniveau.

## **• Handmatig**

U kunt het geluidsopnameniveau aanpassen.

Selecteer **[Opname niveau]** en druk op de toetsen <<>>
<**Example 20</a>
>
20</a>
terwijl** u op de niveaumeter kijkt om het geluidsopnameniveau aan te passen. Kijk op de piekenindicator en pas het niveau dusdanig aan dat de niveaumeter soms rechts van de markering 12 (-12 dB) oplicht voor de hardste geluiden. Indien dit meer is dan 0, wordt het geluid vervormd.

## z **Uitschakelen**

Er wordt geen geluid opgenomen.

## **Windfilter**

Ingesteld op **[Automatisch]** om het geluid van de wind automatisch te beperken als het buiten waait. Alleen geactiveerd als de ingebouwde microfoon van de camera wordt gebruikt. Wanneer de windfilterfunctie is geactiveerd, worden ook lage bastonen verminderd.

### **Demper**

Onderdrukt automatisch geluidsvervorming door harde geluiden. Stel **[Geluidsopname]** in op **[Inschakelen]** als vervorming optreedt wanneer deze is ingesteld op **[Auto]** of **[Handmatig]**.

## **Externe microfoon**

Als een externe microfoon met een mini-stereostekker (diameter van 3,5 mm) wordt aangesloten op de IN-aansluiting voor externe microfoons van de camera, krijgt de externe microfoon prioriteit. Het gebruik van de stereo-richtmicrofoon DM-E1 (afzonderlijk verkrijgbaar) wordt aanbevolen.

## **Hoofdtelefoon**

U kunt naar het geluid luisteren terwijl movies worden opgenomen of afgespeeld door een in de handel verkrijgbare hoofdtelefoon met een ministekker van 3,5 mm aan te sluiten op de hoofdtelefoonaansluiting. Om het volume van de hoofdtelefoon aan te passen, opent u **[**5**: Hoofdtel. volume]** ( $\Box$ [523](#page-522-0)), of drukt u op de toets  $\triangleleft$   $\Box$ >, selecteert u  $\Box$  en past u deze aan met de toetsen  $\leq$   $\blacktriangle$   $\geq$   $\blacktriangleright$   $\geq$ .

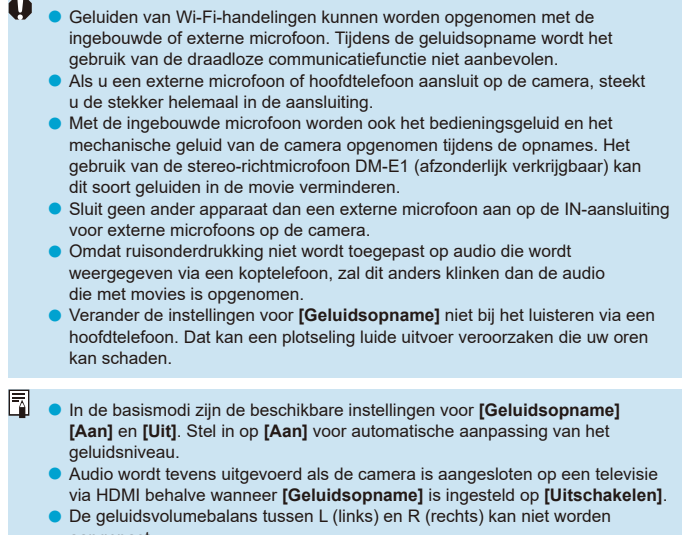

- aangepast.
- Geluid wordt opgenomen met een samplingfrequentie van 48 kHz/16-bits.

# **Digitale beeldstabilisatie van movies**

De camerafunctie voor digitale beeldstabilisatie van movies vermindert cameratrilling tijdens de opname van movies. Digitale beeldstabilitatie voor movies kan zorgen voor een effectieve stabilisatie, zelfs als uw lens niet is uitgerust met Image Stabilizer (Beeldstabilisatie). Bij het gebruik van een lens met Image Stabilizer (Beeldstabilisatie) zet u de schakelaar voor Image Stabilizer (Beeldstabilisatie) van de lens op <0N>.

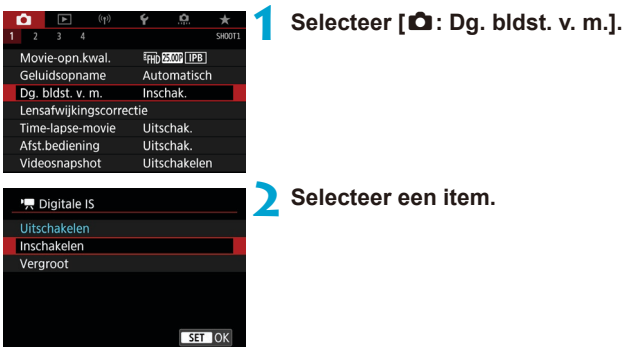

## $\bullet$  **Uitschakelen (** $\langle \langle \rangle$ **)**

Beeldstabilisatie met Digitale beeldstabilisatie van movies is uitgeschakeld.

## **•** Inschakelen ( $(\psi_{\mathbf{w}})$

Cameratrillingen worden gecorrigeerd. Het beeld wordt iets vergroot.

## **z Verbeterd** ( $\left(\frac{1}{2}, 1\right)$

In vergelijking met wanneer **[Inschakelen]** is ingesteld, worden krachtiger cameratrillingen gecorrigeerd. De opname wordt sterker vergroot.

- **Digitale beeldstabilisatie van movies werkt niet als de schakelaar voor Image** Stabilizer (Beeldstabilisatie) van het lens is ingesteld op <0FF>.
	- o Digitale beeldstabilisatie van movies werkt niet bij lenzen met een langere brandpuntsafstand dan 800 mm.
	- o Digitale beeldstabilisatie van movies kan niet worden ingesteld in de modi <SCN> en < $\odot$ >, of als Hoge framerate, Time-lapse-movie of Creatieve filter is ingesteld.
	- o Hoe breder de beeldhoek is, des te effectiever is de stabilisatie. Hoe smaller de beeldhoek is, des te minder effectief is de stabilisatie.
	- Bij gebruik van een TS-E-lens, fish-eyelens, of niet-Canon-lens, wordt instellen van Digitale beeldstabilisatie van movies op **[Uitschakelen]** aanbevolen.
	- o Effecten van Digitale beeldstabilisatie van movies worden niet op beelden toegepast tijdens de vergrote weergave.
	- o Omdat digitale beeldstabilisatie van movies het beeld vergroot, ziet de opname er korreliger uit. Ook kunnen dan ruis, lichtvlekken, enzovoort zichtbaar worden.
	- o Afhankelijk van het onderwerp en de opnameomstandigheden kan het onderwerp duidelijk vaag worden (het onderwerp ziet er tijdelijk onscherp uit) als gevolg van de effecten van Digitale beeldstabilisatie van movies.
	- o Als Digitale beeldstabilisatie van movies is ingesteld, verandert de grootte van AF-punten ook.
	- o Bij gebruik van een statief wordt instellen van Digitale beeldstabilisatie van movies op **[Uitschakelen]** aangeraden.

## 300

Scherm auto uit

# **Time-lapse-movies opnemen**

Foto's die worden opgenomen met het ingestelde interval, kunnen automatisch achter elkaar worden gezet om een 4K- of Full HD-time-lapsemovie te maken. Een time-lapse-movie geeft weer hoe een onderwerp verandert in een veel kortere tijd dan de daadwerkelijke tijd. Dit is efficiënt bij de observatie op een vast punt van een steeds veranderende scène, groeiende planten, de beweging van hemellichamen enzovoort.

**Time-lapse-movies worden opgenomen in de bestandsindeling MP4 met de volgende kwaliteit: EAK <b>REPALL-II** (NTSC)/EAK **REPOP** [ALL-II (PAL) **voor 4K-opnames en FHD 2997 ALL- (NTSC)/FHD 2500 ALL- (PAL) voor Full HD-opnames.**

Merk op dat de framerate automatisch wordt gewisseld volgens de instelling **[** $\cdot$  : Videosysteem] ([[[520](#page-519-0)).

## **1 Selecteer een opnamemodus.**

- **Autobelichtingsopname wordt gebruikt** in de modi < $\overline{A}$ ; < $\overline{P}$ >, < $\overline{T}$ v>, < $\overline{A}$ v> en  $\leq$ **R** $>$ .
- **Handmatige opname van de belichting** wordt gebruikt in de modus <M>.
- **2 Stel de schakelaar voor Live Viewopnames/movie-opnames in op** <<sup>**,**</sup>,
	- **3 Selecteer [**z**: Time-lapse-movie].**

**4 Selecteer [Time-lapse].**

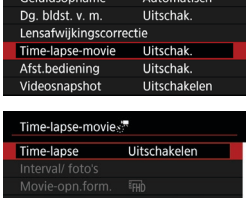

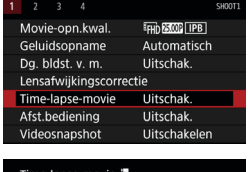

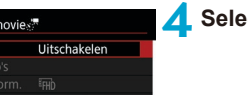

MENU

#### Time-lapse Uitschakeler Scène 1 Scène 2 Scène 3 Bewegende onderw zoals lopende mensen opnemen  $ST$  OK Interval/ foto's

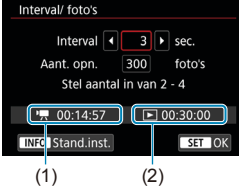

## **5 Selecteer een scène.**

- Selecteer een scène volgens de opnamesituatie.
- **Als u meer vrijheid wilt bij het handmatig** instellen van het opname-interval en het aantal opnames, selecteert u **[Custom]**.

## **6 Stel de opname-interval in.**

- **Selecteer <b>[Interval/ foto's]**
- **Selecteer <b>[Interval]** (sec.). Gebruik de pijltjestoetsen  $\leq$   $\leq$  > en  $\leq$   $\geq$  om een waarde in te stellen en druk vervolgens  $op <sub>(SET)</sub>$ .
- Raadpleeg **['**興: Vereiste tijd] (1) en **[** $\blacktriangleright$ **: Afspeeltijd]** (2) om de waarde in te stellen.

## **Als [Custom] is ingesteld**

- **Selecteer <b>[Interval]** (min.:sec.). (Een interval van eenmaal per seconde is niet beschikbaar.)
- Druk op  $\leq$  GET) > om  $\leq$   $\Rightarrow$  weer te geven.
- Stel het gewenste nummer in met de toetsen < $\blacktriangle$  > < $\Psi$  > en druk vervolgens op  $\langle 6F \rangle$  >. (U keert terug naar  $\langle \square \rangle$ .)
- **Selecteer <b>[OK]** om de instelling vast te leggen.

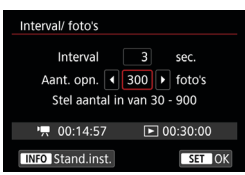

## **7 Stel het aantal opnames in.**

- **C** Selecteer **[Aant. opn.]** Gebruik de pijltjestoetsen <<>> > en <<>> om een waarde in te stellen en druk vervolgens  $op <sub>(SET)</sub>$ .
- Raadpleeg **[<sup>\*</sup>票 : Vereiste tijd]** en **[**3**: Afspeeltijd]** om de waarde in te stellen.

### **Als [Custom] is ingesteld**

- Selecteer het cijfer.
- Druk op < $(F)$  > om < $\bigoplus$  > weer te geven.
- Stel het gewenste nummer in met de toetsen < $\blacktriangle$  > < $\Psi$  > en druk vervolgens op < $(F)$  >. (U keert terug naar < $\Box$ >.)
- Controleer of **[**■: Afspeeltijd] niet rood wordt weergegeven.
- **Selecteer [OK]** om de instelling vast te leggen.
- o Met **[Scène\*\*]** worden de beschikbare intervallen en het aantal opnames beperkt volgens het type scène.
- $\bullet$  Zie  $\Box$ [617](#page-616-0) voor kaarten waarop time-lapse-movies kunnen worden opgeslagen (kaartprestatievereisten).
- o Als het aantal opnames is ingesteld op 3600, duurt de time-lapse-movie circa 2 min. in NTSC en circa 2 min. 24 sec. in PAL.

Ħ

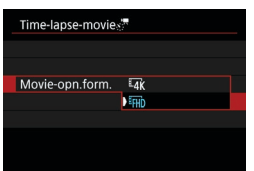

**8Selecteer het gewenste movieopnameformaat.**

## **• In (3840×2160)**

De film wordt opgenomen in 4K-kwaliteit. De aspect ratio is 16:9. De framerate is 29.97 fps ( $\overline{R}$ ) voor NTSC en 25.00 fps ( $\overline{R}$ , $\overline{R}$ ) voor PAL, en movies worden opgenomen in MP4 (MP4) formaat met ALL-I (ALL-II) compressie.

Time-lapse-movies worden niet bijgesneden opgenomen, zelfs niet als **[**H **movie bijsnijden]** is ingesteld op **[Inschakelen]** in **[Movie-opn.form.]**.

## **•** FHD (1920×1080)

De movie wordt opgenomen met een Full High-Definition-opnamekwaliteit (Full HD). De aspect ratio is 16:9.

De framerate is 29,97 fps ( $\overline{2900}$ ) voor NTSC en 25,00 fps ( $\overline{2500}$ ) voor PAL, en movies worden opgenomen in MP4 (MP4) formaat met ALL-I (ALL-II) compressie.

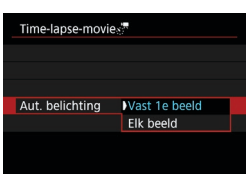

## **9 Configureer [Aut. belichting].**

#### z **Vast 1e beeld**

Wanneer u de eerste opname maakt, wordt een meting uitgevoerd om de belichting automatisch aan te passen aan de helderheid. De belichting die voor de eerste opname is ingesteld, wordt ook toegepast op alle volgende opnames. Overige opnamegerelateerde instellingen voor de eerste opname worden ook toegepast op alle volgende opnames.

#### z **Elk beeld**

Meten wordt ook uitgevoerd voor elke volgende opname om de belichting automatisch aan te passen aan de helderheid. Merk op dat als functies voor beeldstijl en witbalans worden ingesteld op **[Automatisch]**, deze automatisch worden ingesteld voor elke volgende opname.

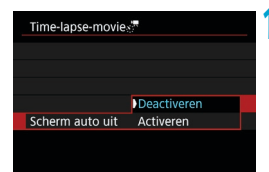

## **10Configureer [Scherm auto uit].**

#### **• Deactiveren**

Zelfs tijdens time-lapse-movie-opnames wordt de opname weergegeven. (Het scherm wordt alleen tijdens het opnemen uitgeschakeld.) Merk op dat het scherm uitschakelt ongeveer 30 minuten nadat het opnemen is begonnen.

#### **Activeren**

Merk op dat het scherm wordt uitgeschakeld ongeveer 10 sec. nadat het opnemen is begonnen.

Tijdens time-lapse-movie-opnames kunt u op de knop <INFO > drukken om het scherm in of uit te schakelen.

ħ

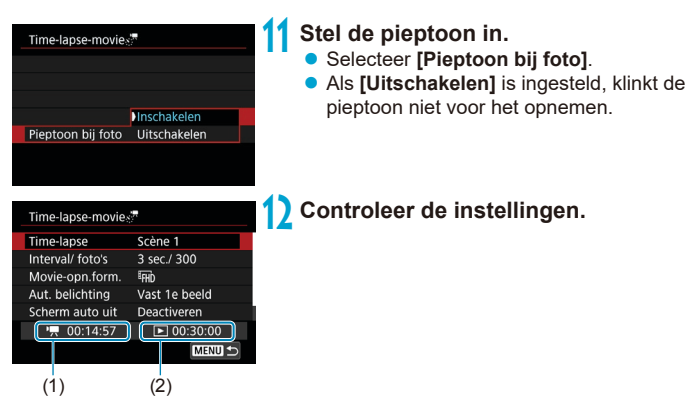

## **(1) Vereiste tijd**

Geeft de vereiste tijd aan voor het maken van het ingestelde aantal opnames met het ingestelde interval. Indien dit meer is dan 24 uur, wordt "\*\*\* dagen" weergegeven.

## **(2) Afspeeltijd**

Geeft de movie-opnametijd (tijd die vereist is om de movie af te spelen) aan bij het maken van de time-lapse 4K-movie of Full HDmovie op basis van foto's die zijn gemaakt met de ingestelde intervallen.

## **13 Sluit het menu.**

• Druk op de knop <MFNII> om het menuscherm af te sluiten.

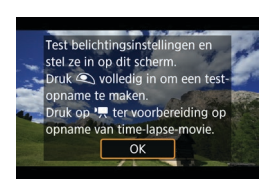

## **14 Lees de melding.**

**Lees de melding en selecteer <b>[OK]**.

## **15 Maak testopnamen.**

- Zoals bij foto-opnames stelt u de belichting en opnamefuncties in en drukt u de ontspanknop half in om scherp te stellen.
- **Druk de ontspanknop helemaal in** om testopnamen te maken. De foto's worden op de kaart opgenomen.
- **Als er geen problemen zijn met de** testopnamen, gaat u verder naar de volgende stap.
- $\bullet$  Herhaal deze stap als u opnieuw testopnamen wilt maken.

**O** Testopnames worden vastgelegd in JPEG **4L** kwaliteit.

**• Als u <b>[Half ingedrukt]** onder **[4: Functie sluiterknop v. movies]** hebt ingesteld op **[Meten+'**, Servo AF], verandert dit automatisch in **[Meten+1beeld AF]** als u time-lapse-movie-opnames instelt.

同

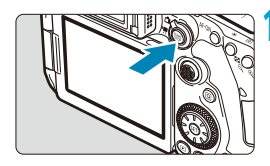

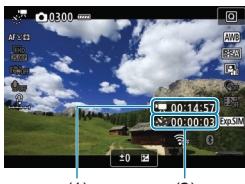

 $(1)$   $(2)$ 

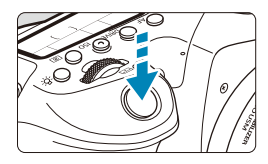

## **6 Druk op de knop <** START >.

- <span id="page-306-0"></span> $\bullet$  De camera is nu klaar om te beginnen met de opname van een time-lapsemovie.
- **Als u wilt terugkeren naar stap 15, drukt** u nogmaals op de knop voor movieopnames.

#### **17 Maak de time-lapse-movie.**

- $\bullet$  Druk op de knop <INFO > en controleer opnieuw de "Vereiste tijd (1)" en "Interval (2)" die op het scherm worden weergegeven.
- **Druk de ontspanknop helemaal in om** de opname van de time-lapse-movie te starten.
- AF werkt niet tijdens time-lapse-movieopname.
- $\bullet$  Terwijl de time-lapse-movie wordt opgenomen, wordt het symbool
	- "oREC" rechtsboven op het scherm weergegeven en knippert < x:'''> op het LCD-paneel.
- **Om het opnemen van time-lapse-movies** te annuleren, stelt u **[Time-lapse]** in op **[Uitschakelen]**.

Als de kaart onvoldoende vrije ruimte heeft om het ingestelde aantal opnames op te slaan, wordt **[Afspeeltijd]** rood weergegeven. Hoewel de camera kan doorgaan met het maken van opnames, wordt het opnemen stopgezet als de kaart vol is.

- o Als de moviebestandsgrootte 4 GB overschrijdt met de instellingen **[Aant. opn.]** en als de kaart niet is geformatteerd in exFAT ( $\Box$ [512\)](#page-511-0), wordt **[Afspeeltiid]** rood weergegeven. Als u in deze omstandigheden blijft opnemen en de moviebestandsgrootte bereikt 4 GB, wordt de time-lapse-movie-opname gestopt.
- o Richt de camera niet op een intense lichtbron, zoals de zon of een intense kunstmatige lichtbron. Hierdoor kan schade ontstaan aan de beeldsensor of de interne onderdelen van de camera.
- **Time-lapse-moviel** kan niet worden ingesteld op een andere optie dan **[Uitschak.]** als de camera op een computer is aangesloten met de interfacekabel of wanneer een HDMI-kabel is aangesloten.
- **O** Servo AF voor movies functioneert hier niet.
- o Als de sluitertijd 1/30 seconde of langzamer is, wordt de belichting van de movie mogelijk niet correct weergegeven (kan verschillen van de belichting van de resulterende movie).
- o Zoom niet met de lens tijdens time-lapse-movie-opname. Als u dit wel doet, kan het beeld onscherp worden, kan de belichting wijzigen of kan de lensafwijkingscorrectie mogelijk niet juist functioneren.
- o Wanneer u een time-lapse-movie-opname maakt onder een flikkerende lichtbron, worden mogelijk zichtbare beeldflikkeringen, horizontale strepen (ruis) of onregelmatige belichting opgenomen.
- o Opnames die worden weergegeven wanneer time-lapse-movies worden opgenomen, kunnen er anders uitzien dan de definitieve movie. (Er kan mogelijk onregelmatige helderheid zijn door flikkerende lichtbronnen of ruis door een hoge ISO-snelheid.)
- Wanneer u een time-lapse-movie-opname maakt bij weinig licht, kan het beeld dat wordt weergegeven tijdens het opnemen afwijken van de opname die in werkelijkheid in de movie is opgenomen. In dergelijke gevallen knippert het pictogram **[**g**]**.
- o Als u de camera van links naar rechts beweegt (panning) of een bewegend onderwerp opneemt terwijl u een time-lapse-movie-opname maakt, kan het beeld er extreem vervormd uitzien.
- o Tijdens time-lapse-movie-opnames werkt de functie voor het automatisch uitschakelen van de camera niet. Bovendien kunt u de opnamefunctie- en menufunctie-instellingen niet aanpassen, kunt u geen opnames afspelen enzovoort.
- o Er wordt geen geluid opgenomen voor time-lapse-movies.
- o Met time-lapse-movie-opnames kunt u de ontspanknop volledig indrukken om de movie-opname te starten of te stoppen ongeacht de instelling **[**5**: Functie sluiterknop v. movies]**.
- o Als **[Interval]** is ingesteld op minder dan 3 sec. en **[Aut. belichting]** is ingesteld op **[Elk beeld]** en de helderheid verschilt aanzienlijk van de voorgaande opname, neemt de camera mogelijk niet op met het ingestelde interval.
- o Als de sluitertijd langer is dan het opname-interval (zoals bij een lange belichting) of als een trage sluitertijd automatisch wordt ingesteld, neemt de camera mogelijk niet op met het ingestelde interval. Opnemen kan tevens worden voorkomen door opname-intervallen die vrijwel gelijk zijn aan de sluitertijd.
- Als de volgende geplande opname niet mogelijk is, wordt deze overgeslagen. Dit kan de opnametijd van de gemaakte time-lapse-movie korter maken.
- **O** Als de tijd die nodig is om op de kaart op te nemen, langer is dan het opnameinterval vanwege de ingestelde opnamefuncties of kaartprestaties, kunnen sommige opnames niet worden gemaakt met de ingestelde intervallen.
- o Zelfs als **[Scherm auto uit]** is ingesteld op **[Uitschakelen]**, wordt het scherm uitgeschakeld tijdens de belichting. Merk ook op dat beelden mogelijk niet worden weergegeven als het interval tussen opnames te kort is.
- o De vastgelegde beelden worden niet opgenomen als foto's. Zelfs wanneer u de time-lapse-movie-opname annuleert nadat één opname is gemaakt, wordt deze opgenomen als een moviebestand.
- o Als u de camera verbindt met een computer met de interfacekabel en EOS Utility (EOS software) gebruikt, stel dan **[**z**: Time-lapse-movie]** in op **[Uitschakelen]**. Als u een andere optie dan **[Uitschakelen]** hebt geselecteerd, kan de camera niet communiceren met de computer.
- o Tijdens time-lapse-movie-opnames werkt Image Stabilizer (Beeldstabilisatie) van de lens niet.
- o Het opnemen van time-lapse-movie-opnames stopt als bijvoorbeeld de aanuitschakelaar op <0FF> wordt gezet of als automatisch uitschakelen actief is, en de instelling wordt veranderd in **[Uitschakelen]**.
- o Zelfs wanneer er een flitser wordt gebruikt, zal deze niet flitsen.
- o De volgende handelingen annuleren stand-by voor time-lapse-filmopnamen en wisselen de instelling naar **[Uitschakelen]**.
	- Het selecteren van **[Reinig nu**  $\rightarrow$  ] onder **[4: Sensorreiniging]** of het selecteren van **[**5**: Wis alle camera-instellingen]**.
	- Stel het programmakeuzewiel in op  $\leq$  SCN > of  $\leq$   $\odot$  >.

**Als u de timelapse-opname begint terwijl het witte pictogram [<b>bi**] ( $\Box$ [326\)](#page-325-0) wordt weergegeven, kan de beeldkwaliteit van de time-lapse-movie afnemen. Aanbevolen wordt dat u de time-lapse-movie-opname start nadat het witte pictogram **[**s**]** verdwijnt (als de interne temperatuur van de camera is gedaald).

**Met [Aut. belichting]** ingesteld op **[Elk beeld]**, worden ISO-snelheid, sluitertijd en diafragma mogelijk niet opgenomen in de exif-informatie van de time-lapse-movie in bepaalde modi.

- 同 o U wordt aangeraden een statief te gebruiken.
	- o Het wordt aanbevolen om vooraf testopnamen te maken zoals in stap 15 en om testmovies voor time-lapse-movies te maken.
	- o De dekking van de zichthoek van de movie voor het maken van 4K- en Full HD-time-lapse-movies is circa 100%.
	- o Als u de time-lapse-movie-opname die wordt uitgevoerd wilt annuleren, drukt u de ontspanknop helemaal in of drukt u op de knop  $\leq \frac{START}{T}$ . De time-lapsemovie-opname tot nu toe wordt op de kaart opgeslagen.
	- o Als de vereiste tijd voor opnames meer dan 24 uur is, maar niet meer dan 48 uur, wordt "2 dagen" weergegeven. Als drie of meer dagen vereist zijn, wordt het aantal dagen aangegeven in stappen van 24 uur.
	- o Zelfs wanneer de afspeeltijd van de time-lapse-movie minder is dan 1 seconde, wordt nog steeds een moviebestand gemaakt. Voor **[Afspeeltijd]** wordt "00'00"" weergegeven.
	- o Als het maken van opnames lang duurt, wordt aanbevolen om accessoires voor aansluiting op een gewoon stopcontact te gebruiken (afzonderlijk verkrijgbaar).
	- o YCbCr 4:2:0 (8-bit) kleurmonstering en de Rec. ITU-R BT.709 kleurruimte wordt gebruikt voor 4K/Full HD time-lapse-movies.

围 U kunt de afstandsbediening RC-6 (afzonderlijk verkrijgbaar) of de draadloze afstandsbediening BR-E1 (afzonderlijk verkrijgbaar) gebruiken om de time-lapsemovie-opname te starten en te stoppen. Stel **[**z**: Afst.bediening]** vooraf in op **[Inschakelen]**.

#### **Met afstandsbediening RC-6**

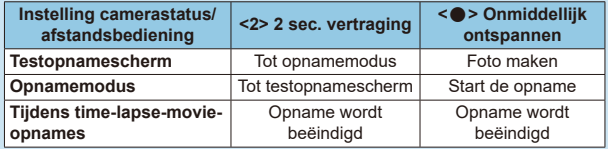

#### **• Met draadloze afstandsbediening BR-E1**

- Koppel eerst de BR-E1 met de camera ( $\Box$ [464\)](#page-463-0).
- Maak testopnamen en wanneer de camera gereed is om opnames te maken (zoals in stap 16 op  $\Box$ [307](#page-306-0)), stelt u de schakelaar voor de ontspanmodus/ movie-opname van de BR-E1 in op < $\bullet$  > (onmiddellijk ontspannen) of <2> (ontspannen na een vertraging van 2 sec.).
- Als de schakelaar van de afstandsbediening is ingesteld op  $\leq$ , kan de time-lapse-movie-opname niet starten.

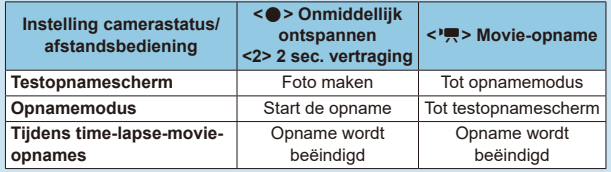

#### <span id="page-310-0"></span>**Totale mogelijke tijd voor time-lapse-movie-opnames**

Zie **[10619** voor richtlijnen over hoe lang u time-lapse-movies kunt opnemen (totdat de accu leeg is).

# <span id="page-311-0"></span>**Videosnapshots maken**

Neem een reeks korte videosnapshots op, elk van een paar seconden lang, en de camera combineert deze om een videosnapshotalbum te maken waarin de hoogtepunten van uw reis of gebeurtenis worden weergegeven. Videosnapshots zijn beschikbaar wanneer het movie-opnameformaat is  $i$ ngesteld op  $F_H h$  2997 (IPB) (NTSC) /  $F_H h$  25007 (IPB) (PAL). Videosnapshotalbums kunnen ook worden afgespeeld met  $achterorondmuziek$  ( $\cap$ [376\)](#page-375-0).

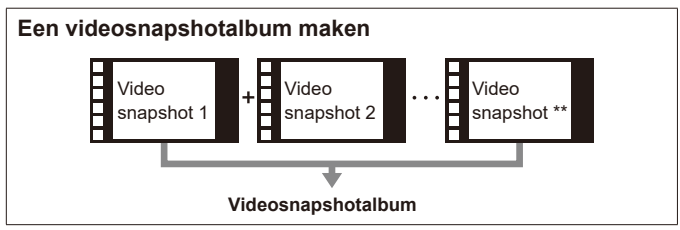

## **De instellingen voor de videosnapshots configureren**

**1 Stel het programmakeuzewiel in op een andere modus dan <** $Q$ **>.** 

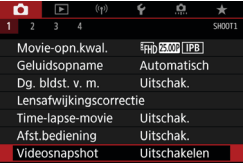

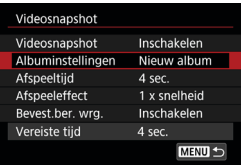

**2 Selecteer [**z**: Videosnapshot]. • Selecteer <b>[Inschakelen]**.

## **3 Geef de [Albuminstellingen] op.**

- **Selecteer <b>[Nieuw album maken]**.
- **Lees de melding en selecteer <b>[OK]**.

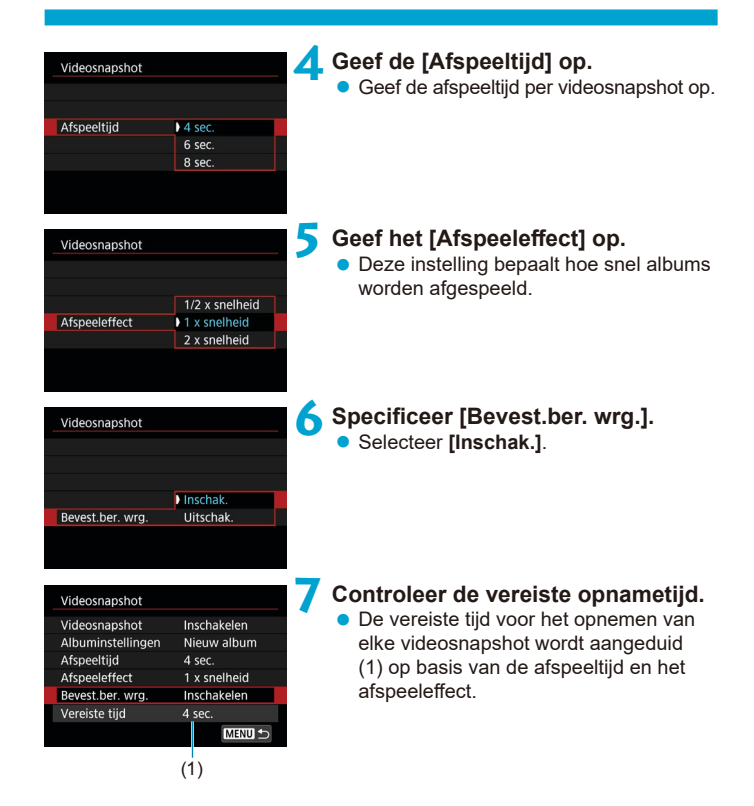

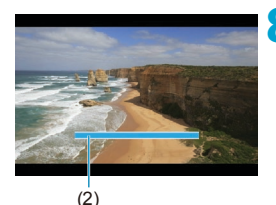

## **8Sluit het menu.**

- Druk op de knop <MFNII> om het menu te sluiten.
- z Een blauwe balk wordt weergegeven om de opnametijd (2) aan te duiden.

### **Een videosnapshotalbum maken**

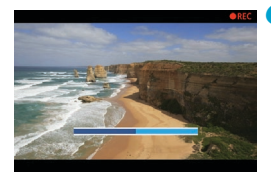

## **9 Neem het eerste videosnapshot op.**

- <span id="page-313-0"></span>**• Druk op de movie-opnameknop om een** opname te starten.
- **De blauwe balk die de opnametijd** aangeeft, loopt langzaam terug en nadat de opgegeven tijd is verstreken, stopt de opname automatisch.
- **Er wordt een bevestigingsbericht** weergegeven  $($ 1[315](#page-314-0)).

## **10Sla de opname op als videosnapshotalbum.**

- **Selecteer [** $\overline{w}$  **Sia op als album].**
- **•** De clip wordt opgeslagen als de eerste videosnapshot in het album.

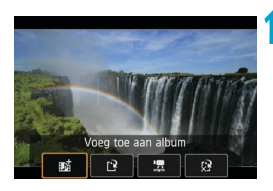

## **11 Neem uw volgende videosnapshots op.**

- Herhaal stap 9 om de volgende videosnapshot te maken.
- **Selecteer <b>[** $\overline{w}$ **]** Voeg toe aan album].
- U kunt een ander album maken door **[**W **Sla op als nieuw album]** te selecteren.
- Herhaal stap 11 indien nodig.

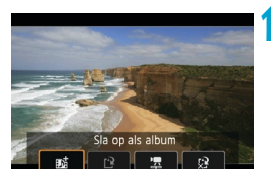

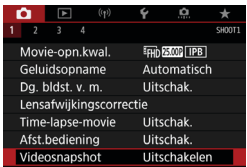

## **12 Stop met het maken van videosnapshots.**

- **•** Stel **[Videosnapshot]** in op **[Uitschakelen]**. **Om terug te keren naar normale movie-opname moet u niet vergeten [Uitschakelen] op te geven.**
- Druk op de knop <MENU> om het menu te sluiten en terug te keren naar de normale movieopnamen.

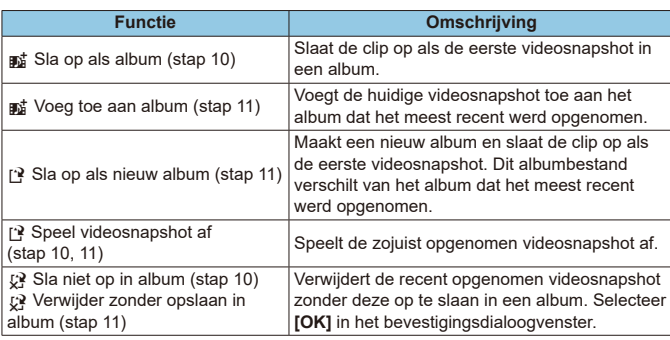

## <span id="page-314-0"></span>**Opties in stap 10 en 11**

同

Als u verkiest om de volgende videosnapshot onmiddellijk op te nemen, stelt u **[Bevest.ber. wrg.]** onder **[**z**: Videosnapshot]** in op **[Uitschakelen]**. Met deze instelling kunt u de volgende videosnapshot opmiddellijk opnemen zonder een bevestigingsbericht.

### **Toevoegen aan een bestaand album**

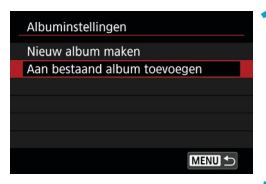

## **1 Selecteer [Aan bestaand album toevoegen].**

● Voer stap 3 op **□[312](#page-311-0) uit om <b>[Aan bestaand album toevoegen]** te selecteren.

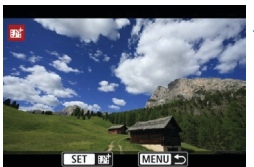

#### **2 Selecteer een bestaand album.**

- Draai aan het instelwiel < sellem een bestaand album te selecteren en druk vervolgens op  $\leq$   $\leq$   $\geq$ .
- **Selecteer [OK].** Sommige videosnapshotinstellingen zullen worden bijgewerkt zodat deze overeenkomen met de instellingen van het bestaande album.

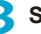

#### **3 Sluit het menu.**

• Druk op de knop <MENU> om het menu te sluiten.

Het scherm voor het opnemen van videosnapshots wordt weergegeven.

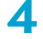

#### **4 Neem een videosnapshot op.**

● Raadpleeg "Een videosnapshotalbum maken"  $($  $\cap$ [314](#page-313-0)) en neem de videosnapshot op.

U kunt geen album selecteren dat is gemaakt met een andere camera.

#### **Algemene waarschuwingen voor videosnapshots**

- o Er wordt geen geluid opgenomen wanneer u **[Afspeeleffect]** instelt op **[1/2 x snelheid]** of **[2 x snelheid]**.
- o De opnametijd per videosnapshot is slechts bij benadering. Deze kan enigszins verschillen van de werkelijke opnametijd die tijdens het afspelen wordt aangegeven omwille van de framerate en andere factoren.

# **Servo AF voor movies**

Als deze functie is ingeschakeld, stelt de camera voortdurend scherp op het onderwerp tijdens movie-opname.

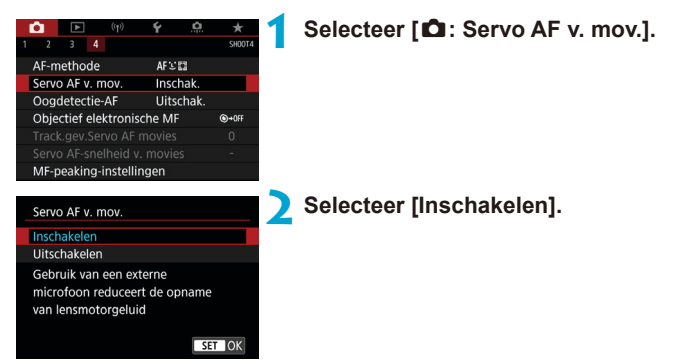

## **• Als [Inschakelen] is ingesteld:**

- De camera stelt voortdurend op het onderwerp scherp, ook wanneer u de ontspanknop niet half indrukt.
- Om de scherpte op een specifieke positie te houden, of als u liever geen mechanische geluiden van de lens vastlegt, kunt u tijdelijk Servo AF voor movies stopzetten door  $\left[\begin{smallmatrix} \cdot & \cdot \\ \cdot & \cdot \\ \cdot & \cdot \end{smallmatrix}\right]$  linksonder op het scherm aan te raken.
- Als Servo AF voor movies wordt onderbroken en u terugkeert naar movie-opnames nadat u op de knop <MFNII> of < $\blacktriangleright$  hebt gedrukt of de AF-methode hebt gewijzigd, wordt Servo AF voor films hervat.

## **• Als [Uitschakelen] is ingesteld:**

 $\bullet$  Druk de ontspanknop half in of druk op de knop  $\leq$  AF-ON $\geq$  om scherp te stellen.

#### **Aandachtspunten wanneer [Servo AF v. mov] is ingesteld op [Inschakelen]**

#### o **Opnameomstandigheden waarin moeilijk kan worden scherpgesteld**

- Een snel bewegend onderwerp dat de camera nadert of van de camera af beweegt.
- Een onderwerp dat zich op korte afstand van de camera beweegt.
- Opnames met een hoger f-getal.
- Raadpleeg ook "Opnameomstandigheden waarin moeilijk kan worden scherpgesteld" op [1[146](#page-145-0).
- o Aangezien de lens constant wordt aangedreven en accustroom wordt verbruikt, wordt de mogelijke movie-opnametijd ( $\Box$ [618\)](#page-617-1) ingekort.
- o Bij bepaalde lenzen kan het geluid van de scherpstellende lens in de movie hoorbaar zijn. In dergelijke gevallen kan het gebruik van de stereorichtmicrofoon DM-E1 (afzonderlijk verkrijgbaar) dit soort geluiden in de movie verminderen.
- Servo AF voor movies wordt gepauzeerd tijdens zoomen of vergrote weergave.
- o Als een onderwerp tijdens een movie-opname de camera nadert of van de camera af beweegt, of als u de camera horizontaal of verticaal beweegt ("pannen"), kan het de vastgelegde movie kortstondig uitrekken of krimpen (de beeldvergroting verandert).

## 319

# Trackinggevoeligheid Servo AF movies  $\vec{x}$

U kunt de trackinggevoeligheid instellen (op een van zeven niveaus) wat het reactievermogen beïnvloedt als het onderwerp uit een AF-punt verdwijnt tijdens Servo AF voor movies, bijvoorbeeld omdat voorwerpen over AF-punten bewegen of tijdens het pannen.

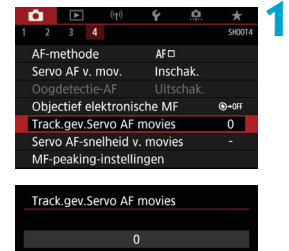

4

Gevoelic

 $STON$ 

Е

 $\overline{\mathsf{Verarendeld}}$ 

**INFO** Help

围

## **1 Selecteer [**z**: Track.gev.Servo AF movies].**

#### **Vergrendeld: -3/-2/-1**

Met deze instelling is de kans kleiner dat de camera een ander onderwerp gaat volgen als het hoofdonderwerp het AFpunt verlaat. Hoe dichter de instelling bij het minteken (-) staat, hoe minder is de camera geneigd om een ander onderwerp te volgen. Dit is effectief wanneer u wilt voorkomen dat de AF-punten snel iets anders volgen dan het beoogde onderwerp tijdens pannen of wanneer er een obstakel voor de AF-punten komt.

#### **Gevoelig: +1/+2/+3**

Hiermee reageert de camera sneller bij het volgen van een onderwerp dat voor het AF-punt komt. Hoe dichter de instelling bij het plusteken (+) staat, hoe sneller de camera reageert. Dit is effectief wanneer u een bewegend onderwerp wilt blijven volgen terwijl de afstand ervan tot de camera verandert, of als u snel wilt kunnen scherpstellen op een ander onderwerp.

- o Dit is beschikbaar als **[**z**: Servo AF v. mov.]** is ingesteld op **[Inschakelen]** en **[**z**: AF-methode]** is ingesteld op **[1-punt AF]**.
	- Bediening als **[** $\bigcirc$ **: AF-methode]** is ingesteld op een andere optie dan **[1-punt AF]** komt overeen met de instelling **[0]**.

# **Servo AF-snelheid voor movies**  $\mathbf{\hat{x}}$

U kunt de AF-snelheid van Servo AF voor movies en de gebruiksomstandigheden ervan instellen.

De functie wordt ingeschakeld bij gebruik van een lens die ondersteuning biedt voor langzame overgang van de scherpstelling tijdens het maken van movie-opnames\*.

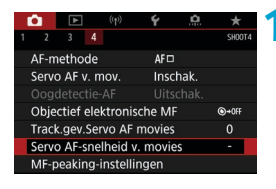

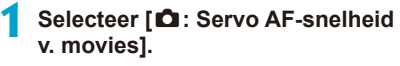

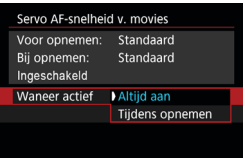

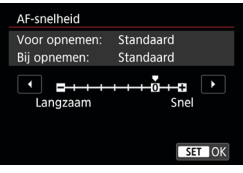

### **Wanneer actief:**

U kunt **[Altijd aan]** instellen om de AF-snelheid altijd actief bij het maken van movie-opnames (voor en tijdens de movie-opname) of u kunt **[Tijdens opnemen]** instellen om de AF-snelheid alleen actief te maken tijdens movieopnames.

#### **AF-snelheid:**

U kunt de AF-snelheid (overgangssnelheid van scherpstelling) aanpassen van de standaardsnelheid (0) tot langzaam (een van zeven niveaus) of snel (een van twee niveaus) om het gewenste effect voor het maken van movies te verkrijgen.

### **\* Lenzen die een langzame overgang van de scherpstelling tijdens movie-opnames ondersteunen**

USM- en STM-lenzen die in en na 2009 op de markt zijn gekomen, zijn compatibel. Raadpleeg de website van Canon voor meer informatie.

- $\bf{0}$ **• Bij bepaalde lenzen wordt de snelheid mogelijk niet gewijzigd, zelfs niet** wanneer u de AF-snelheid aanpast. 围 o Dit is beschikbaar als **[**z**: Servo AF v. mov.]** is ingesteld op **[Inschakelen]** en **[**z**: AF-methode]** is ingesteld op **[1-punt AF]**.
	- Bediening als **[△ : AF-methode]** is ingesteld op een andere optie dan **[1-punt AF]** komt overeen met het instellen van **[AF-snelheid]** op **[Standaard (0)]**.
	- Een sterretje rechts van [**nd : Servo AF-snelheid v. movies**] geeft aan dat de standaardinstelling is aangepast.

# **Overige menufuncties**

## **[**z**1]**

## **• Lensafwiikingscorrectie**  $\mathbf{\hat{x}}$

Omgevingslicht en chromatische aberratie kunnen worden gecorrigeerd terwijl u movies opneemt. Zie [1] [206](#page-205-0) voor informatie over de lensafwijkingscorrectie.

## **• Opnames maken met de afstandsbediening**

Als **[Inschakelen]** is ingesteld, kunt u movie-opnames starten of stoppen met de afstandsbediening RC-6 of de draadloze afstandsbediening BR-E1 (afzonderlijk verkrijgbaar).

## **Met afstandsbediening RC-6**

Op het LCD-paneel wordt **[**R**]** weergegeven. Zet de ontspantijdschakelaar in stand <**2**> en druk vervolgens op de verzendknop. Indien ingesteld op stand <  $\bullet$  > (directe opname), volgt de bediening de instelling **[**5**: Functie sluiterknop v. movies]**.

## **Met draadloze afstandsbediening BR-E1**

Koppel eerst de BR-E1 met de camera ( $\Box$ [464](#page-463-0)).

Zet de schakelaar ontspanmodus/movie-opname in op  $\leq$   $\implies$  en druk vervolgens op de ontspanknop.

 $Zie$   $\Box$ [311](#page-310-0) voor informatie over het opnemen van time-lapse-movies.

## **[**z**2]**

## **■ ISO-snelheidsinstellingen**

### **ISO-snelheid**

In de modus  $\mathbf{I} \neq \mathbf{M}$ **I** kunt u de ISO-snelheid handmatig instellen. U kunt ook ISO auto selecteren.

## **ISO-snelheidsbereik**

Voor movie-opnames kunt u het handmatige instellingsbereik voor de ISO-snelheid (minimum- en maximumlimieten) instellen.

### **Max voor auto**

U kunt de maximumlimiet voor ISO auto bij movie-opnames in de **modus ['H**] of in de modus [' $\mu$ <sup>M</sup>] met ISO auto instellen.

#### ● ※<sup>·•</sup>票Max voor auto

U kunt de maximumlimiet voor ISO auto bij 4K-time-lapse-/Full HDtime-lapse-movie-opnames in de modus **[**k**]** of in de modus **[**M**]** met ISO auto instellen.

围. o ISO 25600 is een uitgebreide ISO-snelheid (aangegeven met **[H]**).

o ISO 25600 is niet beschikbaar bij het opnemen van 4K-movies, 4K-time-lapsemovies of Full HD-time-lapse-movies.

#### • Lichte tonen prioriteit  $\star$

U kunt bij het opnemen van movies overbelichte, uitgeknipte highlights verminderen. Zie  $\Box$ [219](#page-218-0) voor informatie over Lichte tonen prioriteit.

11

**[**Veraroot] is niet beschikbaar (wordt niet weergegeven) bij het opnemen van movies met  $\Box$ : Lichte tonen prioriteit] ingesteld.

#### **'** Automatisch langzame sluiter ☆

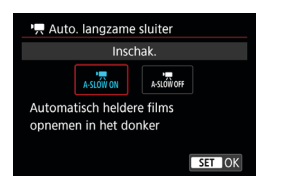

U kunt kiezen of u movies wilt opnemen die helderder zijn en minder last hebben van ruis dan wanneer ze zijn ingesteld op **[Uitschak.]** door de sluitertijd automatisch te vergroten bij weinig licht. Beschikbaar in de opnamemodus **[**k**]**. Van toepassing wanneer de framerate van het movie-opnameformaat **RAM** of **RAM** is.

#### **Uitschakelen**

Hiermee kunt u movies opnemen met vloeiendere en natuurlijkere bewegingen, minder beïnvloed door trillingen dan wanneer de instelling **[Inschak.]** is. Merk op dat bij weinig licht movies donkerder kunnen zijn dan wanneer de instelling **[Inschak.]** is.

#### **Inschakelen**

Hiermee kunt u lichtere movies opnemen die minder last hebben van ruis dan wanneer ingesteld op **[Uitschak.]** door de sluitertijd automatisch te beperken tot 1/30 sec. (NTSC) of 1/25 sec. (PAL) bij weinig licht.

o Aanbevolen wordt om dit in te stellen op **[Uitschak.]** bij het opnemen van bewegende onderwerpen bij weinig licht of als nabeelden zoals sporen optreden.

ħ
### **[**z**3]**

### **• HDMI-info weergeven**  $\star$

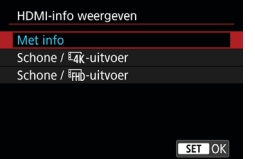

U kunt het informatiedisplay configureren voor de uitvoer van opnames via een HDMI-kabel.

#### **Met info**

De opname, de opname-informatie, AF-punten en andere informatie worden via HDMI op het andere apparaat weergegeven. Merk op dat het camerascherm uitgeschakeld wordt.

Opgenomen movies worden op de kaart opgeslagen.

#### **Schonen /**  $H$ **<sup>W</sup>**-uitvoer

HDMI-uitvoer bestaat alleen uit 4K-movies. Opname-informatie en AFpunten worden ook weergegeven op de camera, maar er wordt geen opname opgenomen op de kaart. Merk op dat Wi-Fi-communicatie niet beschikbaar is.

### **• Schonen /** *FHD***-uitvoer**

HDMI-uitvoer bestaat alleen uit Full HD-movies. Opname-informatie en AF-punten worden ook weergegeven op de camera, maar er wordt geen opname opgenomen op de kaart. Merk op dat Wi-Ficommunicatie niet beschikbaar is.

## **Opmerkingen bij het opnemen van movies**

# **Rood [**E**] waarschuwingspictogram voor interne temperatuur**

- o Als de interne temperatuur van de camera oploopt vanwege langdurig gebruik van movie-opnames of bij een hoge omgevingstemperatuur, verschijnt een rood pictogram **[**E**]**.
- **Het rode pictogram <b>[** $\textbf{E}$ ] geeft aan dat de movie-opname binnenkort automatisch wordt beëindigd. U kunt in dat geval geen opnames meer maken totdat de interne temperatuur van de camera is gedaald. Schakel de camera uit en laat deze enige tijd afkoelen. Merk op dat de tijd totdat de movieopname automatisch stopt als het rode pictogram **[**E**]** wordt weergegeven, varieert afhankelijk van de opnameomstandigheden.
- Als u gedurende lange tijd bij een hoge temperatuur movie-opnames maakt, wordt het rode pictogram **[**E**]** eerder weergegeven. Schakel de camera altijd uit als u geen opnames maakt.

### **[<sup>w</sup>**] Weergave

- **O** De interne temperatuur van de camera kan stijgen en [ $\cdot$ <sup>\*</sup>] kan worden weergegeven na langdurige movieopname of na langdurig gebruik van de Live View met **[**H **movie bijsnijden]** ingesteld op **[Inschakelen]**. Movie-opname is niet mogelijk zolang **[**x**]** wordt weergegeven. Als **[**x**]** verschijnt tijdens de movieopname, zal de camera na ongeveer 3 min. automatisch uitgeschakeld worden.
- o Wacht en laat de camera afkoelen als **[**x**]** wordt weergegeven of wanneer de camera de lopende movie-opname stopt, door deze uit te schakelen of de movie-opnamefunctie te annuleren.

#### **Opname- en beeldkwaliteit**

- o Als de bevestigde lens een Image Stabilizer (Beeldstabilisatie) bevat en u de schakelaar voor Image Stabilizer (Beeldstabilisatie) (IS) op <0N> zet, is Image Stabilizer (Beeldstabilisatie) altijd actief, zelfs als u de ontspanknop niet half indrukt. Image Stabilizer (Beeldstabilisatie) gebruikt accustroom en kan de totale movie-opnametijd doen afnemen afhankelijk van de opnameomstandigheden. Wanneer de Image Stabilizer (Beeldstabilisatie) niet nodig is, bijvoorbeeld bij gebruik van een statief, wordt aanbevolen dat u de IS-schakelaar op <0FF> zet.
- o Als de helderheid verandert terwijl u een movie opneemt met automatische belichting, dan kan het lijken of de movie tijdelijk stopt. In dergelijke gevallen neemt u movies op met handmatige belichting.
- o Als zich een zeer felle lichtbron in beeld bevindt, kan het licht gebied op het scherm zwart lijken. Movies worden bijna precies zo opgenomen als deze worden weergegeven op het scherm.
- o De beeldkwaliteit kan lager zijn wanneer u movies opneemt onder een combinatie van omstandigheden zoals hoge ISO-snelheden, hoge temperaturen, lage sluitertijden of weinig licht.
- o Door langdurig achter elkaar movies op te nemen kan de interne temperatuur van de camera toenemen en de beeldkwaliteit verslechteren. Schakel de camera indien mogelijk uit wanneer u geen movies opneemt.
- o Als u een movie afspeelt met andere apparaten kan de beeld- of geluidskwaliteit afnemen of kan weergave zelfs niet mogelijk zijn (zelfs als de apparaten MP4-bestanden ondersteunen).

### **Opname- en beeldkwaliteit**

o Als u een kaart met een lage schrijfsnelheid gebruikt, wordt tijdens movie-opnames rechts in het scherm mogelijk een indicator weergegeven. Deze geeft aan hoeveel gegevens nog niet naar de kaart zijn geschreven (beschikbare capaciteit van het interne buffergeheugen). Hoe langzamer de kaart, hoe sneller de indicator stijgt. Als de indicator (1) vol raakt, wordt de movie-opname automatisch gestopt.

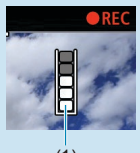

- (1)
- o Als de kaart een hoge schrijfsnelheid heeft, wordt de indicator ofwel niet weergegeven of het niveau (indien weergegeven) zal nauwelijks omhoog gaan. Maak eerst een paar testmovies om te zien of de schrijfsnelheid van de kaart hoog genoeg is.
- $\bullet$  Als de indicator aangeeft dat de kaart vol is en de movie-opname automatisch stopt, kan het gebeuren dat het geluid aan het einde van de movie niet goed wordt opgenomen.
- o Als de schrijfsnelheid van de kaart te laag is (als gevolg van fragmentatie) en de indicator wordt weergegeven, kunt u de schrijfsnelheid verhogen door de kaart te formatteren.

#### **Audiobeperkingen**

- o Merk op dat de volgende beperkingen van toepassing zijn als **[Movie-opn. form.]** is ingesteld op FHD **DOP IPB**<sup>2</sup> (NTSC) of FHD **2009 IPB**<sup>2</sup> (PAL), als **[**8**C.Fn III-9: Audiocompressie]** is ingesteld op **[Inschakelen]** en voor basismodi en videosnapshots.
	- Voor ongeveer de laatste twee frames wordt geen geluid opgenomen.
	- Wanneer u movies afspeelt onder Windows, lopen het beeld en geluid mogelijk niet helemaal synchroon.

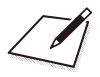

# **Weergave**

In dit hoofdstuk worden onderwerpen behandeld met betrekking tot weergave — het laten zien van foto's en movies — en maakt u kennis met menu-instellingen op het tabblad Weergave (**[**x**]**).

- $\bf{a}$ o Normale weergave of selectie op deze camera is misschien niet mogelijk voor opnames die op andere camera's zijn vastgelegd, of voor opnames van deze camera die op een computer zijn bewerkt of hernoemd.
	- **Beelden die niet kunnen worden gebruikt met afspeelfuncties** kunnen worden weergegeven.

## **Tabbladmenu's: Weergave**

### $\bullet$  Weergave 1

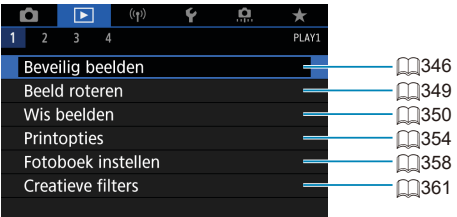

### $\bullet$  Weergave 2

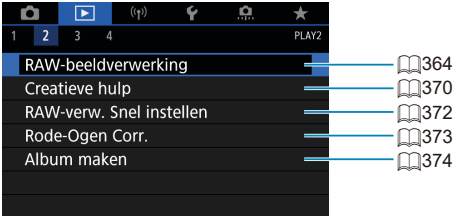

### **v** Weergave 3

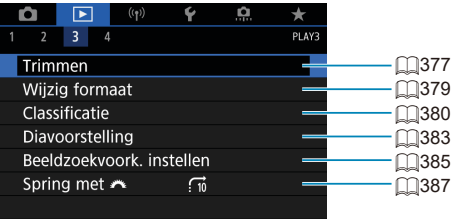

 $\boldsymbol{\theta}$ o **[**3**: RAW-beeldverwerking]** en **[**3**: RAW-verw. Snel instellen]** worden niet weergegeven in basismodi.

## $\bullet$  Weergave 4

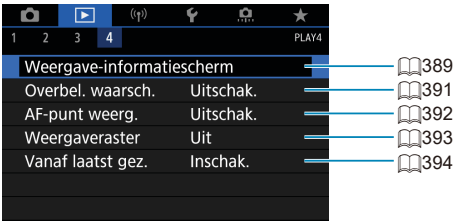

## <span id="page-331-0"></span>**Opnames weergeven**

### **Weergave van één opname**

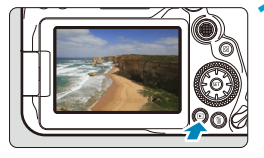

### **1 Geef de opname weer.**

Druk op de knop  $\leq$   $\blacktriangleright$   $\geq$ . De laatst gemaakte of laatst bekeken opname wordt weergegeven.

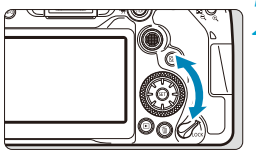

### **2 Selecteer een opname.**

- Als u de opnames in omgekeerde volgorde wilt weergeven, draait u het snelinstelwiel < set > linksom. Wilt u de opnames in chronologische volgorde weergeven, dan draait u het hoofdinstelwiel rechtsom.
- **U** kunt afbeeldingen ook selecteren  $met \leq \frac{3}{2}$ .
- Telkens als u op de knop <INFO > drukt, verandert de weergave.

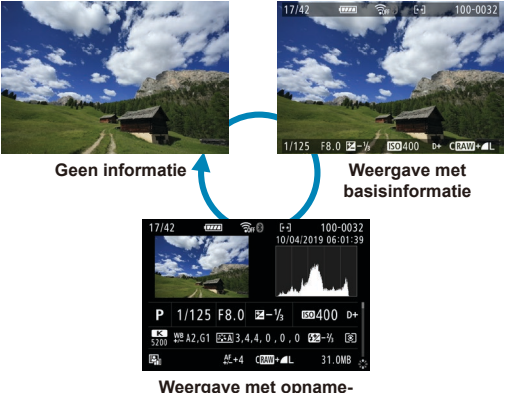

**informatie**

**3 Beëindig de opnameweergave.**

 $\bullet$  Druk op de knop  $\leq$   $\blacktriangleright$  > om de opnameweergave te beëindigen en om meteen weer opnames te kunnen maken.

- o Wanneer RAW-opnames die zijn gemaakt met **[**z**: Hoogte/breedte foto]** ingesteld op een andere optie dan [3:2] (**QQ[202](#page-201-0)**) worden afgespeeld, worden lijnen weergegeven die het beeldgebied aanduiden.
	- **Als de zoekcriteria zijn ingesteld met [F]: Beeldzoekvoork. instellen]** (=[385](#page-384-0)), worden alleen de gefilterde opnames weergegeven.

#### **Weergave met opname-informatie**

围

Als het opname-informatiescherm wordt weergegeven ([1] [332\)](#page-331-0), kunt u op de toetsen  $\leq \blacktriangle > \leq \blacktriangledown > 0$ rukken om de onder in het scherm weergegeven opname-informatie als volgt te wijzigen.

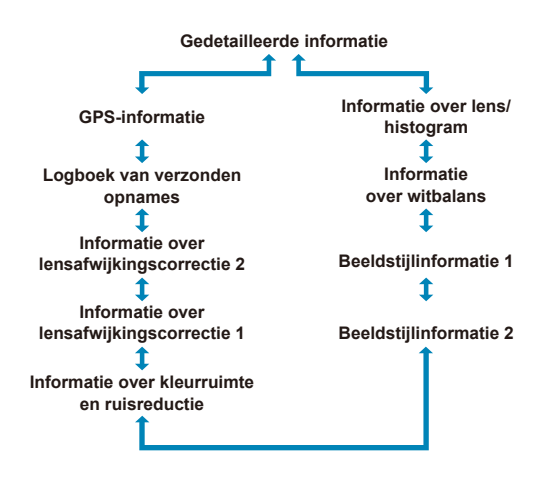

## <span id="page-333-0"></span>**Indexweergave (Meerdere opnames weergeven)**

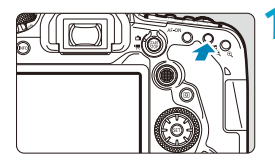

### **1 Schakel over naar de indexweergave.**

- **Druk tijdens het weergeven van de** opname op de knop  $\leq$   $\blacksquare$   $\lhd$  >.
- **De 4-beeldindexweergave verschijnt.** De geselecteerde opname wordt gemarkeerd met een oranje kader. Met de knop  $\leq$  -  $\Rightarrow$  schakelt de weergave tussen 9 opnames, 36 opnames en vervolgens 100 opnames.

Door op de knop  $\leq \mathcal{Q}$  > te drukken schakelt u over van 100 beelden naar 36, 9, 4, en vervolgens naar weergave van één opname.

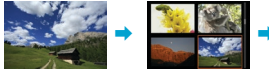

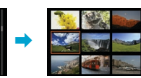

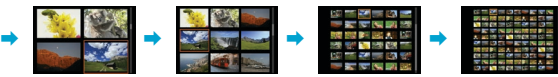

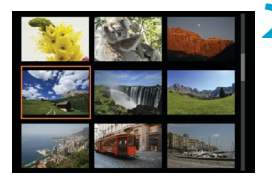

### **2 Selecteer een opname.**

- $D$ raai aan het instelwiel < $\mathcal{E}^{\text{max}}$ > of < $\textcircled{\scriptsize\text{max}}$ om het oranje kader te verplaatsen en de opname te selecteren.
- **Druk in de indexweergave op**  $\leq$  **GET) >** om de geselecteerde opname in een weergave van één opname weer te geven.

### **Touch-weergave**

De camera beschikt over een touchscreen dat u kunt aanraken om de weergave te bedienen. Ondersteunde aanraakhandelingen zijn overeenkomstig degene die gebruikt worden met smartphones en gelijksoortige apparaten. Druk eerst op de knop < $\blacktriangleright$  > om de aanraakweergave voor te bereiden.

#### **Door opnames navigeren**

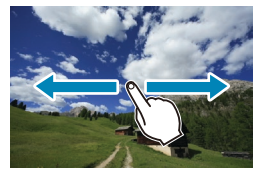

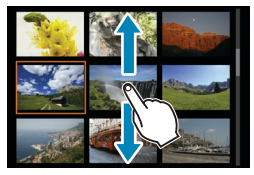

**Opnamesprong Indexweergave**

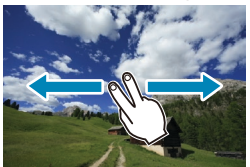

ħ

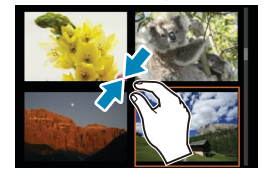

**Vergrote weergave**

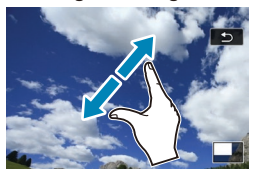

U kunt de weergave ook vergroten door met een vinger te dubbeltikken.

## **Vergrote weergave**

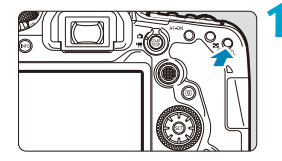

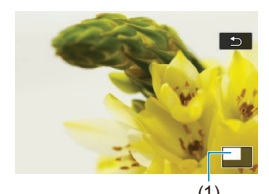

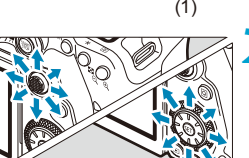

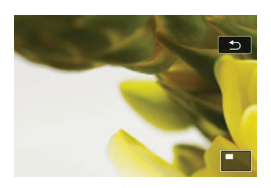

### **1 Vergroot het beeld.**

- Druk tijdens het weergeven van de opname op de knop  $\leq \mathcal{R}$  >. De vergrote weergave wordt geactiveerd. De positie van het vergrotingsgebied (1) wordt rechtsonder op het scherm weergegeven.
- $\bullet$  Telkens als u op de knop  $\leq\theta$  > drukt, wordt de weergave vergroot.
- $\bullet$  Telkens als u op de knop < $\bullet$   $\bullet$   $\bullet$  and  $\bullet$  and  $\bullet$ wordt de weergave verkleind. Voor indexweergave (<sub>1334</sub>) drukt u na de laatste verkleining opnieuw op de knop  $\leq$   $\blacksquare$   $\lhd$   $\geq$ .

### **2 Verschuif de opname.**

- Gebruik < $\frac{25}{2}$  > < $\frac{25}{2}$  > om de afbeelding verticaal en horizontaal te verschuiven.
- Als u de vergrote weergave wilt beëindigen, drukt u op de knop <x> of tikt u op **[**2**]**.

## <span id="page-336-0"></span>**Movieweergave**

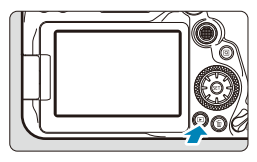

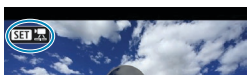

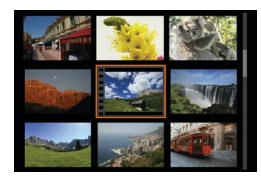

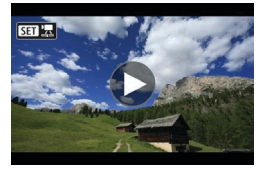

### $||\mathbf{H}||$   $||\mathbf{H}||$   $||\mathbf{H}||$   $||\mathbf{H}||$  $00'00'$   $\sqrt{2.5}$

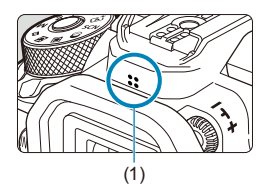

### **1 Geef de opname weer.**

 $\bullet$  Druk op de knop  $\leq$   $\blacktriangleright$   $\geq$ .

### **2 Selecteer een movie.**

- Gebruik het snelinstelwiel <1>
om de movie te selecteren die u wilt afspelen.
- Bij de weergave van één opname geeft het pictogram < $\sqrt{31}$   $\sqrt{7}$  >, dat linksboven wordt weergegeven, aan dat het een movie is.
- **In de indexweergave geeft de perforatie** links van een miniatuur aan dat het een movie is. Movies kunnen niet in de indexweergave worden weergegeven. Druk op  $\leq$   $\sqrt{(8E)}$  om over te schakelen op de weergave van één opname.

**3 Druk in de weergave van één opname op <** $(F)$ **>.** 

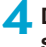

### **4 Druk op <**0**> om de movie af te spelen.**

- De movie wordt afgespeeld.
- U kunt de weergave onderbreken en het movieweergavepaneel openen door op <0> te drukken. Druk opnieuw op de knop om de weergave te hervatten.
- $\bullet$  U kunt het volume ook aanpassen tijdens movieweergave met behulp van de pijltjestoetsen < $\blacktriangle$  > < $\P$  >.
	- (1) Luidspreker

### <span id="page-337-0"></span>**Movieweergavepaneel**

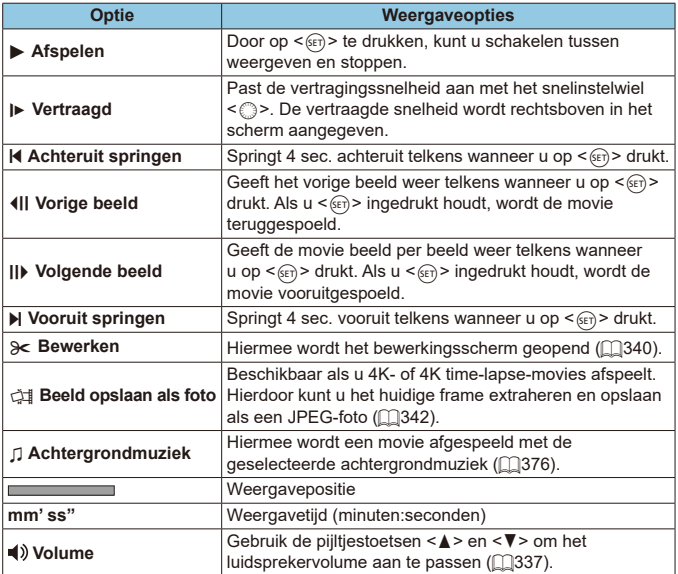

### **Movieweergavepaneel (Videosnapshotalbums)**

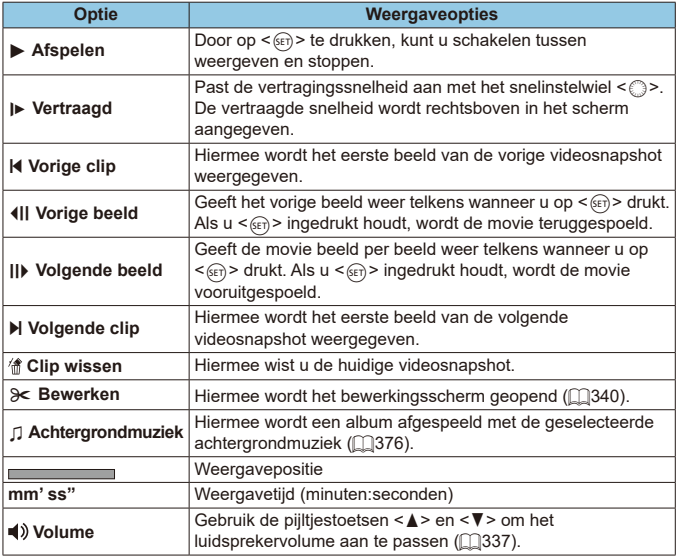

o Pas het volume aan met behulp van televisiebesturingselementen wanneer de camera is aangesloten op een televisie voor het afspelen van movies (Q[344](#page-343-0)). (U kunt het volume niet aanpassen met de pijltjestoetsen < $\blacktriangle$  > < $\P$ > >.)

o Movieweergave kan stoppen als de leessnelheid van de kaart te laag is of als moviebestanden beschadigde frames bevatten.

Raadpleeg **[1[618](#page-617-0) voor meer informatie over de beschikbare movie**opnametijd.

 $\mathbf{u}$ 

冨

## <span id="page-339-0"></span>**De eerste en laatste beelden van een movie bewerken**

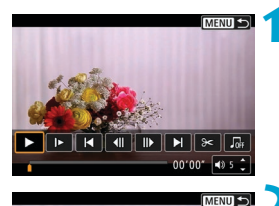

- **1 Druk in de weergave van één opname op**  $\leq$  $(SET)$  **>.**
- **Het movieweergavepaneel verschijnt.**

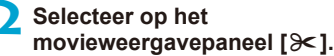

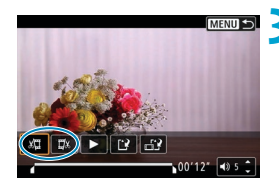

 $00100$ <sup>\*</sup>

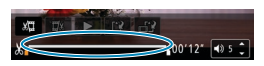

### **3 Geef aan welk deel moet worden verwijderd.**

- **•** Selecteer [ $\sqrt{2}$ ] (Snijden begin) of  $\boxed{\sqrt{2}}$ (Snijden eind).
- $\bullet$  Druk op de toetsen < $\blacktriangleleft$  > < $\blacktriangleright$  > om één frame (of videosnapshot) tegelijk terug of vooruit te gaan. Houd de toets < $\blacktriangleright$ > ingedrukt om de frames snel vooruit te spoelen.
- Nadat u hebt bepaald welk deel u wilt verwijderen, drukt u op < om) >. Het deel dat door een lijn onderin het scherm is gemarkeerd, blijft over.

### **4 Controleer de bewerkte film.**

- Selecteer **[**▶] om de bewerkte movie af te spelen.
- Ga terug naar stap 3 om het bewerkte deel te wijzigen.
- Druk op de knop <MFNU> om het bewerken te annuleren.

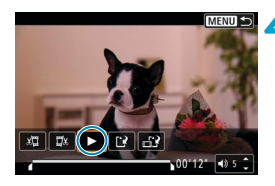

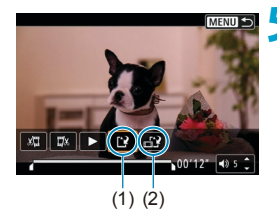

ħ

### **5 Sla de opname op.**

- z Selecteer **[**W**]** (1).
- Het scherm Opslaan wordt weergegeven
- z Om het resultaat als nieuwe movie op te slaan, kiest u **[Nieuw bestand]**. Om het op te slaan en de originele film te overschrijven, selecteert u **[Overschrijven]**.
- **C** Selecteer **[** $\uparrow$ **i**) (2) om een gecomprimeerde versie van het bestand op te slaan. 4K-movies worden vóór de compressie geconverteerd naar Full HD-movies.
- **Selecteer <b>[OK]** op het bevestigingsscherm om de bewerkte film op te slaan en terug te keren naar het movieweergavescherm.
- o Aangezien bewerkingen in tussenstappen van circa 1 sec. worden uitgevoerd (op de positie aangegeven met **[ ]** onderin het scherm) kan de exacte positie, waar movies worden bijgesneden, afwijken van de positie die u hebt aangegeven.
	- o Movies die met een andere camera zijn opgenomen, kunnen niet met deze camera worden bewerkt.
	- o U kunt geen movies bewerken wanneer de camera is aangesloten op een computer.
	- o Comprimeren en opslaan zijn niet beschikbaar voor movie-opnameformaten van  $F_H h$   $2997$   $IPB^{\pm}$  (NTSC) of  $F_H h$   $\Sigma$  (PB $F$ ) (PAL).

Zie "Videosnapshotalbums bewerken" ( $\Box$ [374](#page-373-0)) voor instructies over het bewerken van videosnapshotalbums.

## <span id="page-341-0"></span>**Frames exporteren uit 4K-movies of 4K-time-lapse-movies**

In 4K-movies en 4K-time-lapse-movies kunt u individuele frames selecteren om op te slaan als JPEG-foto's van ca. 8,3-megapixel (3840×2160). Deze functie heet "Beeld overnemen (4K-frame vastleggen)".

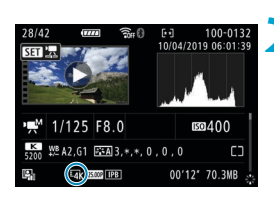

#### **1 Geef de opname weer.**  $\bullet$  Druk op de knop  $\leq \blacktriangleright$ .

### **2 Selecteer een 4K-movie of een 4K time-lapse-movie.**

- Selecteer deze met  $\leq$
- **Op het opname-informatiescherm** (=[631](#page-630-0)) worden 4K-movies en 4K time-lapse-movies aangegeven door een pictogram **[**H**]**.
- $\bullet$  Druk in de indexweergave op  $\leq$   $\sqrt{(3E+1)}$  om te wisselen naar de weergave van één opname.
- **3 Druk in de weergave van één opname op <** $(F)$ **>.** 
	- **Het movieweergavepaneel verschijnt.**

### **4 Selecteer een frame dat u als foto wilt opslaan.**

- **Gebruik het movieweergavepaneel om** het frame te selecteren dat u als foto wilt opslaan.
- $\bullet$  Zie  $\Box$ [338](#page-337-0) voor instructies over het movieweergavepaneel.

## **5 Selecteer [**I**].**

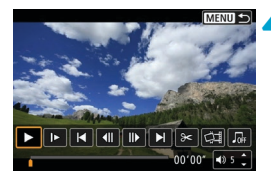

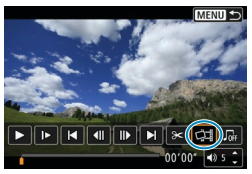

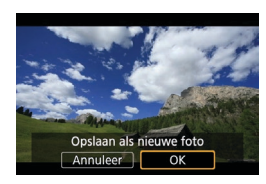

 $\bullet$ 

### **6 Sla de opname op.**

**C** Selecteer **[OK]** om het huidige frame op te slaan als een JPEG-foto.

### **7 Selecteer het weer te geven beeld.**

- **Controleer de bestemmingsmap en het** nummer van het bestand.
- **Selecteer [Originele film bekijken]** of **[Overgenomen foto bekijken]**.

De functie "Beeld opslaan als foto" werkt niet met Full HD-movies, Full HD time-lapse-movies of met 4K-movies of 4K-time-lapse-movies die met een andere camera zijn gemaakt.

## <span id="page-343-0"></span>**Weergave op een televisie**

Door de camera met een HDMI-kabel op een televisie aan te sluiten, kunt u de vastgelegde foto's en films op de televisie weergeven. Het gebruik van de HDMI-kabel HTC-100 (afzonderlijk verkrijgbaar) wordt aanbevolen. **Als het beeld niet op het tv-scherm wordt weergegeven, controleert u of [**5**: Videosysteem] correct is ingesteld op [Voor NTSC] of [Voor PAL]** (afhankelijk van het videosysteem van uw televisie).

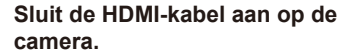

■ Sluit de stekker met het <**AHDMI MINI**>logo naar de voorzijde van de camera gericht aan op de <HDMI OUT>aansluiting.

### **2 Sluit de HDMI-kabel aan op de televisie.**

- Sluit de HDMI-kabel aan op de HDMI IN-poort van de televisie.
- **3 Zet de televisie aan en verwissel de video-ingang van de televisie om de aangesloten poort te selecteren.**

**4Zet de aan-uitschakelaar van de**  camera op <0N>.

### **Druk op de knop <** $\blacktriangleright$ **.**

- De opname wordt op het tv-scherm weergegeven. (Op het camerascherm wordt niets weergegeven.)
- De opnames worden automatisch weergegeven met de optimale resolutie passend bij de aangesloten televisie.

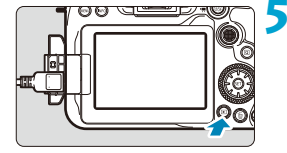

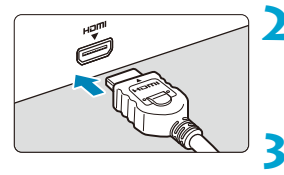

- 围 **Pas het geluidsvolume van de movie aan via het tv-toestel. Het geluidsvolume** kan niet met de camera worden aangepast.
	- Schakel, voordat u de kabel tussen de camera en de tv aansluit of verwijdert, de camera en de tv uit.
	- o Op bepaalde tv-toestellen worden de weergegeven opnames mogelijk afgesneden.
	- Sluit geen andere apparaten aan op de <HDMI OUT >-aansluiting van de camera. Als u dit toch doet, kan er een storing worden veroorzaakt.
	- o Sommige tv's geven de opnames mogelijk niet weer vanwege incompatibiliteit.
	- o Het kan even duren voordat de opnames worden weergegeven. Stel **[** $\epsilon$ **: HDMI-resolutie]** in op **[1080p]** om vertraging te voorkomen ( $\Box$ [543](#page-542-0)).
	- o Bediening via het touchscreen wordt niet ondersteund als de camera is aangesloten op een tv.

## <span id="page-345-0"></span>**Opnames beveiligen**

U kunt belangrijke opnames beveiligen om te voorkomen dat ze gewist worden.

### **Een afzonderlijke opname beveiligen**

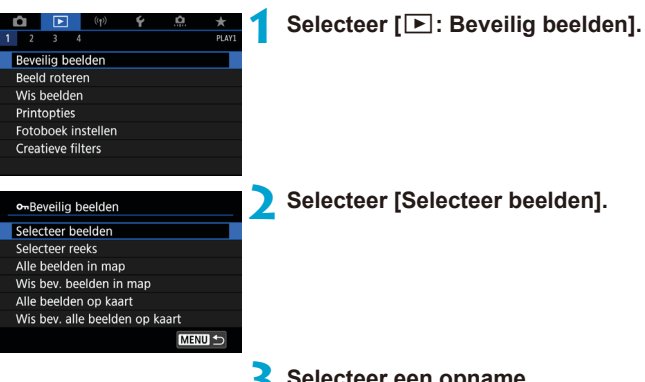

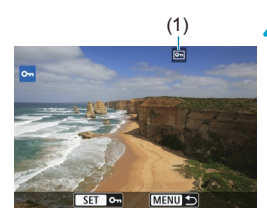

### **3 Selecteer een opname.**

 $\bullet$  Draai aan het snelinstelwiel < $\circ$ om het beeld te selecteren die u wilt beveiligen.

## (1) **4 Beveilig de opname.**<br> **a Druk** op < Gen> om de

- Druk op  $\leq$   $\sqrt{\sin}$  > om de geselecteerde opname te beveiligen. Het pictogram < $\boxed{\sim}$  > (1) verschijnt bovenaan het scherm.
- **Als u de beeldbeveiliging ongedaan** wilt maken, druk dan nogmaals op de knop <(ET) >. Het pictogram < $\boxed{6}$ verdwiint dan.
- Als u nog een beeld wilt beveiligen, herhaalt u stap 3 en 4.

### **Het bereik van te beveiligen beelden opgeven**

Terwijl u de opnames in de indexweergave bekijkt, kunt u de eerste en de laatste opname voor een bereik opgeven om alle opgegeven opnames tegelijk te beveiligen.

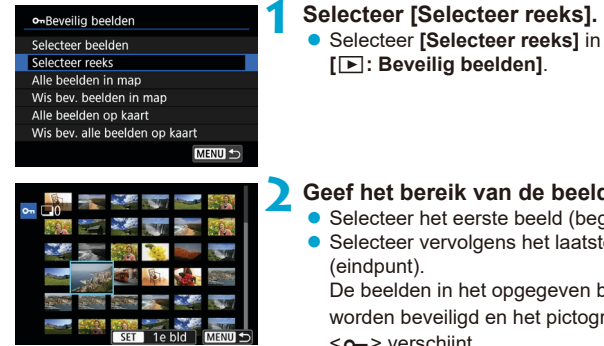

### **2 Geef het bereik van de beelden op.**

- Selecteer het eerste beeld (beginpunt).
- **Selecteer vervolgens het laatste beeld**

De beelden in het opgegeven bereik worden beveiligd en het pictogram  $<$ o $<sub>m</sub>$  verschijnt.</sub>

• Als u nog een opname wilt selecteren om te beveiligen, herhaalt u stap 2.

### **Alle opnames in een map of op een kaart beveiligen**

U kunt alle opnames in een map of op een geheugenkaart tegelijk beveiligen.

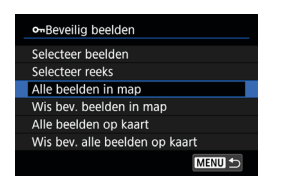

Wanneer u **[Alle beelden in map]** of **[Alle beelden op kaart]** in **[**3**: Beveilig beelden]** selecteert, worden alle beelden in de map of op de kaart beveiligd. Om de selectie te annuleren, selecteert u **[Wis bev. beelden in map]** of **[Wis bev. alle beelden op kaart]**.

Als de zoekcriteria zijn ingesteld met **[**3**: Beeldzoekvoork. instellen]** (=[385\)](#page-384-0), wijzigt de weergave naar **[Alle gev. bldn]** en **[Wis alle bev.]**.

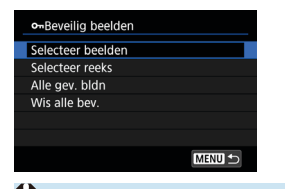

Als u **[Alle gev. bldn]** selecteert, worden alle beelden beveiligd die gefilterd zijn door de zoekcriteria.

Als u **[Wis alle bev.]** selecteert, wordt de beveiliging van alle gefilterde opnames geannuleerd.

O Als u de kaart formatteert ( $\cap$ [511](#page-510-0)), worden beveiligde beelden ook verwijderd.

o Als een opname eenmaal is beveiligd, kan deze niet worden verwijderd met de wisfunctie van de camera. Als u een beveiligde opname wilt wissen, moet u eerst de beveiliging opheffen.

**O** Als u alle beelden wist ([1] [353](#page-352-0)), blijven alleen de beveiligde beelden over. Dit is handig als u in één keer alle overbodige beelden wilt wissen.

匤

## <span id="page-348-0"></span>**Beeldrotatie**

U kunt deze functie gebruiken om de weergegeven opname in de gewenste positie te draaien.

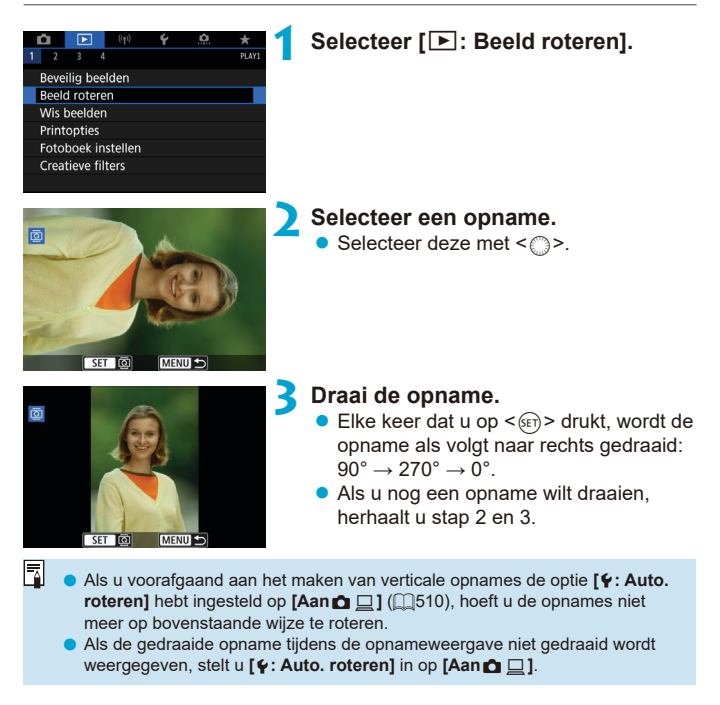

## <span id="page-349-0"></span>**Opnames wissen**

U kunt overbodige opnames één voor één of in een batch selecteren en wissen. Beveiligde beelden ( $\cap$ [346](#page-345-0)) worden niet gewist.

 $\bullet$ 

Als een opname eenmaal is gewist, kan deze niet meer worden **teruggehaald. Wis een opname pas als u zeker weet dat u deze niet meer nodig hebt. Beveilig belangrijke opnames om te voorkomen dat deze per ongeluk worden gewist.**

### **Eén opname wissen**

**1 Selecteer de opname die u wilt wissen.**

- $\bullet$  Druk op de knop  $\leq \mathbb{F}$  >.
- $\bullet$  Selecteer deze met  $\leq$   $\circ$ .

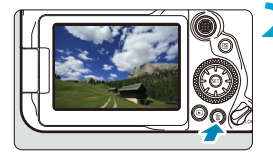

### **2 Druk op de knop <**L**>.**

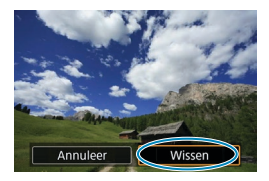

## **3 Wis de opnames.**

**JPEG- of RAW-beelden of movies**

**• Selecteer <b>[Wissen]**.

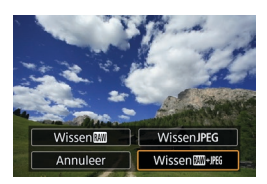

### **RAW+JPEG-beelden**

**Selecteer een item.** 

### **Opnames selecteren [**X**] die in een batch moeten worden gewist**

Door vinkjes toe te voegen aan de te wissen opnames, kunt u al die opnames in één keer wissen.

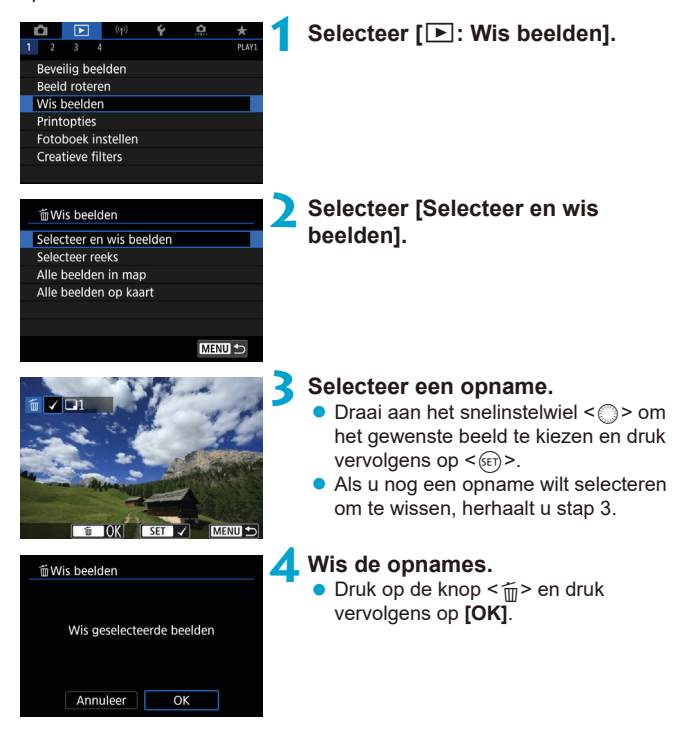

### **Het bereik opgeven van de te wissen opnames**

Terwijl u de opnames in de indexweergave bekijkt, kunt u de eerste en de laatste opname voor een bereik opgeven om alle opgegeven opnames tegelijk te wissen.

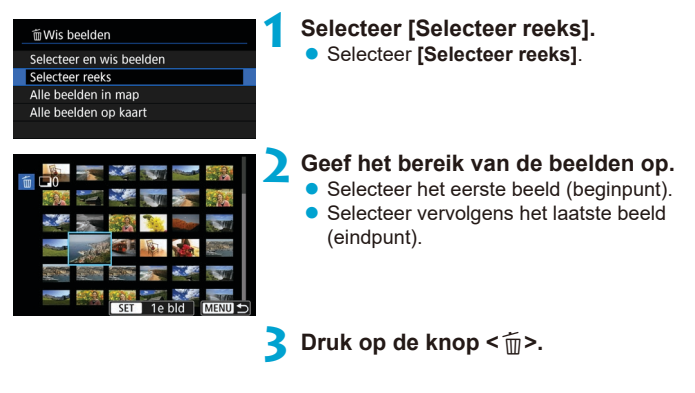

**4 Wis de opnames. Selecteer <b>[OK]**.

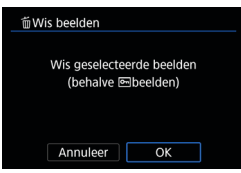

352

### <span id="page-352-0"></span>**Alle opnames in een map of op een kaart wissen**

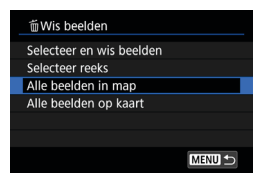

Als  $\boxed{\blacktriangleright}$ : Wis beelden] is ingesteld op **[Alle beelden in map]** of **[Alle beelden op kaart]**, worden alle opnames in de map of op de kaart gewist.

Als de zoekcriteria zijn ingesteld met **[**3**: Beeldzoekvoork. instellen]** (=[385](#page-384-0)), wijzigt de weergave naar **[Alle gev. bldn]**.

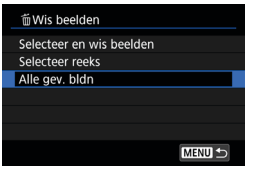

同

Als u **[Alle gev. bldn]** selecteert, worden alle beelden gewist die gefilterd zijn door de zoekcriteria.

o Als u alle beelden, met inbegrip van beveiligde beelden, wilt wissen, dient u de kaart te formatteren  $($ 1[511](#page-510-0)).

## <span id="page-353-0"></span>**Digital Print Order Format (DPOF)**

Met DPOF (Digital Print Order Format) kunt u beelden die op de kaart staan, printen volgens uw printinstructies, zoals de beeldselectie, het aantal exemplaren, enzovoort. U kunt meerdere beelden in één batch printen of printopties maken voor een foto-ontwikkelaar.

U kunt het afdruktype instellen en instellen of de datum en het bestandsnummer moeten worden afgedrukt, enzovoort. De afdrukinstellingen worden toegepast op alle beelden die zijn geselecteerd om te worden afgedrukt. (Ze kunnen niet voor elke opname afzonderlijk worden ingesteld.)

### **Printopties**

Meerdere

Stel

Sel beeld

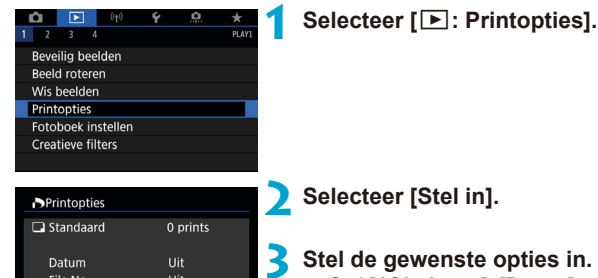

## **3 Stel de gewenste opties in.** z Stel **[Afdruktype]**, **[Datum]** en **[File No.]** in.

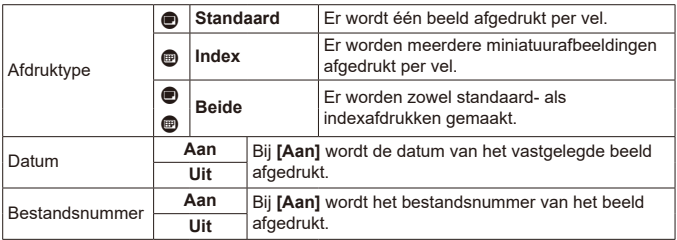

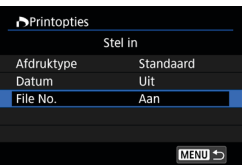

### **4 Verlaat de instelling.**

 $\bullet$  Druk op de knop  $\leq M$ FNIJ $>$ 

**• Selecteer vervolgens <b>[Sel.beeld]** of **[Meerdere]** om de af te drukken beelden te selecteren.

o Als u een afbeelding met een groot formaat afdrukt met behulp van de instelling **[Index]** of **[Beide]** ( $\Box$ [354\)](#page-353-0), wordt bij bepaalde printers de index mogelijk niet afgedrukt. Verklein in dat geval het formaat van de opname (=[379](#page-378-0)) en druk de index opnieuw af.

- o Ook als **[Datum]** en **[File No.]** zijn ingesteld op **[Aan]**, kan het zijn dat de datum of het bestandsnummer niet wordt afgedrukt. Dit is afhankelijk van de afdruktype-instelling en de printer.
- o Als het afdruktype is ingesteld op **[Index]**, kunnen **[Datum]** en **[File No.]** niet allebei tegelijk worden ingesteld op **[Aan]**.
- o Wanneer u afdrukken maakt met DPOF, gebruikt u de kaart waarvoor afdrukopties zijn ingesteld. Afdrukken met de opgegeven afdrukopties is niet mogelijk als u alleen de beelden van de kaart ophaalt om deze af te drukken.
- o Mogelijk kunnen bepaalde met DPOF compatibele printers en photofinishers de opnames niet afdrukken zoals u hebt aangegeven. Raadpleeg de instructiehandleiding van de printer voordat u gaat afdrukken. U kunt ook contact opnemen met uw foto-ontwikkelaar voor informatie over compatibiliteit wanneer u afdrukken bestelt.
- Gebruik deze camera niet om afdrukinstellingen te configureren voor beelden met DPOF-instellingen die met een andere camera zijn geconfigureerd. Alle afdrukopties kunnen mogelijk onbedoeld worden overschreven. Ook kan het zijn dat de afdrukopdracht niet mogelijk is. Dit is afhankelijk van het opnametype.

### **Opnames selecteren voor printen**

### z **Opnames selecteren**

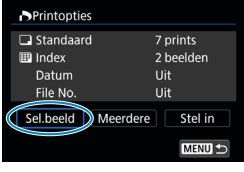

 $\overline{17}$ m  $(1)$   $(2)$ 

Selecteer en specifieer de beelden een voor een.

Druk op de knop <MFNII> om de afdrukopties op de kaart op te slaan.

#### **Standaard/Beide**

Druk op  $\leq$   $(n)$  > om de weergegeven opname te printen. Door aan het snelinstelwiel < s> te draaien, kunt u het aantal te printen exemplaren instellen op maximaal 99.

- (1) Aantal
- (2) Totaal aantal geselecteerde opnames

#### **Index**

Druk op < $(F)$  > om het vakje van een vinkje **[**X**]** te voorzien. De opname wordt aan de indexafdruk toegevoegd.

- (3) Vinkje
- (4) Indexpictogram

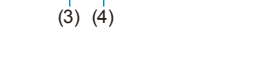

z **Meerdere beelden selecteren**

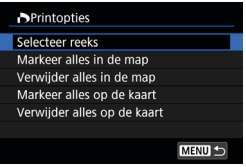

#### **Selecteer reeks**

Selecteer onder **[Meerdere]** de optie **[Selecteer reeks]**. Door de eerste en de laatste opnames van de reeks te selecteren, worden alle beelden in de reeks geselecteerd met een vinkje **[**X**]** en wordt van elke opname één exemplaar verzonden.

### **Alle beelden in een map**

Selecteer **[Markeer alles in de map]** en selecteer de map. Er worden afdrukopties voor één afdruk van alle opnames in de map opgegeven. Als u **[Verwijder alles in de map]** selecteert en de map selecteert, worden de afdrukopties voor alle opnames in die map geannuleerd.

### **Alle beelden op een geheugenkaart**

Als u **[Markeer alles op de kaart]** selecteert, wordt één exemplaar van alle beelden op de kaart voor afdrukken gespecificeerd. Als u **[Verwijder alles op de kaart]** selecteert, worden de afdrukopties voor alle beelden op de kaart gewist.

Als de zoekcriteria zijn ingesteld met **[**3**: Beeldzoekvoork. instellen]** (=[385\)](#page-384-0) en u selecteert **[Meerdere]**, dan wijzigt de weergave naar **[Markeer alle gevonden beelden]** en **[Wis mark. v. alle gev. beelden]**.

### **Alle gevonden beelden**

Als u **[Markeer alle gevonden beelden]** selecteert, wordt één exemplaar van alle beelden die door de zoekcriteria zijn gevonden, voor afdrukken gespecificeerd.

Als u **[Wis mark. v. alle gev. beelden]** selecteert, worden alle afdrukopties van de gefilterde beelden gewist.

- $\mathbf{u}$ o U kunt RAW-beelden en movies niet specificeren voor afdrukken. Houd er rekening mee dat RAW-beelden of movies niet worden gespecificeerd voor afdrukken ook als u alle beelden specificeert met **[Meerdere]**.
	- o Als u een PictBridge-compatibele printer gebruikt, geeft u maximaal 400 beelden op per set afdrukopties. Als u een groter aantal opgeeft, worden mogelijk niet alle opnames afgedrukt.

## <span id="page-357-0"></span>**Opnames selecteren voor een fotoboek**

U kunt aangeven welke opnames (maximaal 998) u wilt printen in een fotoboek. Als u EOS Utility (EOS-software) gebruikt om opnames te importeren op een computer, worden de geselecteerde opnames voor een fotoboek naar een speciale map gekopieerd. Deze functie is handig als u online fotoboeken wilt bestellen.

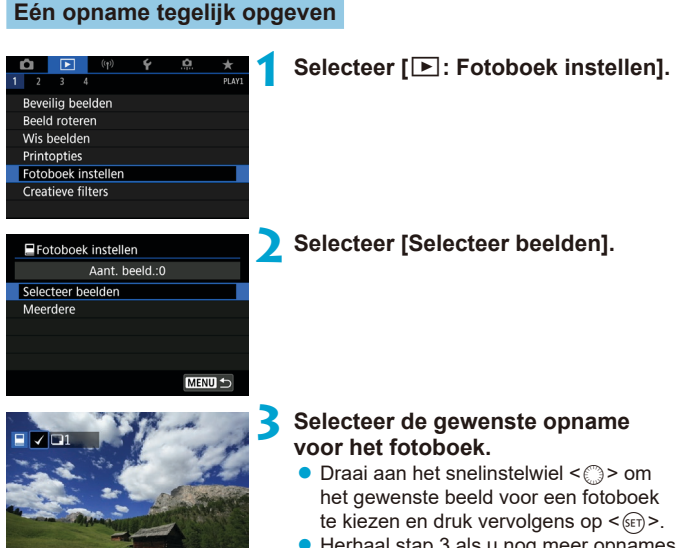

**• Herhaal stap 3 als u nog meer opnames** voor een fotoboek wilt selecteren.

### **Het beeldbereik voor een fotoboek opgeven**

Terwijl u de opnames in de indexweergave bekijkt, kunt u het bereik (beginpunt tot eindpunt) opgeven voor foto's voor een fotoboek.

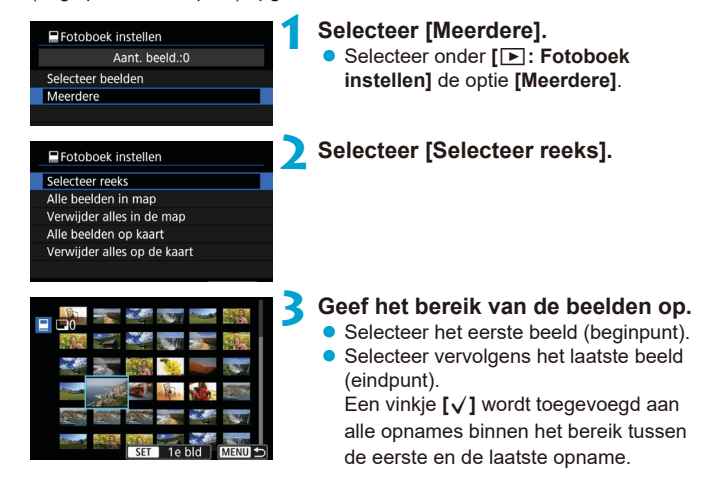

### **Alle opnames in een map of op een kaart opgeven**

U kunt alle opnames in een map of op een geheugenkaart tegelijk opgeven voor een fotoboek.

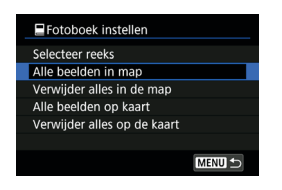

Onder **[**x**: Fotoboek instellen]** kunt u **[Meerdere]** instellen op **[Alle beelden in map]** of **[Alle beelden op kaart]** om alle opnames in de map of op de kaart voor een fotoboek op te geven. Als u de selectie wilt annuleren, selecteert u **[Verwijder alles in de map]** of **[Verwijder alles op de kaart]**.

Als de zoekcriteria zijn ingesteld met **[**3**: Beeldzoekvoork. instellen]** (=[385\)](#page-384-0) en u selecteert **[Meerdere]**, dan wijzigt de weergave naar **[Markeer alle gevonden beelden]** en **[Wis mark. v. alle gev. beelden]**.

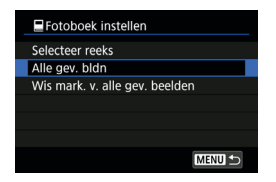

Als u **[Alle gev. bldn]** selecteert, worden alle beelden die door de zoekcriteria zijn gefilterd opgegeven voor het fotoboek. Als u **[Wis mark. v. alle gev. beelden]** selecteert, worden alle fotoboekopties van de gefilterde beelden gewist.

- RAW-beelden of movies kunnen niet voor het fotoboek worden geselecteerd. Houd er rekening mee dat RAW-beelden of movies niet worden gespecificeerd voor het fotoboek, ook als u alle beelden specificeert met **[Meerdere]**.
	- o Gebruik deze camera niet om fotoboekinstellingen te configureren voor beelden met fotoboekinstellingen die op een andere camera zijn geconfigureerd. Alle fotoboekinstellingen kunnen mogelijk onbedoeld worden overschreven.
### **Creatieve filtereffecten**

U kunt de volgende filterbewerkingen op een opname toepassen en deze vervolgens als een aparte afbeelding opslaan: Korrelig Z/W, Soft focus, Fisheye-effect, Effect kunst olieverf, Aquareleffect, Speelgoedcamera-effect en Miniature effect (Miniatuureffect).

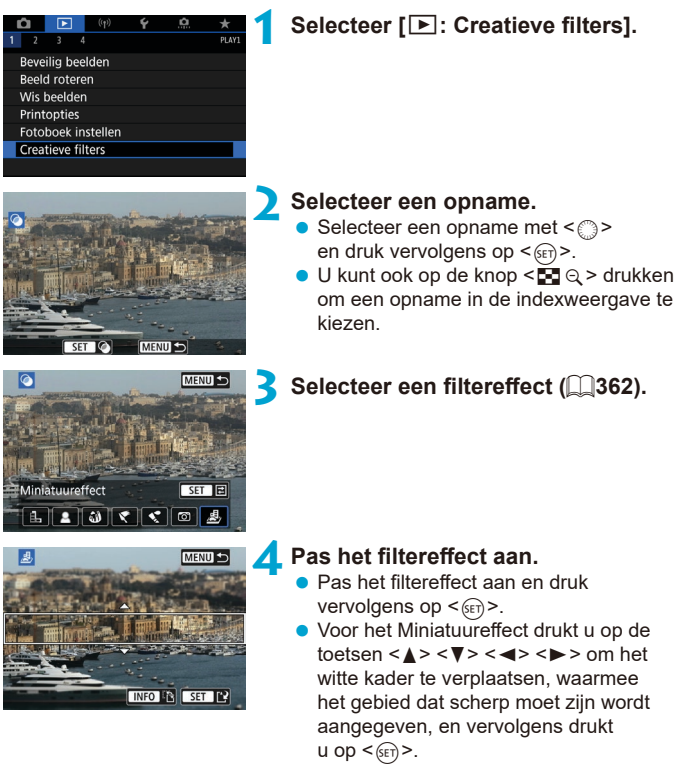

7

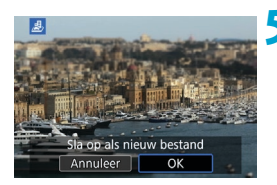

### **5 Sla de opname op.**

- **B**. Selecteer **[OK]**.
- Controleer de bestemmingsmap en het weergegeven beeldbestandsnummer en selecteer **[OK]**.
- Als u filters op meer opnames wilt toepassen, herhaalt u stap 2 tot 5.
- Voor beelden die zijn vastgelegd in RAW+JPEG-opnames, wordt de filterverwerking toegepast op het RAW-beeld en worden de resultaten opgeslagen als een JPEG.
	- Bij RAW-beelden die met een specifieke aspect ratio zijn vastgelegd, wordt het resulterende beeld na filterverwerking in die aspect ratio opgeslagen.
	- o Afbeeldingen die worden verwerkt met het fisheye-effectfilter worden niet voorzien van Stofwisdata ( $\Box$ [241](#page-240-0)).

#### <span id="page-361-0"></span>**Kenmerken van creatieve filters**

#### **• <b>A**, Korrelig Z/W

Maakt het beeld korrelig en zwart-wit. Door het contrast aan te passen, kunt u het zwart-witeffect veranderen.

#### ● *<u></u>* Softfocus

Geeft het beeld een zachte uitstraling. Door de scherpte aan te passen, bepaalt u de zachtheid van het beeld.

#### **C**  $\hat{M}$  Fisheve-effect

Geeft het effect van een fisheye-lens. De opname krijgt een tonvormige vervorming.

Afhankelijk van het niveau van dit filtereffect verandert het bijgesneden gedeelte langs de rand van de opname. Omdat dit filtereffect het midden van het beeld vergroot, kan de schijnbare resolutie in het midden van het beeld afnemen, afhankelijk van het aantal opgenomen pixels. Dus stel het filtereffect bij stap 4 in terwijl u het resulterende beeld controleert.

#### **■ ← Kunst olieverf**

Hiermee laat u de foto op een olieverfschilderij lijken en ziet het onderwerp er driedimensionaler uit. Door het effect aan te passen, kunt u het contrast en de verzadiging aanpassen. Het kan zijn dat onderwerpen zoals de lucht of witte muren niet vloeiend, maar onregelmatig of met aanzienlijke ruis worden weergegeven.

#### **a**  $\triangle$  Aquareleffect

Hiermee ziet de foto eruit als een aquarel met zachte kleuren. Door het effect aan te passen, bepaalt u de kleurintensiteit. Het kan zijn dat nachtopnamen of donkere scènes niet vloeiend, maar onregelmatig of met aanzienlijke ruis worden weergegeven.

#### **•**  $\sigma$  Speelgoedcamera-effect

Verandert de kleuren naar de typische kleuren van speelgoedcamera's en maakt de vier hoeken van het beeld donkerder. Kleurtoonopties kunnen worden gebruikt om de kleurzweem te veranderen.

#### **•** *A*, Miniatuureffect

Creëert een kijkdooseffect. U kunt aanpassen waar de opname scherp moet zijn. Om te schakelen tussen de verticale en horizontale richting van het scherpe gebied (wit kader), drukt u in stap 4 op de knop <INFO > (of tikt u op **[**T**]** op het scherm).

### <span id="page-363-0"></span>RAW-beeldverwerking **Manufacturer**  $\star$

U kunt **RAW** of CRAW opnames met de camera verwerken om JPEG-beelden te maken. Dit is niet van invloed op RAW-opnames, dus kunt u verschillende opties toepassen om JPEG-bestanden te maken.

U kunt tevens Digital Photo Professional (EOS-software) gebruiken om RAW-opnames te bewerken.

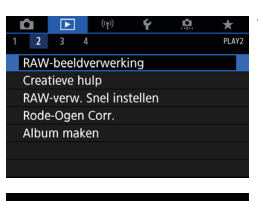

#### **1 Selecteer [**3**: RAWbeeldverwerking].**

#### **MW IRAW-beeldverwerking** Selecteer beelden

Selecteer reeks

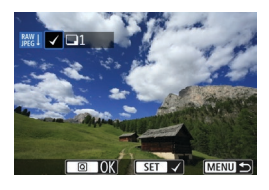

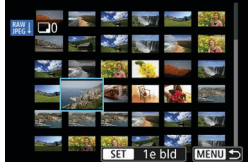

#### **2 Selecteer een item en selecteer vervolgens beelden.**

z U kunt meerdere beelden selecteren om in één keer te verwerken.

#### **Selecteer beelden**

- **•** Draai aan het snelinstelwiel < section de te verwerken opnames te selecteren en druk vervolgens op  $\leq$   $\sqrt{\text{sn}}$  >.
- $\bullet$  Druk op de knop  $\leq$   $\sqrt{Q}$   $\geq$ .

#### **Selecteer reeks**

- Selecteer het eerste beeld (beginpunt).
- **Selecteer vervolgens het laatste beeld** (eindpunt).
- $\bullet$  Druk op de knop  $\leq$   $\sqrt{Q}$  >.

#### **3 Stel de gewenste verwerkingsopties in.**

#### **Opname-instellingen gebruiken**

**• Beelden worden verwerkt met** beeldinstellingen op het moment van vastleggen.

#### **RAW-verwerking aanpassen**

- $\bullet$  Selecteer een item met < $\langle \frac{1}{2} \rangle$ > < $\langle \frac{3}{2} \rangle$ >.
- $\bullet$  Draai het instelwiel < $\mathcal{O}$  > of < $\mathcal{O}$  > om de instelling te verwisselen.
- $\bullet$  Druk op < $(F)$  > om het scherm met functie-instellingen te openen.
- Druk op de knop < fm > om terug te keren naar de instellingen van de opname zoals ze waren toen de opname werd gemaakt.

#### **Vergelijkingsscherm**

- **a** U kunt wisselen tussen de schermen **[Na wijziging]** en **[Opnameinstellingen]** door op de knop <INFO> te drukken en het instelwiel  $\leq$   $\geq$   $\geq$  te draaien.
- $\bullet$  Items in oranje op het scherm **[Na wijziging]** zijn bewerkt sinds het moment van vastleggen.
- Druk op de knop <MFNU>.

#### **4 Sla de opname op.**

- **Selecteer als u <b>[RAW-verwerking aanp.]** gebruikt **[**W**]** (Opslaan).
- **Example 2** Lees de melding en selecteer [OK].
- **Selecteer <b>[Ja]** om andere beelden te verwerken en herhaal de stappen 2 tot 4.

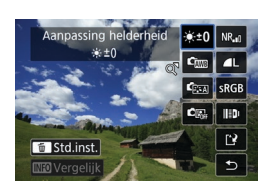

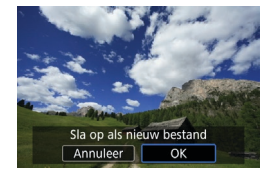

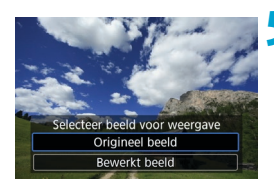

**5 Selecteer het weer te geven beeld.** z Selecteer **[Origineel beeld]** of **[Bewerkt beeld]**.

#### **Vergrote weergave**

U kunt beelden vergroten die worden weergegeven voor **[RAW-verwerking aanp.1** door op de knop < Q > te drukken. De vergroting is afhankelijk van de instelling **[Beeldkwaliteit]**. Met < $\langle \cdot \rangle$ > < $\langle \cdot \rangle$  > kunt u door de vergrote opname schuiven.

Als u de vergrote weergave wilt beëindigen, tikt u op **[**2**]** of drukt u op de knop  $\leq$  $\blacksquare$  $\lhd$   $\geq$ .

#### **Verwerking van beelden met een gespecificeerde aspect ratio**

JPEG-beelden met een gespecificeerde aspect ratio worden gemaakt wanneer u RAW-beelden verwerkt die zijn opgenomen met **[**z**: Hoogte/ breedte fotol** ( $\Box$ [202\)](#page-201-0) die op een andere optie dan **[3:2]** is ingesteld.

**O** Sommige instellingen kunnen niet worden gewijzigd wanneer **RAW** of CRAW opname met meervoudige belichting worden verwerkt.

û

#### **RAW-beeldverwerkingsopties**

#### **•** [ $\star$ <sub>±0</sub>] Aanpassing helderheid

U kunt de helderheid van de opname aanpassen met maximaal ±1 stop in stappen van 1/3-stop.

#### z **[ ] Witbalans (**=**[222](#page-221-0))**

U kunt de witbalans selecteren. Als u **[**Q**]** selecteert, kunt u **[Auto: Sfeerprioriteit]** of **[Auto: Witprioriteit]** selecteren. Als u **[P2]** selecteert, kunt u de kleurtemperatuur instellen.

#### z **[ ] Beeldstijl (**=**[230](#page-229-0))**

U kunt de beeldstijl selecteren. U kunt de scherpte, het contrast en andere parameters instellen.

#### **• [** $\text{Ca}$ **] Auto Lighting Optimizer (Auto optimalisatie helderheid) (**=**[218\)](#page-217-0)**

U kunt de optie Auto Lighting Optimizer (Auto optimalisatie helderheid) instellen.

#### **• [NR,]** Hoge ISO-ruisreductie ( $\Box$ [239\)](#page-238-0)

U kunt de verwerking van ruisreductie instellen voor hoge ISO-snelheden. Als het effect niet goed te zien is, vergroot u het beeld (=[336](#page-335-0)).

#### **• [4L] Beeldkwaliteit (** $\Box$ **[199\)](#page-198-0)**

U kunt de beeldkwaliteit instellen wanneer u een JPEG-beeld maakt.

#### $\bullet$  [<sub>sBGB</sub>] Kleurruimte ( $\Box$ [229\)](#page-228-0)

U kunt sRGB of Adobe RGB selecteren. Omdat het scherm van de camera niet compatibel is met Adobe RGB, zal het verschil in de opname nauwelijks waarneembaar zijn, ongeacht de kleurruimte die is ingesteld.

#### $\bullet$  **[| D| Lensafwijkingscorrectie**

#### **•**  $\lceil \Box_{\text{off}} \rceil$  Correctie helderheid randen ( $\Box$ [207\)](#page-206-0)

Een verschijnsel dat ervoor zorgt dat de hoeken van de opname er donkerder uitzien als gevolg van de fysieke eigenschappen van de lens, kan worden gecorrigeerd. Als **[Inschakelen]** is ingesteld, wordt het gecorrigeerde beeld weergegeven. Als het effect niet goed te zien is, vergroot u het beeld (**[144]** [336\)](#page-335-0) en bekijkt u de hoeken van het beeld. De correctie van de helderheid van de randen die met de camera wordt uitgevoerd, is minder uitgesproken dan de correctie die met Digital Photo Professional (EOS-software) bij maximale correctie wordt toegepast. Als het effect van de correctie niet goed zichtbaar is, gebruikt u Digital Photo Professional om de correctie van de helderheid van de randen toe te passen.

#### **[ ] Vervormingscorrectie (**=**[207](#page-206-1))**

Beeldvervorming als gevolg van lenseigenschappen kan worden gecorrigeerd. Als **[Inschakelen]** is ingesteld, wordt het gecorrigeerde beeld weergegeven. De randen van het beeld zijn bijgesneden in het gecorrigeerde beeld.

Omdat de beeldresolutie iets lager lijkt, past u de scherpte indien nodig aan met de parameterinstelling **[Scherpte]** van de beeldstijl.

#### **•**  $[{\circ}$ <sub>00FF</sub>] Digitale lensoptimalisatie ( $[{\circ}]$ [208](#page-207-0))

Corrigeer lensafwijking, diffractie en verlies aan scherpte door low-passfilter met optische ontwerpwaarden. Als u **[Inschakelen]** selecteert, worden zowel chromatische aberratie als diffractie gecorrigeerd, hoewel deze opties niet worden weergegeven.

#### **•** [ $\mathcal{L}_{\text{OFF}}$ ] Correctie chromatische aberratie ( $\Box$ [209\)](#page-208-0)

Chromatische aberraties (kleurranden langs de omtrek van het onderwerp) als gevolg van fysieke eigenschappen van de lens kunnen worden gecorrigeerd. Als **[Inschakelen]** is ingesteld, wordt het gecorrigeerde beeld weergegeven. Als het effect niet goed te zien is, vergroot u het beeld ( $\Box$ [336](#page-335-0)).

#### **•** [  $\ll$   $\text{or}$  **]** Diffractiecorrectie ( $\Box$  [209\)](#page-208-1)

De diffractie door het diafragma van de lens, waardoor de opname minder scherp wordt, kan worden gecorrigeerd. Als **[Inschakelen]** is ingesteld, wordt het gecorrigeerde beeld weergegeven. Als het effect niet goed te zien is, vergroot u het beeld ([1] [336\)](#page-335-0).

- $\mathbf{0}$ o Verwerking van RAW-opnames in de camera levert niet exact hetzelfde resultaat op als verwerking van RAW-opnames met Digital Photo Professional (EOS-software).
	- **Als u <b>[Aanpassing helderheid]** uitvoert, worden ruis, strepen enzovoort mogelijk versterkt met de effecten van de aanpassing.
	- o Als **[Digit. lensoptimalisatie]** is ingesteld, kan de ruis worden versterkt samen met de effecten van de correctie. Ook beeldranden kunnen worden benadrukt. Pas naar behoefte de beeldstijlscherpte aan of stel **[Digit. lensoptimalisatie]** in op **[Uitschakelen]**.
- Ħ Het effect van de correctie van de lensafwijking varieert afhankelijk van de gebruikte lens en de opnameomstandigheden. Daarnaast is het effect is soms moeilijk te zien, afhankelijk van de gebruikte lens, de opnameomstandigheden, enz.

## <span id="page-369-0"></span>**Verwerking met uw favoriete effecten toegepast (Creatieve hulp)**

U kunt RAW-opnames verwerken door uw voorkeurseffecten toe te passen en deze op te slaan als JPEG-bestanden.

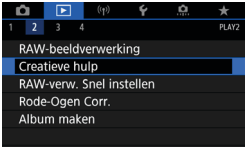

### **1 Selecteer [**3**: Creatieve hulp].**

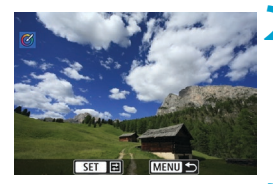

#### **2 Selecteer een opname.**

Draai aan het snelinstelwiel <<sub>3</sub>> om de te verwerken opnames te selecteren en druk vervolgens op  $\leq$   $\sqrt{\text{sn}}$  >.

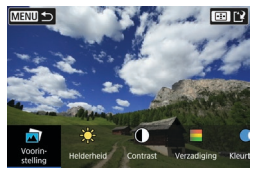

#### **3 Selecteer een effectniveau.**

● Gebruik de piiltiestoetsen <<**→** <**▶**> om het effect te selecteren.

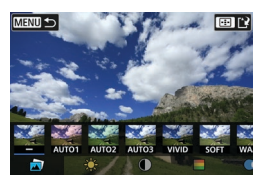

Door **[Voorinstelling]** te selecteren en op < $\langle \overline{\text{sn}} \rangle$  > te drukken, kunt u **[VIVID]**. **[SOFT]** of andere vooraf ingestelde effecten kiezen. **[AUTO1]**, **[AUTO2]** en **[AUTO3]** zijn effecten die worden aanbevolen door de camera op basis van de opnamecriteria.

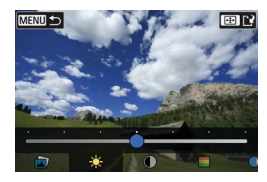

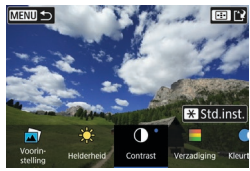

- z U kunt effecten zoals **[Helderheid]** of **[Contrast]** selecteren door op  $\leq$   $\sqrt{8\pi}$ ) > te drukken en vervolgens op de toetsen  $\langle \blacktriangleleft \rangle \langle \blacktriangleright \rangle$  te drukken.
- $\bullet$  Druk op  $\leq$  GET) > wanneer de aanpassing is voltooid.
- $\bullet$  Druk op de knop < $\bigstar$  > om het effect te resetten.
- Druk op de knop <<
<sub>[-1]</sub> > om het effect te bevestigen.

Sla op als nieuw bestand Annuleer OK

**4 Selecteer [OK] om de opname op te slaan.**

### **Het type RAW-beeldverwerking selecteren**

U kunt het type RAW-beeldverwerking selecteren dat vanaf het scherm Snel instellen wordt uitgevoerd.

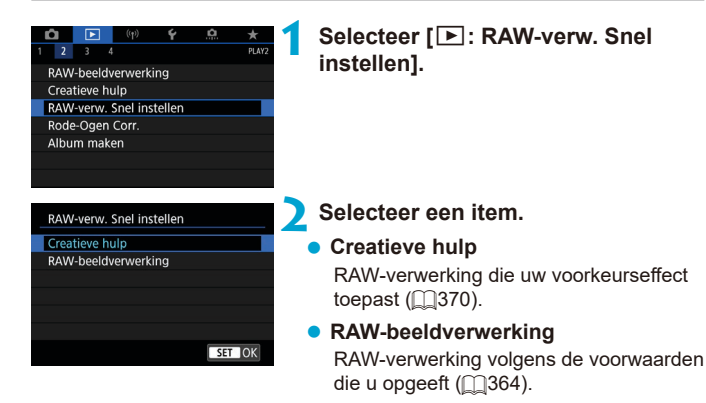

### **Rode-Ogen Correctie**

Corrigeert relevante delen van opnames met rode ogen automatisch. Het beeld kan worden opgeslagen als een nieuw bestand.

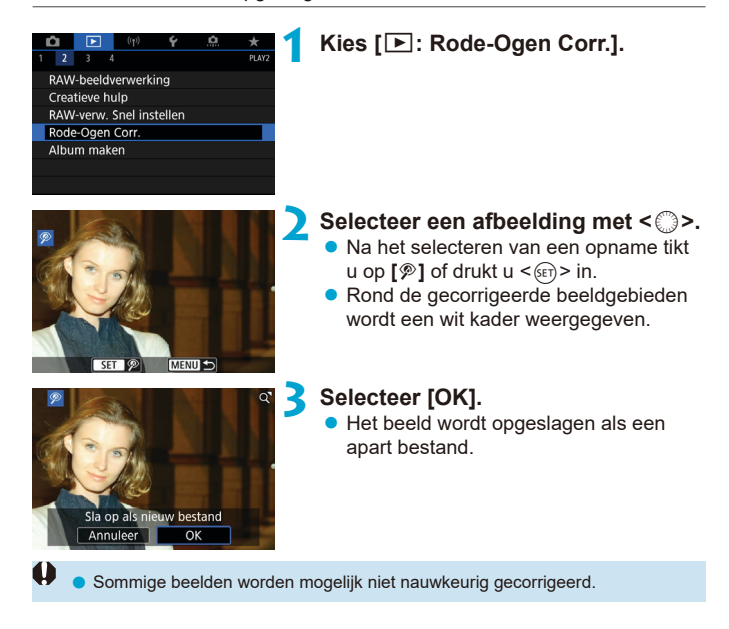

### **Videosnapshotalbums bewerken**

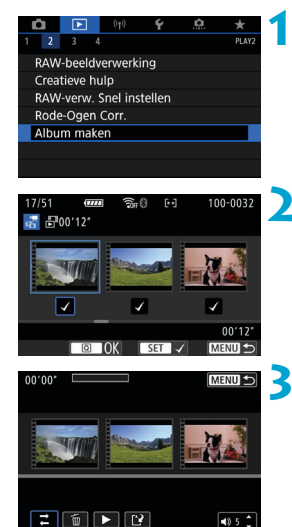

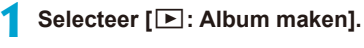

#### **2 Selecteer een album om te bewerken.**

- $\bullet$  Druk op < $(F)$  > om een vinkje toe te voegen **[**X**]**.
- $\bullet$  Druk na het selecteren op de knop  $\leq |\overline{Q}|$ >.

#### **3 Selecteer een bewerkingsoptie.**

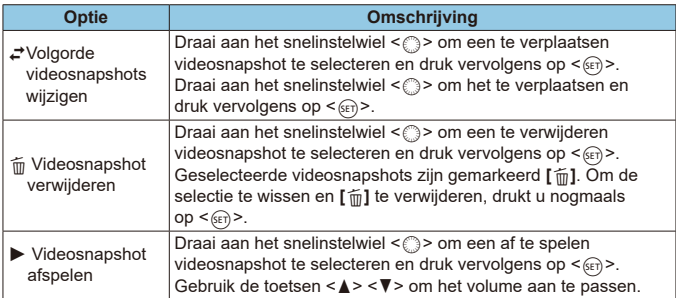

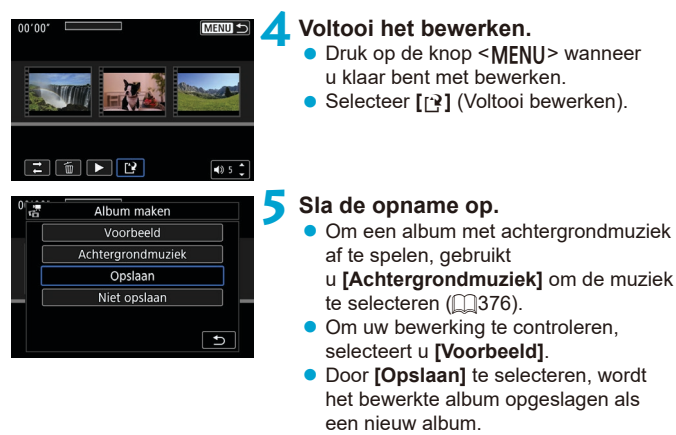

Videosnapshotalbums kunnen slechts eenmaal worden bewerkt.

#### <span id="page-375-0"></span>**Achtergrondmuziek selecteren**

Albums en diavoorstellingen kunnen met achtergrondmuziek worden afgespeeld zodra u de muziek naar de kaart kopieert met behulp van EOS Utility (EOS-software).

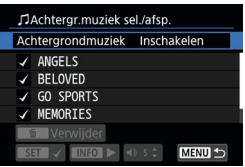

**1 Selecteer [Achtergrondmuziek].** z Stel **[Achtergrondmuziek]** in op **[Aan]**.

#### **2 Selecteer de achtergrondmuziek.**

**• Gebruik het hoofdinstelwiel <** $\leq$   $\leq$  > om de muziek te selecteren en druk vervolgens op <6fr) >. Voor **[Diavoorstelling]** kunt u meerdere nummers selecteren.

**3 Luister naar een voorbeeld.**

- Druk op de knop <INFO > om naar een voorbeeld te luisteren.
- Gebruik de toetsen <A> <V> om het volume aan te passen. Druk nogmaals op de knop <INFO > om het afspelen te stoppen.
- $\bullet$  Als u de muziek wilt verwijderen. gebruikt u het hoofdinstelwiel < $\frac{1}{2}$  om te selecteren en drukt u vervolgens op de knop < $m$ >.

Raadpleeg de EOS Utility Instructiehandleiding voor instructies over het kopiëren van achtergrondmuziek naar kaarten.

∏

## **JPEG-opnames bijsnijden**

U kunt een JPEG-opname bijsnijden en deze opslaan als een andere opname. Het is alleen bij JPEG-opnames mogelijk om een opname bij te snijden. Beelden genomen in RAW kunnen niet worden bijgesneden.

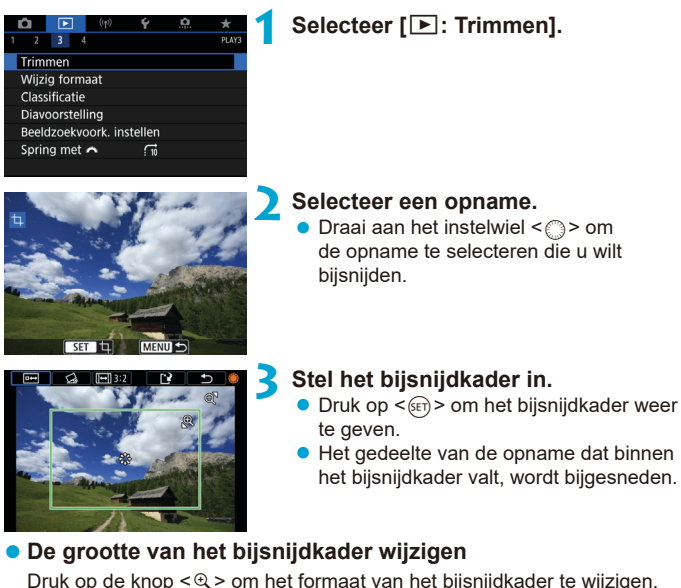

Hoe kleiner het bijsnijdkader, hoe meer vergroot de bijgesneden afbeelding eruit zal zien.

#### **• De aspect ratio en richting wijzigen**

Draai aan het instelwiel < s>> om < [[-4] > te selecteren. Druk op <  $\sin$  > om de aspect ratio van het bijsnijdkader te wijzigen.

#### **• Het biisniidkader verplaatsen**

Gebruik < $\Leftrightarrow$ > < $\Leftrightarrow$ > om het kader verticaal of horizontaal te verplaatsen. Verplaats het bijsnijdkader tot het gewenste beeldgebied binnen het kader wordt weergegeven.

#### **• De kanteling corrigeren**

U kunt de kanteling van het beeld corrigeren met ± 10°. Draai aan het instelwiel <  $\epsilon$  > om <  $\leq$  > te selecteren en druk vervolgens op <  $\epsilon$ <sub>6En</sub> >. Terwijl u de kanteling controleert aan de hand van het raster, draait u aan het instelwiel < stappen van 0.1°) of tikt u op de linker- of rechterpijl (in stappen van 0,5°) in de linkerbovenhoek van het scherm om de kanteling te corrigeren. Druk na het corrigeren van de kanteling  $op <sub>SET</sub>$ )

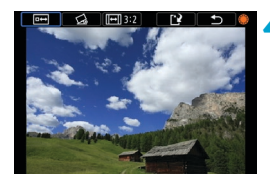

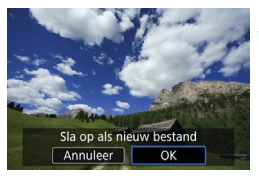

#### **4 Controleer het beeldgebied dat moet worden bijgesneden.**

● Draai aan het instelwiel < sel> om < te selecteren. Het bij te snijden beeldgebied wordt weergegeven.

#### **5 Sla de opname op.**

- **•** Draai aan het instelwiel < set > om < te selecteren.
- **Selecteer [OK]** om het bijgesneden beeld op te slaan.
- Controleer de bestemmingsmap en het beeldbestandsnummer en selecteer **[OK]**.
- Als u nog een opname wilt bijsnijden, herhaalt u stap 2 t/m 5.
- o De positie en grootte van het bijsnijdkader kan veranderen, afhankelijk van de hoek ingesteld voor de kantelcorrectie.
	- o Wanneer een bijgesneden opname wordt opgeslagen, kan deze niet opnieuw worden verkleind of bijgesneden.
	- Gegevens over de AF-puntweergave (□[392\)](#page-391-0) en stofwisdata (□[241](#page-240-1)) worden niet toegevoegd aan de bijgesneden opnames.

### **Het formaat van JPEG-beelden wijzigen**

U kunt het formaat van een JPEG-beeld wijzigen om het aantal pixels te reduceren en u kunt de opname vervolgens als nieuw bestand opslaan. Het is alleen bij JPEG L, M en S1 beelden mogelijk om het formaat te wijzigen. Het formaat van JPEG- S<sub>2</sub> en RAW-beelden kan niet worden gewijzigd.

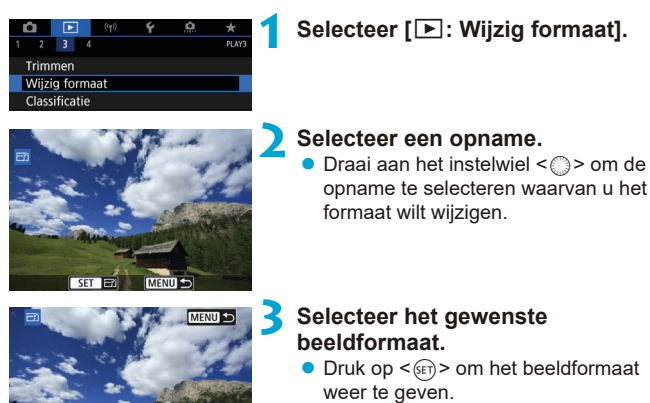

• Selecteer het gewenste beeldformaat (1).

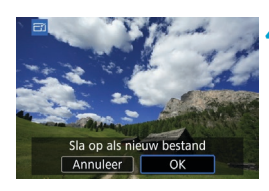

(1)

 $M \mid S_1 \mid S_2$ 

SET <sup>12</sup>

15M 4800×3200

ħ

#### **4 Sla de opname op.**

- **Selecteer <b>[OK]** om het gewijzigde beeldformaat op te slaan.
- Controleer de bestemmingsmap en het beeldbestandsnummer en selecteer **[OK]**.
- Als u het formaat van nog een opname wilt wijzigen, herhaalt u stap 2 t/m 4.

Zie  $\bigcap_{k=0}^{\infty}$  voor details over opnames met gewijzigd formaat.

### <span id="page-379-0"></span>**Beelden classificeren**

U kunt beelden classificeren op een schaal van 1 tot 5 ( $\lceil r \cdot 7 / \lceil r \cdot 7 / \lceil r \cdot 7 \rceil / \lceil r \cdot 7 \rceil \rceil$ ). Deze functie heet classificatie.

\* Wanneer u beelden classificeert, kunt u deze beter ordenen.

#### **Eén opname classificeren**

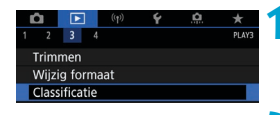

 $\star$ Classificatie Selecteer beelden Selecteer reeks Alle beelden in map Alle beelden op kaar

### **1 Selecteer [**3**: Classificatie].**

**2 Selecteer [Selecteer beelden].**

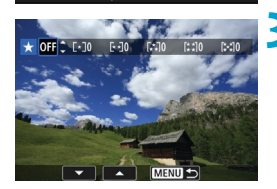

#### **3 Selecteer de opname die u wilt classificeren.**  $\bullet$  Draai aan het instelwiel < $\circ$  > om

de opname te selecteren die u wilt classificeren.

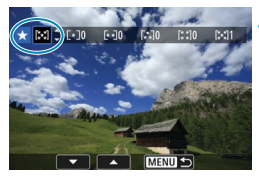

#### **4 Classificeer de opname.**

- Druk op <6m>. Er wordt een blauw markeringskader weergegeven, zoals getoond in het scherm dat u links ziet.
- Gebruik de toetsen <A > en <V > om een classificatie te selecteren en druk vervolgens op  $\leq$   $\sqrt{\text{err}}$  >.

Als u een classificatie aan het beeld toevoegt, wordt het nummer naast de ingestelde classificatie met één opgehoogd.

• Als u nog een beeld wilt classificeren, herhaalt u stap 3 en 4.

#### **Classificeren door het bereik op te geven**

 $F$  $\left[ 1$  $N \right]$ 

OK

Annuleer

Terwijl u de opnames in de indexweergave bekijkt, kunt u de eerste en de laatste opname voor een bereik opgeven om alle opgegeven opnames tegelijk te beoordelen.

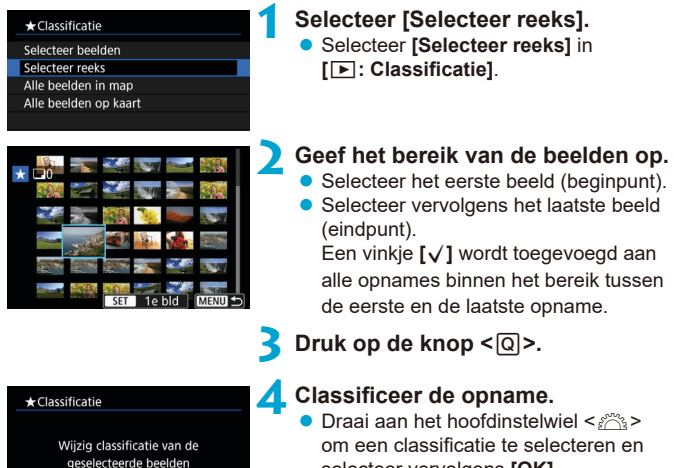

selecteer vervolgens **[OK]**. Alle opnames in het opgegeven bereik worden tegelijk beoordeeld (dezelfde classificatie).

#### **Alle beelden in een map of op een kaart classificeren**

U kunt alle beelden in een map of op een geheugenkaart tegelijk classificeren.

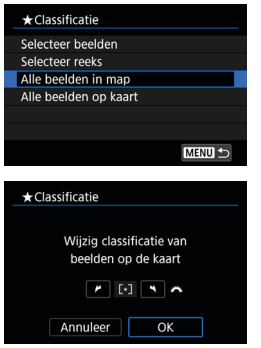

Wanneer u onder **[**3**: Classificatie]** de optie **[Alle beelden in map]** of **[Alle beelden op kaart]** selecteert, worden alle opnames in de map of op de kaart beoordeeld.

Draai aan het hoofdinstelwiel < $\mathcal{E}$  > om een classificatie te selecteren en selecteer vervolgens **[OK]**.

Wanneer u geen opnames beoordeelt of de classificatie annuleert, selecteert u **[OFF]**.

Als de zoekcriteria zijn ingesteld met **[**3**: Beeldzoekvoork. instellen]** (=[385\)](#page-384-0), wijzigt de weergave naar **[Alle gev. bldn]**.

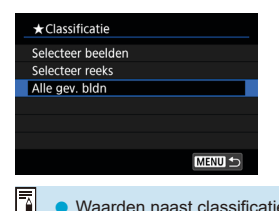

Als u **[Alle gev. bldn]** selecteert, worden alle beelden die door de zoekcriteria zijn gefilterd volgens opgave geclassificeerd.

o Waarden naast classificaties worden weergegeven als **[###]** als meer dan 1.000 opnames die classificatie hebben.

o Met **[**3**: Beeldzoekvoork. instellen]** en **[**3**: Spring met** 6**]** kunt u alleen de opnames met een specifieke classificatie weergeven.

### **Dia voorstellingen (automatische weergave)**

U kunt de opnames op de kaart weergeven als een automatische diavoorstelling.

#### **1 Geef de opnames op die u wilt afspelen.**

- **Als u alle opnames op de kaart wilt** afspelen, gaat u naar stap 2.
- **Als u wilt opgeven welke beelden in** de diavoorstelling moeten worden weergeven, filtert u de beelden met **[**3**: Beeldzoekvoork. instellen]**  $($  $\Box$ [385\)](#page-384-0).

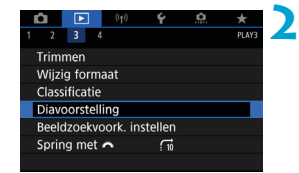

#### **2 Selecteer [**3**: Diavoorstelling].**

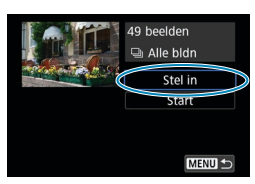

#### **3 Stel de gewenste weergaveopties in.**

- **Selecteer [Stel in].**
- **Stel de l'Weergaveduurl. [Herhalen]** (herhaalde weergave) en **[Overgangseffect]** (effect bij het wisselen van beeld) in voor de foto's.
- $\bullet$  Om achtergrondmuziek af te spelen. gebruikt u **[Achtergrondmuziek]** om de muziek te selecteren  $($  $\Box$ 376 $)$ .
- **Druk wanneer u klaar bent met instellen** op de knop <MENU>.

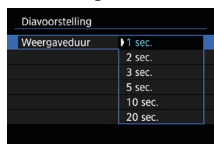

#### **Weergaveduur Herhalen**

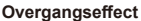

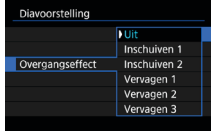

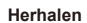

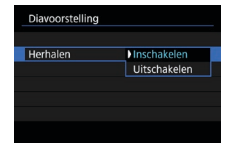

#### **Overgangseffect Achtergrondmuziek**

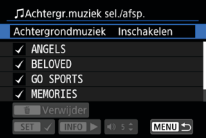

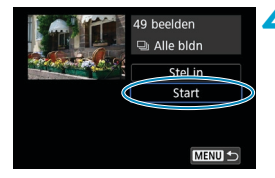

#### **4 Start de diavoorstelling.**

z Selecteer **[Start]**.

Nadat de tekst **[Laden van beeld...]** is weergegeven, begint de diavoorstelling.

#### **5 Beëindig de diavoorstelling.**

- $\bullet$  Als u de diavoorstelling wilt afsluiten en wilt terugkeren naar het instellingenscherm, drukt u op de knop <MFNU>.
- Als u de diavoorstelling wilt pauzeren, drukt u op < $(n)$ . Tijdens het pauzeren wordt **[**G**]** in de linkerbovenhoek van het beeld weergegeven. Druk nogmaals op <  $(n)$  > om weer verder te gaan met de diavoorstelling.
	- $\bullet$  U kunt tijdens de automatische weergave van foto's op de knop <INFO > drukken om het weergaveformaat te wijzigen  $($   $\Box$ [332\)](#page-331-0).
	- o U kunt het volume tijdens movieweergave aanpassen door aan de knoppen  $\langle A \rangle$  <  $\blacktriangledown$  te draaien.
	- $\bullet$  Tijdens automatische weergave of pauze kunt u aan het snelinstelwiel  $\leq \circ$ draaien om een ander beeld te bekijken.
	- o Tijdens de automatische weergave wordt de camera niet automatisch uitgeschakeld.
	- o De weergaveduur kan verschillen, afhankelijk van de opname.

F

### <span id="page-384-0"></span>**Opnames filteren voor weergave**

U kunt de beeldweergave aan de hand van zoekcriteria filteren. Nadat u de voorkeuren voor beelden zoeken hebt ingesteld, kunt u alleen de gevonden beelden afspelen en weergeven.

U kunt tevens beschermen, classificeren, wissen, een diavoorstelling weergeven, en andere handelingen toepassen op gefilterde beelden.

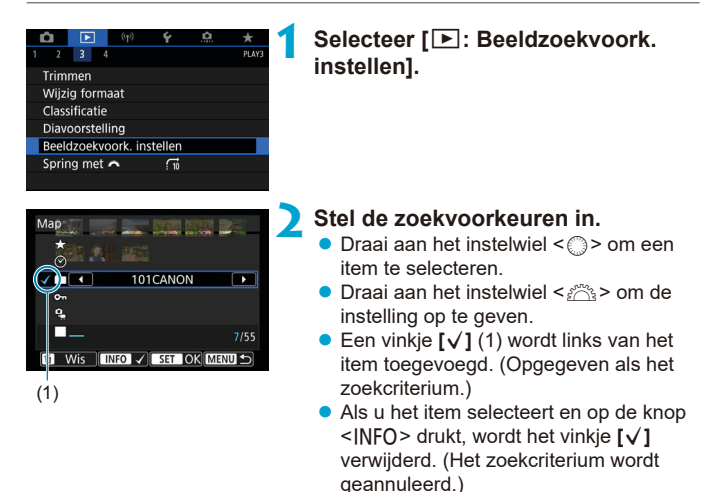

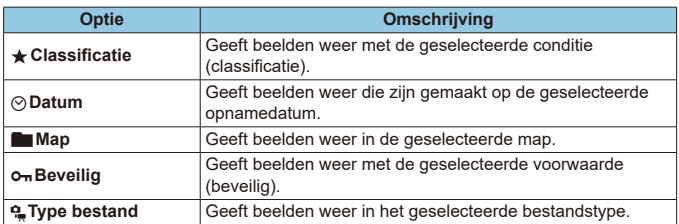

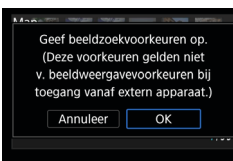

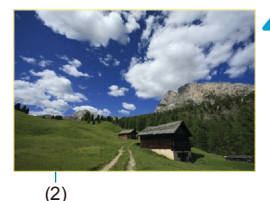

#### **3 Pas de zoekvoorkeuren toe.**

- Druk op  $\leq$  GET) > en lees het getoonde bericht.
- z Selecteer **[OK]**. Het zoekcriterium wordt opgegeven.

#### **4 Geef de gevonden beelden weer.**

Druk op de knop  $\leq$   $\blacktriangleright$   $\geq$ . Alleen de beelden die overeenkomen met de ingestelde voorkeuren (gefilterd) worden afgespeeld. Als de beelden voor weergave zijn gefilterd, heeft het scherm een gele buitenrand (2).

#### **De zoekvoorkeuren wissen**

Open het scherm in stap 2 en druk op de knop < $\tilde{m}$  > om alle zoekvoorkeuren te wissen.

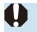

Als geen van de opnames aan de zoekcriteria voldoen, kunt u niet op  $\langle\text{SET}\rangle$ drukken in stap 3.

- Ħ ● Zoekcriteria kunnen worden gewist als u handelingen uitvoert met de stroomtoevoer, kaart of beeldbewerking.
	- o De tijd voor Auto uitschakelen kan worden verlengd terwijl het scherm **[**3**: Beeldzoekvoork. instellen]** wordt weergegeven.

### **Opnamesprong (door beelden springen)**

In de weergave van één opname kunt u aan het instelwiel < $\frac{1}{2}$ > draaien om snel vooruit of achteruit door de opnames te bladeren, al naar gelang de ingestelde sprongmethode.

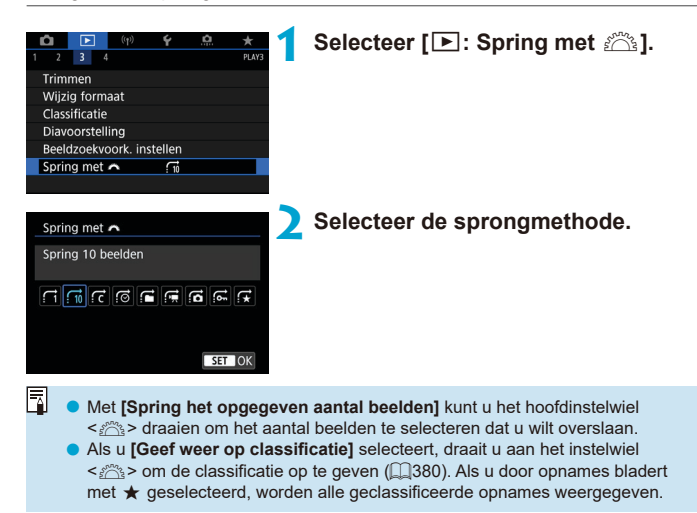

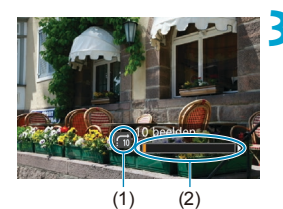

 $\boxdot$ 

#### **3 Navigeer door te springen.**

- $\bullet$  Druk op de knop  $\leq$   $\bullet$   $\geq$ .
- **Draai in de weergave van één opname** aan het hoofdinstelwiel < $\mathcal{E}$ U kunt met de ingestelde methode bladeren.
	- (1) Sprongmethode
	- (2) Weergavepositie

**Selecteer [@]**: Datum] om opnames te zoeken op opnamedatum.

- o Als u beelden op map wilt zoeken, selecteert u **[**h**: Map]**.
- o Als de kaart zowel movies als foto's bevat, selecteert u **[**i**: Movies]** of
	- **[**j**: Foto's]** om een van beide categorieën weer te geven.

### **Het weergave-informatiescherm aanpassen**

U kunt schermen en de bijbehorende informatie opgeven die tijdens de beeldweergave worden getoond.

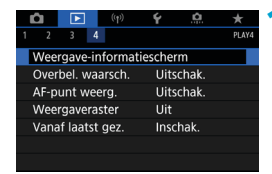

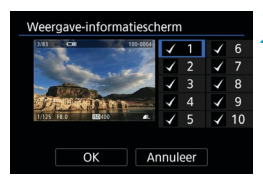

#### **1 Selecteer [**3**: Weergaveinformatiescherm].**

#### **2 Plaats een vinkje [**X**] naast het aantal weer te geven schermen.**

- $\bullet$  Selecteer nummers met < $\textcircled{\scriptsize{*}}$
- **Druk op <**  $\sqrt{(8E)}$  **> om een vinkje toe te** voegen **[**X**]**.
- **Herhaal deze stappen om een vinkje [**X**]** toe te voegen aan het nummer van elk weer te geven scherm en selecteer vervolgens **[OK]**.
- z U kunt de geselecteerde informatie openen door tijdens de weergave op de knop <INFO> te drukken of door de pijltjestoetsen <▲> <▼> te gebruiken wanneer opname-informatie wordt weergegeven.

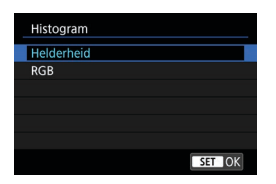

Het helderheidshistogram toont de verdeling van het belichtingsniveau en de algehele helderheid. Het RGBhistogram is geschikt voor controle van de kleurverzadiging en -gradatie. U kunt het weergegeven histogram wisselen door op knop <INFO > te drukken als < $\overline{mn}$  > wordt weergegeven in de linker benedenhoek van het scherm  $\mathsf{I}\rightarrow\mathsf{I}:$  Weergave**informatiescherm]**.

#### **Histogram**

#### $\bullet$  **[Helderheid] weergave**

Dit histogram toont in grafiekvorm de verdeling van het helderheidsniveau van de opname. De horizontale as geeft het helderheidsniveau aan (donkerder aan de linkerkant en helderder aan de rechterkant) en de verticale as geeft aan hoeveel pixels er voor ieder helderheidsniveau bestaan. Hoe meer pixels aan de linkerkant, hoe donkerder de afbeelding. Hoe meer pixels aan de rechterkant, hoe lichter de afbeelding. Als er teveel pixels aan de linkerkant zijn, zult u in de donkere gedeelten weinig details kunnen onderscheiden. Als er teveel pixels aan de rechterkant zijn, zijn de lichte gedeelten vaag. De tussengelegen gradaties worden gereproduceerd. Aan de hand van de opname en het helderheidshistogram van de opname kunt u het patroon van het belichtingsniveau en de algehele gradatie controleren.

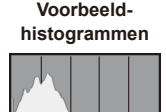

Donkere opname

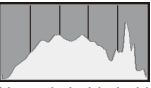

Normale helderheid

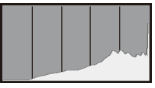

Heldere opname

#### **• [RGB]-weergave**

Dit histogram toont de verdeling van het helderheidsniveau van elke primaire kleur in de opname (RGB, of rood, groen en blauw). De horizontale as geeft het helderheidsniveau van de kleur aan (donkerder aan de linkerkant en helderder aan de rechterkant) en de verticale as geeft aan uit hoeveel pixels het helderheidsniveau van elke kleur bestaat. Hoe meer pixels aan de linkerkant, hoe donkerder en minder helder de kleur is. Hoe meer pixels aan de rechterkant, hoe lichter en helderder de kleur. Als er teveel pixels aan de linkerkant zijn, ontbreekt de informatie over de respectieve kleuren. Als er teveel pixels aan de rechterkant zijn, zijn de kleuren oververzadigd en bevatten ze geen gradatie. Aan de hand van het RGB-histogram van een opname kunt u de kleurverzadiging, de kleurgradatie en het witbalanseffect controleren.

# **De overbelichtingswaarschuwing**

### **weergeven**

U kunt een knipperende weergave voor overbelichte gedeelten op het afspeelscherm weergeven. Voor meer detail in de knipperende gedeelten waarvoor u de gradatie waarheidsgetrouw wilt reproduceren, stelt u de belichtingscompensatie in op een negatieve waarde en maakt u de foto opnieuw voor een beter resultaat.

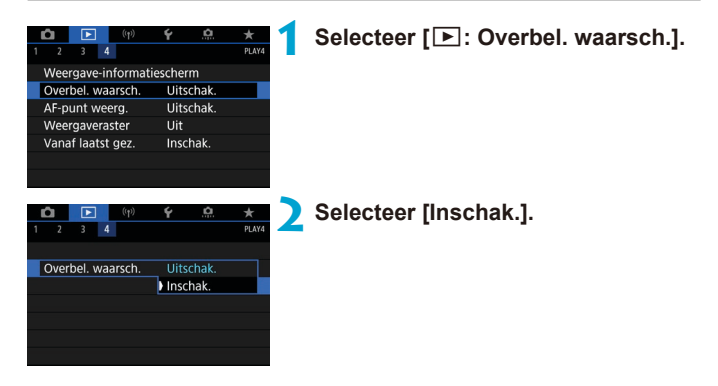

### <span id="page-391-0"></span>**AF-puntweergave**

U kunt de AF-punten weergeven die u hebt gebruikt om scherp te stellen. Deze worden op het afspeelscherm weergegeven met rode contouren. Als automatische AF-puntselectie is ingesteld, worden er mogelijk meerdere AF-punten weergegeven.

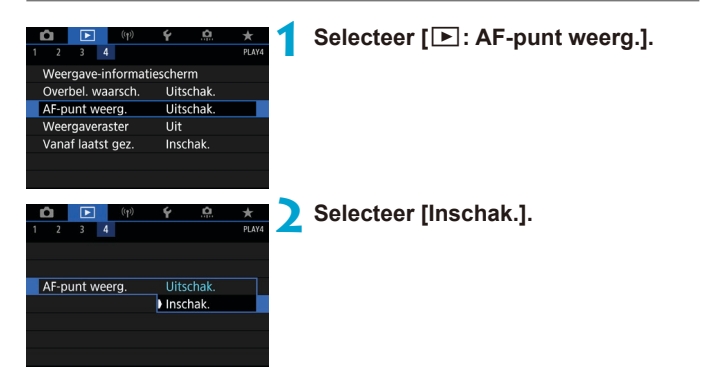

### **Rasterweergave**

U kunt een raster over foto's weergeven bij weergave van één opname op het afspeelscherm. Deze functie is handig om de verticale en horizontale kanteling en de compositie van de opname te controleren.

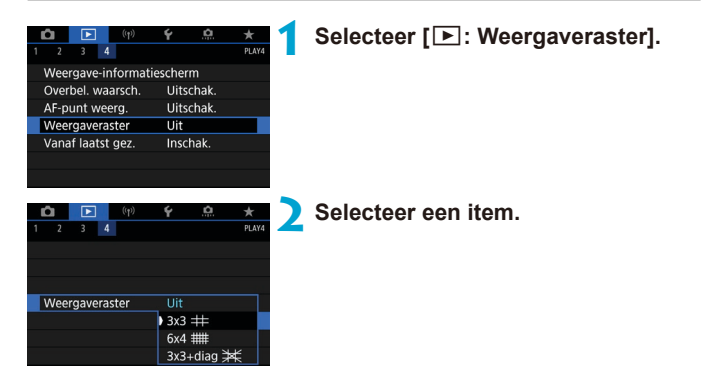

### **Het beginbeeld opgeven voor als de weergave begint**

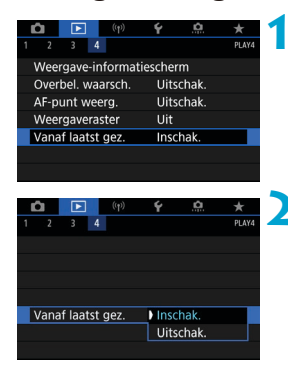

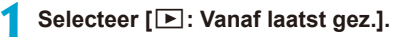

#### **2 Selecteer een item.**

- **[Inschak.]**: De weergave gaat door vanaf het laatst weergegeven beeld (behalve wanneer u zojuist bent gestopt met opnemen).
- **[Uitschak.]**: De weergave wordt hervat vanaf de meest recente opname wanneer de camera opnieuw wordt opgestart.

# **Draadloze functies**

In dit hoofdstuk wordt beschreven hoe u de camera draadloos met een smartphone verbindt via Bluetooth® of Wi-Fi® , hoe u beelden naar apparaten of webservices verzendt, hoe u de camera bedient met een computer of draadloze afstandsbediening en andere handelingen.

#### $\bullet$ **Belangrijk**

Let op: Canon is niet aansprakelijk voor eventueel verlies of schade als gevolg van onjuiste draadloze communicatieinstellingen bij gebruik van de camera. Daarnaast is Canon niet aansprakelijk voor eventueel ander verlies of schade als gevolg van het gebruik van de camera.

Zorg bij het gebruik van draadloze communicatiefuncties voor adequate beveiliging, naar uw eigen inzicht en op uw eigen risico. Canon is niet aansprakelijk voor eventueel verlies of schade als gevolg van onbevoegde toegang of andere schendingen.

### **Tabbladmenu: tabblad Wireless**

#### z **Wireless 1**

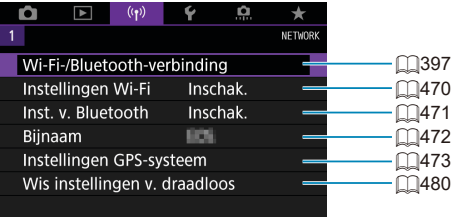

o Draadloze communicatie is niet beschikbaar als de camera via een interfacekabel is aangesloten op een computer of een ander apparaat.

- o Andere apparaten, zoals computers, kunnen niet worden gebruikt met de camera door ze met een interfacekabel aan te sluiten terwijl de camera via Wi-Fi met apparaten is verbonden.
- o De camera kan niet via Wi-Fi worden verbonden als zich geen kaart in de camera bevindt (behalve voor **[**D**]**). Bovendien kan voor **[**l**]** en webservices de camera niet via Wi-Fi worden aangesloten als geen beelden op de kaart zijn opgeslagen.
- o De Wi-Fi-verbinding wordt verbroken als u de aan-uitschakelaar van de camera instelt op <0FF>, of als u het klepje van de kaartsleuf of het accucompartiment opent.
- o Als een Wi-Fi-verbinding is opgezet, werkt de camerafunctie voor automatisch uitschakelen niet.
# **Selectie van Wi-Fi-/Bluetooth-verbinding**

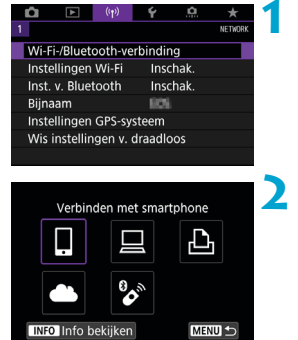

**1 Selecteer [**k**: Wi-Fi-/Bluetoothverbinding].**

**2 Selecteer een item waarmee de camera verbinding moet maken.**

#### q **Verbinden met smartphone (**=**[399](#page-398-0))**

Bedien de camera op afstand en blader door beelden op de camera via een Wi-Fi-verbinding met behulp van de speciale app Camera Connect op smartphones en tablets (waarnaar gezamenlijk wordt verwezen als "smartphones" in deze handleiding).

#### □ Gebruik met EOS-software of andere speciale software **(**=**[426](#page-425-0))**

Breng een Wi-Fi-verbinding tussen de camera en de computer tot stand en bedien de camera op afstand met EOS Utility (EOS-software). Met de speciale toepassing Image Transfer Utility 2 kunnen beelden op de camera ook automatisch naar een computer worden verzonden.

#### l**Afdrukken met Wi-Fi-printer (**=**[434](#page-433-0))**

Verbind de camera via Wi-Fi met een printer die PictBridge (Wireless LAN) ondersteunt om beelden te kunnen afdrukken.

#### **A.** Uploaden naar webservice ( $\Box$ [444](#page-443-0))

Deel beelden met vrienden of familie op sociale media of op CANON iMAGE GATEWAY, de online fotodienst voor klanten van Canon. U kunt zich gratis registreren voor deze dienst.

#### K **Verbinden met draadloze afstandsbediening**

Deze camera kan ook via Bluetooth worden verbonden met de draadloze afstandsbediening BR-E1 (afzonderlijk verkrijgbaar) voor opnames maken met de afstandsbediening (QQ[464\)](#page-463-0).

## <span id="page-398-0"></span>**Verbinding maken met een smartphone**

U kunt het volgende doen nadat u de camera hebt gekoppeld met een smartphone die BLE-technologie (Bluetooth Low Energy) ondersteunt (hierna "Bluetooth").

- $\bullet$  Een Wi-Fi-verbinding tot stand brengen via alleen de smartphone  $($  $\cap$  $400$ ).
- Een Wi-Fi-verbinding tot stand brengen met de camera, ook als deze is uitgeschakeld  $(11405)$  $(11405)$  $(11405)$ .
- Beelden van geotags voorzien met GPS-informatie verkregen door de smartphone  $(1475)$  $(1475)$  $(1475)$ .
- $\bullet$  De camera op afstand bedienen vanaf een smartphone ( $\Box$ [404](#page-403-0)).

U kunt ook de volgende handelingen uitvoeren nadat u de camera via Wi-Fi met een smartphone hebt verbonden.

- Beelden opzoeken en opslaan op de camera via een smartphone  $($  $\cap$  $404$ ).
- $\bullet$  De camera op afstand bedienen vanaf een smartphone ( $\cap$ [404](#page-403-1)).
- $\bullet$  Beelden naar een smartphone verzenden vanaf de camera ( $\Box$ [413\)](#page-412-0).

#### **Bluetooth en Wi-Fi op een smartphone inschakelen**

Schakel Bluetooth en Wi-Fi in vanaf het instellingenscherm van de smartphone. Houd er rekening mee dat koppelen met de camera niet mogelijk is vanaf het Bluetooth-instellingenscherm van de smartphone.

ħ o Om een Wi-Fi-verbinding tot stand te brengen via een access point raadpleegt u "Wi-Fi-verbinding via Access Points" ( $\Box$ [458\)](#page-457-0).

#### **Camera Connect installeren op een smartphone**

De specifieke app Camera Connect (gratis) moet zijn geïnstalleerd op de smartphone waarop Android of iOS is geïnstalleerd.

- Gebruik de nieuwste versie van het besturingssysteem van de smartphone.
- Camera Connect kan worden geïnstalleerd via Google Play of de App Store. Google Play en de App Store zijn tevens bereikbaar met de QR-codes die verschijnen als de camera via Wi-Fi wordt gekoppeld of verbonden met een smartphone.
- 围 o Raadpleeg de downloadsite van Camera Connect voor informatie over de besturingssysteemversies die door Camera Connect worden ondersteund.
	- o Voorbeeldschermen en andere informatie in deze handleiding komen mogelijk niet overeen met de daadwerkelijke gebruikersinterface-elementen nadat de camerafirmware of Camera Connect, Android of iOS is bijgewerkt.

#### <span id="page-399-0"></span>**Verbinden met een smartphone met Bluetoothondersteuning via Wi-Fi**

#### **Stappen op de camera (1)**

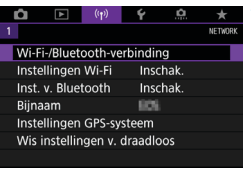

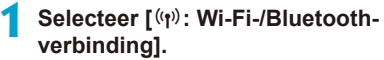

Verbinden met smartphone ጉ **MENU INFO** Info bekijken

#### **2 Selecteer [**q**Verbinden met smartphone].**

**3 Selecteer [Voeg apparaat v. verbinding toe].**

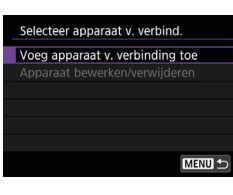

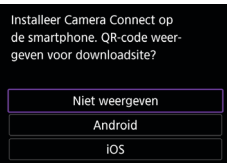

#### **4 Selecteer een item.**

- Als Camera Connect al is geïnstalleerd, selecteer dan **[Niet weergeven]**.
- Als Camera Connect niet is geïnstalleerd, selecteer dan **[Android]** of **[iOS]**, scan de QR-code met de smartphone en ga naar Google Play of App Store en installeer Camera **Connect**

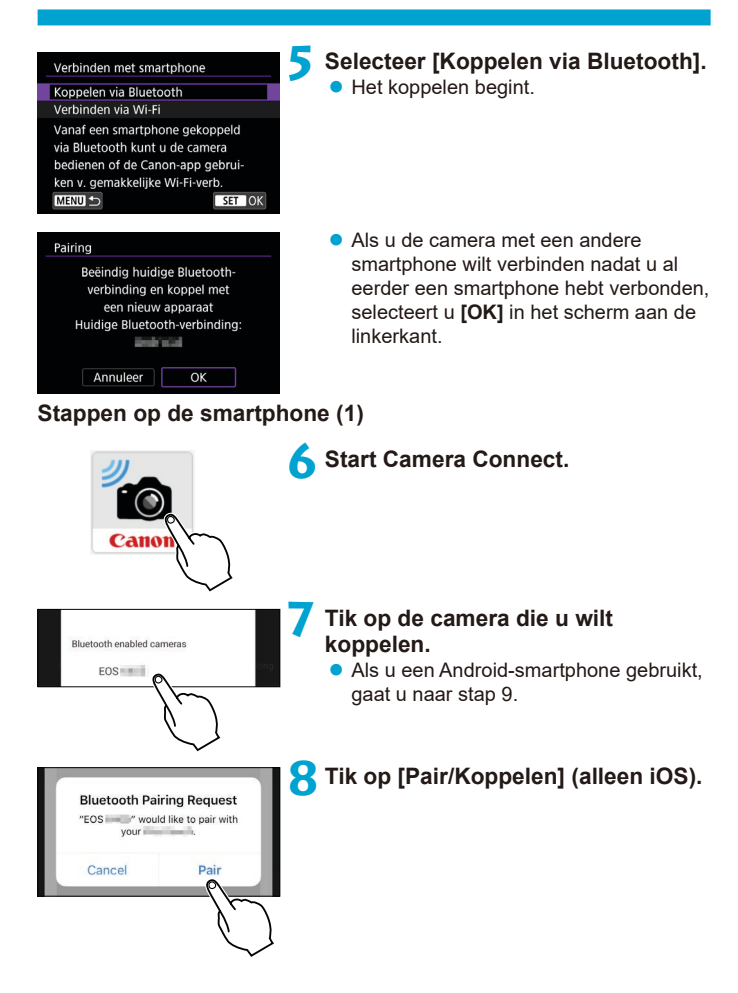

#### **Stappen op de camera (2)**

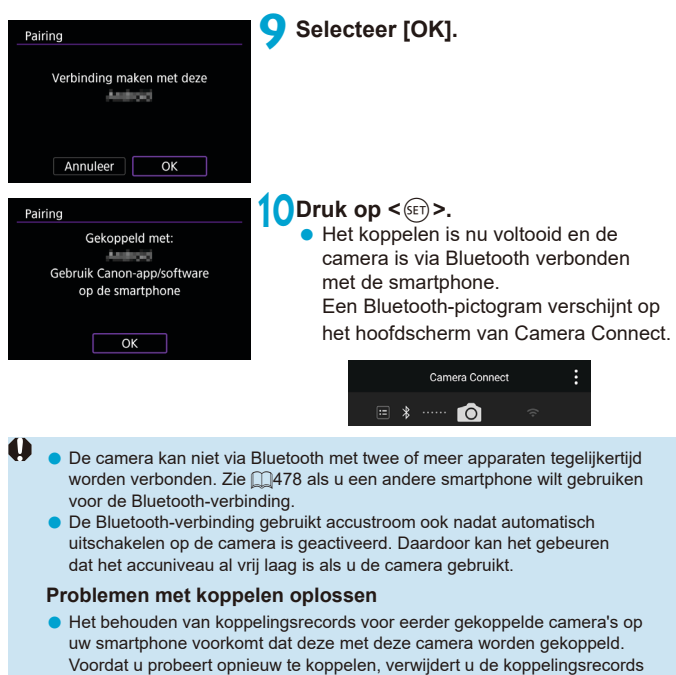

voor eerder gekoppelde camera's vanaf het Bluetooth-instellingenscherm van uw smartphone.

o Wanneer een Bluetooth-verbinding tot stand is gebracht, kunt u de camera bedienen om beelden naar de smartphone te verzenden (QQ[413\)](#page-412-0).

同

#### **Stappen op de smartphone (2)**

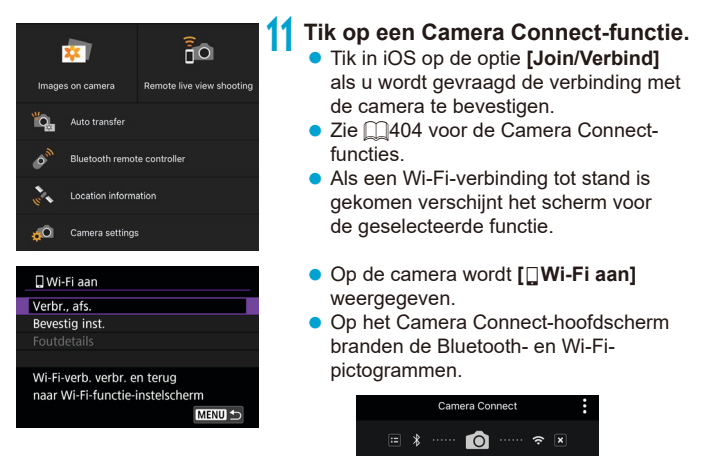

#### **De Wi-Fi-verbinding met een Bluetooth-compatibele smartphone is nu tot stand gebracht.**

- Zie voor het beëindigen van de Wi-Fi-verbinding de "Wi-Fi-verbinding" verbreken" (M[421](#page-420-0)).
- Als u de Wi-Fi-verbinding afsluit, wisselt de camera naar de Bluetoothverbinding.
- Om de Wi-Fi-verbinding te herstellen, start u Camera Connect en tikt u op de gewenste functie.

#### **Het scherm [**q**Wi-Fi aan]**

#### **Verbreken, afsluiten**

● Verbreekt de Wi-Fi-verbinding.

#### **Bevestig instellingen**

● U kunt de instellingen controleren.

#### **Foutdetails**

● Als een Wi-Fi-verbindingsfout optreedt, kunt u de details van de fout controleren.

#### <span id="page-403-1"></span>**Functies van Camera Connect**

#### **Images on camera (Beelden op camera)**

- **U kunt beelden bekijken, verwijderen of classificeren.**
- **Beelden kunnen op een smartphone worden opgeslagen.**

#### **Remote live view shooting (Op afstand Live View-opnames maken)**

● Biedt de mogelijk op afstand opnames te maken terwijl u live op de smartphone kijkt.

#### **Auto transfer (Automatische overdracht)**

• Schakelt aanpassing van instellingen voor camera en app in om automatisch opnames naar een smartphone te sturen tijdens het vastleggen ( $\Box$ [412\)](#page-411-0).

#### <span id="page-403-0"></span>**Remote live view shooting (Afstandsbediening met Bluetooth)**

- Biedt de mogelijkheid de camera op afstand te bedienen vanaf een smartphone die via Bluetooth is verbonden. (Niet beschikbaar bij verbinding via Wi-Fi.)
- Automatisch uitschakelen is uitgeschakeld terwijl u de Bluetoothafstandsbediening gebruikt.

#### **Location information (Locatie-informatie)**

● Niet ondersteund op deze camera.

#### **Camera settings (Camera-instellingen)**

• Camera-instellingen kunnen worden gewijzigd.

#### <span id="page-404-0"></span>**Een Wi-Fi-verbinding onderhouden als de camera is uitgeschakeld**

Ook als de aan-uitschakelaar van de camera op < OFF > staat, kunt u met de smartphone verbinding maken via Wi-Fi zolang de camera via Bluetooth aan een smartphone is gekoppeld.

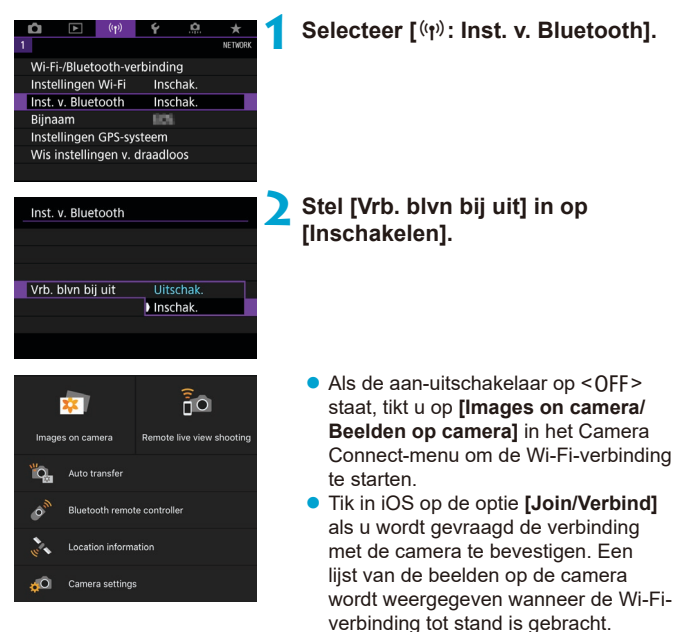

- **Met Camera Connect kunt u beelden op de smartphone opslaan en** beelden op de camera verwijderen.
- **Tik op**  $\lceil x \rceil$  **in het hoofdscherm van Camera Connect om de Wi-Fi**verbinding te sluiten  $($  $\Box$ [421](#page-420-0)).

ω

Deze functie kan niet meer worden gebruikt als de draadloze instellingen zijn gereset of als de smartphone-verbindingsinformatie is gewist.

#### **Het koppelen annuleren**

U kunt als volgt annuleren dat de smartphone wordt gekoppeld.

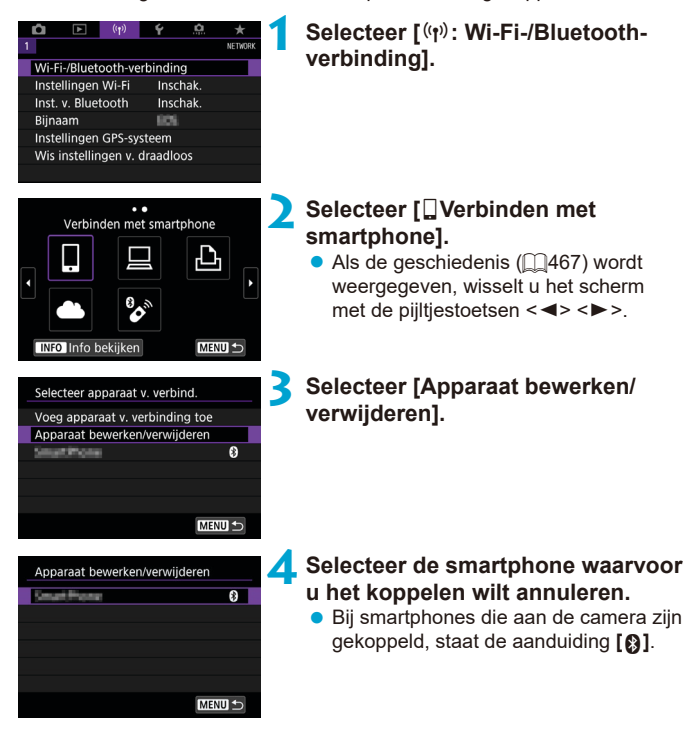

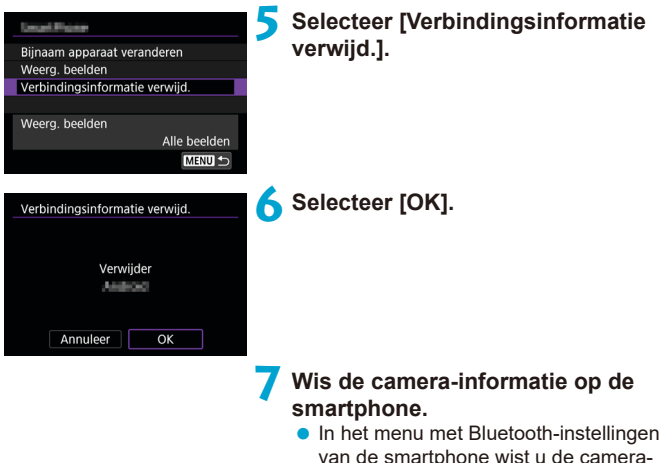

van de smartphone wist u de camerainformatie die op de smartphone is geregistreerd.

#### **Wi-Fi-verbinding zonder gebruik van Bluetooth**

#### **Stappen op de camera (1)**

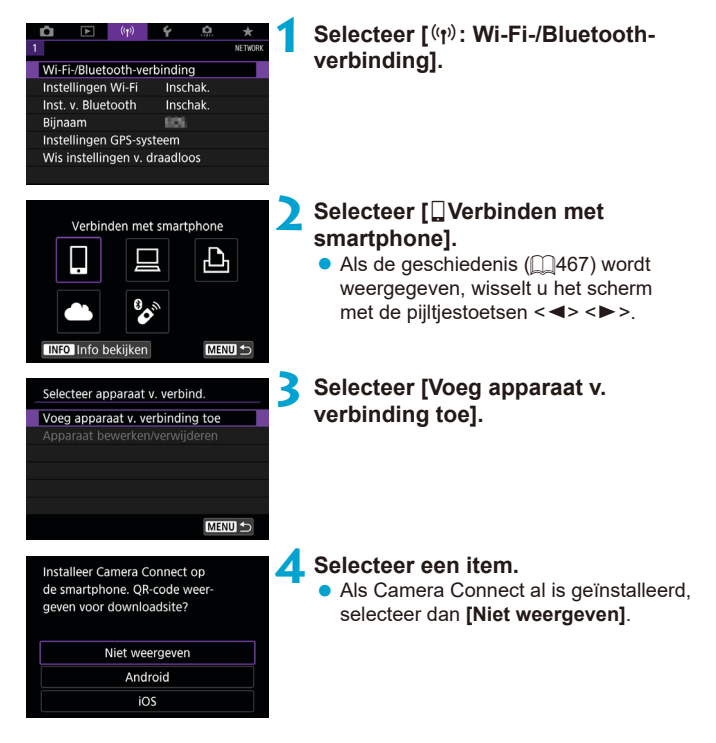

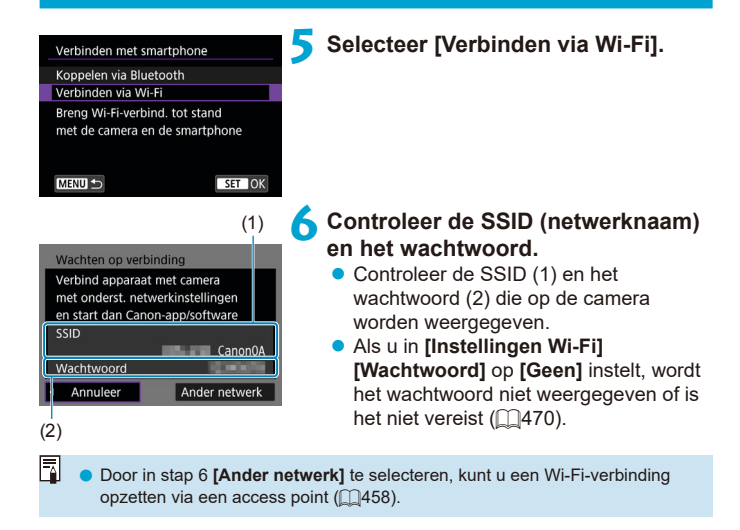

#### **Stappen op de smartphone**

# **Scherm van smartphone**

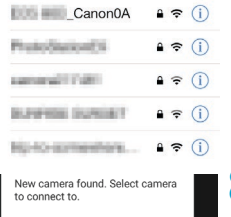

# **(voorbeeld) 7 Werk met de smartphone om een Wi-Fi-verbinding tot stand te brengen.**

- Activeer de Wi-Fi-functie op de smartphone en tik vervolgens op de SSID (netwerknaam) die u hebt gecontroleerd in stap 6.
- Voer als wachtwoord het in stap 6 gecontroleerde wachtwoord in.

#### **8Start Camera Connect en tik op de camera waarmee u via Wi-Fiverbinding wilt maken.**

#### **Stappen op de camera (2)**

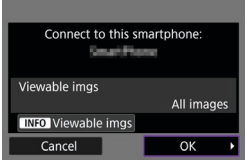

#### **9 Selecteer [OK].**

 $\bullet$  Druk op de knop <INFO > om het aantal beelden dat kan worden bekeken te selecteren. Zie stap 5 op **1[423](#page-422-0) voor** aanwijzingen over hoe deze in te stellen.

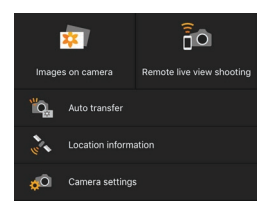

 $\overline{\mathbb{E}}$ 

- **Het hoofdvenster van Camera Connect** wordt weergegeven op de smartphone. **De Wi-Fi-verbinding met een smartphone is nu voltooid.**
- Bedien de camera met Camera Connect  $($  $\Box$  $404$ ).
- Zie voor het beëindigen van de Wi-Fi-verbinding de "Wi-Fi-verbinding verbreken" (<sub>[1[421](#page-420-0)</sub>).
- Zie voor het herstellen van de verbinding via Wi-Fi "Opnieuw verbinden via Wi-Fi" (<sub>1[467](#page-466-0)</sub>).

o Wanneer verbinding via Wi-Fi is gemaakt, kunt u beelden naar een smartphone verzenden vanaf het scherm Snel instellen tijdens het afspelen  $($  $\Box$ [413\)](#page-412-0).

#### <span id="page-411-0"></span>**Automatische beeldoverdracht tijdens opname**

Uw opnames kunnen automatisch worden verzonden naar een smartphone. Voordat u deze stappen doorloopt, dient u ervoor te zorgen dat de camera en de smartphone met elkaar verbonden zijn via Wi-Fi.

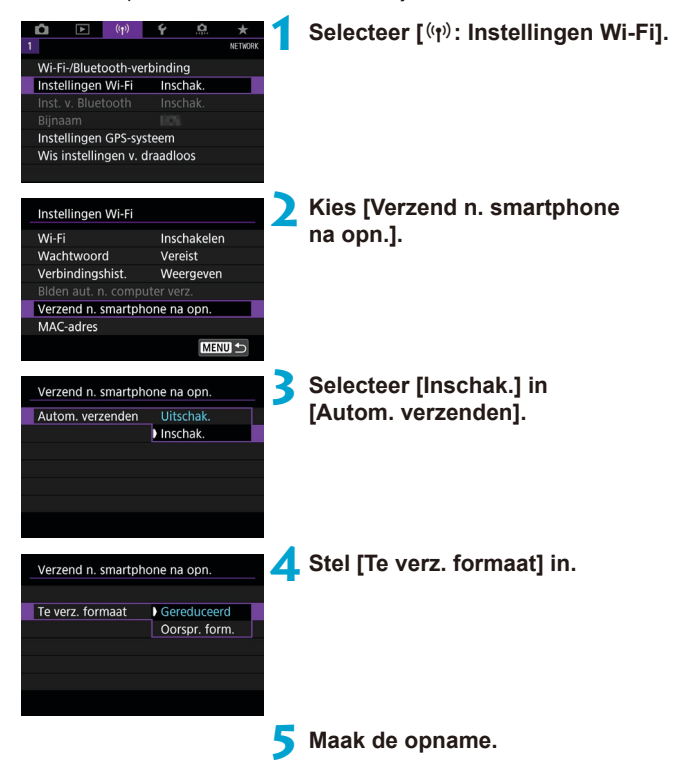

#### <span id="page-412-0"></span>**Beelden naar een smartphone vanaf de camera verzenden**

U kunt de camera gebruiken om beelden naar een smartphone te versturen die is gekoppeld via Bluetooth (alleen Android-apparaten) of via Wi-Fi.

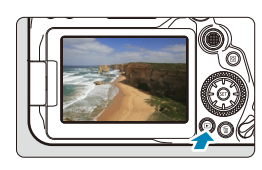

#### **1 Geef de opname weer.**

**2 Druk op de knop <**Q**>.**

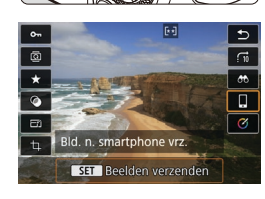

#### **3 Selecteer [**q**Bld. n. smartphone vrz.].**

• Als u deze stap uitvoert terwijl u verbonden bent via Bluetooth, wordt een bericht weergegeven en schakelt de verbinding over naar een Wi-Fiverbinding.

**4 Selecteer verzendopties en verzend de beelden.**

#### **(1) Afzonderlijke beelden verzenden**

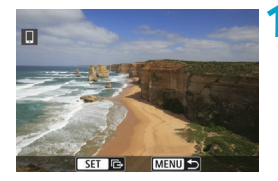

#### **1 Selecteer een beeld dat u wilt verzenden.**

- $\bullet$  Druk op de pijltjestoetsen < $\blacktriangleleft$  > en < $\blacktriangleright$  > of draai aan het instelwiel < $\widehat{\ll}$  > om een afbeelding te selecteren om te verzenden en druk vervolgens op <
- $\bullet$  U kunt ook op de knop < $\bullet$   $\bullet$   $\bullet$  arukken om een opname in de indexweergave te kiezen.

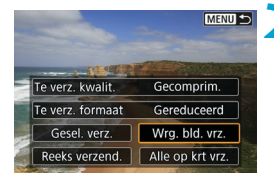

#### **2 Selecteer [Wrg. bld. vrz.].**

- In **[Te verz. formaat]** kunt u de grootte van de te verzenden afbeelding selecteren.
- **Bij het verzenden van movies kunt** u de opnamekwaliteit van te verzenden movies selecteren in **[Te verz. kwalit.]**.

#### **(2) Meerdere geselecteerde beelden verzenden**

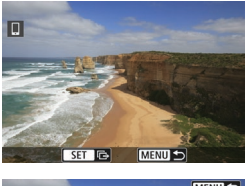

**12 Druk op <** $(F)$ .

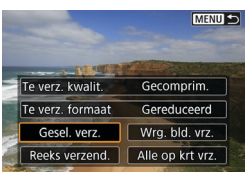

**2 Selecteer [Gesel. verz.].**

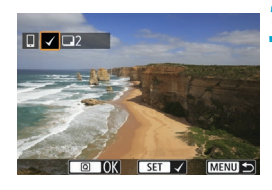

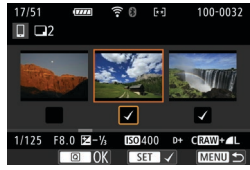

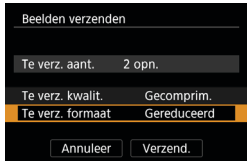

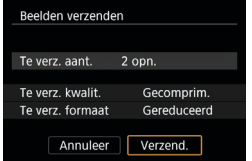

#### **3 Selecteer de opnames die u wilt verzenden.**

- Druk op de toetsen <<**→** <**▶**> of draai aan het instelwiel <<sub>3</sub>> om afbeeldingen te selecteren om te verzenden en druk vervolgens op  $\leq$   $\sqrt{\text{err}}$ >.
- $\bullet$  U kunt op de knop < $\bullet$   $\bullet$   $\bullet$  arukken om de opnames in de weergave met drie beelden te kiezen. Als u wilt terugkeren naar weergave van één opname, drukt u op de knop  $\leq \mathcal{R}$  >.
- z Nadat u alle beelden die u wilt verzenden hebt geselecteerd, drukt u op de knop  $\leq |\overline{Q}|$ .

#### **4 Selecteer [Te verz. formaat].**

**• Selecteer op het getoonde scherm een** beeldformaat.

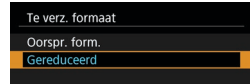

- **Bij het verzenden van movies selecteert** u de opnamekwaliteit in **[Te verz. kwalit.]**.
- **5 Selecteer [Verzend.].**

#### **(3) Een opgegeven bereik aan beelden verzenden**

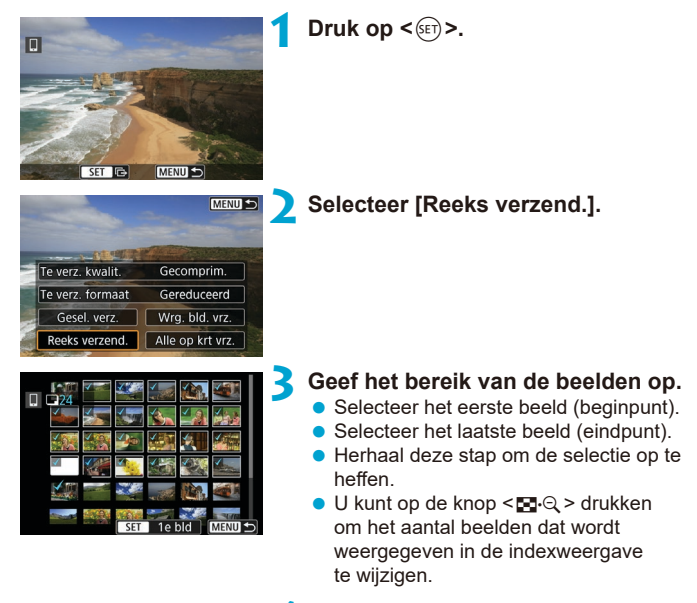

#### **4 Bevestig het bereik.**

• Druk op de knop <MENU>.

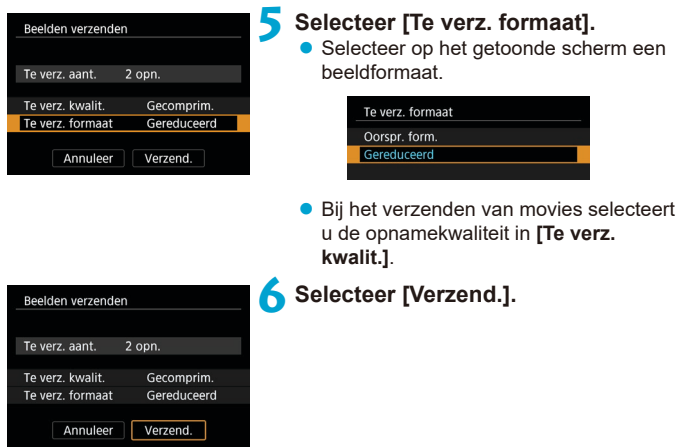

#### **(4) Alle beelden op de kaart verzenden**

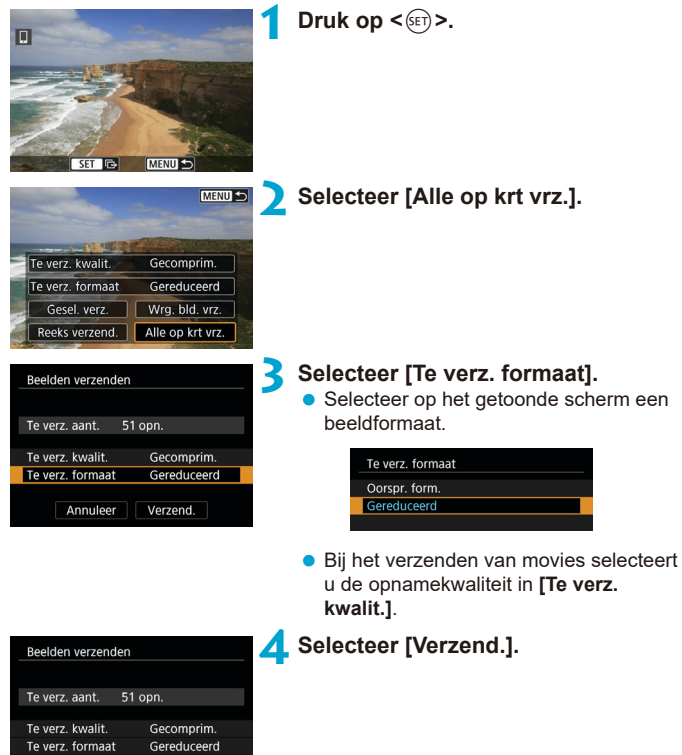

Annuleer | Verzend.

#### **(5) Beelden verzenden die aan de zoekcriteria voldoen**

Verzend alle beelden tegelijk die aan de zoekcriteria voldoen zoals ingesteld in **[Beeldzoekvoork. instellen]**.

Raadpleeg "Opnames filteren voor weergave" voor details over **[Beeldzoekvoork. instellen]** ([[] [385](#page-384-0)).

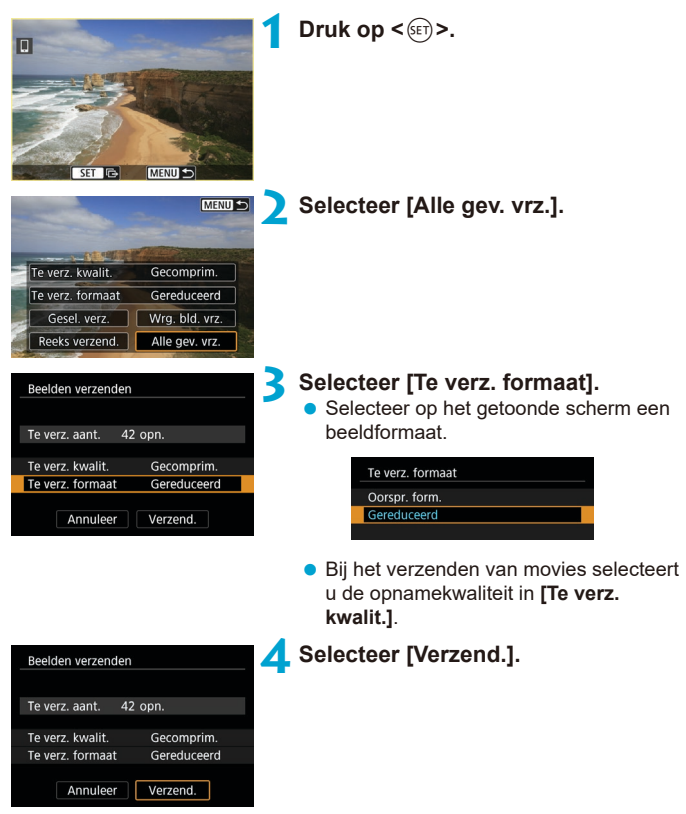

#### **Beeldoverdracht beëindigen**

#### **Opnames overbrengen van de camera indien gekoppeld via Bluetooth (Android)**

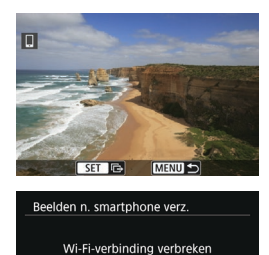

en afsluiten

 $\overline{\alpha}$ 

Annuleer

● Druk op de knop <MFNU> op het scherm voor beeldoverdracht.

**• Selecteer <b>[OK]** op het scherm links om de beeldoverdracht te beëindigen en de Wi-Fi-verbinding te sluiten.

#### **Beelden van de camera via een Wi-Fi-verbinding verzenden**

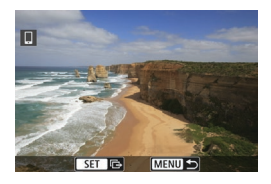

- Druk op de knop <MFNU> op het scherm voor beeldoverdracht.
- Zie voor het beëindigen van de Wi-Fi-verbinding de "Wi-Fi-verbinding verbreken" ([1[421](#page-420-0)).

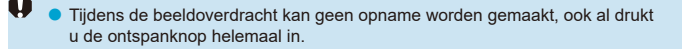

- **Als u de beeldoverdracht wilt annuleren, selecteert u tijdens de overdracht [Annuleer]**.
	- o U kunt maximaal 999 bestanden tegelijk selecteren.
	- o Het is raadzaam om gedurende een Wi-Fi-verbinding de energiebesparingsfunctie van de smartphone uit te schakelen.
	- o Het selecteren van het gereduceerde formaat voor foto's is van toepassing op alle foto's die op dat moment worden verzonden. Merk op dat foto's met formaat S<sub>2</sub> niet verkleind worden.
	- o Het selecteren van compressie voor movies is van toepassing op alle movies die op dat moment worden verzonden.
	- o Wanneer u een accu als voeding voor de camera gebruikt, moet de accu volledig opgeladen zijn.

#### <span id="page-420-0"></span>**Wi-Fi-verbindingen verbreken**

Voer een van de volgende handelingen uit.

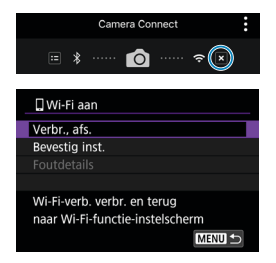

冨

**Tik op het scherm Camera Connect op**  $[\mathbb{Z}]$ .

#### **Selecteer op het scherm [**q**Wi-Fi aan] de optie [Verbr., afs.].**

- Als het scherm **[** $\Box$ **Wi-Fi aan]** niet wordt weergegeven, selecteert u **[**k**: Wi-Fi-/ Bluetooth-verbinding]**.
- **Selecteer <b>[Verbr., afs.]** en selecteer vervolgens **[OK]** in het bevestigingsdialoogvenster.

#### **Instellingen waarmee beelden kunnen worden weergegeven vanaf een smartphone**

Na het verbreken van de Wi-Fi-verbinding kunt u beelden opgeven.

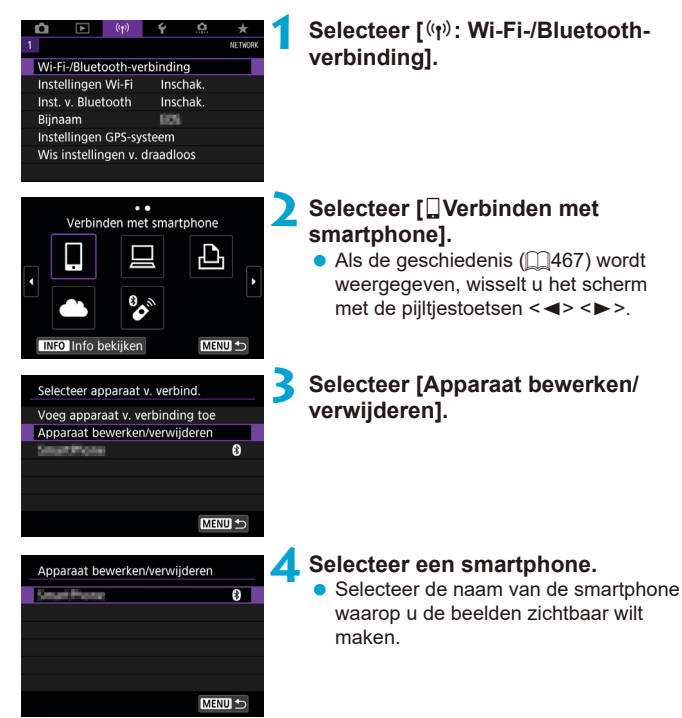

<span id="page-422-0"></span>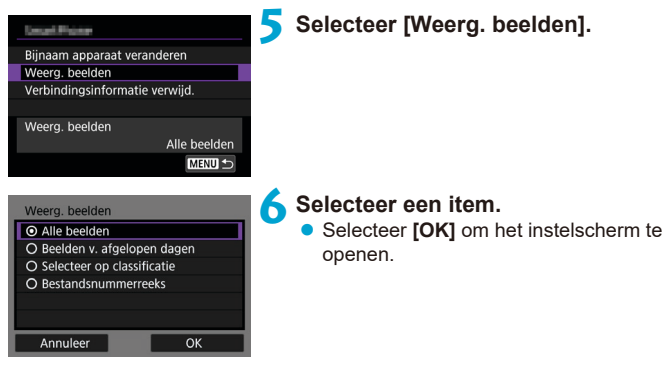

### **[Alle beelden]**

Alle opnames op de geheugenkaart kunnen worden weergegeven.

#### **[Beelden v. afgelopen dagen]**

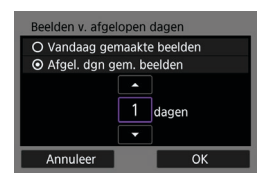

Geef op basis van de datum aan welke beelden kunnen worden bekeken. Dit kan tot negen dagen terug.

- **Wanneer [Afgel. dan gem. beelden]** wordt geselecteerd, kunnen beelden van uiterlijk het opgegeven aantal dagen vóór de huidige datum worden weergegeven. Gebruik de pijltjestoetsen <A > en <V > om het aantal dagen op te geven en druk vervolgens op  $\leq$   $\leq$   $\leq$   $\geq$  om de selectie te bevestigen.
- **Nadat u <b>[OK]** hebt geselecteerd, worden de beelden die kunnen worden bekeken ingesteld.

o Als **[Weerg. beelden]** is ingesteld op een andere instelling dan **[Alle beelden]**, is opnames maken op afstand niet mogelijk.

#### **[Selecteer op classificatie]**

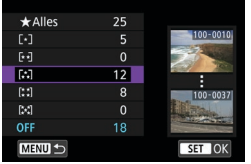

Specificeer welke beelden kunnen worden bekeken op basis van de (al dan niet) toegekende classificatie of het type classificatie.

• Nadat u het type classificatie hebt geselecteerd, worden de beelden die kunnen worden bekeken ingesteld.

#### **[Bestandsnummerreeks] (Select. reeks)**

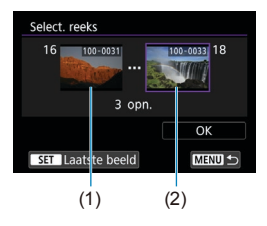

Selecteer het eerste en laatste beeld dat kan worden bekeken van de reeks opnames die op bestandsnummer zijn gesorteerd.

- 1. Druk op  $\leq$   $(n)$  om het beeldselectiescherm weer te geven. Selecteer een beeld met de pijltjestoetsen < $\blacktriangleleft$  > en < $\blacktriangleright$  > of met het hoofdinstelwiel < 
settlement and the boofdinate wiel < 
settlement and the boofdinate wiel < 
settlement and the boofdinate wiel < settlement and the boofdinate wiel < settlement and the boofdinate wiel < settleme U kunt ook op de knop < $\mathbb{E} \cdot \mathbb{Q}$  > drukken om een opname in de indexweergave te kiezen.
- 2. Selecteer een opname als het beginpunt (1).
- 3. Gebruik <▶> om een opname te selecteren als het eindpunt (2).
- 4. Selecteer **[OK]**.

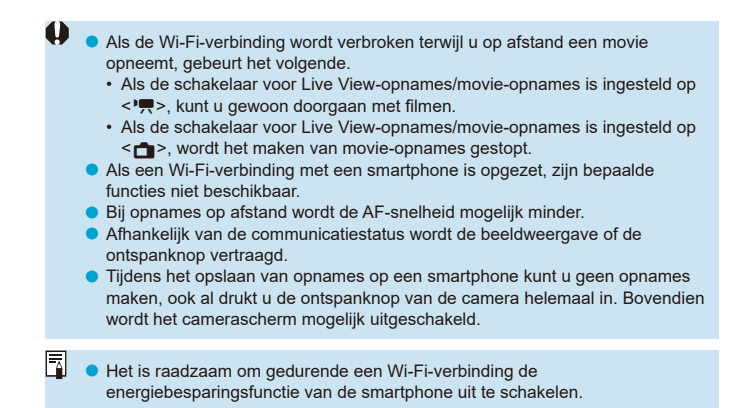

# <span id="page-425-0"></span>**Verbinden met een computer via Wi-Fi**

In deze sectie wordt beschreven hoe u de camera via Wi-Fi met een computer verbindt en hoe u de camera bedient met EOS-software of andere speciale software. Installeer de laatste versie van software op de computer voordat u een Wi-Fi-verbinding instelt.

Raadpleeg de handleiding van de computer voor de gebruiksaanwijzingen voor de computer.

#### **De camera bedienen met EOS Utility**

MENU<sub>5</sub>

Met EOS Utility (EOS-software) kunt u beelden importeren vanaf de camera, de camera bedienen en andere handelingen uitvoeren.

#### **Stappen op de camera (1)**

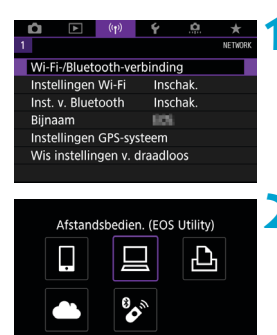

**1 Selecteer [**k**: Wi-Fi-/Bluetoothverbinding].**

#### **2 Selecteer [**D**Afstandsbedien. (EOS Utility)].**

 $\bullet$  Als de geschiedenis ( $\cap$ [467](#page-466-0)) wordt weergegeven, wisselt u het scherm met de pijltjestoetsen <<>>>

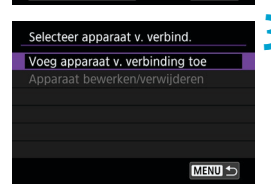

**INFO** Info bekijken

#### **3 Selecteer [Voeg apparaat v. verbinding toe].**

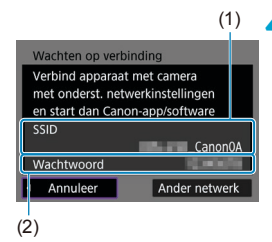

#### **4 Controleer de SSID (netwerknaam) en het wachtwoord.**

- Controleer de SSID (1) en het wachtwoord (2) die op de camera worden weergegeven.
- **Als u in** *[Instellingen Wi-Fi]* **[Wachtwoord]** op **[Geen]** instelt, wordt het wachtwoord niet weergegeven of is het niet vereist. Zie **[1470** voor meer informatie.

#### **Stappen op de computer (1) Scherm van computer (voorbeeld)**

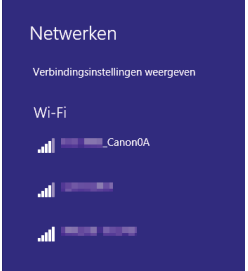

#### **5 Selecteer de SSID en voer het wachtwoord in.**

- Selecteer op het instelscherm van de computer de SSID die in stap 4 is gemarkeerd.
- $\bullet$  Voer als wachtwoord het in stap 4 gecontroleerde wachtwoord in.

#### **Stappen op de camera (2)**

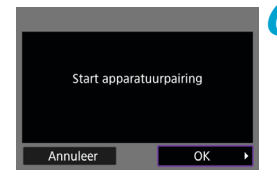

#### **6 Selecteer [OK].**

Het volgende bericht wordt weergegeven. "\*\*\*\*\*\*" staat voor de laatste zes cijfers van het MAC-adres van de camera waarmee u verbinding maakt.

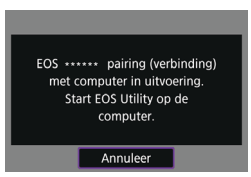

**Stappen op de computer (2)**

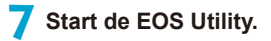

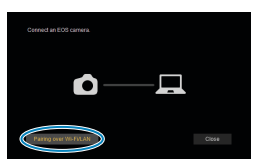

#### **8 Klik in EOS Utility op [Pairing over Wi-Fi/LAN/Koppelen via Wi-Fi/LAN].**

**• Als een bericht wordt weergegeven met** betrekking tot de firewall, selecteert u **[Yes/Ja]**.

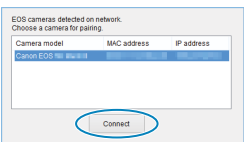

#### **9 Klik op [Connect/Verbinden].**

• Selecteer de camera waarmee u verbinding wilt maken en klik op **[Connect/Verbinden]**.

### **Stappen op de camera (2)**

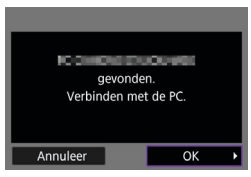

### **10Breng een Wi-Fi-verbinding tot stand.**

**•** Selecteer **[OK]**.

#### **Het scherm [**D**Wi-Fi aan]**

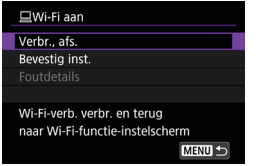

#### **Verbreken, afsluiten**

● Verbreekt de Wi-Fi-verbinding.

#### **Bevestig instellingen**

 $\bullet$  U kunt de instellingen controleren.

#### **Foutdetails**

**• Als een Wi-Fi-verbindingsfout optreedt,** kunt u de details van de fout controleren.

#### **De Wi-Fi-verbinding met een computer is nu voltooid.**

- Bedien de camera met de EOS Utility op de computer.
- Zie voor het herstellen van de verbinding via Wi-Fi "Opnieuw verbinden via Wi-Fi" ([1[467](#page-466-0)).
- Als de Wi-Fi-verbinding wordt verbroken terwijl u op afstand een movie opneemt, gebeurt het volgende.
	- Als de schakelaar voor Live View-opnames/movie-opnames is ingesteld op <\, kunt u gewoon doorgaan met filmen.
	- Als de schakelaar voor Live View-opnames/movie-opnames is ingesteld op <A>, wordt het maken van movie-opnames gestopt.
	- $\bullet$  Als de schakelaar voor Live View-opnames/filmopnames is ingesteld op  $\leq$   $\bullet$ en de camera is ingesteld op de movie-opnamemodus met EOS Utility, kunt u de camera niet bedienen om te filmen.
	- o Als een Wi-Fi-verbinding met EOS Utility is opgezet, zijn bepaalde functies niet beschikbaar.
	- o Bij opnames op afstand wordt de AF-snelheid mogelijk minder.
	- o Afhankelijk van de communicatiestatus wordt de beeldweergave of de ontspanknop vertraagd.
	- o Als u Live View-opnames op afstand maakt, is de beeldtransmissiesnelheid lager dan bij een interfacekabelverbinding. Daardoor kunnen bewegende onderwerpen niet vloeiend worden vastgelegd.

#### **Beelden op de camera automatisch verzenden**

Met de speciale software Image Transfer Utility 2 kunt u beelden van de camera automatisch naar een computer verzenden.

#### **Stappen op de computer (1)**

#### **1 Maak verbinding met de computer en een access point en start Image Transfer Utility 2.**

**• Het scherm waarmee u de instellingen** voor het koppelen kunt configureren, verschijnt wanneer u de instructies volgt die worden weergegeven wanneer u Image Transfer Utility 2 voor het eerst opent.

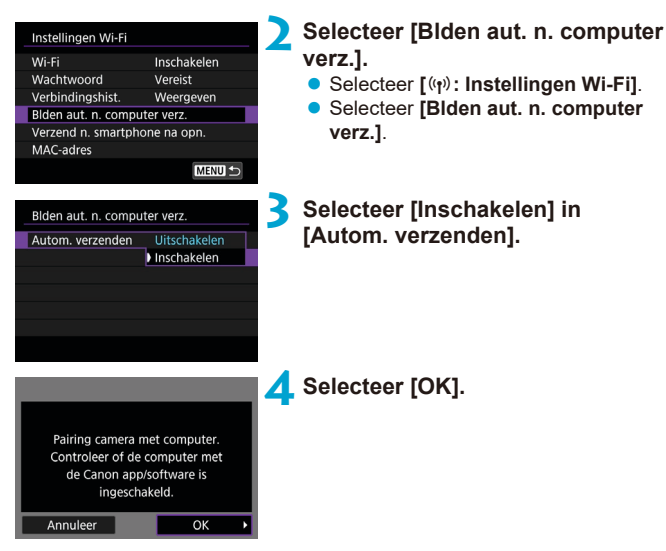

#### **Stappen op de camera (1)**

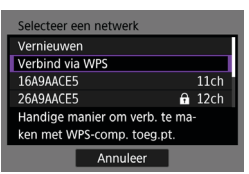

#### **5 Maak verbinding met een access point via Wi-Fi.**

● Breng een Wi-Fi-verbinding tot stand tussen de camera en het access point waarmee de computer is verbonden. Raadpleeg voor verbindingsinstructies "Wi-Fi-verbinding via Access Points"  $($  $\Box$  $458$ ).

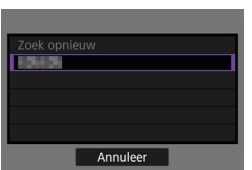

#### **6 Selecteer de computer waarmee de camera moet worden gekoppeld.**

**Stappen op de computer (2)**

**7 Koppel camera en computer.** ■ Selecteer de camera en klik op **[Pairing]**.
# **Stappen op de camera (2)**

 $\bullet$ 

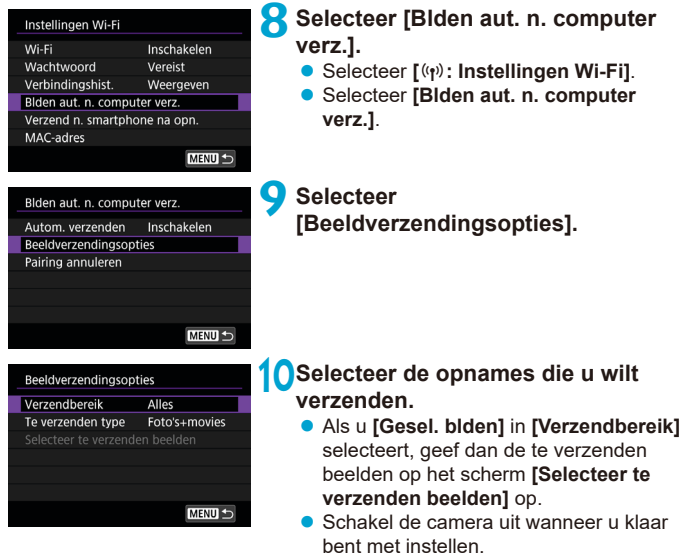

Beelden op de camera worden automatisch naar de actieve computer verzonden als u de camera binnen het bereik van het access point inschakelt.

o Als beelden niet automatisch worden verzonden, probeer dan de camera opnieuw te starten.

# **Verbinden met een printer via Wi-Fi**

In dit gedeelte wordt beschreven hoe u beelden kunt printen door de camera rechtstreeks te verbinden met een printer die PictBridge (Wireless LAN) via Wi-Fi ondersteunt. Raadpleeg de handleiding van de printer voor de gebruiksaanwijzingen voor de printer.

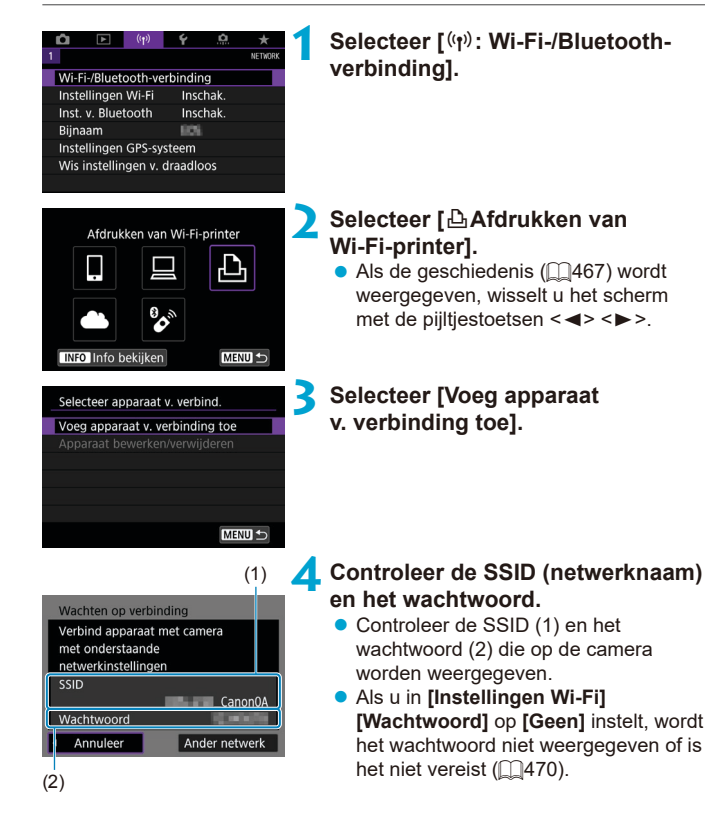

# **5 Installeer de printer.**

- Selecteer in het Wi-Fi-instellingenmenu van de printer de SSID die u hebt gemarkeerd.
- Voer als wachtwoord het in stap 4 gecontroleerde wachtwoord in.

<span id="page-434-0"></span>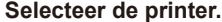

- **6 Selecteer de printer.** z Selecteer in de lijst met gedetecteerde printers de gewenste printer voor een Wi-Fi-verbinding.
	- **Als uw voorkeursprinter niet in de lijst** wordt weergegeven, kunt u door **[Zoek opnieuw]** te selecteren de camera inschakelen om uw printer te zoeken.

Om een Wi-Fi-verbinding tot stand te brengen via een access point raadpleegt u "Wi-Fi-verbinding via Access Points" (QQ[458\)](#page-457-0).

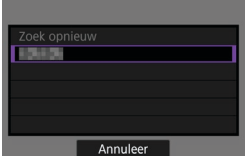

Ħ

## **Beelden printen**

## **Afzonderlijke beelden printen**

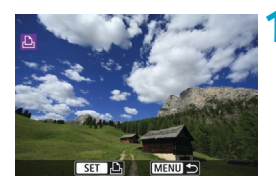

# **1 Selecteer de opname die u wilt afdrukken.**

- $\bullet$  Druk op de toetsen < $\blacktriangle$  > en < $\blacktriangleright$  > of draai aan het instelwiel < set > om een afbeelding te selecteren om af te drukken en druk vervolgens op  $\leq$   $\sqrt{\frac{2}{5}}$ >.
- U kunt ook op de knop < $\mathbb{E}$ -Q > drukken om een opname in de indexweergave te kiezen.

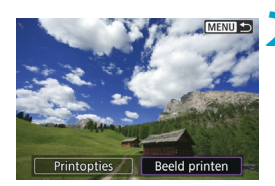

# **2 Selecteer [Beeld printen].**

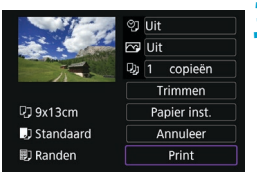

### **3 Druk de opname af.**

- $\bullet$  Zie  $\Box$ [439](#page-438-0) voor de instelprocedure voor afdrukinstellingen.
- **Selecteer <b>[Print]** en vervolgens **[OK]** om het afdrukken te starten.

# **Printen op basis van opgegeven opties voor beelden**

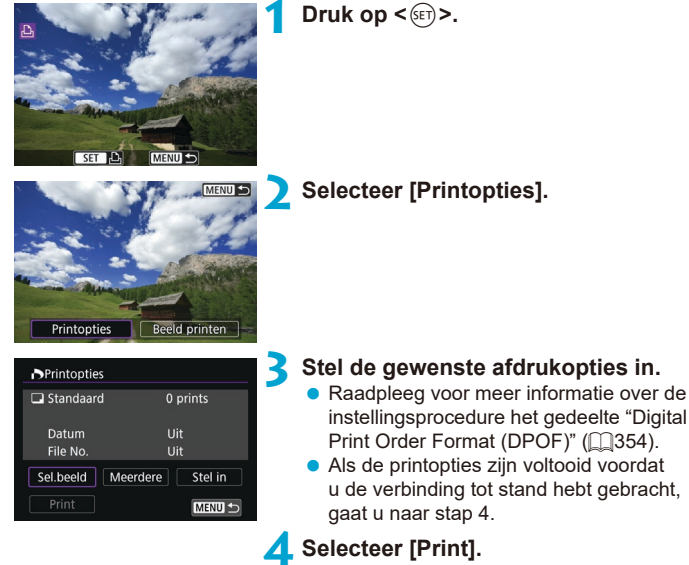

- **[Print]** kan alleen worden geselecteerd als een beeld is geselecteerd en de printer klaar is om af te drukken.
- **5 Stel de optie [Papier inst.] in (**=**[439\)](#page-438-0).**

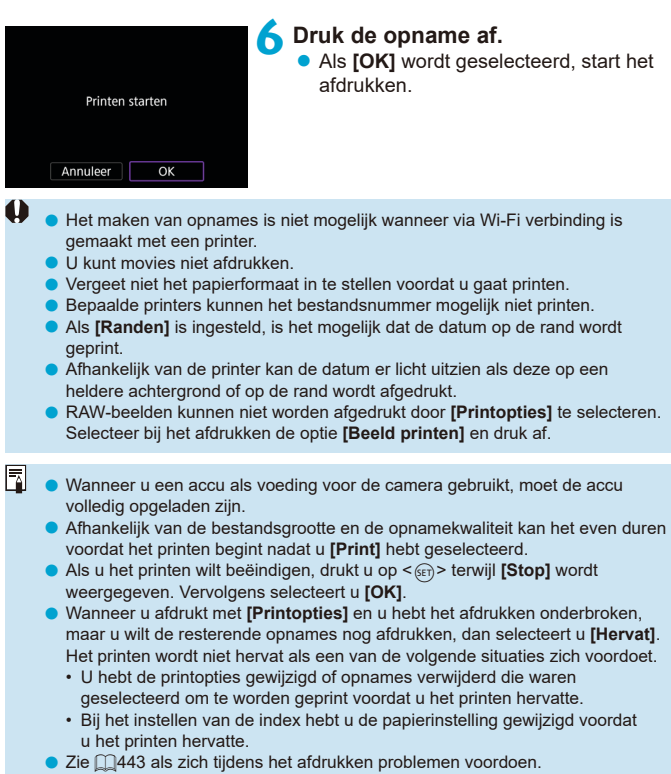

# <span id="page-438-0"></span>**Afdrukinstellingen**

#### **De schermweergave en instellingsopties verschillen per printer.**

Sommige instellingen zijn mogelijk niet beschikbaar. Raadpleeg de instructiehandleiding van de printer voor meer informatie.

## **Scherm met printinstellingen**

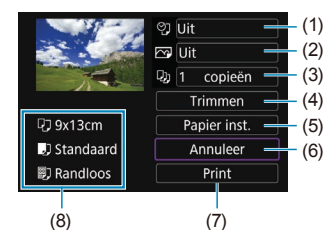

- (1) Hiermee stelt u het afdrukken van datum of bestandsnummer in  $($  $\Box$  $441$ ).
- (2) Hiermee stelt u de afdrukeffecten in  $(\Box)441$  $(\Box)441$ ).
- (3) Hiermee stelt u het aantal af te drukken exemplaren in  $($  $\Box$ [441](#page-440-2)).
- (4) Hiermee stelt u het printgebied in  $($  $\Box$ [442](#page-441-0)).
- (5) Hiermee stelt u het papierformaat, de papiersoort en de indeling in  $($  $\Box$ [440](#page-439-0)).
- (6) Hiermee gaat u terug naar het beeldselectiescherm.
- (7) Hiermee start u het printen.
- (8) Het papierformaat, de papiersoort en de pagina-indeling die u hebt ingesteld, worden weergegeven.
- \* **Afhankelijk van de printer kunnen bepaalde instellingen mogelijk niet worden geselecteerd.**

# **Papierinstellingen**

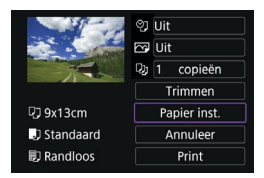

Selecteer **[Papier inst.]**.

# <span id="page-439-0"></span>**[**Q**] Het papierformaat instellen**

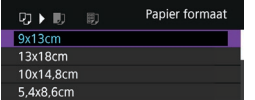

● Selecteer het formaat van het papier in de printer.

# **[**Y**] Het papiertype instellen**

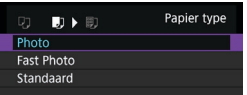

 $\bullet$  Selecteer het type papier in de printer.

# **[**U**] De pagina-indeling instellen**

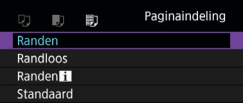

 $\bullet$  Selecteer de pagina-indeling.

Als de aspect ratio van de opname afwijkt van de aspect ratio van het printpapier, kan de opname aanzienlijk worden bijgesneden door de opname zonder randen af te drukken. Opnames kunnen ook worden afgedrukt met een lagere resolutie.

# <span id="page-440-0"></span>**[**I**] Het afdrukken van de datum en het bestandsnummer instellen**

<span id="page-440-1"></span>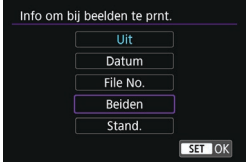

- **z** Selecteer  $[$   $\heartsuit$ <sub>1</sub>].
- Selecteer wat u wilt afdrukken.

# **[**E**] De afdrukeffecten instellen (Beeld optimaliseren)**

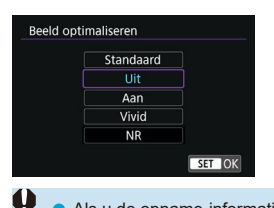

- Selecteer **[** $\text{⊤}$ ].
- **Selecteer afdrukeffecten.**

- o Als u de opname-informatie van een beeld dat is gemaakt bij een uitgebreide ISO-snelheid (**H**) mee laat afdrukken, wordt mogelijk niet de juiste ISO-snelheid afgedrukt.
	- o Bij de instelling **[Standaard]** voor afdrukeffecten en andere opties worden de standaardinstellingen van de printer gebruikt zoals deze door de fabrikant zijn ingesteld. Raadpleeg de instructiehandleiding bij de printer voor de **[Standaard]**-instellingen.

# <span id="page-440-2"></span>**[**R**] Het aantal exemplaren instellen**

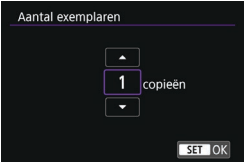

- z Selecteer **[**R**]**.
- $\bullet$  Stel het aantal af te drukken exemplaren in.

# <span id="page-441-0"></span>**De opname bijsnijden**

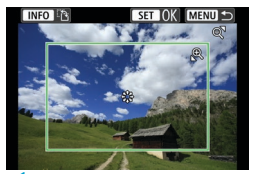

**Stel bijsnijden in vlak voordat u afdrukt.**  Als u andere afdrukinstellingen wijzigt nadat u beelden hebt bijgesneden, moet u de beelden mogelijk opnieuw bijsnijden.

# **1 Selecteer [Trimmen] in het scherm met printinstellingen.**

# **2 Stel de grootte, positie en aspect ratio van het bijsnijdkader in.**

■ Het beeldgebied dat binnen het bijsnijdkader valt, wordt afgedrukt. U kunt de vorm van het kader (aspect ratio) wijzigen met **[Papier inst.]**.

## **De grootte van het bijsnijdkader wijzigen**

Draai aan het instelwiel < $@$  > < $\blacksquare$  +  $@$  > om de grootte van het bijsnijdkader te wijzigen.

## **Het bijsnijdkader verplaatsen**

Gebruik < $\xi_{\infty}^{2\lambda}$  > < $\xi_{\infty}^{2\lambda}$  > om het kader verticaal of horizontaal te verplaatsen.

## **De stand van het bijsnijdkader wijzigen**

Wanneer u op de knop <INFO> drukt, wisselt het bijsnijdkader van verticaal naar horizontaal en omgekeerd.

# **3 Druk op <** $(F)$  > om het bijsnijden af te sluiten.

z U kunt het bijgesneden beeldgebied linksboven in het scherm met printinstellingen bekijken.

- o Afhankelijk van de printer is het mogelijk dat het bijgesneden beeldgebied niet wordt afgedrukt zoals u hebt opgegeven.
- o De verlaging van de resolutie waarmee opnames worden afedrukt neemt toe naarmate het bijsnijdkader kleiner wordt.

# **Printerproblemen oplossen**

o Als het afdrukken niet wordt hervat nadat u een printerfout hebt opgelost (geen inkt, geen papier, enzovoort) en **[Doorgaan]** hebt geselecteerd, gebruik dan de knoppen op de printer. Raadpleeg de instructiehandleiding van de printer voor meer informatie over het hervatten van het printen.

#### <span id="page-442-0"></span>**Foutmeldingen**

o Als tijdens het afdrukken een fout optreedt, wordt een foutmelding op het scherm van de camera weergegeven. Nadat het probleem is opgelost, kunt u het afdrukken hervatten. Raadpleeg de instructiehandleiding bij de printer voor informatie over het oplossen van een afdrukprobleem.

#### **Papierfout**

o Controleer of het papier correct is geplaatst.

#### **Inktfout**

o Controleer het inktniveau van de printer en de afvaltank.

#### **Hardwarefout**

o Controleer of er andere problemen met de printer zijn dan papierstoringen en problemen met de inkt.

#### **Bestandsfout**

o De geselecteerde opname kan niet worden geprint. Opnames die met een andere camera zijn gemaakt of met een computer zijn bewerkt, kunnen mogelijk niet worden geprint.

# **Beelden naar een webservice verzenden**

In dit gedeelte wordt beschreven hoe u webservices gebruikt om beelden te verzenden.

## **Webservices registreren**

Gebruik een smartphone of computer om uw webservices toe te voegen aan de camera.

- Een smartphone of computer met browser en internettoegang is nodig om de camera-instellingen voor CANON iMAGE GATEWAY en andere webservices in te voeren.
- **Ga naar de CANON iMAGE GATEWAY website voor details over versies** van browsers (zoals Microsoft Internet Explorer) en instellingen die nodig zijn voor de toegang tot CANON IMAGE GATEWAY.
- Voor informatie over landen en regio's waar CANON iMAGE GATEWAY beschikbaar is, raadpleegt u de website van Canon [\(http://www.canon.](http://www.canon.com/cig/) [com/cig/](http://www.canon.com/cig/)).
- Raadpleeg de help-informatie voor CANON iMAGE GATEWAY voor instructies en informatie over de instellingen van CANON iMAGE **GATFWAY**
- Als u van andere webservices dan CANON iMAGE GATEWAY wilt gebruikmaken, moet u over een account bij deze services beschikken. Voor meer informatie gaat u naar de website van elke webservice die u wilt registreren.
- De kosten voor de verbinding met uw provider en voor het gebruik van diens access point worden afzonderlijk in rekening gebracht.

# **CANON iMAGE GATEWAY registreren**

Koppel de camera en CANON iMAGE GATEWAY door CANON iMAGE GATEWAY als bestemmingswebservice toe te voegen op de camera. U moet een e-mailadres invoeren dat u op uw computer of smartphone gebruikt.

## **Stappen op de camera (1)**

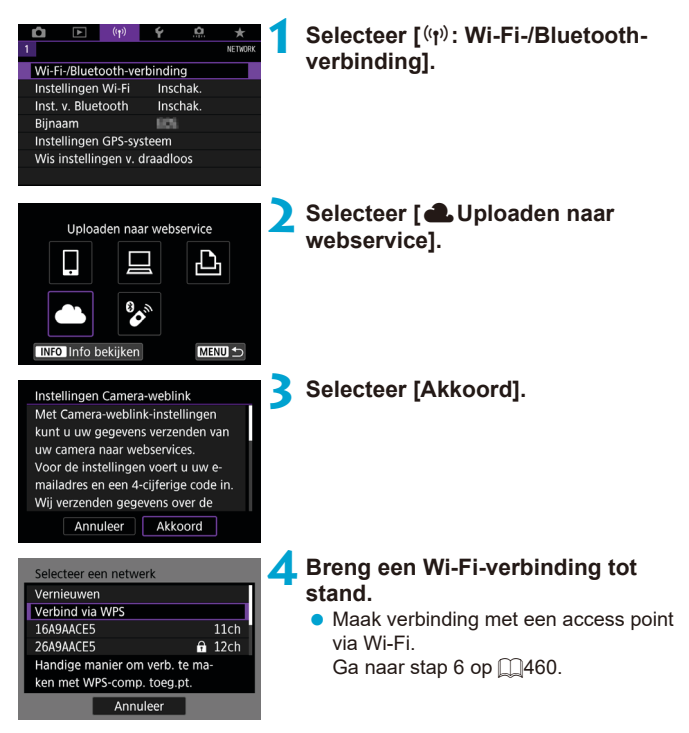

<span id="page-445-0"></span>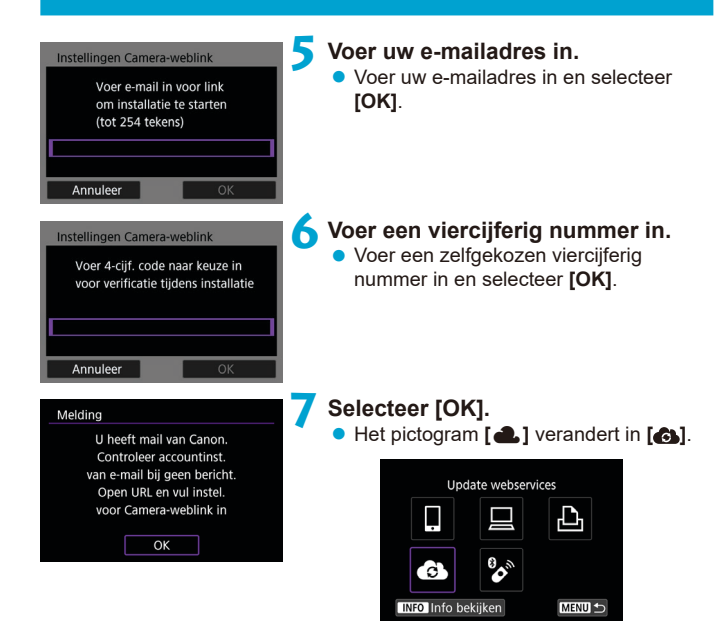

# **Stappen op de computer of smartphone**

# **8Stel de webkoppeling op de camera in.**

- Open de pagina in het meldingsbericht.
- Volg de instructies op de pagina met instellingen voor het koppelen van de camera om de instellingen te voltooien.

# **Stappen op de camera (2)**

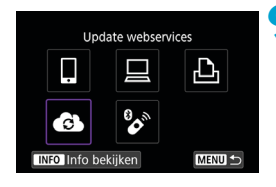

# **9 Voeg CANON iMAGE GATEWAY als bestemming toe.**

**z** Selecteer **[** $\bullet$ ]. CANON iMAGE GATEWAY is nu toegevoegd.

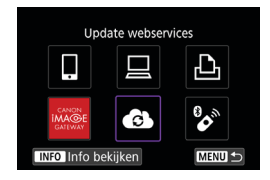

## **Andere webservices registreren**

### **Stappen op de computer of smartphone**

# **1 Stel de webservice in die u wilt gebruiken.**

- **Ga naar de CANON IMAGE GATEWAY**website en open de instellingenpagina voor de camera webkoppeling.
- Volg de instructies op het scherm om de instellingen voor de webservices te voltooien die u wilt gebruiken.

## **Stappen op de camera**

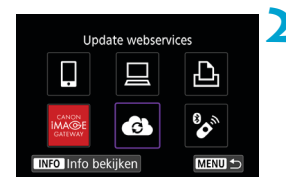

# **2 Voeg de geconfigureerde webservice als bestemming in.**

- **•** Selecteer  $\mathbf{f}(\mathbf{r})$ : Wi-Fi-/Bluetooth**verbinding]**.
- z Selecteer **[ ]**.

## **Opnames overbrengen**

U kunt beelden met uw familie en vrienden delen door deze vanaf de camera naar een op de camera geregistreerde webservice te sturen of door koppelingen van de online albums te verzenden.

### **Verbinden met webservices via Wi-Fi**

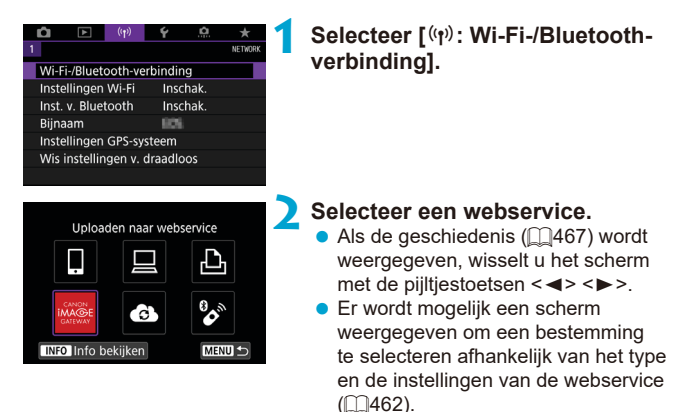

## **Afzonderlijke beelden verzenden**

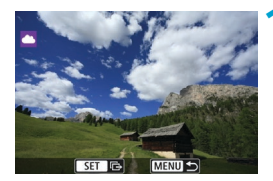

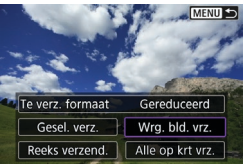

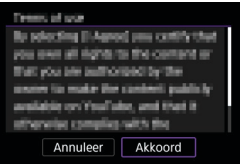

# **1 Selecteer een beeld dat u wilt verzenden.**

- Druk op de pijltjestoetsen << < $\blacktriangleright$  > of draai aan het instelwiel < $\textcircled{3}$  > om een afbeelding te selecteren om te verzenden en druk vervolgens op < $(F)$ >.
- $\bullet$  U kunt ook op de knop < $\bullet$   $\bullet$   $\bullet$  drukken om een opname in de indexweergave te kiezen.

## **2 Selecteer [Wrg. bld. vrz.].**

- **In ITe verz. formaat1** kunt u de grootte van de te verzenden afbeelding selecteren.
- **Selecteer <b>[OK]** op het scherm nadat de afbeeldingen zijn verzonden om de Wi-Fi-verbinding af te sluiten.
- Wanneer het scherm met de **[Gebruiksvoorwaarden]** wordt weergegeven, leest u het bericht zorgvuldig en selecteert u **[Akkoord]**.
- Gebruik de toetsen  $\leq k$  >  $\leq$   $\blacktriangledown$  > om door het scherm te bladeren.

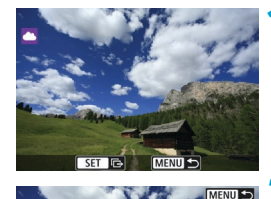

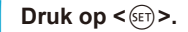

**Meerdere geselecteerde beelden verzenden**

**2 Selecteer [Gesel. verz.].**

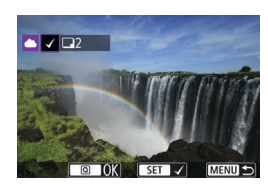

Gereduceerd

Wrg. bld. vrz.

Alle op krt vrz.

Te verz. formaat

Gesel, verz.

Reeks verzend.

## **3 Selecteer de opnames die u wilt verzenden.**

- Druk op de toetsen <<**→** <**►**> of draai aan het instelwiel < set >> om afbeeldingen te selecteren om te verzenden en druk vervolgens op  $\leq$   $\sqrt{\text{err}}$ )
- $\bullet$  U kunt op de knop < $\bullet$   $\bullet$  > drukken om de opname in de weergave met drie beelden te kiezen. Als u wilt terugkeren naar weergave van één opname, drukt u op de knop  $\leq \mathcal{R}$  >.
- Nadat u alle beelden die u wilt verzenden hebt geselecteerd, drukt u op de knop  $\leq |\overline{Q}|$ .

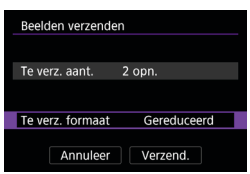

# **4 Selecteer [Te verz. formaat].**

- Wanneer YouTube als bestemming is geselecteerd, wordt **[Te verz. formaat]** niet weergegeven.
- Selecteer op het getoonde scherm een beeldformaat.

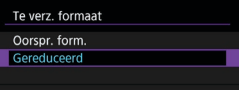

#### Beelden verzenden Te verz, aant. 2 opn. Te verz. formaat Gereduceerd Annuleer Verzend.

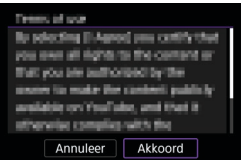

# **5 Selecteer [Verzend.].**

- **Selecteer [OK]** op het scherm nadat de afbeeldingen zijn verzonden om de Wi-Fi-verbinding af te sluiten.
- **Wanneer het scherm met de [Gebruiksvoorwaarden]** wordt weergegeven, leest u het bericht zorgvuldig en selecteert u **[Akkoord]**.
- $\bullet$  Gebruik de toetsen < $\blacktriangle$  > < $\P$  > om door het scherm te bladeren.

## **Een opgegeven bereik aan beelden verzenden**

Geef het bereik op van beelden om alle beelden binnen dit bereik in een keer te verzenden.

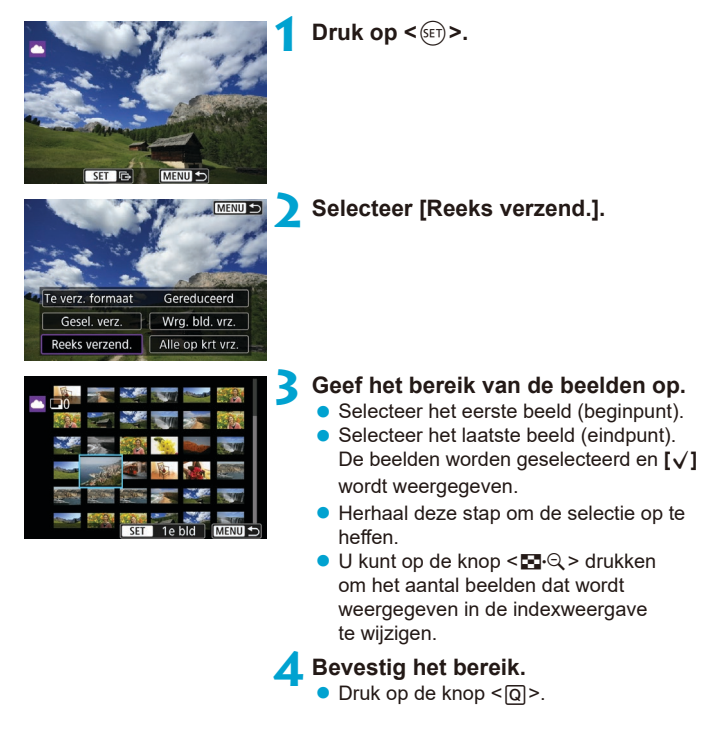

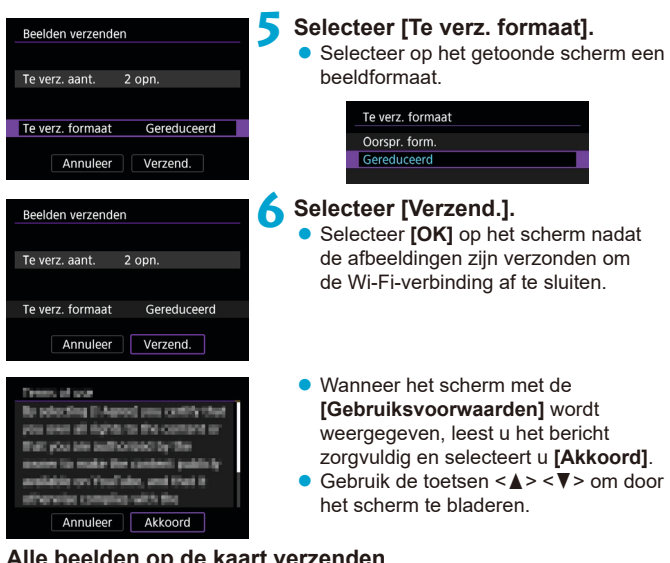

# **Alle beelden op de kaart verzenden**

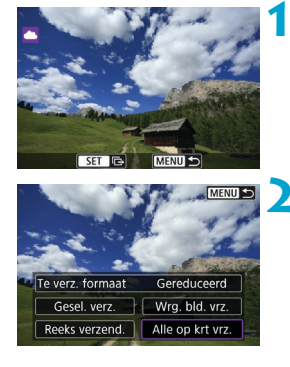

**12 Druk op <** $(F)$ .

**2 Selecteer [Alle op krt vrz.].**

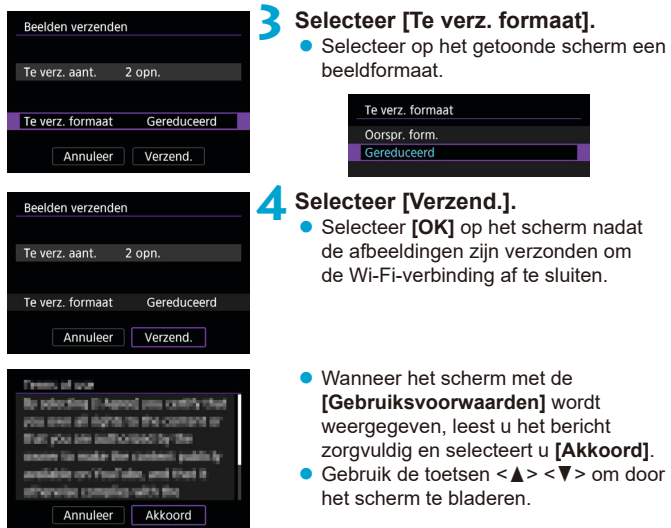

## **Beelden verzenden die aan de zoekcriteria voldoen**

Verzend alle beelden tegelijk die aan de zoekcriteria voldoen zoals ingesteld in **[Beeldzoekvoork. instellen]**.

Raadpleeg "Opnames filteren voor weergave" voor details over **[Beeldzoekvoork. instellen]** ( $\Box$ [385\)](#page-384-0).

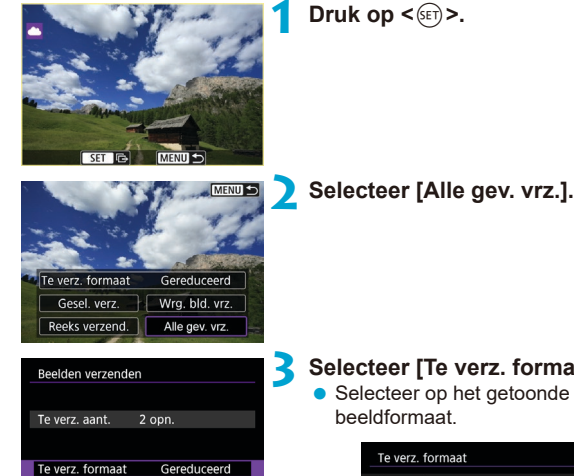

## **3 Selecteer [Te verz. formaat].**

● Selecteer op het getoonde scherm een beeldformaat.

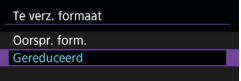

Annuleer

Verzend.

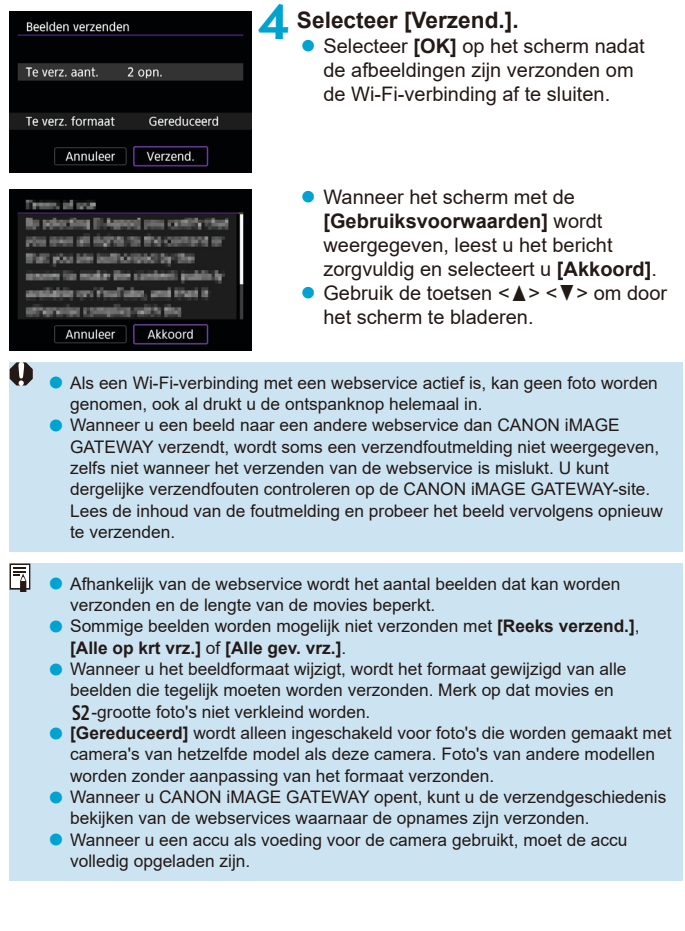

# <span id="page-457-0"></span>**Wi-Fi-verbinding via Access Points**

In dit gedeelte wordt het verbinden met een Wi-Fi-netwerk via een access point dat compatibel met WPS (PBC-modus): beschreven.

Controleer eerst de locatie van de WPS-knop en hoe lang u deze moet indrukken.

Het kan circa een minuut duren om een Wi-Fi-verbinding tot stand te brengen.

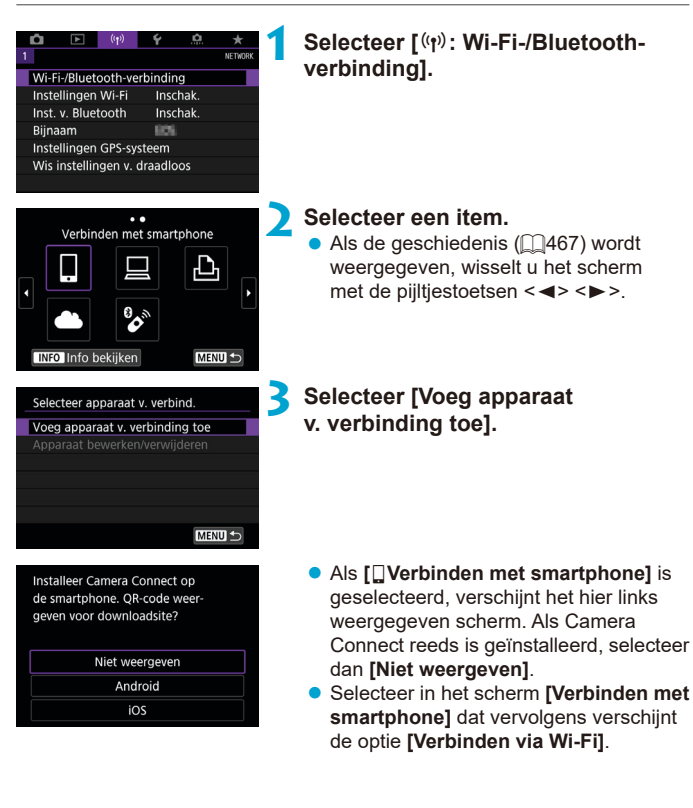

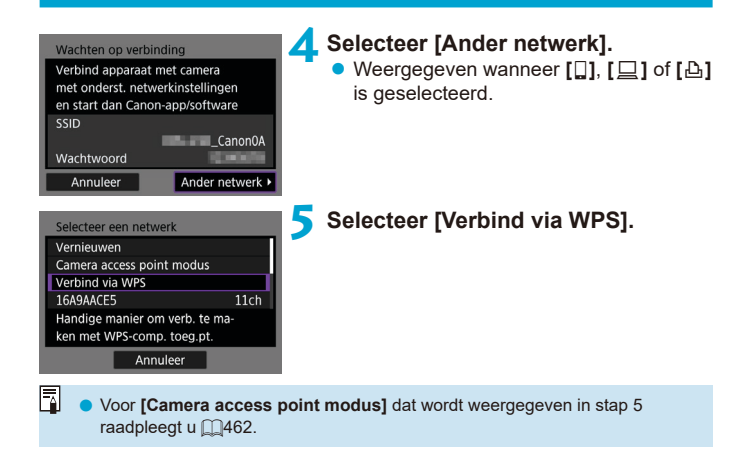

<span id="page-459-0"></span>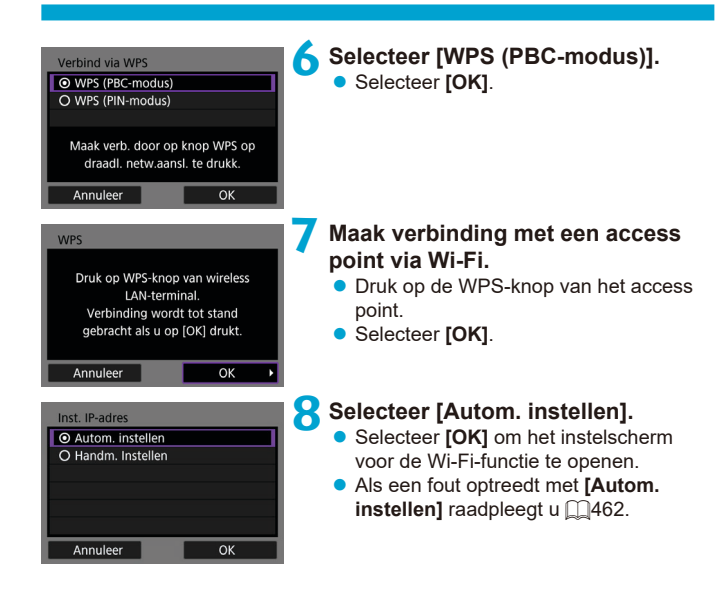

# **9 Geef de instellingen voor de Wi-Fi-functie op.**

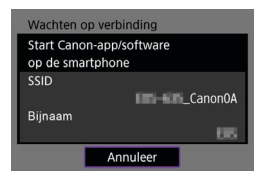

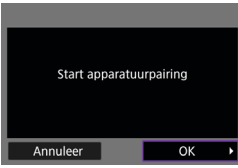

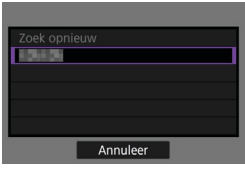

## **[**q**Verbinden met smartphone]**

**• Tik in het Wi-Fi-instelscherm op de SSID** (netwerknaam) die wordt weergegeven op de camera en voer vervolgens het wachtwoord van het access point in voor de verbinding.

Ga naar stap 8 op  $\Box$ [410](#page-409-0).

**[**D**Afstandsbedien. (EOS Utility)]** Ga naar stap 7 of 8 op  $\Box$ [428.](#page-427-0)

### **[**l**Afdrukken van Wi-Fi-printer]** Ga naar stap 6 op  $\Box$ [435](#page-434-0).

**CANON iMAGE GATEWAY registreren** Ga naar stap 5 op  $\Box$ [446](#page-445-0).

## <span id="page-461-0"></span>**Scherm Verzenden naar**

Afhankelijk van de webservice kan een scherm verschijnen waarin u een bestemming selecteert.

Het registreren van bestemmingen of het opgeven van instellingen dient op een computer te gebeuren. Raadpleeg de EOS Utility instructiehandleiding voor meer informatie.

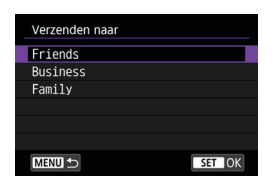

- **Het scherm <b>[Verzenden naar]** wordt mogelijk weergegeven.
- Selecteer de bestemming in de lijst met geregistreerde adressen.
- **De procedures voor het instellen van** een verbinding en het verzenden van beelden zijn dezelfde als de procedures voor andere webservices.

## **Camera access point modus**

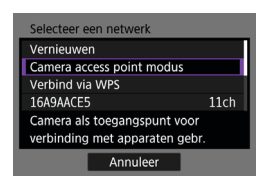

Camera access point modus is een verbindingsmodus om de camera rechtstreeks met elk apparaat via Wi-Fi te verbinden.

Deze optie wordt weergegeven wanneer **[**q**]**, **[**D**]** of **[**l**]** is geselecteerd in **[Wi-Fi-functie]**.

# <span id="page-461-1"></span>**IP-adres handmatig instellen**

De items die worden weergegeven, variëren afhankelijk van de Wi-Fi-functie.

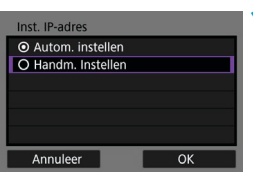

**1 Selecteer [Handm. Instellen]. B** Selecteer **[OK]**.

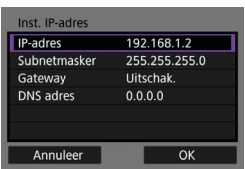

## **2 Selecteer een item.**

- **Selecteer een item om het scherm voor** numerieke invoer te openen.
- Selecteer **[Gebr.]** om een gateway te gebruiken en selecteer **[Adres]**.

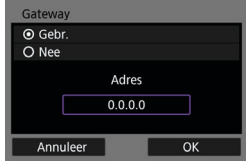

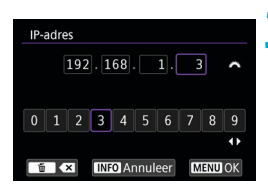

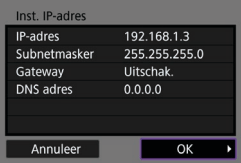

## **3 Voer de gewenste waarden in.**

- Draai aan het hoofdinstelwiel < $\langle\hat{\mathbb{R}}\rangle$ > om de invoerpositie in het bovenste gedeelte te verplaatsen en druk op de toetsen  $\langle \blacktriangleleft \rangle \langle \blacktriangleright \rangle$  om het nummer te selecteren. Druk op < $(F)$  om het geselecteerde cijfer in te voeren.
- Druk op de knop <MENU> om de ingevoerde waarden op te slaan en terug te keren naar het scherm van stap 2.

# **4 Selecteer [OK].**

- Wanneer u alle nodige items hebt ingesteld, selecteert u **[OK]**.
- **Indien u niet zeker weet wat** u moet invoeren, raadpleegt u de pagina "Netwerkinstellingen controleren" ([1[497\)](#page-496-0) of vraagt u de netwerkbeheerder of een andere persoon die kennis van het netwerk heeft om hulp.

# **Verbinding maken met een draadloze afstandsbediening**

Deze camera kan ook via Bluetooth worden verbonden met de draadloze afstandsbediening BR-E1 (afzonderlijk verkrijgbaar) voor opnames maken met de afstandsbediening (m[156\)](#page-155-0).

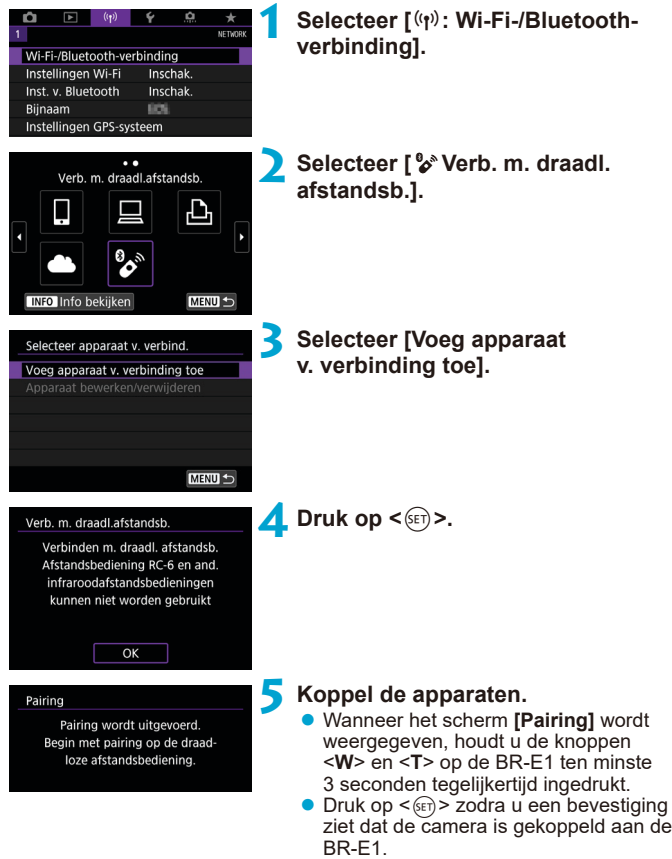

**6 Stel de camera in voor opnames maken op afstand.**

 $\bullet$  Selecteer bij het nemen van foto's [ $\ddagger \bullet$ ] of  $\left[\frac{1}{2}\delta_2\right]$  als transportmodus (1[153\)](#page-152-0).

- **Als u movie-opnames maakt, stelt** u **[**z**: Afst.bediening]** in op **[Inschakelen]**.
- Raadpleeg de instructiehandleiding voor BR-E1 voor informatie over handelingen na het voltooien van de koppeling.

Bluetooth-verbindingen gebruiken accustroom ook nadat automatisch uitschakelen op de camera is geactiveerd.

 $\mathbf \Omega$ 

匤

Als u de Bluetooth-functie niet gebruikt, raden wij u aan deze in te stellen op **[Uitschakelen]** in stap 1.

# **Het koppelen annuleren**

Wis informatie over de verbonden afstandsbediening voordat u met een andere BR-E1 koppelt.

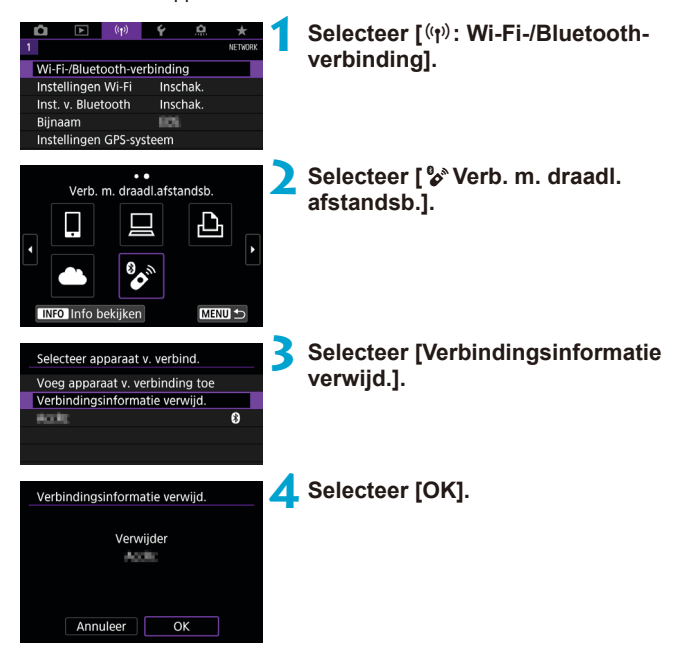

# <span id="page-466-0"></span>**Opnieuw verbinden via Wi-Fi**

Ga als volgt te werk om opnieuw verbinding te maken met apparaten of webservices met geregistreerde verbindingsinstellingen.

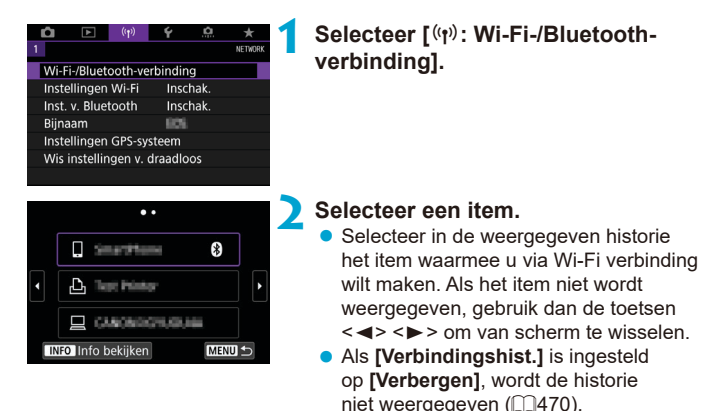

# **3 Bedien het verbonden apparaat.**

# **[**q**] Smartphone**

- Start Camera Connect
- Als het doel van de verbinding van de smartphone is gewijzigd, herstelt u deze om via Wi-Fi verbinding te kunnen maken met de camera of hetzelfde access point als de camera.

Als de camera rechtstreeks via Wi-Fi wordt verbonden met een smartphone, wordt "**\_Canon0A**" weergegeven aan het einde van de SSID.

# **[**D**] Computer**

- **Start de EOS software op de computer.**
- Als het doel van de verbinding van de computer is gewijzigd, herstelt u deze om Wi-Fi verbinding te kunnen maken met de camera of hetzelfde access point als de camera.

Als de camera rechtstreeks via Wi-Fi wordt verbonden met een computer, wordt "**\_Canon0A**" weergegeven aan het einde van de SSID.

# **[**l**] Printer**

• Als het doel van de verbinding van de printer is gewijzigd, herstelt u deze om via Wi-Fi verbinding te kunnen maken met de camera of hetzelfde access point als de camera.

Als de camera rechtstreeks via Wi-Fi wordt verbonden met een printer, wordt "**\_Canon0A**" weergegeven aan het einde van de SSID.
# **Meerdere verbindingsinstellingen vastleggen**

U kunt maximaal 10 verbindingsinstellingen voor de draadloze communicatiefuncties vastleggen.

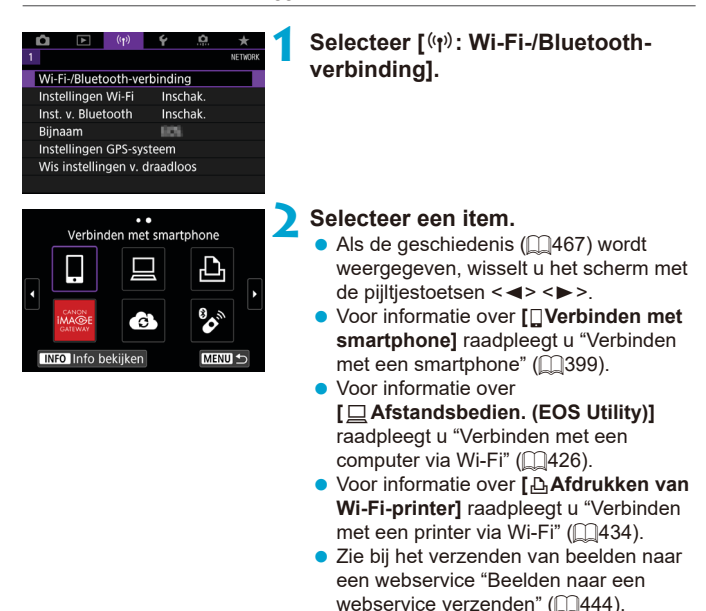

Als u verbindingsinstellingen wilt verwijderen, raadpleegt u  $\Box$ [478](#page-477-0).

ħ

# **Wi-Fi-instellingen**

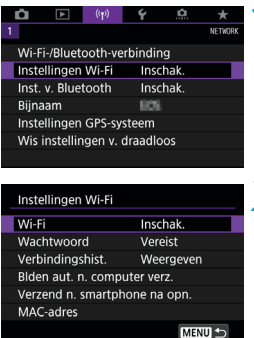

# **1 Selecteer [**k**: Instellingen Wi-Fi].**

**2 Selecteer een item.**

#### z **Wi-Fi**

Als het gebruik van elektronische en draadloze apparaten is verboden, zoals in een vliegtuig of ziekenhuis, stelt u deze optie in op **[Uitschakelen]**.

#### **Wachtwoord**

Stel in op **[Geen]** om een Wi-Fi-verbinding zonder wachtwoord te kunnen opzetten (behalve wanneer via Wi-Fi verbinding wordt gemaakt met een access point).

#### **• Verbindingshistorie**

U kunt instellen of u de historie van de met Wi-Fi verbonden apparaten wilt **[Weergeven]** of **[Verbergen]**.

### **• Beelden automatisch naar computer verzenden**

Met de speciale software Image Transfer Utility 2 kunt u beelden van de camera automatisch naar een computer verzenden ([1[431\)](#page-430-0).

# **• Verzenden naar smartphone na opname**

Uw opnames kunnen automatisch worden verzonden naar een smartphone  $($  $\Box$ [412\)](#page-411-0).

#### z **MAC-adres**

U kunt het MAC-adres van de camera weergeven.

# **Bluetooth-instellingen**

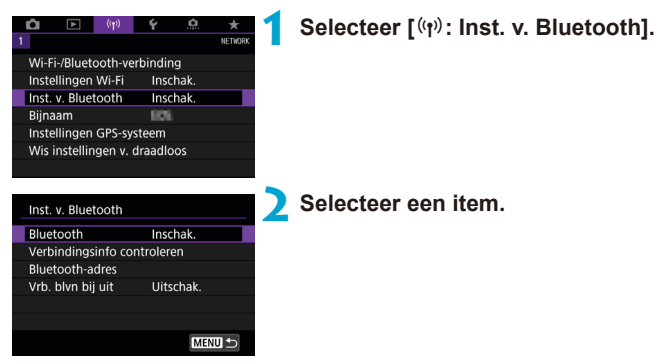

z **Bluetooth**

Selecteer **[Uitschakelen]** als u de Bluetooth-functie niet gebruikt.

#### **• Verbindingsinformatie controleren**

U kunt de naam en de communicatiestatus van het gekoppelde apparaat controleren.

#### z **Bluetooth-adres**

U kunt het Bluetooth-adres van de camera controleren.

#### **• Verbonden blijven als uit**

Wordt weergegeven nadat de camera via Bluetooth aan een smartphone is gekoppeld.

Door **[Inschak.]** te selecteren, kunt u ook als de camera is uitgeschakeld beelden op de camera bekijken en deze op andere manieren bedienen via Wi-Fi $($  $\cap$ [405\)](#page-404-0).

# **De bijnaam wijzigen**

U kunt de bijnaam van de camera (die wordt weergegeven op smartphones en andere camera's) zo nodig wijzigen.

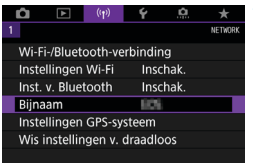

# **1 Selecteer [**k**: Bijnaam].**

**2 Voer tekst in met het virtuele toetsenbord (** $\Box$ **[482](#page-481-0)).** 

z Wanneer u klaar bent met het invoeren van tekens, drukt u op de knop <MFNU>.

# **Beelden van geotags voorzien met GPS-informatie van andere apparaten**

U kunt beelden van geotags voorzien met GPS-ontvanger GP-E2 (apart verkocht) of een smartphone die Bluetooth ondersteunt.

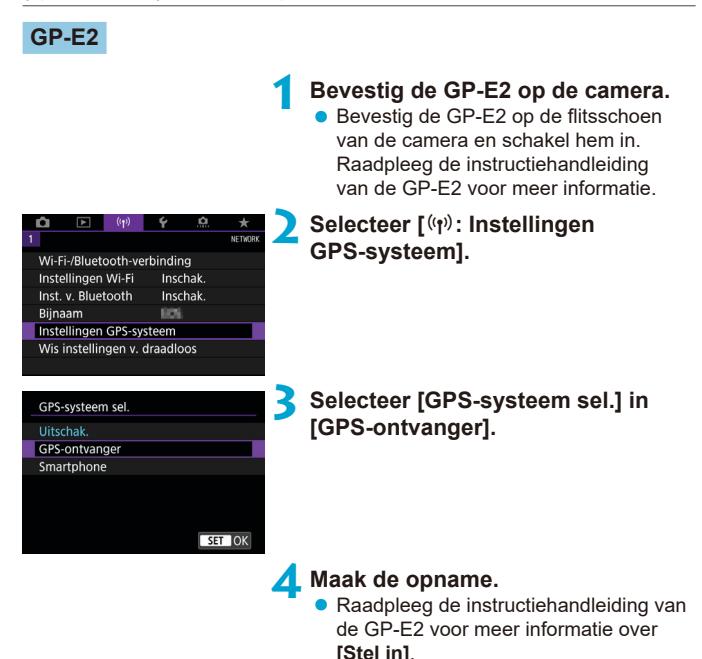

# **Waarschuwingen bij gebruik van GP-E2**

- o Controleer in welke landen en regio's het gebruik is toegestaan en gebruik de functie volgens de wetten en regelgeving van het betreffende land of de betreffende regio.
- Zorg ervoor dat de GP-E2 firmware is bijgewerkt tot Ver. 2.0.0 of hoger. Voor het bijwerken van firmware is een interfacekabel nodig. Ga naar de Canon-website voor bijwerkinstructies.
- o De kabel kan niet worden gebruikt om de camera met de GP-E2 te verbinden.
- o De camera neemt de opnamerichting niet op.

# **Smartphone**

Voltooi deze instellingen nadat u de specifieke Camera Connect-app (=[399\)](#page-398-1) hebt geïnstalleerd op de smartphone.

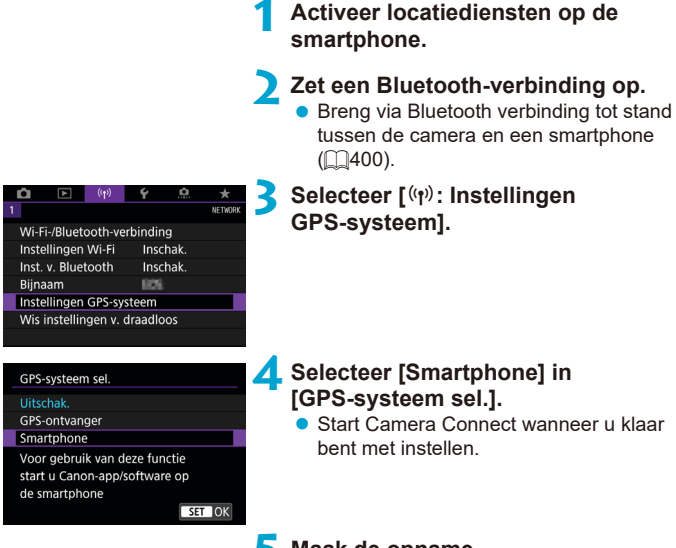

### **5 Maak de opname.**

**• Beelden worden van geotags voorzien** met de informatie van de smartphone.

# **Weergave GPS-verbinding**

U kunt de status van de verkregen locatie-informatie op de smartphone bekijken op het GPS-verbindingspictogram op de schermen voor foto's of movie-opnames (respectievelijk  $\Box$ [623](#page-622-0) en  $\Box$ [625](#page-624-0)).

- **Grijs: locatiediensten zijn uitgeschakeld.**
- Knipperend: locatie-informatie kan niet worden opgehaald.
- **Aan: Locatie-informatie opgehaald**

Zie de GP-E2 instructiehandleiding voor details over hoe de GPSverbindingsstatus wordt weergegeven bij gebruik van de GP-E2.

# **Beelden voorzien van geotags tijdens het maken van opnames**

Beelden die u vastlegt terwijl het GPS-pictogram oplicht, worden van geotags voorzien.

# **Geotaginformatie**

U kunt de locatie-informatie controleren die aan de beelden wordt toegevoegd op het opname-informatiescherm (**1[332](#page-331-0)**, 1[389](#page-388-0)).

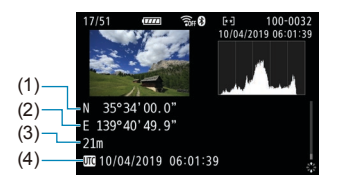

- (1) Breedtegraad
- (2) Lengtegraad
- (3) Hoogte
- (4) Coordinated Universal Time (UTC)

**D** De smartphone kan locatie-informatie alleen ophalen als hij met de camera is verbonden via Bluetooth. o Route-informatie wordt niet opgehaald. o De opgehaalde locatie-informatie is mogelijk niet nauwkeurig afhankelijk van de reisomstandigheden en de status van de smartphone. o Het kan even duren voordat locatie-informatie is opgehaald van de smartphone nadat de camera is ingeschakeld. o Locatie-informatie wordt niet langer opgehaald na een van de volgende handelingen. • Een draadloze afstandsbediening koppelen via Bluetooth. • De camera uitschakelen • Camera Connect verlaten • Locatiediensten op de smartphone uitschakelen o Locatie-informatie wordt niet langer opgehaald in een van de volgende omstandigheden. • De camera wordt uitgeschakeld • De Bluetooth-verbinding wordt verbroken • De accu van de smartphone is bijna leeg Ħ. ● Coordinated Universal Time, afgekort als UTC, is hetzelfde als Greenwich Mean Time. o Voor movies wordt de aanvankelijk opgehaalde GPS-informatie toegevoegd.

# <span id="page-477-0"></span>**Verbindingsinstellingen wijzigen of verwijderen**

Als u verbindingsinstellingen wilt wijzigen of verwijderen, verbreekt u eerst de Wi-Fi-verbinding.

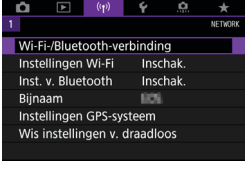

# **1 Selecteer [**k**: Wi-Fi-/Bluetoothverbinding].**

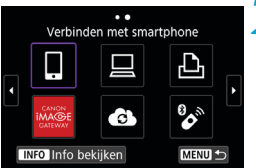

# **2 Selecteer een item.**

Als de geschiedenis ( $\Box$ [467](#page-466-0)) wordt weergegeven, wisselt u het scherm met de pijltjestoetsen <<>>>

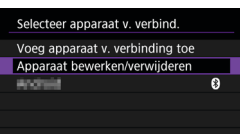

# **3 Selecteer [Apparaat bewerken/ verwijderen].**

**U** kunt de Bluetooth-verbinding wijzigen door een smartphone te selecteren met de aanduiding **[**s**]** in het grijs. Nadat het scherm **[Verbinden met smartphone]** is verschenen, selecteert u **[Koppelen via Bluetooth]** en drukt u vervolgens op < $(F)$  > op het volgende scherm.

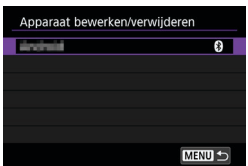

**4 Selecteer het apparaat waarvoor de verbindingsinstellingen gewijzigd of verwijderd moeten worden.**

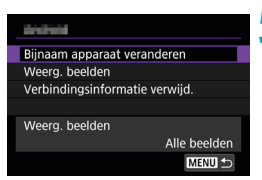

围

#### **5 Selecteer een item.**

**•** Wijzig of verwijder de verbindingsinstellingen op het getoonde scherm.

# **• Bijnaam apparaat veranderen**

Met het virtueel toetsenbord kunt u de bijnaam van het apparaat veranderen ( $\Box$ [482\)](#page-481-0).

# **• Weergeefbare beelden (** $\Box$ **[422\)](#page-421-0)**

Deze optie wordt weergegeven wanneer **[**q**Verbinden met smartphone]** is geselecteerd. De instellingen worden onder op het scherm weergegeven.

# z **Verbindingsinformatie verwijderen**

Bij het verwijderen van verbindingsinformatie voor een gekoppelde smartphone verwijdert u ook de camera-informatie die op de smartphone is geregistreerd  $($  $\cap$ [406](#page-405-0)).

Ga voor webservices naar de CANON iMAGE GATEWAY-website om de verbindingsinstellingen te wissen.

# **Standaardinstellingen voor draadloze communicatie-instellingen herstellen**

Alle draadloze communicatie-instellingen kunnen worden gewist. Door de draadloze communicatie-instellingen te wissen, kunt u voorkomen dat de informatie wordt weergegeven wanneer u de camera uitleent of weggeeft.

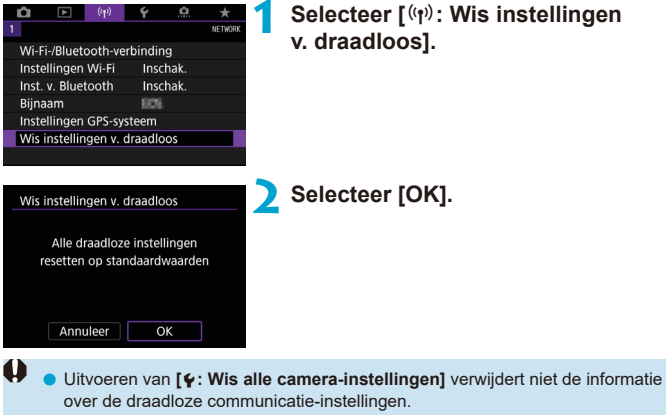

o Als u de camera hebt gekoppeld aan een smartphone, verwijdert u via het Bluetooth-instellingenscherm van de smartphone de verbindingsinformatie van de camera waarvoor u de standaardinstellingen voor draadloze communicatie hebt hersteld.

# <span id="page-480-0"></span>**Scherm Info bekijken**

U kunt de details van foutmeldingen en het MAC-adres van de camera controleren.

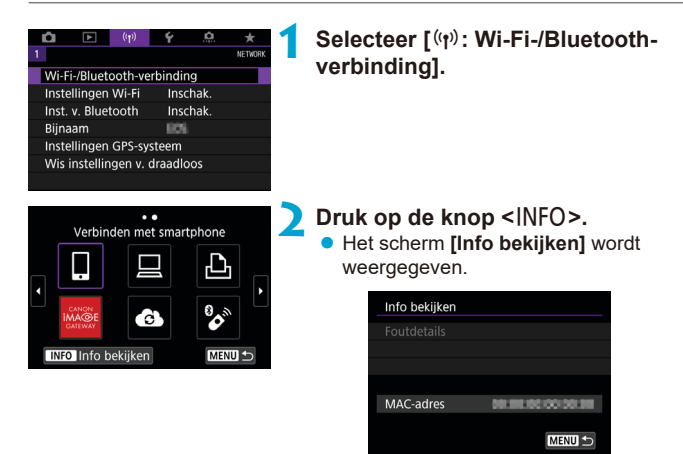

Als een fout is opgetreden, drukt u op < $(F)$  om de inhoud van de foutmelding weer te geven.

# <span id="page-481-0"></span>**Bediening van het virtuele toetsenbord**

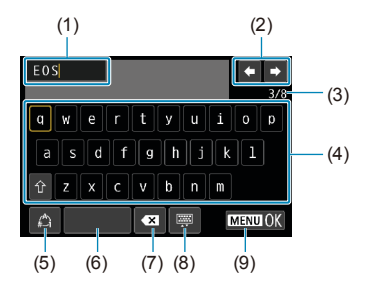

- (1) Invoergebied, voor het invoeren van tekst
- (2) Cursortoetsen, voor verplaatsingen binnen het invoergebied
- (3) Huidig aantal tekens/beschikbaar aantal

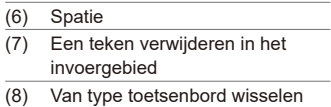

(9) Tekstinvoer voltooien

- (4) Toetsenbord
- (5) Van invoermodus wisselen

Gebruik < $\frac{4}{500}$ > < $\frac{4}{500}$ > om binnen 2 en 4-8 te bewegen.

 $\bullet$  Druk op  $\leq$   $\sqrt{(3x)}$  om de invoer te bevestigen of om van invoermodus te wisselen.

# **Reageren op foutmeldingen**

 $\overline{\mathbb{F}}$ 

Wanneer een fout optreedt, kunt u op een van de volgende manieren meer informatie over de fout weergeven. Verhelp vervolgens de oorzaak van de fout aan de hand van de voorbeelden in dit hoofdstuk.

- **•** Druk op het scherm **[Info bekijken]** op < $(F)$  <( $F$ ) = ( $[$ ) [481\)](#page-480-0).
- z Selecteer **[Foutdetails]** op het scherm **[Wi-Fi aan]**.

Klik in het overzicht hieronder op de pagina die bij het foutcodenummer is vermeld om naar de desbetreffende pagina te gaan.

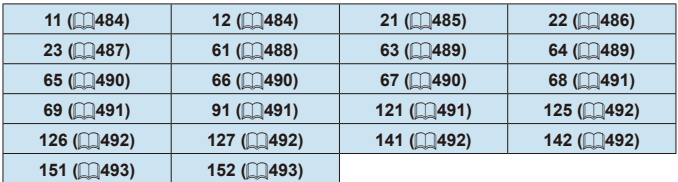

Als een fout optreedt, wordt rechtsboven op het scherm **[Wi-Fi-/Bluetoothverbinding]** de melding **[Err\*\*]** weergegeven. Dit is het geval wanneer de aan-uitschakelaar van de camera op <0FF> staat.

### <span id="page-483-0"></span>**11: Verbindingsdoel niet gevonden**

- Kunt u controleren of in het geval van **[**□**]** Camera Connect wordt uitgevoerd?
	- $\blacktriangleright$  Maak verbinding met behulp van Camera Connect ( $\Box$ [410](#page-409-0)).
- Kunt u kijken of in het geval van **[**□**]** de EOS-software wordt uitgevoerd?
	- Start de EOS-software en breng de verbinding opnieuw tot stand  $($  $($  $($  $428)$  $)$ .
- **Kunt u kijken of in het geval van [Li] de printer is ingeschakeld?** 
	- $\triangleright$  Schakel de printer in.
- Zijn de camera en het access point zo ingesteld dat ze hetzelfde wachtwoord voor de verificatie gebruiken?
	- ▶ Deze fout doet zich voor als verschillende wachtwoorden worden gebruikt en de verificatiemethode voor de encryptie is ingesteld op **[Open systeem]**.

Bij de instelling wordt onderscheid gemaakt tussen hoofdletters en kleine letters, dus controleer of u alles juist hebt ingevoerd. Zorg ervoor dat het juiste wachtwoord voor verificatie is ingesteld op de camera  $($  $\Box$ [482](#page-481-0)).

### <span id="page-483-1"></span>**12: Verbindingsdoel niet gevonden**

- Zijn het doelapparaat en access point ingeschakeld?
	- Schakel het doelapparaat en het access point in, en wacht even. Als er nog altijd geen verbinding tot stand wordt gebracht, voert u de procedure om verbinding te maken opnieuw uit.

### <span id="page-484-0"></span>**21: Geen adres toegewezen door DHCP server**

#### **Controleren op de camera**

- **Het IP-adres op de camera is ingesteld op <b>[Autom. instellen]**. Is dit de juiste instelling?
	- Als u geen DHCP-server gebruikt, stelt u het IP-adres op de camera in op **[Handm. Instellen]** en configureert u vervolgens de instellingen  $($  $\cap$ [462\)](#page-461-0).

### **Controleren op de DHCP-server**

- Is de DHCP-server ingeschakeld?
	- g Schakel de DHCP-server in.
- Zijn er genoeg adressen om te worden toegekend door de DHCP-server?
	- g Verhoog het aantal adressen dat door de DHCP-server wordt toegekend.
	- ▶ Verwijder apparatuur met door de DHCP-server toekende adressen van het netwerk om het aantal gebruikte adressen te verminderen.
- z Werkt de DHCP-server correct?
	- ▶ Controleer de instellingen van de DHCP-server om na te gaan of deze goed werkt als DHCP-server.
	- ▶ Vraag zo nodig uw netwerkbeheerder of de DHCP-server beschikbaar is.

#### <span id="page-485-0"></span>**22: Geen respons van DNS server**

#### **Controleren op de camera**

- Komt het IP-adres van de DNS-server op de camera overeen met het werkelijke IP-adres van de DNS-server?
	- ▶ Stel het IP-adres in op **[Handm. Instellen]**. Stel vervolgens op de camera het IP-adres van de gebruikte DNS-server in  $($  $\Box$  $497,$  $\Box$  $462$ ).

#### **Controleren op de DNS-server**

- Is de DNS-server ingeschakeld?
	- g Schakel de DNS-server in.
- Zijn de instellingen op de DNS-server voor IP-adressen en bijbehorende namen correct?
	- ▶ Controleer op de DNS-server of de instellingen voor IP-adressen en bijbehorende namen correct zijn.
- Werkt de DNS-server correct?
	- ▶ Controleer de instellingen van de DNS-server om na te gaan of deze goed werkt als DNS-server.
	- ▶ Vraag zo nodig uw netwerkbeheerder of de DNS-server beschikbaar is.

### **Controleren in het hele netwerk**

- Bevat het netwerk waarmee u probeert om verbinding te maken via Wi-Fi een router of soortgelijk apparaat dat als gateway fungeert?
	- g Vraag de netwerkbeheerder zo nodig naar het adres van de netwerkgateway en voer dit in op de camera ( $\Box$ [497,](#page-496-0)  $\Box$ [462](#page-461-0)).
	- ▶ Controleer of het gateway-adres correct is ingevoerd op alle netwerkapparaten, inclusief de camera.

#### <span id="page-486-0"></span>**23: Device met zelfde IP-adres bestaat op geselecteerd netwerk**

### **Controleren op de camera**

- Hebben de camera en een ander apparaat dat via W-Fi met hetzelfde netwerk is verbonden, hetzelfde IP-adres?
	- g Wijzig het IP-adres van de camera om te voorkomen dat twee apparaten hetzelfde adres gebruiken. U kunt ook het IP-adres van het andere apparaat met het dubbele adres wijzigen.
	- Als het IP-adres van de camera in een netwerkomgeving met een DHCP-server is ingesteld op **[Handm. Instellen]**, wijzigt u de instelling in **[Autom. instellen]** ( $\cap$ [460](#page-459-0)).

# **Reageren op foutmeldingen 21-23**

- o Let ook op de volgende punten wanneer u problemen met foutnummer 21-23 verhelpt.
- o **Zijn de camera en het access point zo ingesteld dat ze hetzelfde wachtwoord voor de verificatie gebruiken?**
	- Deze fout doet zich voor als verschillende wachtwoorden worden gebruikt en de verificatiemethode voor de encryptie is ingesteld op **[Open systeem]**. Bij de instelling wordt onderscheid gemaakt tussen hoofdletters en kleine letters, dus controleer of u alles juist hebt ingevoerd. Zorg ervoor dat het juiste wachtwoord voor verificatie is ingesteld op de camera (QQ[482](#page-481-0)).

### <span id="page-487-0"></span>**61: Geselecteerd SSID wireless LAN network niet gevonden**

- $\bullet$  Zijn er obstakels tussen de camera en de antenne van het access point?
	- ▶ Verplaats de antenne van het access point zo dat deze duidelijk te zien is vanaf het punt waar u de camera gebruikt  $($  $\Box$ [494\)](#page-493-0).

### **Controleren op de camera**

- Zijn de SSID-instelling van de camera en die van het access point hetzelfde?
	- ► Controleer de SSID van het access point en stel de SSID op de camera overeenkomstig in.

# **Controleren bij het access point**

- $\bullet$  Is het access point ingeschakeld?
	- $\triangleright$  Schakel het access point in.
- Wordt op MAC-adres gefilterd en is het MAC-adres van de gebruikte camera bij het access point geregistreerd?
	- Registreer het MAC-adres van de camera bij het access point. U kunt het MAC-adres controleren op het scherm **[Info bekijken]**  $($  $\cap$ [481\)](#page-480-0).

#### <span id="page-488-0"></span>**63: Wireless LAN-verificatiefout**

- Zijn de camera en het access point zo ingesteld dat ze dezelfde verificatiemethode gebruiken?
	- De camera ondersteunt de volgende verificatiemethoden: **[Open systeem]**, **[Shared Key]** en **[WPA/WPA2-PSK]**.
- Zijn de camera en het access point zo ingesteld dat ze hetzelfde wachtwoord voor de verificatie gebruiken?
	- ▶ Bij de instelling wordt onderscheid gemaakt tussen hoofdletters en kleine letters, dus controleer of u alles juist hebt ingevoerd. Zorg ervoor dat het juiste wachtwoord voor verificatie is ingesteld op de camera.
- Wordt op MAC-adres gefilterd en is het MAC-adres van de gebruikte camera bij het access point geregistreerd?
	- Registreer het MAC-adres van de camera bij het access point. U kunt het MAC-adres controleren op het scherm **[Info bekijken]** (=[481](#page-480-0)).

### <span id="page-488-1"></span>**64: Kan niet verbinden met wireless LAN-terminal**

- Zijn de camera en het access point zo ingesteld dat ze dezelfde encryptiemethode gebruiken?
	- ▶ De camera ondersteunt de volgende encryptiemethoden: WEP, TKIP en AES.
- Wordt op MAC-adres gefilterd en is het MAC-adres van de gebruikte camera bij het access point geregistreerd?
	- Registreer het MAC-adres van de camera bij het access point. U kunt het MAC-adres controleren op het scherm **[Info bekijken]**  $($  $\Box$ [481](#page-480-0)).

#### <span id="page-489-0"></span>**65: Wireless LAN-verbinding verbroken**

- $\blacktriangleright$  Zijn er obstakels tussen de camera en de antenne van het access point?
	- ▶ Verplaats de antenne van het access point zo dat deze duidelijk te zien is vanaf het punt waar u de camera gebruikt  $($  $\Box$ [494\)](#page-493-0).
- **De Wi-Fi-verbinding is om een of andere reden verbroken en kan niet** worden hersteld.
	- ▶ Deze reden kan onder andere zijn: te intensief gebruik van het access point door een ander apparaat, een magnetron of soortgelijk apparaat dat in de buurt van het access point wordt gebruikt (verstoring van IEEE 802.11b/g/n (2,4 GHz-band)) of invloed van regen of hoge luchtvochtigheid ( $\Box$ [494](#page-493-0)).

### <span id="page-489-1"></span>**66: Onjuist wachtwoord voor wireless LAN**

- Zijn de camera en het access point zo ingesteld dat ze hetzelfde wachtwoord voor de verificatie gebruiken?
	- ▶ Bij de instelling wordt onderscheid gemaakt tussen hoofdletters en kleine letters, dus controleer of u alles juist hebt ingevoerd. Zorg ervoor dat het juiste wachtwoord voor verificatie is ingesteld op de camera.

### <span id="page-489-2"></span>**67: Onjuiste wireless LAN encryptie methode**

- Zijn de camera en het access point zo ingesteld dat ze dezelfde encryptiemethode gebruiken?
	- De camera ondersteunt de volgende encryptiemethoden: WEP, TKIP en AES.
- **Wordt op MAC-adres gefilterd en is het MAC-adres van de gebruikte** camera bij het access point geregistreerd?
	- Registreer het MAC-adres van de camera bij het access point. U kunt het MAC-adres controleren op het scherm **[Info bekijken]**  $($  $\Box$  $481$ ).

#### <span id="page-490-0"></span>**68: Kan niet verbinden met wireless LAN-terminal. Start opnieuw.**

- z Hebt u de WPS-knop (Wi-Fi Protected Setup) op het access point lang genoeg ingedrukt?
	- $\blacktriangleright$  Houd de WPS-knop zo lang ingedrukt als in de instructiehandleiding van het access point is opgegeven.
- Probeert u verbinding te maken in de buurt van het access point?
	- **Probeer verbinding te maken wanneer beide apparaten zich binnen** elkaars bereik bevinden.

### <span id="page-490-1"></span>**69: Meerdere wireless LAN-terminals gevonden. Kan geen verbinding maken. Start opnieuw.**

- **Er wordt verbinding gemaakt door andere access points Pushbutton** Connection-modus (PBC-modus) van WPS (Wi-Fi Protected Setup).
	- Wacht even voordat u verbinding probeert te maken.

#### <span id="page-490-2"></span>**91: Andere fout**

- **Er heeft zich een probleem voorgedaan met een andere foutnummercode** dan 11–69.
	- g Schakel de camera uit en weer in.

#### <span id="page-490-3"></span>**121: Onvoldoende vrije ruimte op server**

- **De doelwebserver beschikt over onvoldoende vrije ruimte.** 
	- g Verwijder overbodige afbeeldingen van de webserver, controleer de beschikbare ruimte op de webserver en probeer vervolgens de gegevens opnieuw te verzenden.

#### <span id="page-491-0"></span>**125: Controleer de netwerkinstellingen**

- Is er verbinding met het netwerk?
	- $\triangleright$  Controleer de verbindingsstatus van het netwerk.

#### <span id="page-491-1"></span>**126: Kon geen verbinding maken met server**

- **E** Fr wordt onderhoud gepleegd aan CANON iMAGE GATEWAY of de belasting is tijdelijk geconcentreerd.
	- **Probeer later opnieuw verbinding te maken met de webservice.**

### <span id="page-491-2"></span>**127: Er is een fout opgetreden**

- **Tijdens het verbinden met de webservice heeft zich een ander probleem** voorgedaan dan foutnummercode 121 t/m 126.
	- Probeer de Wi-Fi-verbinding met de webservice te herstellen.

### <span id="page-491-3"></span>**141: Printer is bezig. Probeer opnieuw verbinding te maken.**

- $\bullet$  Is de printer bezig met printen?
	- **Probeer nogmaals de Wi-Fi-verbinding met de printer op te zetten** nadat het afdrukproces is voltooid.
- $\bullet$  Heeft een andere camera verbinding gemaakt met de printer via Wi-Fi?
	- **Probeer nogmaals de Wi-Fi-verbinding met de printer op te zetten** nadat de Wi-Fi-verbinding met de andere camera is verbroken.

### <span id="page-491-4"></span>**142: Kon printergegevens niet inlezen. Maak opnieuw verbinding en herhaal de opdracht.**

- **•** Is de printer ingeschakeld?
	- ▶ Probeer nogmaals de Wi-Fi-verbinding op te zetten nadat de printer is ingeschakeld.

### <span id="page-492-0"></span>**151: Overdracht geannuleerd**

- $\bullet$  Automatische beeldoverdracht naar de computer is onderbroken.
	- ► Om de automatische beeldoverdracht te hervatten, zet u de aanuitschakelaar van de camera op <0FF> en vervolgens op <0N>.

### <span id="page-492-1"></span>**152: Kaart schrijfbeveiligd**

- Is het schrijfbeveiligingsschuifie van de kaart in de vergrendelde positie geplaatst?
	- Schuif het schrijfbeveiligingsschuifie van de kaart naar de stand voor schrijven.

# <span id="page-493-0"></span>**Opmerkingen over de draadloze communicatiefunctie**

Als de transmissiesnelheid afneemt, de verbinding wordt verbroken of andere problemen optreden bij het gebruik van draadloze communicatiefuncties, kunt u de volgende suggesties voor oplossingen proberen.

### **Afstand tussen camera en smartphone**

Als de camera te ver uit de buurt is van de smartphone, wordt een Wi-Fiverbinding mogelijk niet opgezet, zelfs als een Bluetooth-verbinding mogelijk is. Breng in dat geval camera en smartphone dichter bij elkaar en zet een Wi-Fi-verbinding op.

#### **Installatielocatie van de antenne voor het access point**

- Bij gebruik binnenshuis installeert u het apparaat in de ruimte waar u de camera gebruikt.
- Plaats het apparaat op een plek waar geen mensen of voorwerpen tussen het apparaat en de camera kunnen komen.

### **Elektronische apparaten in de buurt van het access point**

Als de Wi-Fi-transmissiesnelheid afneemt door een van de volgende elektronische apparaten, schakel deze dan uit of vergroot de afstand tot de apparaten om de communicatie te verzenden.

● De camera communiceert over Wi-Fi via IEEE 802.11b/g/n met radiogolven op de 2,4 GHz-band. Hierdoor zal de Wi-Fi-verzendsnelheid afnemen als er Bluetooth-apparaten, magnetronovens, draadloze telefoons, microfoons, smartphones, andere camera's of soortgelijke apparaten in de buurt gebruikmaken van dezelfde frequentieband.

### **Aandachtspunten bij het gebruik van meerdere camera's**

- Zorg ervoor dat de IP-adressen van de camera's verschillend zijn wanneer u via Wi-Fi met meerdere camera's verbinding maakt met één access point.
- Wanneer meerdere camera's verbonden zijn met één access point via Wi-Fi, neemt de transmissiesnelheid af.
- Wanneer er meerdere access points met IEEE 802.11b/g/n (2,4 GHzband) zijn, laat dan een ruimte van vijf kanalen tussen elk Wi-Fi-kanaal om verstoring van de radiogolven te beperken. Gebruik bijvoorbeeld kanaal 1, 6 en 11, kanaal 2 en 7 of kanaal 3 en 8.

### **De draadloze afstandsbediening BR-E1 gebruiken**

**• BR-E1 kan niet worden gebruikt terwijl de camera en smartphone via** Bluetooth zijn gekoppeld. Wijzig de cameraverbinding met de draadloze afstandsbediening in **[Verb. m. draadl.afstandsb.]** onder **[**k**: Wi-Fi-/ Bluetooth-verbinding]**.

# **Beveiliging**

Als de beveiligingsinstellingen niet correct zijn ingesteld, kunnen de volgende problemen optreden.

# **• Bekijken van de overdracht**

Derden met slechte bedoelingen kunnen de Wi-Fi-overdrachten opsporen en proberen om de gegevens op te halen die u verzendt.

# **• Ongeoorloofde netwerktoegang**

Derden met slechte bedoelingen kunnen ongeoorloofde toegang krijgen tot het netwerk dat u gebruikt en informatie stelen, wijzigen of vernietigen. U kunt daarnaast ook het slachtoffer worden van andere ongeoorloofde toegang zoals imitatie (waarbij iemand een andere identiteit aanneemt om ongeoorloofde toegang te krijgen tot informatie) en springplankaanvallen (waarbij iemand ongeoorloofde toegang krijgt tot uw netwerk als een springplank om hun sporen uit te wissen terwijl ze in andere systemen inbreken).

Het wordt aanbevolen om uw netwerk voldoende te beveiligen om dit soort problemen te vermijden.

# <span id="page-496-0"></span>**Netwerkinstellingen controleren**

# z **Windows**

Open de **[Command Prompt Opdrachtprompt]** van Windows, typ ipconfig/all en druk op de <**Enter**>-toets.

Behalve het aan de computer toegewezen IP-adres, worden ook het subnetmasker, de gateway en de DNS-server getoond.

# z **Mac OS**

Open in Mac OS X de toepassing **[Terminal]**, typ ifconfig -a en druk op <**Return**>. Het IP-adres dat aan de computer is toegewezen, staat onder het item **[en0]** naast **[inet]**, in de indeling "\*\*\*.\*\*\*.\*\*\*\*\*\*\*".

\* Raadpleeg de Help van Mac OS X voor meer informatie over de toepassing **[Terminal]**.

Om te voorkomen dat hetzelfde IP-adres wordt gebruikt voor de computer en andere netwerkapparatuur, wijzigt u het laatste getal in het IP-adres bij het configureren van het IP-adres dat aan de camera wordt toegewezen tijdens de bewerkingen die op **[1[462](#page-461-0) worden beschreven.** 

Voorbeeld: 192.168.1.10

# **Status draadloze verbinding**

De status van de draadloze verbinding kunt u controleren op het scherm en het LCD-paneel.

> − ஈ  $C$ RAWI+4

#### **Scherm**<br>Scherm Snel instellen **Scherm informatiedisplay tijdens weergave**  $(1)$  (2)  $(3) -$ **11 12 13 14** P **ESD AUTO**  $-3...2...1...0...1...2...3$  $(r_1)$  $\mathbb{E}_{\mathbb{I}}$  : **EXEMPLE AWB** ONE SHOT  $\boxed{2}$   $\boxed{3}$   $\boxed{1}$  $\blacksquare$  $\boxed{0}$   $\boxed{am}$   $\frac{2}{3}$   $\boxed{10}$  $[9999]$ **ISO 400**  $(1)$  —  $-2()$  $(3)$  –

#### **LCD-paneel**

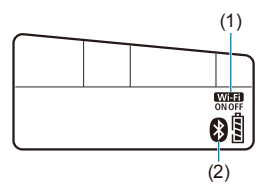

- (1) Wi-Fi-functie
- (2) Bluetooth-functie
- (3) Sterkte van draadloos signaal

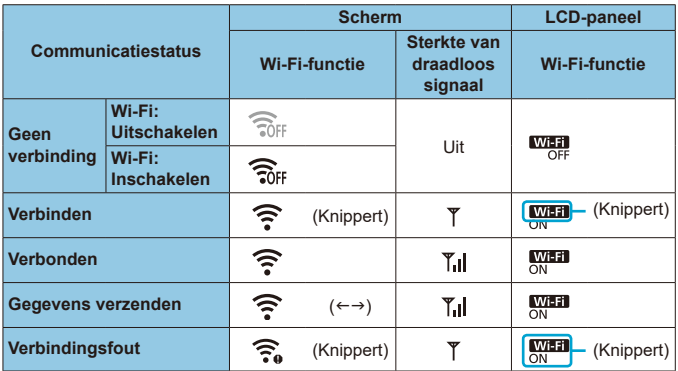

# **Indicator Bluetooth-functie**

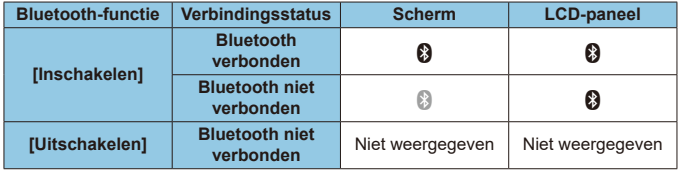

**o** De status "Bluetooth verbonden" wordt weergegeven wanneer de camera via Bluetooth is verbonden met een smartphone en tijdens de automatische overdracht van beelden naar een computer.

o De status "Bluetooth niet verbonden" wordt weergegeven wanneer de camera via Wi-Fi is verbonden met een computer, printer of webservice.

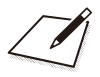

# **Instellen**

In dit hoofdstuk worden menu-instellingen op het insteltabblad (**[**5**]**) beschreven.

Een pictogram  $\star$  rechts van een paginatitel geeft aan dat de functie alleen in de Creatieve modi beschikbaar is.

# **Tabbladmenu's: Instellen**

# $\bullet$  **Instellingen 1**

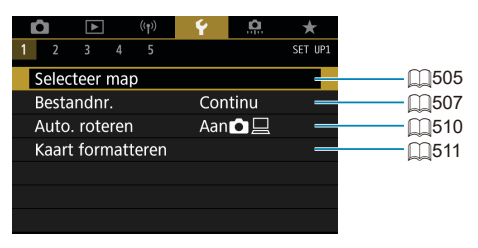

# $\bullet$  **Instellingen 2**

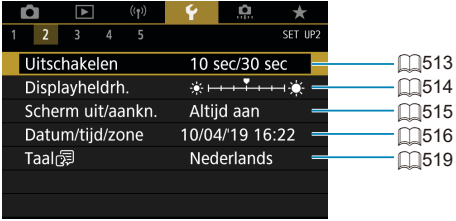

# $\bullet$  **Instellingen 3**

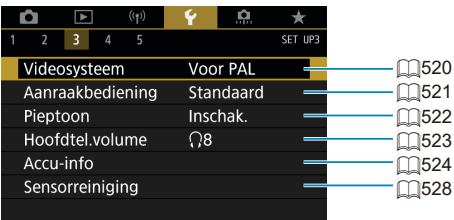

# $\bullet$  Instellingen 4

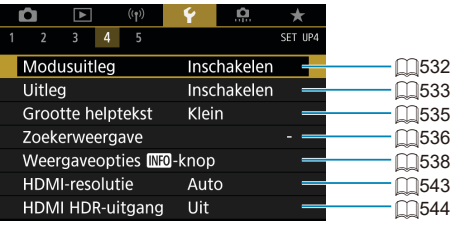

# $\bullet$  **Instellingen 5**

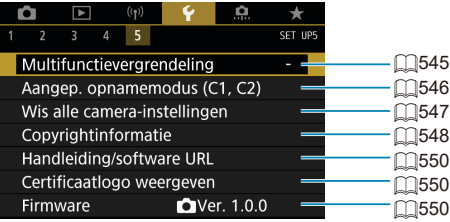

**Bij Live View-opnames wordt het volgende scherm weergegeven voor [**5**4].**

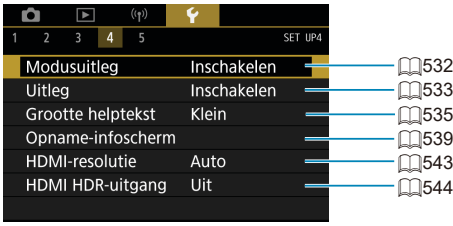

**Als u movies vastlegt, verschijnt het volgende scherm voor [**5**4].**

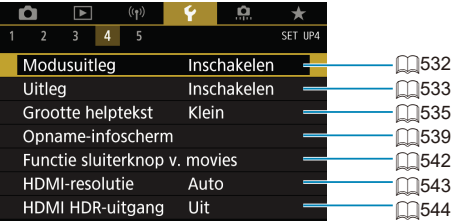

**In de Basismodi en de modus [HDR-Movie] verschijnt het volgende scherm voor [**5**5].**

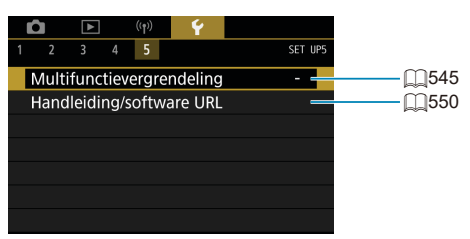
### **Een map maken en selecteren**

U kunt naar wens mappen maken en selecteren waarin de vastgelegde beelden worden opgeslagen.

#### **Een map maken 1 Selecteer [**5**: Selecteer map].**  $\Omega$ O  $(9)$ ÷ SET II Selecteer map Bestandnr. Continu Aan $\bullet$ Auto, roteren Kaart formatteren **2 Selecteer [Maak map].** Selecteer map 100CANON  $\overline{A}$ 101CANON ¢ Maak map SET OK **3 Selecteer [OK].**Selecteer map Maak map 102 Annuleer  $\overline{\text{OK}}$

#### **Een map selecteren**

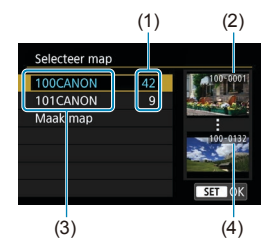

- **Selecteer een map op het** mapselectiescherm.
- **Vastgelegde beelden worden** opgeslagen in de geselecteerde map.
	- (1) Aantal opnames in de map
	- (2) Laagste bestandsnummer
	- (3) Mapnaam
	- (4) Hoogste bestandsnummer

#### **Mappen**

Ħ

o Een map kan maximaal 9999 opnames bevatten (bestandsnummers 0001-9999). Wanneer een map vol raakt, wordt er automatisch een nieuwe map gemaakt met een mapnummer dat één cijfer hoger is. Ook wanneer de bestandsnummering handmatig opnieuw is ingesteld ( $\Box$ [509](#page-508-0)), wordt er automatisch een nieuwe map gemaakt. Er kunnen mappen worden gemaakt met de nummers 100 t/m 999.

#### **Mappen maken op een computer**

o Open de map van de geheugenkaart op het scherm en maak daarin een nieuwe map met de naam "**DCIM**". Open de map DCIM en maak hierin net zoveel mappen als u wilt om de opnames overzichtelijk te kunnen opslaan. De mapnaam moet de notatie "**100ABC\_D**" hebben. De eerste drie cijfers zijn altijd het mapnummer, van 100 tot 999. De laatste vijf tekens kunnen bestaan uit een combinatie van hoofdletters en kleine letters van A t/m Z, cijfers en een onderstrepingsteken " ". De spatie kan niet worden gebruikt. Er kunnen niet meerdere mappen zijn die dezelfde naam met drie cijfers bevatten (bijvoorbeeld "100ABC\_D" en "100W\_XYZ"), ook niet als de overige vijf tekens van de naam verschillen.

# **Methoden voor bestandsnummering**

Aan de vastgelegde beelden die in een map zijn opgeslagen, wordt een bestandsnummer toegekend van 0001 tot 9999. U kunt de nummering van de beeldbestanden wijzigen.

(Voorbeeld) **IMG\_0001.JPG**

Bestandsnummer

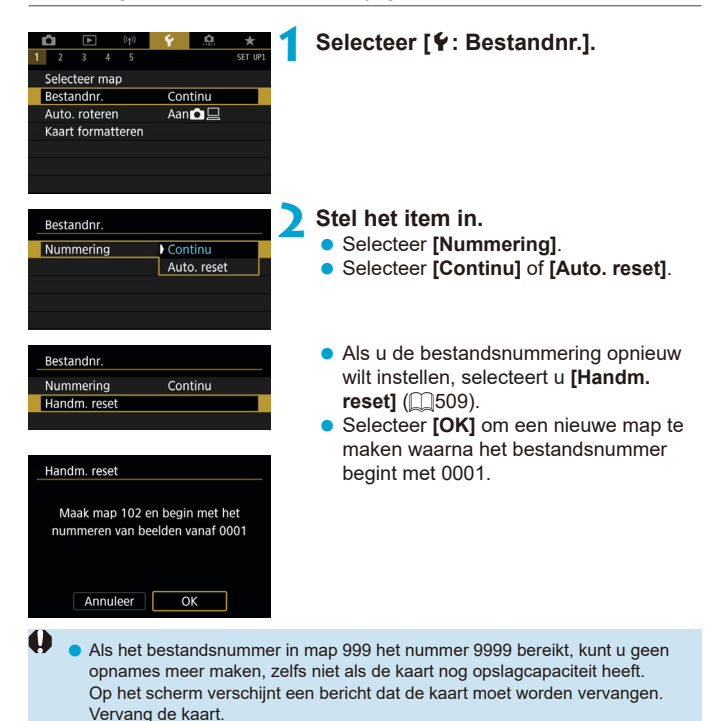

507

### **Continu**

### **Als u de bestandsnummering altijd wilt laten doorlopen, zelfs nadat de kaart is vervangen of een nieuwe map is gemaakt.**

Zelfs nadat u de kaart hebt vervangen of een nieuwe map hebt gemaakt, loopt de opeenvolgende bestandsnummering door tot 9999. Dit is handig wanneer u afbeeldingen met nummers tussen 0001 en 9999 op meerdere kaarten of uit meerdere mappen in één map op de computer wilt opslaan. Als de vervangende kaart of de bestaande map opnames bevat die eerder zijn gemaakt, kan de bestandsnummering van de nieuwe opnames worden voortgezet vanaf de nummers van de bestaande opnames op de kaart of in de map. Als u een doorlopende bestandsnummering wilt gebruiken, raden we u aan elke keer een opnieuw geformatteerde kaart te gebruiken.

> Bestandsnummering na het vervangen van de kaart

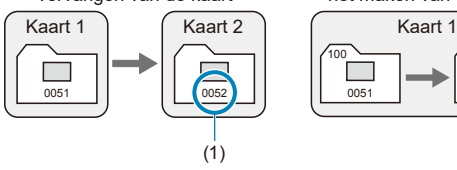

Bestandsnummering na het maken van een map

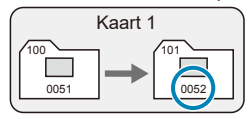

(1) Volgende opeenvolgende bestandsnummer

#### **Automatisch resetten**

#### **Als u de bestandsnummering elke keer opnieuw bij 0001 wilt laten beginnen nadat de kaart is vervangen of een nieuwe map is gemaakt.**

Als u de kaart vervangt of een map maakt, begint de bestandsnummering weer bij 0001 voor de nieuwe opnames. Dit is handig als u de opnames per kaart of map wilt archiveren.

Als de vervangende kaart of de bestaande map opnames bevat die eerder zijn gemaakt, kan de bestandsnummering van de nieuwe opnames worden voortgezet vanaf de nummers van de bestaande opnames op de kaart of in de map. Als u opnames wilt opslaan met een bestandsnummering die begint bij 0001, gebruik dan elke keer een nieuwe, geformatteerde kaart.

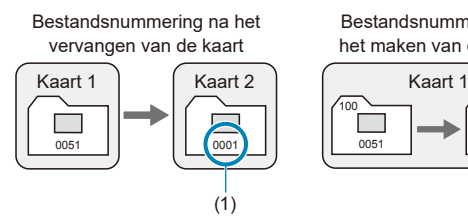

Bestandsnummering na het maken van een map

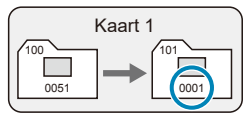

(1) Bestandsnummer gereset

#### <span id="page-508-0"></span>**Handmatig resetten**

#### **Als u de bestandsnummering wilt terugzetten naar 0001 of wilt beginnen met het bestandsnummer 0001 in een nieuwe map.**

Wanneer u de bestandsnummering handmatig opnieuw instelt, wordt er automatisch een nieuwe map gemaakt en begint de nummering van de opnames die in die map worden opgeslagen bij 0001.

Dit is bijvoorbeeld handig wanneer u verschillende mappen wilt gebruiken voor opnames van gisteren en opnames van vandaag.

# **Automatische rotatie van staande beelden**

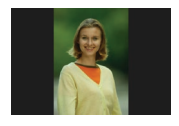

U kunt de instelling voor automatische rotatie wijzigen die beelden bij de weergave rechtop zet welke in verticale stand zijn opgenomen.

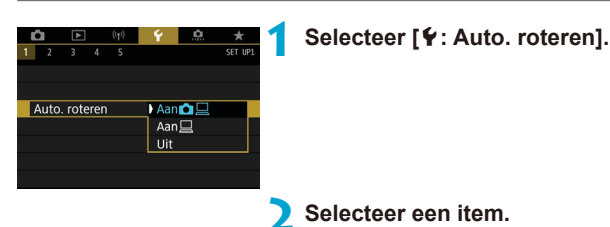

### **Aan** $\Omega$

Roteert beelden automatisch tijdens het afspelen op zowel de camera als computers.

■ Aan □

Roteert beelden automatisch alleen tijdens het afspelen op computers.

- z **Uit**
- $\mathbf u$

o Opnames die zijn vastgelegd met automatische rotatie ingesteld op **[Uit]**, worden niet geroteerd tijdens de weergave, zelfs als u automatisch roteren later op **[Aan]** inschakelt.

Ħ Als een foto wordt gemaakt terwijl de camera omhoog of omlaag wijst, wordt de automatische rotatie naar de juiste weergavestand mogelijk niet correct uitgevoerd.

o Gebruik EOS-software als de beelden op een computer niet automatisch worden gedraaid.

# **Geheugenkaarten formatteren**

 $\bf{0}$ 

Als de kaart nieuw is of eerder is geformatteerd (geïnitialiseerd) met een andere camera of computer, moet u de kaart met deze camera formatteren.

o **Wanneer de geheugenkaart wordt geformatteerd, worden alle opnames en gegevens van de kaart gewist. Zelfs beveiligde opnames worden gewist; controleer dus of er geen opnames op de kaart staan die u wilt bewaren. Breng de opnames en gegevens zo nodig over naar een computer of een ander opslagmedium voordat u de kaart formatteert.**

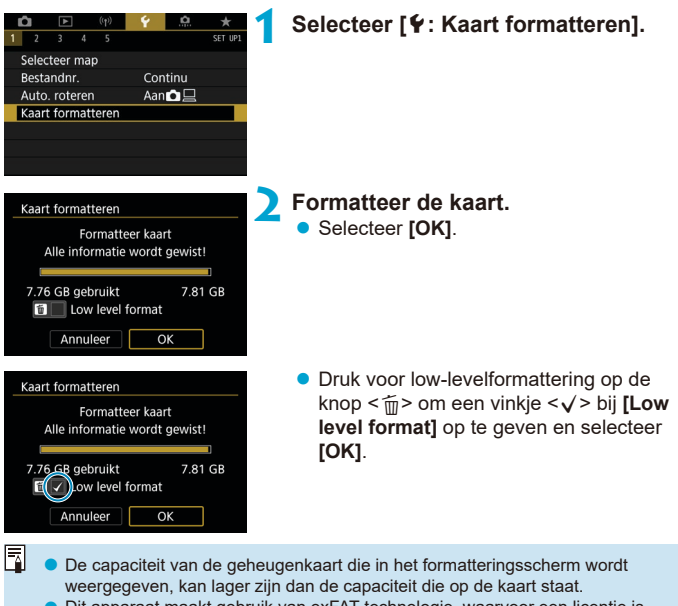

 $\bullet$  Dit apparaat maakt gebruik van exFAT-technologie, waarvoor een licentie is verleend door Microsoft.

#### **Omstandigheden waarin de kaart moet worden geformatteerd**

- z **De kaart is nieuw.**
- **De kaart is geformatteerd met een andere camera of een computer.**
- **De kaart is volledig gevuld met opnames of gegevens.**
- **Er wordt een kaartfout weergegeven (** $\Box$ **[613](#page-612-0)).**

#### **Low-levelformattering**

- Voer een low-levelformattering uit als de schrijf- of leessnelheid van de kaart laag is of als u alle gegevens op de kaart volledig wilt wissen.
- Aangezien bij low-levelformattering alle sectoren op de kaart die opnameinformatie kunnen bevatten worden geformatteerd, duurt het formatteren langer dan een normale formattering.
- **Tijdens low-levelformattering kunt u het formatteren annuleren** door **[Annuleer]** te selecteren. Ook in dat geval is de normale formatteerprocedure al voltooid en kunt u de kaart gewoon gebruiken.

#### **Bestandsindelingen van kaarten**

- SD-/SDHC-kaarten worden geformatteerd met FAT32, SDXC-kaarten **worden geformatteerd met exFAT.**
- Wanneer u een movie opneemt met een kaart die geformatteerd is in exFAT, wordt de movie opgenomen in één bestand (in plaats van te worden opgesplitst in meerdere bestanden) zelfs als deze groter is dan 4 GB. (Het movie-bestand zal groter zijn dan 4 GB.)
- 41 Het kan zijn dat het niet mogelijk is om SDXC-kaarten die zijn geformatteerd met deze camera in andere camera's te gebruiken. Houd er ook rekening mee dat met exFAT geformatteerde kaarten niet door alle computerbesturingssystemen of kaartlezers worden herkend.
	- o Kaarten formatteren of gegevens van de kaart wissen, verwijdert de gegevens niet volledig. Houd hier rekening mee wanneer u de kaart verkoopt of weggooit. Neem voorzorgsmaatregelen om persoonlijke informatie te beschermen als u een geheugenkaart weggooit of het eigendom ervan overdraagt. U kunt bijvoorbeeld een kaart fysiek vernietigen.

# **Automatisch uitschakelen**

U kunt de tijd voor Auto uitschakelen van de camera wijzigen.

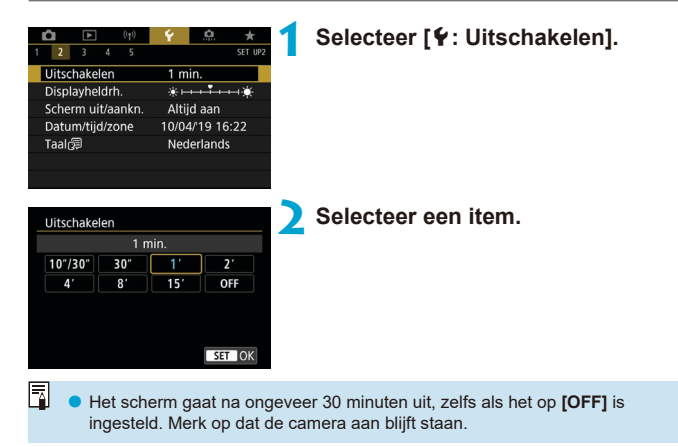

# **De schermhelderheid aanpassen**

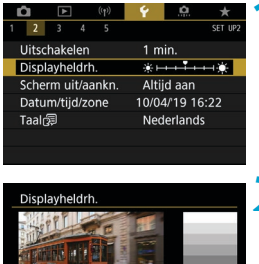

SET OK

2 3 4 5 6

R

### **1 Selecteer [**5**: Displayheldrh.].**

### **2 Maak de afstelling.**

• Kijk naar het diagram met grijswaarden en gebruik de toetsen <<>> <<<<<< de helderheid aan te passen. Druk vervolgens op  $\leq$   $\sqrt{(8E)}$  >.

Als u de belichting van de opname wilt controleren, raden we u aan het histogram te raadplegen  $($ 2[389\)](#page-388-0).

# **Het scherm in-/uitschakelen**

U kunt de camera zo instellen dat het scherm in- en uitschakelt als u de ontspanknop half indrukt in de zoekeropnamen.

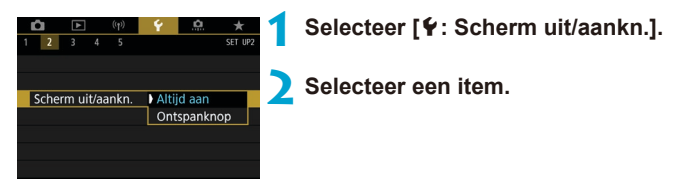

### **• Altijd aan**

De weergave wordt niet uitgeschakeld als u de ontspanknop half indrukt. Druk op de knop <INFO > om het scherm uit te schakelen.

### **• Ontspanknop**

Het scherm wordt uitgeschakeld als u de ontspanknop half indrukt. Laat de knop los om het scherm in te schakelen.

# **De datum, tijd en tijdzone instellen**

Als u de camera voor het eerst inschakelt of als de datum/tijd/zone opnieuw zijn ingesteld, gaat u als volgt te werk om eerst de tijdzone in te stellen. Door eerst de tijdzone in te stellen, kunt u deze instelling gemakkelijk in de toekomst aanpassen als dat nodig is waarna datum/tijd aan de hand daarvan worden bijgewerkt.

Omdat de vastgelegde beelden worden aangevuld met de opnamedatum en tijd, moet u de datum en tijd goed instellen.

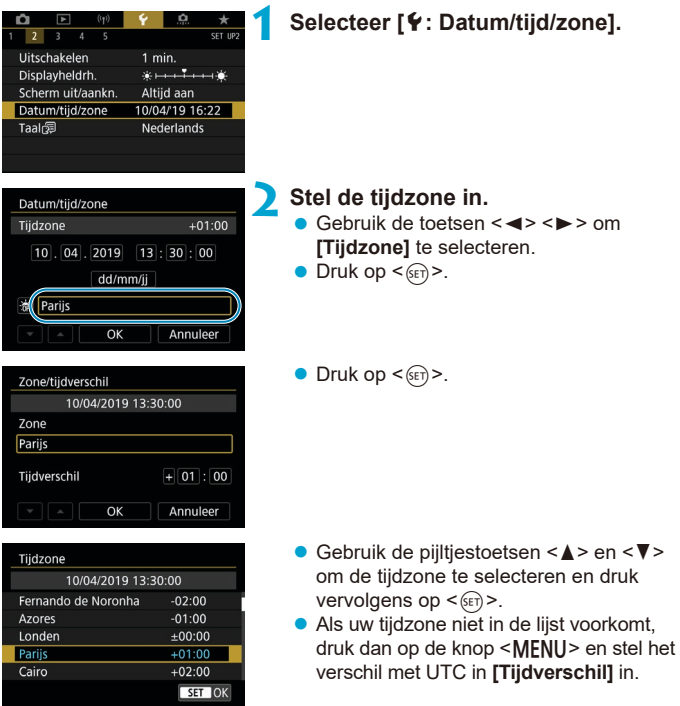

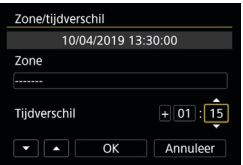

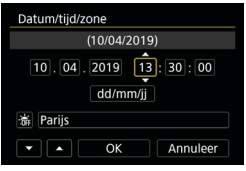

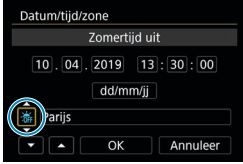

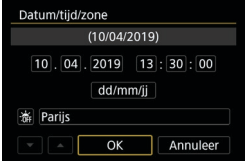

- **Gebruik de toetsen <<> > en <<>> >>> om** een **[Tijdverschil]** (+/-/uur/minuut) te selecteren en druk vervolgens op <  $\varepsilon$ F) >.
- Gebruik de toetsen < $\triangle$  > en < $\nabla$  > om uw keuze in te stellen en druk vervolgens  $op <sub>(SET)</sub>$ .
- Gebruik na het invoeren van de tijdzone of het tijdverschil de toetsen <<> <**E** > om **[OK]** te selecteren en druk vervolgens op < $(s_{ET})$ >.

#### **3 Stel de datum en de tijd in.**

- $\bullet$  Gebruik de pijltjestoetsen < $\blacktriangleleft$  > en < $\blacktriangleright$  > om een optie te selecteren en druk vervolgens op < $(s_{ET})$ >.
- Gebruik de toetsen  $\leq$  A  $>$  en  $\leq$   $\nabla$   $>$  om uw keuze in te stellen en druk vervolgens op  $\leq$   $(SET)$  >.

### **4 Stel de zomertijd in.**

- Stel dit naar wens in.
- Gebruik de pijltjestoetsen <<>>> <<>>>>>> om **[**Y**]** te selecteren en druk vervolgens  $op <sub>(SET)</sub>$ .
- Gebruik de pijltjestoetsen < $\blacktriangle$  > en <**▼** > om [ $\frac{1}{2}$ ] te selecteren en druk vervolgens op  $\leq$   $\leq$   $\leq$   $\geq$ .
- **Wanneer de zomertijd is ingesteld op [**Z**]**, wordt de tijd die u in stap 3 heeft ingesteld één uur vooruit gezet. Als **[**Y**]** wordt ingesteld, wordt de zomertijd uitgeschakeld en wordt de tijd één uur teruggezet.

### **5 Verlaat de instelling.**

● Gebruik de pijltjestoetsen <<>> om **[OK]** te selecteren.

- De datum/tijd/zone-instellingen kunnen worden teruggezet als de camera zonder accu wordt opgeslagen, als de accu leeg raakt of als deze gedurende langere tijd wordt blootgesteld aan temperaturen onder het vriespunt. Als dit gebeurt, stelt u de datum en tijd opnieuw in.
	- o Controleer nadat u de instelling van **[Zone/tijdverschil]** hebt gewijzigd of de juiste datum en tijd worden aangegeven.

6 De tijd voor Auto uitschakelen kan worden verlengd terwijl het scherm **[**5**: Datum/tijd/zone]** wordt weergegeven.

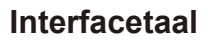

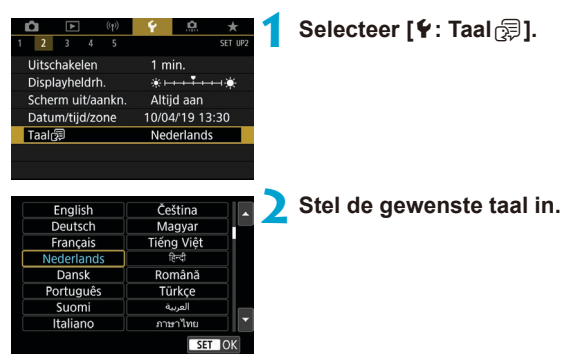

# **Videosysteem**

Stel het videosysteem in voor elke televisie die wordt gebruikt voor weergave. Deze instelling bepaalt de beschikbare framerates bij het opnemen van movies.

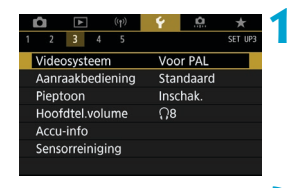

### **1 Selecteer [**5**: Videosysteem].**

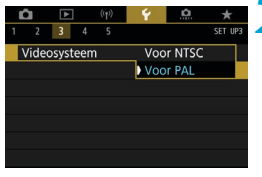

### **2 Selecteer een item.**

#### z **Voor NTSC**

Voor regio's waar gebruik wordt gemaakt van NTSC (Noord-Amerika, Japan, Korea, Mexico, enzovoort).

#### **voor PAL**

Voor regio's waar gebruik wordt gemaakt van PAL (Europa, Rusland, China, Australië, enzovoort).

### **Instellingen voor aanraakgevoeligheid**

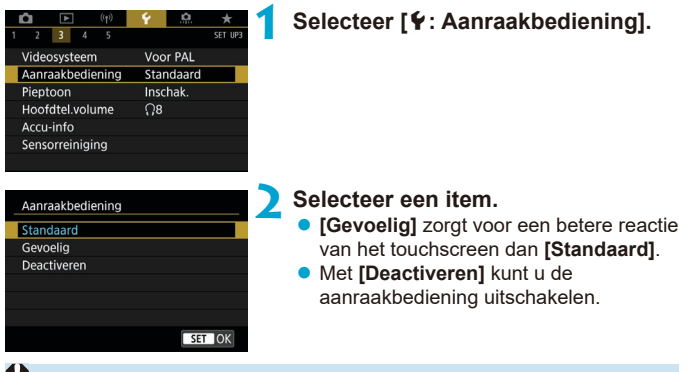

#### **Aandachtspunten bij aanraakbediening**

- o Gebruik geen scherpe voorwerpen zoals uw nagel of een balpen bij aanraakbediening.
- Bedien de touchscreen niet met natte vingers. Als het scherm vochtig is of als u het met natte vingers bedient, reageert de touchscreen misschien niet op uw aanraking of functioneert het niet meer goed. Schakel in dergelijke gevallen de camera uit en veeg het vocht van het LCD-scherm af met een doekje.
- **Als u in de handel verkrijgbare beschermfolie of stickers op het LCD-scherm** plakt, reageert het scherm mogelijk niet meer goed op aanrakingen.
- o Als u het scherm snel aanraakt wanneer **[Gevoelig]** is ingesteld, kan het zijn dat het scherm slecht op de aanraking reageert.

# **Pieptoon voor werking van de camera**

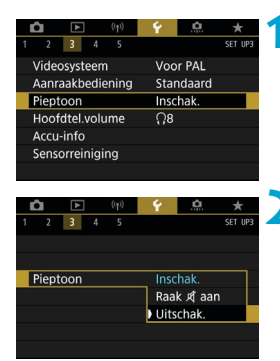

**1 Selecteer [**5**: Pieptoon].**

#### **2 Selecteer een item.**

**• Raak**  $\mathbb{X}$  **aan** Schakelt het piepen uit voor aanraakbediening.

#### **Uitschakelen**

Schakelt het piepen uit voor de bevestiging van de scherpstelling, zelfontspanneropname en aanrakingsbediening.

# **Volume hoofdtelefoon**

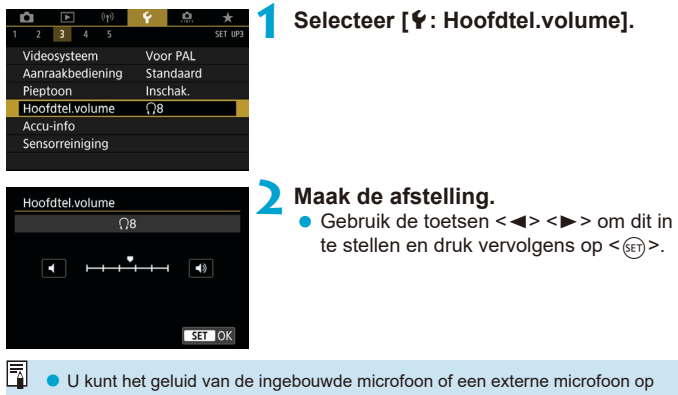

een hoofdtelefoon controleren als **[**z**: Geluidsopname]** is ingesteld op een andere optie dan **[Uitschakelen]**.

# **De accugegevens controleren**

U kunt de status van de accu die u gebruikt controleren. Door meerdere accu's op de camera te registreren, kunt u de geschatte resterende capaciteit en gebruiksgeschiedenis controleren.

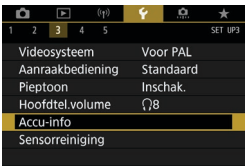

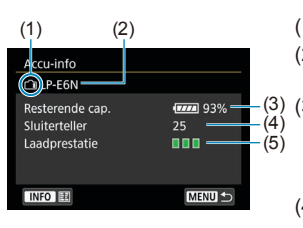

### **1 Selecteer [**5**: Accu-info].**

- (1) Accupositie
- (2) Model van de accu of stroomvoorziening die u gebruikt.
- (3) De indicator van het accuniveau  $($  $\cap$  53) wordt samen met de resterende capaciteit van de accu weergegeven in stappen van 1%.
- (4) Het aantal opnames dat is gemaakt met de huidige accu. Deze waarde wordt opnieuw ingesteld wanneer de accu opnieuw is opgeladen.
- (5) Het laadprestatieniveau van de accu wordt weergegeven.
	- $\Pi$   $\Pi$  (Groen) : De oplaadprestaties van de accu zijn goed.
	- $\P$   $\P$   $\Pi$  (Groen) : De oplaadprestaties van de accu zijn een beetie afgenomen.
	- $\P$   $\P$   $\P$  (Rood) : Het wordt aanbevolen een nieuwe accu te kopen.

Het gebruik van een originele Canon-accu van het type LP-E6N/LP-E6 wordt aanbevolen. Als u een accu van een ander merk dan Canon gebruikt, zijn de prestaties van de camera mogelijk niet optimaal of kunnen er storingen optreden.

- o De sluiterteller geeft het aantal foto's weer dat werd genomen. (Movie-opnames worden niet meegeteld.)
	- o De accugegevens worden ook weergegeven wanneer u gebruik maakt van de accugrip BG-E14 (afzonderlijk verkrijgbaar) met LP-E6N/LP-E6-accu's. Bij AA/R6-accu's wordt alleen het accuniveau weergegeven.
	- o Als voor de accu een communicatiefoutbericht wordt weergegeven, volgt u de aanwijzingen in het bericht.

#### <span id="page-524-0"></span>**De accu registreren**

围

U kunt maximaal zes LP-E6N/LP-E6-accu's registreren in de camera. Als u meerdere accu's wilt registreren in de camera, volgt u voor elke accu de onderstaande procedure.

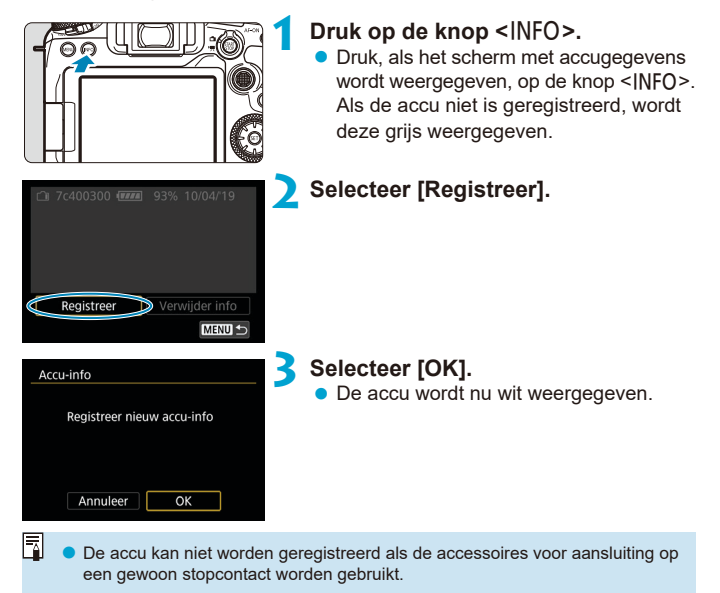

#### **Accu's labelen met serienummers**

Het is handig om de serienummers op alle geregistreerde LP-E6N/LP-E6 accu's te vermelden. Dit kunt u doen met in de handel verkrijgbare etiketten.

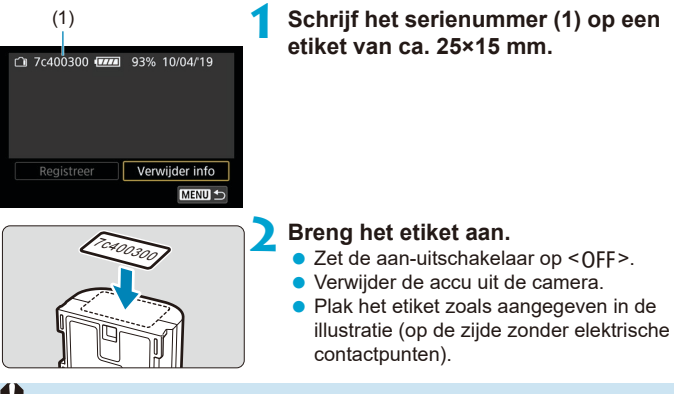

- Plak het etiket niet op een ander deel dan het deel dat wordt weergegeven in de illustratie bij stap 2. Dan kunt u de accu mogelijk niet meer plaatsen of de camera niet meer inschakelen.
	- o Als u de accugrip BG-E14 gebruikt (afzonderlijk verkrijgbaar), laat het etiket mogelijk los wanneer u de accu herhaaldelijk plaatst in en verwijdert uit het batterijmagazijn. Als het etiket loslaat, kunt u een nieuw etiket opplakken.

#### **De resterende capaciteit van een geregistreerde accu controleren**

U kunt de resterende capaciteit controleren van de accu's die momenteel niet in gebruik zijn, evenals hun laatste gebruiksdatum.

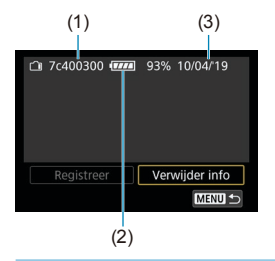

#### **Zoek het serienummer op.**

• Zoek het etiket met het gewenste serienummer en kijk bij hetzelfde serienummer (1) op het scherm met de accugeschiedenis.

U kunt de resterende capaciteit van de desbetreffende accu (2) controleren en nagaan wanneer de accu voor het laatst is gebruikt (3).

### **Accugegevens verwijderen**

### **1 Selecteer [Verwijder info].**

**•** Voer stap 2 op **[1[525](#page-524-0)** uit om **[Verwijder info]** te selecteren.

### **2 Selecteer de accugegevens die u wilt verwijderen.**

**•**  $\sqrt{ }$  wordt weergegeven.

### **3** Druk op de knop < $\overline{m}$ >.

**• Selecteer <b>[OK]** in het bevestigingsdialoogvenster.

# <span id="page-527-0"></span>**Sensorreiniging**

### **Directe sensorreiniging activeren**

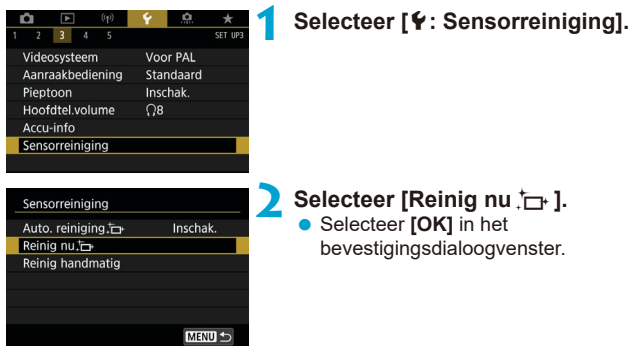

### **Automatische reiniging inschakelen**

mogelijk onderdrukken (ED[528\)](#page-527-0).

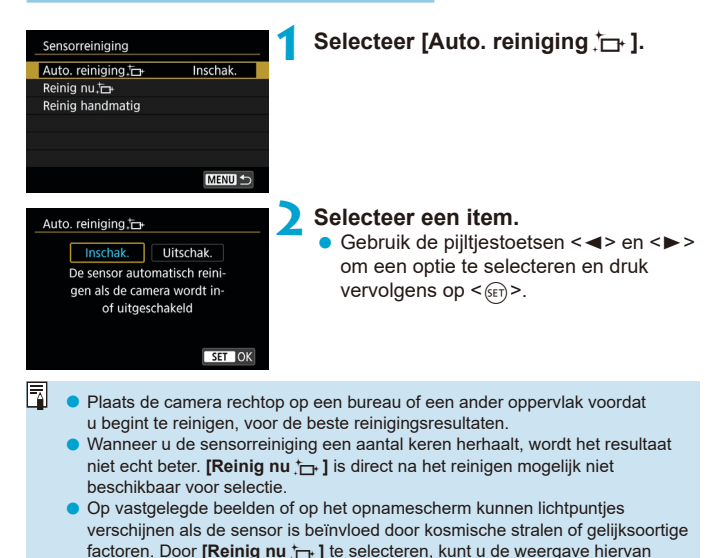

#### **Handmatige sensorreiniging**  $\star$

Stof dat na de automatische sensorreiniging is achtergebleven, kunt u handmatig verwijderen met een in de handel verkrijgbare blaasbalg of een vergelijkbaar hulpmiddel.

Gebruik altijd een volledig opgeladen accu.

De beeldsensor is zeer kwetsbaar. Wij raden u aan om fysieke reiniging van de sensor bij een Canon Service Center te laten uitvoeren.

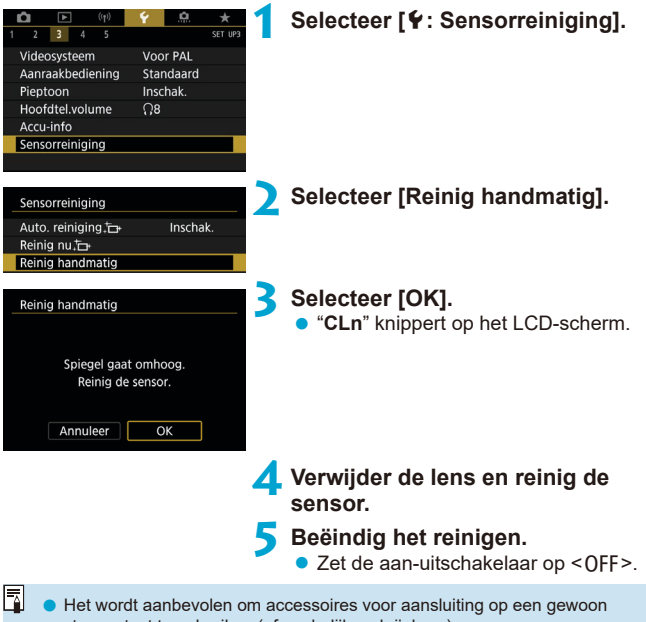

stopcontact te gebruiken (afzonderlijk verkrijgbaar).

- o **Tijdens het reinigen van de sensor mag u geen van de onderstaande handelingen verrichten. Als de stroom wordt onderbroken, gaat de sluiter dicht en wordt de reflexspiegel weer neergeklapt. Dit kan ertoe leiden dat de beeldsensor, de sluitergordijnen en de reflexspiegel beschadigd raken.**
	- De aan-uitschakelaar op <0FF> zetten.
	- **De accu verwijderen/plaatsen.**
	- o Het oppervlak van de beeldsensor is zeer kwetsbaar. Reinig de sensor voorzichtig.
	- o Gebruik een gewoon blaasbalg zonder borsteltje. Een borsteltje kan het oppervlak van de sensor beschadigen.
	- o Steek de blaasbalg niet verder dan de lensvatting in de camera. Als de stroom wordt onderbroken, gaat de sluiter dicht en kunnen de sluitergordijnen of de reflexspiegel beschadigd raken.
	- o Gebruik nooit perslucht of -gas om de sensor schoon te maken. Perslucht kan de sensor beschadigen en de gasnevel kan op de sensor bevriezen en deze bekrassen.
	- o Als het accuniveau laag wordt terwijl u de sensor reinigt, klinkt er een pieptoon als waarschuwing. Stop het reinigen van de sensor.
	- o Als er vuil blijft zitten dat niet met een blaasbalg kan worden verwijderd, kunt u de sensor het beste door een Canon Service Center laten reinigen.

# **De Uitleg voor Opnamemodus weergeven**

U kunt een korte beschrijving van de opnamemodus weergeven wanneer u schakelt tussen opnamemodi.

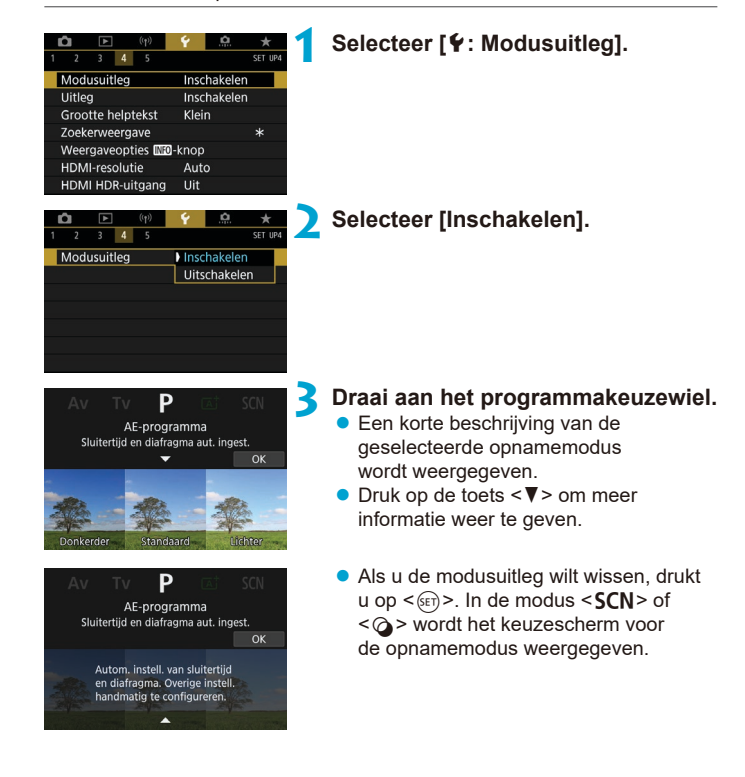

## **Weergave uitleg**

U kunt een korte beschrijving van de functies en items weergeven wanneer u de Quick Control-instelling gebruikt.

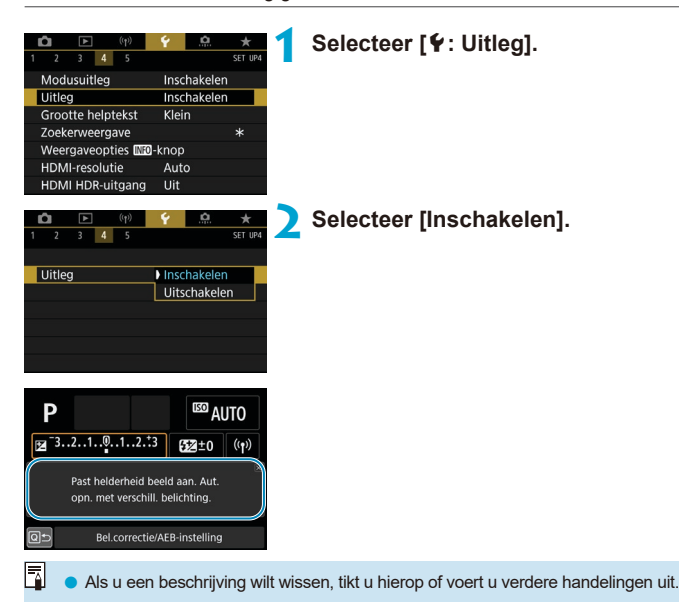

# **Helpeigenschappen**

Als **[** $\mathbb{R}$ **Help]** wordt weergegeven, kunt u een beschrijving over de functie weergeven door op de knop <INFO > te drukken. Druk opnieuw op de knop om het Help-scherm te sluiten. Om door het scherm te bladeren als rechts een schuifbalk (1) verschijnt, draait u aan het instelwiel < 
sen

### z **Voorbeeld: [**z**: Hoge ISO-ruisreductie]**

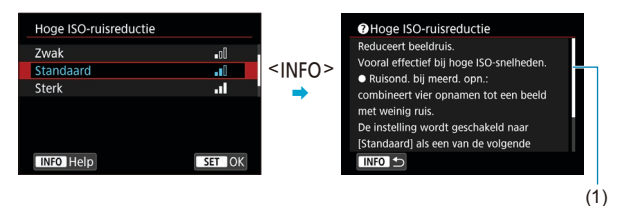

z **Voorbeeld: [**5**: Multifunctievergrendeling]**

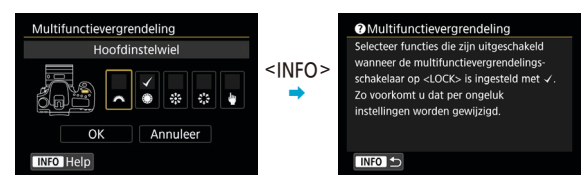

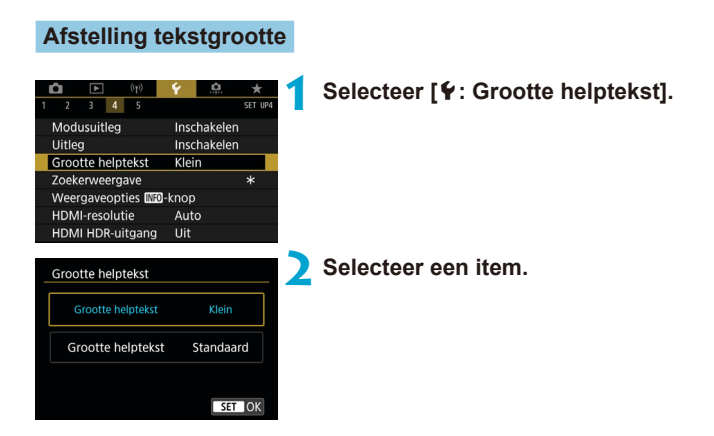

# **Aanpassing van de informatie in de zoeker**

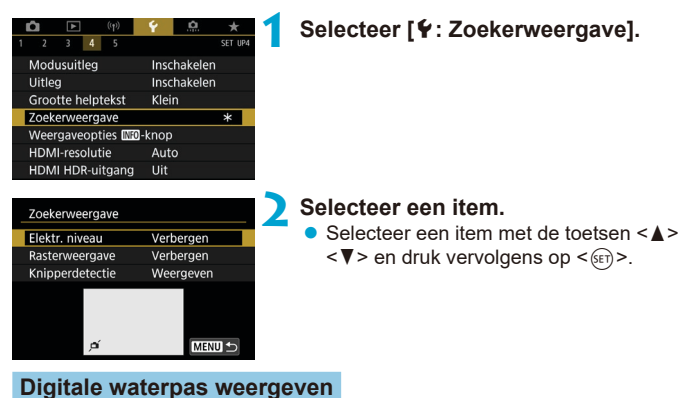

De digitale waterpas (1) wordt weergegeven als u de ontspanknop half indrukt. De digitale horizon werkt ook bij verticale opnames.

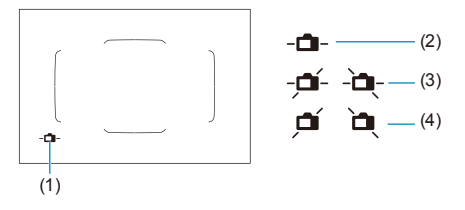

(2) Horizontaal (3) Kanteling van 1° (4) Kanteling van 2° of meer

**D** Alleen horizontale kanteling kan worden gecontroleerd. (Voorwaarts/ achterwaarts kantelen wordt niet weergegeven.)

- Er kan een foutmarge van ongeveer ±1° zijn.
- $\boxdot$ o Een sterretje naast **[**5**: Zoekerweergave]** geeft aan dat de standaardinstelling voor de zoekerweergave is gewijzigd.

#### **Rasterweergave**

R

U kunt een raster weergeven in de zoeker om u te helpen controleren of de camera niet gekanteld is en de beeldcompositie te bepalen.

U kunt een raster op het scherm weergeven tijdens Live View-opnames en voordat u begint met het opnemen van een movie (QQ[540](#page-539-0)).

#### **Knipperdetectie weergeven**  $\star$

Als u deze functie instelt, wordt < Flicker > weergegeven in de zoeker wanneer de camera flikkeringen detecteert die worden veroorzaakt door het knipperen van de lichtbron.

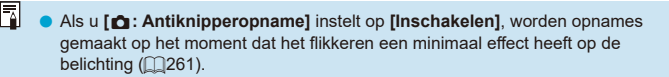

# **Weergaveopties <INFO>-knop**

U kunt wijzigen wat op het scherm wordt weergegeven als u op de knop  $\leq$ INFO > drukt op het moment dat de camera gereed is voor het maken van een opname.

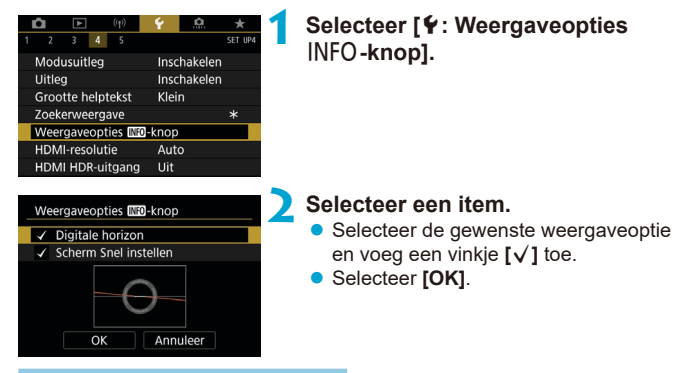

**Digitale waterpas weergeven**

De rode lijn wordt groen als het beeld praktisch recht staat.

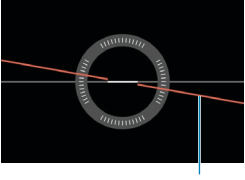

Horizontaal

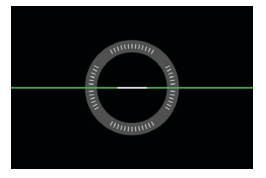

■ Er kan een foutmarge van ongeveer ±1° zijn. o Indien de camera erg is gekanteld, wordt de foutmarge van de digitale horizon groter.

R De digitale waterpas wordt niet weergegeven in Live View-opnames als de AF-methode is ingesteld op ['L'+volgen].

**O** Voor het **[Scherm Snel instellen]** raadpleegt u  $\Box$ [622.](#page-621-0)

# **Aanpassing van de informatie op het scherm**

U kunt de weergave op het scherm aanpassen in Live View-opname of Movie-opname.

#### $\blacksquare$  $3 - 4 - 5$  $CET$  HD Modusuitleg Inschakelen Uitleg Inschakelen Grootte helptekst Klein Opname-infoscherm Functie sluiterknop v. movies HDMI-resolutie Auto HDMI HDR-uitgang Uit

### **Selecteer [**5**: Opname-infoscherm].**

### **Informatie op het scherm aanpassen**

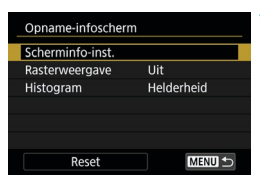

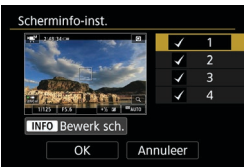

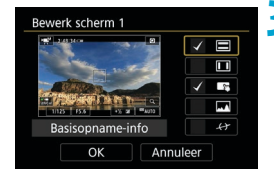

### **1 Selecteer [Scherminfo-inst.].**

#### **2 Selecteer schermen.**

- Gebruik de pijltjestoetsen < $\blacklozenge$  > < $\blacktriangledown$  > om informatieschermen te selecteren die op de camera moeten worden weergegeven.
- **Voor informatie die u niet wilt** weergeven, drukt u op  $\leq$   $\sqrt{\frac{2}{5}}$  om de markering **[**X**]** te wissen.
- Druk op de knop <INFO > om het scherm te bewerken.

#### **3 Bewerk het scherm.**

- Gebruik de piiltiestoetsen <A> <V> om items te selecteren voor weergave op het scherm.
- Voor items die u niet wilt weergeven, drukt u op <<sup>6ετ</sup>) > om de markering **[√]** te wissen.
- Selecteer **[OK]** om de instelling vast te leggen.

<span id="page-539-0"></span>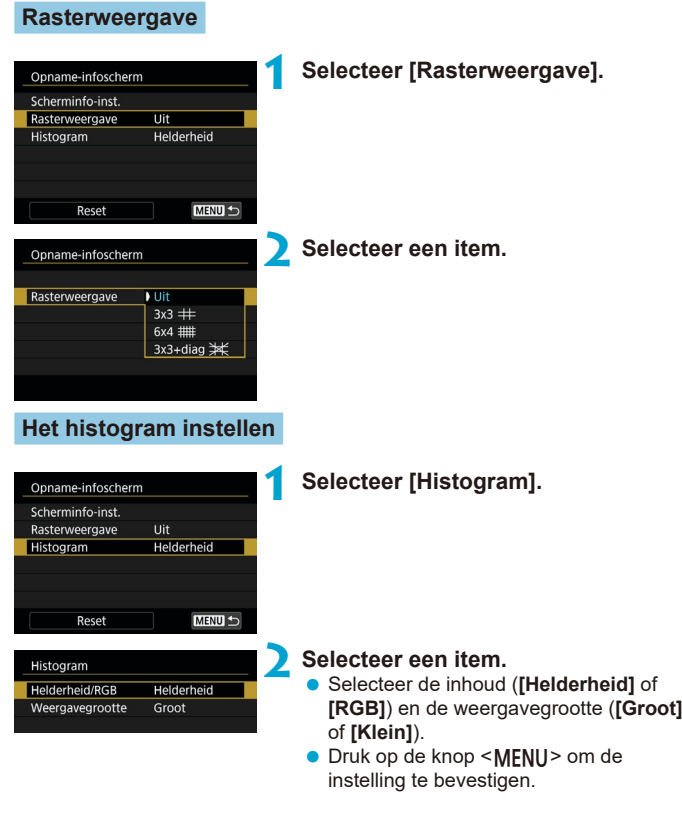
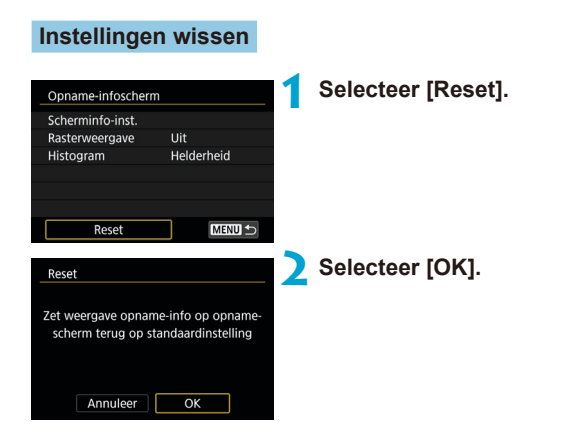

# **De werking van de ontspanknop voor het opnemen van movies aanpassen**

U kunt de functies instellen die tijdens het opnemen van movies worden uitgevoerd wanneer u de ontspanknop half of volledig indrukt.

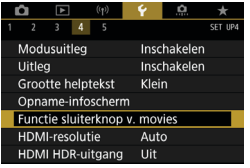

# Functie sluiterknop v. movies Half ingedrukt Meten+", Servo AF Meten+1-beeld AF Alleen meten

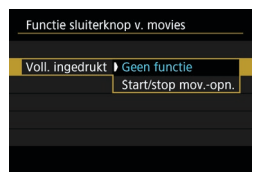

# **1 Selecteer [**5**: Functie sluiterknop v. movies].**

**2 Selecteer een item.**

# **Half ingedrukt**

Geef de functie op die moet worden uitgevoerd wanneer u de ontspanknop half indrukt.

# **Volledig ingedrukt**

Geef de functie op die moet worden uitgevoerd wanneer u de ontspanknop volledig indrukt.

Als **[Voll. ingedrukt]** is ingesteld op **[Start/stop mov.-opn.]** kunt u movieopnames niet alleen starten en stoppen door op de movie-opnameknop te drukken maar ook door de ontspanknop volledig in te drukken of door de afstandsbediening RC-6, de draadloze afstandsbediening BR-E1 of de afstandsbediening RS-60E3 te gebruiken.

o Zelfs als u **[Voll. ingedrukt]** instelt op **[Geen functie]**, start of stopt de camera met opnemen van time-lapse-movies als de ontspanknop geheel wordt ingedrukt als de camera is ingesteld voor time-lapse-movies.

ħ

# **Resolutie van HDMI-uitgang**

Stel de uitgangsresolutie in die gebruikt wordt als de camera met een HDMI-kabel wordt aangesloten op een televisie of extern opnameapparaat.

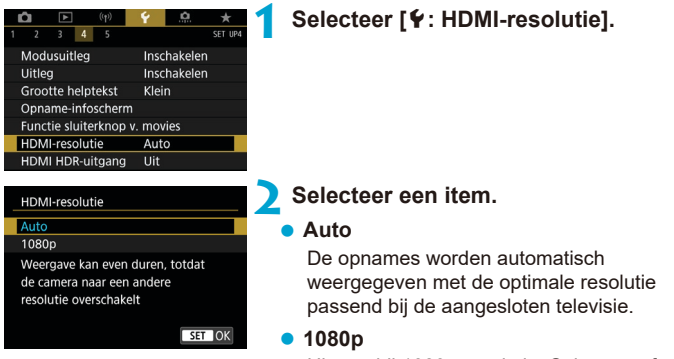

Uitvoer bij 1080p resolutie. Selecteer of u weergave- of vertragingsproblemen wilt voorkomen als de camera van resolutie wisselt.

# **RAW-beeldweergave op HDR-tv's**

U kunt RAW-beelden in HDR bekijken door de camera aan te sluiten op een HDR-tv.

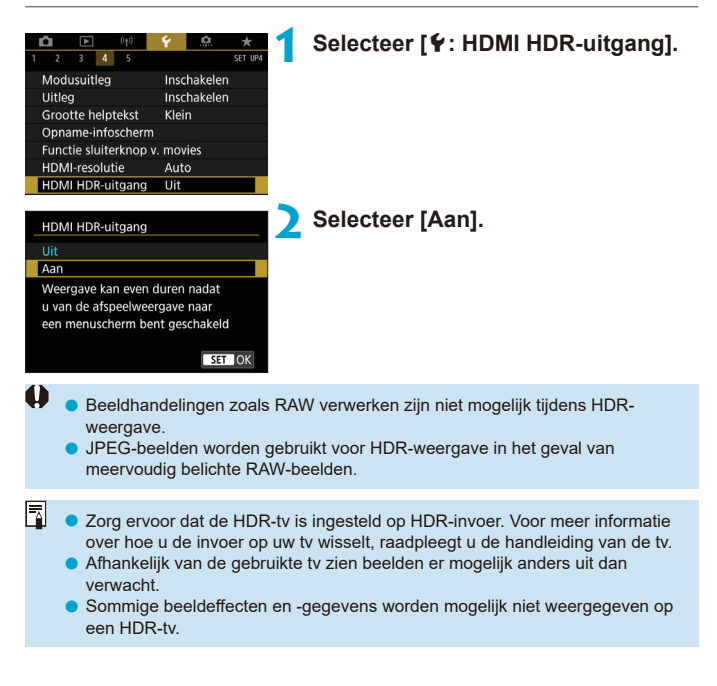

# **Multifunctievergrendeling**

Geef aan welke camerabediening vergrendeld moet worden als de multifunctievergrendeling is ingeschakeld. Dit kan helpen bij het per ongeluk wijzigen van instellingen.

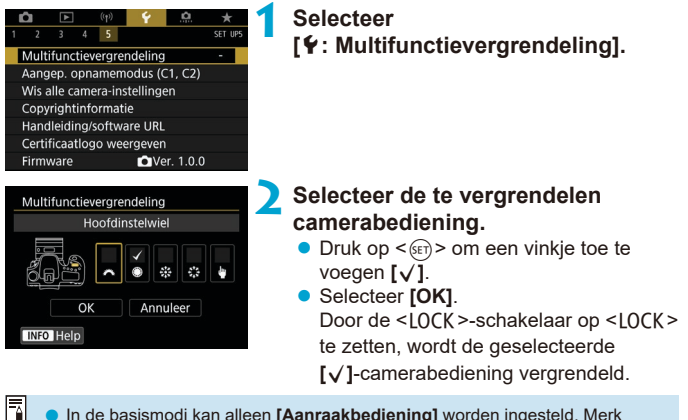

- o In de basismodi kan alleen **[Aanraakbediening]** worden ingesteld. Merk op dat u in de modus < $\bigcirc$  > ook het hoofdinstelwiel < $\bigcirc$  > of < $\bigcirc$  > kunt gebruiken.
	- o Als dit een andere instelling heeft dan de standaardinstelling, wordt rechts van **[**5**: Multifunctievergrendeling]** een sterretje "\*" weergegeven.

# Aangepaste opnamemodi instellen  $\star$

Huidige camera-instellingen zoals opname-, menu- en Persoonlijke voorkeuze-instellingen kunnen worden geregistreerd als Aangepaste opnamemodi.

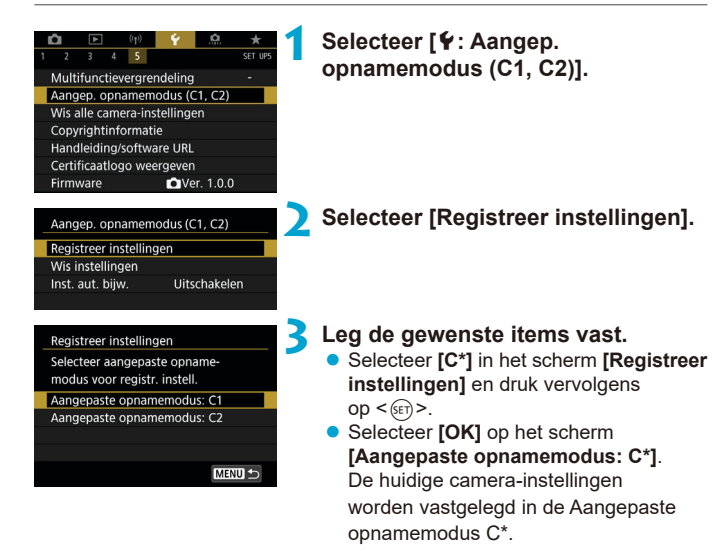

# **Automatisch bijwerken van opgeslagen instellingen**

Als u een instelling wijzigt tijdens het opnemen in de Aangepaste opnamemodus, kan de modus automatisch worden bijgewerkt met de nieuwe instelling (Automatisch bijwerken). Om dit automatisch bijwerken in te schakelen, zet u **[Inst. aut. bijw.]** in op **[Inschakelen]** in stap 2.

# **Opgeslagen aangepaste opnamemodi annuleren**

Als u in stap 2 **[Wis instellingen]** selecteert, worden de instellingen van de respectieve modi teruggezet op de standaardinstellingen zonder vastgelegde aangepaste opnamemodi.

U kunt opname- en menu-instellingen ook veranderen in de Aangepaste opnamemodi.

F

# Standaardinstellingen van de camera  $\vec{x}$ **herstellen**

De standaardwaarden voor de instellingen van de camera voor opname- en menufuncties kunnen worden hersteld.

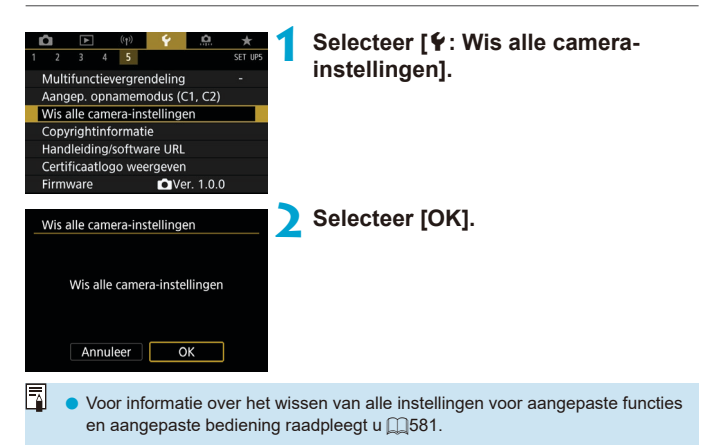

# **Copyrightinformatie** Manual Manual Manual Manual Manual Manual Manual Manual Manual Manual Manual Manual Manual Manual Manual Manual Manual Manual Manual Manual Manual Manual Manual Manual Manual Manual Manual Manual Manu

Wanneer u de copyrightinformatie instelt, wordt deze als Exif-informatie aan de opname toegevoegd.

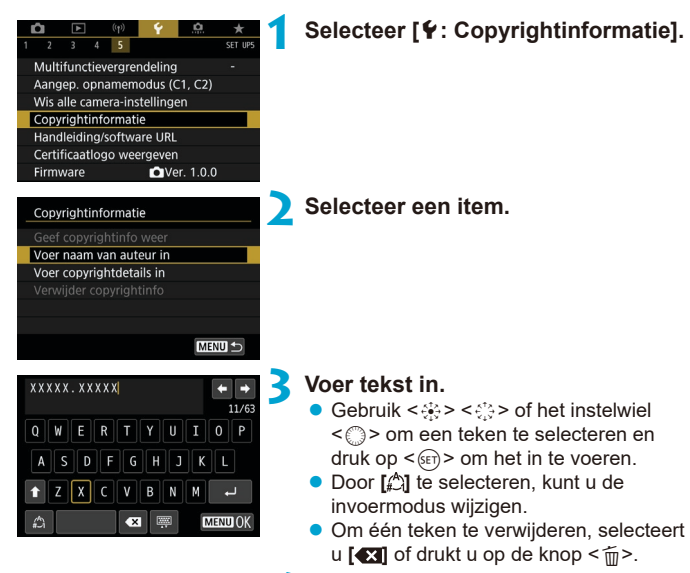

# **4 Verlaat de instelling.**

**• Druk op de knop <MENU> en druk** vervolgens op **[OK]**.

# **De copyrightinformatie controleren**

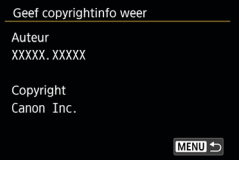

围

Wanneer u bij stap 2 **[Geef copyrightinfo weer]** selecteert, kunt u de ingevoerde gegevens voor **[Auteur]** en **[Copyright]** controleren.

# **De copyrightinformatie verwijderen**

Wanneer u **[Verwijder copyrightinfo]** selecteert in stap 2, kunt u de ingevoerde gegevens voor **[Auteur]** en **[Copyright]** verwijderen.

 $\bf{0}$ Als de vermelding voor "Auteur" of "Copyright" lang is, wordt deze mogelijk niet helemaal weergegeven wanneer u **[Geef copyrightinfo weer]** selecteert.

U kunt de copyrightinformatie ook instellen of controleren met EOS Utility (EOS-software).

# **Overige informatie**

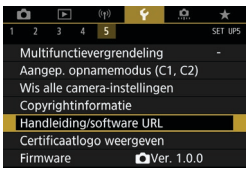

# $\bullet$  **Instructiehandleidingen of software downloaden**

Selecteer **[**5**: Handleiding/software URL]** en scan de weergegeven QR-code met een smartphone om instructiehandleidingen te downloaden. U kunt ook een computer gebruiken om de website te openen via de weergegeven URL en software downloaden.

# ● Certificaatlogo's weergeven **☆**

Selecteer **[**5**: Certificaatlogo weergeven]** om een aantal van de logo's van de cameracertificaten weer te geven. Andere certificaatlogo's zijn te vinden in deze instructiehandleiding, op de camerabehuizing en op de verpakking van de camera.

# **• Firmwareversie**  $\mathbf{\hat{x}}$

Selecteer **[**5**: Firmware]** om de firmware van de camera of de huidige lens bij te werken.

# **Persoonlijke voorkeuze/ My Menu**

U kunt camerafuncties heel nauwkeurig instellen en de werking van knoppen en instelwielen aanpassen aan uw opnamevoorkeuren. U kunt ook menu-items en aangepaste functies die u regelmatig instelt toevoegen aan de tabbladen van My Menu.

# **Tabbladmenu's: Aanpassen**

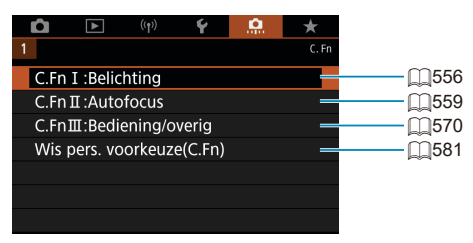

# Aangepaste functies instellen  $\star$

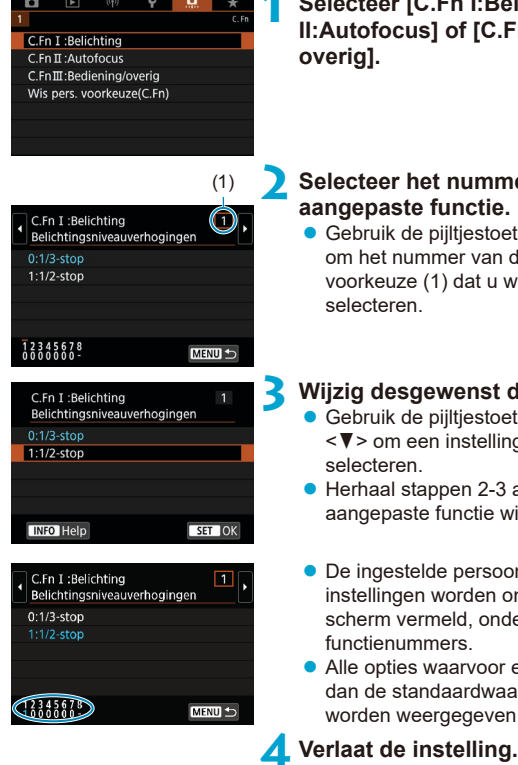

- **1 Selecteer [C.Fn I:Belichting], [C.Fn II:Autofocus] of [C.Fn III:Bediening/**
- (1) **2 Selecteer het nummer van een aangepaste functie.**
	- $\bullet$  Gebruik de piiltiestoetsen < $\blacktriangle$ > en < $\blacktriangleright$ > om het nummer van de persoonlijke voorkeuze (1) dat u wilt instellen, te

# **3 Wijzig desgewenst de instelling.**

- Gebruik de pijltjestoetsen  $\leq \blacktriangle$  > en <X> om een instelling (nummer) te
- Herhaal stappen 2-3 als u een andere aangepaste functie wilt instellen.
- De ingestelde persoonlijke voorkeuzeinstellingen worden onder in het scherm vermeld, onder de respectieve
- **Alle opties waarvoor een andere waarde** dan de standaardwaarde is ingesteld, worden weergegeven in blauw.

● Druk op de knop <MFNU>. Het scherm van stap 1 wordt opnieuw weergegeven.

# **Persoonlijke voorkeuze** Maart Maart School

Aangepaste functies die worden aangegeven door hebben geen effect (de instelling is uitgeschakeld) in Live View-opnames en Movie-opnames.

## $C.Fn I: Belichtina$

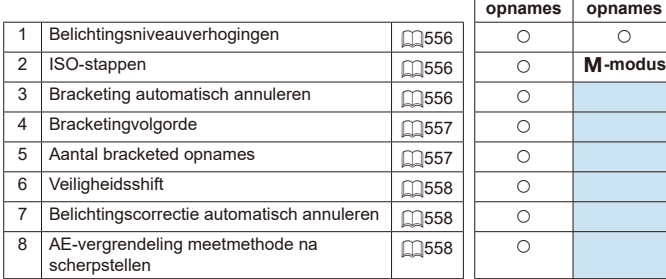

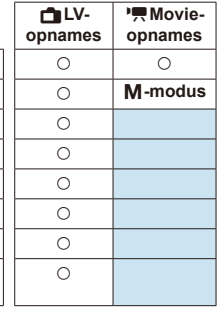

# **C.Fn II: Automatische scherpstelling**  $\blacksquare$  **LVopnames Movieopnames** 1 Trackinggevoeligheid = | m[559](#page-558-1) | 0 2 Versnellen/vertragen tracking  $\Box$   $\Box$ [560](#page-559-0)  $\Box$   $\Box$ 3 Automatisch schakelen tussen AF-punten  $\sqrt{1561}$  $\sqrt{1561}$  $\sqrt{1561}$  0 4 AI servo 1e beeldvoorkeur is alleged as a model in the model of the model in the model in the model in the model in the model in the model in the model in the model in the model in the model in the model in the model in 5 AI servo 2e beeldvoorkeur | 1[562](#page-561-0) 6 Lenssturing bij AF onmogelijk  $\begin{array}{c|c} | & \fbox{ } & \fbox{ } & \hbox{ } \end{array}$  O  $\begin{array}{c|c} \circ & \circ & \circ \end{array}$ 7 AF-gebiedselectiemodus selecteren 16[563](#page-562-1) 8 Beperk AF-methode\*  $\sqrt{0.564}$  $\sqrt{0.564}$  $\sqrt{0.564}$  \  $\sqrt{0.564}$  \  $\sqrt{0.564}$  \  $\sqrt{0.564}$  \  $\sqrt{0.564}$  \  $\sqrt{0.564}$  \  $\sqrt{0.564}$  \  $\sqrt{0.564}$  \  $\sqrt{0.564}$  \  $\sqrt{0.564}$  \  $\sqrt{0.564}$  \  $\sqrt{0.564}$  \  $\sqrt{0.564}$  \  $\sqrt{0.564}$  \  $\sqrt{0$ 9 Selectiemethode AF-gebied =[564](#page-563-1) k k 10 AF-punt op basis van richting  $\log 565$  $\log 565$   $\log 565$ 11 Eerste Servo AF-punt,  $(^{\circ}_{\cdot})/\mathcal{F}^{\ast}$  (m[566](#page-565-0) km  $\circ$ 12 Auto AF-puntselectie: EOS iTR AF 1[567](#page-566-0) 13 Beweging AF-puntselectie **EXACTE** 14 AF-puntweergave tijdens focus | 14 | AF-puntweergave tijdens focus 15 Zoekerweergaveverlichting =[569](#page-568-0) 16 AF-fijnafstelling en andere andere andere andere andere andere andere andere andere andere andere andere andere andere andere andere andere andere andere andere andere andere andere andere andere andere andere andere an

Functie gebruikt voor Live View-opnames.

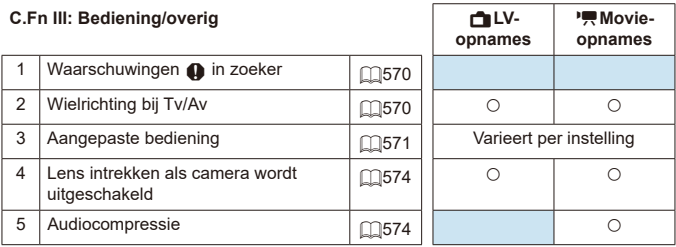

# **Persoonlijke voorkeuze-instellingen**  $\star$

U kunt camerafuncties aanpassen op het tabblad **[**8**]** zodat deze aansluiten op uw opnamevoorkeuren.

# <span id="page-555-0"></span>**C.Fn I: Belichting**

## <span id="page-555-1"></span>**C.Fn I-1: Belichtingsniveauverhogingen**

Hiermee stelt u stappen van 1/2 stop in voor de sluitertijd, het diafragma, de belichtingscompensatie, AEB, de flitsbelichtingscompensatie enzovoort.

- $\bullet$  0: 1/3-stop
- $\bullet$  1: 1/2-stop
- F

Als **[1/2-stop]** is ingesteld, wordt het scherm zoals hieronder afgebeeld weergegeven.

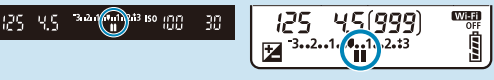

# <span id="page-555-2"></span>**C.Fn I-2: ISO-stappen**

U kunt de handmatige ISO-stappen wijzigen in een hele stop.

- $\bullet$  0: 1/3-stop
- $\bullet$  1: 1-stop

 $\boxdot$ 

Zelfs als **[1-stop]** is ingesteld, wordt de ISO-snelheid automatisch ingesteld in stappen van 1/3-stop wanneer ISO auto is ingesteld.

# <span id="page-555-3"></span>**C.Fn I-3: Bracketing automatisch annuleren**

U kunt opgeven om AEB en witbalansbracketing te annuleren wanneer de aan-uitschakelaar op < OFF > wordt ingesteld.

- $\bullet$  0: Inschakelen
- $\bullet$  1: Uitschakelen

# <span id="page-556-0"></span>**C.Fn I-4: Bracketingvolgorde**

De volgorde van de opnamereeks voor AEB en witbalansbracketing kan worden gewijzigd.

- $\bullet$  0: 0,  $-$ ,  $+$
- $\bullet$  1: –, 0, +
- $2: +, 0, -$

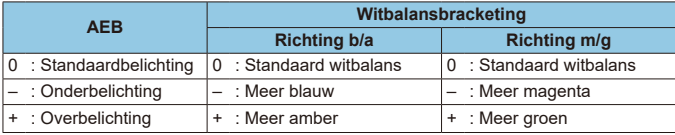

# <span id="page-556-1"></span>**C.Fn I-5: Aantal bracketed opnames**

U kunt het aantal opnames die zijn gemaakt met AEB en witbalansbracketing wijzigen.

Als **[Bracketingvolgorde]** is ingesteld op **[0, –, +]**, worden de bracketed opnames genomen als in de volgende tabel.

- $\bullet$  0: 3 opnames
- $\bullet$  1: 2 opnames
- $\bullet$  2:5 opnames
- $\bullet$  3: 7 opnames

(tussenstappen van 1 stop)

|                | 1e               | 2e     | 3e     | 4e     | 5e     | 6e     | 7e     |
|----------------|------------------|--------|--------|--------|--------|--------|--------|
|                | opname           | opname | opname | opname | opname | opname | opname |
| 3:3<br>opnames | Standaard<br>(0) | -1     | $+1$   |        |        |        |        |
| 2:2<br>opnames | Standaard<br>(0) | ±1     |        |        |        |        |        |
| 5:5<br>opnames | Standaard<br>(0) | $-2$   | $-1$   | $+1$   | $+2$   |        |        |
| 7:7<br>opnames | Standaard<br>(0) | $-3$   | $-2$   | -1     | $+1$   | $+2$   | $+3$   |

围

Als **[2 opnames]** is ingesteld, kunt u bij het instellen van het AEB-bereik de plus- of minzijde selecteren. Met witbalansbracketing wordt de 2e opname aangepast in de richting van B/A of M/G.

# <span id="page-557-0"></span>**C.Fn I-6: Veiligheidsshift**

Als de helderheid van het onderwerp verandert en de standaardbelichting niet binnen het bereik van de automatische belichting valt, wordt de handmatig opgegeven instelling automatisch door de camera gewijzigd zodat de standaardbelichting kan worden gebruikt. Als dit wordt ingesteld op **[Sluitertijd/diafragma]**, is deze instelling van toepassing op de modi <**Tv**> en <**Av**>. Als dit is ingesteld op **[ISO-snelheid]**, dan is deze instelling van toepassing op de modi < $\mathbf{P}$  >, < $\mathbf{T}$  $\mathbf{v}$  > en < $\mathbf{\Delta}$  $\mathbf{v}$  >.

- $\bullet$  0: Uitschakelen
- 1: Sluitertiid/diafragma
- $\bullet$  2: ISO-snelheid
- 同 Zelfs als onder  $\overline{[}$ :  $\hat{[}$  ISO-snelheidsinst.<sup>1</sup> de standaardinstelling voor **[ISOsnelh.bereik]** of **[Max. sluitertijd]** is gewijzigd, wordt deze waarde door de veiligheidsshift overschreven als de standaardbelichting niet kan worden verkregen.
	- o De minimum- en maximumgrenzen voor de veiligheidsshift met de ISOsnelheid worden bepaald door **[Autom. bereik]** (**QQ[216](#page-215-0)**). Als de handmatig ingestelde ISO-snelheid echter hoger is dan de waarde van **[Autom. bereik]**, wordt de veiligheidsshift toegepast tot aan de hoogte van de handmatig ingestelde ISO-snelheid.

o Veiligheidsshift wordt indien nodig zelfs geactiveerd, als de flitser wordt gebruikt.

## <span id="page-557-1"></span>**C.Fn I-7: Belichtingscompensatie automatisch annuleren**

z 0: Uitschakelen

De waarde voor de belichtingscompensatie wordt niet geannuleerd, zelfs niet nadat u de aan-uitschakelaar op <0FF> hebt gezet.

### $\blacksquare$  1: Inschakelen

Wanneer u de aan-uitschakelaar op < OFF > zet, wordt de instelling voor belichtingscompensatie geannuleerd.

## <span id="page-557-2"></span>**C.Fn I-8: AE-vergrendeling meetmethode na scherpstellen**

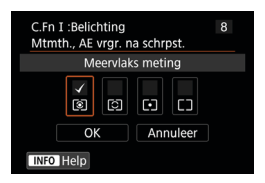

Voor elke meetmethode kunt u instellen of u de belichting wilt vergrendelen (AE-vergrendeling) zodra op onderwerpen is scherpgesteld met 1-beeld AF. De belichting wordt vergrendeld terwijl u de ontspanknop half ingedrukt houdt. Selecteer meetmethoden voor AEvergrendeling en voeg een vinkje toe **[**X**]**. Selecteer **[OK]** om de instelling te registreren.

# <span id="page-558-0"></span>**C.Fn II: Automatische scherpstelling**

## <span id="page-558-1"></span>**C.Fn II-1: Trackinggevoeligheid**

U kunt de trackinggevoeligheid instellen, wat invloed heeft op de reactie op voorwerpen die over AF-punten bewegen of op onderwerpen die tijdens AI Servo AF/Servo AF uit AF-punten verdwijnen.

 $\bullet$  0

Standaardinstelling. Geschikt voor bewegende onderwerpen in het algemeen.

● Vergrendeld: -2/Vergrendeld: -1

De camera blijft proberen scherp te stellen op het onderwerp, zelfs wanneer een obstakel voor de AF-punten komt of het onderwerp zich van de AF-punten vandaan beweegt. De instelling -2 zorgt ervoor dat de camera het onderwerp langer blijft volgen dan bij de instelling -1. Als de camera echter op het verkeerde onderwerp scherpstelt, duurt het wellicht iets langer om over te schakelen en op het gewenste onderwerp scherp te stellen.

Gevoelig: +2/Gevoelig: +1

De camera kan opeenvolgend scherpstellen op onderwerpen op verschillende afstanden die binnen het bereik van de AF-punten vallen. Dit is ook effectief als u altijd wilt scherpstellen op het onderwerp dat zich het dichtst bij u bevindt. De instelling +2 is gevoeliger dan de instelling +1 wanneer u op het volgende onderwerp scherpstelt.

De kans is echter groter dat de camera op een onbedoeld onderwerp scherpstelt.

## <span id="page-559-0"></span>**C.Fn II-2: Versnellen/vertragen tracking**

Stelt de AI Servo AF/Servo AF trackinggevoeligheid in voor onderwerpen die plotseling van snelheid veranderen, bijvoorbeeld door plotseling te bewegen of te stoppen.

 $\bullet$  0

Geschikt voor onderwerpen die met een stabiele snelheid bewegen (minimale wijzigingen in de bewegingssnelheid).

 $-2/1 - 1$ 

Geschikt voor onderwerpen die met een stabiele snelheid bewegen (minimale wijzigingen in de bewegingssnelheid). Dit is nuttig wanneer 0 is ingesteld waardoor de scherpstelling instabiel is door een kleine beweging van het onderwerp of een obstakel voor het onderwerp.

 $\bullet$  +2 / +1

Dit is effectief voor onderwerpen die plotselinge bewegingen maken, plotseling versnellen of vaart minderen of plotseling stoppen. Zelfs wanneer de snelheid van het bewegende onderwerp plotseling sterk verandert, blijft de camera op het onderwerp scherpstellen. De kans is bijvoorbeeld veel kleiner dat de camera scherpstelt achter een onderwerp dat plotseling op u af komt, of voor een naderend onderwerp dat plotseling niet meer beweegt. Met de instelling +2 kan de camera grote veranderingen in de snelheid van het bewegende onderwerp beter volgen dan met de instelling +1.

Omdat de camera gevoelig is voor de kleinste bewegingen van het onderwerp, kan de scherpstelling kortstondig onstabiel zijn.

# <span id="page-560-0"></span>**C.Fn II-3: Automatisch schakelen tussen AF-punten**

Dit bepaalt de gevoeligheid voor het wisselen van AF-punten bij het volgen van een onderwerp dat zich met hoge snelheid omhoog, omlaag, naar links of naar rechts beweegt.

Geldt in de AF-gebiedselectiemodi **[Autoselectie AF]**, **[Zone-AF]** of **[Grote zone-AF]**, of met de AF-methoden **[**u**+volgen]** of **[Zone-AF]**.

 $\bullet$  0

Standaardinstelling voor geleidelijke overschakeling tussen AF-punten.

 $\bullet$  +2 / +1

Wanneer het onderwerp zich met hoge snelheid omhoog, omlaag, naar links of naar rechts en van het AF-punt vandaan verplaatst, schakelt de camera zelfs automatisch over naar omringende AF-punten om op het gevolgde onderwerp te blijven scherpstellen. De camera schakelt over naar het AF-punt dat het meest waarschijnlijk zal scherpstellen op het onderwerp, uitgaand van de voortdurende verplaatsing van het onderwerp, het contrast, enzovoort. Bij instelling +2 zal de camera eerder van AF-punt wisselen dan bij instelling +1.

Als u een groothoeklens met een brede scherptediepte gebruikt of als het onderwerp te klein in het kader is, kan de camera met een verkeerd AF-punt scherpstellen.

# <span id="page-560-1"></span>**C.Fn II-4: AI servo 1e beeldvoorkeur**

U kunt de eigenschappen voor AF-bediening instellen voor de automatische scherpstelling en de ontspantiming voor de eerste opname met AI Servo AF.

 $\bullet$  Gelijke voorkeur

Er wordt aan het scherpstellen en ontspannen gelijke prioriteit gegeven.

 $\bullet$  Ontspanvoorkeur

Wanneer u de ontspanknop indrukt, wordt de opname direct gemaakt, ook al is er nog niet scherpgesteld. Dit is handig wanneer u het vastleggen van het juiste moment belangrijker vindt dan de scherpstelling.

 $\bullet$  Scherpstelvoorkeur Wanneer u de ontspanknop indrukt, wordt er pas een opname gemaakt wanneer de camera heeft scherpgesteld. Dit is nuttig als u wilt scherpstellen voordat u de opname maakt.

# <span id="page-561-0"></span>**C.Fn II-5: AI servo 2e beeldvoorkeur**

Met AI Servo AF voor continue opname kunt u de eigenschappen van AF-bediening en de ontspantiming vooraf instellen voor alle opnames na de eerste opname tijdens continue opnames.

 $\bullet$  Gelijke voorkeur

Er wordt aan het scherpstellen en de snelheid bij continue opname gelijke prioriteit gegeven. Bij weinig licht of met onderwerpen met weinig contrast kan de continue opnamesnelheid afnemen.

- **Opnamesnelheidsvoorkeur** Er wordt geen prioriteit gegeven aan de scherpstelling, maar aan de snelheid bij continue opname.
- $\bullet$  Scherpstelvoorkeur

Er wordt geen prioriteit gegeven aan de snelheid bij continue opname, maar aan de scherpstelling. De opname wordt pas gemaakt nadat op het onderwerp is scherpgesteld.

4 Zelfs als **[Opnamesnelheidvoorkeur]** is ingesteld, kan bij opnameomstandigheden waarbij flikkerreductie wordt geactiveerd ( $\cap$ [261\)](#page-260-0). de snelheid bij continue opname afnemen en kan het opname-interval onregelmatig worden.

F Als niet kan worden scherpgesteld in omstandigheden met weinig licht wanneer **[Gelijke voorkeur]** is ingesteld, stelt u **[Scherpstelvoorkeur]** in voor betere resultaten.

# <span id="page-562-0"></span>**C.Fn II-6: Lenssturing bij AF onmogelijk**

U kunt lenswerking opgeven in gevallen waarbij de camera niet automatisch kan scherpstellen op een onderwerp.

- 0: Continu scherpstellen Als er niet met automatische scherpstelling kan worden scherpgesteld, blijft de lens naar de juiste scherpstelling zoeken.
- **1: Stop scherpstellen** Als de automatische scherpstelling start, maar het resultaat onacceptabel is of achterwege blijft, stopt de lens. Dit voorkomt dat het beeld extreem onscherp wordt doordat de camera naar de juiste scherpstelling blijft zoeken.

**[1:Stop scherpstellen]** wordt aanbevolen voor supertelelenzen of andere lenzen die een groot gebied dekken om vertraging bij het zoeken naar de juiste scherpstelling te voorkomen als de opname erg onscherp wordt.

# <span id="page-562-1"></span>**C.Fn II-7: AF-gebiedselectiemodus selecteren**

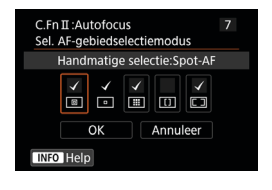

41

0

U kunt de selecteerbare AFgebiedselectiemodi beperken tot uw opnamevoorkeuren. Selecteer de gewenste AF-gebiedselectiemodus en druk op  $\leq$   $\sqrt{\text{sn}}$  > om er een **[**X**]** bij te zetten. Selecteer **[OK]** om de instelling te registreren. De AF-gebiedselectiemodi zijn beschreven op [[128–](#page-127-0)[[129.](#page-128-0)

o De markering **[**X**]** kan niet worden verwijderd uit **[Handm. selectie:1 pt AF]**. o U kunt bepaalde AF-gebiedselectiemodi niet gebruiken, zelfs niet als u een vinkje **[**X**]** toevoegt in **[Sel. AF-gebiedselectiemodus]**.

# <span id="page-563-0"></span>**C.Fn II-8: Beperken AF-methoden**

U kunt de beschikbare AF-methoden beperken tot degene die u wilt gebruiken.

Zie **[[135–](#page-134-0)[137](#page-136-0) voor informatie over AF-methoden.** 

Voeg een vinkje **[**X**]** toe aan de AF-methoden die u beschikbaar wilt maken. Selecteer **[OK]** om de instelling te registreren.

De markering **[√]** kan niet worden verwijderd uit **[1-punt AF]**.

# <span id="page-563-1"></span>**C.Fn II-9: Selectiemethode AF-gebied**

 $\bullet$  0:  $\overline{B}$   $\rightarrow$  Knop voor AF-gebiedsselectie Nadat u op de knop < $\overline{F}$  > of < $\overline{F}$  > hebt gedrukt, kunt u de AFgebiedselectiemodus wijzigen door op de knop <[::-] > te drukken.  $\bullet$  1:  $F \rightarrow$  Hoofdinstelwiel

Nadat u op de knop <S> of <G> hebt gedrukt, kunt u de AFgebiedselectiemodus wijzigen door aan het hoofdinstelwiel < $\frac{1}{2}$ > te draaien.

**D** Als **[1: ⊡] → Hoofdinstelwiel]** is ingesteld, gebruikt u <∯> <ੀ > om het AF-punt horizontaal te verplaatsen.

R

# <span id="page-564-0"></span>**C.Fn II-10: AF-punt op basis van richting**

0

- 0: Gelijk voor verticaal/horizontaal. Voor zowel verticaal als horizontaal fotograferen worden dezelfde handmatig geselecteerde AF-punten (of AF-punten of Zone-AF-kaders op dezelfde positie) gebruikt.  $\bullet$  1: afzonderlijke AF-punten:  $F\rightarrow F\rightarrow$  (Fig. in LV) De AF-gebiedselectiemodus en het AF-punt of Zone AF-kader kunnen afzonderlijk worden ingesteld voor elke camerarichting (1. Horizontaal, 2. Verticaal met de cameragreep aan de bovenkant, 3. Verticaal met de cameragreep aan de onderkant). Wanneer u de AF-gebiedselectiemodus en het AF-punt (of de zone) handmatig voor elk van de drie camerarichtingen selecteert, worden deze voor de desbetreffende richting vastgelegd. Wanneer u de camerarichting tijdens het maken van opnames wijzigt, schakelt de camera over naar de AF-gebiedselectiemodus en het handmatig geselecteerde AF-punt (of Zone AF-kader) die voor de desbetreffende richting zijn ingesteld.  $\bullet$  2: Aparte AF-ptn: alleen  $\overline{F}$ Aparte AF-punt of Zone-AF-kaderposities kunnen voor elke camerarichting worden toegewezen (1. Horizontaal, 2. Verticaal met de cameragreep boven, 3. Verticaal met de cameragreep aan de onderkant). Handig bij het overschakelen naar AF-punten of Zone-AF-kaders in andere posities, automatisch gebaseerd op de camerarichting. AF-punten en Zone-AF-kaders toegewezen aan elk van de drie camerarichtingen blijven behouden.
	- **Als [9]: Wis pers. voorkeuze(C.Fn)]** is geselecteerd (QQ[581](#page-580-0)), worden de instellingen voor de richtingen 1, 2 en 3 gewist.
	- o De instelling kan worden gewist wanneer een lens wordt bevestigd die op het moment van instellen niet werd gebruikt.

# <span id="page-565-0"></span>**C.Fn II-11: Eerste Servo AF-punt, (C)/38**

U kunt het eerste AF-punt voor AI Servo AF of Servo AF instellen als de AF-gebiedselectiemodus is ingesteld op **[Autoselectie AF]**, of als de AF-methode is ingesteld op [ $\cdot$ **+volgen**].

 $\bullet$  0: Auto

Het AF-punt waarmee AI Servo AF of Servo AF start, wordt automatisch aangepast aan de opnameomstandigheden.

- 1: Init. servo-AF-pt voor (  $\bigcap$  )/ $\Sigma$ AI Servo AF of Servo AF start vanaf het handmatig ingestelde AF-punt als de AF-bediening is ingesteld op **[AI Servo AF]** en de AF-gebiedselectiemodus op **[Autoselectie AF]**, of als de AF-bediening is ingesteld op **[Servo AF]** en de AF-methode op **[**u**+volgen]**.
- 2: AF-pt ingest.  $v$ .  $\Box$   $\Box$

Als u overschakelt van **[Spot AF]** of **[1-punt AF]** naar **[Autoselectie AF]** of **[**u**+volgen]**, start AI-servo AF of Servo AF vanaf het AF-punt dat handmatig ingesteld was voordat u overschakelde. Handig voor het starten van AI Servo AF of Servo AF vanaf het ingestelde AF-punt voordat u overschakelt naar **[Autoselectie AF]** of  $\left[ \cdot \right]$  +volgen].

# <span id="page-566-0"></span>**C.Fn II-12: Auto AF-puntselectie: EOS iTR AF**

Gebruik deze functie om automatisch scherp te stellen bij zoekeropnamen door mensen te herkennen. Deze functie werkt wanneer de AF-gebiedselectiemodus is ingesteld op Zone-AF (handmatige selectie van een zone), Grote zone-AF (handmatige selectie van een zone) of Automatische selectie AF.

● 0: EOS iTR AF (gezichtsvoorkeur)

Gezichten krijgen een hogere prioriteit dan bij **[1:Inschakelen]** wanneer de camera AF-punten selecteert.

In de 1-beeld AF-modus maakt dit het gemakkelijker om scherp te stellen op gezichten van stilstaande mensen in het AF-gebied.

Dit maakt het ook gemakkelijker om scherp te stellen op gezichten in het AF-gebied in de AI Servo AF-modus.

Zodra scherpstelling is bereikt, worden automatisch AF-punten geselecteerd om te blijven scherpstellen op de gezichten die aanvankelijk scherpgesteld waren.

 $\bullet$  1: Inschakelen

De camera selecteert AF-punten automatisch op basis van AF-informatie en informatie over herkende personen.

In de AF-modus 1-beeld wordt scherpstellen op een niet-bewegend persoon in het AF-gebied eenvoudiger.

In de AI Servo AF-modus wordt scherpstellen op een persoon in het AF-gebied eenvoudiger. Als er geen mensen worden gedetecteerd, stelt de camera scherp op het dichtstbijzijnde onderwerp. Zodra scherpstelling is bereikt, worden de AF-punten automatisch geselecteerd zodat de camera blijft scherpstellen op de kleur van het gebied waarop het eerst heeft scherpgesteld.

## $\bullet$  2: Uitschakelen

AF-punten worden automatisch geselecteerd op basis van alleen AF-gegevens.

0 o Bij instelling **[0:EOS iTR AF (gezichtsvoorkeur)]** of **[1:Inschakelen]** duurt het scherpstellen iets langer dan bij instelling **[2:Uitschakelen]**.

o Zelfs met de instelling **[0:EOS iTR AF (gezichtsvoorkeur)]** of **[1:Inschakelen]** kan het zijn dat het verwachte effect niet wordt behaald, afhankelijk van de opnameomstandigheden en het onderwerp.

o In omstandigheden met weinig licht, waarbij externe Speedlites voor EOScamera's automatisch een AF-hulplicht geven, worden AF-punten automatisch geselecteerd op basis van alleen de AF-gegevens. (Informatie over herkende personen wordt niet gebruikt voor AF.)

# <span id="page-567-0"></span>**C.Fn II-13: Beweging AF-puntselectie (zoekeropname)**

- 0: Stopt bij rand AF-gebied Dit is handig als u vaak gebruikmaakt van het AF-punt aan de buitenste rand.  $\bullet$  1: Continu
	- De AF-puntselectie loopt door naar de tegenoverliggende rand in plaats van bij de buitenste rand te stoppen.

R Dit geldt ook als het initiële AF-punt voor AI Servo AF is geselecteerd met **[8, C.Fn II-11: Eerste Servo AF-pt, (a)** is a ingesteld op [1:Init. AF-pt ingest. v. (a) is a l.

# <span id="page-567-1"></span>**C.Fn II-14: AF-puntweergave tijdens focus (zoekeropname)**

U kunt instellen of AF-punten worden weergegeven bij het selecteren van AF-punten vóór het starten van AF (gereed voor opnames), bij het starten van AF, tijdens AF, wanneer scherpstelling is bereikt en wanneer de meettimer actief is nadat scherpstelling is bereikt.

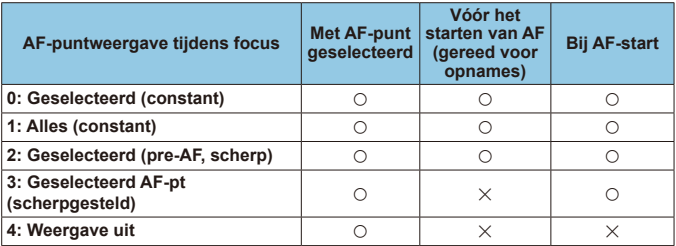

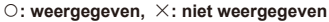

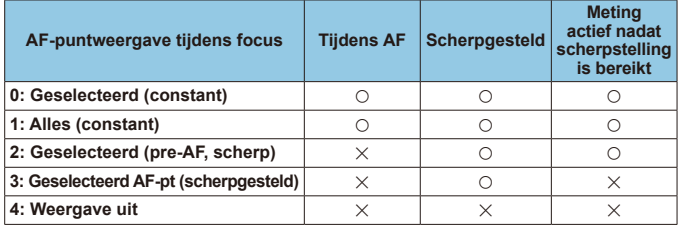

# <span id="page-568-0"></span>**C.Fn II-15: Zoekerweergaveverlichting**

 $\bullet$  0: Auto

De AF-punten die worden scherpgesteld in omstandigheden met weinig licht of met een donker onderwerp lichten automatisch rood op.

- $\bullet$  1: Inschakelen De AF-punten lichten altijd rood op, ongeacht het omgevingslichtniveau.
- $\bullet$  2: Uitschakelen

De AF-punten lichten niet rood op.

Als **[Auto]** of **[Inschakelen]** is ingesteld, kunt u instellen of AF-punten rood moeten oplichten wanneer u op de knop < $\overline{\Omega}$  drukt tijdens AI Servo AF.

**COFF: Niet verlicht** 

De AF-punten lichten niet op tijdens AI Servo AF.

z ON: Verlicht

De AF-punten die worden gebruikt om scherp te stellen, lichten rood op tijdens AI Servo AF. De AF-punten lichten ook op tijdens continue opnames.

Als dit is ingesteld op **[2:Uitschakelen]**, werkt deze functie niet.

- RI. O Wanneer u op de knop < $\overline{S}$  > of < $\overline{S}$  and  $\overline{S}$  drukt, lichten de AF-punten rood op, ongeacht deze instelling.
	- o De aspect-ratiolijnen, de digitale waterpas en het raster in de zoeker lichten ook rood op.

# <span id="page-568-1"></span>**C.Fn II-16: AF-fijnafstelling**

U kunt het AF-scherpstelpunt nauwkeurig aanpassen ([1] [575](#page-574-0)).

# <span id="page-569-0"></span>**C.Fn III: Bediening/overig**

# <span id="page-569-1"></span>**C.Fn III-1: Waarschuwingen**  $\bullet$  **in zoeker**

Wanneer een van de volgende functies is ingesteld, wordt het pictogram < $\bigcirc$  > in de zoeker en op het LCD-paneel weergegeven ( $\bigcirc$ [34\)](#page-33-0). Selecteer de functie waarvoor u het waarschuwingspictogram wilt weergeven en druk vervolgens op < $\frac{2}{\sqrt{2}}$  om er een vinkje **[v]** bij te zetten. Selecteer **[OK]** om de instelling vast te leggen.

- $\bullet$  Als monochroom  $\sqrt{2\pi M}$  is ingesteld Als  $\textsf{f} \bullet$ : Beeldstiill is ingesteld op **[Monochroom]** ( $\textsf{f}$ [231](#page-230-0)), wordt het waarschuwingspictogram weergegeven.
- Als WB is gecorrigeerd Wanneer witbalanscorrectie ( $\Box$ [227\)](#page-226-0) is ingesteld, wordt het waarschuwingspictogram weergegeven.
- $\bullet$  Als  $\overline{\text{MR}}$  is ingesteld Wanneer **[** $\bullet$ : Hoge ISO-ruisreductie] is ingesteld op **[Ruisond. bij meerd. opn.]** ( $\Box$ [238](#page-237-0)) wordt het waarschuwingspictogram weergegeven.

• Als HDR is ingesteld Als **[c<sup>n</sup>**: HDR-modus] is ingesteld ( $\Box$ [251](#page-250-0)), wordt het waarschuwingspictogram weergegeven.

Ħ **■** Als u een van de met **[** $\sqrt{1}$  geselecteerde functies instelt, wordt <**△** > ook voor de desbetreffende instelling weergegeven op het scherm Creatieve modi  $($  $\Box$ 67).

# <span id="page-569-2"></span>**C.Fn III-2: Wielrichting bij Tv/Av**

U kunt de richting omkeren waarin u het instelwiel moet draaien om de sluitertijd en het diafragma in te stellen.

In de opnamemodus < $M$ > is de draairichting van de instelwielen < $\mathcal{E}$ en <  $\epsilon$  > omgekeerd. In andere opnamemodi is alleen de draairichting van het instelwiel < $\frac{2}{3}$ > omgekeerd. De richting van het instelwiel < s modus <M> komt overeen met de richting om belichtingscompensatie in te stellen in de modi < $P$ >, < $Tv$ > en < $Av$ >.

- $\bullet$  0: Normaal
- 1: Omgekeerde richting

# <span id="page-570-0"></span>**C.Fn III-3: Aangepaste bediening**

U kunt veelgebruikte functies naar wens toewijzen aan cameraknoppen of instelwielen voor een eenvoudigere bediening.

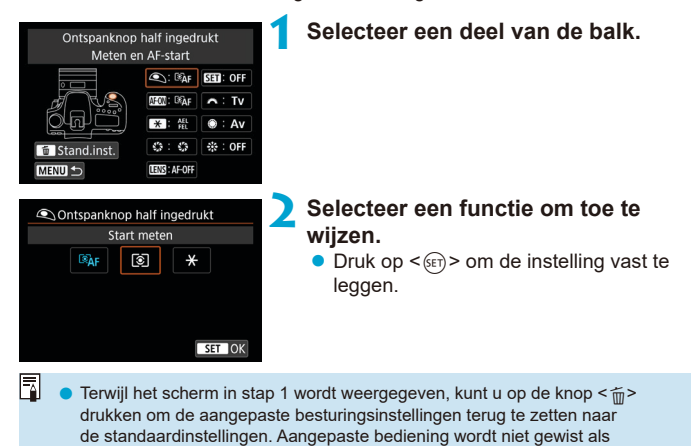

u **[Wis pers. voorkeuze(C.Fn)]** selecteert.

# **Functies beschikbaar voor camerabediening**

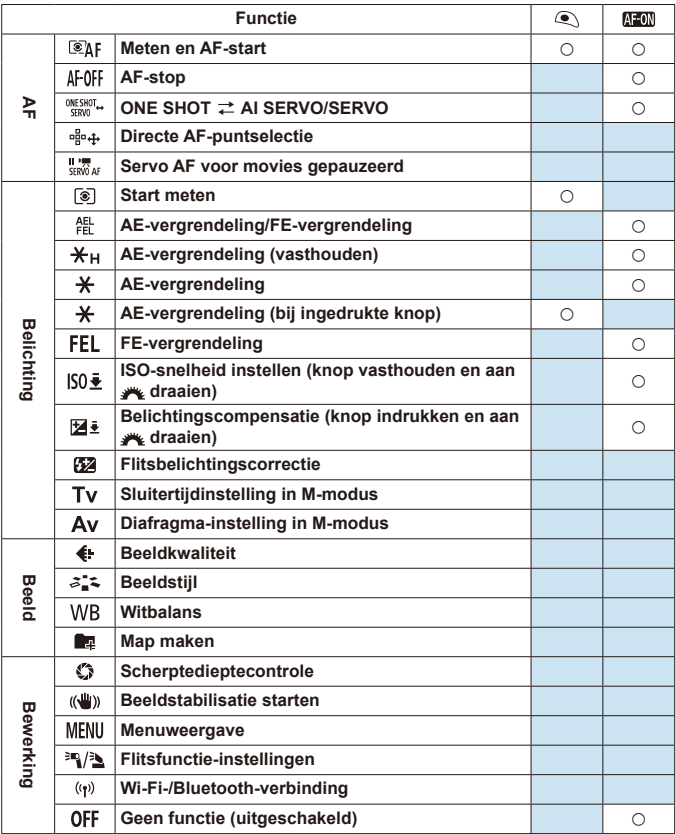

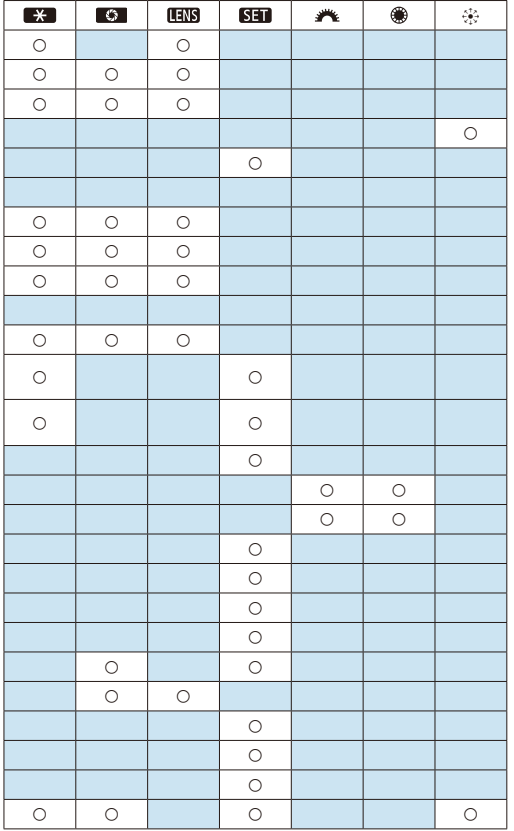

**o < THYS**> staat voor de "AF-stopknop" op supertelelenzen die met Image Stabilizer (Beeldstabilisatie) zijn uitgerust.

围

## <span id="page-573-0"></span>**C.Fn III-4: Lens intrekken als camera wordt uitgeschakeld**

U kunt instellen of gemotoriseerde STM-lenzen (zoals EF40mm f/2.8 STM) automatisch worden ingetrokken als de aan-uitschakelaar van de camera wordt ingesteld op <0FF>.

- $\bullet$  0: Inschakelen
- $\bullet$  1: Uitschakelen

Ħ

- Z I Bij automatisch uitschakelen wordt de lens niet ingetrokken, ongeacht de instelling.
	- o Controleer of de lens is ingetrokken voordat u deze verwijdert.
	- Wanneer **[0:Inschakelen]** is ingesteld, wordt deze functie geactiveerd, hoe de scherpstelmodusknop van de lens ook is ingesteld (op AF of MF).

## <span id="page-573-1"></span>**C.Fn III-5: Audiocompressie**

Stelt audiocompressie in voor movie-opnames. **[1:Uitschakelen]** maakt een hogere audiokwaliteit mogelijk dan wanneer audio is gecomprimeerd, maar de bestanden zijn dan groter.

- $\bullet$  0: Inschakelen
- z 1: Uitschakelen
- 4 o Als u moviebestanden die zijn opgenomen met **[1:Uitschakelen]** bewerkt en deze vervolgens opslaat met compressie, wordt de audio ook gecomprimeerd.
	- o Audio wordt gecomprimeerd, zelfs wanneer **[1:Uitschakelen]** is geselecteerd wanneer **[Movie-opn.form.]** is ingesteld op FHD **EGER** (INTSC) of  $EFD$  25.00P  $IPB$ <sup>\*</sup> (PAL).
	- o Audio voor Basismodi of videosnapshots wordt gecomprimeerd, zelfs wanneer **[1:Uitschakelen]** is geselecteerd.

# <span id="page-574-0"></span>**Fijnafstelling van de AF-positie**  $\forall$ **(AF-fijnafstelling)**

Fijnafstelling van het scherpstelpunt is mogelijk bij automatische scherpstelling in zoekeropnamen.

Gewoonlijk is AF-fijnafstelling niet vereist. Voer deze afstelling alleen uit **als het nodig is. Deze afstelling kan tot gevolg hebben dat er niet meer accuraat kan worden scherpgesteld.**

# **1: Alles even veel aanpassen**

O

Stel de afstelling handmatig in door herhaaldelijk af te stellen, opnames te maken en de resultaten te controleren totdat het gewenste resultaat is bereikt. Tijdens de automatische scherpstelling wordt het scherpstelpunt altijd verschoven met de afstelling, ongeacht welke lens u gebruikt.

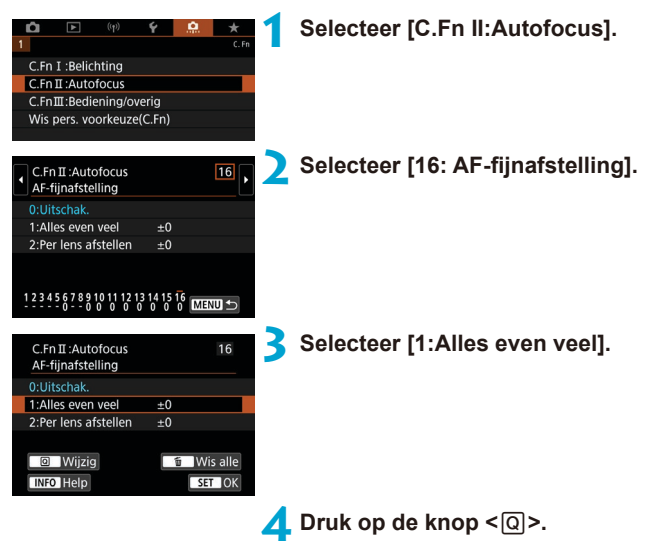

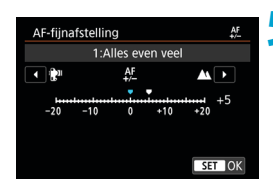

# **5 Maak de afstelling.**

- Door een instelling in de richting van "–: "" te kiezen, brengt u het scherpstelpunt meer naar voren ten opzichte van het standaard scherpstelpunt.
- Door een instelling in de richting van "+: A " te kiezen, brengt u het scherpstelpunt meer naar achteren ten opzichte van het standaard scherpstelpunt.
- **Druk na het doorvoeren van de** afstelling op  $\leq$   $\sqrt{(8E)}$  >.
- $\bullet$  Druk nogmaals op  $\ltimes$   $\left(\sqrt{8E}\right)$  >.

# **6 Controleer het resultaat van de afstelling.**

- $\bullet$  Maak een foto om de resultaten van de aanpassing te controleren.
- **Herhaal de aanpassing zoals gewenst.**

Als **[1:Alles even veel]** wordt geselecteerd, is afzonderlijke aanpassing van de automatische scherpstelling niet mogelijk voor de groothoekstand en telestand van zoomlenzen.
## **2: Per lens afstellen**

U kunt de afstelling voor iedere lens doorvoeren en de afstelling in de camera registreren. U kunt voor maximaal 40 lenzen afstellingen registreren. Wanneer u automatisch scherpstelt met een lens waarvan de afstelling is geregistreerd, wordt het scherpstelpunt altijd verschoven met de afstelling.

Stel de afstelling handmatig in door herhaaldelijk af te stellen, opnames te maken en de resultaten te controleren totdat het gewenste resultaat is bereikt. Als u gebruik maakt van een zoomlens, maakt u de afstelling voor de groothoekstand (W) en de telestand (T).

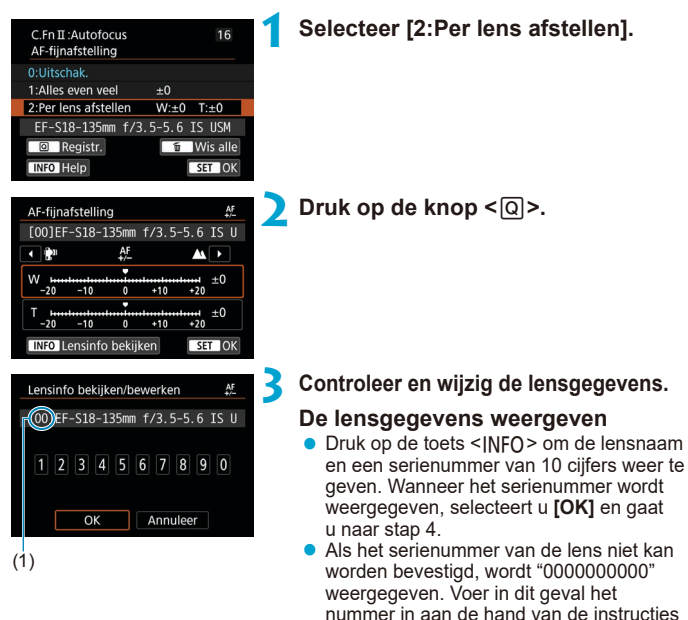

- op de volgende pagina. • Zie de volgende pagina over het sterretje "\*" dat soms voor het serienummer van de lens wordt weergegeven.
	- (1) Geregistreerd nummer

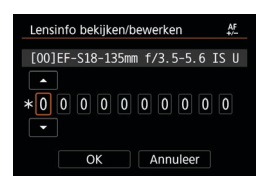

#### **Het serienummer invoeren**

- Selecteer het in te voeren cijfer en druk vervolgens op < GET) > zodat < $\triangle$  > wordt weergegeven
- **Voer het cijfer in en druk vervolgens**  $op <sub>(SET)</sub>$ .
- $\bullet$  Nadat u alle ciifers hebt ingevoerd. selecteert u **[OK]**.

### **Serienummer van het objectief**

- **Als in stap 3 een sterretje "\*" voor het 10-cijferige serienummer van de lens wordt weergegeven, kunt u slechts één exemplaar van hetzelfde lensmodel registreren. Zelfs wanneer u het serienummer invoert, blijft "\*" weergegeven.**
- $\bullet$  **Het serienummer van de lens kan afwijken van het serienummer dat in stap 3 op het scherm wordt weergegeven. Dit is geen defect.**
- Als het serienummer van de lens letters bevat, voert u alleen de cijfers in.
- Als het serienummer van de lens elf cijfers of meer bevat, voert u alleen de laatste tien cijfers in.
- De locatie van het serienummer kan per lens verschillen.
- Op sommige lenzen wordt zelfs helemaal geen serienummer vermeld. Als u een lens waarop geen serienummer wordt vermeld wilt registreren, voert u een willekeurig serienummer in.
- 围 o Als u **[2: Per lens afstellen]** selecteert en een extender gebruikt, wordt de aanpassing geregistreerd voor de combinatie van objectief en extender.
	- o Als er 40 lenzen zijn geregistreerd, wordt er een bericht weergegeven. Nadat u een lens hebt geselecteerd waarvan de registratie moet worden verwijderd (overschreven), kunt u een andere lens registreren.

## **Lens met een vaste**

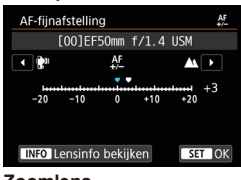

#### **Zoomlens**

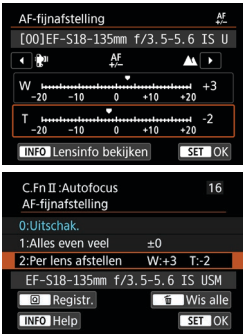

## **brandpuntsafstand 4 Maak de afstelling.**

- z Selecteer voor een zoomlens de groothoekstand (W) of de telestand (T). Wanneer u op  $\leq$  on  $\geq$  drukt, wordt het oranje kader uitgeschakeld en is het mogelijk om de aanpassing te doen.
- $\bullet$  Stel af en druk vervolgens op  $\leq$   $\leq$   $\leq$   $\geq$   $\geq$ .
- **Door een instelling in de richting** van "-<sup>-•</sup> \* te kiezen, brengt u het scherpstelpunt meer naar voren ten opzichte van het standaard scherpstelpunt.
- **Door een instelling in de richting** van "+: " te kiezen, brengt u het scherpstelpunt meer naar achteren ten opzichte van het standaard scherpstelpunt.
- z Herhaal voor een zoomlens deze procedure en voer de afstelling in voor de groothoekstand (W) en de telestand (T).
- **Nadat u klaar bent met het doorvoeren** van de afstelling, drukt u op de knop <MENU> om terug te keren naar het scherm uit stap 1.

## **5 Controleer het resultaat van de afstelling.**

- **Maak een foto om het resultaat van de** aanpassing te controleren.
- **Herhaal de aanpassing zoals gewenst.**

F o Wanneer u opnames maakt met het middenbereik (brandpuntsafstand) van een zoomlens, wordt het scherpstelpunt bij automatische scherpstelling gecorrigeerd ten opzichte van de afstellingen die zijn gemaakt voor de groothoek- en telestand. Zelfs wanneer alleen de groothoek- of telestand wordt aangepast, wordt automatisch een correctie doorgevoerd voor het middenbereik.

## **Alle AF-fijnafstellingen ongedaan maken**

Wanneer **[ind]** Wis alle] onder in het scherm wordt weergegeven en u op de knop < $m$  arukt, worden alle aanpassingen voor **[1:Alles even veel]** en **[2:Per lens afstellen]** gewist.

### **Aandachtspunten bij AF-fijnafstelling**

- o Het scherpstelpunt bij automatische scherpstelling kan enigszins afwijken afhankelijk van de onderwerpomstandigheden, de helderheid, de zoomstand en andere opnameomstandigheden. Daarom kan het voorkomen dat de camera nog niet op de gewenste positie scherpstelt, zelfs wanneer u AF-fijnafstelling gebruikt.
- o De afstelling van één stap, is afhankelijk van het maximale diafragma van de lens. Blijf herhaaldelijk afstellen, opnames maken en de scherpstelling controleren om het scherpstelpunt van de AF verder af te stellen.
- De afstelling wordt niet toegepast op AF in Live View-opnames of movieopnames.
- **O** Zelfs als u **[90]: Wis pers. voorkeuze(C.Fn)]** (2[581\)](#page-580-0) uitvoert, blijven deze aanpassingen behouden. Maar de instelling wordt **[0:Uitschakelen]**.
- **O** Om de resultaten van de afstelling te controleren, stelt u scherp met 1-beeld AF.

## **Opmerkingen bij AF-fijnafstelling**

- o Het is het beste om de afstelling uit te voeren op de plaats van opname. Dat komt de precisie van de afstelling ten goede.
- o Het is aan te bevelen om bij het fijnafstellen van de AF een statief te gebruiken.
- o Voor het doorvoeren van afstellingen wordt opnames maken met opnamekwaliteit **4L** aangeraden.

## <span id="page-580-0"></span>**Persoonlijke voorkeuzen wissen**

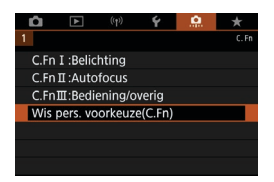

Als u **[.g. : Wis pers. voorkeuze(C.Fn)]** selecteert, worden alle aangepaste functie-instellingen gewist. Merk op dat de instellingen voor **[Aangepaste bediening]** niet worden gewist.

## **Tabbladmenu's: My Menu**

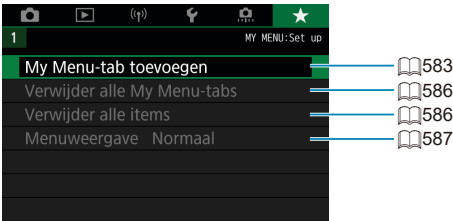

## **My Menu vastleggen**  $\star$

Op het tabblad My Menu kunt u menuopties en persoonlijke voorkeuzen vastleggen waarvan u de instellingen regelmatig wijzigt.

<span id="page-582-0"></span>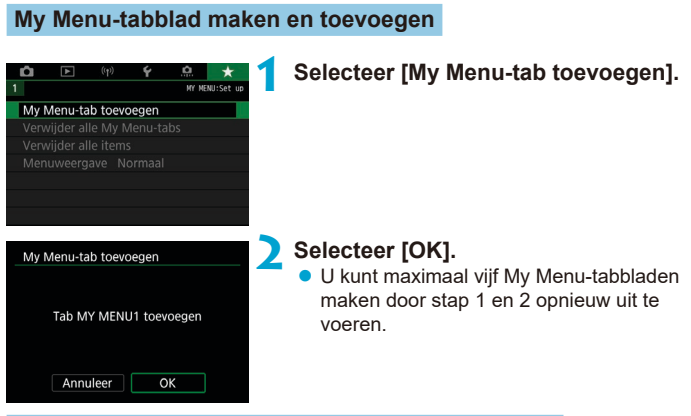

## **Menu-items op de My Menu-tabbladen vastleggen**

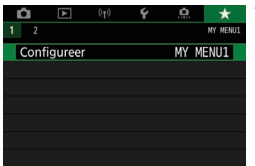

## **1 Selecteer [MY MENU\*: Configureer].**

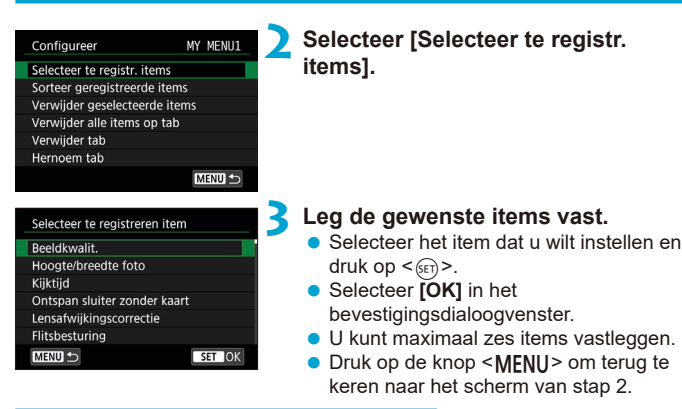

## **Instellingen van het tabblad My Menu**

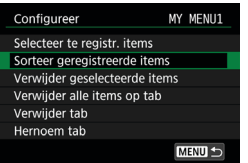

U kunt items onder het menutabblad sorteren en verwijderen en het menutabblad een andere naam geven of verwijderen.

### **• Sorteer geregistreerde items**

U kunt de volgorde van de vastgelegde items in My Menu veranderen. Selecteer **[Sorteer geregistreerde items]**, selecteer een item waarvan u de volgorde wilt veranderen en druk vervolgens op < $\epsilon_{\text{SFR}}$ >. Gebruik, als **[◆]** wordt weergegeven, het instelwiel <<sub>
s</sub> > om het item te verplaatsen en druk vervolgens op  $\leq$   $\sqrt{\frac{1}{2}}$ >.

#### **• Verwijder geselecteerde items/Verwijder alle items op tab**

U kunt elk van de vastgelegde items verwijderen. Met **[Verwijder geselecteerde items]** verwijdert u één item tegelijk; met **[Verwijder alle items op tab]** verwijdert u alle op het tabblad vastgelegde items in één keer.

## **• Verwijder tab**

U kunt het actuele tabblad van My Menu verwijderen. Selecteer **[Verwijder tab]** om het tabblad **[MY MENU\*]** te verwijderen.

## **• Hernoem tab**

U kunt de naam van het My Menu-tabblad veranderen van het oorspronkelijke **[MY MENU\*]**.

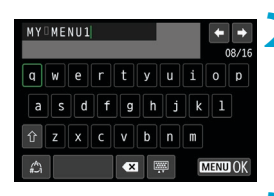

## **1 Selecteer [Hernoem tab].**

## **2 Voer tekst in.**

- Selecteer **[**  $\bullet$  **3**] of druk op de knop < $\stackrel{\leftarrow}{m}$  > om onnodige tekens te wissen.
- Gebruik < $\frac{25}{2}$  > < $\frac{65}{2}$  > om een teken te selecteren en druk vervolgens op <6m)>.
- **•** Door  $\left[\right]$  te selecteren, kunt u de invoermodus wijzigen.

## **3 Bevestig de invoer.**

● Druk op de knop <MFNIJ> en druk vervolgens op **[OK]**.

### <span id="page-585-0"></span>**Verwijder alle My Menu-tabs/Verwijder alle items**

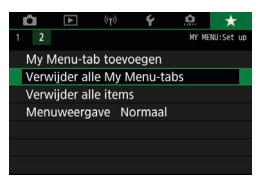

U kunt alle gemaakte tabbladen in My Menu of de My Menu-items die daaronder geregistreerd zijn, wissen.

#### **• Verwijder alle My Menu-tabs**

U kunt alle My Menu-tabbladen die u hebt gemaakt, verwijderen. Wanneer u **[Verwijder alle My Menu-tabs]** selecteert, worden alle tabbladen van **[MY MENU1]** tot **[MY MENU5]** verwijderd en wordt het tabblad [<del>★</del>] teruggezet naar de standaardinstelling.

#### **• Verwijder alle items**

U kunt alle items verwijderen die op de tabbladen **[MY MENU1]** tot **IMY MENU51** zijn vastgelegd. De tabbladen blijven bestaan. Wanneer **[Verwijder alle items]** wordt geselecteerd, worden alle items die op alle gemaakte tabbladen zijn vastgelegd, verwijderd.

o Als u **[Verwijder tab]** of **[Verwijder alle My Menu-tabs]** gebruikt, worden de tabbladnamen die zijn gewijzigd met **[Hernoem tab]** ook verwijderd.

û

## <span id="page-586-0"></span>**Menuweergave-instellingen**

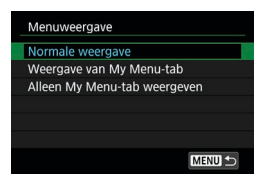

U kunt **[Menuweergave]** selecteren om het menuscherm in te stellen dat als eerste wordt weergegeven wanneer u op de knop <MFNIJ> drukt.

### **• Normale weergave**

Hiermee wordt het laatst weergegeven menuscherm weergegeven.

### **• Weergave van My Menu-tabblad**

Hiermee wordt My Menu weergegeven met het tabblad **[**9**]** geselecteerd.

### **• Alleen My Menu-tabblad weergeven**

Hiermee wordt alleen het tabblad **[**9**]** weergegeven. (De tabbladen **[**z**]**, **[**3**]**, **[**k**]**, **[**5**]** en **[**8**]** worden niet weergegeven.)

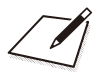

# **Referentie**

Dit hoofdstuk biedt referentie-informatie voor camerafuncties.

## <span id="page-589-0"></span>**Software**

### <span id="page-589-1"></span>**Het downloaden en installeren van de EOS-software of andere speciale software**

Installeer altijd de laatste versie van de software.

Werk eerder geïnstalleerde softwareversies bij door deze te overschrijven met de nieuwste versie.

- o Sluit de camera pas op de computer aan nadat u de software hebt geïnstalleerd. Anders zal de software niet op de juiste manier worden geïnstalleerd.
	- o De software kan alleen worden geïnstalleerd als deze is aangesloten op het internet.
	- o Eerdere versies kunnen opnames die met deze camera zijn gemaakt, niet correct weergeven. Het verwerken van RAW-opnames vanaf deze camera is ook niet mogelijk.

## **1 Download de software.**

**• Maak vanaf een computer verbinding met internet en ga naar de** volgende Canon-website.

#### **[www.canon.com/icpd](http://www.canon.com/icpd)**

- Voer het serienummer op de onderkant van de camera in en download vervolgens de software.
- Pak deze uit op de computer.

#### **Voor Windows**

Klik op het weergegeven installatiebestand om het installatieprogramma te starten.

#### **Voor Macintosh**

Er wordt een dmg-bestand gemaakt en weergegeven. Volg de onderstaande stappen om het installatieprogramma te starten.

- (1) Dubbelklik op het DMG-bestand.
	- $\blacktriangleright$  Een stationspictogram en installatiebestand worden weergegeven op het bureaublad.

Als het installatiebestand niet wordt weergegeven, dubbelklikt u op het stationspictogram om dit weer te geven.

- (2) Dubbelklik op het installatiebestand.
	- $\blacktriangleright$  Het installatieprogramma wordt gestart.

## **2 Volg de instructies op het scherm om de software te installeren.**

### **De software-instructiehandleidingen downloaden**

Software-instructiehandleidingen (PDF-bestanden) kunt u downloaden vanaf de website van Canon naar uw computer.

### z **Downloadsite voor software-instructiehandleidingen**

#### **[www.canon.com/icpd](http://www.canon.com/icpd)**

- Ħ o **Om de instructiehandleidingen (PDF-bestanden) te kunnen weergeven, heeft u een Adobe PDF-weergavesoftware nodig, bijvoorbeeld Adobe Acrobat Reader DC (bij voorkeur de nieuwste versie).**
	- o Adobe Acrobat Reader DC kunt u gratis downloaden van internet.
	- o Dubbelklik op een gedownloade instructiehandleiding (PDF-bestand) om deze te openen.
	- o Raadpleeg het Help-gedeelte van de software voor meer informatie over het gebruik van de PDF-weergavesoftware.

## **Opnames importeren naar een computer**

U kunt EOS-software gebruiken om beelden van de camera naar een computer te downloaden. Dit kan op drie manieren.

### **Sluit op een computer aan met een interfacekabel (afzonderlijk verkrijgbaar)**

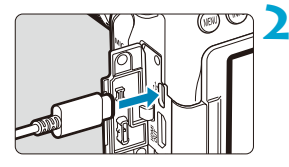

**1 Installeer de software (**=**[590\)](#page-589-0).**

- **2 Sluit de camera aan op de computer met interfacekabel IFC-600PCU (aan computerzijde: USB Type-A).**
	- **Steek de stekker in de digitale** aansluiting van de camera.
	- Steek de stekker van het snoer in de USB-poort van de computer.
- **3 Gebruik EOS Utility om de opnames te importeren.**
	- Raadpleeg de EOS Utility Instructiehandleiding.

Als een Wi-Fi-verbinding tot stand is gebracht, kan de camera niet communiceren met de computer zelfs niet wanneer deze op elkaar aangesloten zijn met een interfacekabel.

## **Kaartlezer**

U kunt een kaartlezer gebruiken om opnames op een computer te importeren.

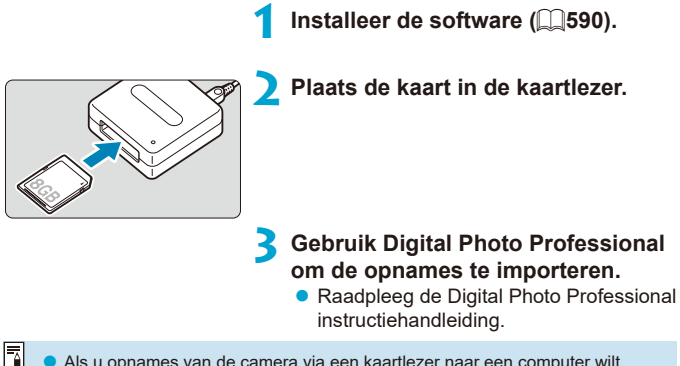

Als u opnames van de camera via een kaartlezer naar een computer wilt downloaden zonder gebruik van de EOS-software, kopieert u de map DCIM op de kaart naar de computer.

### **Verbinden met een computer via Wi-Fi**

U kunt de camera via Wi-Fi verbinden met de computer en beelden op de computer importeren (<sub>1[426](#page-425-0)</sub>).

## **Batterijgreep BG-E14**

BG-E14 is een batterijgreep die u kunt gebruiken met twee LP-E6N-/ LP-E6-accu's, of met AA/R6-batterijen. Hij bevat bedieningselementen om te gebruiken bij verticale opnames, zoals een ontspanknop en een hoofdkeuzewiel. Raadpleeg de instructiehandleiding van de BG-E14 voor aanwijzingen over aansluiting en gebruik.

## **Toebehoren voor stopcontacten in de woning**

Met de DC-koppeling DR-E6 en de AC-adapter AC-E6N (elk afzonderlijk verkrijgbaar) kunt u de camera aansluiten op een gewoon stopcontact. Raadpleeg de instructiehandleidingen voor de DR-E6 en AC-E6N voor instructies over de bevestiging en het gebruik.

 $\mathbf u$ o Gebruik uitsluitend de AC-E6N als AC-adapter.

- o Als de aan-uitschakelaar van de camera is ingeschakeld, mag u het netsnoer, de connector of de DC-koppeling niet aansluiten of loskoppelen.
- o Verwijder na gebruik van de camera de stekker uit het stopcontact.

R De AC-adapterset ACK-E6 kan ook worden gebruikt.

## **Problemen oplossen**

Raadpleeg bij problemen met de camera eerst dit gedeelte Problemen oplossen. Als u het probleem hiermee niet kunt oplossen, neem dan contact op met uw dealer of Canon Service Center.

## **Stroomgerelateerde problemen**

#### **De accu laadt niet op.**

- Als de resterende capaciteit van de accu ( $\Box$ [524\)](#page-523-0) 94% of hoger is, wordt de accu niet opgeladen.
- Gebruik alleen echte Canon-accu's van het type LP-E6N/LP-E6.

### **Het lampje van de lader knippert snel.**

 $\bullet$  Als (1) de acculader of de accu een probleem heeft of (2) er geen communicatie met de accu kon plaatsvinden (met een accu van een ander merk dan Canon), stopt het beveiligingscircuit met opladen en knippert het laadlampje snel en constant oranje. Verwijder in geval van (1) het netsnoer van de lader uit het stopcontact. Haal de accu uit de lader en plaats deze vervolgens terug. Wacht een paar minuten en steek de stekker vervolgens weer in het stopcontact. Als het probleem aanhoudt, neemt u contact op met uw dealer of het dichtstbijzijnde Canon Service Center.

#### **Het lampje van de lader knippert niet.**

• Als de interne temperatuur van de accu die in de lader is geplaatst hoog is, wordt de accu om veiligheidsredenen niet opgeladen (lampje is uit). Als de temperatuur van de accu tijdens het opladen om welke reden dan ook te hoog wordt, wordt het opladen automatisch stopgezet (lampje knippert). Wanneer de temperatuur van de accu weer daalt, wordt het opladen automatisch hervat.

#### **De camera wordt niet geactiveerd, zelfs niet als de aanuitschakelaar op <0N> staat.**

- $\bullet$  Controleer of het accucompartimentklepje is gesloten ( $\Box$ 47).
- Controleer of de accu correct in de camera is geplaatst  $($  $\Box$ [47\)](#page-46-0).
- $\bullet$  Laad de accu op ( $\cap$ 44).
- $\bullet$  Controleer of het kaartsleufklepie is gesloten ( $\cap$ 48).

#### **De lees-/schrijfindicator blijft branden of knipperen, zelfs**  wanneer de aan-uitschakelaar op < $\bigcirc$ FF> staat.

**Als het apparaat wordt uitgeschakeld wanneer er een opname op de** kaart wordt opgeslagen, blijft de lees-/schrijfindicator aan of blijft deze een paar seconden knipperen. Wanneer de beeldopname is voltooid, wordt de camera automatisch uitgeschakeld.

#### **[Heeft deze accu/hebben deze accu's het logo van Canon?] wordt weergegeven.**

- Gebruik alleen echte Canon-accu's van het type LP-E6N/LP-E6.
- $\bullet$  Verwijder de accu en plaats deze weer terug ( $\Box$ 47).
- **Als de elektrische contacten van de accu vuil zijn, maakt u deze schoon** met een zachte doek.

#### **De accu raakt snel leeg.**

- Gebruik een volledig opgeladen accu ( $\Box$ 44).
- **Mogelijk presteert de accu niet meer helemaal naar behoren. Zie <b>[** $\blacklozenge$ **: Accuinfol** om het laadprestatieniveau van de accu te controleren ( $\Box$ [524](#page-523-0)). Als de accuprestaties slecht zijn, vervangt u de accu door een nieuwe.
- z Het maximum aantal mogelijke opnames neemt af bij een van de volgende bewerkingen:
	- Wanneer de ontspanknop voor langere tijd half wordt ingedrukt.
	- Wanneer de AF vaak wordt geactiveerd zonder dat er een opname wordt gemaakt.
	- Wanneer Image Stabilizer (Beeldstabilisatie) van de lens wordt gebruikt.
	- Wanneer het scherm regelmatig wordt gebruikt.
	- Wanneer gedurende een langere tijd doorlopend Live View-foto- of movie-opnames worden gemaakt.
	- Wanneer de draadloze communicatiefuncties worden gebruikt.

#### **De camera schakelt zichzelf uit.**

- **•** De functie voor automatisch uitschakelen is geactiveerd. Om Automatisch uitschakelen te deactiveren, zet u **[**5**: Uitschakelen]** op **[Uitschakelen]**  $($  $\Box$ [513](#page-512-0)).
- **Ook als <b>[4**: Uitschakelen] is ingesteld op **[Uitschakelen]**, wordt het scherm uitgeschakeld als de camera gedurende circa 30 minuten niet is gebruikt. (De camera zelf wordt niet uitgeschakeld.)

### **De camera werkt niet met AA/R6-batterijen in de batterijgreep.**

**• Als u het accumagazijn opnieuw installeert en de camera opnieuw** opstart, kan dit de werking van de camera herstellen.

596

## **Opnamegerelateerde problemen**

#### **De lens kan niet worden bevestigd.**

● De camera kan niet worden gebruikt in combinatie met RF- of EF-M-lenzen  $($  $\Box$ 54).

#### **De zoeker is donker.**

 $\bullet$  Plaats een opgeladen accu in de camera (pag.  $\Box$ 44).

#### **Er kunnen geen opnames worden gemaakt of opgeslagen.**

- $\bullet$  Controleer of de kaart correct is geplaatst ( $\Box$ 48).
- Schuif het schuifje voor schrijfbeveiliging van de kaart naar de stand voor schrijven/wissen ([148).
- Vervang de kaart als deze vol is of wis overbodige opnames om ruimte vrij te maken  $($  $\cap$ 48,  $\cap$ [350](#page-349-0)).
- z U kunt geen opname maken wanneer u scherpstelt met 1-beeld AF en wanneer de scherpstelindicator  $\leq$  > in de zoeker knippert of wanneer het AF-punt oranje is tijdens Live View-/movie-opnames. Druk de ontspanknop nogmaals half in om opnieuw scherp te stellen of voor handmatig scherpstellen  $($ <del>f</del> $[$ 57,  $[$  $]$ [147](#page-146-0)).

#### **De kaart kan niet worden gebruikt.**

 $\bullet$  Zie  $\Box$ 50 of  $\Box$ [613](#page-612-0) als er een kaartgerelateerde foutmelding wordt weergegeven.

**Wanneer de kaart in een andere camera wordt geplaatst, verschijnt er een foutbericht.**

● Omdat SDXC-kaarten zijn geformatteerd in exFAT, kan er, als u een kaart met deze camera formatteert en de kaart vervolgens in een andere camera plaatst, er een foutbericht worden weergegeven en kan de kaart mogelijk niet worden gebruikt.

**Ik moet de ontspanknop tweemaal indrukken om een foto te maken.**

z Stel **[**z**: Spiegel opklappen]** in op **[Uitschakelen]**.

#### **De opname is onscherp of wazig.**

- Stel de scherpstelmodusknop op de lens in op <**AF**> (□54).
- **Druk voorzichtig op de ontspanknop om cameratrilling te voorkomen**  $($  $\Box$  $56,$  $\Box$  $57$ ).
- z Met een lens met een Image Stabilizer (Beeldstabilisatie) stelt u de IS-schakelaar in op <0N>.
- **Bij weinig licht kan de sluitertijd toenemen. Gebruik een kortere sluitertijd**  $($  $\Box$ [112\)](#page-111-0), stel een hogere ISO-snelheid in  $($  $\Box$ [213](#page-212-0)), gebruik een flitser  $($  [164](#page-163-0),  $[$  [179](#page-178-0)) of gebruik een statief.
- $\bullet$  Zie "Onscherpe foto's voorkomen" op  $\Box$ 78.

#### **Er zijn minder AF-punten of de vorm van het gebied AF-kader is anders.**

**• Afhankelijk van de gebruikte lens kan het aantal bruikbare AF-punten,** AF-puntpatronen, de vorm van het gebied AF-kader enzovoort verschillen.

#### **Het AF-punt knippert of er worden twee AF-punten weergegeven.**

• Met betrekking tot de AF-punten die oplichten of knipperen wanneer u op de knop < $\overline{F}$  > of < $\overline{F}$  > drukt, zie pagina  $\Box$ [133.](#page-132-0)

#### **De AF-punten lichten niet rood op.**

- **De AF-punten lichten rood op wanneer u opnames maakt in** omstandigheden met weinig licht of wanneer er is scherpgesteld op een donker onderwerp.
- $\bullet$  In de modus < $\mathbf{P}$ >, < $\mathbf{T}$ v>, < $\mathbf{A}$ v>, < $\mathbf{M}$ > of < $\mathbf{B}$ > kunt u instellen of de AF-punten rood oplichten wanneer scherpstelling is bereikt  $( \cap 569)$  $( \cap 569)$ .

#### **Ik kan de scherpstelling niet vergrendelen en de compositie van de opname niet opnieuw bepalen.**

• Stel de AF-bediening in op 1-beeld AF. Scherpstelvergrendeling is niet mogelijk in de AI Servo AF/Servo AF-modus of als servo in werking treedt in de modus AI Focus-AF ( $\Box$ [80,](#page-79-0)  $\Box$ [125\)](#page-124-0).

#### **De continue opnamesnelheid is laag.**

**•** De continue opnamesnelheid voor continue opname met hoge snelheid kan lager zijn, afhankelijk van omstandigheden zoals: temperatuur, accuniveau, flikkerreductie, sluitertijd, diafragma, onderwerpomstandigheden, helderheid, AF-bediening, type lens, gebruik van flitser en opname-instellingen ( $\cap$ [150](#page-149-0) of  $\cap$ [152\)](#page-151-0).

#### **De maximale opnamereeks is lager bij continue opnames.**

**• Als u opnames maakt van een onderwerp met fijne details (bijvoorbeeld** een grasveld), is het bestand groter en de feitelijke maximale opnamereeks mogelijk kleiner dan wordt vermeld op **E1615**.

#### **Zelfs nadat ik de kaart heb verwisseld, is de maximale opnamereeks voor continue opname niet veranderd.**

• De maximale opnamereeks die wordt weergegeven verandert niet wanneer u de kaart verwisselt, zelfs als het een hoge-snelheid-kaart betreft. De maximale opnamereeks zoals vermeld in de tabel op  $\bigcap$ 615 is gebaseerd op de testkaart van Canon. (Hoe hoger de schrijfsnelheid van de kaart, des te hoger zal de feitelijke maximale opnamereeks zijn.) Daarom kan de weergegeven maximale opnamereeks verschillen van de feitelijke maximale opnamereeks.

#### **Ik heb een verkleinde belichtingscorrectie ingesteld, maar de opname blijkt nog steeds te helder.**

**■ Stel [** $\Omega$ **: Auto Lighting Optimizer/** $\Omega$ **: Auto optimalisatie helderheid]** in op **[Uitschakelen]** ( $\Box$ [218\)](#page-217-0). Als **[Standaard] [Zwak]** [Hoog] is ingesteld, kan de opname toch te helder blijken, ook als u een kleinere belichtingscorrectie of flitsbelichtingscorrectie hebt ingesteld.

#### **Ik kan de belichtingscorrectie niet instellen wanneer zowel handmatige belichting als ISO auto zijn ingesteld.**

 $\bullet$  Zie  $\Box$ [118](#page-117-0) om de belichtingscompensatie in te stellen.

#### **Niet alle opties voor lensafwijkingscorrectie worden weergegeven.**

- z Hoewel **[Corr. chromat. afw.]** en **[Diffractiecorrectie]** niet worden weergegeven wanneer **[Digit. lensoptimalisatie]** is ingesteld op **[Inschakelen]**, worden beide functies toegepast bij het maken van opnames, net zoals wanneer deze zijn ingesteld op **[Inschakelen]**.
- **Tijdens movie-opnames worden** *[Digit. lensoptimalisatie]*, **[Diffractiecorrectie]** of **[Vervormingscorrectie]** niet weergegeven.

#### **De ingebouwde flitser werkt niet.**

● Fotograferen met de flitser kan tijdelijk worden uitgeschakeld om de flitskop te beschermen als de interne flitser gedurende een korte periode herhaaldelijk wordt gebruikt.

#### **De externe Speedlite flitst niet.**

- **Controleer of de externe Speedlite goed is aangesloten op de camera.**
- Wanneer u niet-Canon-flitsapparaten gebruikt bij Live View-fotografie, stelt u **[**z**: Sluitermodus]** in op een andere optie dan **[Elektronisch]**  $($  $\Box$  $243)$  $243)$ .

#### **De externe Speedlite werkt altijd op vol vermogen.**

- Als u een andere flitser gebruikt dan een Speedlite uit de EL/EX-serie werkt de flitser altijd op vol vermogen (pag.  $[1]$ [179\)](#page-178-0).
- **Als <b>[Flits meetmethode]** in de instellingen voor aangepaste functies van de externe flitser is ingesteld op **[TTL-flitsmeting]** (automatische flits), werkt de flitser altiid op vol vermogen  $(1179)$  $(1179)$ .

#### **De flitsbelichtingscorrectie voor de externe flitser kan niet worden ingesteld.**

• Als flitsbelichtingscorrectie voor de externe flitser al is ingesteld op Speedlite, kan deze niet meer worden ingesteld op de camera. Wanneer de flitsbelichtingscorrectie van de externe Speedlite wordt geannuleerd (ingesteld op 0), kan de flitsbelichtingscorrectie van de camera weer worden ingesteld.

### **Opnames met de afstandsbediening zijn niet mogelijk.**

- Wanneer u foto's maakt, stelt u de transportmodus in op < $\frac{1}{2}$ (\*) > of < $\frac{1}{2}$ (\*) > (=[151](#page-150-0)). Wanneer u movie-opnames maakt, stelt u **[**z**: Afst.bediening]** in op **[Inschakelen]** ([1] [322\)](#page-321-0).
- Controleer de positie van de ontspantijdschakelaar van de afstandsbediening.
- Als u de draadloze afstandsbediening BR-E1 gebruikt, raadpleeg dan  $\Box$ [156.](#page-155-0)
- **Infrarood-afstandsbedieningen zoals de RC-6 kunnen niet worden** gebruikt voor het maken van opnames met een afstandsbediening wanneer de camera via Bluetooth is gekoppeld met een smartphone of draadloze afstandsbediening. Stel **[Inst. v. Bluetooth]** in op **[Uitschakelen]**.
- Als u een afstandsbediening wilt gebruiken voor time-lapse-movieopnames, raadpleegt u  $\Box$ [311](#page-310-0).

#### **Live View-opnames inschakelen**

■ Stel **[** $\bullet$  : Live view-opname.] in op [Inschakelen].

#### **De sluiter maakt bij Live View-opnames twee keer het geluid van de sluiterknop.**

**• Als u de flitser gebruikt bij Live View-opnames, maakt de sluiter bij elke** opname twee sluiterknopgeluiden.

#### **Tijdens Live View-opnames wordt een wit**  $\blacksquare$  **- of rood** E**-pictogram weergegeven.**

• Dit geeft aan dat de interne temperatuur van de camera te hoog is. De beeldkwaliteit van foto's kan nog slechter zijn als een wit **[**s**]**-pictogram verschijnt. Als het rode pictogram **[**E**]** wordt weergegeven, geeft dit aan dat de Live View-opname binnen afzienbare tijd automatisch wordt stopgezet (<sub>269</sub>).

#### **Uitgebreide ISO-snelheden kunnen niet worden geselecteerd voor het maken van foto's.**

- **Controleer de instelling [ISO-snelh.bereik] onder [** $\bullet$ **:**  $\bullet$  **ISOsnelheidsinst.]**.
- **•** Uitgebreide ISO-snelheden zijn niet beschikbaar als [ $\bullet$ : Lichte tonen **prioriteit]** is ingesteld op **[Inschakelen]** of **[Vergroot]**.

#### **Tijdens het maken van movie-opnames wordt het rode pictogram E** weergegeven.

**• Dit geeft aan dat de interne temperatuur van de camera te hoog is. Als** het rode pictogram **[**E**]** wordt weergegeven, geeft dit aan dat de movieopname binnen afzienbare tijd automatisch wordt stopgezet ( $\Box$ [326](#page-325-0)).

#### **Tijdens de movie-opname wordt [**x**] weergegeven.**

• Dit geeft aan dat de interne temperatuur van de camera te hoog is. Movie-opname is niet mogelijk zolang **[**x**]** wordt weergegeven. Als **[**x**]** verschijnt tijdens de movie-opname, zal de camera na ongeveer 3 min. automatisch worden uitgeschakeld ( $\Box$ [326](#page-325-0)).

#### **De movie-opname wordt automatisch beëindigd.**

- **Als de schrijfsnelheid van de kaart laag is, wordt de movie-opname** mogelijk automatisch beëindigd. Zie **[10[617](#page-616-0)** voor kaarten waarop movies kunnen worden opgeslagen. Ga naar de website van de fabrikant van de kaart als u wilt weten wat de schrijfsnelheid van de kaart is.
- Als de movie-opnametijd 29 min. 59 sec. bereikt, wordt de movie-opname automatisch gestopt.

#### **De ISO-snelheid kan niet worden ingesteld voor movie-opname.**

 $\bullet$  In andere opnamemodi dan  $\leq M$  wordt de ISO-snelheid automatisch ingesteld. In de modus  $\langle M \rangle$  kunt u de ISO-snelheid handmatig instellen  $($  $\cap$  [280](#page-279-0)).

#### **De handmatig ingestelde ISO-snelheid verandert wanneer u overschakelt naar movie-opname.**

● Voor zoekeropnamen en Live View-opnames wordt de ISO-snelheid ingesteld volgens **[ISO-snelh.bereik]** onder **[**z**:** z**ISO-snelheidsinst.]** (=[215](#page-214-0)). Voor movie-opnames wordt de ISO-snelheid ingesteld volgens **[ISO-snelh.bereik]** onder **[立: <sup>,</sup> , ISO-snelheidsinst.]** (□[322\)](#page-321-1).

#### **Uitgebreide ISO-snelheden kunnen niet worden geselecteerd voor movie-opnames.**

- Controleer de instelling [ISO-snelh.bereik] onder [ $\Phi$ : <sup>1</sup>, ISO**snelheidsinst.]**.
- **Uitgebreide ISO-snelheden zijn niet beschikbaar als <b>[** $\Omega$ : Lichte tonen **prioriteit]** is ingesteld op **[Inschakelen]**.

#### **De belichting verandert tijdens de movie-opname.**

- $\bullet$  Als u tijdens de movie-opname de sluitertijd of het diafragma aanpast, worden de wijzigingen mogelijk in de belichting opgenomen.
- Een paar testfilms opnemen wordt aanbevolen als u van plan bent om te zoomen tijdens het maken van movie-opnames. Zoomen tijdens movie-opnames kan ertoe leiden dat veranderingen in de belichting of mechanische geluiden van de lens worden opgenomen of dat de beelden onscherp zijn.

#### **De opname flikkert of er zijn horizontale strepen te zien tijdens de movie-opname.**

• Flikkerend beeld, horizontale strepen (ruis) of onregelmatige belichting kunnen worden veroorzaakt door TL-licht, ledlampen of andere lichtbronnen tijdens movie-opname. Bovendien kunnen veranderingen in de belichting (helderheid) of de kleurtoon worden opgenomen. In de modus <M> kan een lange sluitertijd het probleem verminderen. Het probleem kan meer zichtbaar zijn bij time-lapse-movie-opnames.

#### **Het onderwerp ziet er vervormd uit tijdens movie-opnames.**

**Als u de camera naar links of rechts beweegt ("pannen") of een** bewegend voorwerp opneemt, kan het beeld er vervormd uitzien.

#### **Ik kan geen foto's maken tijdens movie-opnames.**

**Er kunnen geen foto's worden gemaakt tijdens movie-opnames. Om** foto's te maken, stopt u de movie-opname en maakt u opnames via de zoeker of Live View-opnames.

## **Problemen met draadloze functies**

#### **Kan niet koppelen met een smartphone.**

- Gebruik een smartphone die compatibel is met Bluetooth Specification Version 4.1 of later.
- z Schakel Bluetooth in vanaf het instellingenscherm van de smartphone.
- Koppelen met de camera is niet mogelijk vanaf het Bluetoothinstellingenscherm van de smartphone. Installeer de speciale app Camera Connect (gratis) op de smartphone ( $\Box$ [399](#page-398-0)).
- $\bullet$  Een eerder gekoppelde smartphone kan niet opnieuw met de camera worden gekoppeld als de registratie van de camera op de smartphone is behouden. Verwijder in dat geval de registratie van de camera die is behouden in de Bluetooth-instellingen op de smartphone en probeer opnieuw te koppelen (m[406](#page-405-0)).

#### **De Wi-Fi-functie kan niet worden ingesteld.**

● Als de camera via een interfacekabel met een computer of ander apparaat is verbonden, kunnen de Wi-Fi-functies niet worden ingesteld. Koppel de interfacekabel los voordat u functies configureert ( $\Box$ [396\)](#page-395-0).

#### **Kan geen gebruik maken van een apparaat dat via een interfacekabel is aangesloten.**

**• Andere apparaten, zoals computers, kunnen niet worden gebruikt met de** camera door ze met een interfacekabel aan te sluiten terwijl de camera via Wi-Fi met apparaten is verbonden. Verbreek de Wi-Fi-verbinding voordat u een interfacekabel aansluit.

#### **Bewerkingen zoals opnames maken en weergave zijn niet mogelijk.**

**• Met een actieve Wi-Fi-verbinding zijn handelingen zoals opnemen en** weergeven niet mogelijk. Verbreek de Wi-Fi-verbinding en voer de bewerking vervolgens uit.

#### **Kan niet opnieuw verbinding maken met een smartphone.**

- Als u de instellingen hebt gewijzigd of een andere instelling hebt geselecteerd, is het niet mogelijk om opnieuw verbinding te maken, zelfs wanneer u dezelfde camera en dezelfde smartphone gebruikt en ook dezelfde SSID selecteert. Verwijder in dit geval de verbindingsinstellingen voor de camera uit de Wi-Fi-instellingen op de smartphone en stel de verbinding opnieuw in.
- **U kunt mogelijk geen verbinding tot stand brengen als Camera Connect** wordt uitgevoerd wanneer u verbindingsinstellingen opnieuw configureert. Sluit in dit geval Camera Connect even af en start het vervolgens opnieuw op.

## **Problemen met de bediening**

#### **Ik kan de instelling niet wijzigen met <** $\mathcal{E}^{\infty}$ **>>, <** $\mathcal{E}^{\infty}$ **>, <** $\mathcal{E}^{\infty}$ **>, <** $\mathcal{E}^{\infty}$ **> of <**d**>.**

- Zet de schakelaar <LOCK > omlaag (vergrendel Ontspannen)  $(paa, \text{1060}).$
- **Controleer de instelling <b>[4: Multifunctievergrendeling]** ( $\Box$ [545](#page-544-0)).

**Aanraakbediening is niet mogelijk.**

**• Zorg ervoor dat [** $\blacklozenge$  **<b>: Aanraakbediening]** is ingesteld op **[Standaard]** of **[Gevoelig]** (**[**1[521](#page-520-0)).

**Een knop of wiel op de camera werkt niet zoals verwacht.**

**• Controleer deze instellingen: [** $\Omega$ **: C.Fn II-7: Sel. AFgebiedselectiemodus]**, **[**8**: C.Fn II-9: Selectiemethode AF-gebied]** en **[9]: Aangepaste bediening]** (**[1][563](#page-562-0)**, **[1]564**, **[1]571**).

#### **Problemen met weergave op het scherm**

#### **Het menuscherm geeft minder tabbladen en items weer.**

• Bepaalde tabbladen en opties verschijnen niet in Basismodi of voor Live View-opnames en movie-opnames.

**De weergave begint met [★] My Menu of alleen het tabblad [★] wordt weergegeven.**

**• IMenuweergave** op het tabblad **[** $\bigstar$ **]** is ingesteld op **[Weergave van My Menu-tab]** of **[Alleen My Menu-tab weergeven]**. Stel **[Normale weergavel** in ( $\Box$ [587](#page-586-0)).

**Het eerste teken van de bestandsnaam is een onderstrepingsteken ("\_").**

**• Stel [** $\hat{\Omega}$ **: Kleurruimtel** in op **[sRGB]**. Als **[Adobe RGB]** is ingesteld, is het eerste teken een onderstrepingsteken  $($  $\Box$ [229\)](#page-228-0).

#### **De bestandsnaam begint met "MVI\_".**

 $\bullet$  Dit is een moviebestand ( $\Box$ [507](#page-506-0)).

#### **De bestandsnummering begint niet bij 0001.**

**• Als op de kaart al opnames zijn opgeslagen, kan het zijn dat het o** opnamenummer niet begint bij 0001  $($  $\cap$ [507\)](#page-506-0).

#### **De weergegeven datum en tijd van de opname zijn onjuist.**

- $\bullet$  Controleer of de juiste datum en tijd zijn ingesteld ( $\cap$ [516](#page-515-0)).
- $\bullet$  Controleer de tijdzone en zomertijd ( $\Box$ [516,](#page-515-1)  $\Box$ [517\)](#page-516-0).

#### **De datum en tijd staan niet op de opname.**

**• De opnamedatum en -tijd worden niet op de opname weergegeven.** De datum en tijd worden opgeslagen in de beeldgegevens als opnameinformatie. Wanneer u print, kunt u de datum en tijd op de opname mee laten printen door de datum en tijd, die zijn opgeslagen in de opnameinformatie, te gebruiken ( $\Box$ [354\)](#page-353-0).

#### **[###] wordt weergegeven.**

**• Als het aantal opnames op de kaart hoger is dan het maximum aantal** opnames dat door de camera kan worden weergegeven, wordt **[###]** weergegeven.

#### **Het AF-punt wordt langzaam weergegeven in de zoeker.**

**Bij lage temperaturen kan de weergavesnelheid van AF-punten trager** worden door de eigenschappen van het AF-puntweergavemiddel (vloeibare kristallen). De weergavesnelheid zal bij kamertemperatuur weer normaal zijn.

#### **Het scherm toont een onduidelijk beeld.**

- **Als het scherm vuil is, dient u een zachte doek te gebruiken om het** schoon te maken.
- Bij lage temperaturen kan het scherm langzamer reageren en bij hoge temperaturen kan het er zwart uitzien. Bij kamertemperatuur functioneert het scherm weer normaal.

## **Problemen met weergave van opnames**

#### **Een gedeelte van de opname knippert zwart.**

**•**  $[\triangleright]$ : Overbel. waarsch.1 is ingesteld op **[Inschakelen]** ( $\Box$ [391\)](#page-390-0).

**Er wordt een rood vakje weergegeven op de opname.**

**•**  $[\triangleright]$ : AF-punt weerg.] is ingesteld op **[Inschakelen]** ( $\square$ [392\)](#page-391-0).

**Tijdens de opnameweergave worden de AF-punten niet weergegeven.**

- **De AF-punten worden niet weergegeven wanneer de volgende** opnametypen worden weergegeven:
	- Opnames die zijn gemaakt in de modi <SCN: 图  $\&$  >.
	- Opnames die zijn gemaakt in de HDR-modus.
	- Opnames die zijn gemaakt in de modi < $\bigcirc$ :  $\sum_{i=1}^{\infty}$   $\sum_{i=1}^{\infty}$   $\sum_{i=1}^{\infty}$  >.
	- Opnames die zijn gemaakt met ruisonderdrukking bij meerdere opnames toegepast.
	- Bijgesneden opnames.

#### **De opname kan niet worden gewist.**

● Als de opname tegen wissen is beveiligd, kan deze niet worden verwijderd  $($  $\cap$ [346\)](#page-345-0).

#### **Foto's en movies kunnen niet worden weergegeven.**

- **De camera kan mogelijk geen opnames weergeven die met een andere** camera zijn gemaakt.
- Movies die op een computer zijn bewerkt, kunnen niet worden afgespeeld op de camera.

#### **Alleen bepaalde opnames kunnen worden weergegeven.**

● De opnames zijn gefilterd voor weergave met **[** $\blacktriangleright$ ]: **Beeldzoekvoork. instellen]** (**[12385**). Wis de voorkeuren voor beelden zoeken.

#### **U kunt het bedieningsgeluid en het mechanische geluid horen tijdens movieweergave.**

• Als u tijdens movie-opnames aan de instelwielen draait of de lens instelt. wordt ook het bijbehorende bedieningsgeluid opgenomen. Het gebruik van de stereo-richtmicrofoon DM-E1 (afzonderlijk verkrijgbaar) wordt aanbevolen (M[296](#page-295-0)).

#### **Het lijkt alsof de movie tijdelijk blijft stilstaan.**

**• Indien er een drastische verandering is in het belichtingsniveau van de** movie-opname met automatische belichting, stopt de opname tijdelijk tot de helderheid zich stabiliseert. Gebruik in dat geval de modus  $\leq M$  $($  $\cap$  $279$ ).

#### **Er verschijnt geen beeld op de televisie.**

- **Controleer of [** $\blacklozenge$ **: Videosysteem]** correct is ingesteld op **[Voor NTSC]** of **[Voor PAL]** voor het videosysteem van uw televisie.
- Controleer of de connector van de HDMI-kabel volledig in de aansluiting is gestoken  $($  $\Box$ [344](#page-343-0)).

#### **Er zijn verschillende filmbestanden voor één movie-opname.**

• Wanneer de bestandsgrootte van de movie 4 GB bereikt, wordt er automatisch een ander filmbestand gemaakt  $($  $\cap$ [293\)](#page-292-0). Als u echter een SDXC-kaart gebruikt die is geformatteerd met de camera, kunt u movies als één bestand opslaan zelfs als deze groter zijn dan 4 GB.

#### **De kaartlezer herkent de kaart niet.**

**• Afhankelijk van de kaartlezer en het besturingssysteem van de computer** worden SDXC-kaarten mogelijk niet correct herkend. In dit geval sluit u de camera aan op een computer met een interfacekabel (afzonderlijk verkrijgbaar) en gebruikt u EOS Utility (EOS-software, [1][590\)](#page-589-1) of sluit u de camera aan op een computer via Wi-Fi ( $\Box$ [426](#page-425-0)) om de beelden op de camera te importeren.

#### **Het formaat van de opname kan niet worden gewijzigd.**

**• Met deze camera kunt u het formaat van JPEG- S2 of RAW-beelden niet** wijzigen (<sub>1[379](#page-378-0)</sub>).

#### **Het beeld kan niet worden getrimd.**

 $\bullet$  Met deze camera kunt u RAW-beelden niet trimmen ( $\Box$ [377\)](#page-376-0).

#### **Het beeld vertoont lichte puntjes.**

• Op vastgelegde beelden kunnen witte, rode of blauwe lichtpuntjes verschijnen als de sensor is beïnvloed door kosmische stralen of gelijksoortige factoren. De weergave van dit soort puntjes kan worden onderdrukt als u **[Reinig nu**f**]** onder **[**5**: Sensorreiniging]** uitvoert  $($  $\Box$ [528](#page-527-0)).

## **Problemen met sensorreiniging**

#### **De sluiter maakt een geluid tijdens het reinigen van de sensor.**

**•** Als u onder **[4: Sensorreiniging]** de optie **[Reinig nu**  $\uparrow$  **]** selecteert, maakt de sluiter een mechanisch geluid tijdens het reinigen, maar wordt er geen afbeelding op de kaart opgenomen (QQ[528\)](#page-527-0).

#### **Automatische sensorreiniging werkt niet.**

 $\blacktriangleright$  Als u met de aan-uitschakelaar snel achter elkaar tussen  $\leq$ ON $\geq$  en <20FF wisselt, wordt het pictogram < $\frac{1}{2}$  > mogelijk niet weergegeven  $($  $\Box$ 52).

## **Problemen bij aansluiten op een computer**

#### **Ik kan geen beelden naar een computer importeren.**

- $\bullet$  Installeer EOS Utility (EOS-software) op de computer ( $\Box$ [590\)](#page-589-1).
- Als de camera al verbonden is via Wi-Fi, kan deze communiceren met een computer die is aangesloten met een interfacekabel (afzonderlijk verkrijgbaar).

**De communicatie tussen de aangesloten camera en computer werkt niet.**

**•** Als u EOS Utility (EOS-software) gebruikt, stelt u **[compare-lapsemoviel** in op **[Uitschakelen]** ( $\cap$ [301](#page-300-0)).
# **Foutcodes**

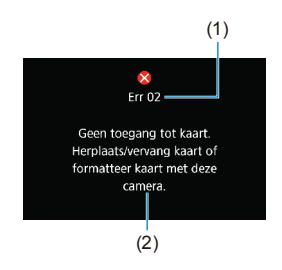

(1) Als er zich een probleem met de camera voordoet, wordt er een foutmelding weergegeven. Volg de instructies op het scherm. Als het probleem aanhoudt, noteer dan de foutcode (Errxx) en neem contact op met een helpdesk van de Klantenservice.

- (1) Foutnummer
- (2) Oorzaak en tegenmaatregelen

# **Prestatiegegevens**

**Foto maken**

#### $\bullet$  **Maximum aantal opnames**

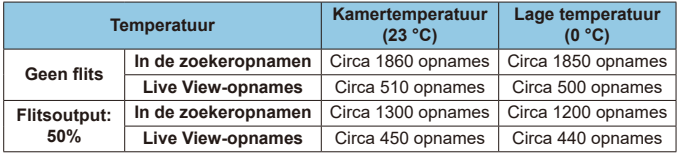

- Bij gebruik van een volledig opgeladen accu LP-E6N.
- Gebaseerd op CIPA-testnormen (Camera & Imaging Products Association)
- Geschat aantal opnames met batterijgreep BG-E14 (afzonderlijk verkrijgbaar): Gebruik van twee LP-E6N accu's: ca. twee keer zoveel opnames als de camera alleen Met AA/LR6-alkalinebatterijen (bij een kamertemperatuur van 23 °C): bij zoekeropnamen ca. 210 opnames zonder flits of 200 opnames bij 50% flitsoutput, en bij Live View-opnames ca. 50 opnames zonder flits of 50 opnames bij 50% flitsoutput.

# z **Bereik ISO auto**

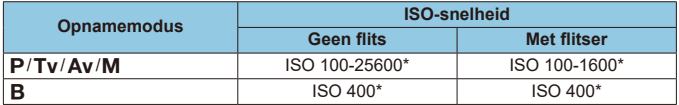

\* Het werkelijke ISO-snelheidsbereik is afhankelijk van de instellingen **[Minimum]** en **[Maximum]** die zijn ingesteld met **[Autom. bereik]**.

• In de basismodi wordt de ISO-snelheid automatisch ingesteld.

#### <span id="page-614-0"></span>**• Richtlijnen voor instellingen voor beeldkwaliteit**

(Circa)

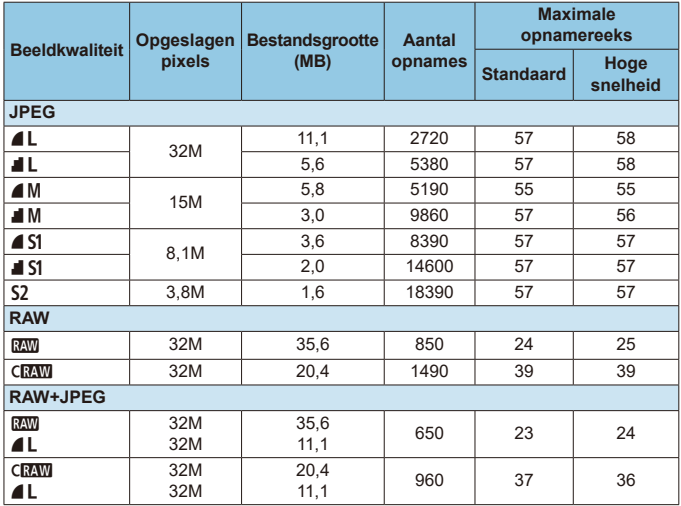

• Het maximum aantal opnames is gebaseerd op de testnormen van Canon bij gebruik van een kaart van 32 GB.

• Maximale opnamereeks gemeten onder omstandigheden en met een SD-kaart die voldoet aan de testnormen van Canon (32 GB standaard/UHS-II-kaart, < $\Box_{II}$ H>. continue opname op hoge snelheid, aspect ratio 3:2, ISO 100, Beeldstijl standaard).

• **De bestandsgrootte, het maximum aantal opnames en de maximale opnamereeks variëren afhankelijk van het onderwerp, het merk kaart, de aspect ratio, de ISOsnelheid, de beeldstijl, persoonlijke voorkeuzes en andere instellingen.**

R Zelfs als u een SD-kaart met hoge snelheid gebruikt, verandert de indicator voor de maximale opnamereeks niet. In plaats daarvan is de weergegeven maximale opnamereeks van toepassing.

#### **• Aantal pixels bij specifieke aspect ratio's**

#### (pixels bij benadering)

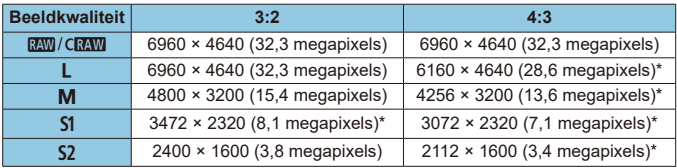

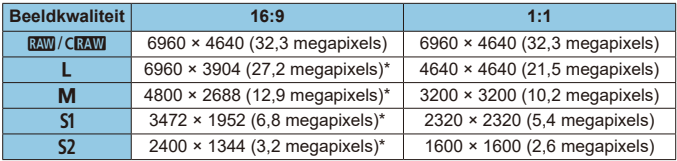

o De werkelijke aspect ratio van beelden in de formaten die gemarkeerd zijn met een sterretje "\*" zal verschillen van de aangegeven aspect ratio.

- o Het opnamegebied voor foto's dat wordt weergegeven voor de aspect ratio met een sterretje "\*", kan iets afwijken van het werkelijke opnamegebied voor foto's. Controleer de opnames op het LCD-scherm terwijl u de opnames maakt.
- o Zie voor details over de bestandsgrootte van JPEG-bestanden de waarden op **[1][615.](#page-614-0) Onder gelijksoortige opnameomstandigheden wordt** de bestandsgrootte kleiner dan wanneer **[**z**: Hoogte/breedte foto]** is ingesteld op **[3:2]**.

围

## **Movie-opname**

# **• Kaarten waarop movies kunnen worden opgeslagen**

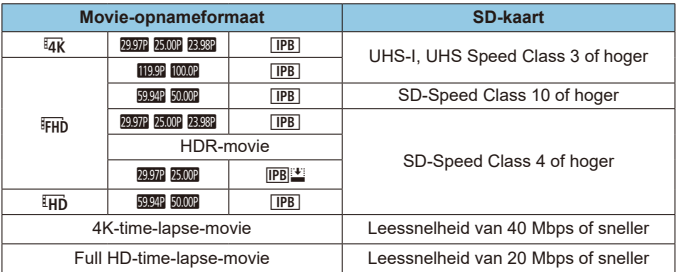

• Als Digitale beeldstabilisatie van movies is uitgeschakeld.

#### **• Totale movie-opnametiid en bestandsgrootte per minuut**

(Circa)

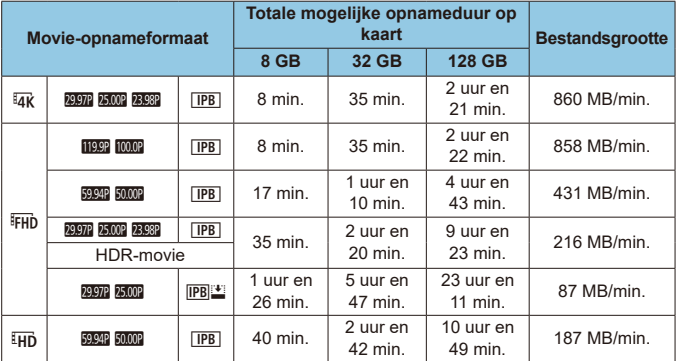

• Als Digitale beeldstabilisatie van movies is uitgeschakeld.

Een stijging van de interne temperatuur van de camera kan ertoe leiden dat de movie-opname wordt gestopt voordat de totale opnametijd is bereikt die in de tabel wordt weergegeven  $($ 12[326](#page-325-0)).

#### **• Totale mogelijke tijd voor movie-opnames**

(Circa)

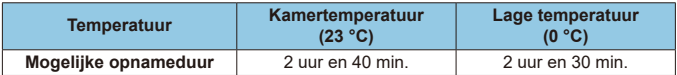

• Met een volledig opgeladen accu LP-E6N.

• Met [ $\Omega$ : Movie-opn.form.] ingesteld op  $\overline{4R}$  of  $\overline{FHD}$  en [ $\Omega$ : Servo AF voor movies] ingesteld op **[Inschakelen]**.

 $\mathbf \Omega$ 

## **• Totale mogelijke tijd voor time-lapse-movie-opnames**

(Circa)

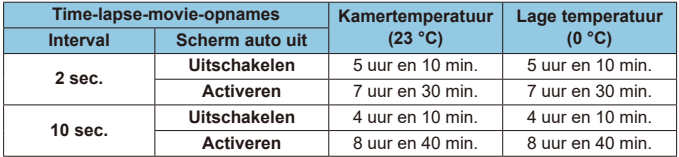

• Met een volledig opgeladen accu LP-E6N.

• De mogelijke movie-opnametijd varieert, afhankelijk van de opnameomstandigheden.

#### **ISO-snelheid tijdens movie-opnames**

### **In de modus [**k**]**

- **De ISO-snelheid wordt automatisch ingesteld op een waarde tussen** ISO 100 en 12800.
- Als u onder **[** $\bullet$ **: '**, **ISO-snelheidsinst.**] de optie **[Max voor auto]** instelt op **[H (25600)]** ( $\Box$ [322](#page-321-0)) wordt de maximumgrens van het automatische instellingsbereik van de ISO-snelheid uitgebreid naar H (gelijk aan ISO 25600).

## **In de modus [** $\mu$ **M**]

- **Met ISO-snelheid ingesteld op [AUTO] wordt de snelheid automatisch** ingesteld binnen een bereik van ISO 100-12800.
- **•** Als u onder  $[$  $\bullet$  : **'** $\bullet$  **ISO-snelheidsinst.]** de optie **[Max voor auto]** instelt op **[H (25600)]** (=[322](#page-321-0)) wordt de maximumgrens van het automatische instellingsbereik van de ISO-snelheid uitgebreid naar H (gelijk aan ISO 25600).
- U kunt de ISO-snelheid handmatig instellen binnen het bereik van ISO 100-12800. Merk op dat onder **[**z**:** k**ISO-snelheidsinst.]** de instelling **[ISO-snelh.bereik]** op **[H (25600)]** (**[**1] [322\)](#page-321-0) instellen de maximale snelheid in het handmatige ISO-snelheidsbereik uitbreidt tot H (gelijk aan ISO 25600).
- **[H (25600)]** is niet beschikbaar bij het opnemen van 4K-films, 4K-time-lapsefilms of Full HD-time-lapse-films.

#### **Opnames weergeven**

#### **• Opties voor formaatwijziging op basis van de originele beeldkwaliteit**

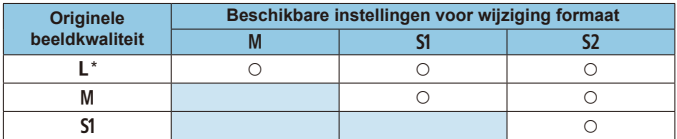

#### **• Formaten voor opnames met gewijzigd formaat**

(pixels bij benadering)

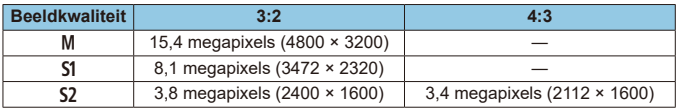

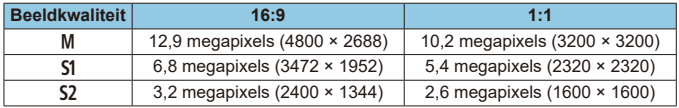

围 o De werkelijke aspect ratio van beelden in de formaten die gemarkeerd zijn met een sterretje "\*" zal verschillen van de aangegeven aspect ratio.

o De opname kan enigszins bijgesneden worden afhankelijk van de omstandigheden voor het wijzigen van het formaat.

# **Informatiedisplay**

## **Scherm snel instellen (in de zoekeropname)**

Telkens als u op de knop <INFO > drukt, wordt het informatiedisplay gewijzigd. **• Alleen de instellingen die momenteel zijn toegepast worden weergegeven.** 

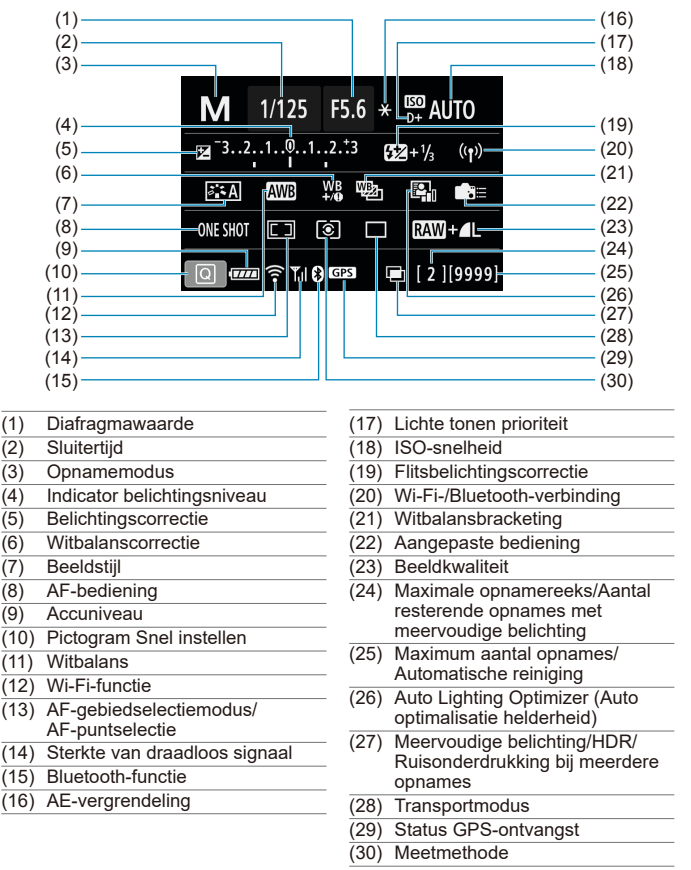

#### **Live View-opnamescherm**

Telkens als u op de knop <INFO > drukt, wordt het informatiedisplay gewijzigd. • Alleen de instellingen die momenteel zijn toegepast worden weergegeven.

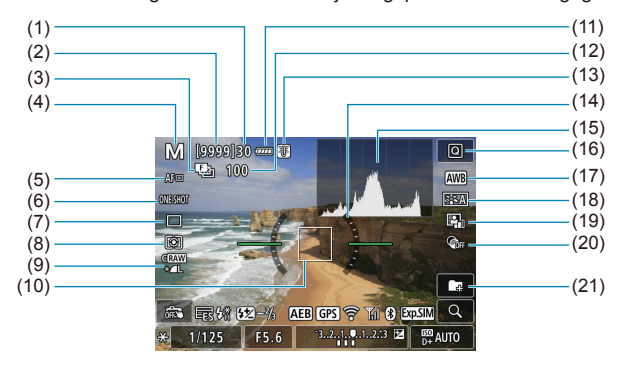

- (1) Maximale opnamereeks
- (2) Mogelijke opnames/sec. tot opname met zelfontspanner
- (3) Scherpstelbracketing/HDR/ Meervoudige belichting/ Ruisonderdrukking bij meerdere opnames/Bulbtimer/Intervaltimer
- (4) Opnamemodus/Scènepictogram
- (5) AF-methode
- (6) AF-bediening
- (7) Transportmodus
- (8) Meetmethode
- (9) Beeldkwaliteit
- (10) AF-punt (1-punts AF)
- (11) Accuniveau
- (12) Aantal resterende opnames voor scherpstelbracketing/meerdere opnames/intervaltimer
- (13) Waarschuwing temperatuur
- (14) Digitale waterpas
- (15) Histogram
- (16) Knop voor Snel instellen
- (17) Witbalans/Witbalanscorrectie
- (18) Beeldstijl
- (19) Auto Lighting Optimizer (Auto optimalisatie helderheid)
- (20) Creatieve filters
- (21) Map maken

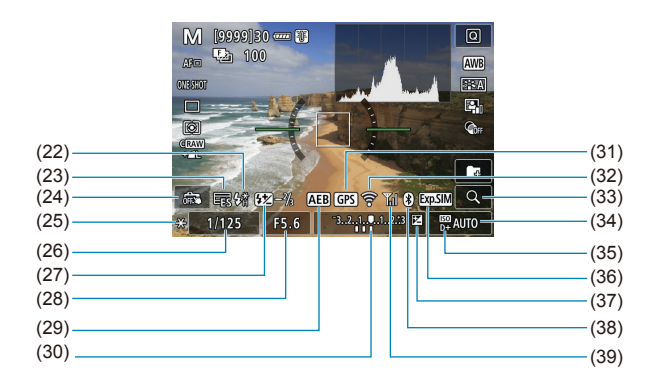

- (22) Waarschuwing om Flitser (knipperend)/Flitser klaar (aan)/FE-vergrendeling/ hogesnelheidssynchronisatie te gebruiken
- (23) Elektronische sluiter
- (24) Touch Shutter
- (25) AE-vergrendeling
- (26) Waarschuwing Sluitertijd/ Multifunctievergrendeling
- (27) Flitsbelichtingscorrectie
- (28) Diafragmawaarde
- (29) AEB/FEB
- (30) Indicator belichtingsniveau

(31) Status GPS-ontvangst (32) Wi-Fi-functie (33) Knop Vergroten (34) ISO-snelheid (35) Lichte tonen prioriteit (36) Belichtingssimulatie (37) Belichtingscorrectie (38) Bluetooth-functie (39) Sterkte van Wi-Fi-signaal

- $\boxdot$  $\bullet$  U kunt instellen wat wordt weergegeven wanneer u op de knop  $\leq NFO$  drukt (=[539](#page-538-0)).
	- o De digitale horizon wordt niet weergegeven als de AF-methode is ingesteld op **['L'+volgen]** of als de camera via HDMI op een televisie is aangesloten.
	- o Na het instellen van aanpassingen kunnen tijdelijk andere pictogrammen worden weergegeven.

#### **Movie-opnamescherm**

Telkens als u op de knop <INFO > drukt, wordt het informatiedisplay gewijzigd. • Alleen de instellingen die momenteel zijn toegepast worden weergegeven.

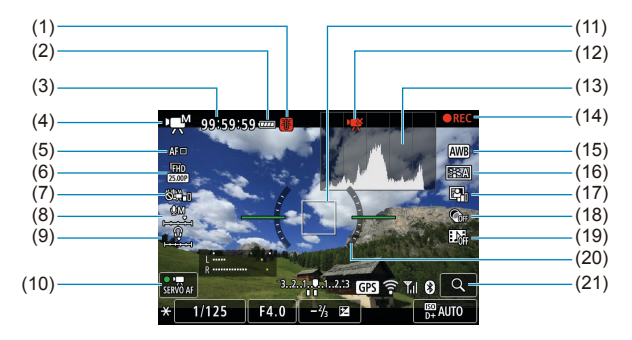

- (1) Waarschuwing temperatuur
- (2) Accuniveau
- (3) Movie-opnametijd/verlopen opnameduur
- (4) Movie-opnamemodus/Timelapse-movie/Scènepictogrammen
- (5) AF-methode
- (6) Movie-opnameformaat
- (7) Digitale beeldstabilisatie van movies
- (8) Geluidsopnameniveau (handmatig)
- (9) Volume hoofdtelefoon
- (10) Servo AF voor movies
- (11) AF-punt (1-punts AF)
- (12) 4K movie bijsnijden verboden
- (13) Histogram (voor handmatige belichting)
- (14) Movie-opname in uitvoering
- (15) Witbalans/Witbalanscorrectie
- (16) Beeldstijl
- (17) Auto Lighting Optimizer (Auto optimalisatie helderheid)
- (18) Creatieve filters
- (19) Videosnapshot
- (20) Digitale waterpas
- (21) Knop Vergroten

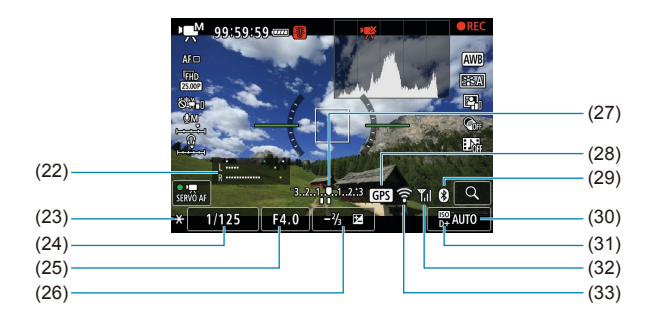

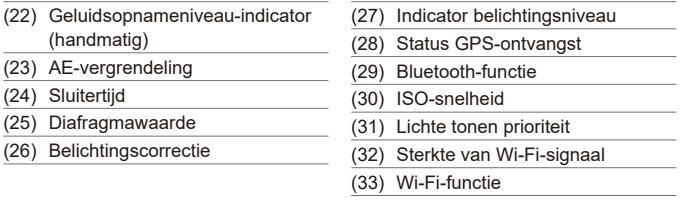

- O I U kunt instellen wat wordt weergegeven wanneer u op de knop <INFO > drukt  $($  $\Box$ [539](#page-538-0)).
	- o De digitale horizon wordt niet weergegeven als de AF-methode is ingesteld op **[**u**+volgen]** of als de camera via HDMI op een televisie is aangesloten.
	- o De digitale horizon, de rasterlijnen en het histogram kunnen tijdens movieopnames niet worden weergegeven. (De weergave verdwijnt wanneer u begint met de opname van een movie.)
	- o Wanneer de movie-opname wordt gestart, wordt de resterende opnameduur gewijzigd in de verstreken tijd.
- ħ Na het instellen van aanpassingen kunnen tijdelijk andere pictogrammen worden weergegeven.

#### **Scènepictogrammen**

In de modus  $\leq$   $\sqrt{4}$  >, bij Live View-opnames of bij het opnemen van films detecteert de camera het type scène en stelt het alle instellingen automatisch daarop in. Het gedetecteerde scènetype wordt linksboven op het scherm weergegeven.

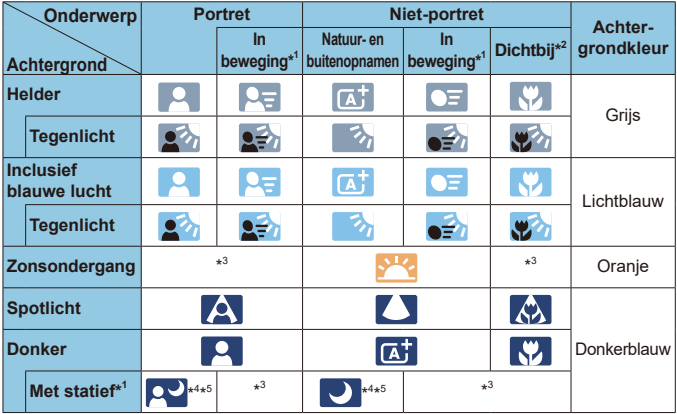

- \*1: Niet weergegeven tijdens movie-opnames.
- \*2: Wordt weergegeven wanneer de bevestigde lens over afstandsinformatie beschikt. Met een tussenring of macrolens kan het zijn dat het weergegeven pictogram niet overeenkomt met de daadwerkelijke scène.
- \*3: Het pictogram van de scène die is geselecteerd uit de gedetecteerde scènes, wordt weergegeven.

 $\mathbf{u}$ **Bij bepaalde scènes of opnameomstandigheden komt het weergegeven** pictogram mogelijk niet overeen met de daadwerkelijke scène.

- \*4: Wordt weergegeven wanneer alle volgende omstandigheden van toepassing zijn: De opnamescène is donker, het is een nachtopname en de camera staat op een statief.
- \*5: Wordt weergegeven met een van de onderstaande lenzen:
	-
	- EF-S18-55mm f/3.5-5.6 IS II EF-S55-250mm f/4-5.6 IS II<br>• EF300mm f/2.8L IS II USM EF400mm f/2.8L IS II USM
	- $\cdot$  EF300mm f/2.8L IS II USM<br> $\cdot$  FF500mm f/4L IS II USM
- EF500mm f/4L IS II USM EF600mm f/4L IS II USM
- Image Stabilizer-lenzen (Beeldstabilisatie) die in 2012 of later op de markt zijn gebracht.

\*4+\*5: Als de omstandigheden van zowel \*4 als \*5 van toepassing zijn, zal de sluitertijd toenemen.

#### **Weergavescherm**

0

#### **Weergave basisinformatie voor foto's**

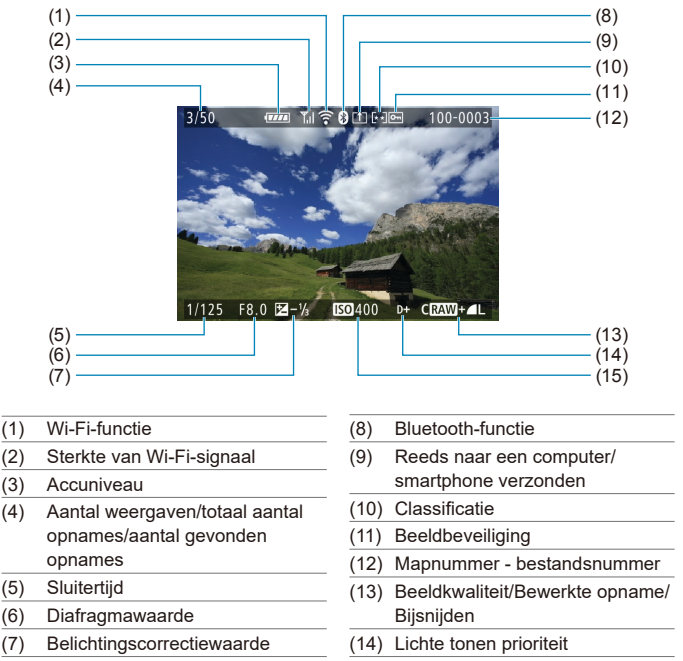

- (15) ISO-snelheid
- Als de opname is gemaakt met een andere camera, wordt bepaalde opnameinformatie mogelijk niet weergegeven.
- o Het kan zijn dat het niet mogelijk is om beelden die zijn gemaakt met deze camera op andere camera's weer te geven.

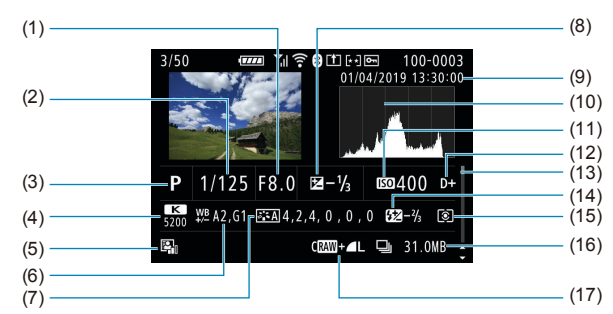

## z **Weergave gedetailleerde informatie voor foto's**

- (1) Diafragmawaarde
- (2) Sluitertijd
- (3) Opnamemodus/Meerdere opnames
- (4) Witbalans
- (5) Auto Lighting Optimizer (Auto optimalisatie helderheid)
- (6) Witbalanscorrectie
- (7) Beeldstijl/Instellingen
- (8) Belichtingscorrectiewaarde
- (9) Opnamedatum en -tijd
- (10) Histogram (Helderheid/RGB)
- (11) ISO-snelheid
- (12) Lichte tonen prioriteit
- (13) Schuifbalk
- (14) Flitsbelichtingscompensatie/ Reflectie/HDR-opname/ Ruisreductie bij meerdere opnames
- (15) Meetmethode
- (16) Bestandsgrootte
- (17) Beeldkwaliteit/Bewerkte opname/ Bijsnijden
- \* Als u opnames maakt met beeldkwaliteit RAW+JPEG, wordt de grootte van het RAWbeeldbestand weergegeven.
- \* Lijnen die het beeldgebied aangeven, worden weergegeven voor opnames die zijn gemaakt met aspect ratio ingesteld (=[202](#page-201-0)) en met RAW- of RAW+JPEG ingesteld als beeldkwaliteit.
- \* Tijdens het maken van opnames met flitser zonder flitsbelichtingscorrectie wordt  $\leq 2$ weergegeven.
- < $\sharp$ <sup>\*</sup> > wordt weergegeven voor opnames die zijn gemaakt met indirecte flits.
- Een pictogram voor het effect ( $\Box$ [252](#page-251-0)) en de afstelling worden weergegeven bij HDRopnames.
- \* <■> wordt weergegeven voor opnames die zijn gemaakt met meervoudige belichting.
- \* <Melling wordt weergegeven voor opnames die zijn gemaakt met de instelling Ruisreductie bij meerdere opnames.
- \* <u> wordt weergegeven voor opnames die zijn gemaakt en opgeslagen na het uitvoeren van RAW-beeldverwerking, formaat wijzigen, bijsnijden of Creatieve hulp.
- $*$  < $\pm$ > wordt weergegeven voor opnames die zijn bijgesneden en vervolgens opgeslagen.

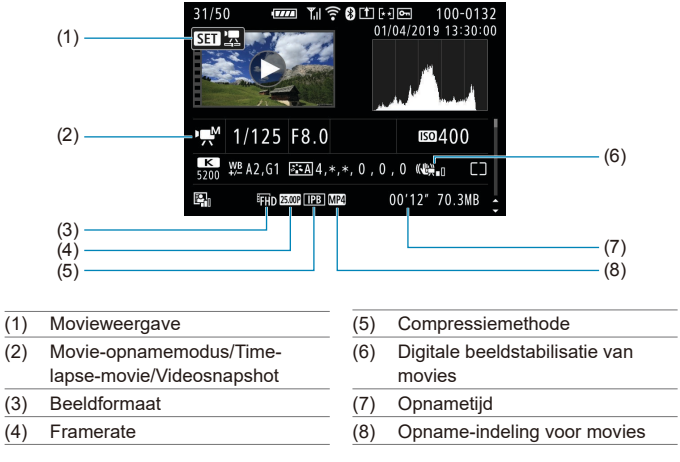

## **Weergave gedetailleerde informatie voor movies**

\* <G> wordt weergegeven voor foto's die zijn gemaakt als testopnamen voor timelapse-movies.

o Tijdens de movieweergave wordt "\*, \*" weergegeven voor **[Details]** en **[Drempel]** van **[Scherpte]** van de **[Beeldstijl]**.

Ħ

#### **Handelsmerken**

- o Adobe is een handelsmerk van Adobe Systems Incorporated.
- o Microsoft en Windows zijn handelsmerken of gedeponeerde handelsmerken van Microsoft Corporation in de Verenigde Staten en/of andere landen.
- o Macintosh en Mac OS zijn handelsmerken van Apple Inc., gedeponeerd in de Verenigde Staten en andere landen.
- o Het SDXC-logo is een handelsmerk van SD-3C, LLC.
- o HDMI, het HDMI-logo en High-Definition Multimedia Interface zijn handelsmerken of gedeponeerde handelsmerken van HDMI Licensing LLC.
- o Het Wi-Fi CERTIFIED-logo en het Wi-Fi Protected Setup-symbool zijn handelsmerken van de Wi-Fi Alliance.
- o De afkorting WPS in de instellingenschermen van de camera en in deze handleiding staat voor Wi-Fi Protected Setup.
- Het Bluetooth®-woordmerk en -logo's zijn gedeponeerde handelsmerken eigendom van Bluetooth SIG, Inc. en elk gebruik van deze merken door Canon Inc. is onder licentie. Andere handelsmerken en handelsnamen zijn die van hun respectievelijke eigenaars.
- o Alle overige handelsmerken zijn het eigendom van de respectieve eigenaren.

#### **Over MPEG-4-licenties**

"Dit product is in licentie gegeven krachtens AT&T-patenten voor de MPEG-4-standaard en kan worden gebruikt voor het coderen van MPEG-4-video en/ of het decoderen van voor MPEG-4-video die uitsluitend is gecodeerd (1) voor een persoonlijk en niet-commercieel doeleinde of (2) door een videoleverancier die krachtens de AT&T-patenten bevoegd is om MPEG-4-video te leveren. Er wordt geen licentie verleend of geïmpliceerd voor enig ander gebruik van de MPEG-4-standaard."

DIT PRODUCT IS GELICENTIEERD ONDER DE AVC PATENT PORTFOLIO LICENSE VOOR PERSOONLIJK GEBRUIK VAN EEN CONSUMENT OF ANDER GEBRUIK WAARIN VOOR HET GEBRUIK VAN HET PRODUCT GEEN VERGOEDING WORDT ONTVANGEN VOOR (i) HET ENCODEREN VAN VIDEO IN OVEREENSTEMMING MET DE AVC-STANDAARD ("AVC-VIDEO") En/Of (ii) HET DECODEREN VAN AVC VIDEO DIE WAS GECODEERD DOOR EEN CONSUMENT BETROKKEN IN EEN PERSOONLIJKE ACTIVITEIT EN/OF WAS VERKREGEN VAN EEN VIDEO PROVIDER GELICENTIEERD VOOR HET LEVEREN VAN AVC-VIDEO. ER WORDT GEEN LICENTIE VERLEEND OF GEÏMPLICEERD VOOR ENIG ANDER GEBRUIK. AANVULLENDE INFORMATIE KAN WORDEN VERKREGEN BIJ MPEG LA, L.L.C. ZIE <HTTP://WWW.MPEGLA.COM>

#### **About MPEG-4 Licensing**

"This product is licensed under AT&T patents for the MPEG-4 standard and may be used for encoding MPEG-4 compliant video and/or decoding MPEG-4 compliant video that was encoded only (1) for a personal and non-commercial purpose or (2) by a video provider licensed under the AT&T patents to provide MPEG-4 compliant video. No license is granted or implied for any other use for MPEG-4 standard."

THIS PRODUCT IS LICENSED UNDER THE AVC PATENT PORTFOLIO LICENSE FOR THE PERSONAL USE OF A CONSUMER OR OTHER USES IN WHICH IT DOES NOT RECEIVE REMUNERATION TO (i) ENCODE VIDEO IN COMPLIANCE WITH THE AVC STANDARD (''AVC VIDEO'') AND/ OR (ii) DECODE AVC VIDEO THAT WAS ENCODED BY A CONSUMER ENGAGED IN A PERSONAL ACTIVITY AND/OR WAS OBTAINED FROM A VIDEO PROVIDER LICENSED TO PROVIDE AVC VIDEO. NO LICENSE IS GRANTED OR SHALL BE IMPLIED FOR ANY OTHER USE. ADDITIONAL INFORMATION MAY BE OBTAINED FROM MPEG LA, L.L.C. SEE HTTP://WWW.MPEGLA.COM

\* Kennisgeving wordt in het Engels weergegeven, zoals vereist.

#### **Software van derden**

Dit product bevat software van derden.

● AES-128 Library

Copyright (c) 1998-2008, Brian Gladman, Worcester, UK. All rights reserved.

#### LICENSE TERMS

The redistribution and use of this software (with or without changes) is allowed without the payment of fees or royalties provided that:

- 1. source code distributions include the above copyright notice, this list of conditions and the following disclaimer;
- 2. binary distributions include the above copyright notice, this list of conditions and the following disclaimer in their documentation;
- 3. the name of the copyright holder is not used to endorse products built using this software without specific written permission.

#### DISCLAIMER

This software is provided 'as is' with no explicit or implied warranties in respect of its properties, including, but not limited to, correctness and/or fitness for purpose.

#### **Het gebruik van originele Canon-accessoires wordt aanbevolen**

Dit product is zodanig ontworpen dat het optimale prestaties levert wanneer het wordt gebruikt in combinatie met originele Canon-accessoires. Het is zeer raadzaam dit product te gebruiken met originele Canon-accessoires. Canon is niet verantwoordelijk voor enige schade aan dit product en/of ongelukken zoals defecten, brand, enzovoort, die worden veroorzaakt door storingen van accessoires die niet van Canon zijn (bijvoorbeeld lekkage en/of explosie van een accu). Houd er rekening mee dat deze garantie niet van toepassing is op reparaties die voortvloeien uit een slechte werking van niet-Canon-accessoires, hoewel u deze reparaties wel tegen betaling kunt laten uitvoeren.

 $\mathbf{\Omega}$ 

o De accu's LP-E6N en LP-E6 zijn uitsluitend geschikt voor producten van Canon. Wanneer u deze oplaadt met een incompatibele acculader of een ander product dat niet compatibel is, kunnen zich defecten of ongelukken voordoen waarvoor Canon geen aansprakelijkheid aanvaardt.

#### **Uitsluitend bestemd voor de Europese Unie en EER (Noorwegen, IJsland en Liechtenstein)**

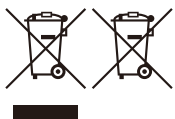

Met deze symbolen wordt aangegeven dat dit product in overeenstemming met de AEEA-richtlijn (2012/19/EU), de richtlijn 2006/66/EG betreffende batterijen en accu's en/of de plaatselijk geldende wetgeving waarin deze richtlijnen zijn geïmplementeerd, niet bij het normale huisvuil mag worden weggegooid.

Indien onder het hierboven getoonde symbool een chemisch symbool gedrukt staat, geeft dit in overeenstemming met de richtlijn betreffende batterijen en accu's aan dat deze batterij of accu een zwaar metaal bevat (Hg = kwik, Cd = cadmium, Pb = lood) waarvan de concentratie de toepasselijke drempelwaarde in overeenstemming met de genoemde richtlijn overschrijdt. Dit product dient te worden ingeleverd bij een hiervoor aangewezen inzamelpunt, bijv. door dit in te leveren bij een hiertoe erkend verkooppunt bij aankoop van een gelijksoortig product, of bij een officiële inzameldienst voor de recycling van elektrische en elektronische apparatuur (EEA) en batterijen en accu's. Door de potentieel gevaarlijke stoffen die gewoonlijk gepaard gaan met EEA, kan onjuiste verwerking van dit type afval mogelijk nadelige gevolgen hebben voor het milieu en de menselijke gezondheid. Uw medewerking bij het op juiste wijze weggooien van dit product draagt bij tot effectief gebruik van natuurlijke hulpbronnen.

Voor verdere informatie over recycling van dit product kunt u contact opnemen met uw plaatselijke gemeente, afvaldienst, officiële dienst voor klein chemisch afval of afvalstortplaats, of kunt u terecht op [www.canon-europe.com/weee](http://www.canon-europe.com/weee), of [www.canon-europe.com/battery](http://www.canon-europe.com/battery).

# **VOORZICHTIG**

ONTPLOFFINGSGEVAAR ALS DE BATTERIJEN WORDEN VERVANGEN DOOR EEN ONJUIST TYPE. HOUD U BIJ HET WEGGOOIEN VAN GEBRUIKTE BATTERIJEN AAN DE LOKALE VOORSCHRIFTEN HIERVOOR.

# **Index**

## **Cijfers**

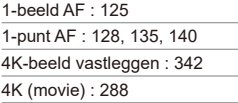

# **A**

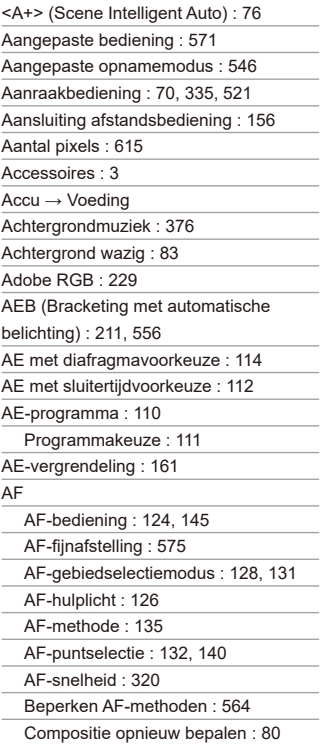

Continue AF : [265](#page-264-0) Gebied AF-kader : 89, 90 Handmatige scherpstelling : [147](#page-146-0) Lenssturing bij AF onmogelijk : [563](#page-562-0) Objectief elektronische MF : [266](#page-265-0) Oogdetectie-AF : [142](#page-141-0) Pieptoon : [522](#page-521-0) Rood oplichten AF-punt : [127](#page-126-0) Afdrukken Fotoboek instellen : [358](#page-357-0) Printopties (DPOF) : [354](#page-353-0) AF-gebiedselectiemodus : [128](#page-127-0), [131](#page-130-0) Afstandsbediening : [155](#page-154-0), [156](#page-155-0) AF-start (AF-AAN)-knop : 61 AI FOCUS (AI Focus AF) : [126](#page-125-0) AI SERVO (AI Servo AF) : [125](#page-124-0) Trackinggevoeligheid : [559,](#page-558-0) [561](#page-560-0) Album (Videosnapshot) : [312](#page-311-0), [374](#page-373-0) Antiknipperopname : [261](#page-260-0) Aquareleffect : [105,](#page-104-0) [363](#page-362-0) Aspect ratio → Aspect ratio foto Aspect ratio van foto's : [202,](#page-201-1) 616 Auto Lighting Optimizer (Auto optimalisatie helderheid) : [218](#page-217-0) Automatische AF-puntselectie : [129](#page-128-0) Automatische scherpstelling  $\rightarrow$  AF Automatische selectie (AF) : [129](#page-128-0) Automatische weergave : [383](#page-382-0) Automatisch resetten : [509](#page-508-0) Automatisch roteren : [510](#page-509-0) Automatisch schakelen tussen AF-punten : [561](#page-560-0) Automatisch uitschakelen : [513](#page-512-0) Av (AE met diafragmavoorkeuze) : [114](#page-113-0)

#### **B**

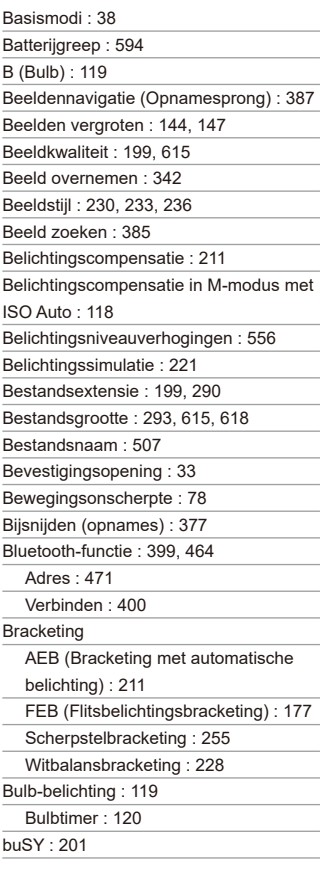

# **C**

[C1]/[C2] (Aangepast opnemen) : [546](#page-545-0) Camera Camera vasthouden : [56](#page-55-0) Onscherpte door cameratrilling : [120,](#page-119-0) [154,](#page-153-0) [156](#page-155-0) Standaardinstellingen : [547](#page-546-0) Centrum gewicht gemiddeld : [158](#page-157-0) Certificaatlogo : [550](#page-549-0) Classificatie : [380](#page-379-0) Close-up : 93 Contactpunten voor flitssynchronisatie : [31](#page-30-0) Continue opname met hoge snelheid : [150](#page-149-0) Continue opname met lage snelheid : [151](#page-150-0) Continue opnames : [150](#page-149-0) Contrast : [218](#page-217-0), [234](#page-233-0) Copyrightinformatie : [548](#page-547-0) Correctie chromatische aberratie : [369](#page-368-0) Correctie helderheid randen : [207](#page-206-0), [368](#page-367-0) Creatieve filters : [103,](#page-102-0) [285](#page-284-0), [361](#page-360-0) Creatieve filters voor movies : [285](#page-284-0) Creatieve hulp : 82, [370](#page-369-0)

#### Creatieve modi : [39](#page-38-0)

#### **D**

Datum/tijd : [516](#page-515-0) DC-koppeling : 594 Deelmeting : [158](#page-157-0) Demper : [296](#page-295-0) Diavoorstelling : [383](#page-382-0) Diffractiecorrectie : [209,](#page-208-0) [369](#page-368-0) Digital-aansluiting : [32](#page-31-0), 592

Digitale horizon : [539](#page-538-1)

Digitale lensoptimalisatie : [208](#page-207-0), [368](#page-367-0)

Dioptrische aanpassing : [56](#page-55-0) Directe selectie (AF-punt) : [572](#page-571-0) Doorlopend (bestandsnummering) : [508](#page-507-0) DPOF (Digital Print Order Format) : [354](#page-353-0) Draadloos flitsen : [180](#page-179-0) Draadloze communicatie : [395](#page-394-0) Dubbeltikken : [335](#page-334-0)

#### **E**

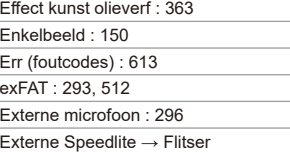

#### **F**

FAT32 : [293](#page-292-0), [512](#page-511-0) FEB (Flitsbelichtingsbracketing) : [177](#page-176-0) FE-vergrendeling : [167](#page-166-0) Fijn (beeldkwaliteit) : [199](#page-198-0) Filtereffect (monochroom) : [235](#page-234-0) Firmware : [550](#page-549-0) Fisheye-effect : [105](#page-104-0), [363](#page-362-0) Flitsbelichtingscompensatie : [166](#page-165-0), [172](#page-171-0) Flitser (Speedlite) Draadloos : [172,](#page-171-0) [175](#page-174-0) Effectief bereik : [164](#page-163-0) Externe flitseenheden : [179](#page-178-0) FEB (Flitsbelichtingsbracketing) : [177](#page-176-0) FE-vergrendeling : [166](#page-165-0) Flitsbelichtingscompensatie : [172](#page-171-0) Flitsbesturing (functieinstellingen) : [168](#page-167-0) Flitssynchronisatiesnelheid : [179](#page-178-0) Handmatig flitsen : [171](#page-170-0), [174](#page-173-0)

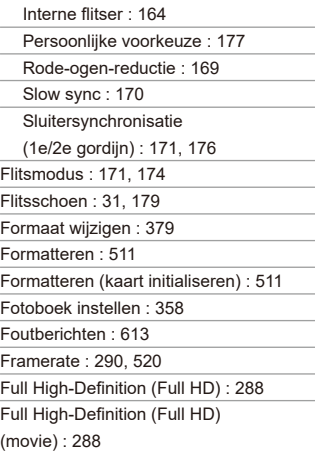

#### **G**

Gebied AF-kader : 89, 90 Geheugenkaarten → Kaarten Geluidsopname/ Geluidsopnameniveau : [295](#page-294-0) Gemiddeld (beeldkwaliteit) : [199](#page-198-0) Gevoeligheid → ISO-snelheid Gezicht+volgen : [135,](#page-134-0) [138](#page-137-0) GPS : [473](#page-472-0) Groepsfoto : 87 Groot (beeldkwaliteit) : [199](#page-198-0) Grote Zone-AF : [129](#page-128-0)

#### **H**

Half indrukken : [57,](#page-56-0) [542](#page-541-0) Half ingedrukt : [542](#page-541-0) Handmatige belichting : [117](#page-116-0) Handmatige scherpstelling : [147](#page-146-0)

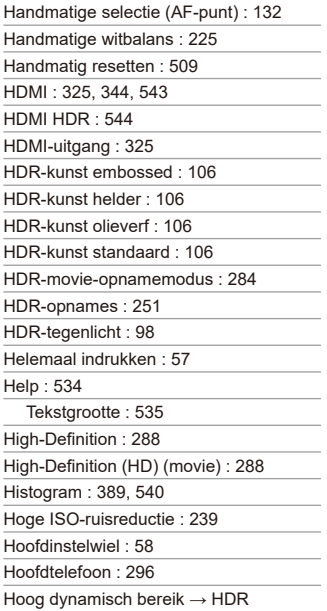

#### **I**

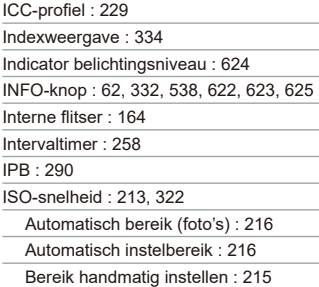

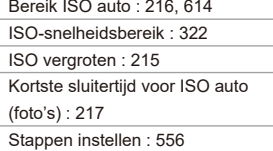

#### **J**

JPEG : 615

#### **K**

Kaarslicht : 95 Kaarten : 10, [30](#page-29-0), [48](#page-47-0) Formatteren : [511](#page-510-0) Kaartwaarschuwing : [205](#page-204-0) Low-levelformattering : [511](#page-510-0) Problemen oplossen : [50,](#page-49-0) 598 Schrijfbeveiliging : [48](#page-47-0) Kaartvereisten : [291](#page-290-0), 617 Kantelcorrectie : [378](#page-377-0) Kinderen : 90 Klein (beeldkwaliteit) : [199](#page-198-0) Kleurruimte : [229,](#page-228-0) [368](#page-367-0) Kleurtemperatuur : [226](#page-225-0) Kleurtoon : [234](#page-233-0) Knoppen aanpassen : [571](#page-570-0) Korrelig Z/W : [105,](#page-104-0) [362](#page-361-0)

#### **L**

Laden : [44](#page-43-0) Lader : [40,](#page-39-0) [44](#page-43-0) Landschap : 88 Lange belichtingstijden (bulb) : [119](#page-118-0) LCD-paneel : [36](#page-35-0) Lees-/schrijfindicator : [49](#page-48-0) Lens

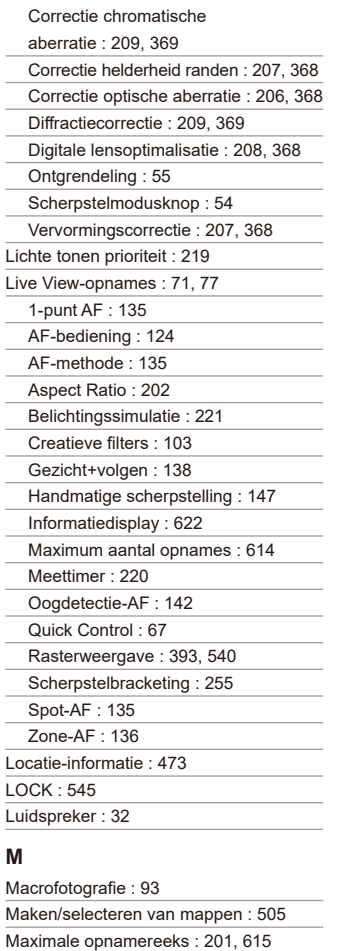

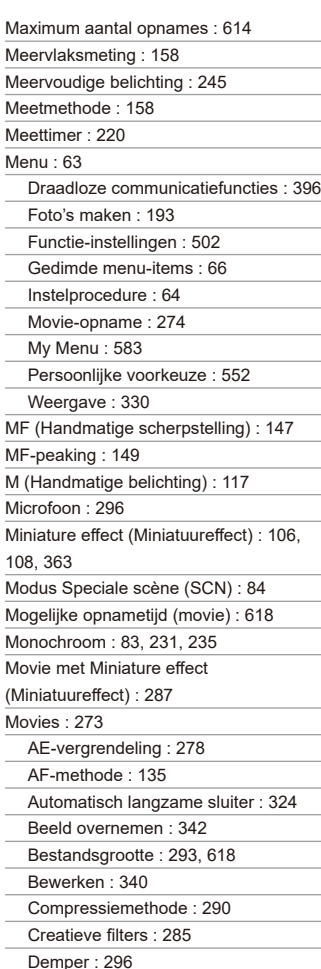

L ÷ ۰ L ÷. J ÷ í

 $\overline{a}$ ÷. ÷  $\overline{a}$ 

 $\overline{a}$ 

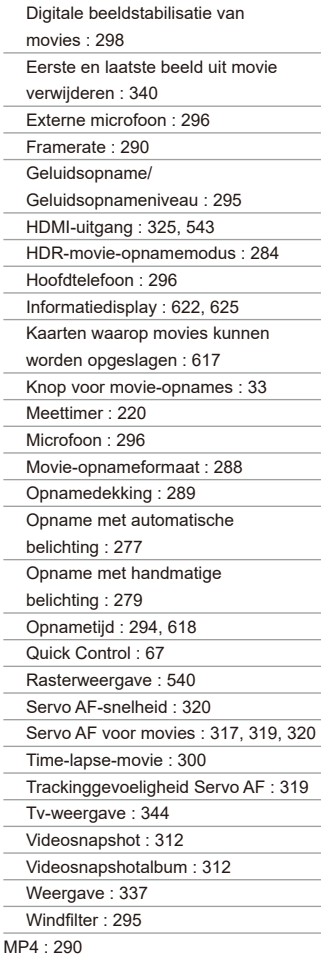

Multicontroller 1/Multicontroller 2 : 60 Multifunctievergrendeling : [545](#page-544-0)

My Menu : 583

#### **N**

Nachtopnamen uit hand : 97 Nachtportret : 96 Namen van onderdelen : [31](#page-30-0) Niet-Canon-flitseenheden : [179](#page-178-0) Normaal (beeldkwaliteit) : [199](#page-198-0) NTSC : [290](#page-289-0), [520](#page-519-0)

#### **O**

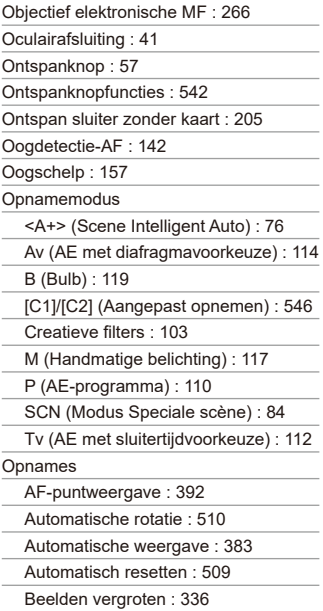

Bestandsnummering : [507](#page-506-0) Classificatie : [380](#page-379-0) Diavoorstelling : [383](#page-382-0) Doorlopend (bestandsnummering) : [508](#page-507-0) Handmatig draaien : [349](#page-348-0) Handmatig resetten : [509](#page-508-0) Histogram : [389](#page-388-0) Importeren (op computer) : 592 Indexweergave : [334](#page-333-0) Opname-informatie : [333,](#page-332-0) 630 Opnames beveiligen : [346](#page-345-0) Opnamesprong (Beeldnavigatie) : [387](#page-386-0) Opnameweergavetijd : [204](#page-203-0) Overbelichtingswaarschuwing : [391](#page-390-0) Tv-weergave : [344](#page-343-0) Weergave: [329](#page-328-0) Wissen : [350](#page-349-0) Zoekcriteria : [385](#page-384-0) Opnames beveiligen : [346](#page-345-0) Opnames importeren naar een computer : 592 Opnamesprong : [387](#page-386-0) Opnameweergavetijd : [204](#page-203-0) Overbelichtingswaarschuwing : [391](#page-390-0)

#### **P**

P (AE-programma) : [110](#page-109-0) PAL : [290](#page-289-0), [520](#page-519-0) Pannen : 91 Persoonlijke voorkeuze : [551](#page-550-0) Pictogrammen : 8 Pieptoon : [522](#page-521-0) Pieptoon bij aanraken : [522](#page-521-0) Portret : 86 Prioriteit voor tonen : [219](#page-218-0)

Problemen oplossen : 595 Programmakeuzewiel : [38,](#page-37-0) [58](#page-57-0) **Q** [Q] (Quick Control) : 67 Quick Control : 67 **R** Rasterweergave : [393](#page-392-0), [540](#page-539-0)  $RANI \cdot 199.200$ RAW+JPEG : [199,](#page-198-0) 615 RAW-beeldverwerking : [364](#page-363-0) Reiniging (beeldsensor) : [528](#page-527-0) Riem : [41](#page-40-0) Rode-ogen-reductie : [169](#page-168-0) Roteren (opnames) : [349,](#page-348-0) [510](#page-509-0) Ruisonderdrukking bij meerdere opnames : [239](#page-238-0) Ruisreductie Hoge ISO-snelheid : [239](#page-238-0) Lange belichtingen : [238](#page-237-0) Ruisreductie lange sluitertijd : [238](#page-237-0)

#### **S**

Scene Intelligent Auto : 76 Scènepictogrammen : 81, 627 Scherm : [30,](#page-29-0) [51](#page-50-0) Helderheid : [514](#page-513-0) Hoekaanpassing : [51](#page-50-0) Scherpstelbracketing : [255](#page-254-0) Scherpstellen  $\rightarrow$  AF Scherpstelmodusknop : [54](#page-53-0) Scherpstelpunt (AF-punt) : [128](#page-127-0) Scherpstelvergrendeling : 80 Scherpte : [234](#page-233-0) Scherptediepte : [116](#page-115-0) Scherptedieptecontrole : [116](#page-115-0)

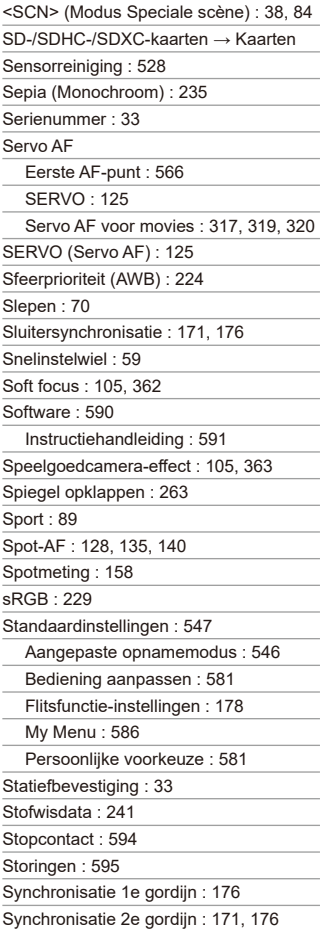

#### **T**

Taal : [519](#page-518-0) Temperatuurwaarschuwing : [269](#page-268-0), [326](#page-325-1) Tijdzone : [516](#page-515-0) Time-lapse-movie : [300](#page-299-0) Toningeffect (monochroom) : [235](#page-234-0) Touch Shutter : 72 Trackinggevoeligheid : [559](#page-558-0) Transportmodus : [150](#page-149-0) Tv (AE met sluitertijdvoorkeuze) : [112](#page-111-0) Tv-weergave : [344](#page-343-0)

#### **U**

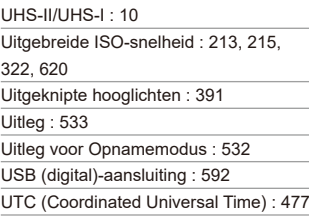

#### **V**

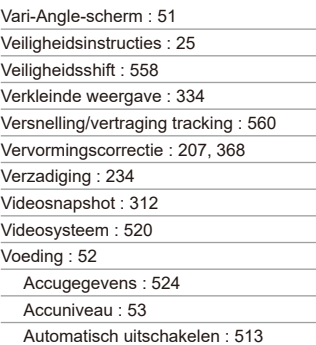

Laadprestatie : [524](#page-523-0)

Laden : [44](#page-43-0)

Stopcontact : 594

Voedsel : 94

Volledig ingedrukt : [542](#page-541-0)

Volume (movieweergave) : [338,](#page-337-0) [339](#page-338-0)

#### **W**

Waarschuwingspictogram : [570](#page-569-0)

WB (witbalans) : [222](#page-221-0)

Weergave: [329](#page-328-0)

Weergave met basisinformatie : 629

Weergave met opname-informatie : [539,](#page-538-1) 622

Weergave van één opname : [332](#page-331-0)

Wi-Fi-functie : [395](#page-394-0)

Afdrukken : [436](#page-435-0)

Alle beelden op de kaart

verzenden : [418](#page-417-0), [454](#page-453-0)

Ander netwerk : [459](#page-458-0)

Android : [399](#page-398-0)

Apparaatgegevens bewerken : [422,](#page-421-0) [478](#page-477-0)

Bediening op afstand : [404](#page-403-0)

Beelden die kunnen worden

bekeken : [422](#page-421-0)

Beelden verzenden die aan

zoekcriteria voldoen : [419,](#page-418-0) [456](#page-455-0)

Beelden weergeven : [404](#page-403-0)

Beeldformaat wijzigen : [412,](#page-411-0) [417](#page-416-0), [452](#page-451-0)

Bijnaam : [479](#page-478-0)

Camera access point modus : [462](#page-461-0)

Camera Connect : [399](#page-398-0), [404](#page-403-0)

CANON iMAGE GATEWAY : [444](#page-443-0)

Draadloze communicatie-instellingen wissen : [480](#page-479-0)

EOS Utility : [426](#page-425-0) Geselecteerde verzenden : [414,](#page-413-0) [451](#page-450-0) Image Transfer Utility 2 : [431](#page-430-0) Instellingen Wi-Fi : [470](#page-469-0) iOS : [399](#page-398-0) IP-adres : [462](#page-461-0) MAC-adres : [481](#page-480-0) Netwerk : [409](#page-408-0), [427,](#page-426-0) [434](#page-433-0) Netwerkinstellingen : [497](#page-496-0) Opmerkingen : [494](#page-493-0) Opnieuw verbinden : [467](#page-466-0) PictBridge : [434](#page-433-0) Printer : [434](#page-433-0) Printopties : [439](#page-438-0) Scherm Info bekijken : [481](#page-480-0) SSID : [409,](#page-408-0) [427,](#page-426-0) [434](#page-433-0) Verbindingshistorie : [467](#page-466-0) Verbindingsinformatie wissen : [479](#page-478-0) Virtueel toetsenbord : [482](#page-481-0) WPS (Wi-Fi Protected Setup) : [458](#page-457-0) Windfilter : [295](#page-294-0) Wissen (opnames) : [350](#page-349-0) Witbalans (WB) : [222](#page-221-0) Aangepast : [225](#page-224-0) Auto : [224](#page-223-0) Bracketing : [228](#page-227-0) Correctie : [227](#page-226-0) Kleurtemperatuurinstelling : [226](#page-225-0) Sfeerprioriteit : [224](#page-223-0) Witprioriteit (AWB) : [224](#page-223-0)

#### **Z**

Zelfontspanner : [153](#page-152-0)

Zoeker

Digitale horizon : [536](#page-535-0) Dioptrische aanpassing : [56](#page-55-0) Index

Informatiedisplay : [536](#page-535-0)

Rasterlijnen : [540](#page-539-0)

Zomertijd : [517](#page-516-0)

Zone-AF : [128,](#page-127-0) [136](#page-135-0), [140](#page-139-0)

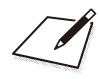

# Canon

#### **CANON INC.** 30-2 Shimomaruko 3-chome, Ohta-ku, Tokyo 146-8501, Japan

*Europa*, *Afrika en het Midden-Oosten*

#### **CANON EUROPA N.V.**

Bovenkerkerweg 59, 1185 XB Amstelveen, Nederland

Raadpleeg voor uw lokale Canon-vestiging de garantiekaart of www.canon-europe.com/Support

Dit product en de hieraan gekoppelde garantie worden in landen in Europa geleverd door Canon Europa N.V.

De beschrijvingen in deze instructiehandleiding zijn in september 2019 geactualiseerd. Voor informatie over de compatibiliteit met producten van na deze datum kunt u zich wenden tot een Canon Service Center. Raadpleeg de website van Canon voor de meest recente instructiehandleiding.

CEL-SX8NA281 © CANON INC. 2019